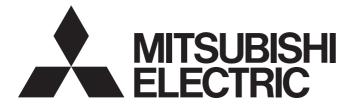

# **GRAPHIC OPERATION TERMINAL**

# GOT2000

# GOT2000 Series User's Manual (Utility)

-GT27 model -GT25 model -GT25 open frame model -GT25 wide model -GT25 rugged model -GT23 model -GT21 model -GT21 wide model -Handy GOT

# SAFETY PRECAUTIONS

(Be sure to read these instructions before using this product.)

Before using this product, please read this manual and the relevant manuals introduced in this manual carefully and pay full attention to safety to handle the product correctly.

The precautions given in this manual are concerned with this product.

In this manual, the safety precautions are ranked as "WARNING" and "CAUTION".

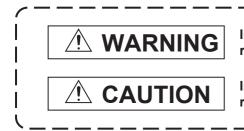

Indicates that incorrect handling may cause hazardous conditions, resulting in death or severe injury.

Indicates that incorrect handling may cause hazardous conditions, resulting in minor or moderate injury or property damage.

Note that the /1 caution level may lead to a serious accident according to the circumstances.

Always follow the instructions of both levels because they are important to personal safety.

Please save this manual to make it accessible when required and always forward it to the end user.

### [DESIGN PRECAUTIONS]

## WARNING

- Some failures of the GOT, communication unit or cable may keep the outputs on or off.
   Some failures of a touch panel may cause malfunction of the input objects such as a touch switch.
   An external monitoring circuit should be provided to check for output signals which may lead to a serious accident. Not doing so can cause an accident due to false output or malfunction.
- Do not use the GOT as the warning device that may cause a serious accident. An independent and redundant hardware or mechanical interlock is required to configure the device that displays and outputs serious warning.

Failure to observe this instruction may result in an accident due to incorrect output or malfunction.

 When the GOT backlight has a failure, the GOT status will be as follows. Failure to observe this instruction may result in an accident due to incorrect output or malfunction.
 [GT27, GT25, GT23, GS25]

The POWER LED blinks (orange/blue), the display section dims, and inputs by a touch switch are disabled.

[GT2105-Q]

The POWER LED blinks (orange/blue), and the display section dims. However, inputs by a touch switch are still available.

[GT2107-W, GT2104-R, GT2104-P, GT2103-P]

The display section dims. However, inputs by a touch switch are still available.

Even if the display section dims, inputs by a touch switch may still be available. This may cause an unintended operation of the touch switch.

For example, if an operator assumes that the display section has dimmed because of the screen save function and touches the display section to cancel the screen save, a touch switch may be activated.

The GOT backlight failure can be checked with a system signal of the GOT. (This system signal is not available on GT2107-W, GT2104-R, GT2104-P, and GT2103-P.)

#### [DESIGN PRECAUTIONS]

#### 

• The display section of the GOT is an analog-resistive type touch panel.

When multiple points of the display section are touched simultaneously, an accident may occur due to incorrect output or malfunction.

#### [GT27]

Do not touch three points or more simultaneously on the display section. Doing so may cause an accident due to an incorrect output or malfunction.

#### [GT25, GT23, GT21, GS25]

Do not touch two points or more simultaneously on the display section. Doing so may cause a touch switch near the touched points to operate unexpectedly, or may cause an accident due to an incorrect output or malfunction.

• When programs or parameters of the controller (such as a PLC) that is monitored by the GOT are changed, be sure to reset the GOT, or turn on the unit again after shutting off the power as soon as possible.

Not doing so can cause an accident due to false output or malfunction.

If a communication fault (including cable disconnection) occurs during monitoring on the GOT, communication between the GOT and PLC CPU is suspended and the GOT becomes inoperative.
 ◇For bus connection (GT27 and GT25 only): The GOT becomes inoperative. Power on the PLC CPU again to reestablish communication.

 $\Diamond \mathsf{For}$  other than bus connection: The GOT becomes inoperative.

A system where the GOT is used should be configured to perform any significant operation to the system by using the switches of a device other than the GOT on the assumption that a GOT communication fault will occur.

Not doing so can cause an accident due to false output or malfunction.

To maintain the security (confidentiality, integrity, and availability) of the GOT and the system against unauthorized access, DoS<sup>\*1</sup> attacks, computer viruses, and other cyberattacks from unreliable networks and devices via network, take appropriate measures such as firewalls, virtual private networks (VPNs), and antivirus solutions.

Mitsubishi Electric shall have no responsibility or liability for any problems involving GOT trouble and system trouble by unauthorized access, DoS attacks, computer viruses, and other cyberattacks. \*1 DoS: A denial-of-service (DoS) attack disrupts services by overloading systems or exploiting

vulnerabilities, resulting in a denial-of-service (DoS) state.

- Do not bundle the control and communication cables with main-circuit, power or other wiring. Run the above cables separately from such wiring and keep them a minimum of 100mm apart. Not doing so noise can cause a malfunction.
- Do not press the GOT display section with a pointed material as a pen or driver. Doing so can result in a damage or failure of the display section.
- When the GOT connects to an Ethernet network, the IP address setting is restricted according to the system configuration.

#### [GT27, GT25, GT23, GS25]

When a GOT2000 series model and a GOT1000 series model are on an Ethernet network, do not set the IP address 192.168.0.18 for the GOTs and the controllers on this network.

Doing so can cause IP address duplication at the GOT startup, adversely affecting the communication of the device with the IP address 192.168.0.18.

The operation at the IP address duplication depends on the devices and the system. [GT21]

When multiple GOTs are connected to the Ethernet network, do not set the IP address (192.168.3.18) for the GOTs and the controllers in the network.

When one GOT is connected to the Ethernet network, do not set the IP address (192.168.3.18) for the controllers other than the GOT in the network.

Doing so can cause IP address duplication at the GOT startup, adversely affecting the communication of the device with the IP address 192.168.3.18.

The operation at the IP address duplication depends on the devices and the system.

 When using the Ethernet interfaces, set an IP address for each interface to access a different network.

Turn on the controllers and the network devices to be ready for communication before they communicate with the GOT.

Failure to do so can cause a communication error on the GOT.

• When the GOT is subject to shock or vibration, or some colors appear on the screen of the GOT, the screen of the GOT might flicker.

#### [MOUNTING PRECAUTIONS]

## 

• Be sure to shut off all phases of the external power supply used by the system before mounting or removing the GOT main unit to/from the panel.

Not doing so can cause the unit to fail or malfunction.

 Be sure to shut off all phases of the external power supply used by the system before mounting or removing the option unit onto/from the GOT. (GT27,GT25 Only)

- Use the GOT in the environment that satisfies the general specifications described in this manual. Not doing so can cause an electric shock, fire, malfunction or product damage or deterioration.
- When mounting the GOT to the control panel, tighten the mounting screws in the specified torque range with Phillips cross-head screwdriver No. 2.

Undertightening can cause the GOT to drop, short circuit or malfunction.

Overtightening can cause a drop, short circuit or malfunction due to the damage of the screws or the GOT.

The specified torque range is as follows.

[GT27, GT25-W, GT2512-S, GT2510-V, GT2508-V, GT23, GT2107-W, GS25]

Specified torque range (0.36 N.m to 0.48 N.m)

[GT2505, GT2105-Q]

Specified torque range (0.30 N.m to 0.50 N.m)

[GT2104-R, GT2104-P, GT2103-P]

Specified torque range (0.20 N.m to 0.25 N.m)

• When mounting a unit on the GOT, tighten the mounting screws in the specified torque range. Undertightening can cause the GOT to drop, short circuit or malfunction.

Overtightening can cause a drop, failure or malfunction due to the damage of the screws or unit. The specified torque range is as follows.

[GT27, GT25 (except GT25-W)]

When loading the communication unit or option unit other than wireless LAN unit to the GOT, fit it to the connection interface of the GOT and tighten the mounting screws in the specified torque range (0.36 N.m to 0.48 N.m) with a Phillips-head screwdriver No.2.

When loading the wireless LAN unit to the GOT, fit it to the side interface of GOT and tighten the mounting screws in the specified torque range (0.10 N.m to 0.14 N.m) with a Phillips-head screwdriver No.1.

When the GOT is installed vertically, its side interface is positioned on the bottom.

To prevent the falling of the wireless LAN communication unit from the side interface, install or remove the unit while holding it with hands.

[GT25-W, GS25]

When mounting the wireless LAN communication unit on the GOT, fit it to the wireless LAN communication unit interface and tighten the mounting screws in the specified torque range (0.10 N.m to 0.14 N.m) with a Phillips-head screwdriver No.1.

[GT2103-P]

When mounting the SD card unit on the GOT, fit it to the side of the GOT and tighten the tapping screws in the specified torque range (0.3 N.m to 0.6 N.m) with a Phillips-head screwdriver No.2.

• When closing the USB environmental protection cover, note the following points to ensure the IP rating.

[GT27, GT25 (except GT25-W and GT2505-V)]

Push the [PUSH] mark on the latch firmly to fix the cover to the GOT.

[GT2512-WX, GT2510-WX, GT2507-W, GT2505-V, GT2107-W, GS25]

Push the USB mark on the latch firmly to fix the cover to the GOT.

[GT2105-Q]

Tighten the lower fixing screws of the cover in the specified torque range (0.36 N.m to 0.48 N.m) to fix the cover to the GOT.

#### [MOUNTING PRECAUTIONS]

## 

• Remove the protective film of the GOT.

When the user continues using the GOT with the protective film, the film may not be removed. In addition, for the models equipped with the human sensor function, using the GOT with the protective film may cause the human sensor not to function properly.

For GT2512F-S, GT2510F-V, and GT2508F-V, attach an environmental protection sheet dedicated to the open frame model (sold separately) to the display section.

Or, attach a user-prepared environmental protection sheet.

Not doing so may damage or soil the GOT or cause foreign matter to enter the GOT, resulting in a failure or malfunction.

When installing the supplied fittings on GT2512F-S, GT2510F-V, or GT2508F-V, tighten screws in the specified torque range (0.8 N•m to 1.0 N•m).

Meld studs on the control panel to fasten the fittings.

The studs must have strength adequate to withstand a tightening torque of 0.9 N•m or more. Make sure that no foreign matter such as welding waste is at and around the bases of the studs. Tighten nuts on the studs in the specified torque range (0.8 N•m to 0.9 N•m) with a wrench for M4 nuts.

Undertightening a screw or nut may cause the GOT to drop, short-circuit, or malfunction. Overtightening a screw or nut may damage it or the GOT, causing the GOT to drop, short-circuit, or malfunction.

- Do not operate or store the GOT in the environment exposed to direct sunlight, rain, high temperature, dust, humidity, or vibrations.
- Although GT2507T-W is ruggedized for environments such as UV rays, temperatures and vibrations, its operation is not guaranteed in all conditions and environments.
   Make sure to use or store the GOT in an appropriate environment.
- When using the GOT in the environment of oil or chemicals, use the protective cover for oil.
   Failure to do so may cause failure or malfunction due to the oil or chemical entering into the GOT.
- Do not operate the GOT with its display section frozen.
   The water droplets on the display section may freeze at a low temperature.
   Touch switches and other input objects may malfunction if the display section is frozen.

- Be sure to shut off all phases of the external power supply used by the system before wiring.
   Failure to do so may result in an electric shock, product damage or malfunctions.
- After installation, wiring, or other work, make sure to attach the back cover to the Handy GOT before turning on the power and starting operation.
   Not doing so may cause an electrical shock.
- The Handy GOT is designed to operate on DC power.
   Supply power to the power supply, operation switch, and emergency stop switch within the specifications.

Not doing so may cause a failure due to a reverse power connection.

- Correctly wire the 24 V DC power cable (terminal) of the Handy GOT and [+]/[-] of the DC power supply equipment as shown in this manual. Not doing so may cause a failure.
- Ground the FG terminal of the Handy GOT with a ground resistance of 100 Ω or less by using a drain wire that has a cross-sectional area of 2 mm2 or more.
   Do not use common grounding with higher voltage systems.

Failure to observe these instructions may cause an electric shock or malfunction.

• When making a connection cable or installing wiring, make sure that no chips or wire offcuts enter the Handy GOT.

Not doing so may cause a fire, failure or malfunction.

## [WIRING PRECAUTIONS]

## 

 When grounding the FG terminal and LG terminal of the GOT power supply section, note the following points.

Not doing so may cause an electric shock or malfunction.

[GT27, GT25, GT23, GT2107-W, GT2105-Q, GS25]

Make sure to ground the FG terminal and LG terminal of the GOT power supply section solely for the GOT (ground resistance: 100  $\Omega$  or less, ground cable diameter: 1.6 mm or more). (GT2705-V, GT25-W, GT2505-V, GT2107-W, GT2105-Q, and GS25 do not have the LG terminal.)

[GT2104-R, GT2104-P, GT2103-P]

Make sure to ground the FG terminal of the GOT power supply section with a ground resistance of 100  $\Omega$  or less. (For GT2104-PMBLS and GT2103-PMBLS, grounding is unnecessary.)

• When tightening the terminal screws, use the following screwdrivers.

[GT27, GT25, GT23, GT2107-W, GT2105-Q, GS25]

Use a Phillips-head screwdriver No. 2.

[GT2104-R, GT2104-P, GT2103-P]

For the usable screwdrivers, refer to the following.

GOT2000 Series User's Manual (Hardware)

• Tighten the terminal screws of the GOT power supply section in the following specified torque range. [GT27, GT25, GT23, GS25]

Specified torque range (0.5 N.m to 0.8 N.m)

#### [WIRING PRECAUTIONS]

## 

• For a terminal processing of a wire to the GOT power supply section, use the following terminal. [GT27, GT25, GT23, GT2107-W, GT2105-Q, GS25] Use applicable solderless terminals for terminal processing of a wire and tighten them with the specified torque. Not doing so can cause a fire, failure or malfunction. [GT2104-R, GT2104-P, GT2103-P] Connect a stranded wire or a solid wire directly, or use a rod terminal with an insulation sleeve. Correctly wire the GOT power supply section after confirming the rated voltage and terminal arrangement of the product. Not doing so can cause a fire or failure. Tighten the terminal screws of the GOT power supply section in the specified torque range. Undertightening can cause a short circuit or malfunction. Overtightening can cause a short circuit or malfunction due to the damage of the screws or unit. The specified torque range is as follows. [GT27, GT25, GT23, GT2107-W, GT2105-Q, GS25] Specified torque range (0.5 N.m to 0.8 N.m) [GT2104-R, GT2104-P, GT2103-P] Specified torque range (0.22 N.m to 0.25 N.m) Exercise care to avoid foreign matter such as chips and wire offcuts entering the GOT. Not doing so can cause a fire, failure or malfunction.

Some models have an ingress prevention label on their top to prevent foreign matter, such as wire offcuts, from entering the GOT during wiring.
 Do not peel this label during wiring.

Before starting system operation, be sure to peel this label because of heat dissipation.

- Plug the communication cable into the GOT interface or the connector of the connected unit, and tighten the mounting screws and the terminal screws in the specified torque range. Undertightening can cause a short circuit or malfunction.
   Overtightening can cause a short circuit or malfunction due to the damage of the screws or unit.
- Plug the QnA/ACPU/Motion controller(A series) bus connection cable by inserting it into the connector of the connected unit until it "clicks".
   After plugging, check that it has been inserted snugly.

Not doing so can cause a malfunction due to a contact fault.

- When you use the Handy GOT, run the connected cable in ducts or clamp the cable. Not doing so can cause the unit or cable to be damaged due to the dangling, motion or accidental pulling of the cables or can cause a malfunction due to a cable connection fault.
- When you remove a cable from the Handy GOT, do not pull the cable portion.
   Doing so can cause the unit or cable to be damaged or can cause a malfunction due to a cable connection fault.

Before testing the operation of a user-created screen (such as turning on or off a bit device, changing the current value of a word device, changing the set value or current value of a timer or counter, and changing the current value of a buffer memory), thoroughly read the manual to fully understand the operating procedure.

During the test operation, never change the data of the devices which are used to perform significant operation for the system.

False output or malfunction can cause an accident.

## [STARTUP/MAINTENANCE PRECAUTIONS]

## 

- When power is on, do not touch the terminals.
   Doing so can cause an electric shock or malfunction.
- Correctly connect the battery connector.
   Do not charge, disassemble, heat, short-circuit, solder, or throw the battery into the fire.
   Doing so will cause the battery to produce heat, explode, or ignite, resulting in injury and fire.
- Before starting cleaning or terminal screw retightening, always switch off the power externally in all phases.

Not switching the power off in all phases can cause a unit failure or malfunction.

Undertightening can cause a short circuit or malfunction.

Overtightening can cause a short circuit or malfunction due to the damage of the screws or unit.

### [STARTUP/MAINTENANCE PRECAUTIONS]

## 

- Do not disassemble or modify the unit.
   Doing so can cause a failure, malfunction, injury or fire.
- Do not touch the conductive and electronic parts of the unit directly. Doing so can cause a unit malfunction or failure.
- The cables connected to the unit must be run in ducts or clamped.
   Not doing so can cause the unit or cable to be damaged due to the dangling, motion or accidental pulling of the cables or can cause a malfunction due to a cable connection fault.
- When unplugging the cable connected to the unit, do not hold and pull from the cable portion.
   Doing so can cause the unit or cable to be damaged or can cause a malfunction due to a cable connection fault.
- Do not drop the module or subject it to strong shock. A module damage may result.
- Do not drop or give an impact to the battery mounted to the unit.
   Doing so may damage the battery, causing the battery fluid to leak inside the battery.
   If the battery is dropped or given an impact, dispose of it without using.
- Before touching the unit, always touch grounded metals, etc. to discharge static electricity from human body, etc.

Not doing so can cause the unit to fail or malfunction.

#### [STARTUP/MAINTENANCE PRECAUTIONS]

## 

- Use the battery manufactured by Mitsubishi Electric Corporation.
   Use of other batteries may cause a risk of fire or explosion.
- Dispose of used battery promptly.
   Keep away from children.Do not disassemble and do not dispose of in fire.
- Be sure to shut off all phases of the external power supply before replacing the battery or using the dip switch of the terminating resistor.

Not doing so can cause the unit to fail or malfunction by static electricity.

• Before cleaning the GOT, be sure to turn off the power.

Before cleaning, check the following items.

 $\Diamond \mathsf{Ensure}$  that there are no problems with the installation condition of the GOT to the control panel.

 $\Diamond$ Ensure that there are no damages on the environmental protection sheet (not replaceable).

If the environmental protection sheet peels or the cleaning solution enters between the sheet and the display section during cleaning, stop the cleaning immediately.

In such a case, do not use the GOT.

## [TOUCH PANEL PRECAUTIONS]

## 

- For the analog-resistive film type touch panels, normally the adjustment is not required. However, the difference between a touched position and the object position may occur as the period of use elapses.When any difference between a touched position and the object position occurs, execute the touch panel calibration.
- When any difference between a touched position and the object position occurs, other object may be activated.

This may cause an unexpected operation due to incorrect output or malfunction.

If the SD card is removed from drive A of the GOT while being accessed by the GOT, the GOT may stop processing data for about 20 seconds.
The GOT cannot be operated during this period. The functions that run in the background including a screen updating, alarm, logging, scripts, and others are also interrupted.
Before removing the SD card, check the following items.
[GT27, GT25 (except GT2505-V and GT25HS-V), GT23, GS25]
Before removing the SD card, check that the SD card access LED is off.
[GT2505-V, GT25HS-V]
Make sure to turn off the SD card access switch before removing the SD card.
Not doing so may damage the SD card or files.
[GT21]
Disable the SD card access in the GOT utility, and then check that the SD card access LED is off before removing the SD card.
Do not remove the data storage from the file server (drive N) that is being accessed by the GOT, or the system operation may be affected.

Before removing the data storage, check the relevant system signal to make sure that the data storage is not being accessed.

## [PRECAUTIONS FOR USING A DATA STORAGE]

## 

• If the data storage is removed from the GOT while being accessed by the GOT, the data storage and files may be damaged.

Before removing the data storage from the GOT, check the SD card access LED, system signal, or others to make sure that the data storage is not accessed.

- Turning off the GOT while it accesses the SD card results in damage to the SD card and files.
- When using the GOT with an SD card inserted, check the following items.
   [GT27, GT25 (except GT2505-V and GT25HS-V), GT23, GS25]
   After inserting an SD card into the GOT, make sure to close the SD card cover.
   Otherwise, data cannot be read or written.
   [GT2505-V, GT25HS-V]
   After inserting an SD card into the GOT, make sure to turn on the SD card access.

After inserting an SD card into the GOT, make sure to turn on the SD card access switch. Otherwise, data cannot be read or written.

[GT21]

After inserting an SD card into the SD card unit, make sure to enable the SD card access in the GOT utility.

Otherwise, data cannot be read or written.

• When removing the SD card from the GOT, make sure to support the SD card by hand as it may pop out.

Not doing so may cause the SD card to drop from the GOT, resulting in a failure or break.

- When inserting a USB device into a USB interface of the GOT, make sure to insert the device into the interface firmly.
  - Not doing so may cause a malfunction due to poor contact. (GT27, GT25, GT2107-W, GS25)
- Before removing the data storage from the GOT, follow the procedure for removal on the utility screen of the GOT. After the successful completion dialog is displayed, remove the data storage by hand carefully.

Not doing so may cause the data storage to drop from the GOT, resulting in a failure or break.

 When you operate the Handy GOT while holding it, slide your hand through the hand strap on the back of the GOT to prevent falling.

The hand strap length is adjustable.

- When you remove a cable from the Handy GOT, do not pull the cable portion.
   Doing so may damage the unit or cable, or cause a malfunction due to a cable connection fault.
- Do not drop or strike the Handy GOT.
   Doing so may damage the GOT.
- When you carry or operate the Handy GOT, hold its body.
   Carrying or operating the Handy GOT while holding its cable may damage the unit or cable.
- Determine whether to use the emergency stop switch of the Handy GOT according to your risk assessment.
- If you use a parallel circuit (to avoid entering the emergency stop status while the Handy GOT is removed), the system may not conform to the safety standards. Check the safety standards required for your system before use.
- If the Handy GOT is exposed to any impact beyond the general specifications, chattering may occur in the emergency stop switch for its structural reasons. Check that your use conditions are proper.
- Do not touch the edges of the touch panel (display section) repeatedly.
   Doing so may result in a failure.
- Do not turn off the GOT while data is being written to the storage memory (ROM) or SD card. Doing so may corrupt the data, rendering the GOT inoperative.
- The GOT rugged model uses the environmental protection sheet (not replaceable) with UV protection function on the front surface.

Therefore, it is possible to suppress deterioration of the touch panel or the liquid crystal display panel that may be caused by ultraviolet rays.

Note that if the rugged model is exposed to ultraviolet rays for an extended period of time, the front surface may turn yellow.

If the rugged model is likely to be exposed to ultraviolet rays for an extended period of time, it is recommended to use a UV protective sheet (option).

### [PRECAUTIONS FOR REMOTE CONTROL]

## 

 Remote control is available through a network by using GOT functions, including theSoftGOT-GOT link function, the remote personal computer operation function, the VNC server function, and the GOT Mobile function.

If you remotely operate control equipment using such functions, the field operator may not notice the remote operation, leading to an accident.

In addition, a communication delay or interruption may occur depending on the network environment, and remote control of control equipment cannot be performed normally in some cases.

Before using the above functions to perform remote control, fully grasp the circumstances of the field site and ensure safety.

 When operating the server (GOT) of the GOT Mobile function to disconnect a client, notify the operator of the client about the disconnection beforehand. Not doing so may cause an accident.

### [PRECAUTIONS FOR EXCLUSIVE AUTHORIZATION CONTROL]

## 

• Before using the GOT network interaction function to prevent simultaneous operations from multiple pieces of equipment, make sure you understand the function.

You can enable or disable the exclusive authorization control of the GOT network interaction function for each screen. (For all screens, the exclusive authorization control is disabled by default.) Properly determine the screens for which the exclusive authorization control is required, and set the control by screen.

A screen for which the exclusive authorization control is disabled is operable simultaneously from multiple pieces of equipment. Make sure to determine the operation period for each operator, fully grasp the circumstances of the field site, and ensure safety to perform operations.

## [DISPOSAL PRECAUTIONS]

## 

When disposing of this product, treat it as industrial waste.
 When disposing of batteries, separate them from other wastes according to the local regulations.
 (Refer to GOT2000 Series User's Manual (Hardware) for details of the battery directive in the EU member states.)

### [TRANSPORTATION PRECAUTIONS]

## 

- When transporting lithium batteries, make sure to treat them based on the transport regulations. (Refer to GOT2000 Series User's Manual (Hardware) for details of the regulated models.)
- Make sure to transport the GOT main unit and/or relevant unit(s) in the manner they will not be exposed to the impact exceeding the impact resistance described in the general specifications of this manual, as they are precision devices.

Failure to do so may cause the unit to fail. Check if the unit operates correctly after transportation.

 When fumigants that contain halogen materials such as fluorine, chlorine, bromine, and iodine are used for disinfecting and protecting wooden packaging from insects, they cause malfunction when entering our products.

Please take necessary precautions to ensure that remaining materials from fumigant do not enter our products, or treat packaging with methods other than fumigation (heat method). Additionally, disinfect and protect wood from insects before packing products.

## CONTENTS

| SAFETY PRECAUTIONS                            | 1  |
|-----------------------------------------------|----|
| INTRODUCTION                                  | 25 |
| Manuals for GT Works3                         | 25 |
| Abbreviations, Generic Terms, and Model Icons | 27 |

#### PART 1 UTILITY FOR GT27/GT25/GT23/GS25

#### **CHAPTER 1 UTILITY FUNCTION**

| СНА | PTER 1 UTILITY FUNCTION                | 36   |
|-----|----------------------------------------|------|
| 1.1 | Utility Execution                      | .36  |
| 1.2 | Utility Function List                  | . 37 |
| 1.3 | Utility Display                        | .42  |
|     | Display operation of main menu         | .44  |
|     | Utility basic configuration.           | .46  |
|     | Basic operation to change the settings | .47  |

#### CHAPTER 2 GOT BASIC SETTING

| CH/ | APTER 2 GOT BASIC SETTING                         | 49 |
|-----|---------------------------------------------------|----|
| 2.1 | Display                                           |    |
|     | Display setting                                   |    |
|     | Display operation of display                      |    |
|     | Display setting operations                        |    |
| 2.2 | Language                                          |    |
|     | Language setting                                  |    |
|     | Display operation of language display             |    |
|     | Setting operation of language                     |    |
| 2.3 | Unique Information                                |    |
|     | Unique information setting                        |    |
|     | Display operation of unique information           |    |
|     | Setting procedure for unique information          |    |
| 2.4 | IP Address                                        |    |
|     | IP address setting                                |    |
|     | Display operation of IP address                   |    |
|     | Setting procedure for the IP address              |    |
|     | Precautions                                       |    |
| 2.5 | IP Filter Setting                                 |    |
|     | IP filter setting                                 |    |
|     | Display operation of the IP filter setting        |    |
|     | Setting procedure for the IP filter               |    |
| 2.6 | Operation                                         |    |
|     | Operation setting                                 |    |
|     | Display operation of operation                    |    |
|     | Setting operation of operation                    |    |
| 2.7 | Utility Call Key                                  |    |
|     | Utility call key setting                          |    |
|     | Display operation of the utility call key setting |    |
|     | Utility call key setting operation                |    |
| 2.8 | USB Host                                          |    |
|     | LISB host setting                                 | 77 |

|      | Display operation of the USB host setting                  |     |
|------|------------------------------------------------------------|-----|
|      | Setting operation of USB host                              |     |
| 2.9  | Time                                                       |     |
|      | Clock synchronization method.                              |     |
|      | Time setting                                               |     |
|      | Adjusting the clock                                        |     |
|      | Broadcasting the clock data                                |     |
|      | Local time                                                 |     |
| 2.10 | Controller                                                 |     |
|      | Controller setting                                         |     |
|      | Communication detail setting display operation             |     |
|      | Controller contents                                        |     |
|      | Controller setting operation                               |     |
|      | Communication detail setting                               |     |
| 2.11 | Ethernet Communication                                     |     |
|      | Ethernet setting                                           |     |
|      | Display operation of the Ethernet setting                  |     |
|      | Display contents of Ethernet setting                       |     |
| 2.12 | Transparent Mode                                           |     |
|      | Transparent mode setting                                   |     |
|      | Display operation of the transparent mode setting          |     |
|      | Operation the transparent mode                             |     |
| 2.13 | GOT Internal Device Monitor                                |     |
|      | GOT internal device monitor setting                        |     |
|      | Display operation of the GOT internal device monitor       |     |
|      | Setting procedure for the GOT internal device monitor      |     |
| 2.14 | Security                                                   |     |
|      | Security level authentication                              |     |
| 2.15 | Operator Authentication                                    |     |
|      | Operator management                                        |     |
|      | Password change                                            |     |
|      | Function setting                                           |     |
|      |                                                            |     |
| СНА  | PTER 3 EXTENDED FUNCTION SETTING                           | 157 |
| 3.1  | SoftGOT-GOT Link Function                                  |     |
|      | SoftGOT-GOT link function setting                          |     |
|      | Display operation of the SoftGOT-GOT link function setting |     |
|      | SoftGOT-GOT link function setting operation                |     |
| 3.2  | VNC Server Function                                        |     |
|      | VNC server function setting                                |     |

|     | Display operation of the VNC server function setting | 163 |
|-----|------------------------------------------------------|-----|
|     | VNC server function setting operation.               | 164 |
| 3.3 | Sequence Program Monitor                             | 165 |
|     | Sequence program monitor setting                     | 165 |
|     | Display operation of the sequence program monitor.   | 166 |
|     | Sequence program monitor setting operation           | 166 |
| 3.4 | Backup/Restoration                                   | 167 |
|     | Backup/restoration setting                           | 167 |
|     | Display operation of backup/restoration setting.     | 168 |
|     | Backup/restoration setting operation                 | 169 |
|     |                                                      |     |

| 3.5  | Trigger Backup                                               |     |
|------|--------------------------------------------------------------|-----|
|      | Trigger backup setting                                       |     |
|      | Display operation of the trigger backup setting              |     |
|      | Trigger backup setting operation                             |     |
|      | Trigger time setting operation                               |     |
| 3.6  | License Management                                           |     |
|      | License management setting                                   |     |
|      | Display operation of the license management setting          |     |
|      | Setting operation of license management                      |     |
| 3.7  | Video/RGB                                                    |     |
|      | Video unit setting                                           |     |
|      | Video display setting                                        |     |
|      | RGB display setting                                          |     |
| 3.8  | Multimedia                                                   |     |
|      | Video unit setting                                           |     |
|      | Video setting                                                |     |
|      | Long time recording setting                                  |     |
|      | Version control.                                             |     |
|      | Network setting                                              |     |
|      | Multimedia screen                                            |     |
| 3.9  | Wireless LAN Function                                        |     |
|      | Wireless LAN function setting                                |     |
|      | Display operation of the wireless LAN function setting       |     |
|      | Display contents when [Action Mode] is set to [Access point] |     |
|      | Display contents when [Action Mode] is set to [Station]      |     |
| 3.10 | System Launcher.                                             |     |
|      | System launcher setting                                      |     |
|      | Display operation of the system launcher setting             |     |
|      | Setting procedure for the system launcher                    |     |
| 3.11 | iQSS Utility                                                 |     |
| 5.11 | iQSS utility setting                                         |     |
|      | Display operation of the iQSS utility setting.               |     |
|      | Setting procedure for the iQSS utility                       |     |
| 3.12 | ANDON Connection.                                            |     |
| 3.12 |                                                              |     |
|      | ANDON connection setting                                     |     |
|      | Display operation of the ANDON connection setting            |     |
|      | Setting procedure for the ANDON connection.                  |     |
| 0.40 | Precautions                                                  |     |
| 3.13 | Ethernet Printer                                             |     |
|      | Ethernet printer setting                                     |     |
|      | Display operation of the Ethernet printer                    |     |
|      | Procedure for setting an Ethernet printer                    |     |
| 3.14 | Network drive setting                                        |     |
|      | Setting the network drive                                    |     |
|      | Displaying the network drive setting screen                  |     |
|      | Procedure for setting the network drive                      |     |
| СНА  | APTER 4 MAINTENANCE                                          | 215 |
| 4.1  | Batch Self Check                                             |     |
|      | Batch self check                                             |     |

|      | Display operation of batch self check                    |     |
|------|----------------------------------------------------------|-----|
|      | Operation of batch self check                            |     |
| 4.2  | USB Device Management                                    |     |
|      | Function of the USB device management                    |     |
|      | Display operation of the USB device management           |     |
|      | USB device status display operation                      |     |
| 4.3  | Screen Cleaning                                          |     |
|      | Screen cleaning function                                 |     |
|      | Display operation of the screen for cleaning             |     |
|      | Operation of clean                                       |     |
| 4.4  | Touch Panel Calibration                                  |     |
|      | Touch panel calibration setting                          |     |
|      | Display operation of the touch panel calibration setting |     |
|      | Touch panel calibration operation                        |     |
| 4.5  | System Alarm                                             |     |
|      | System alarm                                             |     |
|      | Display operation of system alarm                        |     |
|      | Operation of system alarm display                        |     |
| 4.6  | Drawing Check                                            |     |
|      | Drawing check function                                   |     |
|      | Display operation of drawing check.                      |     |
|      | Drawing check operation                                  |     |
| 4.7  | Font Check                                               |     |
|      | Font check function                                      |     |
|      | Display operation of Font check                          |     |
|      |                                                          |     |
| 4.8  | Touch Panel Check                                        |     |
|      | Touch panel check function                               |     |
|      | Display operation of Touch panel check                   |     |
|      | Touch panel check operations                             |     |
| 4.9  | I/O Check                                                |     |
|      | I/O check function                                       |     |
|      | Display operation of I/O Check                           |     |
|      | I/O check operation                                      |     |
| 4.10 | Ethernet Status Check                                    |     |
|      | Ethernet status check function                           |     |
|      | Display operation of Ethernet status check               |     |
|      | Operation of Ethernet status check                       |     |
| 4.11 | GOT Information                                          |     |
|      | GOT information                                          |     |
|      | Display operation of GOT information                     |     |
| 4.40 |                                                          |     |
| 4.12 |                                                          |     |
|      | GOT Mobile information                                   |     |
|      | Display operation of the GOT Mobile information          |     |
|      | Displaying the GOT Mobile information                    |     |
| СНА  | APTER 5 MONITOR                                          | 247 |
| 5.1  | Monitor Screens                                          |     |
|      | Function of monitor screens                              | 248 |

|     | Display operation of monitor screens            |     |
|-----|-------------------------------------------------|-----|
| СНА | APTER 6 DATA CONTROL                            | 251 |
| 6.1 | Data Type and Storage Location                  |     |
| 6.2 | Alarm Information                               |     |
|     | Function of alarm information                   |     |
|     | The display operation of alarm information      |     |
|     | The display example of alarm information        |     |
|     | Alarm information operation                     |     |
| 6.3 | Image File Management                           |     |
|     | Function of image file management               |     |
|     | Display operation of image file management      |     |
|     | Display example of image file management        |     |
|     | Operation of image file management              |     |
| 6.4 | Recipe Information                              |     |
|     | Function of recipe information                  |     |
|     | Display operation of recipe information         |     |
|     | Example of advanced recipe information display  |     |
|     | Recipe information operation.                   |     |
|     | Precautions                                     |     |
| 6.5 | Logging Information                             |     |
|     | Function of logging information                 |     |
|     | Display operation of logging information        |     |
|     | Example of logging information display          |     |
|     | Logging information operation                   |     |
|     | Precautions                                     |     |
| 6.6 | Operation Log Information                       |     |
|     | Function of operation log information           |     |
|     | Display operation of operation log information  |     |
|     | Example of operation log information display    |     |
|     | Operation log information operation             |     |
|     | Precautions                                     |     |
| 6.7 | File Manager                                    |     |
|     | Required system application (extended function) |     |
|     | Display operation of the file manager screen    |     |
|     | Display example of the file manager screen      |     |
|     | Operations on the file manager screen           |     |
|     | Precautions                                     |     |
| 6.8 | File Print                                      |     |
|     | Required system application (extended function) |     |
|     | Display operation of the file print             |     |
|     | Display example of the file print screen        |     |
|     | Operation of the file print                     |     |
|     | Precautions                                     |     |
| 6.9 | Package Data Management                         |     |
|     | Function of package data management             |     |
|     | Display operation of package data management    |     |
|     | Display example of package data management      |     |
|     | Operation of package data management            |     |
|     | Precautions                                     |     |

# CONTENTS

| 20 |  |  |
|----|--|--|

|      | Backup/restore function                           |     |
|------|---------------------------------------------------|-----|
|      | Display operation of backup/restoration           |     |
|      | Operation of backup/restoration                   |     |
| 6.11 | SRAM management                                   |     |
|      | Function of SRAM management                       |     |
|      | Display operation of SRAM management              |     |
|      | Display example of SRAM management                |     |
|      | SRAM management operation                         |     |
| 6.12 | Memory Card Format                                |     |
|      | Display operation of memory card format           |     |
|      | Operating the memory card format                  |     |
| 6.13 | Memory Check                                      |     |
|      | Memory check function                             |     |
|      | Display operation of memory check                 |     |
|      | Memory check operation                            |     |
| 6.14 | GOT Data Package Acquisition                      |     |
|      | GOT data package acquisition function             |     |
|      | Display operation of GOT data package acquisition |     |
|      | Display example of GOT data package acquisition.  |     |
|      | GOT data package acquisition operation            |     |
| СНА  | APTER 7 BOOTOS AND SYSTEM APPLICATION             | 391 |
| 7.1  | Preparation before Installation.                  |     |

| 7.1 | Preparation before Installation                      |     |
|-----|------------------------------------------------------|-----|
| 7.2 | Installation Using Data Storage                      |     |
|     | Installing when starting the GOT                     |     |
|     | Installing using the data control function (Utility) |     |
| 7.3 | When Installing the Different Version                |     |
| СНА | PTER 8 SYSTEM ALARM DISPLAY AND LIST                 | 401 |
|     |                                                      |     |

| 8.1 | Display on the GOT                | )1 |
|-----|-----------------------------------|----|
| 8.2 | Error Codes and System Alarm List | )3 |

## PART 2 UTILITY FOR GT21

| СНА  | APTER 9 UTILITY FUNCTION           | 422 |
|------|------------------------------------|-----|
| 9.1  | Utility Execution                  |     |
| 9.2  | Utility Function List              |     |
| 9.3  | Utility Display                    |     |
|      | Display operation of main menu     |     |
|      | Utility basic configuration        |     |
|      | Basic operation of settings change |     |
| СНА  | APTER 10 LANGUAGE SETTING          | 433 |
| 10.1 | Display Language Setting.          |     |
|      | Display language setting function  |     |
|      | Language setting operation         |     |

| СНА  | <b>APTER 11 COMMUNICATION INTERFACE SETTING</b> | 435 |
|------|-------------------------------------------------|-----|
| 11.1 | Standard I/F                                    |     |
|      | Standard I/F functions                          |     |
|      | Standard I/F display operation.                 |     |
|      | Display contents of standard I/F                |     |
|      | Detail information setting operation            |     |
|      | Channel setting operation                       |     |
|      | Driver setting operation                        |     |
| 11.2 | GOT IP Address Setting (Ethernet models only)   |     |
|      | Standard                                        |     |
|      | Display operation of GOT IP address             |     |
|      | Setting operation                               |     |
| 11.3 | Ethernet Communication (Ethernet models only)   |     |
|      | Setting function for Ethernet communication.    |     |
|      | Display operation of Ethernet communication     |     |
|      | Display contents of Ethernet setting            |     |
| 11.4 | Communication Monitor                           |     |
|      | Communication monitor functions                 |     |
|      | Communication monitor display operation         |     |
|      | Screen display content                          |     |
| 11.5 | Ethernet Check (Ethernet models only)           |     |
| 11.6 | Setting the Transparent Mode                    |     |
| 11.7 | Keyword                                         |     |
|      | Keyword functions                               |     |
|      | Keyword display operation                       |     |
|      | Regist                                          |     |
|      | Delete                                          |     |
|      | Clear                                           |     |
|      | Protect                                         |     |
| 11.8 | Ethernet Printer                                |     |
|      | Ethernet printer setting                        |     |
|      | Display operation of the Ethernet printer       |     |
|      | Procedure for setting an Ethernet printer       |     |
| СНА  | APTER 12 DISPLAY AND OPERATION SETTINGS         | 485 |
| 12.1 | Display Settings.                               |     |
|      | Display functions                               |     |
|      | Display operation of display setting            |     |
|      |                                                 | 490 |

#### 12.3

| 12.4                                        | USB Host                                                                                                    |                                                      |
|---------------------------------------------|----------------------------------------------------------------------------------------------------|------------------------------------------------------|
|                                             | USB host setting                                                                                                    | 503                                                  |
|                                             | Display operation of the USB host setting                                                                                                    |                                                      |
|                                             | Setting operation of USB host                                                                                                    |                                                      |
| 12.5                                        | Setting the storage location for backup and restoration.                                                                                                    |                                                      |
|                                             | Backup/restoration setting                                                                                                    |                                                      |
|                                             | Display operation for setting the storage location for backup and restoration                                                                                                    | 506                                                  |
|                                             | Backup/restoration setting operation                                                                                                    |                                                      |
| 12.6                                        | GOT Internal Device Monitor                                                                                                    |                                                      |
|                                             | Setting the GOT internal device monitor                                                                                                    |                                                      |
|                                             | GOT internal device monitor display operation                                                                                                    |                                                      |
|                                             | GOT internal device monitor setting operation                                                                                                    | 509                                                  |
| 12.7                                        | VNC Server Function                                                                                                    |                                                      |
|                                             | VNC server function setting                                                                                                    | 510                                                  |
|                                             | Display operation of the VNC server function setting                                                                                                    |                                                      |
|                                             | VNC server function setting operation                                                                                                    | 511                                                  |
| 12.8                                        | License Management                                                                                                    |                                                      |
|                                             | License management setting                                                                                                    |                                                      |
|                                             | Display operation of the license management setting                                                                                                    |                                                      |
|                                             | Setting operation of license management                                                                                                    |                                                      |
| 12.9                                        | IP filter setting                                                                                                    |                                                      |
|                                             | IP filter setting                                                                                                    |                                                      |
|                                             | Display operation of the IP filter setting                                                                                                    |                                                      |
|                                             | Setting procedure for the IP filter                                                                                                    |                                                      |
|                                             |                                                                                                    |                                                      |
| СНА                                         | PTER 13 SECURITY LEVEL AND OPERATOR SETTINGS                                                                                                    | 521                                                  |
|                                             |                                                                                                    |                                                      |
| 13.1                                        | Security Level Authentication                                                                                                    |                                                      |
| 13.1<br>13.2                                | Security Level Authentication Operator Authentication                                                                                                    |                                                      |
|                                             | -                                                                                                    |                                                      |
|                                             | Operator Authentication                                                                                                    |                                                      |
|                                             | Operator Authentication                                                                                                    | <b></b>                                              |
|                                             | Operator Authentication         Operator information management         Password change                                                                                                    | <b></b>                                              |
| 13.2<br>13.3                                | Operator Authentication         Operator information management         Password change         Function setting         Login/Logout                                                                                                    | <b></b>                                              |
| 13.2<br>13.3                                | Operator Authentication         Operator information management         Password change         Function setting                                                                                                    | <b></b>                                              |
| 13.2<br>13.3                                | Operator Authentication         Operator information management         Password change         Function setting         Login/Logout                                                                                                    | 523<br>523<br>532<br>534<br>534<br>536<br>537        |
| 13.2<br>13.3<br>CHA                         | Operator Authentication<br>Operator information management<br>Password change<br>Function setting<br>Login/Logout<br>PTER 14 CLOCK SETTINGS AND BATTERY STATUS DISPLAY                                                                                                    | 523<br>523<br>532<br>534<br>534<br>536<br>537<br>537 |
| 13.2<br>13.3<br>CHA                         | Operator Authentication Operator information management Password change Function setting Login/Logout PTER 14 CLOCK SETTINGS AND BATTERY STATUS DISPLAY Time Setting and Display                                                                                                    |                                                      |
| 13.2<br>13.3<br>CHA                         | Operator Authentication         Operator information management         Password change         Function setting         Login/Logout         PTER 14 CLOCK SETTINGS AND BATTERY STATUS DISPLAY         Time Setting and Display         Time setting and display functions                                                                                                    |                                                      |
| 13.2<br>13.3<br>CHA                         | Operator Authentication         Operator information management         Password change         Function setting         Login/Logout         PTER 14 CLOCK SETTINGS AND BATTERY STATUS DISPLAY         Time Setting and Display         Time setting and display functions         Clock synchronization method.                                                                                                    |                                                      |
| 13.2<br>13.3<br>CHA                         | Operator Authentication         Operator information management         Password change         Function setting         Login/Logout         PTER 14 CLOCK SETTINGS AND BATTERY STATUS DISPLAY         Time Setting and Display         Time setting and display functions         Clock synchronization method.         Time setting                                                                                                    |                                                      |
| 13.2<br>13.3<br>CHA                         | Operator Authentication         Operator information management         Password change         Function setting         Login/Logout         PTER 14 CLOCK SETTINGS AND BATTERY STATUS DISPLAY         Time Setting and Display         Time setting and display functions         Clock synchronization method.         Time setting         Adjusting the clock.                                                                                                    |                                                      |
| 13.2<br>13.3<br><b>CHA</b><br>14.1          | Operator Authentication         Operator information management         Password change         Function setting         Login/Logout         PTER 14 CLOCK SETTINGS AND BATTERY STATUS DISPLAY         Time Setting and Display         Time setting and display functions         Clock synchronization method.         Time setting         Adjusting the clock.         Broadcasting the clock data         Local time                                                                                                    |                                                      |
| 13.2<br>13.3<br><b>CHA</b><br>14.1          | Operator Authentication         Operator information management         Password change         Function setting         Login/Logout         PTER 14 CLOCK SETTINGS AND BATTERY STATUS DISPLAY         Time Setting and Display         Time setting and display functions         Clock synchronization method.         Time setting         Adjusting the clock.         Broadcasting the clock data                                                                                                    |                                                      |
| 13.2<br>13.3<br><b>CHA</b><br>14.1          | Operator Authentication         Operator information management         Password change         Function setting         Login/Logout         PTER 14 CLOCK SETTINGS AND BATTERY STATUS DISPLAY         Time Setting and Display         Time setting and display functions         Clock synchronization method.         Time setting         Adjusting the clock.         Broadcasting the clock data         Local time         PTER 15 CONTROL OF VARIOUS DATA         Data Storage Location                                                                                                    |                                                      |
| 13.2<br>13.3<br>CHA<br>14.1                 | Operator Authentication         Operator information management         Password change         Function setting         Login/Logout         PTER 14 CLOCK SETTINGS AND BATTERY STATUS DISPLAY         Time Setting and Display         Time setting and display functions         Clock synchronization method.         Time setting         Adjusting the clock.         Broadcasting the clock data         Local time                                                                                                    |                                                      |
| 13.2<br>13.3<br>CHA<br>14.1                 | Operator Authentication         Operator information management         Password change         Function setting         Login/Logout         PTER 14 CLOCK SETTINGS AND BATTERY STATUS DISPLAY         Time Setting and Display         Time setting and display functions         Clock synchronization method.         Time setting         Adjusting the clock.         Broadcasting the clock data         Local time         PTER 15 CONTROL OF VARIOUS DATA         Data Storage Location                                                                                                    |                                                      |
| 13.2<br>13.3<br>CHA<br>14.1                 | Operator Authentication         Operator information management         Password change         Function setting         Login/Logout         PTER 14 CLOCK SETTINGS AND BATTERY STATUS DISPLAY         Time Setting and Display         Time setting and Display         Time setting         Adjusting the clock.         Broadcasting the clock data         Local time         PTER 15 CONTROL OF VARIOUS DATA         Data Storage Location         Data type and storage location                                                                                                    |                                                      |
| 13.2<br>13.3<br>CHA<br>14.1                 | Operator Authentication         Operator information management         Password change         Function setting         Login/Logout         PTER 14 CLOCK SETTINGS AND BATTERY STATUS DISPLAY         Time Setting and Display         Time setting and display functions         Clock synchronization method.         Time setting         Adjusting the clock.         Broadcasting the clock data         Local time         PTER 15 CONTROL OF VARIOUS DATA         Data Storage Location         Data type and storage location         Checking version of BootOS and basic system application                           |                                                      |
| 13.2<br>13.3<br>CHA<br>14.1<br>15.1<br>15.2 | Operator Authentication .         Operator information management         Password change         Function setting         Login/Logout         PTER 14 CLOCK SETTINGS AND BATTERY STATUS DISPLAY         Time Setting and Display         Time setting and display functions         Clock synchronization method.         Time setting         Adjusting the clock.         Broadcasting the clock data         Local time         PTER 15 CONTROL OF VARIOUS DATA         Data Storage Location         Data type and storage location         Checking version of BootOS and basic system application         OS information. |                                                      |

|      | Logging information                            | 580 |
|------|------------------------------------------------|-----|
|      | Image file management                          |     |
|      | Operation log information                      |     |
| 15.4 | SD Card Access                                 | 600 |
|      | Functions of SD card access.                   | 600 |
|      | Display operation of SD card access            | 600 |
|      | Operation of SD card access.                   | 600 |
| 15.5 | SD Card Format                                 | 601 |
| 15.6 | Clear Data                                     | 605 |
|      | Clear data functions                           | 605 |
|      | Clear data display                             | 605 |
|      | Clear data operation                           | 608 |
| 15.7 | Data Copy                                      | 609 |
|      | Display operation of data copy                 | 609 |
|      | Operation of data copy                         | 611 |
| 15.8 | Backup and Restoration                         | 614 |
|      | Backup and restoration                         | 614 |
|      | System configuration                           | 615 |
|      | Access range                                   | 619 |
|      | Precautions                                    | 620 |
|      | Security and password                          | 623 |
|      | Display operation of backup and restoration    | 629 |
|      | Backup operation.                              | 630 |
|      | Restoration operation                          | 632 |
|      | Keyword operations                             | 634 |
|      | Errors and corrective actions.                 | 635 |
| 15.9 | USB Device Management                          | 637 |
|      | Function of the USB device management          | 637 |
|      | Display operation of the USB device management | 637 |
|      | USB device status display operation            | 638 |
|      |                                                |     |

#### **CHAPTER 16 DEBUG**

| СНА  | CHAPTER 16 DEBUG 639                                                 |     |
|------|----------------------------------------------------------------------|-----|
| 16.1 | Device Monitor Function                                              |     |
|      | System configuration                                                 |     |
|      | Devices that can be monitored                                        |     |
|      | Precautions                                                          | 640 |
|      | Display operation of device monitor                                  |     |
|      | Information displayed on the device monitor screen and key functions |     |
|      | Basic operation of device monitor                                    | 647 |
|      | Device registration.                                                 |     |
|      | Quick test.                                                          |     |
| 16.2 | FX List Editor                                                       |     |
|      | Display operation of FX list editor                                  |     |
|      | Specifications                                                       |     |
|      | Access range                                                         |     |
|      | Precautions                                                          |     |
|      | Display operation.                                                   |     |
|      | Operation procedures                                                 |     |
|      | Selection and operation of modes                                     |     |
|      | Displaying sequence programs                                         |     |

|      | Searching commands/devices                                        | 667 |
|------|-------------------------------------------------------------------|-----|
|      | Writing commands                                                  | 669 |
|      | Changing operands, set values                                     | 672 |
|      | Deleting commands                                                 | 673 |
|      | Sequence program all clear                                        | 674 |
|      | PLC diagnostics.                                                  | 675 |
|      | Parameter setting                                                 | 676 |
|      | Keyword                                                           | 678 |
|      | List monitor                                                      | 680 |
|      | Action for an incorrect key input                                 | 682 |
|      | Error messages and corrective actions                             | 682 |
| 16.3 | FX3U-ENET-ADP Communication Setting Function                      | 683 |
|      | Specifications                                                    | 683 |
|      | Display operation of FX3U-ENET-ADP communication setting function | 684 |
|      | Setting operation                                                 | 685 |
|      |                                                                   |     |

#### **CHAPTER 17 MAINTENANCE**

#### 

| 17.1 | Touch Panel Calibration | . 687 |
|------|-------------------------|-------|
| 17.2 | Touch Panel Check       | . 690 |
| 17.3 | Clean                   | . 692 |

| СНА  | PTER 18 BOOTOS AND SYSTEM APPLICATION             | 693 |
|------|---------------------------------------------------|-----|
| 18.1 | Preparation before Installation.                  | 694 |
| 18.2 | Installation Using Data Storage                   | 695 |
|      | Installing when starting the GOT                  | 696 |
|      | Installing using the data copy function (Utility) | 696 |

| <b>CHAPTER 19</b> | ERROR | MESSAGE | LIST |
|-------------------|-------|---------|------|
|                   |       |         |      |

| 19.1    | GOT Error Messages and Corrective Actions | . 697 |
|---------|-------------------------------------------|-------|
| Revisi  | ons                                       | .698  |
| Warra   | nty                                       | .701  |
| Intelle | ctual Property Rights                     | 702   |

# INTRODUCTION

Thank you for choosing Mitsubishi Electric Graphic Operation Terminal (GOT).

Before using the product, read this manual carefully and make sure you understand the functions and performance of the GOT for correct use.

Manuals for GT Works3

S Abbreviations, Generic Terms, and Model Icons

# Manuals for GT Works3

The electronic manuals related to this product are installed together with the screen design software.

If you need the printed manuals, consult your local sales office.

#### Manuals for GT Designer3 (GOT2000)

#### Point P

e-Manual refers to the Mitsubishi Electric FA electronic book manuals that can be browsed using a dedicated tool.

e-Manual has the following features:

- Required information can be cross-searched in multiple manuals.
- Other manuals can be accessed from the links in the manual.
- Hardware specifications of each part can be found from the product figures.
- Pages that users often browse can be bookmarked.
- Sample programs can be copied to the engineering tool.

#### Screen design software-related manuals

| Manual name                                                         | Manual number<br>(Model code) | Format          |
|---------------------------------------------------------------------|-------------------------------|-----------------|
| GT Works3 Installation Instructions                                 | -                             | PDF             |
| GT Designer3 (GOT2000) Screen Design Manual                         | SH-081220ENG<br>(1D7ML9)      | PDF<br>e-Manual |
| GT Converter2 Version3 Operating Manual for GT Works3               | SH-080862ENG                  | PDF<br>e-Manual |
| GOT2000 Series MES Interface Function Manual for GT Works3 Version1 | SH-081228ENG                  | PDF<br>e-Manual |

#### ■Connection manuals

| Manual name                                                                                                    | Manual number<br>(Model code) | Format          |
|----------------------------------------------------------------------------------------------------|-------------------------------|-----------------|
| GOT2000 Series Connection Manual (Mitsubishi Electric Products) For GT Works3 Version1                             | SH-081197ENG<br>(1D7MJ8)      | PDF<br>e-Manual |
| GOT2000 Series Connection Manual (Non-Mitsubishi Electric Products 1) For GT Works3 Version1                       | SH-081198ENG                  | PDF<br>e-Manual |
| GOT2000 Series Connection Manual (Non-Mitsubishi Electric Products 2) For GT Works3 Version1                       | SH-081199ENG                  | PDF<br>e-Manual |
| GOT2000 Series Connection Manual (Microcomputers, MODBUS/Fieldbus Products, Peripherals)<br>For GT Works3 Version1 | SH-081200ENG                  | PDF<br>e-Manual |
| GOT2000 Series Handy GOT Connection Manual For GT Works3 Version1                                                  | SH-081867ENG<br>(1D7MS9)      | PDF<br>e-Manual |

#### ■GT SoftGOT2000 manuals

| Manual name                               | Manual number<br>(Model code) | Format          |
|-------------------------------------------|-------------------------------|-----------------|
| GT SoftGOT2000 Version1 Operating Manual  | SH-081201ENG                  | PDF<br>e-Manual |
| MELSOFT GT OPC UA Client Operating Manual | SH-082174ENG                  | PDF             |

#### ■GOT2000 series user's manuals

| Manual name                             | Manual number<br>(Model code) | Format          |
|-----------------------------------------|-------------------------------|-----------------|
| GOT2000 Series User's Manual (Hardware) | SH-081194ENG<br>(1D7MJ5)      | PDF<br>e-Manual |
| GOT2000 Series User's Manual (Utility)  | SH-081195ENG<br>(1D7MJ6)      | PDF<br>e-Manual |
| GOT2000 Series User's Manual (Monitor)  | SH-081196ENG<br>(1D7MJ7)      | PDF<br>e-Manual |

#### ■GOT SIMPLE series user's manuals

| Manual name                     | Manual number | Format   |
|---------------------------------|---------------|----------|
| GOT SIMPLE Series User's Manual | JY997D52901   | PDF      |
|                                 |               | e-Manual |

#### ■Manuals related to GT Works3 add-on projects

| Manual name                                                                                              | Manual number<br>(Model code) | Format          |
|----------------------------------------------------------------------------------------------------|-------------------------------|-----------------|
| GT Works3 Add-on License for GOT2000 Enhanced Drive Control (Servo) Project Data Manual (Fundamentals)   | SH-082072ENG<br>(1D7MV1)      | PDF<br>e-Manual |
| GT Works3 Add-on License for GOT2000 Enhanced Drive Control (Servo) Project Data Manual (Screen Details) | SH-082074ENG<br>(1D7MV3)      | PDF<br>e-Manual |

#### Manuals for GT Designer3 (GOT1000)

Refer to the Help and manuals for GT Designer3 (GOT1000).

# Abbreviations, Generic Terms, and Model Icons

The following shows the abbreviations, generic terms, and model icons used in this manual.

#### GOT

#### ■GOT2000 series

| Abbreviations and generic terms |                       | Description Mean                          | Meaning of i                                             | aning of icon               |                         |
|---------------------------------|-----------------------|-------------------------------------------|----------------------------------------------------------|-----------------------------|-------------------------|
|                                 |                       |                                           | Available                                                | Available Unavailable       |                         |
| GT27                            | GT27-X                | GT2715-X                                  | GT2715-XTBA<br>GT2715-XTBD                               | ст<br><b>27</b>             | <sup>GT</sup><br>27     |
|                                 | GT27-S                | GT2712-S                                  | GT2712-STBA<br>GT2712-STWA<br>GT2712-STBD<br>GT2712-STWD |                             |                         |
|                                 |                       | GT2710-S                                  | GT2710-STBA<br>GT2710-STBD                               |                             |                         |
|                                 |                       | GT2708-S                                  | GT2708-STBA<br>GT2708-STBD                               |                             |                         |
|                                 | GT27-V                | GT2710-V                                  | GT2710-VTBA<br>GT2710-VTWA<br>GT2710-VTBD<br>GT2710-VTWD |                             |                         |
|                                 |                       | GT2708-V                                  | GT2708-VTBA<br>GT2708-VTBD                               |                             |                         |
|                                 |                       | GT2705-V                                  | GT2705-VTBD                                              |                             |                         |
| GT25                            |                       |                                           | All GT25 models                                          | <sup>ст</sup><br>25         | <sup>GT</sup><br>25     |
|                                 | GT25-W                | GT2512-WX                                 | GT2512-WXTBD<br>GT2512-WXTSD                             | <sup>ст</sup><br>25         | <sup>GT</sup><br>25     |
|                                 |                       | GT2510-WX                                 | GT2510-WXTBD<br>GT2510-WXTSD                             |                             |                         |
|                                 | GT2507-W              | GT2507-WTBD<br>GT2507-WTSD                |                                                          |                             |                         |
|                                 |                       | GT2507T-W                                 | GT2507T-WTSD                                             |                             |                         |
|                                 | GT25-S                | GT2512-S                                  | GT2512-STBA<br>GT2512-STBD                               |                             |                         |
| GT25-V                          |                       | GT2512F-S                                 | GT2512F-STNA<br>GT2512F-STND                             |                             |                         |
|                                 | GT25-V                | GT2510-V                                  | GT2510-VTBA<br>GT2510-VTWA<br>GT2510-VTBD<br>GT2510-VTWD |                             |                         |
|                                 | GT2510F-V             | GT2510F-VTNA<br>GT2510F-VTND              |                                                          |                             |                         |
|                                 | GT2508-V              | GT2508-VTBA<br>GT2508-VTWA<br>GT2508-VTBD |                                                          |                             |                         |
|                                 |                       | GT2508-VTWD                               |                                                          |                             |                         |
|                                 | G                     | GT2508F-V                                 | GT2508F-VTNA<br>GT2508F-VTND                             |                             |                         |
|                                 |                       | GT2505-V                                  | GT2505-VTBD                                              |                             |                         |
|                                 | GT25HS-V<br>Handy GOT | GT2506HS-V                                | GT2506HS-VTBD                                            | ат<br>2506<br><sub>Hs</sub> | ат<br><b>2506</b><br>нs |
|                                 |                       | GT2505HS-V                                | GT2505HS-VTBD                                            | ат<br>2505<br>нs            | ат<br>2505<br>нs        |
| GT23                            | GT23-V                | GT2310-V                                  | GT2310-VTBA<br>GT2310-VTBD                               | <sup>ст</sup><br>23         | <sup>GT</sup> 23        |
|                                 |                       | GT2308-V                                  | GT2308-VTBA<br>GT2308-VTBD                               |                             |                         |

| Abbreviations and generic terms |                | Description | Meaning of i                 | Meaning of icon                             |                                             |
|---------------------------------|----------------|-------------|------------------------------|---------------------------------------------|---------------------------------------------|
|                                 |                |             |                              | Available                                   | Unavailable                                 |
| GT21                            | GT21           |             | All GT21 models              | <sup>ст</sup><br>21                         | <sup>ст</sup> 21                            |
|                                 | GT21-W         | GT2107-W    | GT2107-WTBD<br>GT2107-WTSD   | GT 07W                                      | <sup>GT</sup> 07W                           |
|                                 | GT21-Q         | GT2105-Q    | GT2105-QTBDS<br>GT2105-QMBDS | <sup>ст</sup> 21                            | 6 <sup>T</sup> 0 <sup>5Q</sup>              |
|                                 | GT21-R         | GT2104-R    | GT2104-RTBD                  | GT <sub>04R</sub><br>21                     | <sup>GT</sup> 04R                           |
|                                 | GT21-P         | GT2104-P    | GT2104-PMBD                  | Gт <sub>озр</sub><br>2104р<br>ЕТ/R4         | GT <sub>03Р</sub><br>21оар<br>ЕТ/R4         |
|                                 |                |             | GT2104-PMBDS                 | GТ <sub>03Р</sub><br><b>21</b> 04Р<br>R4    | <sup>GT</sup> 03Р<br>2104Р<br>R4            |
|                                 |                |             | GT2104-PMBDS2                | GT <sub>03Р</sub><br><b>21</b> 04Р<br>R2    | GT <sub>03P</sub><br>2104P<br>R2            |
|                                 |                |             | GT2104-PMBLS                 | <sup>GT</sup> 03Р<br><b>21</b> 04Р<br>R4-5V | <sup>GT</sup> 03Р<br><b>21</b> 04Р<br>R4-5V |
|                                 |                | GT2103-P    | GT2103-PMBD                  | <sup>Gт</sup> озр<br><b>21</b> 04р<br>ЕТ/R4 | Gт <sub>03Р</sub><br>21оар<br>Ет/R4         |
|                                 |                |             | GT2103-PMBDS                 | GT <sub>03P</sub><br>2104P<br>R4            | <sup>Gт</sup> озр<br>21оар<br>R4            |
|                                 |                |             | GT2103-PMBDS2                | GT <sub>03P</sub><br>2104P<br>R2            | Gт <sub>03Р</sub><br>2104Р<br>R2            |
|                                 |                |             | GT2103-PMBLS                 | <sup>Gт</sup> озр<br><b>21</b> 04р<br>R4-5V | <sup>GT</sup> 03Р<br>2104Р<br>R4-5V         |
| GT SoftGOT20                    | GT SoftGOT2000 |             | GT SoftGOT2000 Version1      | Soft<br>GOT<br>2000                         | Soft<br>GOT<br>2000                         |

#### ■GOT SIMPLE series

| Abbreviations and generic terms |          | Description                    | Meaning of i        | Meaning of icon |  |
|---------------------------------|----------|--------------------------------|---------------------|-----------------|--|
|                                 |          |                                | Available           | Unavailable     |  |
| GS25                            |          | GS2512-WXTBD                   | <sup>GS</sup><br>25 | GS<br>25        |  |
| GS21                            | GS21-W-N | GS2110-WTBD-N<br>GS2107-WTBD-N | GS<br>21            | GS<br>21        |  |
|                                 | GS21-W   | GS2110-WTBD<br>GS2107-WTBD     |                     |                 |  |

#### ■GOT1000 series, GOT900 series, and GOT800 series

| Abbreviations and generic terms | Description                        | Meaning of icon |             |
|---------------------------------|------------------------------------|-----------------|-------------|
|                                 |                                    | Available       | Unavailable |
| GOT1000 Series                  | GOT1000 Series                     | -               |             |
| GOT900 Series                   | GOT-A900 Series<br>GOT-F900 Series | -               |             |
| GOT800 Series                   | GOT-800 Series                     | -               |             |

| Communication unit                               |                                                                                                    |  |
|--------------------------------------------------|----------------------------------------------------------------------------------------------------|--|
| Abbreviations and generic terms                  | Description                                                                                                    |  |
| Bus connection unit                              | GT15-QBUS<br>GT15-QBUS2<br>GT15-ABUS<br>GT15-ABUS2<br>GT15-75QBUSL<br>GT15-75QBUSL<br>GT15-75ABUSL<br>GT15-75ABUSL<br>GT15-75ABUSL |  |
| Serial communication unit                        | GT15-RS2-9P<br>GT15-RS4-9S<br>GT15-RS4-TE                                                                                          |  |
| MELSECNET/H communication unit                   | GT15-J71LP23-25<br>GT15-J71BR13                                                                                                    |  |
| CC-Link IE TSN communication unit                | GT25-J71GN13-T2                                                                                                    |  |
| CC-Link IE Controller Network communication unit | GT15-J71GP23-SX                                                                                                    |  |
| CC-Link IE Field Network communication unit      | GT15-J71GF13-T2                                                                                                    |  |
| CC-Link communication unit                       | GT15-J61BT13                                                                                                    |  |
| Wireless LAN communication unit                  | GT25-WLAN                                                                                                    |  |
| Serial multi-drop connection unit                | GT01-RS4-M                                                                                                    |  |
| Connection conversion adapter                    | GT10-9PT5S                                                                                                    |  |
| Field network adapter unit                       | GT25-FNADP                                                                                                    |  |
| Ethernet communication unit                      | GT25-J71E71-100                                                                                                    |  |
| RS-232/485 signal conversion adapter             | GT14-RS2T4-9P                                                                                                    |  |

#### Option unit

| Abbreviations and generic terms | Description                                                      |
|---------------------------------|------------------------------------------------------------------|
| Printer unit                    | GT15-PRN                                                         |
| Video input unit                | GT27-V4-Z (A set of GT16M-V4-Z and GT27-IF1000)                  |
| RGB input unit                  | GT27-R2<br>GT27-R2-Z (A set of GT16M-R2-Z and GT27-IF1000)       |
| Video/RGB input unit            | GT27-V4R1-Z (A set of GT16M-V4R1-Z and GT27-IF1000)              |
| RGB output unit                 | GT27-ROUT<br>GT27-ROUT-Z (A set of GT16M-ROUT-Z and GT27-IF1000) |
| Digital video output unit       | GT27-VHOUT                                                       |
| Multimedia unit                 | GT27-MMR-Z (A set of GT16M-MMR-Z and GT27-IF1000)                |
| Video signal conversion unit    | GT27-IF1000                                                      |
| External I/O unit               | GT15-DIO<br>GT15-DIOR                                            |
| Sound output unit               | GT15-SOUT                                                        |
| SD card unit                    | GT21-03SDCD                                                      |

| Abbroviations and generic terms          | Description                   |
|------------------------------------------|-------------------------------|
| Abbreviations and generic terms          |                               |
| SD card                                  | NZ1MEM-2GBSD                  |
|                                          | NZ1MEM-4GBSD                  |
|                                          | NZ1MEM-8GBSD<br>NZ1MEM-16GBSD |
|                                          | L1MEM-2GBSD                   |
|                                          | L1MEM-2GBSD                   |
|                                          |                               |
| Battery                                  | GT11-50BAT<br>GT15-BAT        |
| Protective sheet                         | GT27-15PSGC                   |
|                                          | GT25-12WPSGC                  |
|                                          | GT25-12PSGC                   |
|                                          | GT25-10WPSGC                  |
|                                          | GT25-10PSGC                   |
|                                          | GT25-08PSGC                   |
|                                          | GT21-07WPSGC                  |
|                                          | GT25T-07WPSVC                 |
|                                          | GT25-05PSGC                   |
|                                          | GT25-05PSGC-2                 |
|                                          | GT21-05PSGC                   |
|                                          | GT21-04RPSGC-UC               |
|                                          | GT21-03PSGC-UC                |
|                                          | GT21-04PSGC-UC                |
|                                          | GT27-15PSCC                   |
|                                          | GT25-12WPSCC                  |
|                                          | GT25-12PSCC                   |
|                                          | GT25-10WPSCC                  |
|                                          | GT25-10PSCC                   |
|                                          | GT25-08PSCC                   |
|                                          | GT25-05PSCC<br>GT25-05PSCC-2  |
|                                          | GT25-12PSCC-UC                |
|                                          | GT25-10PSCC-UC                |
|                                          | GT25-08PSCC-UC                |
|                                          | GT21-07WPSCC                  |
|                                          | GT21-05PSCC                   |
|                                          | GT21-04RPSCC-UC               |
|                                          | GT21-04PSCC-UC                |
|                                          | GT21-03PSCC-UC                |
|                                          | GT16H-60PSC                   |
|                                          | GT14H-50PSC                   |
| Antibacterial/antiviral protective sheet | GT25-12PSAC                   |
|                                          | GT25-10PSAC                   |
|                                          | GT25-08PSAC                   |
| Environmental protection sheet           | GT25F-12ESGS                  |
|                                          | GT25F-10ESGS                  |
|                                          | GT25F-08ESGS                  |
| Protective cover for oil                 | GT20-15PCO                    |
|                                          | GT20-12PCO                    |
|                                          | GT20-10PCO                    |
|                                          | GT20-08PCO                    |
|                                          | GT21-12WPCO                   |
|                                          | GT21-10WPCO                   |
|                                          | GT21-07WPCO                   |
|                                          | GT25T-07WPCO                  |
|                                          | GT25-05PCO                    |
|                                          | GT25-05PCO-2                  |
|                                          | GT05-50PCO                    |
|                                          | GT21-04RPCO                   |
|                                          | GT10-30PCO                    |
|                                          | GT10-20PCO                    |
| USB environmental protection cover       | GT25-UCOV                     |
|                                          | GT25-05UCOV                   |
|                                          | GT21-WUCOV                    |

| Abbreviations and generic terms   | Description                                                                                                    |
|-----------------------------------|----------------------------------------------------------------------------------------------------|
| Stand                             | GT15-90STAND<br>GT15-80STAND<br>GT15-70STAND<br>GT05-50STAND<br>GT25-10WSTAND<br>GT21-07WSTAND<br>GT25T-07WSTAND     |
| Attachment                        | GT15-70ATT-98<br>GT15-70ATT-87<br>GT15-60ATT-97<br>GT15-60ATT-96<br>GT15-60ATT-87<br>GT15-60ATT-77<br>GT21-04RATT-40 |
| Panel-mounted USB port extension  | GT14-C10EXUSB-4S<br>GT10-C10EXUSB-5S                                                                                 |
| Connector conversion box          | GT16H-CNB-42S<br>GT16H-CNB-37S<br>GT11H-CNB-37S                                                                      |
| Emergency stop switch guard cover | GT16H-60ESCOV<br>GT14H-50ESCOV                                                                                       |
| Wall-mounting attachment          | GT14H-50ATT                                                                                                    |

#### Software

#### ■Software related to GOT

| Abbreviations and generic terms                | Description                                                                                       |
|------------------------------------------------|---------------------------------------------------------------------------------------------------|
| GT Works3                                      | SW1DND-GTWK3-J, SW1DND-GTWK3-E, SW1DND-GTWK3-C                                                    |
| GT Designer3 Version1                          | Screen design software GT Designer3 for GOT2000 and GOT1000 series                                |
| GT Designer3                                   | Screen design software for GOT2000 series included in GT Works3                                   |
| GT Designer3 (GOT2000)                         |                                                                                                   |
| GT Designer3 (GOT1000)                         | Screen design software for GOT1000 series included in GT Works3                                   |
| Speech synthesis license                       | GT Works Text to Speech License (SW1DND-GTVO-M)                                                   |
| Add-on license                                 | GT Works3 add-on license for GOT2000 enhanced drive control (servo) project data (SW1DND-GTSV-MZ) |
| GENESIS64 Advanced                             | GENESIS64 server application (GEN64-APP)                                                          |
| GENESIS64 Basic SCADA                          | GENESIS64 server application (GEN64-BASIC)                                                        |
| GENESIS64                                      | Generic term of GENESIS64 Advanced and GENESIS64 Basic SCADA                                      |
| GOT Mobile function license for GT SoftGOT2000 | License required to use the GOT Mobile function with GT SoftGOT2000 (SGT2K-WEBSKEY-               |
| GT Simulator3                                  | Screen simulator GT Simulator3 for GOT2000, GOT1000, and GOT900 series                            |
| GT SoftGOT2000                                 | GOT2000 compatible HMI software GT SoftGOT2000                                                    |
| GT OPC UA Client                               | MELSOFT GT OPC UA Client (SW1DNN-GTOUC-MD)                                                        |
| GT Converter2                                  | Data conversion software GT Converter2 for GOT1000 and GOT900 series                              |
| GT Designer2 Classic                           | Screen design software GT Designer2 Classic for GOT900 series                                     |
| GT Designer2                                   | Screen design software GT Designer2 for GOT1000 and GOT900 series                                 |
| DU/WIN                                         | Screen design software FX-PCS-DU/WIN for GOT-F900 series                                          |

#### ■Software related to iQ Works

| Abbreviations and generic terms | Description                                                                                                    |
|---------------------------------|----------------------------------------------------------------------------------------------------|
| iQ Works                        | iQ Platform compatible engineering environment MELSOFT iQ Works                                                                                                    |
| MELSOFT Navigator               | Integrated development environment software included in SW□DND-IQWK<br>(iQ Platform compatible engineering environment MELSOFT iQ Works)<br>(□ represents a version.) |
| MELSOFT iQ AppPortal            | SW□DND-IQAPL-M type integrated application management software (□ represents a version.)                                                                              |

#### ■Other software

| Abbreviations and gene    | eric terms    | Description                                                                                                    |
|---------------------------|---------------|----------------------------------------------------------------------------------------------------|
| GX Works3                 |               | SWDND-GXW3-E (-EA, -EAZ) type programmable controller engineering software (□ represents a version.)                                   |
| GX Works2                 |               | SWDDNC-GXW2-E (-EA, -EAZ) type programmable controller engineering software (Direpresents a version.)                                  |
| Controller simulator      | GX Simulator3 | Simulation function of GX Works3                                                                                                    |
|                           | GX Simulator2 | Simulation function of GX Works2                                                                                                    |
|                           | GX Simulator  | SW□D5C-LLT-E (-EV) type ladder logic test tool function software package (SW5D5C-LLT (-V) or later versions) (□ represents a version.) |
| GX Developer              |               | SW□D5C-GPPW-E (-EV)/SW□D5F-GPPW (-V) type software package (□ represents a version.)                                                   |
| GX LogViewer              |               | SW□DNN-VIEWER-E type software package<br>(□ represents a version.)                                                                     |
| MI Configurator           |               | Configuration and monitor tool for Mitsubishi Electric industrial computers (SWDDNNMICONF-M) (Direpresents a version.)                 |
| PX Developer              |               | SWDD5C-FBDQ-E type FBD software package for process control (Direpresents a version.)                                                  |
| MT Works2                 |               | Motion controller engineering environment MELSOFT MT Works2 (SWDDND-MTW2-E) (Direpresents a version.)                                  |
| MT Developer              |               | SW□RNC-GSV type integrated start-up support software for motion controller Q series (□ represents a version.)                          |
| CW Configurator           |               | Setting/monitoring tools for the C Controller module and MELSECWinCPU (SWDND-RCCPU-E) (D represents a version.)                        |
| MR Configurator2          |               | SWDDNC-MRC2-E type servo configuration software<br>(□ represents a version.)                                                           |
| MR Configurator           |               | MRZJW□-SETUP type servo configuration software<br>(□ represents a version.)                                                            |
| FR Configurator2          |               | Inverter setup software (SW□DND-FRC2-E)<br>(□ represents a version.)                                                                   |
| FR Configurator           |               | Inverter setup software (FR-SW□-SETUP-WE)<br>(□ represents a version.)                                                                 |
| NC Configurator2          |               | CNC parameter setting support tool (FCSB1221)                                                                                          |
| NC Configurator           |               | CNC parameter setting support tool                                                                                                    |
| FX Configurator-FP        |               | Parameter setting, monitoring, and testing software package for FX3U-20SSC-H<br>(SW□D5CFXSSCE)<br>(□ represents a version.)            |
| FX3U-ENET-L Configuration | tool          | FX3U-ENET-L type Ethernet module setting software (SW1D5-FXENETL-E)                                                                    |
| RT ToolBox2               |               | Robot program creation software (3D-11C-WINE)                                                                                          |
| RT ToolBox3               |               | Robot program creation software (3F-14C-WINE)                                                                                          |
| MX Component              |               | MX Component Version   (SW D5C-ACT-E, SW D5C-ACT-EA)   (□ represents a version.)                                                       |
| MX Sheet                  |               | MX Sheet Version   (SW D5C-SHEET-E, SW D5C-SHEET-EA)   (□ represents a version.)                                                       |
| CPU Module Logging Config | uration Tool  | CPU module logging configuration tool (SW1DNN-LLUTL-E)                                                                                 |

#### License key (for GT SoftGOT2000)

| • •                             | •             |
|---------------------------------|---------------|
| Abbreviations and generic terms | Description   |
| License key                     | GT27-SGTKEY-U |

| Abbreviations and generic terms                | Description                                                                                                    |
|------------------------------------------------|----------------------------------------------------------------------------------------------------|
| IAI                                            | IAI Corporation                                                                                                    |
| AZBIL                                          | Azbil Corporation                                                                                                    |
| OMRON                                          | OMRON Corporation                                                                                                    |
| KEYENCE                                        | KEYENCE CORPORATION                                                                                                    |
| JTEKT ELECTRONICS (formerly KOYO EI)           | JTEKT ELECTRONICS CORPORATION (formerly KOYO ELECTRONICS INDUSTRIES CO.,                                                                                               |
|                                                | LTD.)                                                                                                    |
| JTEKT                                          | JTEKT Corporation                                                                                                    |
| SHARP                                          | Sharp Corporation                                                                                                    |
| SHINKO                                         | Shinko Technos Co., Ltd.                                                                                                    |
| CHINO                                          | CHINO CORPORATION                                                                                                    |
| TOSHIBA                                        | TOSHIBA CORPORATION                                                                                                    |
| SHIBAURA MACHINE                               | SHIBAURA MACHINE CO.,LTD.                                                                                                    |
| PANASONIC                                      | Panasonic Corporation                                                                                                    |
| PANASONIC IDS                                  | Panasonic Industrial Devices SUNX Co., Ltd.                                                                                                    |
| HITACHI IES                                    | Hitachi Industrial Equipment Systems Co., Ltd.                                                                                                    |
| HITACHI                                        | Hitachi, Ltd.                                                                                                    |
| HIRATA                                         | Hirata Corporation                                                                                                    |
| FUJI                                           | FUJI ELECTRIC CO., LTD.                                                                                                    |
| MURATEC                                        | Muratec products manufactured by Murata Machinery, Ltd.                                                                                                    |
| YASKAWA                                        | YASKAWA Electric Corporation                                                                                                    |
| YOKOGAWA                                       | Yokogawa Electric Corporation                                                                                                    |
| RKC                                            | RKC INSTRUMENT INC.                                                                                                    |
| ALLEN-BRADLEY                                  | Allen-Bradley products manufactured by Rockwell Automation, Inc.                                                                                                    |
| CLPA                                           | CC-Link Partner Association                                                                                                    |
| GE                                             | GE Intelligent Platforms, Inc.                                                                                                    |
| HMS                                            | HMS Industrial Networks                                                                                                    |
| LS ELECTRIC (formerly LS IS)                   | LS ELECTRIC Co., Ltd (formerly LS Industrial Systems Co., Ltd.)                                                                                                    |
| MITSUBISHI INDIA                               | Mitsubishi Electric India Pvt. Ltd.                                                                                                    |
| ODVA                                           | Open DeviceNet Vendor Association, Inc.                                                                                                    |
| SCHNEIDER                                      | Schneider Electric SA                                                                                                    |
| SICK                                           | SICK AG                                                                                                    |
| SIEMENS                                        | Siemens AG                                                                                                    |
| SCHNEIDER EJH                                  | Schneider Electric Japan Holdings Ltd.                                                                                                    |
| PLC                                            | Programmable controller manufactured by its respective company                                                                                                    |
| Control equipment                              | Control equipment manufactured by its respective company                                                                                                    |
| Temperature controller                         | Temperature controller manufactured by its respective company                                                                                                    |
| Indicating controller                          | Indicating controller manufactured by its respective company                                                                                                    |
| Controller                                     | Controller manufactured by its respective company                                                                                                    |
| Industrial switch (for CC-Link IE TSN Class B) | CC-Link IE TSN Class B (Synchronized Realtime Communication) hub certified by CC-Link<br>Partner Association                                                           |
| Industrial switch (for CC-Link IE TSN Class A) | CC-Link IE TSN Class A (Realtime Communication) hub certified by CC-Link Partner Association                                                                           |
| CC-Link IE TSN-equipped module                 | Generic term for the following CC-Link IE TSN master/local modules and CC-Link IE TSN Plus<br>master/local module<br>• RJ71GN11-T2<br>• RJ71GN11-EIP<br>• FX5-CCLGN-MS |

# PART 1 UTILITY FOR GT27/ GT25/GT23/GS25

**1 UTILITY FUNCTION** 

2 GOT BASIC SETTING

**3 EXTENDED FUNCTION SETTING** 

**4 MAINTENANCE** 

**5 MONITOR** 

6 DATA CONTROL

7 BOOTOS AND SYSTEM APPLICATION

8 SYSTEM ALARM DISPLAY AND LIST

# **1** UTILITY FUNCTION

Page 36 Utility Execution

Page 37 Utility Function List

Page 42 Utility Display

Utility is a function, which carries out connection of GOT and controller, screen display and operation method settings,

program/data control and self-check etc.

Refer to the following for the utility function list.

Page 37 Utility Function List

# **1.1** Utility Execution

For utility execution, utility has to be displayed by installing BootOS and basic system application in the C drive (built in flash memory).

There are following three types for the installing BootOS and basic system application methods.

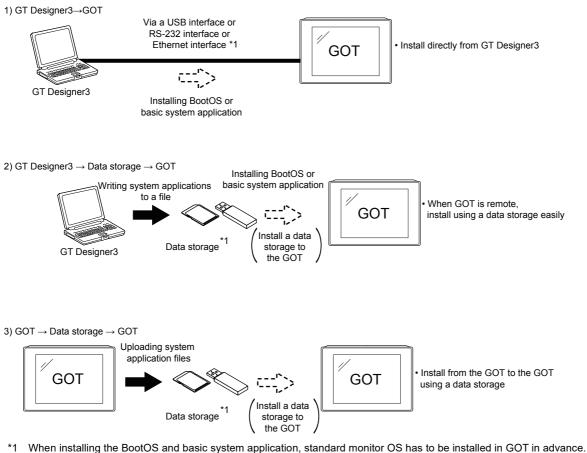

Refer to the following for the installation which uses GT Designer3.

GT Designer3 (GOT2000) Screen Design Manual

Refer to the following for the installation which uses GOT.

Page 391 BOOTOS AND SYSTEM APPLICATION

# **1.2** Utility Function List

The items in the following list can be set/operated on the utility screens.

For GT Designer3 of an old version, displayed screens, setting items and others may differ from those described in the manual.

| Item                 |                  |                                 | Functions overview                                                                                                    | Applic | able GC      | т    | Reference                                    |  |  |  |
|----------------------|------------------|---------------------------------|----------------------------------------------------------------------------------------------------|--------|--------------|------|----------------------------------------------|--|--|--|
|                      |                  |                                 |                                                                                                    | GT27   | GT25<br>GS25 | GT23 | -                                            |  |  |  |
| GOT basic<br>setting | Display          |                                 | Setting the startup screen display time and screen saving time                                                                                                    | 0      | 0            | 0    | िंग Page 50<br>Display                       |  |  |  |
|                      |                  |                                 | Setting the battery alarm display to ON or OFF                                                                                                    | 0      | 0            | 0    |                                              |  |  |  |
|                      |                  |                                 | Setting the detect level/detect time of human sensor                                                                                                    | 0      | ×            | ×    | 1                                            |  |  |  |
|                      |                  |                                 | Adjusting brightness                                                                                                    | 0      | 0            | 0    |                                              |  |  |  |
|                      | Language         |                                 | Switching message languages                                                                                                    | 0      | 0            | 0    | ে Page 56<br>Language                        |  |  |  |
|                      | Unique infor     | mation                          | Setting the GOT ID number                                                                                                    | 0      | 0            | 0    | CP Page 58<br>Unique<br>Information          |  |  |  |
|                      | IP address       |                                 | Setting the GOT IP address, subnet mask, and default<br>gateway<br>Setting the GOT operation when a device with the same<br>IP address as that of the GOT is added to the network<br>afterwards. | 0      | 0            | 0    | ਿੰਡਾ Page 60 If<br>Address                   |  |  |  |
|                      | IP filter settir | ng                              | Setting IP addresses from which access to the GOT is allowed or blocked                                                                                                    | 0      | 0            | 0    | ে Page 67 I<br>Filter Setting                |  |  |  |
|                      | Operation        |                                 | Setting the buzzer volume and window move buzzer                                                                                                    | 0      | 0            | 0    | 🖙 Page 71                                    |  |  |  |
|                      |                  |                                 | Setting a musical interval for the buzzer sound                                                                                                    | 0      | 0            | ×    | Operation                                    |  |  |  |
|                      |                  |                                 | Setting the key sensitivity and key reaction speed                                                                                                    | 0      | 0            | 0    |                                              |  |  |  |
|                      |                  |                                 | Setting the access switch for the drive A                                                                                                    | 0      | 0            | 0    |                                              |  |  |  |
|                      | Utility call ke  | ey .                            | Setting the utility call keys                                                                                                    | 0      | 0            | 0    | ে Page 74<br>Utility Call Key                |  |  |  |
|                      | USB host         |                                 | Setting the USB mouse and keyboard                                                                                                    | 0      | °*6          | 0    | ে Page 77<br>USB Host                        |  |  |  |
|                      | Time             |                                 | Displaying and setting the clock current time                                                                                                    | 0      | 0            | 0    | ে Page 80<br>Time                            |  |  |  |
|                      | Controller       | Assign Ethernet I/F             | Setting the assign Ethernet I/F                                                                                                    | 0      | 0            | 0    | 🖙 Page 99                                    |  |  |  |
|                      |                  | Channel - Driver<br>assign      | Displaying the communication driver assigned to each channel                                                                                                    | 0      | 0            | 0    | Controller                                   |  |  |  |
|                      |                  | - Changing assignment           | Changing the assigned communication driver                                                                                                    | 0      | 0            | 0    |                                              |  |  |  |
|                      |                  | 5 V power supply                | Setting 5 V power supply for channel No. 1                                                                                                    | 0      | 0            | ×    |                                              |  |  |  |
|                      |                  | Communication<br>detail setting | Setting communication parameters, setting or deleting<br>sequence program protection key words, canceling<br>sequence program protection status<br>(When connecting to FX series CPU)            | 0      | 0            | 0    |                                              |  |  |  |
|                      | Ethernet cor     | mmunication                     | Displaying the contents of Ethernet setting, changing the host                                                                                                    | 0      | 0            | 0    | Ethernet<br>Communicatio                     |  |  |  |
|                      | Transparent      | mode                            | Setting the channel No. to be used for the communication for the FA transparent function                                                                                                    | 0      | 0            | 0    | SP Page 122<br>Transparent<br>Mode           |  |  |  |
|                      | GOT interna      | I device monitor                | Setting whether to use the GOT internal device monitor of the GOT diagnostics function                                                                                                    | 0      | 0            | 0    | CP Page 124<br>GOT Internal<br>Device Monito |  |  |  |
|                      | Security         | Security level authentication   | Authenticating security levels                                                                                                    | 0      | 0            | 0    | Security                                     |  |  |  |

| Item                      |                                                     |                 |                      | Functions overview                                                                          | Applic | able GC        | т    | Reference                                     |  |
|---------------------------|-----------------------------------------------------|-----------------|----------------------|---------------------------------------------------------------------------------------------|--------|----------------|------|-----------------------------------------------|--|
|                           |                                                     |                 |                      |                                                                                             | GT27   | GT25<br>GS25   | GT23 |                                               |  |
| GOT basic<br>setting      | Operator<br>authenticat                             | Oper<br>mana    | ator<br>agement      | Managing operator                                                                           | 0      | 0              | 0    | ে Page 128<br>Operator                        |  |
|                           | ion                                                 | Pass            | word change          | Changing a password                                                                         | 0      | 0              | 0    | Authentication                                |  |
|                           |                                                     | Func            | tion setting         | Setting the operator authentication function                                                | 0      | 0              | 0    |                                               |  |
| Extended function setting | SoftGOT-GO                                          | OT link         | function             | Setting the SoftGOT-GOT link function                                                       | 0      | 0              | ×    | SoftGOT-GOT<br>Link Function                  |  |
|                           | VNC server                                          | functio         | 'n                   | Setting the VNC server function                                                             | 0      | 0              | ×    | ≌ Page 163<br>VNC Server<br>Function          |  |
|                           | Sequence program monitor Backup/restoration setting |                 |                      | Starting the sequence program monitor                                                       | 0      | 0              | ×    | CP Page 165<br>Sequence<br>Program<br>Monitor |  |
|                           |                                                     |                 |                      | Setting the backup and restoration                                                          | 0      | 0              | 0    | ि Page 167<br>Backup/<br>Restoration          |  |
|                           | -                                                   | Trigg<br>settin | er backup<br>Ig      | Setting the trigger backup                                                                  | 0      | 0              | 0    | Page 171 Page Backup                          |  |
|                           |                                                     | -               | Trigger time setting | Setting the trigger time                                                                    | 0      | 0              | 0    |                                               |  |
|                           | License management                                  |                 |                      | Displaying the screen for registering and releasing the license                             | 0      | 0              | ×    | CP Page 174<br>License<br>Management          |  |
|                           |                                                     |                 |                      | Displaying the screen for setting the video/RGB I/O unit                                    | °*3    | ×              | ×    | ে Page 176<br>Video/RGB                       |  |
|                           | Multimedia                                          |                 |                      | Displaying the screen for setting the multimedia                                            | °*3    | ×              | ×    | ि Page 184<br>Multimedia                      |  |
|                           | Wireless LAN connection function System launcher    |                 |                      | Setting the wireless LAN connection function                                                | 0      | ° <sub>5</sub> | ×    | C Page 199<br>Wireless LAN<br>Function        |  |
|                           |                                                     |                 |                      | Configuring a setting to enable the online module change in the system launcher function    | 0      | 0              | 0    | C͡ Page 204<br>System<br>Launcher             |  |
|                           | iQSS utility                                        |                 |                      | Setting a drive for a data storage containing the profile data of iQSS-compatible equipment | 0      | 0              | ×    | Page 206<br>iQSS Utility                      |  |
|                           | ANDON connection                                    |                 |                      | Setting the IP address of a client targeted for the ANDON connection                        | 0      | 0              | ×    | Page 208 ANDON Connection                     |  |
|                           | Ethernet prin                                       | nter            |                      | Setting the IP address of the Ethernet printer                                              | 0      | 0              | 0    | ☞ Page 211<br>Ethernet<br>Printer             |  |
|                           | Network driv                                        | /e settii       | ng                   | Setting the network drive                                                                   | 0      | 0              | ×    | Page 213 Network drive setting                |  |

| Item                                               |                         | Functions overview                                                                  | Applic | Reference    |      |                                          |  |
|----------------------------------------------------|-------------------------|-------------------------------------------------------------------------------------|--------|--------------|------|------------------------------------------|--|
|                                                    |                         |                                                                                     | GT27   | GT25<br>GS25 | GT23 |                                          |  |
| Maintenance                                        | Batch self check        | Executing various diagnostics collectively and copying the result to a data storage | 0      | 0            | 0    | Server Page 216<br>Batch Self<br>Check   |  |
|                                                    | USB device management   | Displaying the status of USB device                                                 | 0      | 0            | 0    | CP Page 219<br>USB Device<br>Management  |  |
|                                                    | Cleaning                | Displaying the screen for cleaning the display                                      | 0      | 0            | 0    | Cleaning                                 |  |
| Touch panel calibration System alarm Drawing check | Touch panel calibration | Adjusting the touch panel                                                           | 0      | 0            | 0    | C Page 223<br>Touch Panel<br>Calibration |  |
|                                                    | System alarm            | Displaying the system alarm                                                         | 0      | 0            | 0    | System Alarm                             |  |
|                                                    | Drawing check           | Checking the drawing                                                                | 0      | 0            | 0    | Page 228 Drawing Chec                    |  |
|                                                    | Font check              | Checking the font                                                                   | 0      | 0            | 0    | Font Check                               |  |
|                                                    | Touch panel check       | Checking the touch panel                                                            | 0      | 0            | 0    | ≌ Page 234<br>Touch Panel<br>Check       |  |
|                                                    | I/O check               | Checking the I/O of RS-232 interface                                                | 0      | 0            | 0    | ে Page 236<br>I/O Check                  |  |
|                                                    | Ethernet status check   | Checking the connection status of Ethernet                                          | 0      | 0            | 0    | Check                                    |  |
|                                                    | GOT information         | Displaying the GOT information                                                      | 0      | 0            | 0    | CF Page 243<br>GOT<br>Information        |  |
|                                                    | GOT Mobile information  | Displaying the GOT Mobile function settings                                         | 0      | 0            | ×    | C Page 245<br>GOT Mobile<br>Information  |  |

| Item    |                                        | Functions overview                                                  | Applic | able GC         | Reference |            |
|---------|----------------------------------------|---------------------------------------------------------------------|--------|-----------------|-----------|------------|
|         |                                        |                                                                     | GT27   | GT25<br>GS25    | GT23      |            |
| Monitor | System launcher                        | Starting the system launcher                                        | 0      | 0               | 0         | 🖙 Page 247 |
|         | Device monitor                         | Starting the device monitor                                         | 0      | 0               | 0         | Monitor    |
|         | Sequence program monitor<br>(Ladder)   | Starting the QCPU or LCPU sequence program monitor                  | 0      | 0               | ×         | Screens    |
|         | Sequence program monitor (iQ-R ladder) | Starting the RCPU sequence program monitor                          | 0      | 0               | ×         |            |
|         | Sequence program monitor (iQ-F ladder) | Starting the FX5CPU sequence program monitor                        | 0      | 0               | ×         |            |
|         | FX ladder monitor                      | Starting the FX ladder monitor                                      | 0      | 0               | ×         |            |
|         | Network monitor                        | Starting the network monitor                                        | 0      | 0               | ×         |            |
|         | Intelligent module monitor             | Starting the intelligent module monitor                             | 0      | 0               | ×         |            |
|         | Servo amplifier monitor                | Starting the servo amplifier monitor                                | 0      | 0               | ×         |            |
|         | Q motion monitor                       | Starting the Q motion monitor                                       | 0      | 0               | ×         |            |
|         | R motion monitor                       | Starting the R motion monitor                                       | 0      | 0               | ×         |            |
|         | CNC monitor                            | Starting the CNC monitor                                            | °*1    | °*2             | ×         |            |
|         | CNC monitor 2                          | Starting the CNC monitor 2                                          | 0      | ° <sup>*4</sup> | ×         |            |
|         | Sequence program monitor (SFC)         | Starting the SFC monitor                                            | 0      | 0               | ×         |            |
|         | Q Motion SFC monitor                   | Starting the Q motion SFC monitor                                   | 0      | 0               | ×         |            |
|         | R Motion SFC monitor                   | Starting the R motion SFC monitor                                   | 0      | 0               | ×         |            |
|         | Log viewer                             | Starting the log viewer                                             | 0      | 0               | ×         |            |
|         | Network status display                 | Starting the network status display                                 | 0      | ° <sup>*7</sup> | ×         |            |
|         | FX list editor                         | Starting the FX list editor                                         | 0      | ° <sup>*4</sup> | 0         |            |
|         | CNC machining program edit             | Starting the CNC machining program edit                             | °*1    | °2              | ×         |            |
|         | CNC data I/O                           | Starting the CNC data I/O                                           | °*1    | °2              | ×         |            |
|         | Motion Program Editor                  | Starting the motion program editor                                  | °*1    | °*8             | ×         |            |
|         | Motion Program I/O                     | Starting the motion program I/O                                     | °*1    | °*8             | ×         |            |
|         | MELSEC-L troubleshooting               | Starting the MELSEC-L troubleshooting                               | 0      | 0               | ×         |            |
| -       | iQSS utility                           | Starting the iQSS utility                                           | 0      | 0               | ×         |            |
|         | Drive recorder                         | Starting the drive recorder                                         | 0      | 0               | ×         |            |
|         | CC-Link IE diagnostics                 | Starting the CC-Link IE TSN/CC-Link IE Field Network<br>diagnostics | 0      | 0               | ×         |            |
|         | Servo amplifier graph                  | Starting the servo amplifier graph                                  | 0      | 0               | ×         |            |
|         | Vision sensor monitor                  | Starting the vision sensor monitor                                  | 0      | 0               | ×         | 1          |

| Item       |                              | Functions overview                                                                                                    | Applic | able GC      | т    | Reference                                         |
|------------|------------------------------|----------------------------------------------------------------------------------------------------|--------|--------------|------|---------------------------------------------------|
|            |                              |                                                                                                    | GT27   | GT25<br>GS25 | GT23 | •                                                 |
| Data       | Alarm information            | Deleting or copying alarm log files                                                                                                    | 0      | 0            | 0    | 🖙 Page 255                                        |
| management |                              | Converting alarm log files in G2A format $\rightarrow$ CSV/TXT format                                                                                                    | 0      | 0            | 0    | Alarm<br>Information                              |
|            | Image file management        | Deleting/copying image files, changing image file names                                                                                                    | 0      | 0            | 0    | C͡͡͡ Page 262<br>Image File<br>Management         |
|            | Recipe information           | Converting recipe files in G2P $\rightarrow$ CSV/TXT format,<br>deleting/copying/moving/creating recipe files, deleting/<br>moving/changing recipe folder names, writing/reading/<br>verifying record values with the recipe record list,<br>deleting device values | 0      | 0            | 0    | ের্র্র Page 269<br>Recipe<br>Information          |
|            | Logging information          | Converting logging files in G2L format $\rightarrow$ CSV/TXT format                                                                                                    | 0      | 0            | 0    | ে Page 304<br>Logging                             |
|            |                              | Deleting/copying/moving logging files, changing logging file names                                                                                                    | 0      | 0            | 0    | Information                                       |
|            | Operation log information    | Converting operation log files in G20 $\rightarrow$ CSV/TXT format                                                                                                    | 0      | 0            | 0    | CP Page 318 Operation Log                         |
|            |                              | Deleting, copying, moving, or renaming an operation log file, deleting or creating an operation log folder                                                                                                    | 0      | 0            | 0    | Information                                       |
|            | File manager                 | Deleting, copying, moving or renaming a folder or file, sorting the list of folders and files, or creating a folder                                                                                                    | 0      | 0            | 0    | 🖙 Page 341<br>File Manager                        |
|            | File Print                   | Printing or previewing a report file                                                                                                    | 0      | 0            | 0    | ≌ Page 356<br>File Print                          |
|            | Package data management      | Installing/uploading package data, checking the property                                                                                                    | 0      | 0            | 0    | Page 363 Package Data Management                  |
|            | Backup/restoration           | Starting the backup/restoration function                                                                                                    | 0      | 0            | 0    | েঁ Page 374<br>Backup/<br>Restore<br>Function     |
|            | SRAM management              | Confirming the SRAM user area usage, backing up or restoring the data in the SRAM user area, and initializing the SRAM user area                                                                                                    | 0      | 0            | 0    | CI Page 375<br>SRAM<br>management                 |
|            | Memory card format           | Formatting a data storage                                                                                                    | 0      | 0            | 0    | Page 381 Memory Card Format                       |
|            | Memory check                 | Write/read check of a data storage and built-in flash memory                                                                                                    | 0      | 0            | 0    | Page 384 Memory Check                             |
|            | GOT data package acquisition | Copying the data stored in the GOT to an SD card in a batch                                                                                                    | 0      | 0            | 0    | েঁ Page 387<br>GOT Data<br>Package<br>Acquisition |

\*1 Available to GT27-X and GT27-S.

\*2 Only available to GT25-S.

\*3 GT2705-V does not support.

\*4 Not available to GT25-W and GS25.

\*5 Not available to GT2505-V and GT25HS-V.

\*6 Not available to GT25HS-V.

\*7 Not available to GT25-W, GT2505-V, GT25HS-V, and GS25.

\*8 Available to GT25-S, GT2512-WX, and GT2510-WX.

# 1.3 Utility Display

To display each setting screen of the utility, the main menu has to be displayed first. Even when the GOT is installed vertically, the utility screen appears horizontally. In the utility main menu, message dialogs appear according to the vertical installation.

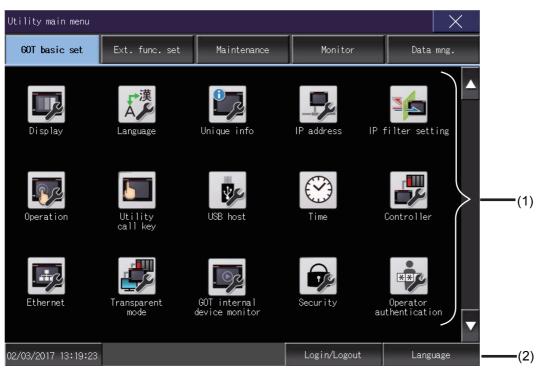

1)Main menu

The menu items that can be set at the GOT utility are displayed.

Touching a menu item in the main menu will display the setting screen or subsequent selection screen for the item. 2)System message switch button

This button switches the language used for the utility or system alarms.

When touching the [Language] button, the Select Language screen is displayed.

| 日本語<br>下記15h<br>中文(語)体)<br>登立()<br>(K Cancel | Language  |    | ×       |  |
|----------------------------------------------|-----------|----|---------|--|
| 中文(前体)<br>世국QI                               | 日本語       |    |         |  |
| <u>₽</u> ≓01                                 | ► English |    |         |  |
|                                              | 中文(简体)    |    |         |  |
| 0K Cancel                                    | 한국어       |    |         |  |
| 0K Earce1                                    |           |    |         |  |
| 0K Cancel                                    |           |    |         |  |
| 0K Cancel                                    |           |    |         |  |
| 0K Cancel                                    |           |    |         |  |
| 0K Cancel                                    |           |    |         |  |
| 0K Cancel                                    |           |    |         |  |
| 0K Cancel                                    |           |    |         |  |
| 0K Cancel                                    |           |    |         |  |
| DK [Gance]                                   |           |    |         |  |
| OK Cancel                                    |           |    |         |  |
| Cance 1                                      |           |    |         |  |
| 0K Cance 1                                   |           |    |         |  |
|                                              |           | OK | Cance 1 |  |

**1.** Touch the button of the language to be displayed.

2. Touch the [OK] button to restart the GOT for the selected language to take effect in the utility.

To cancel the setting, touch the [Cancel] button to return to the main menu.

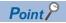

When starting the GOT without selecting any language or the selected language and the installed fonts are not matched

• The following screen will be displayed.

Touching the button of a desired language restarts the GOT and the language is switched to the selected one.

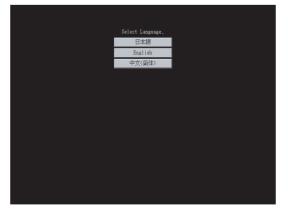

Selectable languages

The system message switch button is displayed only for the selectable languages.

The selectable languages differ depending on the fonts installed in the GOT.

For the relation between the selectable languages and the fonts, refer to the following.

GT Designer3 (GOT2000) Screen Design Manual

System language switching using the device

The system language can be switched using the system language switching device set with GT Designer3.

For the setting method of the system language switching device, refer to the following.

C GT Designer3 (GOT2000) Screen Design Manual

## Display operation of main menu

The following three types of operation can display the main menu. (Display the main menu after installing the basic system application from GT Designer3 to the GOT built in flash memory.)

#### When project data is undownloaded

If the power supply of GOT turns ON, the main menu is displayed automatically after title display.

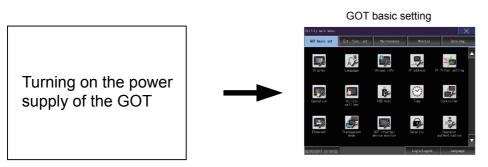

#### When touching menu call key

If you touch the menu call key while user-created screen is displayed, the main menu is displayed. The menu call key is set in the position on the GOT screen upper left corner at factory shipment.

Utility call key

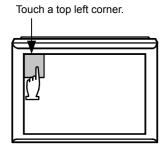

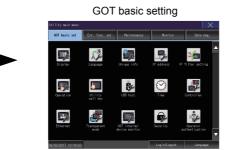

The menu call key can be set by the GOT utility or GT Designer3.

For the setting method of the utility call key, refer to the following.

Page 75 Utility call key setting operation

GT Designer3 (GOT2000) Screen Design Manual

#### Point P

Prohibited simultaneous 2-point presses

Do not touch 2 points or more on the GOT screen simultaneously. Touching 2 points or more simultaneously may activate a part other than the touched point.

• When setting menu call key to 1-point

When having set [Pressing time] of the menu call key setting screen to other than "0 (s)", keep pressing the touch panel for the period set to [Pressing time] or more before leaving the finger from the touch panel. For menu call key setting, refer to the following.

Page 75 Utility call key setting operation

#### When touching special function switch (utility)

If you touch the special function switch (utility) while user-created screen is displayed, the main menu is displayed. The special function switch (utility) can be set as a touch switch that is displayed on a user-created screen by GT Designer3.

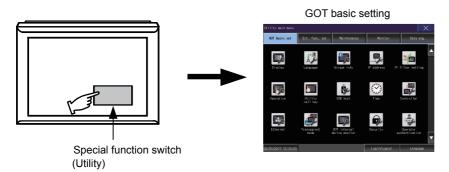

For the details of the special function switch, refer to the following. GT Designer3 (GOT2000) Screen Design Manual

#### Locking the utility display by password

When you try to display the utility main menu while the password is set to the GOT by GT Designer3, the display for password input will be appeared.

(Set a password from the common setting menu.)

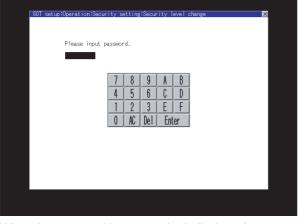

When the password is not matched, displays the error message.

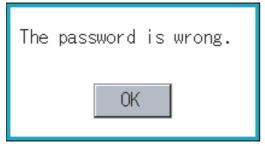

When touching the [OK] button, the screen returns to the monitor screen.

#### Input operation of password

- 1. Input the password after touching [0] to [9], [A] to [F] key.
- 2. Define the password by touching [Enter] key, after password input.
- 3. To correct the input character, touch [Del] key to delete the correcting character and reinput/retype the new character.

#### ■Password input cancel operation

When the [x] button is touched, it returns to the monitor screen.

Refer to the following for the details related to the password setting.

GT Designer3 (GOT2000) Screen Design Manual

## Utility basic configuration

The basic configuration of utility is as follows.

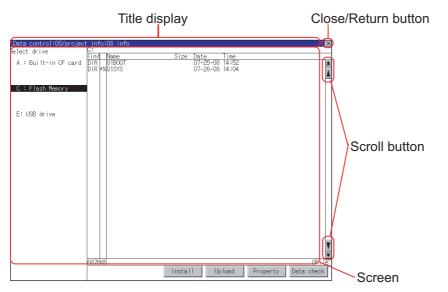

#### Title display

The screen title name is displayed in title display part.

As the screen is composed of multiple layers, the title including these layers is displayed.

| GOT setup:Operation                    |                   | × |
|----------------------------------------|-------------------|---|
| Buzzer volume                          | OFF Title display |   |
| Window move buzzer<br>Security setting | OFF<br>Setting    |   |
| Utility call key                       | Setting           |   |
| Utility call key                       | ×                 |   |
|                                        |                   |   |
| Please select keys.                    |                   |   |
| Pressing time                          |                   |   |
| 5 SEC.                                 |                   |   |
|                                        |                   |   |

#### **Close/Return button**

When a middle screen of the layers is displayed, if the  $\bigotimes$  (Close/return) button in the right corner of screen is touched, returns to the previous screen.

If this button is touched when directly displayed from monitor screen, the screen is closed and returns to monitor screen.

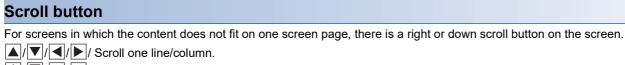

/ / / / / / / / / Scroll window.

## Basic operation to change the settings

#### Change of setting value

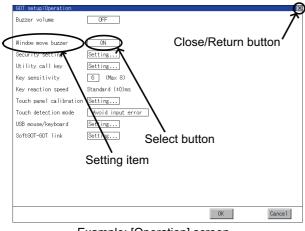

Example: [Operation] screen

#### Setting item, select button

Touch a select button to change the setting.

The setting methods differ depending on the setting items.

The following setting methods are available.

· Changing the setting

Touch the select button to change the setting.

- · Enter the setting value with a keyboard.
- Touch the button to display a keyboard on the GOT screen.
- · Move to another setting screen.

Touch the button to move to another setting screen.

For the setting method of each setting item, refer to the setting operation of each setting screen.

#### ■[OK] button, [Cancel] button, [×] (Close/Return) button

Reflect or cancel the changed settings.

[OK] button

Touch this button to reflect the changed settings and return to the previous screen.

Depending on the setting item, the GOT restarts.

[Cancel] button

Touch this button to cancel the changed settings and return to the previous screen.

[×] (Close/Return) button

Touch this button to display the following dialog.

(If no setting is changed, the dialog is not displayed.)

Operate following the message of the dialog.

| Settings have been changed.<br>Do you want to discard the changes? |
|--------------------------------------------------------------------|
|                                                                    |
|                                                                    |
| 0 K Cancel                                                         |

# **2** GOT BASIC SETTING

- 🖙 Page 50 Display
- 🖙 Page 56 Language
- Page 58 Unique Information
- Page 60 IP Address
- Page 67 IP Filter Setting
- Page 71 Operation
- Page 74 Utility Call Key
- I Page 77 USB Host
- 🖙 Page 80 Time
- Page 99 Controller
- Page 116 Ethernet Communication
- Page 122 Transparent Mode
- Service Page 124 GOT Internal Device Monitor
- Page 126 Security
- Page 128 Operator Authentication

Setting screen for display and setting screen for operation can be displayed from the GOT utility screen.

In the setting screen for display and the setting screen for operation, the following settings can be set.

| Item                        |                      | Description                                                                                                    | Reference                                  |  |  |  |
|-----------------------------|----------------------|----------------------------------------------------------------------------------------------------|--------------------------------------------|--|--|--|
| Display                     |                      | Opening screen time, screen save time, battery alarm display, human sensor,<br>sensor detect level, sensor detect time, sensor off delay, brightness adjustment<br>mode, brightness adjustment, POWER LED | েল Page 50 Display                         |  |  |  |
| Langua                      | ge                   | Language setting                                                                                                    | 🖙 Page 56 Language                         |  |  |  |
| Unique                      | information          | Number setting, GOT name display, GOT description display                                                                                                    | Page 58 Unique Information                 |  |  |  |
| IP addre                    | ess                  | Ethernet communication unit, IP address, subnet mask, default gateway, peripheral software port No., transparent port No., behavior of duplicate IPs                                                      | ে Page 60 IP Address                       |  |  |  |
| IP filter setting Operation |                      | Settings of the IP filter usage, filtering method, target IP address, and exception IP address                                                                                                    | Page 67 IP Filter Setting                  |  |  |  |
|                             |                      | Buzzer sound, musical interval, window move buzzer volume, Key sensitivity, Access switch for the drive A                                                                                                 | CF Page 71 Operation                       |  |  |  |
| Utility call key            |                      | Call key setting, pressing time setting                                                                                                    | 🖙 Page 74 Utility Call Key                 |  |  |  |
| USB host                    |                      | USB mouse setting, interlock with mouse cursor touch operation, USB keyboard setting, USB keyboard type setting                                                                                           | েল Page 77 USB Host                        |  |  |  |
| Time                        | Time setting         | Current time, GOT internal battery voltage status                                                                                                    | 🖙 Page 80 Time                             |  |  |  |
|                             | Adjust               | Adjust the clock, mode, reference CH No., SNTP IP address, trigger type, specify the time zone of target unit, time zone, time difference from GMT                                                        |                                            |  |  |  |
| USB host                    | Broadcast            | Broadcast the clock data, broadcast CH No., trigger type, specify the time zone of target unit, time zone, time difference from GMT                                                                       |                                            |  |  |  |
|                             | Local time           | Specify time zone, time zone, time difference from GMT                                                                                                    |                                            |  |  |  |
| Controll                    | er                   | The setting contents of the communication interface can be checked or changed.                                                                                                    | 🖙 Page 99 Controller                       |  |  |  |
| Etherne                     | t communication      | The contents of the Ethernet setting can be checked and the host can be changed.                                                                                                    | Page 116 Ethernet Communication            |  |  |  |
| Transpa                     | arent mode           | Channel No. setting                                                                                                    | 🖙 Page 122 Transparent Mode                |  |  |  |
| GOT int                     | ernal device monitor | Setting whether to use the GOT internal device monitor of the GOT diagnostics function                                                                                                    | েল Page 124 GOT Internal Device<br>Monitor |  |  |  |
| Security                    | ,                    | Security level authentication                                                                                                    | 🖙 Page 126 Security                        |  |  |  |
| Operato                     | or authentication    | Operator management, password change function setting                                                                                                    | Page 128 Operator Authentication           |  |  |  |

# 2.1 Display

## **Display setting**

#### Configure display settings.

The items which can be set are shown below. When each item part is touched, the respective setting becomes possible.

| Item                                     | Description                                                                                                    | Setting range                                                                      |
|------------------------------------------|----------------------------------------------------------------------------------------------------|------------------------------------------------------------------------------------|
| Opening screen time                      | The title display period at the main unit boot can be set.                                                                                                    | 0 to 60 seconds <sup>*1</sup><br><at 0="" factory="" seconds="" shipment:=""></at> |
| Screen save time                         | The period from the user stops the touch panel operation till the screen save function starts can be set.                                                                                                 | 0 to 60 minutes<br><at 0="" factory="" minutes="" shipment:=""></at>               |
| Battery alarm display                    | Whether to display system alarm when the voltage of the GOT internal battery has dropped can be specified.                                                                                                | ON/OFF<br><at factory="" off="" shipment:=""></at>                                 |
| Human sensor                             | Screen saver status cancel by human sensor can be set to Effective or Invalid.                                                                                                    | Valid/Invalid<br><at factory="" invalid="" shipment:=""></at>                      |
| Sensor detect level *2                   | The sensor detect level can be set.                                                                                                    | 0 to 10<br><at 10="" factory="" shipment:=""></at>                                 |
| Sensor detect time <sup>*2</sup>         | The time corresponding to the [Sensor detect level] is displayed.<br>(Setting is disabled.)<br>When the [Sensor detect level] is changed, the corresponding time is<br>reflected by touching [OK] button. | 0 to 4<br><at 0="" factory="" seconds="" shipment:=""></at>                        |
| Sensor off delay                         | The time period from when the human sensor detects no human<br>movement until the Human Sensor Detection Signal (System Signal<br>2-1.b5) turns OFF can be set.                                           | 0Min 10Sec to 60Min 0Sec<br><at 0min="" 10sec="" factory="" shipment:=""></at>     |
| Brightness adjustment mode <sup>*3</sup> | The brightness adjustment mode can be set to the standard or low intensity mode.                                                                                                    | Standard/Low<br><at factory="" shipment:="" standard=""></at>                      |
| Brightness adjustment                    | The brightness can be adjusted.                                                                                                    | 1 to 32 <sup>*4</sup><br><at 32="" factory="" shipment:=""></at>                   |
| POWER LED*5                              | Turning on/off the POWER LED can be set.                                                                                                    | Turning on/off<br><at factory="" on="" shipment:="" turning=""></at>               |

\*1 If setting 0, the title screen is not hidden.

The title screen is always displayed for 4 seconds or longer (which changes depending on the project data contents).

\*2 The monitoring time corresponding to the sensor detect level (0 to 10) is as follows.

| As the sensor detect level becomes greater, the sensitivity of the human sensor becomes higher. |    |     |     |     |     |   |     |   |     |   |   |  |
|-------------------------------------------------------------------------------------------------|----|-----|-----|-----|-----|---|-----|---|-----|---|---|--|
| Sensor detect level                                                                             | 10 | 9   | 8   | 7   | 6   | 5 | 4   | 3 | 2   | 1 | 0 |  |
| Sensor detect time [s]                                                                          | 0  | 0.1 | 0.2 | 0.4 | 0.8 | 1 | 1.5 | 2 | 2.5 | 3 | 4 |  |

\*3 For BootOS version D or earlier, the [Standard] mode is specified.

\*4 For GT23, the brightness can be adjusted in 16 levels.

The following table shows the correspondences between values set in the utility and the brightness in 16 levels.

| Setting value                     | 1 | 2 | 3 | 4 | 5 | 6 | 7 | 8 | <br>25 | 26 | 27 | 28 | 29 | 30 | 31 | 32 |
|-----------------------------------|---|---|---|---|---|---|---|---|--------|----|----|----|----|----|----|----|
| Brightness adjustment (16 levels) |   |   | 2 |   | 3 |   | 4 |   | <br>13 |    | 14 |    | 15 |    | 16 |    |

\*5 GT23 does not support.

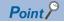

Display setting by GT Designer3

Set the title display period and screen save time in [GOT setup] in [Environmental Setting] of GT Designer3. When change a part of the setting, change the setting by the GOT display setting after downloading the project data.

GT Designer3 (GOT2000) Screen Design Manual

Screen save time

Using the system information function can compulsorily switch the controller to the screen saving status (Forced Screen Saver Disable Signal) or disable the screen save time (Automatic Screen Saver Disable Signal) set with Utility.

GT Designer3 (GOT2000) Screen Design Manual

· Display control by human sensor

The human sensor is a function that releases the GOT from the screen saving mode without the necessity to touch the GOT.

This function releases the GOT from the screen saving mode when the operator has come closer to the GOT.

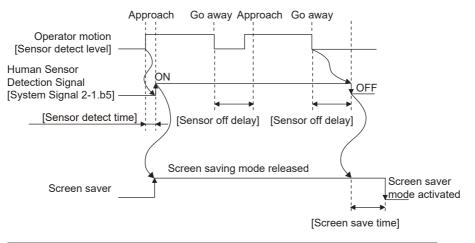

When there is no operator around the GOT for the time set as "Sensor OFF delay", the "Human Sensor Detection Signal" turns OFF.

When the time set as the "Screen save time" elapses after the "Human Sensor Detection Signal" turns OFF, the GOT enters the screen saving mode.

Refer to the following for the Human Sensor Detection Signal (System Signal 2-1.b5).

GT Designer3 (GOT2000) Screen Design Manual

When setting the human sensor to invalid

Even if setting the human sensor to invalid by the utility, the Human Sensor Detection Signal (System Signal 2-1.b5) turns ON when the human sensor detects human movement.

Unintended operation may result, therefore, if controlling the Forced Screen Saver Enable Signal (System Signal 1-1.b1) and Human Sensor Detection Signal associating them with each other by a sequence program, etc.

When setting the human sensor to invalid, review the related sequence program, etc.

· Restrictions when a backlight failure is detected

When the brightness adjustment mode is set to [Low] mode, the GOT cannot detect the backlight failure.

To detect the backlight failure, set the brightness adjustment mode to [Standard].

· Restrictions on the screen display in the [Low] mode

In the [Low] mode, the screen may flicker, or the screen display may turn off.

If you do not use the GOT in a dark place, set the brightness adjustment mode to [Standard].

• When the utility screen is difficult to see in the [Low] mode

Touch the upper-left corner of the main menu for two seconds to change the mode to the [Standard] mode. When the utility screen transitions to a user-created screen, the mode is returned to the [Low] mode.

## **Display operation of display**

| GOT basic setting                                                                                                    |                                                                                                    |      |
|----------------------------------------------------------------------------------------------------|----------------------------------------------------------------------------------------------------|------|
| Off basis end     Et. func. set     Nationation     Nationation     Nationation       Off basis end     Cartington     Cartington     Cartington     Cartington       Off basis end     Cartington     Cartington     Cartington     Cartington       Off basis end     Cartington     Cartington     Cartington     Cartington       Off basis end     Cartington     Cartington     Cartington     Cartington       Off basis end     Cartington     Cartington     Cartington     Cartington |                                                                                                    |      |
| Ethernat Tensaparot 001 Inflamata Security Operator<br>node device monitor<br>20/05/2017 13:19:23 Login/Logout Larguage                                                                                                    | Display           Display           Opening screen time         ① Sec.           Screen save time         ① Min.(0:Wone)           Battery alarn display         OFF           Hunan sensor         Invalid           Sensor detect level         IO (MAX=10)           Sensor dft delay         O Win.[10] Sec.           Brightness adjust         Standard | ×    |
|                                                                                                    | Brightness adjustment - 322 +<br>POWER LED ON                                                                                                    |      |
|                                                                                                    |                                                                                                    | ncel |

## **Display setting operations**

#### Opening screen, screen save time

**1.** Touch the setting item (numeral) to display a software keyboard.

Input a value with the keyboard.

| Display               |                    |        | <u>Þ</u> |
|-----------------------|--------------------|--------|----------|
| Opening screen time   | O Sec.             |        |          |
| Screen save time      | O Nin, (0:None)    |        |          |
| Battery alarm display |                    |        |          |
| Baman sensor          |                    |        |          |
| Sensor detect level   | 10 m Y             |        |          |
| Sensor detect time    | 0,0 Sec. V 1       |        |          |
| Sensor off delay      | 0 Min.10 Sec.      |        |          |
| Brightness adjust     | Standard           |        |          |
| Brightness adjustment | - 32 +             |        |          |
| POWER LED             | 06                 |        |          |
|                       |                    |        |          |
|                       |                    |        |          |
|                       |                    |        |          |
|                       |                    |        |          |
|                       |                    |        |          |
|                       |                    |        |          |
|                       |                    |        |          |
|                       |                    |        |          |
|                       |                    |        |          |
|                       |                    |        |          |
|                       |                    |        |          |
| 5 6 7                 | 89 <u>Del</u> 4 ►  |        |          |
| 0 1 2                 | 3 4 * Cancel Enter | OK     | Cancel   |
|                       |                    |        |          |
|                       |                    | £ /    |          |
|                       |                    |        | •        |
|                       |                    | $\sim$ | _        |
|                       |                    |        | 2        |

**2.** Touch the [OK] button to restart the GOT and reflect the setting change.

To cancel the setting change and return to the Main Menu, touch the [Cancel] button.

#### Battery alarm display

**1.** Touch the field of the setting to be changed.

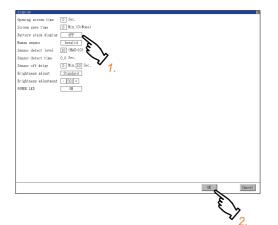

**2.** Touch the [OK] button to restart the GOT and reflect the setting change.

To cancel the setting change and return to the Main Menu, touch the [Cancel] button.

#### Human sensor

**1.** Touch the field of the setting to be changed.

| Quality greene tias     [] Mai. (h)Okoo>       Battery alaw dinylor     (m)       Battery alaw dinylor     (m)       Bana senor     Terrific       Bana senor     (m)       Senor ditative     (h)       Senor ditative     (h)       Prightene salguate     (m)       THE     (m)                                                                                                    |
|----------------------------------------------------------------------------------------------------|
| battery alara diaploy<br>Huna sensor<br>Samor detecti level [6] (McD10)<br>Samor detecti level [6] (McD10)<br>Samor detecti level [6] (McD10)<br>Samor detecti level [6] (McD10)<br>Samor detecti level [6] (McD10)<br>Frightenes adjust [5] (McD10)<br>Frightenes adjust [5] (McD10)<br>Samor detecti level [6] (McD10)<br>Samor detecti level [6] (McD10)                                                                                                    |
| Inam sensor<br>Samo detect level [0] GMU(1)<br>Samo detect level [0] SMU(1)<br>Samo detect level [0] SMU(1)<br>Samo detect level [0] SMU(1)<br>Frightenes signets [] SMU(1)<br>Frightenes signets [] SMU(1)<br>SMU(1) SMU(1)<br>SMU(1)<br>SMU(1) SMU(1)<br>SMU(1)<br>S          |
| Samo detect level<br>Samo detect live 0.3 Sec.<br>Samo detect is 0.3 Sec.<br>Frightene sjunet<br>Statut 1.2 Sec.<br>1. Statut 1.2 Sec.<br>1. Statut 1.2 Sec.                                                                                                    |
| Samor detect time<br>Samor detect time<br>Samor detect time<br>Frightens siguret<br>Trightens siguret<br>Samor detect time<br>Samor detect time<br>Samor detect |
| Samer off delay [] Nin [] Sec.<br>Frightense solution [] Samera []<br>Frightense solution [] Samera []                                                                                                    |
| Brightness adjust Standard 1.<br>Brightness adjustment - 32 +                                                                                                    |
| Brightness adjustment 33 +                                                                                                    |
|                                                                                                    |
| Tenez Lith (18)                                                                                                    |
|                                                                                                    |
|                                                                                                    |
|                                                                                                    |
|                                                                                                    |
|                                                                                                    |
|                                                                                                    |
|                                                                                                    |
|                                                                                                    |
|                                                                                                    |
|                                                                                                    |
|                                                                                                    |
|                                                                                                    |
|                                                                                                    |
| Cancel                                                                                                    |
|                                                                                                    |
| <b>C</b> b                                                                                                    |
| $\mathbf{V}_{0}$                                                                                                    |

- 2. Touch the [OK] button to restart the GOT and reflect the setting change.
- To cancel the setting change and return to the Main Menu, touch the [Cancel] button.

#### Sensor detect level, sensor off delay

1. Touch the setting item (numeral) to display a software keyboard.

Input a value with the keyboard.

To move the cursor, touch the  $\fbox$  or  $\blacktriangleright$  button.

| Display               | ×                     |
|-----------------------|-----------------------|
| Opening screen time   | D Sec.                |
| Screen save time      | 0 Min, (0:None)       |
| Battery alarm display | OFF                   |
| Human sensor          | Invalid               |
| Sensor detect level   | 10 (MAE-10)           |
| Sensor detect time    | 0.0 5                 |
| Sensor off delay      | ■ # 6 \.              |
| Brightness adjust     | Standar 7             |
| Brightness adjustment | -32 + 1               |
| POWER LED             | 08                    |
|                       |                       |
|                       |                       |
|                       |                       |
|                       |                       |
|                       |                       |
|                       |                       |
|                       |                       |
|                       |                       |
|                       |                       |
|                       |                       |
|                       |                       |
| 5 6 7                 | 89 <u>Dei</u>         |
| 0 1 2                 | 3 4 2 Cancel Eater OK |
| L                     |                       |
|                       | ٤ / ٤                 |
|                       | <u>\7</u>             |
|                       | × 2                   |
|                       | <u> </u>              |

**2.** Touch the [OK] button to restart the GOT and reflect the setting change.

To cancel the setting change and return to the Main Menu, touch the [Cancel] button.

#### Brightness adjustment mode

**1.** Touch the field of the setting to be changed.

| Display               |                       | × |
|-----------------------|-----------------------|---|
| Opening screen time   | 0 Sec.                |   |
| Screen mave time      | 0 Min.(0:Nome)        |   |
| Battery alarm display | OFF                   |   |
| Human sensor          | Invalid               |   |
| Sensor detect level   | 10 (MAX=10)           |   |
| Sensor detect time    | 0.0 Sec.              |   |
| Senmor off delay      | 0 Min.10 Sec.         |   |
| Brightness adjust     | Standard              |   |
| Brightness adjustment | -33+                  |   |
| POWER LED             | € \_                  |   |
|                       | N.                    |   |
|                       | • 1.                  |   |
|                       |                       |   |
|                       |                       |   |
|                       |                       |   |
|                       |                       |   |
|                       |                       |   |
|                       |                       |   |
|                       |                       |   |
|                       |                       |   |
| 5 6 7                 | 8 9 1 1               |   |
|                       |                       |   |
| 0 1 2                 | 3 4 * Cancel Enter OK |   |
| L                     | <i>}</i>              | - |
|                       | E \.                  |   |
|                       | $\searrow$            |   |
|                       | ۷ <sub>0</sub>        |   |
|                       | 2.                    |   |

**2.** Touch the [OK] button to restart the GOT and reflect the setting change.

To cancel the setting change and return to the Main Menu, touch the [Cancel] button.

#### **Brightness adjustment**

**1.** Touch the [+] or [-] key to adjust the brightness.

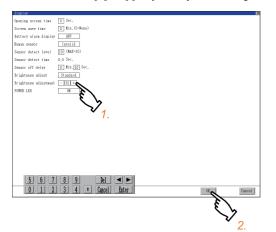

**2.** If touch the [OK] button, the changed settings are reflected and the screen returns to the [Display] screen. If touch the [Cancel] button, the changed settings are canceled and the screen returns to the [Display] screen.

#### **POWER LED**

**1.** Touch the field of the setting to be changed.

| Display               |                       | × |
|-----------------------|-----------------------|---|
| Opening screen time   | 0 Sec.                |   |
| Screen save time      | 0 Min.(0:Nome)        |   |
| Battery alarm display | OFF                   |   |
| Human sensor          | Invalid               |   |
| Senwor detect level   | 10 (MAX=10)           |   |
| Sensor detect time    | 0,0 Sec.              |   |
| Senmor off delay      | 0 Min.10 Sec.         |   |
| Brightness adjust     | Standard              |   |
| Brightness adjustment | - 32 +                |   |
| POWER LED             |                       |   |
|                       | A A                   |   |
|                       | <u> </u>              |   |
|                       |                       |   |
|                       | 1.                    |   |
|                       |                       |   |
|                       |                       |   |
|                       |                       |   |
|                       |                       |   |
|                       |                       |   |
|                       |                       |   |
| 5 6 7                 | 8 9 Iel < ►           |   |
|                       |                       | 1 |
| 0 1 0                 | 3 4 * Cancel Eater OK |   |
|                       | 4                     |   |
|                       | <i>e b</i>            |   |
|                       | $\checkmark$          |   |
|                       | 2.                    |   |

2. Touch the [OK] button to restart the GOT and reflect the setting change.

To cancel the setting change and return to the Main Menu, touch the [Cancel] button.

# 2.2 Language

## Language setting

#### Configure language settings.

| Item                   | Description                                                                                                    | Setting range                                                                                                    |
|------------------------|----------------------------------------------------------------------------------------------------|----------------------------------------------------------------------------------------------------|
| Language <sup>*1</sup> | Confirmation of the current language and switching language can be performed regarding with the language displayed by utility and dialog. | 日本語       (Japanese)         English       (English)         中文(简体)       (Chinese (Simplified))         中文(繁體)       (Chinese (Traditional))         한국어       (Korean) <at factory="" selection="" shipment:="" user's=""></at> |

\*1 Only selectable languages are displayed.

The selectable languages differ depending on the fonts installed in the GOT.

For details of the fonts, refer to the following.

C GT Designer3 (GOT2000) Screen Design Manual

## Display operation of language display

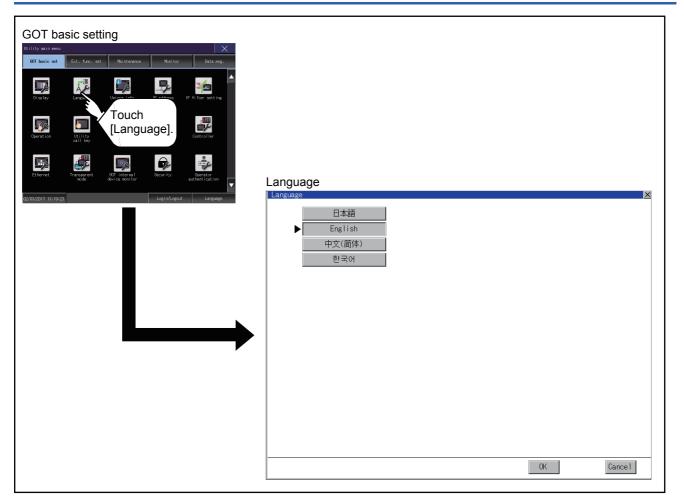

## Setting operation of language

#### Language

1. If touch the language to be displayed, the language is selected.

| Language  |        | ×       |
|-----------|--------|---------|
| 日本語       |        |         |
| ► English |        |         |
|           |        |         |
|           |        |         |
| 中文(繁體)    |        |         |
| 한국어 1.    |        |         |
|           |        |         |
|           |        |         |
|           |        |         |
|           |        |         |
|           |        |         |
|           |        |         |
|           |        |         |
|           |        |         |
|           |        |         |
|           |        |         |
|           |        |         |
|           |        |         |
|           | OK _   | Cance 1 |
|           |        | ouncer  |
|           | £. /   |         |
|           | $\sim$ |         |
|           | 2      |         |

**2.** If touch the [OK] button, the GOT restarts and operates with the changed settings. If touch the [Cancel] button, the changed settings are canceled and the screen returns to the Main Menu.

Point *P* 

#### Selectable languages

The system message switch button is displayed only for the selectable languages.

The selectable languages differ depending on the fonts installed in the GOT.

For the relation between the selectable languages and the fonts, refer to the following.

GT Designer3 (GOT2000) Screen Design Manual

· System language switching using the device

The system language can be switched using the system language switching device set with GT Designer3. For the setting method of the system language switching device, refer to the following.

GT Designer3 (GOT2000) Screen Design Manual

# 2.3 Unique Information

## Unique information setting

Configure unique information settings.

| Item       | Description                                           | Setting range                            |
|------------|-------------------------------------------------------|------------------------------------------|
| GOT ID No. | Set the ID No. as the unique information for the GOT. | 0 to 32767<br><default: 0=""></default:> |

## Display operation of unique information

| GOT basic setting                         |             |
|-------------------------------------------|-------------|
| 02/03/2017 13:19:23 Login/Logout Language | Unique info |
|                                           | 0K Cancel   |

## Setting procedure for unique information

#### GOT ID No.

**1.** Touch the setting item to display a software keyboard. Input a value with the keyboard.

| Unique info |        |  |     | X      |
|-------------|--------|--|-----|--------|
| GOT ID No.  | 0      |  |     |        |
|             |        |  |     |        |
|             | 6. /   |  |     |        |
|             | $\sim$ |  |     |        |
|             | 1.     |  |     |        |
|             |        |  |     |        |
|             |        |  |     |        |
|             |        |  |     |        |
|             |        |  |     |        |
|             |        |  |     |        |
|             |        |  |     |        |
|             |        |  |     |        |
|             |        |  |     |        |
|             |        |  |     |        |
|             |        |  |     |        |
|             |        |  |     |        |
|             |        |  |     |        |
|             |        |  |     |        |
|             |        |  |     |        |
|             |        |  |     |        |
|             |        |  | OK  | Cancel |
|             |        |  | 13  |        |
|             |        |  | 57  |        |
|             |        |  | ž 2 |        |

2. Touch the [OK] button to restart the GOT and reflect the setting change.

To cancel the setting change and return to the Main Menu, touch the [Cancel] button.

# 2.4 IP Address

## **IP** address setting

#### Set the IP address and others.

| Item                       | Description                                                                                                    | Setting range                                                                                                    |
|----------------------------|----------------------------------------------------------------------------------------------------|----------------------------------------------------------------------------------------------------|
| Ethernet comm. unit        | Set whether to use the Ethernet communication unit.                                                                                   | Effective/Invalid<br><default: invalid=""></default:>                                                                                                    |
| IP Address                 | Check or set the IP address.                                                                                                    | <ul> <li>0.0.0.0 to 255.255.255.255</li> <li>Ethernet standard port, Ethernet standard port 1<br/><default: 192.168.3.18=""></default:></li> <li>Ethernet extension port, Ethernet standard port 2<br/><default: 192.168.5.22=""></default:></li> <li>Wireless LAN I/F <default: 192.168.4.20=""></default:></li> </ul> |
| Subnet Mask                | Check or set the subnet mask.                                                                                                    | 0.0.0.0 to 255.255.255.255<br><default: 255.255.255.0=""></default:>                                                                                                    |
| Default Gateway            | Check or set the router address of the default gateway.                                                                               | 0.0.0.0 to 255.255.255.255<br><default: 0.0.0.0=""></default:>                                                                                                    |
| Per. S/W wireless port No. | Set the port number for the GOT to use peripheral software.                                                                           | 1024 to 5010, 5014 to 49152, 49171 to 65534<br><default: 5015=""></default:>                                                                                                    |
| Transparent port No.       | Set the port number for the GOT to use the FA transparent function.                                                                   | 1024 to 5010, 5014 to 49152, 49171 to 65534<br><default: 5014=""></default:>                                                                                                    |
| Behavior of duplicate IPs  | Set the behavior of the GOT to be performed when a device with the same IP address as the GOT is connected to the network afterwards. | Maintain a network connection (rec)/Do not maintain<br>a network connection<br><default: (rec)="" a="" connection="" maintain="" network=""></default:>                                                                                                    |

## **Display operation of IP address**

| Corrections of the sector of the sector of t | P address(For GT27)                                                                                                    |   |
|----------------------------------------------------------------------------------------------------|----------------------------------------------------------------------------------------------------|---|
| 02/03/2017 13:19:23                                                                                                    | IP address         Ethernet standard port       Ethernet extension port       Wireless LAN I/F         IP Address       192.168.3.18         Subnet Mask       255.255.0         Default Gateway       0.0.0.0         Per. S/W port No.       5015         Transparent port No.       5014         Behavior of duplicate IPs       Maintain a network connection (rec) | X |
|                                                                                                    | OK Cancel                                                                                                    |   |

If the Ethernet setting is changed with applicable GOT special registers (GS), the GOT may not operate with the new Ethernet setting displayed in the utility.

Therefore, restart the GOT to reflect the new setting.

## Setting procedure for the IP address

#### Ethernet standard port, Ethernet standard port 1, and wireless LAN I/F

## ■IP address, subnet mask, default gateway, peripheral software port No., and transparent port No.

**1.** Touch the entry box for the setting item to display a software keyboard.

Input a value with the keyboard.

Example) For GT27

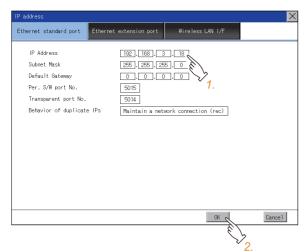

**2.** Touch the [OK] button to restart the GOT and reflect the setting. To cancel the setting, touch the [Cancel] button to return to the main menu.

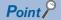

Settings of [Per. S/W port No.] and [Transparent port No.] You cannot set the same port number for [Per. S/W port No.] and [Transparent port No.]. Set a different port number for each setting item.

#### ■Behavior of duplicate IPs

This item is settable in [Ethernet standard port] or [Ethernet standard port 1].

1. Touch the selection for the setting item to switch the selection.

This setting determines the behavior of the GOT when a device with the same IP address connects to the network on which the GOT resides.

• [Maintain a network connection (rec)]

Displays a system alarm, and maintains the network connection for the GOT.

• [Do not maintain a network connection]

Disconnects the GOT from the network.

#### Example) For GT27

| IP address                                                                                                    |                                             |                          | ×                  |
|----------------------------------------------------------------------------------------------------|---------------------------------------------|--------------------------|--------------------|
| Ethernet standard port                                                                                             | Ethernet extension port                     | Wireless LAN I/F         |                    |
| IP Address<br>Subnet Mask<br>Default Gateway<br>Per. S/W port No.<br>Transparent port No.<br>Behavior of duplicate | 255 . 255 . 25<br>0 . 0 . 0<br>5015<br>5014 | 3. [16]<br>25. 0<br>0. 0 | <sup>&gt;</sup> 1. |
|                                                                                                    |                                             | OK                       | Cance 1            |
|                                                                                                    |                                             | e l                      | 2                  |

**2.** Touch the [OK] button to restart the GOT and reflect the setting.

To cancel the setting, touch the [Cancel] button to return to the main menu.

#### Ethernet extension port and Ethernet standard port 2

# ■IP address, subnet mask, default gateway, peripheral software port No., and transparent port No.

- 1. Touch the selection for [Ethernet comm. unit] to switch to [Effective].
- 2. Touch the entry box for the setting item to display a software keyboard.

#### Input a value with the keyboard.

#### Example) For GT27

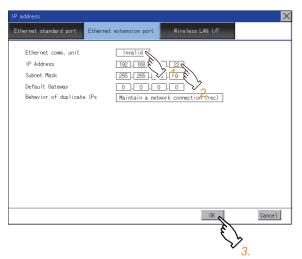

**3.** Touch the [OK] button to restart the GOT and reflect the setting.

To cancel the setting, touch the [Cancel] button to return to the main menu.

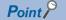

Assignment to an extension interface

The Ethernet extension port is assigned to an unused extension interface with the lowest stage number. If all extension interfaces are occupied, the Ethernet extension port cannot be assigned.

#### ■Behavior of duplicate IPs

1. Touch the selection for the setting item to switch the selection.

This setting determines the behavior of the GOT when a device with the same IP address connects to the network on which the GOT resides.

• [Maintain a network connection (rec)]

Displays a system alarm, and maintains the network connection for the GOT.

• [Do not maintain a network connection]

Disconnects the GOT from the network.

#### Example) For GT27

| Ethernet standard port     Ethernet extension port     Wireless LAN I/F       IP Address     192,168,3,18       Subnet Mask     225,225,0       Default Gateway     0,0,0,0       Per S/W port No.     5015       Transparent port No.     5014       Behavior of duplicate IPs     Maintain a network connection (rec)       Y     1. | IP address                                                                  |                                                                     |                    | ×       |
|----------------------------------------------------------------------------------------------------|-----------------------------------------------------------------------------|---------------------------------------------------------------------|--------------------|---------|
| Subnet Mask 255,255,0<br>Default Gateway 0,0,0,0<br>Per. S/W port No. 5015<br>Transparent port No. 5014<br>Behavior of duplicate IPs Maintain a network connection (rec)<br>1.                                                                                                    | Ethernet standard port                                                      | Ethernet extension port                                             | Wireless LAN I/F   |         |
| Cancel                                                                                                    | Subnet Mask<br>Default Gateway<br>Per. S/W port No.<br>Transparent port No. | 192].[168].[3<br>[255].[255].[25<br>[0].[0].[0]<br>[5015]<br>[5014] | <u>8</u> .0<br>7.0 | 2 1.    |
|                                                                                                    |                                                                             |                                                                     | OK L               | Cance 1 |

2. Touch the [OK] button to restart the GOT and reflect the setting.

To cancel the setting, touch the [Cancel] button to return to the main menu.

### Precautions

#### IP address setting

Set an IP address for each interface to access a different network.

# When the GOT connects to the network on which a device with the same IP address resides

The GOT goes into an offline state, and displays the following dialog. Example) For GT27

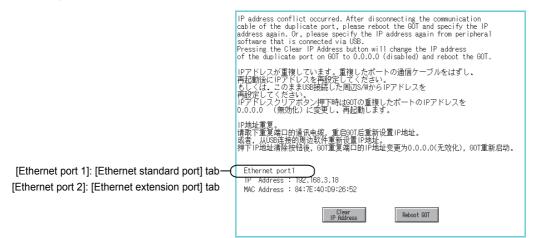

Change the IP address of the GOT or the device.

· When changing the IP address of the device

Specify a new IP address for the device, and touch the [Reboot GOT] button to restart the GOT.

· When changing the IP address of the GOT

Touch the [Clear IP Address] button to clear the GOT IP address.

Then, touch the [Reboot GOT] button to restart the GOT, and specify a new IP address for the GOT.

#### Selection for [Behavior of duplicate IPs]

When [Do not maintain a network connection] is selected for [Behavior of duplicate IPs], if a device with the same IP address as the GOT connects to the same network, the GOT becomes disconnected from the network.

Thus, incorrect setting of IP addresses or any malicious action may disable the relevant GOT to communicate, affecting the system control.

Make sure to consider the necessity to change the selection for [Behavior of duplicate IPs] before doing so.

#### Using a switching hub compatible with the Spanning Tree Protocol

For the switching hub port connected with the GOT, configure the setting (PortFast or others) that makes the GOT be ready for communications (forwarding state). Thus, the Spanning Tree Protocol does not cause a delay upon connection.

Without the setting, the Ethernet IP address duplication is detected incorrectly.

Additionally, the GOT may not connect to the Ethernet network correctly.

For the setting that makes the GOT be ready for communications (forwarding state), refer to the user's manual for the switching hub used.

## **IP filter setting**

IP addresses from which access to the GOT is allowed or blocked can be set.

For the details of the IP filter setting, refer to the following.

GT Designer3 (GOT2000) Screen Design Manual

| Item                              | Description                                                                                                    | Setting range                                                              |
|-----------------------------------|----------------------------------------------------------------------------------------------------|----------------------------------------------------------------------------|
| IP filter usage                   | You can set whether to use or not the IP filter function.                                                                                                    | Yes/No<br><default: no=""></default:>                                      |
| Access from the following address | <ul> <li>You can set whether to allow or block access from the IP addresses that set in the filtering list.</li> <li>If [Transmit] is selected</li> <li>Access from the IP addresses that are set for [Target IP address] is blocked.</li> <li>Access from the IP addresses that are set for [Exception IP address] is disallowed.</li> <li>If [Block] is selected</li> <li>Access from the IP addresses that are set for [Target IP address] is blocked.</li> <li>Access from the IP addresses that are set for [Exception IP address] is disallowed.</li> <li>If [Block] is selected</li> <li>Access from the IP addresses that are set for [Target IP address] is blocked.</li> <li>Access from the IP addresses that are set for [Exception IP address] is allowed.</li> </ul> | Transmit/Block<br><default: transmit=""></default:>                        |
| Range                             | You can set whether to register IP addresses by specifying a range.<br>To specify a range, set the start IP address and the end IP address for [Target IP<br>address].                                                                                                    | Selected/Not selected<br><default: not="" selected=""></default:>          |
| Target IP address                 | You can set IP addresses or IP address ranges to be filtered.<br>Up to 32 ranges can be set.                                                                                                    | 0.0.0.0 to 255.255.255.255 <sup>*1</sup><br><default: blank=""></default:> |
| Exception IP address              | This item can be set only when [Range] is selected.<br>For an IP address range specified in [Target IP address], set IP addresses<br>excluded from being filtered.<br>Up to 32 addresses can be set for one range specified in [Target IP address].                                                                                                    | 0.0.0.0 to 255.255.255.255 <sup>*1</sup><br><default: blank=""></default:> |

\*1 Leave the boxes blank if you do not set any IP addresses.

## Display operation of the IP filter setting

| GOT basic setting                                                                                                    |                                                                                                    |                      |
|----------------------------------------------------------------------------------------------------|----------------------------------------------------------------------------------------------------|----------------------|
| Off basic set     Ext. func. set     Maintenance     Menitor     Data mg.       Display     Image: Touch<br>[IP filter setting].     Image: Touch<br>[IP filter setting].     Image: Touch<br>Image: Touch<br>[IP filter setting].     Image: Touch<br>Image: Touch<br>Image: Touch<br>Image: Touch<br>Image: Touch     Image: Touch<br>Image: Touch<br>Image: Touch<br>Image: Touch<br>Image: Touch     Image: Touch<br>Image: Touch<br>Image: Touch<br>Image: Touch     Image: Touch<br>Image: Touch<br>Image: Touch<br>Image: Touch     Image: Touch<br>Image: Touch<br>Image: Touch<br>Image: Touch<br>Image: Touch     Image: Touch<br>Image: Touch<br>Image: Touch<br>Image: Touch     Image: Touch<br>Image: Touch<br>Image: Touch | IP filter setting                                                                                                    | X                    |
|                                                                                                    | IP filter usage     Yes       Access from the following address     Transmit       No. Range     Target IP address       1     192,168,0,1     192,168,10,10       2     192,168,20,1     192,168,20,10       3     192,168,30,1       4     1,,1       5     1,,1       6     1,,1       7     1,,1       8     1,,1       9     1,,1       10     1,,1       11     1,,1 | Exception IP address |

#### Setting IP addresses

1. Touch the down arrow of the [IP filter usage] list box and select [Yes].

| IP filter setting                 |          |                |            | ×          |
|-----------------------------------|----------|----------------|------------|------------|
| IP filter usage                   | Yes      | 1              |            |            |
| Access from the following address | Transmit | 13.0           |            |            |
| No. Range Target IP address       |          | E In IP ad est | *          |            |
| 1 📕 192.168.0.1                   |          |                | · 🔻 🗼      |            |
| 2                                 |          | ° <b>Z.</b>    | <b>v</b>   |            |
| 3 🔲 🗆                             | 2        |                | •          |            |
| 4 🔲 🗆 🍾                           | 3.       |                | V          |            |
| 5                                 |          |                | •          |            |
| 6                                 |          |                | V          |            |
| 7                                 |          |                | •          |            |
| 8                                 |          |                | V          |            |
| 9                                 |          |                | •          |            |
| 10                                |          |                |            |            |
| 11                                |          |                | <b>v v</b> |            |
| 12                                |          |                | <b>v</b> ¥ |            |
|                                   |          |                |            |            |
|                                   |          | Def            | ault       | Of Cancel  |
|                                   |          | Det            | aurt       |            |
|                                   |          |                |            | 6 2        |
|                                   |          |                |            | $\sqrt{5}$ |

2. Touch the down arrow of the [Access from the following address] list box and select [Transmit] or [Block].

**3.** Touch a start IP address entry box in the [Target IP address] section in the filtering list to display a software keyboard. Input a value with the keyboard.

4. For specifying an IP address range and setting an IP address excluded from a specified range, refer to the following.

Specifying IP address ranges

Page 69 Specifying IP address ranges

Setting exception IP addresses

Page 70 Setting exception IP addresses

5. Touch the [OK] button to restart the GOT and reflect the setting change.

To cancel the setting change and return to the Main Menu, touch the [Cancel] button.

To change the setting for each item to its default, touch the [Default] button.

#### Specifying IP address ranges

1. Touch the checkbox in the filtering list to display the end IP address entry boxes in the [Target IP address] section.

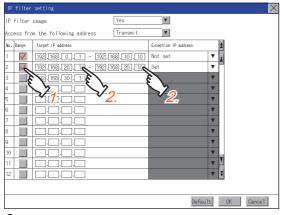

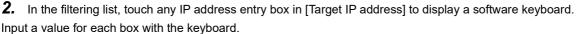

#### ■Setting exception IP addresses

[Exception IP address] can be set only when [Range] is selected.

**1.** Touch the exception IP address display button to open the exception IP address list.

|                                                                                                    | IP filter setting X |                          |           |                                                                                                    |
|----------------------------------------------------------------------------------------------------|---------------------|--------------------------|-----------|----------------------------------------------------------------------------------------------------|
| No. Barge         Target IP stores         Ecosition IP stores         A           2         Image: Store Store S | IP filter           | usage                    | Yes       | ¥                                                                                                    |
| 2 X X X X X X X X X X X X X X X X X X X                                                                                                    | Access fr           | om the following address | Transmit  | ¥                                                                                                    |
| 1 1 1 1 1 1 1 1 1 1 1 1 1 1 1 1 1 1 1                                                                                                    | No. Range           | Target IP address        |           | Exception IP address                                                                                                    |
| Default OK Cancel                                                                                                    |                     |                          | 89.201.10 | 1 1000 1 1 1 3.<br>2 10 2 1 3 4 10 10 2 1 5 10 10 2 1 5 10 10 10 1 5 10 10 1 5 10 10 1 5 10 10 10 1 5 10 10 10 10 10 10 10 10 10 10 10 10 10 |
| Default OK Cancel                                                                                                    |                     |                          |           |                                                                                                    |
|                                                                                                    |                     |                          |           |                                                                                                    |

**2.** Touch an exception IP address entry box to display a software keyboard.

Input a value for each box with the keyboard.

3. Touch the exception IP address display button to close the exception IP address list.

# **Operation setting**

Setting regarding GOT operation can be set.

The items which can be set are described below. If touch the each item part, the respective setting becomes possible.

| Function                          | Description                                                                                                    | Setting range                                                |
|-----------------------------------|----------------------------------------------------------------------------------------------------|--------------------------------------------------------------|
| Buzzer volume setting             | Buzzer volume setting can be changed.                                                                                                    | OFF/SHORT/LONG<br><at factory="" shipment:="" short=""></at> |
| Musical interval setting          | The setting of the musical interval for the buzzer sound can be changed.                                                                                                    | 1 to 5<br><default: 4=""></default:>                         |
| Window move buzzer volume setting | Whether turn ON/OFF buzzer when move window can be selected.                                                                                                    | ON/OFF<br><at factory="" off="" shipment:=""></at>           |
| Key sensitivity setting           | The touch panel sensitivity when touching the GOT screen can be set.<br>E.g. a setting can be changed when double-touch is made when touching<br>the GOT screen only once. (For preventing chattering) | 1 to 8 <sup>*1</sup><br><default: 6=""></default:>           |
| Access switch for the drive A     | Set whether to access drive A or not while the cover of an SD card interface is open.                                                                                                    | Unignore/Ignore<br><default: unignore=""></default:>         |

\*1 Relation between the [Key sensitivity] setting and reaction speed

The larger the set value in [Key sensitivity] is, the shorter the time taken from touching the touch panel until the GOT responds becomes. E.g. decrease the value set for [Key sensitivity] when double-touch is made when touching the GOT screen only once. (Decrease the reaction speed.)

### Point P

Operation setting by GT Designer3

Set buzzer volume and window move buzzer volume by [GOT setup] in [Environmental Setting] of GT Designer3.

When change a part of the setting, change the setting by the GOT display setting after downloading the project data.

GT Designer3 (GOT2000) Screen Design Manual

# Display operation of operation

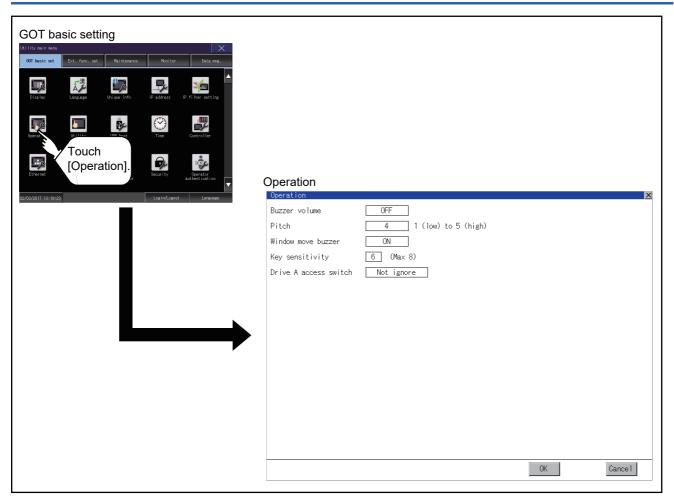

# Buzzer sound, musical interval, window move buzzer volume, access switch for the drive A

**1.** If touch the setup item, the setup contents is changed.

| Operation             |                                                                                                    |
|-----------------------|----------------------------------------------------------------------------------------------------|
| Buzzer volume         | OFF                                                                                                    |
| Pitch                 | 4 1 (high)                                                                                                    |
| Window move buzzer    | $\square \square \square \square \square \square \square \square \square \square \square \square \square \square \square \square \square \square \square $ |
| Key sensitivity       | 6 (Max 8)                                                                                                    |
| Drive A access switch | Not ignore                                                                                                    |
|                       |                                                                                                    |
|                       |                                                                                                    |
|                       |                                                                                                    |
|                       |                                                                                                    |
|                       |                                                                                                    |
|                       |                                                                                                    |
|                       |                                                                                                    |
|                       |                                                                                                    |
|                       |                                                                                                    |
|                       |                                                                                                    |
|                       |                                                                                                    |
|                       | 0K _ Cancel                                                                                                    |
| L                     |                                                                                                    |
|                       | Ę ,                                                                                                    |
|                       | $\sim$                                                                                                    |
|                       | 2.                                                                                                    |

**2.** If touch the [OK] button, the GOT restarts and operates with the changed settings.

If touch the [Cancel] button, the changed settings are canceled and the screen returns to the Main Menu.

### Key sensitivity setting

**1.** If touching the setting items, keyboard is displayed. Input numeric with the keyboard.

| operation             | ×                            |
|-----------------------|------------------------------|
| Buzzer volume         | OFF                          |
| Pitch                 | 4 1 (low) to 5 (high)        |
| Window move buzzer    | ON                           |
| Key sensitivity       | 3 (Max 8)                    |
| Drive A access switch | National                     |
|                       |                              |
|                       | V 1.                         |
|                       |                              |
|                       |                              |
|                       |                              |
|                       |                              |
|                       |                              |
|                       |                              |
|                       |                              |
|                       |                              |
| 5 6 7                 | 8 9 Del <                    |
|                       |                              |
| <u>VI</u>             | 3 4 * Gancel Enter OK Cancel |
|                       | - E                          |
|                       | <b>~</b>                     |
|                       | 2.                           |
|                       |                              |

**2.** If touch the [OK] button, the GOT restarts and operates with the changed settings.

# 2.7 Utility Call Key

# Utility call key setting

The key position for calling the main menu of the utility can be specified.

For the key position, the specification of 1 point from 4 corners on the screen, or no specification, can be set.

(No specification can be set when GT Designer3 is used.)

By keeping pressing the screen, a setting to switch the screen to the utility is available.

This prevents a switching to the utility by an unintentional operation.

### Point *P*

Operation setting by GT Designer3

Set the utility call key at [GOT set up] in [Environmental Setting] of GT Designer3. When change a part of the setting, change the setting by the GOT display setting after downloading the project data.

## Display operation of the utility call key setting

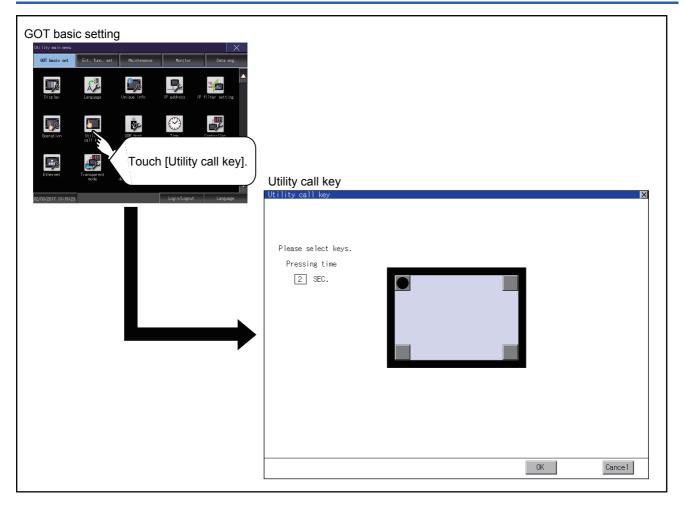

# Utility call key setting operation

**1.** Touch • or displayed at the 4 corners of the setting screen. The button repeats • with every touch Set the corner to be specified as a key position to •.

For the key position, up to 1 point can be specified.

When the key position is not specified, displaying the utility with the utility call key is not available.

| Please select keys.<br>Pressing time<br>② SEC. | Utility call key    | × |
|------------------------------------------------|---------------------|---|
| Pressing time                                  |                     |   |
|                                                | Please select keys. |   |
|                                                | Pressing time       |   |
| 0K Cancel                                      |                     |   |
|                                                | 0K Cancel           |   |

**2.** When setting 1 point, specify the time to switch to the utility in case of keeping pressing the key position. Touch the time input area.

| Please select keys.<br>Pressing time<br>SEC.<br>2. | ×      |
|----------------------------------------------------|--------|
| 5 6 7 8 9 De<br>0 1 2 3 4 * Cancel Enter<br>3. 4   | Cancel |

**3.** Touching the input area displays a keyboard. Input numeric with the keyboard.

**4.** If touch the [OK] button, the changed settings are reflected and the screen returns to the [Operation] screen. If touch the [Cancel] button, the changed settings are canceled and the screen returns to the [Operation] screen.

5. In the [Operation] screen, touching the [OK]/[Cancel]/[×] button restarts and operates the GOT with the changed settings.

### When the utility call key is not specified

The followings are the method for displaying the utility without using the utility call key.

### Changing the project data in GT Designer3

- 1. Read the project data in GT Designer3.
- **2.** Set either of the followings in GT Designer3.
- Set the utility call key in the [Display/Operation] tab of the [Environmental Setting] dialog.
- Set a special function switch to display the utility at the user-created screen.
- **3.** Write the project data whose setting is changed to the GOT.

#### ■Operating the forced start-up of the utility with the GOT

After powering on the GOT, pressing the S.MODE switch during [Booting] displayed on the upper left displays the utility in the screen.

To display the utility on GT2505-V, power on the GOT, and press the lower right of the screen while [Booting] is being displayed on the upper left of the screen.

When restricting the display of the utility, set a password in GT Designer3.

GT Designer3 (GOT2000) Screen Design Manual

### Precautions on using the alarm popup display

When [Display Position Switching] is set to [Switch] in the alarm popup display setting, set either of the following for the utility call key.

Setting the position of the utility call key to the upper-right or lower-left corner

Setting [Pressing Time] of the utility call key to 1 or more seconds

When [Pressing Time] is set to 0 and the key position is set to the lower-left corner, the operation is as described below. If the positions of the key and the alarm popup display overlap, the utility screen appears by switching the display position of the alarm popup display.

For the alarm popup display, refer to the following.

GT Designer3 (GOT2000) Screen Design Manual

# 2.8 USB Host

## **USB** host setting

To install and use the USB mouse/keyboard on the GOT, set the USB mouse/keyboard.

| Item                                        | Description                                                | Setting range                                                                                      |
|---------------------------------------------|------------------------------------------------------------|----------------------------------------------------------------------------------------------------|
| Use USB mouse                               | Set whether to use a USB mouse.                            | YES/NO<br><default: yes=""></default:>                                                             |
| Interlock with mouse cursor touch operation | The mouse cursor can be moved to the touched position.     | YES/NO<br><default: yes=""></default:>                                                             |
| Use USB keyboard/USB barcode                | Set whether to use a USB keyboard or a USB barcode reader. | YES/NO<br><default: yes=""></default:>                                                             |
| USB keyboard type                           | Set the USB keyboard type.                                 | Japanese 106 keyboard/English 101 keyboard<br><default: 106="" japanese="" keyboard=""></default:> |

# Display operation of the USB host setting

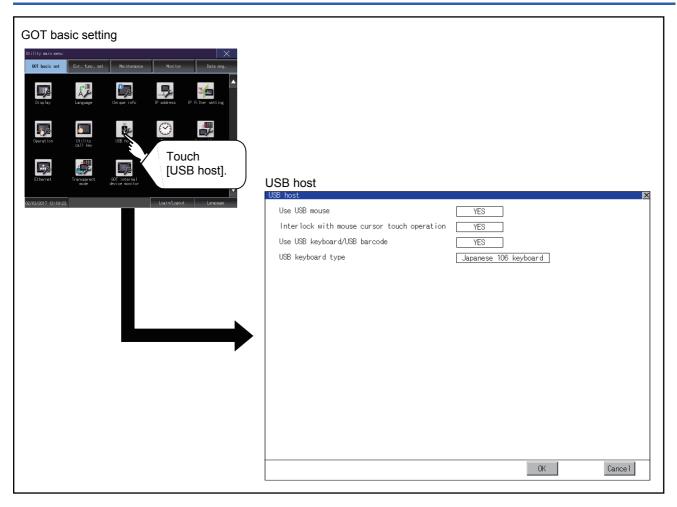

# Setting operation of USB host

1. To use a USB mouse, touch the current selection of [Use USB mouse].

Touch the field of the setting to be changed.

| USB host                                    |                       | 2       |
|---------------------------------------------|-----------------------|---------|
| Use USB mouse                               | YES                   |         |
| Interlock with mouse cursor touch operation | VES E Y               |         |
| Use USB keyboard/USB barcode                | YES 7.                |         |
| USB keyboard type                           | Japanese 106 keyboard |         |
|                                             |                       |         |
|                                             |                       |         |
|                                             |                       |         |
|                                             |                       |         |
|                                             |                       |         |
|                                             |                       |         |
|                                             |                       |         |
|                                             |                       |         |
|                                             |                       |         |
|                                             |                       |         |
|                                             |                       |         |
|                                             |                       |         |
|                                             |                       |         |
|                                             | OK                    | Cance 1 |

**2.** To move the mouse cursor to a touched position, touch the current selection of [Interlock with mouse cursor touch operation].

Use USB mouse Interlock with mouse cursor touch operation Use USB keyboard ALSB barcode USB keyboard type 2. 0K Cancel

Touch the field of the setting to be changed.

**3.** To use a USB keyboard or a USB barcode reader, touch the current selection of [Use USB keyboard/USB barcode]. Touch the field of the setting to be changed.

| USB host                                    | ×                  |
|---------------------------------------------|--------------------|
| Use USB mouse                               | YES                |
| Interlock with mouse cursor touch operation | YES                |
| Use USB keyboard/USB barcode                | YES N              |
| USB keyboard type                           | Japanese 1 eyboard |
|                                             | $\langle \rangle$  |
|                                             | <b>√</b> 3.        |
|                                             |                    |
|                                             |                    |
|                                             |                    |
|                                             |                    |
|                                             |                    |
|                                             |                    |
|                                             |                    |
|                                             |                    |
|                                             |                    |
|                                             |                    |
|                                             | OK Cancel          |

4. To use a USB keyboard, touch the current selection of [USB keyboard type].

Touch the field of the setting to be changed.

| USB host                                    | ×                     |
|---------------------------------------------|-----------------------|
| Use USB mouse                               | YES                   |
| Interlock with mouse cursor touch operation | YES                   |
| Use USB keyboard/USB barcode                | YES                   |
| USB keyboard type                           | Japanese 106 keyboard |
|                                             |                       |
|                                             | <br>                  |
|                                             | <i>v</i>              |
|                                             | 4.                    |
|                                             | 7.                    |
|                                             |                       |
|                                             |                       |
|                                             |                       |
|                                             |                       |
|                                             |                       |
|                                             |                       |
|                                             |                       |
|                                             |                       |
|                                             | OK Cancel             |
|                                             | <u> </u>              |
|                                             | <b>\$</b>             |
|                                             | 5.                    |

**5.** Touch the [OK] button to reflect the new settings and return to the [USB Host] screen.

To cancel the new settings, touch the [Cancel] button to return to the [USB Host] screen.

**6.** In the [Operation] screen, touch the [OK] button, [Cancel] button, or [×] button to restart the GOT to operate with the new settings.

## **Clock synchronization method**

The following shows the clock synchronization method on the GOT.

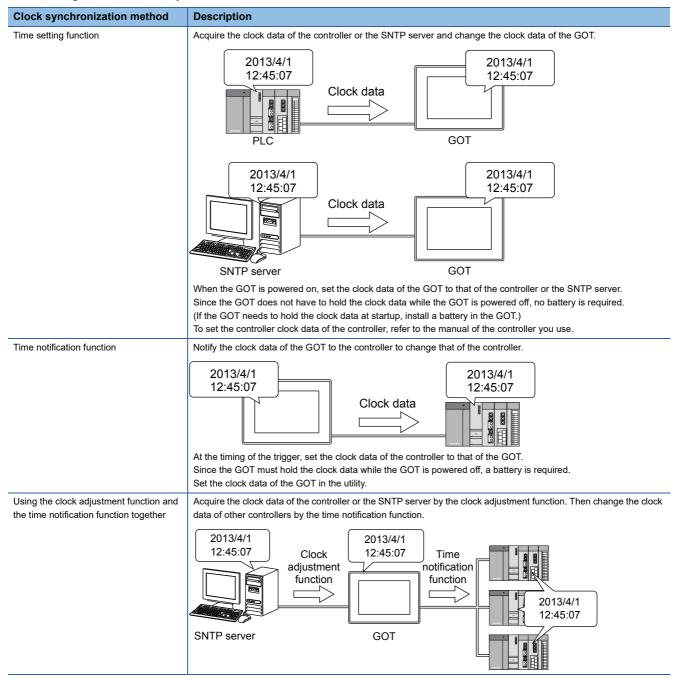

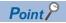

When connecting to an external device which does not have clock function

If the GOT is connected to an external device (such as a PLC or microcomputer) that has no clock function, setting [Adjust] or [Broadcast] does not synchronize the clock data between the GOT and external device.

For the list of the PLCs having the clock function, refer to the following.

GOT2000 Series Connection Manual for the controller used

Details of the clock synchronization method

For the details of the clock synchronization method, refer to the following.

C GT Designer3 (GOT2000) Screen Design Manual

# **Time setting**

Set the current time.

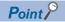

#### • Time setting and battery

The GOT built-in battery is not connected to the GOT at factory default.

To use the time notification function, connect the GOT built-in battery and then configure the time setting. For information on how to connect the GOT built-in battery, refer to the following.

GOT2000 Series User's Manual (Hardware)

### Time setting

| Time setting                        |                                                    |                                               |
|-------------------------------------|----------------------------------------------------|-----------------------------------------------|
| Item                                | Description                                        | Reference                                     |
| Current time                        | Carry out the display and setup of GOT clock data. | ☞ Page 83 Current time                        |
| GOT internal battery voltage status | Displays GOT internal battery voltage status.      | া Page 84 GOT internal battery voltage status |

### Display operation of the time setting

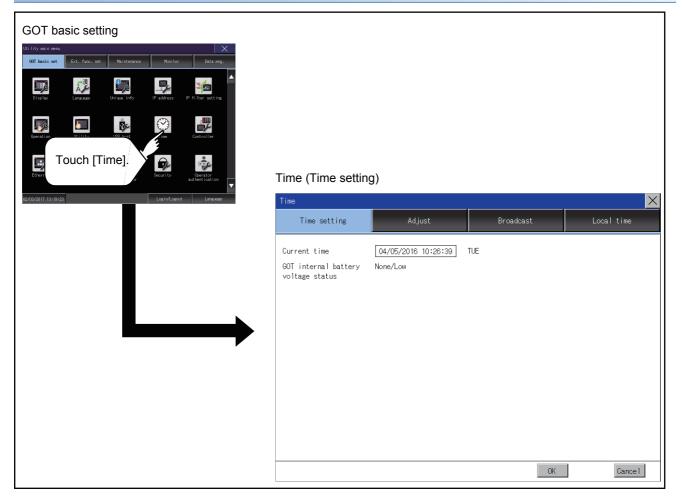

### Setting procedure for the time setting

#### ■Current time

Carry out the display and setting of GOT clock data. The setup methods of clock data are shown below.

**1.** Touch the current date and time to display the keyboard and stop the clock update.

| Time                                                   |                        |           | ×          |
|--------------------------------------------------------|------------------------|-----------|------------|
| Time setting                                           | Adjust                 | Broadcast | Local time |
| Current time<br>GOT internal battery<br>voltage status | 10:27:00<br>None/Low   | TUE<br>1. |            |
| 5 6 7<br>0 1 2                                         | 8 9 Del<br>3 4 1 Cance |           | Cancel     |

- 2. Input date and time with the keyboard by referring to the table below.
- The input date and time are reflected after step 3 is performed.
- The day of the week on the input date is displayed automatically.
- The following shows the setting range of the date.

Jan. 1, 2000 to Dec. 31, 2099

| Key        | Description                                                                                                    |
|------------|----------------------------------------------------------------------------------------------------|
| [0] to [9] | Input numeric value in cursor position.                                                                                             |
|            | Move the cursor.                                                                                                    |
| [Del]      | Move the cursor to the left by one character when [Del] Key is touched while inputting year, month, day, time, minutes, seconds.    |
| [Enter]    | Close the keyboard after the input time is displayed in clock display.                                                              |
| [Cancel]   | Cancel the input time and returns the time of clock display to the time at which the keyboard was displayed and close the keyboard. |

**3.** To reflect the new setting and return to the Main Menu, touch the [OK] button.

To cancel the new setting and return to the Main Menu, touch the [Cancel] button.

Point P

• Time display

The GOT displays the current time to which the local time setting is reflected.

For the local time setting, refer to the following.

- Page 96 Local time
- Changing times

If you have changed the present time of the GOT where the time setting function or the time notification function was being used, the new time setting will be written to the PLC.

Thus, you can change the time of the PLC from the GOT even when the time setting function is being used. For details of [Adjust] and [Broadcast], refer to the following.

GT Designer3 (GOT2000) Screen Design Manual

### ■GOT internal battery voltage status

Displays battery voltage status.

| Display  | Status                               |
|----------|--------------------------------------|
| Normal   | Normal                               |
| Low/None | Voltage drop or no battery installed |

When the battery voltage is low, replace the battery immediately.

Refer to the following for battery replacement procedure.

GOT2000 Series User's Manual (Hardware)

# Adjusting the clock

Synchronize the clock data of the GOT with the clock data of the controller.

### Clock adjustment setting

| Item                                 | Description                                                                                                    | Setting range                                                                                                    |
|--------------------------------------|----------------------------------------------------------------------------------------------------|----------------------------------------------------------------------------------------------------|
| Adjust the clock                     | Set whether to use the clock adjustment function.                                                                                                    | Yes (selected)/No (deselected)<br><default: (deselected)="" no=""></default:>                                                          |
| Mode                                 | Set the clock adjustment mode. <sup>*1</sup>                                                                                                    | External unit/SNTP server<br><default: external="" unit=""></default:>                                                                 |
| Reference CH No.                     | When selecting [External unit] for [Mode], set a reference channel of the controller.                                                                                                    | 1 to 4<br><default: 1=""></default:>                                                                                                   |
| SNTP IP address                      | When selecting [SNTP server] for [Mode], set the IP address of the<br>SNTP server.<br>Touch the [Connection test] button to check the connection with the<br>SNTP server.                                                                                                    | 0.0.0.0 to 255.255.255.255<br><default: 0.0.0.0=""></default:>                                                                         |
| Frigger type                         | <ul> <li>Set the trigger type for the clock adjustment.<sup>*2</sup></li> <li>When selecting [Sampling] for [Trigger type], set the sampling interval for the clock adjustment.</li> <li>When selecting [Rise] or [Fall] for [Trigger type], information on the device set as a trigger is displayed.<sup>*3</sup></li> </ul> | Trigger type: Rise/Fall/Sampling<br><default: sampling=""><br/>Sampling interval: 1 to 1440<br/><default: 60=""></default:></default:> |
| Specify the time zone of target unit | Set whether to specify the time zone of the target controller.                                                                                                    | Selected/Not selected<br><default: not="" selected=""></default:>                                                                      |
| Time zone                            | When selecting [Specify the time zone of target unit], set the time zone.                                                                                                    | GMT-12:00 to GMT+13:00/Custom<br><default: gmt+9:00=""></default:>                                                                     |
| Time difference from GMT             | When selecting [Custom] for [Time zone], set the time difference based on GMT.                                                                                                    | Hour: -12 to 13<br>Minute: 0, 15, 30, or 45<br><default: 0="" hour="" minute=""></default:>                                            |

\*1 If you set this item to [SNTP server], set [Time zone] to the time zone of the local time.

\*2 If [Adjust the clock] is deselected or [Trigger Type] is set to [Sampling] in [GOT Setup] in the project data, only [Sampling] is selectable as the trigger type for the clock adjustment in the utility.

\*3 If [Adjust the clock] is deselected or [Trigger Type] is set to [Sampling] in [GOT Setup] in the project data, [No setting] is displayed in [Device].

Point P

Settings of [Adjust] in the utility

Configure the settings in the utility and in [GOT Setup] on GT Designer3 by the same method. GT Designer3 (GOT2000) Screen Design Manual

### Display operation of the clock adjustment

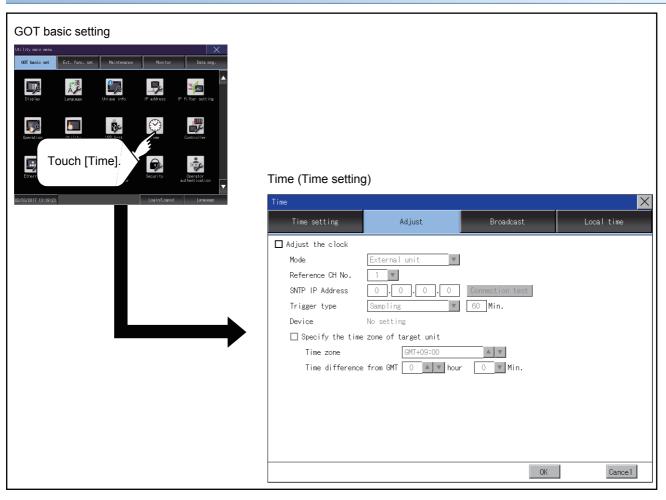

### Setting procedure for the clock adjustment

### ■Adjust the clock

1. To synchronize the clock data of the GOT with the clock data of the controller, select [Adjust the clock].

| Time               |                       |                 | ×          |
|--------------------|-----------------------|-----------------|------------|
| Time setting       | Adjust                | Broadcast       | Local time |
| 🗹 Adjust the clock |                       |                 |            |
| Mode               | External unit         |                 |            |
| Reference          | 1 🔻                   |                 |            |
| SNTP IP Address    | 0.0.0.0               | Connection test |            |
| Trigger type       | Sampling v            | 60 Min.         |            |
| Device             | No setting            |                 |            |
| □ Specify the time | zone of target unit   |                 |            |
| Time zone          | GMT+09:00             | A V             |            |
| Time difference    | e from GMT 0 ▲ ▼ hour | 0 V Min.        |            |
|                    |                       |                 |            |
|                    |                       |                 |            |
|                    |                       |                 |            |
|                    |                       |                 |            |
|                    |                       |                 |            |
|                    |                       |                 |            |
|                    |                       | OK 🤇            | Cancel     |
|                    |                       | 8               | 6. 7       |
|                    |                       |                 | $\vee_{2}$ |

**2.** Touch the [OK] button to display a restart confirmation dialog.

Restart the GOT to operate with the new setting.

If touch the [Cancel] button, the changed settings are canceled and the screen returns to the Main Menu.

### ■Mode

1. Touch the setting item and select a setting from the list.

| Time               |                              |                 | ×                |
|--------------------|------------------------------|-----------------|------------------|
| Time setting       | Adjust                       | Broadcast       | Local time       |
| 🛃 Adjust the clock |                              |                 |                  |
| Mode               | External unit 💌              |                 |                  |
| Reference CH No.   | External unit<br>SNTP server |                 |                  |
| SNTP IP Address    |                              | Connection test |                  |
| Trigger type       | Sampling                     | 60 Min.         |                  |
| Device             | No setting                   |                 |                  |
| □ Specify the time | zone of target unit          |                 |                  |
| Time zone          | GMT+09:00                    | A V             |                  |
| Time difference    | e from GMT 0 ▲ ▼ hour        | 0 V Min.        |                  |
|                    |                              |                 |                  |
|                    |                              |                 |                  |
|                    |                              |                 |                  |
|                    |                              |                 |                  |
|                    |                              |                 |                  |
|                    |                              |                 |                  |
|                    |                              | OK 🤇            | Cance1           |
|                    |                              | 8               | £. Z             |
|                    |                              |                 | $\mathbf{V}_{0}$ |

**2.** Touch the [OK] button to display a restart confirmation dialog.

Restart the GOT to operate with the new setting.

### ■Reference CH No.

1. Touch the setting item and select a setting from the list.

| Time               |                       |                 | ×                |
|--------------------|-----------------------|-----------------|------------------|
| Time setting       | Adjust                | Broadcast       | Local time       |
| Adjust the clock   |                       |                 |                  |
| Mode               | External unit 🔻       |                 |                  |
| Reference CH No.   | 1 🔻                   |                 |                  |
| SNTP IP Address    |                       | Connection test |                  |
| Trigger type       |                       | 60 Min.         |                  |
| Device             | No sett 1             |                 |                  |
| □ Specify the time | e zone of target unit |                 |                  |
| Time zone          | GMT+09:00             | A V             |                  |
| Time difference    | e from GMT 🚺 🔺 🔻 hou  | r 🛛 🔽 Min.      |                  |
|                    |                       |                 |                  |
|                    |                       |                 |                  |
|                    |                       |                 |                  |
|                    |                       |                 |                  |
|                    |                       |                 |                  |
|                    |                       |                 |                  |
|                    |                       | OKC             | Cancel           |
|                    |                       | 8               | <u>.</u> /       |
|                    |                       |                 | $\mathbf{V}_{0}$ |

- **2.** Touch the [OK] button to display a restart confirmation dialog.
- Restart the GOT to operate with the new setting.

If touch the [Cancel] button, the changed settings are canceled and the screen returns to the Main Menu.

#### ■SNTP IP address

**1.** Touch the setting item to display a software keyboard.

Input a value for each box with the keyboard.

| Time               |                       |                 | ×                |
|--------------------|-----------------------|-----------------|------------------|
| Time setting       | Adjust                | Broadcast       | Localtime        |
| 🗹 Adjust the clock |                       |                 |                  |
| Mode               | SNTP server           |                 |                  |
| Reference CH No.   | 1 🔍                   |                 |                  |
| SNTP IP Address    |                       | Connection test |                  |
| Trigger type       | Samp I 💦 🔽            | 60 Min. 🕅       |                  |
| Device             | No setting            | $\sim$          | " <mark>、</mark> |
| □ Specify the time | e zone of target ûnit | •               | Ζ.               |
| Time zone          | GMT+09:00             | A V             |                  |
| Time difference    | e from GMT 0 🔺 🔻 hour | 0 V Min.        |                  |
|                    |                       |                 |                  |
|                    |                       |                 |                  |
|                    |                       |                 |                  |
|                    |                       |                 |                  |
| 5 6 7              | 8 9 Del               |                 |                  |
| 0 1 2              | 3 4 * Cancel          | Enter OKS       | Cancel           |
|                    |                       |                 |                  |
|                    |                       | 6               | i b              |
|                    |                       |                 | V <sub>3</sub>   |

- 2. Touch the [Connection test] button to check the connection with the SNTP server.
- **3.** Touch the [OK] button to display a restart confirmation dialog.

Restart the GOT to operate with the new setting.

### ■Trigger type

1. Touch the setting item and select a setting from the list.

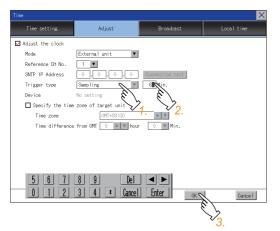

**2.** If you select [Sampling], set the sampling interval for the clock adjustment. Touch the entry box on the left side of [Min.] to display a software keyboard.

Input a value with the keyboard.

3. Touch the [OK] button to display a restart confirmation dialog.

Restart the GOT to operate with the new setting.

If touch the [Cancel] button, the changed settings are canceled and the screen returns to the Main Menu.

### ■Specify the time zone of target unit

1. To specify the time zone of the target controller, select [Specify the time zone of target unit].

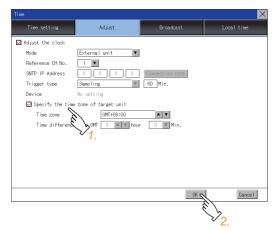

2. Touch the [OK] button to display a restart confirmation dialog.

Restart the GOT to operate with the new setting.

### ■Time zone

1. Touch the up or down button on the right side of the time zone entry box to change the setting.

| Time              |                       |                 | ×              |
|-------------------|-----------------------|-----------------|----------------|
| Time setting      | Adjust                | Broadcast       | Local time     |
| Adjust the clock  |                       |                 |                |
| Mode              | External unit 🔻       |                 |                |
| Reference CH No.  | 1 🔻                   |                 |                |
| SNTP IP Address   | 0.0.0.0               | Connection test |                |
| Trigger type      | Sampling              | 60 Min.         |                |
| Device            | No setting            |                 |                |
| 🗹 Specify the tim | e zone of target unit |                 |                |
| Time zone         | GMT+09:00             | A V             |                |
| Time differenc    | e from GMT 🚺 🔺 🔻 hour | O Nin.          |                |
|                   |                       | <u> </u>        |                |
|                   |                       | ×1.             |                |
|                   |                       |                 |                |
|                   |                       |                 |                |
|                   |                       |                 |                |
|                   |                       |                 |                |
|                   |                       | OK C            | Cancel         |
|                   |                       |                 | $\ell$         |
|                   |                       |                 | $\searrow_{2}$ |
|                   |                       |                 | ۷.             |

- **2.** Touch the [OK] button to display a restart confirmation dialog.
- Restart the GOT to operate with the new setting.

If touch the [Cancel] button, the changed settings are canceled and the screen returns to the Main Menu.

#### ■Time difference from GMT

1. To change the setting of [hour], touch the up or down button on the left side of [hour].

To change the setting of [Min.], touch the pull-down menu button on the left side of [Min.] and select an item from the list.

| Time               |                       |                                                                                                    | X          |
|--------------------|-----------------------|----------------------------------------------------------------------------------------------------|------------|
| Time setting       | Adjust                | Broadcast                                                                                           | Local time |
| 🗹 Adjust the clock |                       |                                                                                                    |            |
| Mode               | External unit 🔻       |                                                                                                    |            |
| Reference CH No.   | 1                     |                                                                                                    |            |
| SNTP IP Address    | 0.0.0.0               | Connection test                                                                                     |            |
| Trigger type       | Sampling              | 60 Min.                                                                                             |            |
| Device             | No setting            |                                                                                                    |            |
| 🗹 Specify the time | zone of target unit   |                                                                                                    |            |
| Time zone          | Custom                | A <b>V</b>                                                                                          |            |
| Time difference    | e from GMT 2 🔺 💌 hour | 45 <b>v</b> Min.<br>0<br>15<br>45<br><b>1</b><br>10<br><b>1</b><br>10<br><b>1</b><br>10<br><b>1</b> |            |
|                    |                       | 0K 2                                                                                                | Cancel     |

2. Touch the [OK] button to display a restart confirmation dialog.

Restart the GOT to operate with the new setting.

### Broadcasting the clock data

Notify the clock data of the GOT to the controller for synchronization with the GOT.

### Time notification setting

| 5                                    |                                                                                                    |                                                                                                    |  |
|--------------------------------------|----------------------------------------------------------------------------------------------------|----------------------------------------------------------------------------------------------------|--|
| Item                                 | Description                                                                                                    | Setting range                                                                                                    |  |
| Broadcast the clock data             | Set whether to use the time notification function.                                                                                                    | Selected/Not selected<br><default: not="" selected=""></default:>                                                                      |  |
| Broadcast CH No.                     | Set a channel used for the time notification.                                                                                                    | CH 1, CH 2, CH 3, CH 4<br><default: 1="" ch=""></default:>                                                                             |  |
| Trigger type                         | <ul> <li>Set the trigger type for the time notification.<sup>*1</sup></li> <li>When selecting [Sampling] for [Trigger type], set the sampling interval for the time notification.</li> <li>When selecting [Rise] or [Fall] for [Trigger type], information on the device set as a trigger is displayed.<sup>*2</sup></li> </ul> | Trigger type: Rise/Fall/Sampling<br><default: sampling=""><br/>Sampling interval: 1 to 1440<br/><default: 60=""></default:></default:> |  |
| Specify the time zone of target unit | Set whether to specify the time zone of the target controller.                                                                                                    | Selected/Not selected<br><default: not="" selected=""></default:>                                                                      |  |
| Time zone                            | When selecting [Specify the time zone of target unit], set the time zone.                                                                                                    | GMT-12:00 to GMT+13:00/Custom<br><default: gmt+9:00=""></default:>                                                                     |  |
| Time difference from GMT             | When selecting [Custom] for [Time zone], set the time difference based on GMT.                                                                                                    | Hour: -12 to 13<br>Minute: 0, 15, 30, or 45<br><default: 0="" hour="" minute=""></default:>                                            |  |

\*1 If [Broadcast the clock data] is deselected or [Trigger Type] is set to [Sampling] in [GOT Setup] in the project data, only [Sampling] is selectable as the trigger type for the time notification in the utility.

\*2 If [Broadcast the clock data] is deselected or [Trigger Type] is set to [Sampling] in [GOT Setup] in the project data, [No setting] is displayed for the device.

### Point P

Settings of [Broadcast] in the utility

Configure the settings in the utility and in [GOT Setup] on GT Designer3 by the same method.

GT Designer3 (GOT2000) Screen Design Manual

### Display operation of the time notification

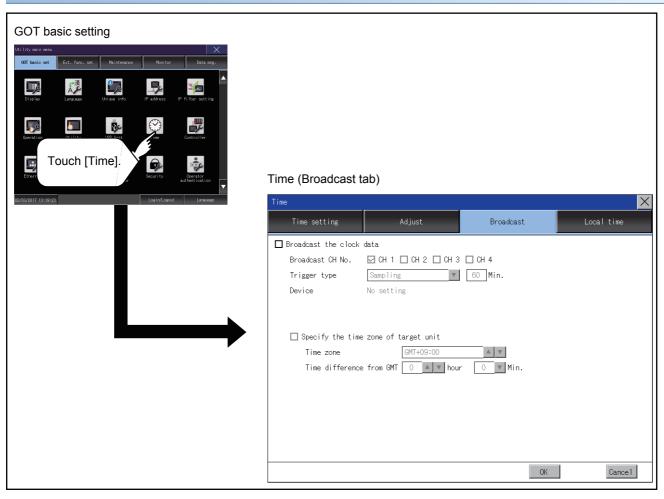

### Setting procedure for the time notification

#### ■Broadcast the clock data

1. To notify the clock data of the GOT to the controller for synchronization with the GOT, select [Broadcast the clock data].

| Time                     |                      |           |                | ×      |
|--------------------------|----------------------|-----------|----------------|--------|
| Time setting             | Adjust               | Broadcast | Loc            | altime |
| 🖬 Broadcast the clock of | lata                 |           |                |        |
| Broadcast No.            | 🖸 СН 1 🗖 СН 2 🗖 СН 3 | 🗖 CH 4    |                |        |
| Trigger typ              | Sampling             | 60 Min.   |                |        |
| Device 7.                | No setting           |           |                |        |
|                          |                      |           |                |        |
| Specify the time         | more of toward unit  |           |                |        |
| Time zone                | GMT+09:00            | A V       |                |        |
| Time difference          |                      |           |                |        |
|                          |                      |           |                |        |
|                          |                      |           |                |        |
|                          |                      |           |                |        |
|                          |                      |           |                |        |
|                          |                      |           |                |        |
|                          |                      |           | OK             | Cancel |
|                          |                      |           | 6              |        |
|                          |                      |           | $\searrow_{2}$ |        |

2. Touch the [OK] button to display a restart confirmation dialog.

Restart the GOT to operate with the new setting.

If touch the [Cancel] button, the changed settings are canceled and the screen returns to the Main Menu.

#### ■Broadcast CH No.

**1.** Touch a channel number to select it.

|                       |                      |            | ×              |
|-----------------------|----------------------|------------|----------------|
| Time setting          | Adjust               | Broadcast  | Local time     |
| 🖬 Broadcast the clock | data                 |            |                |
| Broadcast CH No.      | 🗹 СН 1 🗹 СН 2 🗆 СН 3 | 🗆 CH 4     |                |
| Trigger type          | Sampling             | 60 Min.    |                |
| Device                | No setting 1.        |            |                |
| Specify the time      | zone of target unit  |            |                |
| Time zone             | GMT+09:00            | A V        |                |
| Time difference       | e from GMT 0 ▲ ▼ hou | r 0 🔻 Min. |                |
|                       |                      |            |                |
|                       |                      |            |                |
|                       |                      |            |                |
|                       |                      |            |                |
|                       |                      |            |                |
|                       |                      |            |                |
|                       |                      | OK c       | Cancel         |
|                       |                      |            | 6/             |
|                       |                      |            | $\searrow_{2}$ |
|                       |                      |            |                |

**2.** Touch the [OK] button to display a restart confirmation dialog.

Restart the GOT to operate with the new setting.

### ■Trigger type

1. Touch the setting item and select a setting from the list.

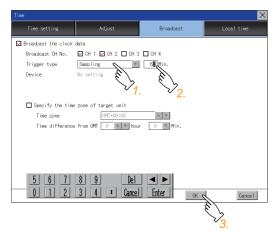

**2.** If you select [Sampling], set the sampling interval for the time notification. Touch the entry box on the left side of [Min.] to display a software keyboard. Input a value with the keyboard.

**3.** Touch the [OK] button to display a restart confirmation dialog.

Restart the GOT to operate with the new setting.

If touch the [Cancel] button, the changed settings are canceled and the screen returns to the Main Menu.

### ■Specify the time zone of target unit

1. To specify the time zone of the target controller, select [Specify the time zone of target unit].

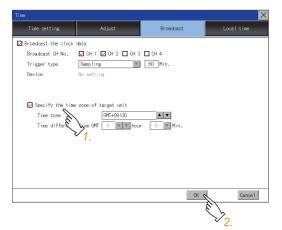

2. Touch the [OK] button to display a restart confirmation dialog.

Restart the GOT to operate with the new setting.

### ■Time zone

1. Touch the up or down button on the right side of the time zone entry box to change the setting.

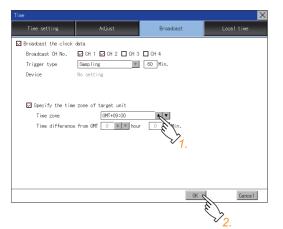

**2.** Touch the [OK] button to display a restart confirmation dialog.

#### Restart the GOT to operate with the new setting.

If touch the [Cancel] button, the changed settings are canceled and the screen returns to the Main Menu.

### ■Time difference from GMT

1. To change the setting of [hour], touch the up or down button on the left side of [hour].

To change the setting of [Min.], touch the pull-down menu button on the left side of [Min.] and select an item from the list.

|                       |                                                         |                                            | $\mathbf{X}$ |
|-----------------------|---------------------------------------------------------|--------------------------------------------|--------------|
| Time setting          | Adjust                                                  | Broadcast                                  | Local time   |
| 🖬 Broadcast the clock | data                                                    |                                            |              |
| Broadcast CH No.      | 🗹 CH 1 🗹 CH 2 🔲 CH 3                                    | 🗆 CH 4                                     |              |
| Trigger type          | Sampling                                                | 60 Min.                                    |              |
| Device                | No setting                                              |                                            |              |
| Time zone             | e zone of target unit<br>Oustom<br>e from GMT 2 A Y hou | 4 Y<br>5 V<br>15<br>30<br>5 V<br>1.<br>0 C | Gancel       |
|                       |                                                         |                                            |              |
|                       |                                                         |                                            | · Z.         |

**2.** Touch the [OK] button to display a restart confirmation dialog.

Restart the GOT to operate with the new setting.

# Local time

Set the time zone of the local time in the clock data of the GOT.

### Local time setting

| Item                     | Description                                                                    | Setting range                                                                               |
|--------------------------|--------------------------------------------------------------------------------|---------------------------------------------------------------------------------------------|
| Specify time zone        | Set whether to specify the time zone in the clock data of the GOT.             | Selected/Not selected<br><default: not="" selected=""></default:>                           |
| Time zone                | When selecting [Specify time zone], set the time zone.                         | GMT-12:00 to GMT+13:00/Custom<br><default: gmt+9:00=""></default:>                          |
| Time difference from GMT | When selecting [Custom] for [Time zone], set the time difference based on GMT. | Hour: -12 to 13<br>Minute: 0, 15, 30, or 45<br><default: 0="" hour="" minute=""></default:> |

### Display operation of the local time

| GOT basic setting                                                                 |                                  |                             |                 |            |
|-----------------------------------------------------------------------------------|----------------------------------|-----------------------------|-----------------|------------|
| Utility main nenu X<br>OUT basic set Ext. Func. set Naintenarce Wonitor Data mee. |                                  |                             |                 |            |
| Display Language Unique info IP address IP filter setting                         |                                  |                             |                 |            |
|                                                                                   |                                  |                             |                 |            |
|                                                                                   |                                  |                             |                 |            |
| Ether Touch [Time].                                                               | Time (Local time)                |                             |                 |            |
| 02/03/2017 13:19:23                                                               | Time                             |                             |                 | X          |
|                                                                                   | Time setting                     | Adjust                      | Broadcast       | Local time |
|                                                                                   | □ Specify time zone              |                             |                 |            |
|                                                                                   | Time zone<br>Time difference fro | GMT+09:00<br>m GMT 0 v hour | ▲ ▼<br>○ ▼ Min. |            |
|                                                                                   |                                  |                             |                 |            |
|                                                                                   |                                  |                             |                 |            |
|                                                                                   |                                  |                             |                 |            |
| F                                                                                 |                                  |                             |                 |            |
|                                                                                   |                                  |                             |                 |            |
|                                                                                   |                                  |                             |                 |            |
|                                                                                   |                                  |                             |                 |            |
|                                                                                   |                                  |                             |                 |            |
|                                                                                   |                                  |                             | OK              | Cance 1    |
|                                                                                   |                                  |                             |                 |            |

### Setting procedure for the local time

### ■Specify time zone

**1.** To set the time zone, select [Specify time zone].

| Time              |                 |           | ×               |
|-------------------|-----------------|-----------|-----------------|
| Time setting      | Adjust          | Broadcast | Local time      |
| Specify time zone |                 |           |                 |
| Time zone         | GMT+09:00       | A V       |                 |
| Time differen     | yGMT 0 ▲ ▼ hour | 0 🔻 Min.  |                 |
|                   | 1.              |           |                 |
|                   |                 |           |                 |
|                   |                 |           |                 |
|                   |                 |           |                 |
|                   |                 |           |                 |
|                   |                 |           |                 |
|                   |                 |           |                 |
|                   |                 |           |                 |
|                   |                 |           |                 |
|                   |                 |           |                 |
|                   |                 | OK (      | Cancel          |
|                   |                 |           | 67              |
|                   |                 |           | <sup>∨</sup> 2. |

2. Touch the [OK] button to display a restart confirmation dialog.

Restart the GOT to operate with the new setting.

If touch the [Cancel] button, the changed settings are canceled and the screen returns to the Main Menu.

#### ■Time zone

1. Touch the up or down button on the right side of the time zone entry box to change the setting.

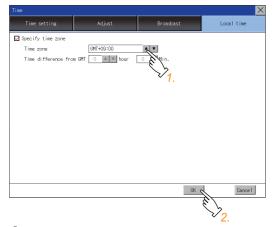

**2.** Touch the [OK] button to display a restart confirmation dialog.

Restart the GOT to operate with the new setting.

### ■Time difference from GMT

1. To change the setting of [hour], touch the up or down button on the left side of [hour].

To change the setting of [Min.], touch the pull-down menu button on the left side of [Min.] and select an item from the list.

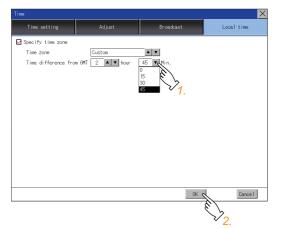

**2.** Touch the [OK] button to display a restart confirmation dialog.

Restart the GOT to operate with the new setting.

# 2.10 Controller

# **Controller setting**

#### Configure controller settings.

The items which can be set are shown below. When each item part is touched, the respective setting becomes possible.

| Function                     | Description                                                                                                    |
|------------------------------|----------------------------------------------------------------------------------------------------|
| Assign Ethernet I/F          | Change the assignment of channel No. and communication driver name of the device connected using the Ethernet interface.                      |
| Channel-Driver assign        | Change the assignment of channel No. and communication driver name.                                                                           |
| Channel no. (Ch No.) setting | Set the channel numbers of the communication interface (Standard interface/Extend interface).                                                 |
| 5 V power supply             | When connecting a controller to the RS-232 interface, whether to supply 5 V DC power or not to the controller through 9 pins can be selected. |
| Communication Detail Setting | Set communication parameters of communication devices.                                                                                        |

## Communication detail setting display operation

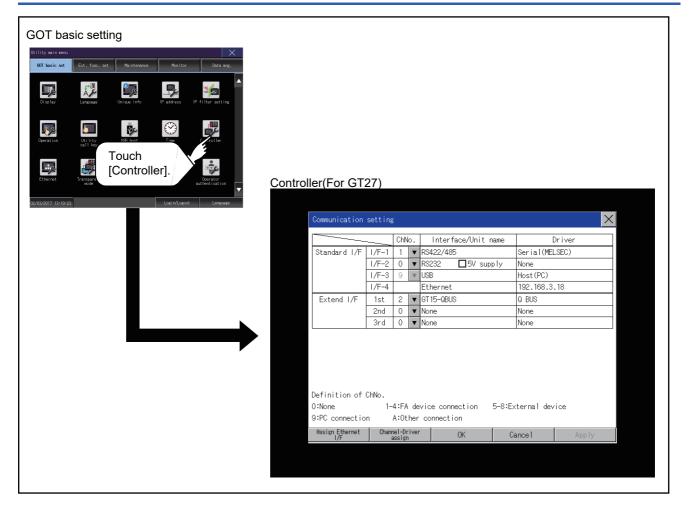

## **Controller contents**

This section describes setting items and display contents for a controller.

|      |                        |         | 4)               | )          |            |           |        |            |        |     |   |     |
|------|------------------------|---------|------------------|------------|------------|-----------|--------|------------|--------|-----|---|-----|
|      |                        |         |                  |            |            |           |        |            |        |     |   | ĺ   |
|      | Communication          | setting | ;                |            |            |           |        |            |        | X   |   |     |
|      |                        |         | Ch               | No.        | Interfa    | ce/Unit r | name   | [          | Driver |     |   |     |
|      | Standard I/F           | 1/F-1   | 1                | <b>▼</b> R | S422/485   |           |        | Serial(MEL | LSEC)  |     | } | -5) |
|      |                        | 1/F-2   | 0                |            |            | ∃5V sup   |        | None       |        |     |   |     |
|      |                        | 1/F-3   | 9                | <b>V</b>   | SB         |           |        | Host(PC)   |        |     |   |     |
| 2) - |                        | 1/F-4   |                  | Et         | thernet    |           |        | 192.168.3  | . 18   |     |   |     |
| _,   | Extend I/F             | 1st     | 2                | ▼ G        | T 15-QBUS  |           |        | Q BUS      |        |     |   |     |
|      |                        | 2nd     | 0                |            | one        |           |        | None       |        |     |   |     |
| 3) - |                        | 3rd     | 0                | <b>▼</b> N | one        |           |        | None       |        |     |   |     |
|      | Definition of          | ChNo    |                  |            |            |           |        |            |        |     |   |     |
|      | 0:None                 |         | 4:F#             | \ devi     | ce connec  | ction     | 5-8:Ex | ternal dev | ice    |     |   |     |
|      | 9:PC connectio         | n       | A:Ot             | her c      | connection | n         |        |            |        |     |   |     |
|      | Assign Ethernet<br>I/F | Chanr   | nel-Di<br>assign | river<br>n | (          | Ж         | Ca     | ince l     | App    | bly |   |     |
|      |                        |         |                  |            |            |           |        |            |        |     |   |     |
|      | 6)                     | 1       | )                |            |            |           |        |            |        |     |   |     |

1)Channel-Driver assign

Assignment of communication drivers to channels

Even without setting [Controller Setting] on GT Designer3, communication with controller is available by assigning channel No. with this function.

Page 104 Channel-Driver assign operation

· Changing the assignment of communication drivers to channels

Without using GT Designer3, the assignment of communication drivers to channels can be changed.

When change a communication driver, the alternative communication driver has to be installed in GOT in advance.

2)Standard interface display box

The standard communication interfaces of the GOT are displayed.

There are the following 4 types.

| RS-232       | For communicating with a controller                                       |
|--------------|---------------------------------------------------------------------------|
| RS-422/485   | For communicating with a controller                                       |
| USB (Device) | For communicating with a personal computer (GT Designer3)                 |
| Ethernet     | For communicating with a personal computer (GT Designer3) or a controller |

3)Extension interface display box

The name of the unit installed in the extension interface is displayed.

(Displays [None] when any unit is not mounted.)

For details of each unit, refer to the following.

GOT2000 Series User's Manual (Hardware)

#### 4)Channel number specification menu box

Set the channel number used for a standard interface or extension interface.

For communication drivers that can be assigned to channels, refer to the following.

5)Communication driver display box

| 0                      | Set when the communication interface is not used.                                 |
|------------------------|-----------------------------------------------------------------------------------|
| 1 to 4                 | Set when connecting to a controller.                                              |
|                        | (Except a barcode reader, an RFID controller, and a personal computer)            |
| 5 to 8 <sup>*1*2</sup> | Set when connecting to a barcode reader, an RFID controller or a PC.              |
| 9 <sup>*1</sup>        | Set when connecting to a personal computer (GT Designer3).                        |
|                        | When the USB interface is used, the channel number is fixed to [9].               |
| A                      | Set this item when using the following functions.                                 |
|                        | Gateway function                                                                  |
|                        | MES interface function                                                            |
|                        | Ethernet download                                                                 |
|                        | Report function                                                                   |
|                        | Hard copy function (for output to a printer)                                      |
|                        | Video display function                                                            |
|                        | RGB display function                                                              |
|                        | RGB output function                                                               |
|                        | External I/O function                                                             |
|                        | Operation panel function                                                          |
|                        | Sound output function                                                             |
|                        | Multimedia function                                                               |
|                        | Remote personal computer operation function                                       |
|                        | VNC server function                                                               |
|                        | Wireless LAN connection function                                                  |
| -                      | When the Ethernet communication unit is used, the channel number is fixed to [-]. |

\*1 The channels cannot be assigned with the Ethernet I/F assignment.

\*2 The same device cannot be used for Ch No.5 to Ch No.8 simultaneously. For restrictions on external devices, refer to the following.

GOT2000 Series Connection Manual for the controller used

GT Designer3 (GOT2000) Screen Design Manual

5)Communication driver display box

Displays the name of the communication driver assigned to a channel or the communication driver set in the controller setting of GT Designer3.

For details on communication drivers to be displayed, refer to the following.

GOT2000 Series Connection Manual for the controller used

GT Designer3 (GOT2000) Screen Design Manual

Display [None] in the driver display box in case of the followings.

- · The communication driver is not installed.
- In the channel number specification menu box, [0] is set.
- The type of the communication unit mounted on the extension interface does not correspond to the set communication driver.

For how to set the communication driver, refer to the following.

Page 104 Channel-Driver assign operation

6)Assign Ethernet I/F

The communication settings for the Ethernet connection can be made.

Ethernet I/F Assignment can assign up to four channels per interface.

Series Page 103 Assign Ethernet I/F operation

### Precautions for communications between GOT and controller

#### Installing a communication driver and downloading communication setting data

To communicate with a controller, perform the following to the communication interface.

- 1) Install a communication driver (up to four drivers).
- 2) Assign a channel number and the communication driver to the communication interface.
- 3) Download the project data including the setting configured in step 2) above.

Perform 1), 2), 3) by GT Designer3.

| I/F:           | Extend I/F(1st)                                   |
|----------------|---------------------------------------------------|
| Driver:        | Serial(MELSEC)                                    |
| Detail Setting | Serial(MELSEC)<br>Multidrop(Slave)<br>CC-Link(G4) |

Refer to the following for details.

GOT2000 Series Connection Manual for the controller used

CI GT Designer3 (GOT2000) Screen Design Manual

#### When the communication setting data is not downloaded

The GOT automatically assigns the installed communication driver in the order of 1) to 3) as follows.

(This automatic assignment is applied to the extension interface only.)

| Communication           | setting | ;    |            |                                      |                | $\times$ |  |
|-------------------------|---------|------|------------|--------------------------------------|----------------|----------|--|
|                         |         | ChN  | lo.        | Interface/Unit name                  | Driver         |          |  |
| Standard I/F            | 1/F-1   | 1    | v          | R\$422/485                           | Serial(MELSEC) |          |  |
|                         | 1/F-2   | 0    | v          | RS232 🔲 5V supply                    | None           |          |  |
|                         | I/F-3   | 9    | W          | USB                                  | Host(PC)       |          |  |
|                         | 1/F-4   |      |            | Ethernet                             | 192.168.3.18   |          |  |
| Extend I/F              | 1st     | 2    | ▼          | GT 15-QBUS                           | Q BUS          | )        |  |
|                         | 2nd     | 0    | V          | None                                 | None           | )        |  |
|                         | 3rd     | 0    | V          | None                                 | None           |          |  |
|                         |         |      |            |                                      | INDIRE         | 1        |  |
| Definition of<br>0:None |         | 4:FA |            |                                      |                |          |  |
| 0:None                  | 1-      |      | dev        | vice connection 5-8:Ex               |                |          |  |
|                         | n 1–    |      | dev<br>her | vice connection 5-8:Ex<br>connection |                |          |  |

- 1): ChNo.1, Communication driver installed at 1st
- 2): ChNo.2, Communication driver installed at 2nd
- 3): ChNo.3, Communication driver installed at 3rd
- · After communication driver is assigned automatically

When saving the settings to the GOT with [OK] button after the automatic assignment of communication driver, automatic assignment will not be performed at the next time and after.

• Priority against [Controller Setting] of GT Designer3

If download the communication settings to the GOT with GT Designer3 after the automatic assignment, the GOT will operate with the communication settings of GT Designer3. (The GOT operates with the latest communication settings.)

#### When the communication driver does not match with the unit that is installed in the GOT

An error is displayed on the GOT when displaying [Communication setting].

If an error is displayed, confirm the combination of the communication driver and communication unit.

Refer to the following manual for the combination.

GOT2000 Series Connection Manual for the controller used

### Assign Ethernet I/F operation

The following describes how to operate the Ethernet I/F assign.

The setting operation is same as that of the communication setting screen.

1. Touch the [Assign Ethernet I/F] button in [Communication setting].

|                                           |       | Chi | ю.                      | Interface/Unit name   | D          | river        |
|-------------------------------------------|-------|-----|-------------------------|-----------------------|------------|--------------|
| Standard I/F                              | 1/F-1 | 1   | ۳                       | R\$422/485            | Serial(MEL | .SEC)        |
|                                           | 1/F-2 | 0   | v                       | RS232 🔲 5V supply     | None       |              |
|                                           | 1/F-3 | 9   | $\overline{\mathbf{v}}$ | USB                   | Host(PC)   |              |
|                                           | 1/F-4 |     |                         | Ethernet              | 192.168.3. | .18          |
| Extend I/F                                | 1st   | 2   | v                       | GT 15-OBUS            | Q BUS      |              |
|                                           | 2nd   | 0   | ۳                       | None                  | None       |              |
|                                           | 3rd   | 0   | ۳                       | None                  | None       |              |
|                                           |       |     |                         |                       |            |              |
| Definition of<br>O:None<br>9:PC connectio | 1-    |     |                         | vice connection 5-8:E | ternal dev | ice          |
| 0:None                                    | n .   |     | ther                    | connection            | ternal dev | ice<br>Apply |

- **2.** After the screen shown below is displayed, touch the channel number specification menu BOX when changing the channel number.
- Page 106 Channel number setting operation

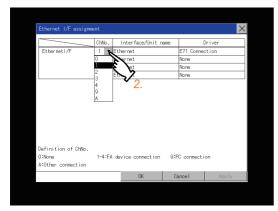

- **3.** For changing the parameter settings, touch the driver display BOX.
- Page 108 Communication detail setting

| Ethernet I/F assignme                               | nt  |     |                     |                | ×        |
|-----------------------------------------------------|-----|-----|---------------------|----------------|----------|
|                                                     | ChN | 0.  | Interface/Unit name | Dr             | iver     |
| Ethernet I/F                                        | 1   | ۳   | Ethernet            | E71 Connect    | ion 💊    |
|                                                     | 0   | ۳   | Ethernet            | None           | 1        |
|                                                     | 0   | ۷   | Ethernet            | None           | - E /    |
|                                                     | 0   | ۳   | Ethernet            | None           | $\sim 2$ |
|                                                     |     |     |                     |                |          |
| Definition of ChNo.<br>0:None<br>A:Other connection | 1-4 | :FA | device connection 9 | :PC connection | n        |

**4.** If touch the [OK] button, the changed settings are reflected and the screen returns to the [Communication setting] screen.

If touch the [Cancel] button, the changed settings are canceled and the screen returns to the [Communication setting] screen.

**5.** In the [Communication setting] screen, touching the [OK]/[Cancel]/[×] button restarts and operates the GOT with the changed settings.

#### Channel-Driver assign operation

The following describes how to operate the Channel-Driver assign.

The following description uses an example of changing the serial communication connection to the direct CPU connection (serial).

Point

Before the operation

The GOT automatically restarts after executing this setting. If project data has been downloaded, the GOT starts monitoring of the controller after restarting. Execute this setting after carefully confirming the safety.

1. Install the communication driver [Serial(MELSEC)] to the GOT.

(Download of [Controller Setting] from GT Designer3 is not required.)

After installing communication driver, touch the [Channel Driver assign] button in [Channel-Driver Assign].

| Communication                             | setting | :    |    |                       |           | ×      |
|-------------------------------------------|---------|------|----|-----------------------|-----------|--------|
|                                           |         | ChN  | ο. | Interface/Unit name   |           | Driver |
| Standard I/F                              | 1/F-1   | 1    | ۳  | RS422/485             | Serial(ME | LSEC)  |
|                                           | 1/F-2   | 0    | ¥  | RS232 🔲 5V supply     | None      |        |
|                                           | 1/F-3   | 9    | v  | USB                   | Host(PC)  |        |
|                                           | 1/F-4   |      |    | Ethernet              | 192.168.3 | . 18   |
| Extend I/F                                | 1st     | 2    | ۳  | GT 15-QBUS            | Q BUS     |        |
|                                           | 2nd     | 0    | ۷  | None                  | None      |        |
|                                           | 3rd     | 0    |    | None                  |           |        |
|                                           | 0.0     |      | •  | None                  | None      |        |
| Definition of<br>0:None<br>9:PC connectic | ChNo.   | 4:FA | de | vice connection 5-8:E |           | rice   |

2. Select a communication driver to be assigned for each channel on the screen displayed as below.

| Channel-driver assign |                |    |         |        |  |  |  |  |
|-----------------------|----------------|----|---------|--------|--|--|--|--|
| FA device o           | onnection      |    |         |        |  |  |  |  |
| CH1                   | Serial(MELSEC) | ۲  | r       |        |  |  |  |  |
| CH2                   | Q BUS          |    | r       |        |  |  |  |  |
| CH3                   | E71 Connection |    | r       |        |  |  |  |  |
| CH4                   | None           | 1  | 7       |        |  |  |  |  |
| Ext. device           | connection     |    |         |        |  |  |  |  |
| CH5                   | None           |    | r       |        |  |  |  |  |
| CH6                   | None           | ٦  | r       |        |  |  |  |  |
| CH7                   | None           |    | r       |        |  |  |  |  |
| CH8                   | None           | 1  | 1       |        |  |  |  |  |
|                       |                |    |         |        |  |  |  |  |
|                       |                |    |         |        |  |  |  |  |
|                       |                | OK | Cance 1 | App ly |  |  |  |  |

**3.** As the communication driver ([Serial(MELSEC)]) installed in the GOT is displayed, touch it.

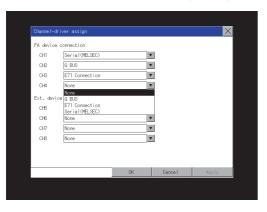

**4.** The screen returns to the [Channel-Driver assign] screen. If touch the [OK] button, the changed settings are reflected and the screen returns to the [Communication setting] screen.

If touch the [Cancel] button, the changed settings are canceled and the screen returns to the [Communication setting] screen.

| Channel-driver assign |                |    |   |        |       |  |  |  |
|-----------------------|----------------|----|---|--------|-------|--|--|--|
| FA device o           | onnection      |    |   |        |       |  |  |  |
| CH1                   | Serial(MELSEC) |    | v |        |       |  |  |  |
| CH2                   | a BUS          |    | v |        |       |  |  |  |
| CH3                   | E71 Connection |    | v |        |       |  |  |  |
| CH4                   | Serial(MELSEC) |    | v |        |       |  |  |  |
| Ext. device           | connection     |    |   |        |       |  |  |  |
| CH5                   | None           |    | v |        |       |  |  |  |
| CH6                   | None           |    | v |        |       |  |  |  |
| CH7                   | None           |    | v |        |       |  |  |  |
| CH8                   | None           |    | v |        |       |  |  |  |
|                       |                |    |   |        |       |  |  |  |
|                       |                |    |   |        |       |  |  |  |
|                       |                | 0K |   | Cancel | Apply |  |  |  |

5. Confirm that the selected communication driver ([Serial(MELSEC)]) is assigned.

| Communication                             | secting |      |     |                       |           | X      |  |
|-------------------------------------------|---------|------|-----|-----------------------|-----------|--------|--|
|                                           |         | CHA  | lo. | Interface/Unit name   |           | Driver |  |
| Standard I/F                              | 1/F-1   | 1    | v   | R\$422/485            | Serial(ME | _SEC)  |  |
|                                           | 1/F-2   | 4    | v   | RS232 🔲 5V supply     | Serial(ME | _SEC)  |  |
|                                           | 1/F-3   | 9    | W   | USB                   | Host (PC) |        |  |
|                                           | 1/F-4   |      |     | Ethernet              | 192.168.3 | . 18   |  |
| Extend I/F                                | 1st     | 2    | v   | GT 15-QBUS            | Q BUS     |        |  |
|                                           | 2nd     | 0    | v   | None                  | None      |        |  |
|                                           | 0.1     |      |     |                       |           |        |  |
|                                           | 3rd     | 0    | V   | None                  | None      |        |  |
| Definition of<br>0:None<br>9:PC connectic | ChNo.   | 4:FA | de  | vice connection 5-8:E |           | ice    |  |

6. After the confirmation, if touch the [OK]/[Cancel]/[×] button, the GOT restarts and operates with the changed settings.

### Channel number setting operation

1. Touch channel number specification menu BOX to be set.

| Communication                                                                                                    | setting | :                |      |                     |           | ×      |  |  |
|----------------------------------------------------------------------------------------------------|---------|------------------|------|---------------------|-----------|--------|--|--|
|                                                                                                    |         |                  | lo.  | Interface/Unit name |           | Driver |  |  |
| Standard I/F                                                                                                    | 1/F-1   | 1                | v    | \$422/485           | Serial(ME | LSEC)  |  |  |
|                                                                                                    | 1/F-2   | 0                | v    | S232 🔲 5V supply    | None      |        |  |  |
|                                                                                                    | 1/F-3   | 9                | W    | ISB                 | Host (PC) |        |  |  |
|                                                                                                    | 1/F-4   |                  |      | thernet             | 192.168.3 | . 18   |  |  |
| Extend I/F                                                                                                    | 1st     | J)               | V    | T 15-QBUS           | None      |        |  |  |
|                                                                                                    | N 3     | 0                |      | lone                | None      |        |  |  |
|                                                                                                    | Grd     | 1                | Ī    | lone                | None      |        |  |  |
| 2<br>3<br>4<br>5<br>6<br>7<br>Definition of ChNo. A<br>0:None 1-4:FA device connection 5-8:External device<br>9:PC connection 4:0ther connection |         |                  |      |                     |           |        |  |  |
| Assign Ethernet<br>I/F                                                                                                    | Chan    | nel-Dr<br>assign | iver | OK                  | Cance 1   | Apply  |  |  |

**2.** The cursor for the channel number specification menu BOX is displayed.

Simultaneously the keyboard for a numerical input is displayed.

3. Input the channel number from the keyboard and touch [Enter] key, and the value is defined.

Simultaneously, the name of the communication driver corresponding to the channel number assigned by GT Designer3 is displayed in the driver display BOX.

| Communication setting |       |     |    |                     |                |  |  |
|-----------------------|-------|-----|----|---------------------|----------------|--|--|
|                       |       | ChN | ю. | Interface/Unit name | Driver         |  |  |
| Standard I/F          | 1/F-1 | 1   | V  | RS422/485           | Serial(MELSEC) |  |  |
|                       | 1/F-2 | 0   | V  | RS232 🔲 5V supply   | None           |  |  |
|                       | 1/F-3 | 9   | W  | USB                 | Host(PC)       |  |  |
|                       | 1/F-4 |     |    | Ethernet            | 192.168.3.18   |  |  |
| Extend I/F            | 1st   | 2   | v  | GT 15-QBUS          | Q BUS          |  |  |
|                       | 2nd   | 0   | ▼  | None 43             | None           |  |  |

### Communication detail setting switching operation

- **1.** If the driver display BOX is touched on the communication setting screen or Ethernet I/F assign screen, the screen switches to the detailed setting screen of the related controller device.
- Page 108 Communication detail setting

# 5V power supply setting operation

When connecting a controller to the RS-232 interface, whether to supply 5 V DC power or not to the controller through 9 pins can be selected.

Thus, it is not necessary to connect an external power supply.

1. Touch [5V supply].

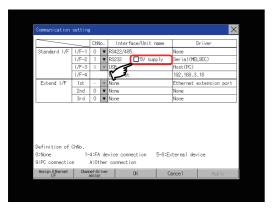

**2.** Check that the 5V power supply is selected.

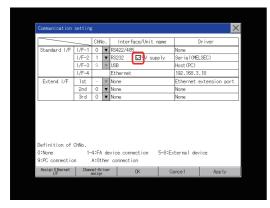

3. If touch the [OK]/[Cancel]/[×] button, the GOT restarts and operates with the changed settings.

# Host (PC) settings

The communication driver of [USB] is fixed to [Host(PC)].

| Communication details            | setting                                                                                                    |
|----------------------------------|----------------------------------------------------------------------------------------------------|
| Function                         | Description                                                                                                    |
| Communication parameters setting | Set various communication parameters of communication devices.<br>The settable parameters differ according to the communication device. |
| Keyword setting                  | For the FX series PLCs, key word for protecting program in the PLC can be set.                                                          |
| Key word deleting                | For the FX series PLCs, key word for protecting program in the PLC can be deleted.                                                      |
| Key word protection cancel       | For the FX series PLCs, the program protection status in the PLC can be cancelled.                                                      |
| Keyword protection               | For the FX series PLCs, the cancelled program protection status in the PLC can be returned to the protection status again.              |

# Communication detail setting

## Before setting a keyword

#### ■How to select a keyword protection level

For equipments that are allowed to operate the FX PLC on line, 3 levels of protection level can be set.

When performing monitoring or changing settings with any on-line equipment is required, set password with referring to the following.

· When setting keyword only

Select a protection level by the initial letter of keyword.

All operation protect: Set a keyword with initial letter of "A", "D" to "F", or "0" to "9".

Read/Incorrect write protection: Set a keyword with initial letter of "B".

Incorrect write protect: Set a keyword with initial letter of "C".

• When setting keyword and 2nd keyword

Select a protection level by [Registration condition].

## ■Monitoring availability at each keyword protection level

Device monitoring availability at each keyword protection level is shown in the following.

| Item             |                                                                  | When setting                | keyword only                              | 1                             | When setting                        | keyword and           | 2nd keyword      | Keyword not                             |
|------------------|------------------------------------------------------------------|-----------------------------|-------------------------------------------|-------------------------------|-------------------------------------|-----------------------|------------------|-----------------------------------------|
|                  |                                                                  | All<br>operation<br>protect | Read/<br>Incorrect<br>write<br>protection | Incorrect<br>write<br>protect | All on-line<br>operation<br>protect | Read/write<br>protect | Write<br>protect | registered or<br>protection<br>canceled |
| Monitoring       | devices                                                          | 0                           | 0                                         | 0                             | ×                                   | 0                     | 0                | 0                                       |
| Changing devices | T, C set value and file<br>register (D1000 and<br>the following) | ×                           | ×                                         | ×                             | ×                                   | 0                     | 0                | 0                                       |
|                  | Other than the above                                             | 0                           | 0                                         | 0                             | ×                                   | 0                     | 0                | 0                                       |

### Difference between all online operations prohibition and all operations prohibition

When specifying All online operations prohibited, displaying devices and inputting data with a programming tool or GOT are all prohibited.

When all operations are prohibited, displaying devices and inputting data with the GOT are enabled while all operations using a programming tool are prohibited.

### Display operation of the communication detail setting

### ■Communication setting

**1.** Touch the target communication driver display box to set the communication parameter.

|              |             | CHN  | lo. | Interface/Unit name   | 0          | Driver |
|--------------|-------------|------|-----|-----------------------|------------|--------|
| Standard I/F | 1/F-1       | 1    | ۳   | RS422/485             | Serial(MEL | .SEC)  |
|              | 1/F-2       | 0    | ۳   | RS232 🔲 5V supply     | None       |        |
|              | 1/F-3       | 9    | v   | USB                   | Host(PC)   |        |
|              | 1/F-4       |      |     | Ethernet              | 192.168.3  | . 18   |
| Extend I/F   | 1st         | 2    | Ŧ   | GT 15-QBUS            | Q BUS      |        |
|              | 2nd         | 0    | ¥   | None 3                | None       |        |
|              | 3rd         |      |     |                       |            |        |
|              | l ora       | 0    | ¥   | None                  | None       |        |
|              | CHNo.<br>1- | 4:FA | de  | vice connection 5-8:E |            | ice    |
|              | CHNo.<br>1- | 4:FA | de  | vice connection 5-8:E |            | ice    |

### Point P

Communication using the Ethernet communication unit If the Ethernet communication unit is assigned to an extension interface, the corresponding communication detail setting cannot be displayed.

- **2.** The screen switches to the detail setting screen.
- Set communication parameters from this screen.

Refer to the following for the setting change operation.

Page 47 Basic operation to change the settings

| Detail setting |   |             |     | × |
|----------------|---|-------------|-----|---|
| Q BUS          | _ |             |     |   |
| Stage No.      |   | 1           |     |   |
| Slot No.       |   | 0 🔻         |     |   |
| Monitor Speed  |   | High(Normal | ) 🔻 |   |
| Timeout Time   |   | 12 SE       | c.  |   |
|                |   |             |     |   |
|                |   |             |     |   |

# Point P

Communication parameter setting by GT Designer3

Set the communication parameters for each communication driver at [Communication Settings] in [Controller Setting] of GT Designer3.

When change the communication parameters after downloading project data, change the setting at communication detail setting of GOT.

GOT2000 Series Connection Manual for the controller used

GT Designer3 (GOT2000) Screen Design Manual

• For the Ethernet multiple connection

Touch the driver display BOX of the Ethernet connection, and then the communication detail setting screen of Channel No. 1 is displayed.

### ■Ethernet I/F assignment

Several communication drivers are assigned to an Ethernet interface, whereas only one GOT IP address is assigned to an Ethernet interface.

By changing the settings of one interface, the GOT IP address, GOT port No. download, default gateway and subnet mask settings of other drivers, which are assigned to the same interface, are also changed.

1. Touch the [Assign Ethernet I/F] button in [Communication setting].

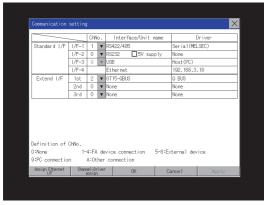

2. Touch the driver display BOX of the communication parameter to be set in the [Ethernet I/F assignment] screen.

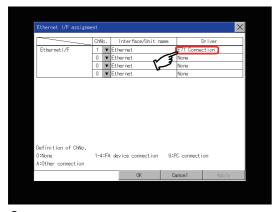

3. The screen switches to the detail setting screen.
 Set communication parameters from this screen.
 Refer to the following for the setting change operation.
 Image 47 Basic operation to change the settings

|                   |         |               |         | ×     |
|-------------------|---------|---------------|---------|-------|
| E71 Connection    |         |               |         |       |
| GOT NET No.       |         | 1             |         |       |
| GOT No.           |         | 1             |         |       |
| GOT Ethernet sett | ings 19 | 12.168.3.     | 18      |       |
| GOT Port No.      |         | 5001          |         |       |
| Retry             |         | 3 <b>V</b> TI | MES     |       |
| Startup Time      |         | 3 36          | iC.     |       |
| Timeout Time      |         | 3 58          | ic.     |       |
| Delay Time        |         | 0 ms          |         |       |
| •                 |         |               |         |       |
|                   | Default | OK            | Cance 1 | Apply |

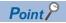

Communication parameter setting by GT Designer3

Set the communication parameters for each communication driver at [Communication Settings] in [Controller Setting] of GT Designer3.

When change the communication parameters after downloading project data, change the setting at communication detail setting of GOT.

GOT2000 Series Connection Manual for the controller used

CI GT Designer3 (GOT2000) Screen Design Manual

# Display contents of communication detail setting

What to set in the communication detail setting varies depending on the communication driver type.

This section explains the settings when MELSEC-FX or CC-Link IE TSN is selected as a communication driver.

For setting items other than described in this section, refer to the following.

GOT2000 Series Connection Manual for the controller used

CT Designer3 (GOT2000) Screen Design Manual

|              |         |    |         | ×      |
|--------------|---------|----|---------|--------|
| A/QnA BUS    |         |    |         |        |
| Stage No.    |         | 1  | v       |        |
| Slot No.     |         | C  | v       |        |
| Timeout Time |         | 3  | SEC.    |        |
|              |         |    |         |        |
|              |         |    |         |        |
|              |         |    |         |        |
|              |         |    |         |        |
|              |         |    |         |        |
|              |         |    |         |        |
|              |         |    |         |        |
|              |         |    |         |        |
|              | Default | OK | Cance 1 | App ly |
|              | bordare |    | ouncor  | CIRR O |

#### ■MELSEC-FX

When MELSEC-FX is selected as a communication driver, the following operations can be performed for a keyword. Registration

Deletion

Protection delete

# Protection

| Detail setting |         |    |      |     |       |       | $\times$ |
|----------------|---------|----|------|-----|-------|-------|----------|
| MELSEC-FX      |         |    |      |     |       |       |          |
| Transmission   | Speed   |    | 1152 | 00  | bps   |       |          |
| Retry          |         |    | 0    |     | TIMES |       |          |
| Timeout Time   |         |    | 3    |     | SEC.  |       |          |
| Delay Time     |         |    | 0    |     | ms    |       |          |
|                |         |    |      |     |       |       |          |
|                |         |    |      |     |       |       |          |
|                |         |    |      |     |       |       |          |
|                |         |    |      |     |       |       |          |
|                |         |    |      |     |       |       |          |
|                |         |    |      |     |       |       |          |
|                |         |    |      |     |       |       |          |
| Keyword        | Default | OK |      | Car | nce l | App 1 | У        |

Registration

Register key words.

- **1.** Touching the [Regist] key pop-up displays the keyboard for inputting a keyword.
- 2. Input a keyword and touch the [Enter] key, and the registration completes.

Up to 8 characters can be set for keyword with using A to F and 0 to 9.

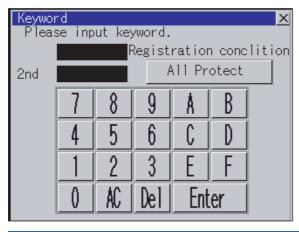

| PLC connected                          | Setting                                                 |                                                            |
|----------------------------------------|---------------------------------------------------------|------------------------------------------------------------|
|                                        | When registering keyword and 2nd keyword                | When registering keyword only                              |
| FX CPU compatible with 2nd keyword     | [Registration condition] <sup>*1</sup> can be selected. | [Registration condition] <sup>*1</sup> cannot be selected. |
| FX CPU not compatible with 2nd keyword | -                                                       |                                                            |

\*1 The access restriction can be selected from [Read/Write Protect], [Write Protect], and [All Protect]. For access restriction on each setting, refer to the following manual.

Deletion

Delete a registered keyword.

- **1.** Touching the [Delete] key pop-up displays the keyboard for inputting a keyword.
- 2. Input a key word and touch the [Enter] key, and the keyword is deleted.

| Keywor<br>Pleas | rd<br>se inp | ut kev | word. |     |    | X |
|-----------------|--------------|--------|-------|-----|----|---|
|                 |              |        |       |     |    |   |
| 2nd             |              |        |       |     |    |   |
|                 | 7            | 8      | 9     | A   | B  |   |
|                 | 4            | 5      | 6     | C   | 0  |   |
|                 | 1            | 2      | 3     | E   | F  |   |
|                 | 0            | AC     | Del   | Ent | er |   |

| PLC connected                          | Setting                                                                                |
|----------------------------------------|----------------------------------------------------------------------------------------|
| FX CPU compatible with 2nd keyword     | Input a keyword to delete.                                                             |
| FX CPU not compatible with 2nd keyword | Input the keyword to delete only into the keyword.<br>The 2nd keyword will be ignored. |

Protection delete

Delete the protection by key word in order to access to a FX PLC to which a key word is registered.

- 1. Touching the [Clear] key pop-up displays the keyboard for inputting a keyword.
- 2. Input a keyword and touch the [Enter] key to delete the protection.

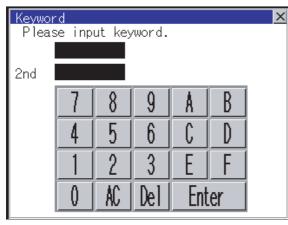

| PLC connected                          | Setting                                                                              |
|----------------------------------------|--------------------------------------------------------------------------------------|
| FX CPU compatible with 2nd keyword     | Input a keyword to delete the protection.                                            |
| FX CPU not compatible with 2nd keyword | Input a keyword to delete only into the keyword.<br>The 2nd keyword will be ignored. |

Protection

Reset the keyword in which protection has been deleted to the protection status.

1. Touch the [Protect] key, and the keyword goes to a protected status.

# ■CC-Link IE TSN

When CC-Link IE TSN is selected as a communication driver, the following items are settable on the [Detail setting: IP

Address] screen.

IP Address

Subnet Mask

Default Gateway

1. Touch the [IP Address] button to display the [Detail setting: IP Address] screen.

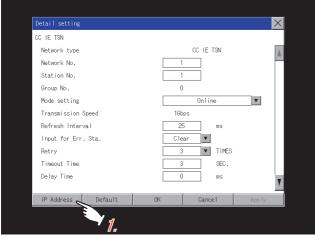

2. Touch the entry box for the setting item to display a software keyboard.

### Input a value with the keyboard.

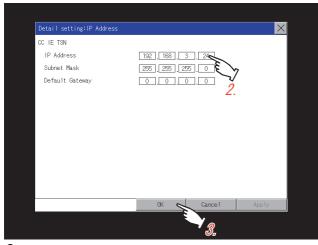

**3.** Touch the [OK] button to apply the new settings and return to the [Detail setting] screen. To cancel the new settings, touch the [Cancel] button to return to the [Detail setting] screen.

# 2.11 Ethernet Communication

# **Ethernet setting**

The Ethernet setting, which has been configured with GT Designer3, can be checked.

The host station setting, network number, station number, and IP address are changeable.

For the Ethernet setting, refer to the following.

GOT2000 Series Connection Manual for the controller used

# **Display operation of the Ethernet setting**

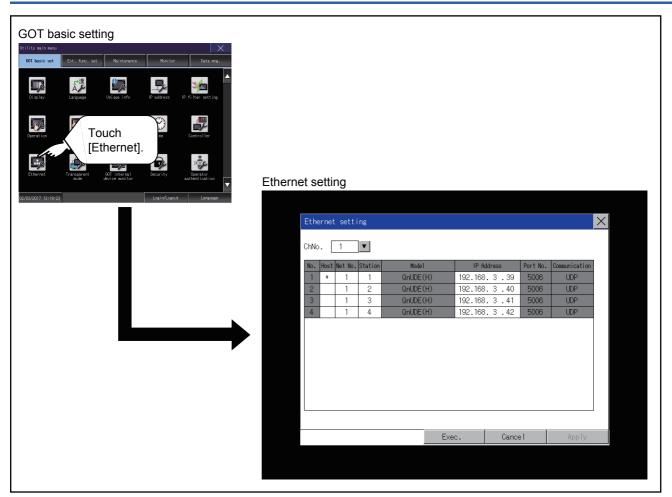

If the Ethernet setting is changed with applicable GOT special registers (GS), the GOT may not operate with the new Ethernet setting displayed in the utility.

Therefore, restart the GOT to reflect the new setting.

# **Display contents of Ethernet setting**

The following describes the setting items and the display contents of the Ethernet setting.

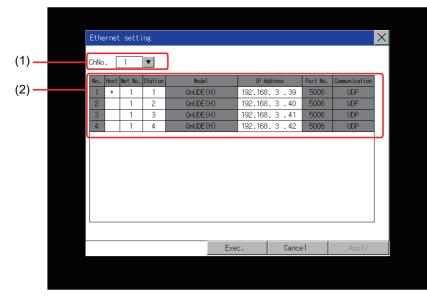

1)Channel select tab

Channels can be switched.

Switching to the channel which does not have the Ethernet setting is not available.

[\*] is displayed on the right side of the channel whose setting is changed.

2)Ethernet setting items

The contents of the Ethernet setting configured in GT Designer3 are displayed.

Changing [Host], [Net No.], [Station No.] and [IP Address] are available.

Page 118 Change of host

Page 119 Change of Net No.

Page 120 Change of station No.

Page 121 Change of IP address

### Point P

• How to cancel the change of the setting in the [Ethernet setting] screen.

Cancel the settings changed in the [Ethernet setting] screen with the [Restore default settings] button. The changed settings remain until they are canceled with the [Restore default settings] button. The changed settings are not canceled even if writing the project data or system application to the GOT. When the project data is written to the GOT without canceling the changed settings, those changed settings

are reflected to the Ethernet setting of the written project data. (If the written project data does not have a channel with same Ethernet settings as that of the channel changed in [Ethernet setting] screen, the changed settings are not reflected.) 2

# Change of host

**1.** Touch the device to be set as the host.

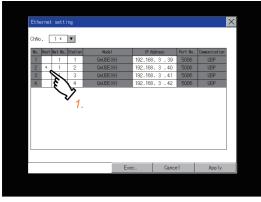

2. Touch the [OK] button to restart the GOT to operate with the changed settings.

Touch the [Cancel] button to cancel the changed settings and return to the [Controller] screen.

| Ethe | Ethernet setting |         |         |           |              |          |               |  |
|------|------------------|---------|---------|-----------|--------------|----------|---------------|--|
| ChNo | . [              | 1 *     | ¥       |           |              |          |               |  |
| No.  | Host             | Net No. | Station | Model     | IP Address   | Port No. | Communication |  |
| 1    |                  | 1       | 1       | QnUDE(H)  | 192.168.3.39 | 5006     | UDP           |  |
| 2    | x                | 1       | 2       | QnUDE(H)  | 192.168.3.40 | 5006     | UDP           |  |
| 3    |                  | 1       | 3       | QinUDE(H) | 192.168.3.41 | 5006     | UDP           |  |
| 4    |                  | 1       | 4       | QinUDE(H) | 192.168.3.42 | 5006     | UDP           |  |
|      |                  |         |         |           |              |          |               |  |
|      |                  |         |         | Exe       | c. 💊 Canc    | el       | App ly        |  |
|      |                  |         |         |           | i.           |          |               |  |

# Change of Net No.

**1.** Touch the Net No. to be changed, and input the network No. to be changed by the numeric keypad displayed.

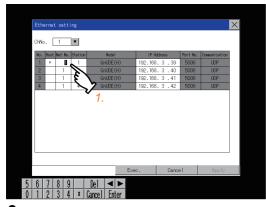

**2.** Touch the [Enter] button and [OK] button to restart the GOT to operate with the changed settings. Touch the [Cancel] button to cancel the changed settings and return to the [Basic Setting] screen.

| Ethe |      |         |         |              |          |       |          |               | $\times$ |
|------|------|---------|---------|--------------|----------|-------|----------|---------------|----------|
| ChNo | . [  | 1       | •       |              |          |       |          |               |          |
| No.  | Host | Net No. | Station | n Model      | IP Addr  | ess   | Port No. | Communication |          |
| 1    | +    | 1       | 1       | QnUDE(H)     | 192.168. |       | 5006     | UDP           |          |
| 2    |      | 1       | 2       | QnUDE(H)     | 192.168. |       | 5006     | UDP           |          |
| 3    |      | 1       | 3       | QinUDE(H)    | 192.168. |       | 5006     | UDP           |          |
| 4    |      | 1       | 4       | QinUDE(H)    | 192.168. | 3.42  | 5006     | UDP           |          |
|      |      |         |         |              |          |       |          |               |          |
|      |      |         |         | E            | xec.     | Cance | :1       | Apply         |          |
| 6    | 7    | 8 9     |         | Del 🔍 🕨      |          |       |          |               |          |
|      |      | 014     | 1       | A 1 5 6      |          |       |          |               |          |
| 11   | 21   | 3 4     | .  *    | Cancel Enter | $\sim$   |       |          |               |          |

# Change of station No.

**1.** Touch the station No. to be changed, and input the station No. of the destination Ethernet module to be changed by the numeric keypad displayed.

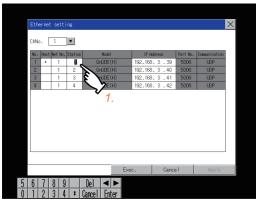

**2.** Touch the [Enter] button and [OK] button to restart the GOT to operate with the changed settings. Touch the [Cancel] button to cancel the changed settings and return to the [Basic Setting] screen.

| Ethernet | setti             | ng      |          |              |          |               |
|----------|-------------------|---------|----------|--------------|----------|---------------|
| CHNo. [  | 1                 | •       |          |              |          |               |
| No. Host | Net No.           | Station | Node1    | IP Address   | Port No. | Communication |
| 1 *      | 1                 | 1       | QnUDE(H) | 192.168.3.39 | 5006     | UDP           |
| 2        | 1                 | 2       | QnUDE(H) | 192.168.3.40 | 5006     | UDP           |
| 3        | 1                 | 3       | QnUDE(H) | 192.168.3.41 | 5006     | UDP           |
| 4        | 1                 | 4       | QnUDE(H) | 192.168.3.42 | 5006     | UDP           |
|          |                   |         |          |              |          |               |
|          |                   |         |          |              |          |               |
|          |                   |         | Exe      | c. Cance     | 21       | Apply         |
| 6 7      | 8 9               |         |          | c. Canc      | 2]       | App 1y        |
| 6 7      | <u>8 9</u><br>3 4 | 1       |          | c. Canc      | 2        | Apply         |

# Change of IP address

**1.** Touch the IP address to be changed, input the destination IP address to be changed by the numeric keypad displayed.

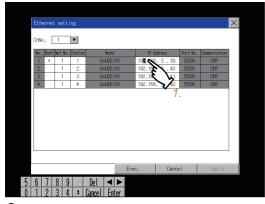

**2.** Touch the [Enter] button and [OK] button to restart the GOT to operate with the changed settings. Touch the [Cancel] button to cancel the changed settings and return to the [Basic Setting] screen.

| Eth | ernet | t sett | ing      |          |      |         |          |          |               | $\times$ |
|-----|-------|--------|----------|----------|------|---------|----------|----------|---------------|----------|
| CHN | . [   | 1      | ¥        |          |      |         |          |          |               |          |
| No. | Host  | Net No | . Statio | n Nod    | el   |         | ddress   | Port No. | Communication |          |
| 1   | 8     | 1      | 1        | QnUDB    |      |         | . 3 .39  | 5006     | UDP           |          |
| 2   |       | 1      | 2        | QnUDB    |      |         | . 3 .40  | 5006     | UDP           |          |
| 3   |       | 1      | 3        | QnUD6    |      |         | . 3.41   | 5006     | UDP           |          |
| 4   |       | 1      | 4        | QnUDE    | E(H) | 192.168 | . 3 . 42 | 5006     | UDP           |          |
|     |       |        |          |          |      |         |          |          |               |          |
|     |       |        |          |          | Exe  | ec.     | Cance    | el       | Apply         |          |
| 6   | 7     | 8 9    | ) [      | Del <    |      |         |          |          |               |          |
| 1   | 2     | 3 1    | 1 1      | Cancel E | nter |         |          |          |               |          |
|     |       |        |          |          | 3    |         |          |          |               |          |

# 2.12 Transparent Mode

# Transparent mode setting

When using the multi-channel function, the channel No. of a controller to which the FA transparent function is executed can be set. For the multi-channel settings, refer to the following.

GOT2000 Series Connection Manual (Mitsubishi Electric Products) For GT Works3 Version1

GT Designer3 (GOT2000) Screen Design Manual

Also, refer to the following for the FA transparent function.

GOT2000 Series Connection Manual (Mitsubishi Electric Products) For GT Works3 Version1

| Function | Description                                                                                  | Setting range              |
|----------|----------------------------------------------------------------------------------------------|----------------------------|
| ChNo.    | The channel No. of a controller to which the FA transparent function is executed can be set. | 1/2/3/4                    |
|          |                                                                                              | <default: 1=""></default:> |

# Display operation of the transparent mode setting

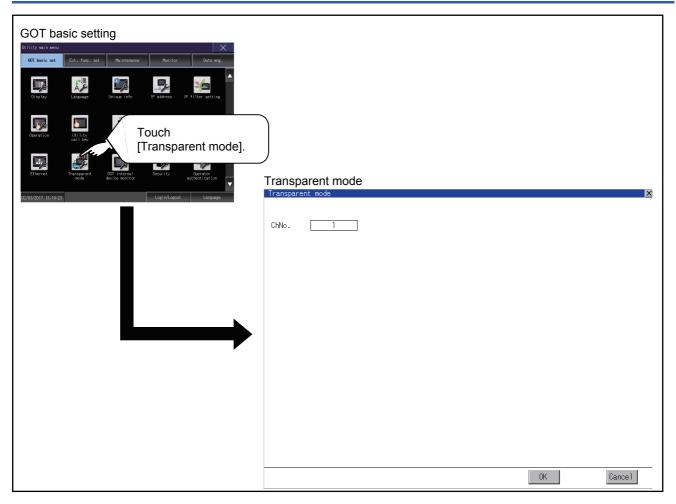

# Operation the transparent mode

**1.** Touching the transparent ChNo. (numerical part) shown below, the keyboard is displayed.

Input numerical value by the keyboard.

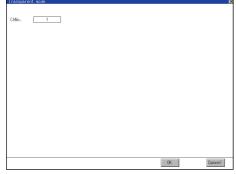

2. If touch the [OK] button, the GOT restarts and operates with the changed settings.

If touch the [Cancel] button, the changed settings are canceled and the screen returns to the Main Menu.

# 2.13 GOT Internal Device Monitor

# GOT internal device monitor setting

Set whether to use the GOT internal device monitor of the GOT diagnostics function.

| Item                                               | Description                                                                         | Setting range                                                     |
|----------------------------------------------------|-------------------------------------------------------------------------------------|-------------------------------------------------------------------|
| Use GOT internal device monitor of GOT diagnostics | Set whether to use the GOT internal device monitor of the GOT diagnostics function. | Selected/Not selected<br><default: not="" selected=""></default:> |
| Allow GOT internal device change                   | Set whether to allow the GOT internal device change.                                | YES/NO<br><default: no=""></default:>                             |

# Display operation of the GOT internal device monitor

| GOT basic setting<br>Utilitymain nenu<br>Of basic set Ect. func. set Maintenance Monitor Data mrg.                                                                                                    |                                                                                           |          |
|----------------------------------------------------------------------------------------------------|-------------------------------------------------------------------------------------------|----------|
| OUT BOALS SK     City, Tube, sk     Patimetistics     Patimetistics       Digs/sy     Language     Unique (refo     IP address     IP filter setting                                                                                                    |                                                                                           |          |
| Veration Will by USE Note                                                                                                    | evice                                                                                     |          |
| Ethernet Transport Of Informal Security Constitution of the security Security Securi | GOT internal device monitor                                                               | ×        |
|                                                                                                    | Use GOT internal device monitor of GOT diagnostics<br>Allow GOT internal device change NO | <u>~</u> |
|                                                                                                    |                                                                                           |          |
|                                                                                                    |                                                                                           |          |
|                                                                                                    |                                                                                           |          |
|                                                                                                    | OF                                                                                        | Cance 1  |

# Setting procedure for the GOT internal device monitor

**1.** To use the GOT internal device monitor of the GOT diagnostics function, select the item shown below.

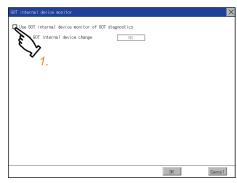

**2.** To allow the values of the GOT internal devices to be changed, touch the current selection of [Allow GOT internal device change].

Switch between the selections with each touch.

| GOT internal device monitor          |                   | ×       |
|--------------------------------------|-------------------|---------|
| Use GOT internal device monitor of I | 00T diagnostics   |         |
| Allow GOT internal device change     | ND                |         |
|                                      | È                 |         |
|                                      | $\langle \rangle$ |         |
|                                      | <b>°</b> 2.       |         |
|                                      |                   |         |
|                                      |                   |         |
|                                      |                   |         |
|                                      |                   |         |
|                                      |                   |         |
|                                      |                   |         |
|                                      |                   |         |
|                                      |                   |         |
|                                      | OK                | Cance 1 |

3. Touch the [OK] button to display a restart confirmation dialog.

Restart the GOT to operate with the new setting.

To cancel the new setting, touch the [Cancel] button to return to the main menu.

# 2.14 Security

# Security level authentication

# Security level change functions

Authenticates the security level set by each object or screen switch.

Refer to the following for the security level.

- · Security level setting
- GT Designer3 (GOT2000) Screen Design Manual

Password setting

GT Designer3 (GOT2000) Screen Design Manual

## Point P

Restrictions on screen display

The security level change screen cannot be displayed when project data do not exist in GOT. Change the security level after downloading the project data to GOT.

# Display operation of security level

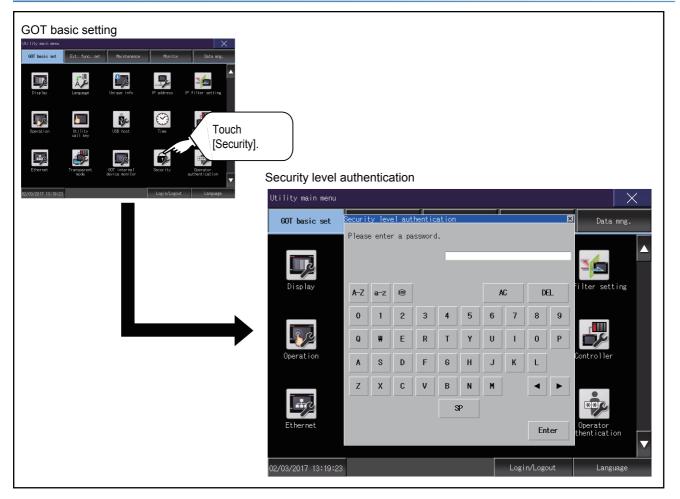

# Setting operation of security level

# ■Password input operation

**1.** By touching [0] to [9], [A] to [F] key, the password of the changed security level is input.

When correcting the input character, touch [Del] key to delete the correcting character and input the password again.

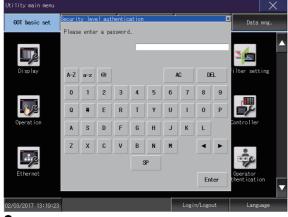

**2.** After inputting password, touch the [Enter] key.

When the password matches, the normal completion message is displayed.

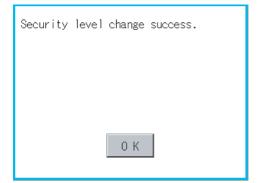

If the password does not match, the error message is displayed. Touch the [OK] button to return to the password entry screen.

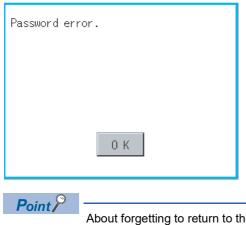

About forgetting to return to the original level after changing security level temporarily When use GOT after temporarily changing the security level, do not forget to return the security level to the original level.

# **Operator management**

# **Operator management**

#### ■Operator management function

The function enables displaying a list of the operator information and adding, changing, or deleting the operator information to be used.

A password for operator authentication can be changed when the password is out of date.

Functions for the operator authentication (automatic logout time, authentication method, password expiration date, etc.) can be set.

For the details of the operator authentication functions, refer to the following.

GT Designer3 (GOT2000) Screen Design Manual

| Function               | Description                                                                                                    | Reference                                                                                      |
|------------------------|----------------------------------------------------------------------------------------------------|------------------------------------------------------------------------------------------------|
| Operator<br>management | Enables adding, editing, deleting, importing, and exporting the operator information.                                                                                                    | Page 130 Display operation of operator<br>management Page 133 Operator management<br>operation |
| Add operation          | Add operator information to the GOT.                                                                                                    | Page 135 Add operation                                                                         |
| Edit operation         | Edit the operator information stored in the GOT.<br>Unlock an operator ID.                                                                                                    | ে Page 139 Edit operation                                                                      |
| Deletion               | Delete the operator information stored in the GOT.                                                                                                    | Page 141 Deletion operation                                                                    |
| Undo                   | Restore the current operator information to the previous saved one.                                                                                                    | SP Page 142 Undo operation                                                                     |
| Import operation       | Import the operator information that is already exported to a CF card to the GOT.                                                                                                    | Page 144 Import operation                                                                      |
| Export operation       | Export the operator information stored in the data storage.                                                                                                    | Page 146 Export operation                                                                      |
| Password change        | Enables changing passwords to be used for login and logout in/out of the GOT.                                                                                                    | Page 148 Export operation                                                                      |
| Function setting       | Set the following items.         • Operator authentication method         • Automatic logout time         • Password expiration date         • Password expiration prenotification         • Start position of the external authentication ID         • Number of bytes of the external authentication ID         • Sub administrator setting         • Displaying uneditable operator information         • Security level required to change the function setting         • Continuous failure count to block login         • Login prohibition time         • Continuous failure count to lock an operator ID         • Password requirements         • Password history | C <sup>™</sup> Page 151 Password change operation                                              |

# 2

# ■Administrator and sub administrator

Administrator refers to the account preset in the GOT for management use only.

(Operator name: Administrator, operator ID number: -)

The administrator can register, edit, or delete the operator management information on each operator.

The administrator can also change the function setting for the operator authentication in the utility.

However, the administrator cannot log in as an operator to perform operations on the GOT.

Sub administrator refers to an operator with administrator privileges.

The sub administrator can register, edit, or delete the operator management information on an operator having a lower security level.

The sub administrator can also change the function setting for the operator authentication in the utility.

To enable the use of sub administrators, configure the relevant setting in [Function setting] in the utility.

For the setting, refer to the following.

Page 153 Function setting operation

To grant administrator privileges to an operator, set the operator management information on the operator.

For the details of the operator management information, refer to the following.

S Operator information edit screen

(o: Available, ×: Not available)

| Settings in the utility | 1                                                                     |                                                           | Administrator | Sub administrator                         |                                             |  |  |
|-------------------------|-----------------------------------------------------------------------|-----------------------------------------------------------|---------------|-------------------------------------------|---------------------------------------------|--|--|
|                         |                                                                       |                                                           |               | When [Allow function setting] is selected | When [Allow function setting] is deselected |  |  |
| Operator management     | Registering, editing, or deleting the operator management information |                                                           | 0             | °*1                                       | o*1                                         |  |  |
|                         | ÷ .                                                                   | erator management<br>the administrator                    | 0             | °*2                                       | ×                                           |  |  |
| Function setting        | Settings other setting                                                | than the administrator                                    | 0             | °,*3                                      | ×                                           |  |  |
|                         | Administrator setting                                                 | Enabling the use of sub<br>administrators                 | 0             | ×                                         | ×                                           |  |  |
|                         |                                                                       | Displaying uneditable operator information                | 0             | °*2                                       | ×                                           |  |  |
|                         |                                                                       | Allowing the function setting to be changed               | 0             | ×                                         | ×                                           |  |  |
|                         |                                                                       | Security level required to<br>change the function setting | 0             | ° <sup>*2</sup>                           | ×                                           |  |  |

\*1 A sub administrator can manipulate the operator management information on an operator having a lower security level.

\*2 To set this item, a sub administrator must have security level 15.

\*3 A sub administrator having a security level lower than the level specified in [Allow function setting] cannot configure the settings.

## Display operation of operator management

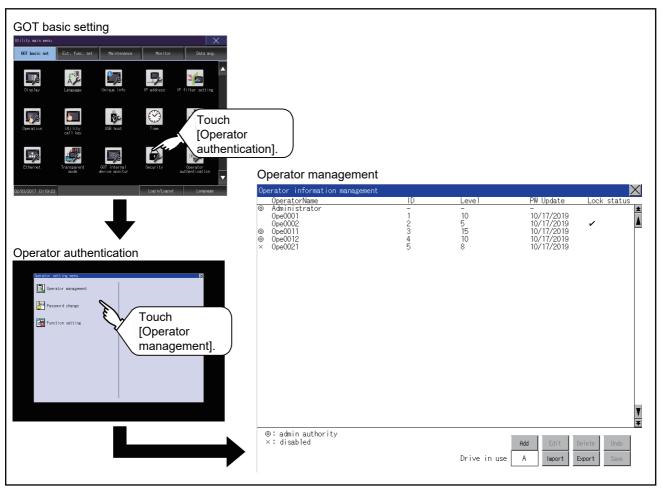

### Display example of operator management

Operator information management screen

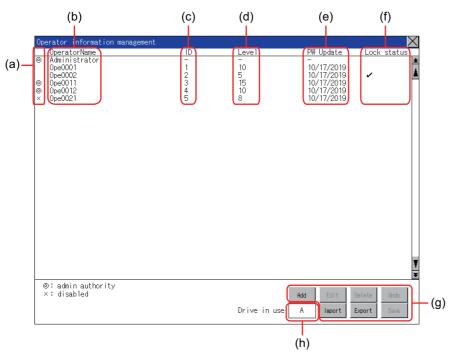

| No. | Item            | Description                                                                                                    |
|-----|-----------------|----------------------------------------------------------------------------------------------------|
| (a) | Status          | Displays the operator status.<br>• ©: Operator with administrator privileges<br>• ×: Operator in the disabled state                                                                                                    |
| (b) | [Operator Name] | Displays operator names.                                                                                                    |
| (c) | [ID]            | Displays operator IDs.                                                                                                    |
| (d) | [Level]         | Displays security levels for operators.                                                                                                    |
| (e) | [PW Update]     | Displays the updated dates of the operators' passwords.                                                                                                    |
| (f) | [Lock status]   | Displays a checkmark in the row of the operator whose account is locked after consecutive failed login attempts.                                                                                                    |
| (g) | Operation keys  | Execution keys for each function                                                                                                    |
| (h) | Drive in use    | Displays and sets the storage location for imported and exported operator information.<br>To switch the drive, touch the key. (A: Built-in SD card/B: USB drive/E: USB drive/F: USB drive/G: USB drive)<br>Only when the drive B, drive E, drive F, or drive G is installed on the GOT, the user can switch the drive. |

#### Operator information edit screen

Touch the [Add] button or touch the [Edit] button with the operator information selected on the Operator information management screen, and then the Operator information edit screen is displayed. The operator information can be edited.

Operator information edit  $\times$ 0pe0001 OperatorName – (a) • (b) Operator ID Level 10 (c) \*\*\*\*\*\* Password - (d) 🔽 Grant admin authority (e) 🔽 Make a permanent password (f) 🔲 Disable the operator (g) 🔽 Change password at next login 🖡 (h) 🔲 Use ext. auth. ID 🖡 (i) Ext.auth. ID - (j) (k) OK Cancel

| No. | Item                            | Description                                                                                                    |
|-----|---------------------------------|----------------------------------------------------------------------------------------------------|
| (a) | [Operator Name]                 | Displays the operator name, or input an operator name.<br>Up to 16 alphanumeric characters, symbols, and one-byte spaces can be entered per operator name.                                                                                                    |
| (b) | [Operator ID]                   | Displays the operator ID, or input an operator ID. (Setting range: 1 to 32766)<br>The maximum number of registrations depends on the GOT model.<br>• GT27, GT25: 1000<br>• GT23: 255                                                                           |
| (c) | [Level]                         | Displays the security level of the operator, or input a security level for the operator. (0 to 15)                                                                                                    |
| (d) | [Password]                      | Input a password.<br>Up to 32 alphanumeric characters, symbols, and one-byte spaces can be entered per password.<br>You are recommended to set an unpredictable password consisting of uppercase and lowercase alphabetic<br>characters, numbers, and symbols. |
| (e) | [Grant admin authority]         | Grants administrator privileges to the operator, which changes the operator to a sub administrator.<br>For the sub administrator privileges, refer to the following.<br>For Page 129 Administrator and sub administrator                                       |
| (f) | [Make a permanent password]     | Sets or does not set a permanent password.<br>When this item is selected, the password does not expire regardless of the set password expiration date.                                                                                                    |
| (g) | [Disable the operator]          | Disables the operator account.<br>The disabled operator account is not usable for login.<br>To enable the operator account, deselect this item.                                                                                                    |
| (h) | [Change password at next login] | Prompts for a password change at the next login.<br>This item becomes deselected after the password change.<br>An operator cannot log in with the unchanged password.                                                                                          |
| (i) | [Use ext. auth. ID]             | Uses or does not use the external authentication ID.                                                                                                    |
| (j) | [Ext.auth. ID]                  | Displays the external authentication ID in hexadecimal or input an external authentication ID in hexadecimal.<br>The setting range is 4 to 32 alphanumeric characters from A to F and 0 to 9.                                                                  |
| (k) | [Unlock]                        | Unlocks the operator account.                                                                                                    |

## ■Operator management operation

1. Touch [Operator management] in the operator setting menu.

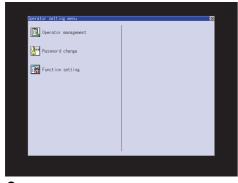

**2.** The Admin password authentication screen is displayed, and then input the administrator password.

If [Use sub administrator] is selected on the function setting screen, enter the operator name.

Character types to be input can be changed with touching the following buttons.

[A-Z]: Alphabet capital

[a-z]: Alphabet small letter

When the input is completed, touch the [Enter] key.

| Admin password authentication |              |      |   |   |   |   |   |    |   |
|-------------------------------|--------------|------|---|---|---|---|---|----|---|
| Op                            | erator       | Name |   |   |   |   |   | L. |   |
| Password                      |              |      |   |   |   |   |   |    |   |
| A-Z a-z Sign AC DEL           |              |      |   |   |   |   | 1 |    |   |
| 1                             | 2            | 3    | 4 | 5 | 6 | 7 | 8 | 9  | 0 |
| Q                             | H            | Ε    | R | Ţ | Y | U |   | 0  | Р |
| A                             | S            | D    | F | G | H | J | K | L  | _ |
| Ζ                             | X            | C    | V | B | N | M |   |    |   |
| \$                            |              |      |   |   |   |   |   |    |   |
|                               | Cancel Enter |      |   |   |   |   |   |    |   |

**Point** 

If the administrator password authentication is succeeded in the invalid login state, the invalid login state is cleared.

**3.** When the administrator password is correctly input, the Operator information management screen in displayed.

For operation of operating switches, refer to the following.

| 0p    | erator information management                                                                    |                                  |                                        |                                                                                           | $\times$                  |
|-------|--------------------------------------------------------------------------------------------------|----------------------------------|----------------------------------------|-------------------------------------------------------------------------------------------|---------------------------|
|       | OperatorName                                                                                     | ID                               | Level                                  | PW Update                                                                                 | Lock status               |
| 0 00× | OperatorName<br>Administrator<br>Ope0001<br>Ope00012<br>Ope0011<br>Ope0012<br>Ope0012<br>Ope0021 | ID<br>-<br>1<br>2<br>3<br>4<br>5 | Level<br>-<br>10<br>5<br>15<br>10<br>8 | PW Update<br>-<br>-<br>10/17/2019<br>10/17/2019<br>10/17/2019<br>10/17/2019<br>10/17/2019 | Lock status               |
|       | ∋: admin authority<br>×: disabled                                                                |                                  | Drive in use                           |                                                                                           | velete Undo<br>Xport Save |

[Add]

Page 135 Add operation

[Edit]

Page 139 Edit operation

[Delete]

Page 141 Deletion operation

[Undo]

Page 142 Undo operation

[Import]

Page 144 Import operation

[Export]

Page 146 Export operation

4. After all settings are completed, touch the [Save] button, and then the settings are saved.

5. If you touch the [×] button without touching the [Save] button, the dialog shown below is displayed.

| If you close the scr<br>pressing "Save" butt<br>data will be discard<br>Do you want to proce | ion, the changed<br>led. |
|----------------------------------------------------------------------------------------------|--------------------------|
| 0 K                                                                                          | Cancel                   |

#### ■Add operation

Add operator information to the GOT.

**1.** Touch the [Add] button.

| Op    | erator information management                                                     |                     |              |                                                                      | $\times$                   |
|-------|-----------------------------------------------------------------------------------|---------------------|--------------|----------------------------------------------------------------------|----------------------------|
|       | OperatorName                                                                      | ID                  | Leve 1       | PW Update                                                            | Lock status                |
| 0 00× | Open acontalies<br>OpeC002<br>OpeC002<br>OpeC011<br>OpeC012<br>OpeC012<br>OpeC012 | 12<br>12<br>34<br>5 |              | - 10/17/2019<br>10/17/2019<br>10/17/2019<br>10/17/2019<br>10/17/2019 |                            |
| :     | ©: admin authority<br>×: disabled                                                 |                     | Drive in use |                                                                      | Delete Undo<br>Export Save |

**2.** The Operator information edit screen is displayed, and then touch an item to be edited.

|       | Operator inform | mation edit          |    | $\times$ |
|-------|-----------------|----------------------|----|----------|
| 1) —  | - OperatorName  | 0pe0001              |    |          |
| 2) —  | Operator ID     | 1                    |    |          |
| 3) —  | Level           | 10                   |    |          |
| 4) —  | Password        | ******               |    |          |
| 5) —  | 🕂 🔽 Grant adm   | in authority         |    |          |
| 6) —  | 🗕 🔽 Make a pe   | rmanent password     |    |          |
| 7) —  | 🗕 🗖 Disable tl  | he operator          |    |          |
| 8) —  | 🕂 🔽 Change pa   | ssword at next login |    |          |
| 9) —  | 🗕 🔲 Use ext. a  | auth. ID             |    |          |
| 10) — | Ext.auth. ID    |                      |    |          |
|       |                 |                      |    |          |
|       |                 |                      |    |          |
|       |                 |                      |    |          |
|       |                 |                      |    |          |
|       |                 |                      |    |          |
|       |                 |                      |    |          |
|       | Unlock          |                      | OK | Cancel   |

#### 1)[OperatorName]

Touch the OperatorName, and then the Operator name input dialog is displayed. Input an operator name.

Character types to be input can be changed with touching the following buttons.

[A-Z]: Alphabet capital

[a-z]: Alphabet small letter

When the input is completed, touch the [Enter] key.

|     | Operator name input |      |   |   |   |   |      |      |    |
|-----|---------------------|------|---|---|---|---|------|------|----|
| Op  | OperatorName        |      |   |   |   |   |      |      |    |
| A-Z | a-z                 | Sign |   |   |   |   | ¥C   | DEL  | -  |
| 1   | 2                   | 3    | 4 | 5 | 6 | 7 | 8    | 9    | 0  |
| Q   | W                   | Ε    | R | T | Y | U |      | 0    | Р  |
| A   | S                   | D    | F | G | H | J | K    | L    | -  |
| Ζ   | X                   | C    | V | B | N | M |      |      |    |
|     | \$P                 |      |   |   |   |   |      |      |    |
|     |                     |      |   |   |   |   | ncel | Ente | er |

#### 2)[OperatorID]

Touch the Operator ID, and then the Operator ID input dialog is displayed. Input an operator ID. When the input is completed, touch the [Enter] key.

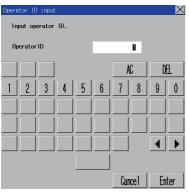

#### 3)[Level]

Touch the level, and then the Operator level input dialog is displayed. Input an operator level.

When the input is completed, touch the [Enter] key.

When the level of the operator being login is changed during editing the operator information, a new level is not reflected until you log out of the GOT once and log in the GOT again.

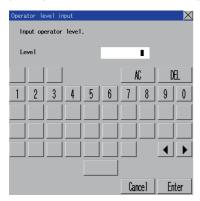

#### 4)[Password]

For changing passwords during editing, touch the password.

The New password input dialog is displayed, and then input a password.

When the input is completed, touch the [Enter] key.

When the password input is completed, the New password input confirmation dialog is displayed. Input the same password.

| New p | New password input    |      |   |   |   |     |     |    |     |
|-------|-----------------------|------|---|---|---|-----|-----|----|-----|
| In    | Input a new password. |      |   |   |   |     |     |    |     |
| Ne    | New password          |      |   |   |   |     |     |    |     |
| A-Z   | a-z                   | Sign |   |   |   | ļ   | C   | D  | 1   |
| 1     | 2                     | 3    | 4 | 5 | 6 | 7   | 8   | 9  | 0   |
| Q     | ₩                     | Ε    | R | T | Y | U   |     | 0  | Р   |
| A     | S                     | D    | F | G | H | J   | K   | L  | -   |
| Ζ     | X                     | C    | V | B | N | M   |     |    | ►   |
|       |                       |      |   |   | Ŷ |     |     |    |     |
|       |                       |      |   |   |   | Car | cel | En | ter |

#### 5)[Grant admin authority]

To grant administrator privileges to the operator, touch the check box to select this item.

: Do not grant

: Grant

For the sub administrator privileges, refer to the following.

Page 129 Administrator and sub administrator

6)[Make a permanent password]

To set a permanent password, touch the check box to select this item.

: Do not set

⊡: Set

7)[Disable the operator]

To disable an operator account, touch the check box to select this item.

: Enable

: Disable

8)[Change password at next login]

To prompt for a password change at the next login, touch the check box to select this item.

: Do not prompt

✓: Prompt

9)[Use ext. auth. ID]

To use an external authentication ID, touch the check box to select this item.

: Do not use

⊡: Use

10)[Ext.auth. ID]

Touch this item to display an input dialog, and input an external authentication ID in the dialog.

When the input is completed, touch the [Enter] key.

When the authentication method is set to [External auth (serial)] or [External auth (USB)], you can input the external authentication ID with an external authentication device.

**3.** Touch the [OK] button after all items are input, and then the dialog shown below is displayed and the input operator information is added.

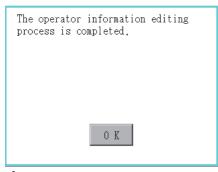

4. Touch the [Cancel] button or the [×] button, and then the dialog box shown below is displayed.

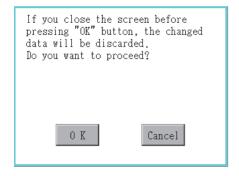

### ■Edit operation

Edit the operator information stored in the GOT.

**1.** Select the operator information to be edited with touching the operator information.

| Op       | erator information management                                                        |                                 |                                        |                                                                                    | $\times$                 |
|----------|--------------------------------------------------------------------------------------|---------------------------------|----------------------------------------|------------------------------------------------------------------------------------|--------------------------|
|          | OperatorName                                                                         | ID                              | Leve 1                                 | PW Update                                                                          | Lock status              |
| 0<br>00× | UperatorName<br>Administrator<br>Ope0001<br>Ope0011<br>Ope0012<br>Ope0012<br>Ope0021 | -<br>-<br>1<br>2<br>3<br>4<br>5 | Level<br>-<br>10<br>5<br>15<br>10<br>8 | - 10/17/2019<br>10/17/2019<br>10/17/2019<br>10/17/2019<br>10/17/2019<br>10/17/2019 |                          |
| 0        | ə: admin authority<br><: disabled                                                    |                                 | Drive in use                           |                                                                                    | elete Undo<br>xport Save |

# **2.** Touch the [Edit] button.

3. The Operator information edit screen is displayed, and then touch an item to be edited.

For information on how to edit the items, refer to the following.

Page 135 Add operation

| Operator info | rmation edit           | į      |
|---------------|------------------------|--------|
| OperatorName  | e 0pe0001              |        |
| OperatorID    | 1                      |        |
| Level         | 10                     |        |
| Password      | *******                |        |
| 🔽 Grant a     | dmin authority         |        |
| 🔽 Make a      | permanent password     |        |
| 🔲 Disable     | the operator           |        |
| 🔽 Change      | password at next login |        |
| 🔲 Use ext     | . auth. ID             |        |
| Ext.auth. II  |                        |        |
|               |                        |        |
|               |                        |        |
|               |                        |        |
|               |                        |        |
|               |                        |        |
|               |                        |        |
| - Unlock      | OK                     | Cancel |

1)Unlock

To unlock an operator ID, touch the [Unlocked] button.

| Lock cancelation completed. |  |  |  |  |  |
|-----------------------------|--|--|--|--|--|
|                             |  |  |  |  |  |
|                             |  |  |  |  |  |
|                             |  |  |  |  |  |
| 0 K                         |  |  |  |  |  |

**4.** Touch the [OK] button after all items are input, and then the dialog shown below is displayed and the input operator information is changed.

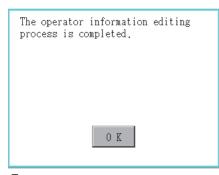

5. Touch the [Cancel] button or the [x] button, and then the dialog box shown below is displayed.

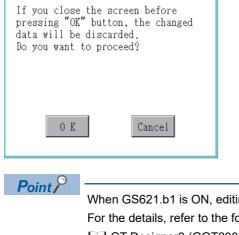

When GS621.b1 is ON, editing of the disabled operator account is prohibited. For the details, refer to the following.

C GT Designer3 (GOT2000) Screen Design Manual

Even if GS621.b1 is ON, you can restore the disabled operator account by touching the [Undo] button on the [Operator information management] screen.

For details on the undo operation, refer to the following.

Page 142 Undo operation

#### ■Deletion operation

Delete the operator information stored in the GOT.

1. Select the operator information to be deleted with touching the operator information.

| 0p       | erator information management                                        |            |                               |                                                                         | $\times$                  |
|----------|----------------------------------------------------------------------|------------|-------------------------------|-------------------------------------------------------------------------|---------------------------|
|          | OperatorName                                                         | ID         | Leve 1                        | PW Update                                                               | Lock status               |
| 0<br>00× | Administrator<br>Ope0001<br>Ope0002<br>Ope0011<br>Ope0012<br>Ope0021 | -<br>12345 | -<br>10<br>5<br>15<br>10<br>8 | -<br>10/17/2019<br>10/17/2019<br>10/17/2019<br>10/17/2019<br>10/17/2019 |                           |
| (        | D: admin authority<br>≺: disabled                                    |            | Drive in use                  |                                                                         | lelete Undo<br>xport Save |

2. Touch the [Delete] button to display the dialog shown below. To delete the selected operator information, touch the [OK] button.

To cancel the deletion, touch the [Cancel] button.

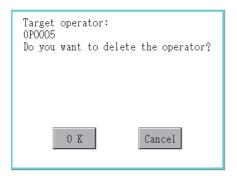

3. When the deletion is completed, the completion dialog is displayed. Touching the [OK] button closes the dialog box.

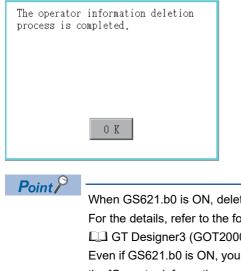

When GS621.b0 is ON, deletion of operator accounts is prohibited.

For the details, refer to the following.

GT Designer3 (GOT2000) Screen Design Manual

Even if GS621.b0 is ON, you can cancel the addition of an operator account by touching the [Undo] button on the [Operator information management] screen.

For details on the undo operation, refer to the following.

Page 142 Undo operation

### ■Undo operation

Restore the current operator information to the previous saved one.

**1.** Touch the [Undo] button.

| 0p    | erator information management                                                        |                                 |                                   |                                                                                                 | $\times$                   |
|-------|--------------------------------------------------------------------------------------|---------------------------------|-----------------------------------|-------------------------------------------------------------------------------------------------|----------------------------|
|       | OperatorName                                                                         | ID                              | Level                             | PW Update                                                                                       | Lock status                |
| 0 00× | OperatorName<br>Administrator<br>Ope0001<br>Ope0011<br>Ope0012<br>Ope0021<br>Ope0030 | -<br>1<br>2<br>3<br>4<br>5<br>6 | -<br>-<br>5<br>15<br>10<br>8<br>6 | -<br>-<br>-<br>10/17/2019<br>10/17/2019<br>10/17/2019<br>10/17/2019<br>10/17/2019<br>10/17/2019 |                            |
|       | ©: admin authority<br>×: disabled                                                    |                                 | Drive in use                      |                                                                                                 | Delete Undo<br>Export Save |

# 2. The dialog shown below is displayed, and then touch the [OK] button.

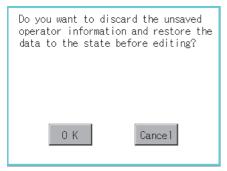

**3.** The Admin password authentication screen is displayed, and then input the administrator password.

If [Use sub administrator] is selected on the function setting screen, enter the operator name.

Character types to be input can be changed with touching the following buttons.

[A-Z]: Alphabet capital

[a-z]: Alphabet small letter

When the input is completed, touch the [Enter] key.

| Admin password auther | ntication |        | $\times$ |
|-----------------------|-----------|--------|----------|
| OperatorName          |           |        | 1        |
| Password              |           |        |          |
| A-Z a-z 🚞             |           | AC     | DEL.     |
| 1 2 3 4               | 56        | 7 8    | 9 0      |
| Q W E R               | TY        | UI     | 0 P      |
| A S D F               | G H       | JK     | L -      |
| ZXCV                  | BN        | M      |          |
|                       | SP        |        |          |
|                       |           | Cancel | Enter    |

**4.** When the administrator password is correctly input, the current operator information is restored to the previous saved one.

| Operator information manageme                                                                                |                            |                               |                                                                         | $\times$                   |
|----------------------------------------------------------------------------------------------------|----------------------------|-------------------------------|-------------------------------------------------------------------------|----------------------------|
| OperatorName                                                                                                 | ID                         | Leve 1                        | PW Update                                                               | Lock status                |
| <ul> <li>Administrator<br/>Ope0001<br/>Ope0002<br/>© Ope0011<br/>© Ope0012<br/>× Ope0021         </li> </ul> | -<br>1<br>2<br>3<br>4<br>5 | -<br>10<br>5<br>15<br>10<br>8 | -<br>10/17/2019<br>10/17/2019<br>10/17/2019<br>10/17/2019<br>10/17/2019 | × Å                        |
| ©∶admin authority<br>×: disabled                                                                             |                            | Drive in use                  |                                                                         | Delete Undo<br>Export Save |

#### ■Import operation

Import the operator information that is already exported to an SD card to the GOT.

**1.** Touch the [Import] button.

| Operator information management                                                              |    |                                        |           | X                          |
|----------------------------------------------------------------------------------------------|----|----------------------------------------|-----------|----------------------------|
| OperatorName                                                                                 | ID | Level                                  | PW Update | Lock status                |
| UperatorName<br>Ø Administrator<br>Ope0001<br>0pe0002<br>© Ope0011<br>× Ope0012<br>× Ope0021 |    | Level<br>-<br>10<br>5<br>15<br>10<br>8 |           |                            |
| ©:admin authority<br>×:disabled                                                              |    | Drive in use                           |           | lelete Undo<br>Export Save |

2. The dialog shown below is displayed, and then touch the [OK] button.

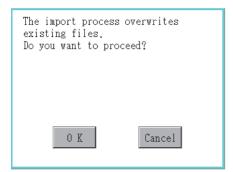

**3.** When [Delete password history on import] is selected on the function setting screen, the dialog that confirms deleting the password history appears. Click the [OK] button.

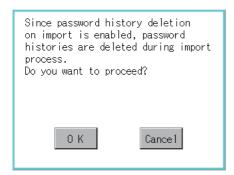

4. The Admin password authentication screen is displayed, and then input the administrator password.

If [Use sub administrator] is selected on the function setting screen, enter the operator name.

Character types to be input can be changed with touching the following buttons.

[A-Z]: Alphabet capital

[a-z]: Alphabet small letter

When the input is completed, touch the [Enter] key.

When the administrator password is correctly input, the operator information stored in an SD card is imported to the GOT.

| Admir | i passi | word au | thenti | catio | า         |     |     |    | $\times$ |
|-------|---------|---------|--------|-------|-----------|-----|-----|----|----------|
| Op    | erato   | Name    | E      |       |           |     |     |    |          |
| Pa    | sswor   | ł       | Ľ      |       |           |     |     |    |          |
| A-Z   | a-z     | Sign    |        |       |           | ļ   | C   | D  | 1        |
| 1     | 2       | 3       | 4      | 5     | 6         | 7   | 8   | 9  | 0        |
| Q     | ₩       | Ε       | R      | T     | Y         | U   |     | 0  | Р        |
| A     | S       | D       | F      | G     | H         | J   | K   | L  | -        |
| Ζ     | X       | C       | V      | B     | N         | M   |     | ◀  |          |
|       |         |         |        |       | <b>ЭР</b> |     |     |    |          |
|       |         |         |        |       |           | Car | cel | En | ter      |

5. The dialog shown below is displayed, and then touch the [OK] button.

| The import process of operator information file is completed. |                                                      |
|---------------------------------------------------------------|------------------------------------------------------|
|                                                               |                                                      |
|                                                               |                                                      |
| 0 K                                                           |                                                      |
| Point                                                         |                                                      |
|                                                               | the [Import] button is inactivated.<br>ne following. |

C GT Designer3 (GOT2000) Screen Design Manual

### ■Export operation

Export the operator information stored in the GOT to an SD card.

**1.** Touch the [Export] button.

| 0p    | erator information management                                               |                                 |                          |                                                                                    | $\times$                   |
|-------|-----------------------------------------------------------------------------|---------------------------------|--------------------------|------------------------------------------------------------------------------------|----------------------------|
|       | OperatorName                                                                | ID                              | Level                    | PW Update                                                                          | Lock status                |
| 0 00× | Operatorivalie<br>Administrator<br>Ope0001<br>Ope0011<br>Ope0012<br>Ope0021 | -<br>-<br>1<br>2<br>3<br>4<br>5 | 10<br>5<br>15<br>10<br>8 | - 10/17/2019<br>10/17/2019<br>10/17/2019<br>10/17/2019<br>10/17/2019<br>10/17/2019 |                            |
| (     | ⋑: admin authority<br>×: disabled                                           |                                 | Drive in us              |                                                                                    | Delete Undo<br>Export Save |

#### **2.** The dialog shown below is displayed.

Touch the following buttons according to the output format for the file.

- Binary file: [Binary] button
- CSV file: [CSV] button

| Select an output file format to export the operator information. |     |        |  |  |
|------------------------------------------------------------------|-----|--------|--|--|
|                                                                  |     |        |  |  |
|                                                                  |     |        |  |  |
| Binary                                                           | CSV | Cancel |  |  |

**3.** The dialog shown below is displayed.

Touch [OK] button, and then the Admin password authentication screen is displayed. Input the administrator password. If [Use sub administrator] is selected on the function setting screen, enter the operator name.

Character types to be input can be changed with touching the following buttons.

#### [A-Z]: Alphabet capital

[a-z]: Alphabet small letter

When the input is completed, touch the [Enter] key.

| The export process of<br>existing files.<br>Do you want to proc<br>(This saves unsaved | eed?   |
|----------------------------------------------------------------------------------------|--------|
| 0 K                                                                                    | Cancel |

**4.** When the administrator password is correctly input, the dialog shown below is displayed and the operator information stored in the GOT is exported to an SD card.

(file name: AUTHINF.G2U)

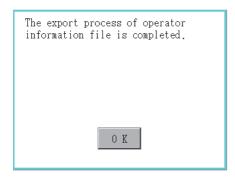

### **Password change**

### Password change

#### ■Password change function

The passwords to be used for the operator authentication can be changed.

For the password change, log into the GOT in advance with the operator name corresponding to the password to be changed.

#### Display operation of password change

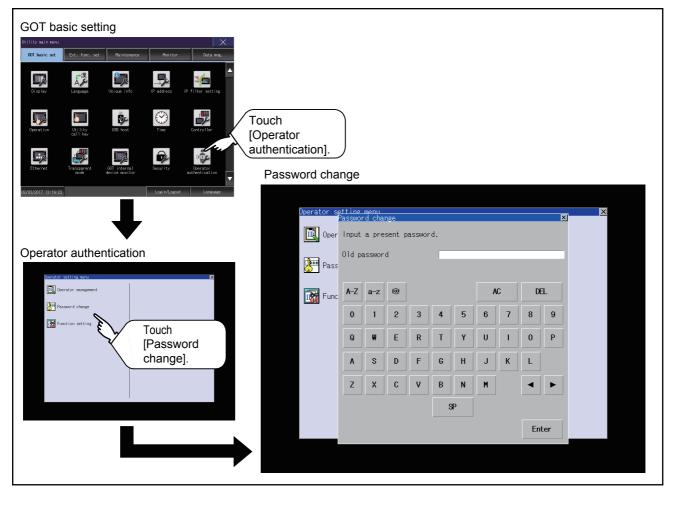

### ■Password change operation

**1.** Log into the GOT with the operator name corresponding to the password to be changed on the Main Menu screen for the utility.

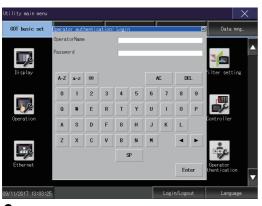

**2.** Touch [Password change] in the operator setting menu, and then the Password change dialog is displayed.

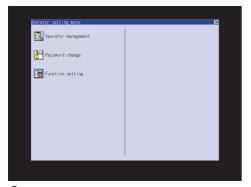

**3.** Input the current password on the Password change dialog.

Character types to be input can be changed with touching the following buttons.

[A-Z]: Alphabet capital

[a-z]: Alphabet small letter

When the input is completed, touch the [Enter] key.

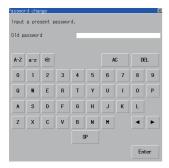

### 4. Input a new password.

| Dasswor<br>Input |              |   | ord. |    |    |   |   |    | ž   |
|------------------|--------------|---|------|----|----|---|---|----|-----|
| New pa           | New password |   |      |    |    |   |   |    |     |
| A-Z              | a-z          | @ |      |    |    | A | a | Di | 1   |
| 0                | 1            | 2 | 3    | 4  | 5  | 6 | 7 | 8  | 9   |
| Q                | W            | E | R    | T  | Y  | U | 1 | 0  | Р   |
| A                | s            | D | F    | 6  | Н  | J | К | L  |     |
| z                | х            | C | ۷    | В  | N  | M |   | •  | ►   |
|                  |              |   |      | \$ | ¥P |   |   |    |     |
|                  |              |   |      |    |    |   |   | En | ter |

**5.** After inputting a new password, input the new password again.

**6.** When the new password is correctly input, the dialog shown below is displayed and the password is changed.

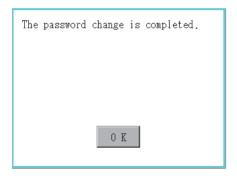

### **Function setting**

#### ■Function setting

The functions for the operator information can be set.

The following items can be set.

| Setting item                                                                                                    | Description                                                                                                    | Reference                                                  |
|----------------------------------------------------------------------------------------------------|----------------------------------------------------------------------------------------------------|------------------------------------------------------------|
| Auth method                                                                                                    | ☞ 1)[Auth method]                                                                                                    |                                                            |
| Automatic logout time                                                                                                    | Set the time period from when the last operation is performed on the GOT until when the automatic logout is performed. (1 to 60 minutes, 0: invalid)                                                                                                    | [Automatic logout time]                                    |
| Password expiration date Set the item for regularly changing the password to be used for the operator<br>authentication. (1 to 1000 days, 0 is invalid.)<br>When the password is out of date after setting the password, the GOT requests<br>the password change. |                                                                                                    | 다ァ 3)[Password expiration date]                            |
| Adv. notification Set the number of days before password expiration to start notifying the password expiration date. (1 to 30 days, 0: invalid)                                                                                                    |                                                                                                    | [Adv. notification]                                        |
| Initial position input                                                                                                    | Set the initial position input (byte count) of external authentication ID from among the data read from the external authentication device. (0 to 1998 bytes)                                                                                                    | 5)[Initial position input]                                 |
| Valid byte count input                                                                                                    | Set the valid byte count for external authentication ID. (2 to 16 bytes)                                                                                                    | ☞ 6)[Valid byte count input]                               |
| Admin setting                                                                                                    | Set whether to enable the use of sub administrators.<br>Set whether to display editable operators only or display all the operators.<br>Set whether to allow sub administrators to change the function setting.<br>Set the security level of the sub administrator who can edit the function setting.                                                                                                    | চ্জি 7)[Admin setting]                                     |
| Upon login failure, prohibit login for a set period of time <sup>*1</sup>                                                                                                    | Set the continuous failure count to block login. (3 to 10 times, 0: invalid)<br>Set the prohibition time. (1 to 3600 seconds)                                                                                                    | にす 8)[Continuous failure count]<br>にす 9)[Prohibition time] |
| Upon login failure, lock the operator (individually)                                                                                                    | Set the continuous failure count to lock an operator ID. (3 to 10 times, 0: invalid)                                                                                                    | 10)[Continuous failure count]                              |
| Check password requirements                                                                                                    | Set whether to check the number of characters and the character types of a password.                                                                                                    | Set password requirements]                                 |
| Set minimum length                                                                                                    | Set the minimum number of characters of a password. (1 to 32 characters)                                                                                                    |                                                            |
| Set character type                                                                                                    | <ul> <li>Set the character types of a password.</li> <li>[No check]: Does not check the character types of a password.</li> <li>[[A-Z, a-z]/[0-9, Other]]: Checks if a password contains letters and another type of characters.</li> <li>[[A-Z, a-z]/0-9/Other]: Checks if a password contains letters, numbers, and another type of characters.</li> <li>[A-Z/a-z/0-9/Other]: Checks if a password contains uppercase and lowercase letters, numbers, and another type of characters.</li> </ul> |                                                            |
| Set number of histories                                                                                                    | Set the number of passwords used. (1 to 5, 0 is invalid.)                                                                                                    | 12)[Set password history]                                  |
| Delete password history on import                                                                                                    | Set whether to delete the password history when the operator management information file is imported.                                                                                                    |                                                            |

\*1 If the number of login attempts has reached the invalid login count, another login attempt fails for a certain period of time. To immediately clear the invalid login state without waiting for the prohibition time, perform the administrator password authentication on the operator management screen.

Page 133 Operator management operation

### ■Display operation of function setting

| Cecration Utility USE host Time Controller [O | puch<br>perator<br>ithentication].                                                                                                    |            |
|-----------------------------------------------|----------------------------------------------------------------------------------------------------|------------|
| <image/>                                      | Function setting<br>Function setting (1/2)<br>Auth method Operator name + password<br>Automatic logout time O min(1-60, 0 invalid)<br>Password expiration date O day(1-1000, 0 a lways)<br>Adv. notification O days (1-30, 0 invalid)<br>Ext.auth. ID<br>Initial position input Valid byte count input<br>O Byte (0-1998) 4 Byte (2-16)<br>Admin setting<br>Use sub administrator<br>Display operators without edit permission<br>Allow function setting 5<br>Function (2/2) | OK Cance 1 |

### ■Function setting operation

1. Touch [Function setting] in the operator setting menu, and then the Admin password authentication dialog is displayed.

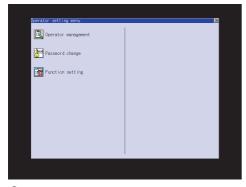

#### **2.** Input the administrator password.

If [Use sub administrator] is selected on the function setting screen, enter the operator name.

Character types to be input can be changed with touching the following buttons.

[A-Z]: Alphabet capital

[a-z]: Alphabet small letter

When the input is completed, touch the [Enter] key.

| Admin password authe | entication |        | $\times$ |
|----------------------|------------|--------|----------|
| OperatorName         |            |        | 1        |
| Password             |            |        |          |
| A-Z a-z 🚞            |            | AC     | DEL      |
| 1 2 3 4              | 1 5 6      | 7 8    | 9 0      |
| Q W E I              | T Y        |        | 0 P      |
| A S D I              | G H        | JK     | L -      |
| ZXC                  | B N        | M      |          |
|                      | SP .       |        |          |
|                      |            | Cancel | Enter    |

**3.** When the administrator password is correctly input, the Function setting screen in displayed.

Touch an item to be set.

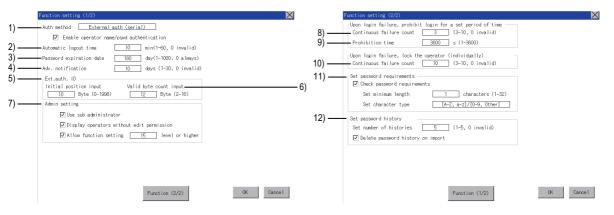

1)[Auth method]

Switch the authentication method.

Touch the current selection to switch the authentication method between [Operator name + password], [External auth (serial)], and [External auth (USB)].

When [External auth (serial)] or [External auth (USB)] is selected, the [Enable operator name/pswd authentication] check box appears.

Select the checkbox to also perform authentication through an operator name and password at login.

2)[Automatic logout time]

Touch the entry box of [Automatic logout time] to display the [Automatic logout time edit] dialog. Input the time.

After completing the entry, touch the [Enter] key.

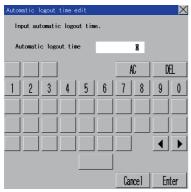

#### 3)[Password expiration date]

Touch the entry box of [Password expiration date] to display the [Password expiration date edit] dialog. Input the expiration date.

After completing the entry, touch the [Enter] key.

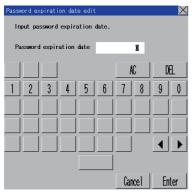

#### 4)[Adv. notification]

Touch the entry box of [Adv. notification] to display the [Enter advance notification days] dialog.

Input the number of days.

After completing the entry, touch the [Enter] key.

5)[Initial position input]

Touch the entry box of [Initial position input] to display the [Ext. auth. ID initial position input] dialog.

Input the start position.

After completing the entry, touch the [Enter] key.

6)[Valid byte count input]

Touch the entry box of [Valid byte count input] to display the [Ext. auth. ID valid byte count input] dialog.

Input the number of bytes.

After completing the entry, touch the [Enter] key.

(Only available when the [External auth (serial)] or [External auth (USB)] is set as the authentication method.)

7)[Admin setting]

To use sub administrators, select [Use sub administrator].

: Do not use

🗹: Use

To display uneditable operator information, select [Display operators without edit permission].

- : Do not display
- C: Display

To allow sub administrators to change the function setting, select [Allow function setting].

- : Do not allow
- C: Allow

Selecting this item displays the [Operator level input] dialog.

Specify the security level required to change the function setting.

After completing the entry, touch the [Enter] key.

When a sub administrator having security level 14 or less logs into the GOT, this setting item is not displayed.

For the authority of the sub administrator, refer to the following.

Page 129 Administrator and sub administrator

8)[Continuous failure count]

Touch the entry box of [Continuous failure count] to display the [Continuous failure count input] dialog.

Input the maximum number of consecutive failed login attempts.

After completing the entry, touch the [Enter] key.

9)[Prohibition time]

Touch the entry box of [Prohibition time] to display the [Prohibition time input] dialog.

Input the prohibition time.

After completing the entry, touch the [Enter] key.

10)[Continuous failure count]

Touch the entry box of [Continuous failure count] to display the [Continuous failure count input] dialog.

Input the maximum number of consecutive failed login attempts.

After completing the entry, touch the [Enter] key.

For information on how to unlock an operator ID, refer to the following.

Page 139 Edit operation

11)[Set password requirements]

To check for password requirements, select [Check password requirements].

: Do not check

✓: Check

Touch the entry box of [Set minimum length] to display the [Enter minimum password length] dialog.

Input the number of characters.

Touch the entry box of [Set character type] to make a selection.

After completing the entry, touch the [Enter] key.

12)[Set password history]

Touch the entry field of [Set number of histories] to display the [Number of password histories input] dialog.

Enter the number of passwords used.

When the authentication method is set to [External auth (serial)] or [External auth (USB)], and [Enable operator name/pswd authentication] is deselected, this item is disabled.

Set whether to delete the password history by selecting or deselecting [Delete password history on import].

: Do not delete

✓: Delete

When [Set number of histories] is set to 0, this item is disabled.

Although [Set password history] is disabled, the settings of [Set password history] are retained when the [OK] button is touched.

The settings are enabled when [Set password history] is enabled.

2

**4.** After all settings are completed, touch the [OK] button, and then the settings are saved. If you touch the [×] button without touching the [OK] button, the dialog shown below is displayed.

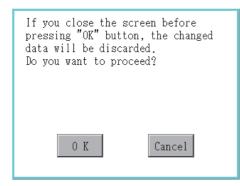

**5.** The dialog shown below is displayed, and then touch the [OK] button.

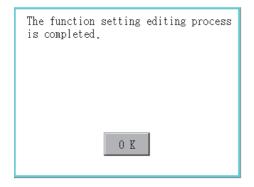

# **3** EXTENDED FUNCTION SETTING

- Page 158 SoftGOT-GOT Link Function
- Page 163 VNC Server Function
- Page 165 Sequence Program Monitor
- Page 167 Backup/Restoration
- Page 171 Trigger Backup
- Series Page 174 License Management
- Page 176 Video/RGB
- Page 184 Multimedia
- IP Page 199 Wireless LAN Function
- Page 204 System Launcher
- Page 206 iQSS Utility
- Page 208 ANDON Connection
- Page 211 Ethernet Printer
- Page 213 Network drive setting

#### You can display the setting screens for the extended functions from the GOT utility.

The following table lists the extended functions and their setting contents in the corresponding screens.

| Item                      | Description                                                                                                    | Reference                                 |
|---------------------------|----------------------------------------------------------------------------------------------------|-------------------------------------------|
| SoftGOT-GOT link function | Setting the authorization of the SoftGOT-GOT link function, obtaining or releasing the exclusive authorization        | েল Page 158 SoftGOT-GOT Link<br>Function  |
| VNC server function       | Setting the authorization guarantee time for the VNC server function                                                  | Page 163 VNC Server Function              |
| Sequence program monitor  | Specifying the destination location to store sequence programs, setting the ladder editor (iQ-R ladder)               | ের্ল Page 165 Sequence Program<br>Monitor |
| Backup/restoration        | Specifying the destination location to store backup data                                                              | Page 167 Backup/Restoration               |
| Trigger backup            | Setting the trigger backup                                                                                            | 🖙 Page 171 Trigger Backup                 |
| License management        | Registering or deleting a license                                                                                     | ের্ল Page 174 License<br>Management       |
| Video/RGB                 | Configuring the video unit settings, video display settings, and RGB display settings                                 | ☞ Page 176 Video/RGB                      |
| Multimedia                | Configuring the video unit settings, video setting, and long time recording settings                                  | ☞ Page 184 Multimedia                     |
| Wireless LAN              | Setting the wireless LAN communication unit, listing the connected stations, and setting the destination access point | েল Page 199 Wireless LAN<br>Function      |
| System launcher           | Configuring a setting to enable the online module change from the system launcher                                     | 🖙 Page 204 System Launcher                |
| iQSS utility              | Setting a drive of the data storage in which profile data of iQSS-compatible devices is stored                        | েল Page 206 iQSS Utility                  |
| ANDON connection          | Setting the IP address of a client targeted for the ANDON connection                                                  | Page 208 ANDON Connection                 |
| Ethernet printer          | Setting the IP address of the Ethernet printer                                                                        | 🖙 Page 211 Ethernet Printer               |
| Network drive setting     | Setting the network drive                                                                                             | 🖙 Page 213 Network drive setting          |

## **3.1** SoftGOT-GOT Link Function

### SoftGOT-GOT link function setting

The authorization of the SoftGOT-GOT link function can be set, and the exclusive authorization can be obtained or released. Only the GOT can obtain the exclusive authorization.

While the GOT has the exclusive authorization, GT SoftGOT2000 cannot obtain the authorization.

For the details of the SoftGOT-GOT link function, refer to the following.

CI GT SoftGOT2000 Version1 Operating Manual

| Function                               | Description                                                                                                    | Setting range                                                              |
|----------------------------------------|----------------------------------------------------------------------------------------------------|----------------------------------------------------------------------------|
| Exclusive authorization obtained state | The status whether or not the GOT obtains the exclusive authorization is displayed.<br>Obtaining or releasing the exclusive authorization can be executed by the GOT.                                                                                   | Obtain/Release<br><at got="" release="" startup:=""></at>                  |
| Authorization obtained time            | The time length from the last operation of GT SoftGOT2000 after obtaining the authorization until the GOT automatically obtains the authorization can be set.                                                                                           | 0 to 3600 seconds<br><at 60<br="" factory="" shipment:="">seconds&gt;</at> |
| Operating priority<br>guaranteed time  | The time period that the authorized equipment (GOT or GT SoftGOT2000) keeps the authorization after the last operation of the authorized equipment can be set. (The unauthorized equipment cannot obtain the authorization until the set time elapses.) | 0 to 3600 seconds<br><at 0<br="" factory="" shipment:="">seconds&gt;</at>  |
| Operation status popup<br>notification | When the authorization is not obtained in GT SoftGOT2000/GOT, whether to display or not the information of the authorized side in pop-up can be set.                                                                                                    | YES/NO<br><at got="" no="" startup:=""></at>                               |

Point P

Relationship with the GOT network interaction function setting

The SoftGOT-GOT link function setting is independent of the GOT network interaction function setting. Both of the settings are enabled.

### Display operation of the SoftGOT-GOT link function setting

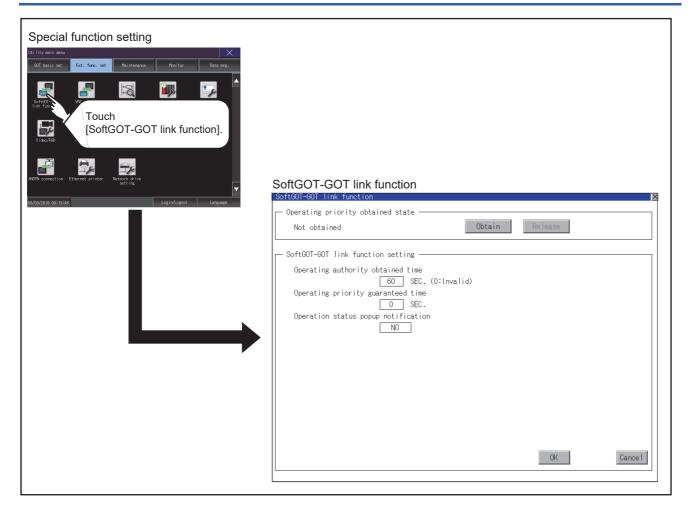

### SoftGOT-GOT link function setting operation

### Exclusive authorization obtained state

#### ■Obtaining the exclusive authorization

**1.** Touch the [Obtain] button to display the dialog.

| GUI setup:Uperation:SoftGUI-GUI link function setting | X         |
|-------------------------------------------------------|-----------|
| Operating priority obtained state                     |           |
| Not obtained Obtain                                   | ease      |
|                                                       |           |
| SoftGOT-GOT link function setting                     |           |
| Operating authority obtained time 🗸                   |           |
| 60 SEC. (0:Invalid)                                   |           |
| Operating priority guaranteed time                    |           |
| 0 SEC.                                                |           |
| Operation status popup notification                   |           |
| NO                                                    |           |
|                                                       |           |
|                                                       |           |
|                                                       |           |
|                                                       |           |
|                                                       |           |
|                                                       |           |
|                                                       |           |
|                                                       |           |
|                                                       |           |
|                                                       |           |
|                                                       | OK Cancel |
|                                                       |           |

**2.** Touch the [OK] button to obtain the exclusive authorization.

Touch the [Cancel] button to stop obtaining the exclusive authorization.

### ■Releasing the exclusive authorization

1. Touch the [Release] button to display the dialog.

| GOT setup:Operation:SoftGOT-GOT link function setting |                  | ×       |
|-------------------------------------------------------|------------------|---------|
| - Operating priority obtained state                   |                  |         |
| Obtaining Obtain                                      | Re lease         |         |
|                                                       |                  |         |
| SoftGOT-GOT link function setting                     | <u> </u>         |         |
| Operating authority obtained time                     | $\mathbf{V}_{1}$ |         |
| 60 SEC. (0:Invalid)                                   | 1.               |         |
| Operating priority guaranteed time                    |                  |         |
| 0 SEC.<br>Operation status popup notification         |                  |         |
| N0                                                    |                  |         |
|                                                       |                  |         |
|                                                       |                  |         |
|                                                       |                  |         |
|                                                       |                  |         |
|                                                       |                  |         |
|                                                       |                  |         |
|                                                       |                  |         |
|                                                       |                  |         |
|                                                       | 214              |         |
|                                                       | OK               | Cance 1 |
|                                                       |                  |         |

2. Touch the [OK] button to release the exclusive authorization.

Touch the [Cancel] button to stop releasing the exclusive authorization.

### Authorization obtained time

1. If touch the select button of the authorization obtained time, a keyboard is displayed.

Enter the authorization obtained time with the keyboard.

When setting to 0 second, the authorization is not automatically obtained by the GOT.

| GOT setup:Operation:SoftGOT-GOT link function setting                                                                                                    |
|----------------------------------------------------------------------------------------------------|
| - Operating priority obtained state                                                                                                    |
| Not obtained Obtain Release                                                                                                    |
| SoftGOT-GOT link function setting                                                                                                    |
| Operating authority obtained time<br>60 SEC. (0:Invalid)                                                                                                    |
| Operating priority guarantees ime                                                                                                    |
| Operation status popup motification of the status of the status of the s |
|                                                                                                    |
|                                                                                                    |
|                                                                                                    |
|                                                                                                    |
|                                                                                                    |
| OK Cancel                                                                                                    |

**2.** If touch the [OK] button, the GOT restarts and operates with the changed settings.

If touch the [Cancel] button, the changed settings are canceled and the screen returns to the [Ext. func. set] screen.

#### Operating priority guaranteed time

**1.** If touch the select button of the operating priority guaranteed time, a keyboard is displayed.

Enter the operating priority guaranteed time with the keyboard.

| GOT setup:Operation:SoftGOT-GOT link function setting |          | ×  |
|-------------------------------------------------------|----------|----|
| - Operating priority obtained state                   |          | _  |
| Not obtained Obtain                                   | Release  |    |
|                                                       |          |    |
| SoftGOT-GOT link function setting                     |          |    |
| Operating authority obtained time                     |          |    |
| 60 SEC. (0:Invalid)                                   |          |    |
| Operating priority guaranteed time                    |          |    |
| O SEC.<br>Operation status popup notif                |          |    |
| 3 00                                                  |          |    |
|                                                       |          |    |
| ↓ <b>1</b> .                                          |          |    |
|                                                       |          |    |
|                                                       |          |    |
|                                                       |          |    |
|                                                       |          |    |
|                                                       |          |    |
|                                                       |          |    |
|                                                       | 0K Cance | -1 |
|                                                       |          | -  |

2. If touch the [OK] button, the GOT restarts and operates with the changed settings.

If touch the [Cancel] button, the changed settings are canceled and the screen returns to the [Ext. func. set] screen.

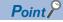

Relation between the authorization obtained time and the operating priority guaranteed time

When the followings are set, the authorization obtained time is prioritized. (After the authorization obtained time is elapsed, the GOT automatically obtains the authorization.)

- 1sec or more is set for the authorization obtained time.
- The authorization guarantee time is set longer than the authorization obtained time.

### Operation status popup notification

**1.** Touch the field of the setting to be changed.

| GOT setup:Operation:SoftGOT-GOT link function setting | 2          |
|-------------------------------------------------------|------------|
| - Operating priority obtained state                   |            |
| Not obtained Obtain                                   | Release    |
| SoftGOT-GOT link function setting                     |            |
| Operating authority obtained time                     |            |
| Operating priority guaranteed time                    |            |
| Operation status popup notification                   |            |
| ku                                                    |            |
| ↓ ×1.                                                 |            |
|                                                       |            |
|                                                       |            |
|                                                       |            |
|                                                       | 0K Cance 1 |
|                                                       |            |

**2.** If touch the [OK] button, the GOT restarts and operates with the changed settings.

If touch the [Cancel] button, the changed settings are canceled and the screen returns to the [Ext. func. set] screen.

## **3.2** VNC Server Function

### **VNC** server function setting

In the VNC server function setting, the authorization guarantee time for the VNC server function can be set.

For details on the VNC server function, refer to the following.

GT Designer3 (GOT2000) Screen Design Manual

| Function                           | Description                                                                                                    | Setting range                                                          |
|------------------------------------|----------------------------------------------------------------------------------------------------|------------------------------------------------------------------------|
| Operating priority guaranteed time | The time that the authorized equipment holds the authorization after you operate the authorized equipment can be set.<br>(The unauthorized equipment cannot obtain the authorization until the set time elapses.) | 0 to 3600 seconds<br><at 0="" factory="" seconds="" shipment:=""></at> |

### Point *P*

• Authorization guarantee time cancel signal (GS1792.b8)

When the Authorization guarantee time cancel signal (GS1792.b8) turns on, the authorization guarantee time setting is disabled.

Relationship with the GOT network interaction function setting

The VNC server function setting is independent of the GOT network interaction function setting. Both of the settings are enabled.

### Display operation of the VNC server function setting

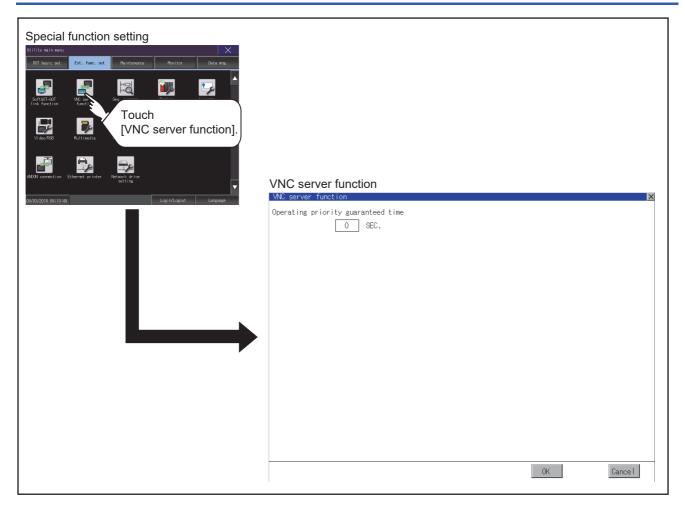

3

### VNC server function setting operation

### Operating priority guaranteed time

**1.** Touch the input field for [Operating priority guaranteed time] to display a keyboard.

Input the authorization guarantee time with the keyboard.

| GOT setup:Operation:VNC server function setting | × |
|-------------------------------------------------|---|
| Operating priority guaranteed time              |   |
| I SEC.                                          |   |
|                                                 |   |
|                                                 |   |
|                                                 |   |
|                                                 |   |
| 1.                                              |   |
|                                                 |   |
|                                                 |   |
|                                                 |   |
|                                                 |   |
|                                                 |   |
|                                                 |   |
|                                                 |   |
|                                                 |   |
|                                                 |   |
|                                                 |   |
|                                                 |   |
|                                                 |   |
| 5 6 7 8 9 Del 🔍 ►                               |   |
|                                                 |   |
| 0 1 2 3 4 * Cancel Enter OK Cancel              |   |
|                                                 |   |

**2.** If touch the [OK] button, the GOT restarts and operates with the changed settings.

If touch the [Cancel] button, the changed settings are canceled and the screen returns to the [Special function setting] screen.

## 3.3 Sequence Program Monitor

### Sequence program monitor setting

Storage locations and others for data to be used for the sequence program monitor function can be set.

Storing a sequence program eliminates the need for reading the program from the PLC CPU at the next GOT startup.

This shortens the time required for the execution of the sequence program monitor.

For the details of the sequence program monitor, refer to the following.

GOT2000 Series User's Manual (Monitor)

| Function                    | Description                                                                                                    | Setting range                                                                                |
|-----------------------------|----------------------------------------------------------------------------------------------------|----------------------------------------------------------------------------------------------|
| Data save location          | Select the storage location for the sequence program monitor.                                                                                                    | A: Built-in SD card<br>B: USB Drive<br><default: a:="" built-in="" card="" sd=""></default:> |
| Automatic program read      | Select whether to automatically read sequence programs when the sequence program monitor starts from a touch switch or alarm display.                                             | YES/NO<br><default: yes=""></default:>                                                       |
| Priority comment            | If both Common comment and Each program comment are set for the same device in a sequence program, select either of the comments to be displayed in the sequence program monitor. | Common comment/Each program comment<br><default: comment="" common=""></default:>            |
| Ladder editor (iQ-R ladder) | Select whether to enable or disable the ladder editor of sequence programs (MELSEC iQ-R series).                                                                                  | Invalid/Effective<br><default: invalid=""></default:>                                        |

#### Sequence program to be saved

The sequence program to be saved is used by the GOT to execute the sequence program monitor.

The sequence program can be saved in the SD card with this function, however it cannot be copied in the personal computer to be referred/edited with GX Developer, etc.

### Display operation of the sequence program monitor

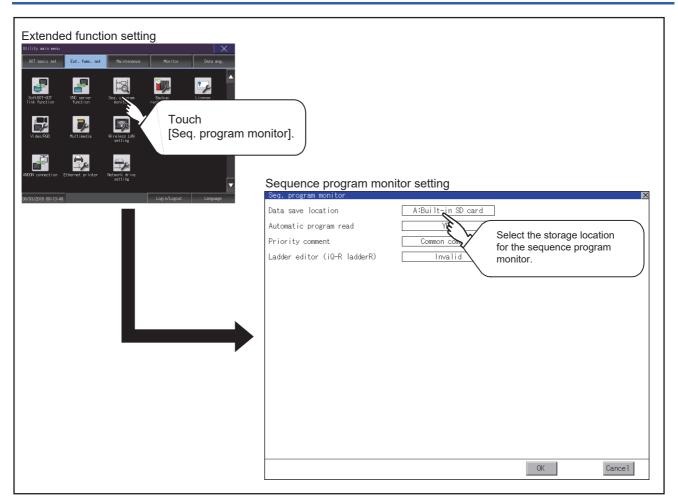

### Sequence program monitor setting operation

1. Touch the selection for the setting item to switch the selection.

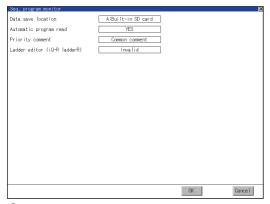

**2.** Touch the [OK] button to reflect the new setting and return to the [Ext. func. set] screen.

To cancel the setting change, touch the [Cancel] button to return to the [Ext. func. set] screen.

## 3.4 Backup/Restoration

### **Backup/restoration setting**

The storage location for backup data can be set.

For how to use the backup/restoration, refer to the following.

GOT2000 Series User's Manual (Monitor)

Set the following items with touching the items on the GOT.

| Item                                            | Description                                                                                                    | Setting range                                                                                                    |
|-------------------------------------------------|----------------------------------------------------------------------------------------------------|----------------------------------------------------------------------------------------------------|
| Drive for backup setting                        | The drive for storing backup settings, including parameters and passwords for controllers, can be selected.                                                                                                    | A: Built-in SD card<br>B: USB Drive<br>E: USB Drive<br>F: USB Drive<br>G: USB Drive<br>X: Drive<br><default: drive="" x:=""></default:> |
| Drive for backup data                           | The drive for storing backup data can be selected.                                                                                                    | A: Built-in SD card<br>B: USB Drive<br>E: USB Drive<br>F: USB Drive<br>G: USB Drive<br>X: Drive<br><default: drive="" x:=""></default:> |
| Trigger backup setting                          | The GOT automatically backs up data when triggers (Rise, Time) specified for each backup setting are met.                                                                                                    | None/Rise/Time<br><default: none=""><br/>ﷺ Page 171 Trigger Backup</default:>                                                           |
| Max. of backup data                             | Set the maximum number of backup data to be stored.<br>(When 0 is specified, the GOT does not check the number of backup data to be stored.)                                                                                          | Setting range: 0 to 50<br><default: 0=""></default:>                                                                                    |
| Enable CPU No. setting                          | Set whether to specify the CPU No. at a backup.<br>(When [YES] is selected, the GOT starts to communicate with only the<br>specified PLC. Therefore the network batch backup/restoration on the multiple<br>PLCs cannot be executed.) | YES/NO<br><default: no=""></default:>                                                                                                   |
| Retain file register inf.<br>during restoration | Set whether to retain the file register information at a restoration.                                                                                                    | YES/NO<br><default: no=""></default:>                                                                                                   |

### Display operation of backup/restoration setting

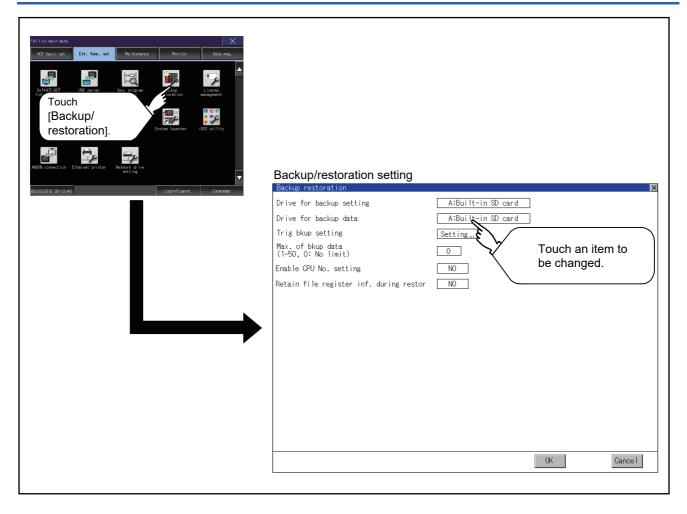

### **Backup/restoration setting operation**

#### Drive for backup setting, drive for backup data

1. If touch the setup item, the setup contents are changed.

| Backup restoration                       |                    | ×      |
|------------------------------------------|--------------------|--------|
| Drive for backup setting                 | A:Built-in SD card |        |
| Drive for backup data                    | A:Built-in SD card |        |
| Trig bkup setting                        | Setting            |        |
| Max. of bkup data<br>(1-50, 0: No limit) |                    |        |
| Enable CPU No. setting                   | NO /.              |        |
| Retain file register inf. during restor  | NO                 |        |
|                                          |                    |        |
|                                          |                    |        |
|                                          |                    |        |
|                                          |                    |        |
|                                          |                    |        |
|                                          |                    |        |
|                                          |                    |        |
|                                          |                    |        |
|                                          |                    |        |
|                                          |                    |        |
|                                          | OK C               | Cance1 |
| u                                        |                    |        |
|                                          | <u> </u>           | >      |
|                                          | <i>v</i>           | 2      |
|                                          |                    |        |

**2.** If touch the [OK] button, the changed settings are reflected and the screen returns to the [Ext. func. set] screen. If touch the [Cancel] button, the changed settings are canceled and the screen returns to the [Ext. func. set] screen.

#### Trigger backup setting

For operations of the trigger backup setting, refer to the following.

Page 169 Backup/restoration setting operation

#### Max. of backup data

1. If touching the setting items, keyboard is displayed.

Input numeric with the keyboard.

Setting range: 0 to 50, Default: 0

(When 0 is specified, the GOT does not check the number of backup data to be stored.)

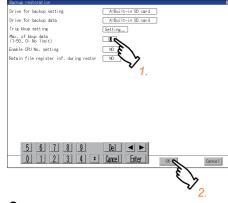

**2.** If touch the [OK] button, the changed settings are reflected and the screen returns to the [Ext. func. set] screen. If touch the [Cancel] button, the changed settings are canceled and the screen returns to the [Ext. func. set] screen.

### Enable CPU No. setting

**1.** If touch the setup item, the setup contents are changed.

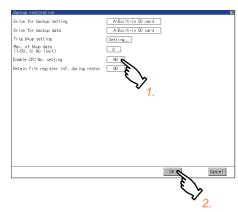

**2.** If touch the [OK] button, the changed settings are reflected and the screen returns to the [Ext. func. set] screen. If touch the [Cancel] button, the changed settings are canceled and the screen returns to the [Ext. func. set] screen.

#### Retain file register inf. during restor

1. If touch the setup item, the setup contents are changed.

| Backup restoration                       |                    | 2                         |
|------------------------------------------|--------------------|---------------------------|
| Drive for backup setting                 | A:Built-in SD card |                           |
| Drive for backup data                    | A:Built-in SD card |                           |
| Trig bkup setting                        | Setting            |                           |
| Max. of bkup data<br>(1-50, 0: No limit) | 0                  |                           |
| Enable CPU No. setting                   | NO                 |                           |
| Retain file register inf. during restor  | NO                 |                           |
|                                          | 13                 |                           |
|                                          | ९५                 |                           |
|                                          | $\mathbf{v}_{1}$   |                           |
|                                          | 1.                 |                           |
|                                          |                    |                           |
|                                          |                    |                           |
|                                          |                    |                           |
|                                          |                    |                           |
|                                          |                    |                           |
|                                          |                    |                           |
|                                          | CK C               | Cance I                   |
| 1                                        | ž                  | ·/                        |
|                                          | د                  | 5                         |
|                                          |                    | $\mathbf{v}_{\mathbf{o}}$ |

**2.** If touch the [OK] button, the changed settings are reflected and the screen returns to the [Ext. func. set] screen. If touch the [Cancel] button, the changed settings are canceled and the screen returns to the [Ext. func. set] screen.

## 3.5 Trigger Backup

### **Trigger backup setting**

When the conditions of the trigger specified for each backup setting (Rise, Time) are met, the GOT automatically backs up data.

For how to use the trigger backup, refer to the following.

GOT2000 Series User's Manual (Monitor)

### Display operation of the trigger backup setting

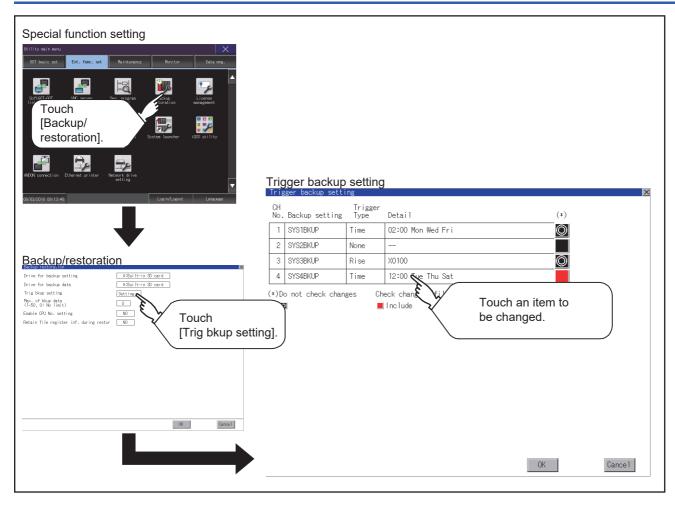

### Trigger backup setting operation

**1.** Touch a setting item for the trigger type, and then the setting is changed.

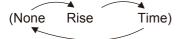

None: The GOT does not execute the trigger backup.

Rise: The GOT backs up data when the trigger device turns on.

Time: The GOT backs up data at the specified time.

| Tri.     | gger backup setti | ing             | ×                       |
|----------|-------------------|-----------------|-------------------------|
| CH<br>No | . Backup setting  | Trigger<br>Type | Detail (*)              |
| 1        | SYS1BKUP          | Time            | 02:00 Mon Wed Fri 🔘     |
| 2        | SYS28KUP          | None            |                         |
| 3        | SYS3BKUP          | Rise            | x0100 🔘 🕅 🔪             |
| 4        | SYS4BKUP          | Time            | 2.00 Tue Thu Sat        |
|          | v not check chan  |                 | ece (file registers) 2. |

- 2. Touch a setting item for check changes, and then the setting is changed.
- : Backup is executed regardless of whether the backup data has been changed.
  - : When the backup is executed, the GOT checks if the backup data and the data stored in the file register have been changed after the previous backup. When the data has been changed, the GOT backs up the changed data.
  - : When the backup is executed, the GOT checks if the backup data has been changed after the previous backup. When the data has been changed, the GOT backs up the changed data. However, the GOT does not check if the data stored in the file register has been changed.
- 3. When the trigger type is changed, a password input window appears by touching the [OK] button.

Input the password for the backup/restore.

When the password is verified, the settings are reflected, and then the screen returns to the [trigger backup setting] screen. When the trigger type is not changed, touching the [OK] button reflects the settings.

If touch the [Cancel] button, the changed settings are canceled and the screen returns to the [Backup/restoration] screen.

Point P

#### Precautions for setting

When the trigger type is set to [Rise], set the trigger device with GT Designer3 in advance. Failure to do so disables the backup setting with [Rise] set.

### Trigger time setting operation

**1.** When the trigger type is set to [Time], touch a setting item for [Detail] and the screen is switched to the trigger time setting screen.

|                 | ickup setti | rg.             |                     |     |  |
|-----------------|-------------|-----------------|---------------------|-----|--|
| CH<br>No. Backu | p setting   | Trigger<br>Type | Detai I             | (*) |  |
| 1 SYS1B         | KUP         | Time            | 02:00 Mon Wed Fri   | O   |  |
| 2 SYS28         | KUP         | None            | - 8                 |     |  |
| 3 SYS3E         | KUP         | Rise            | хо100 <b>СУ</b>     | Õ   |  |
| 4 SYS48         | KUP         | Time            | 12:00 Tue Thu Sat 🗸 | 1   |  |
|                 |             |                 |                     |     |  |

2. In the screen, specify the days and time that the GOT executes the backup.

Day: Select days that the GOT executes the backup by touching displayed items.Multiple days can be selected. Time: Set the time that the GOT executes the backup by touching the displayed item.

| Trigger time se                  | etting                                    |     |    | ×       |
|----------------------------------|-------------------------------------------|-----|----|---------|
| Target data:                     | SYS4BKUP                                  |     |    |         |
| Specify the da<br>to make backup | y and time<br>copies.                     |     |    |         |
| [Day]                            |                                           |     |    |         |
| Sun Mon                          | <mark>Tue</mark> Wed <mark>Thu</mark> Fri | Sat |    |         |
| Execute                          | ■Not execute                              |     |    |         |
| [Time]                           |                                           |     |    |         |
| 12:00                            |                                           |     |    |         |
|                                  |                                           |     |    |         |
|                                  |                                           |     |    |         |
|                                  |                                           |     |    |         |
|                                  |                                           |     |    |         |
|                                  |                                           |     |    |         |
|                                  |                                           |     |    |         |
|                                  |                                           |     |    |         |
|                                  |                                           |     |    |         |
|                                  |                                           |     | OK | Cance I |

## **3.6** License Management

### License management setting

To use functions which require a license, register the license to the GOT.

To delete the license registered to the GOT, perform the operation also on the license management screen.

| Item                                                   | Description                                                                                    | Setting range |
|--------------------------------------------------------|------------------------------------------------------------------------------------------------|---------------|
| Remote personal computer operation function (Ethernet) | Register or delete the license for the remote personal computer operation function (Ethernet). | -             |
| VNC server function                                    | Register or delete the license for the VNC server function.                                    | -             |
| MES interface function                                 | Register or delete the license for the MES interface function.                                 | -             |
| GOT Mobile function                                    | Register or delete the license for the GOT Mobile function.                                    | -             |

You can register or delete licenses for the remote personal computer operation function (Ethernet), the VNC server function, the MES interface function, and the GOT Mobile function independently.

For the details of each function, refer to the following.

GT Designer3 (GOT2000) Screen Design Manual

GOT2000 Series MES Interface Function Manual for GT Works3 Version1

### Display operation of the license management setting

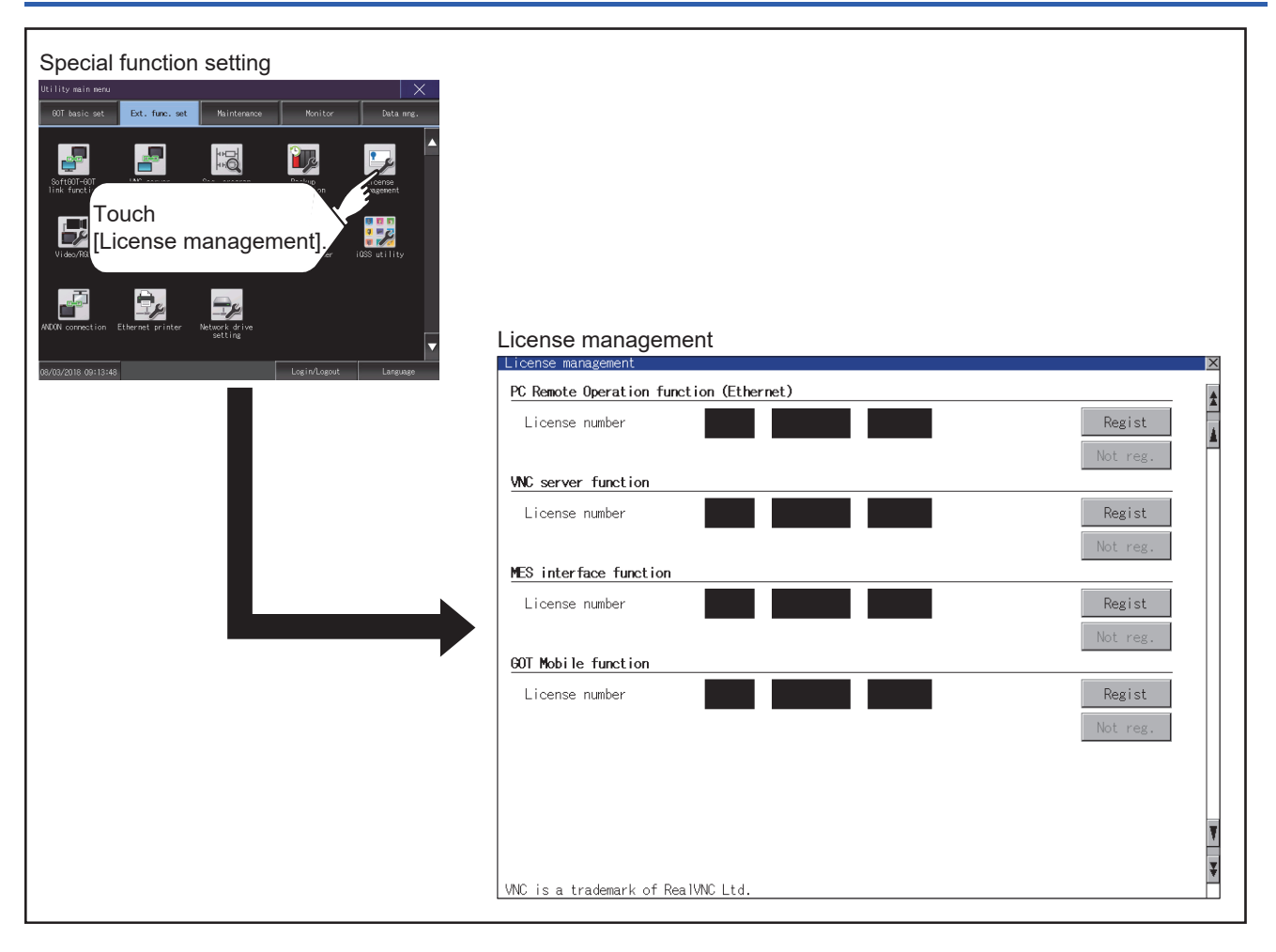

### Setting operation of license management

#### When registering a license number for the GOT

**1.** Touch the license number input area on the license management screen, and then the keyboard appears on the bottom of the screen.

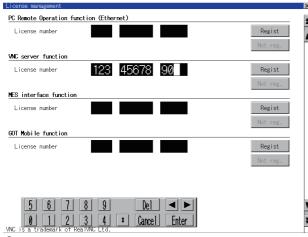

**2.** Touch the [Regist] button to register the input license number.

If the [x] button is touched without touching the [Regist] button, the license number is not registered.

3. After a license number is registered, touch the [x] button to close the license management screen.

#### When releasing a license number for the GOT

1. Touch the [Cancel reg.] button to release the registered license number.

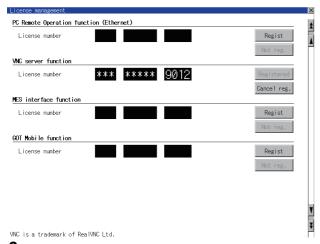

2. Touch the [x] button to close the license management screen.

### Point P

#### How to obtain a license number

For how to obtain a license number, consult your local sales office.

## 3.7 Video/RGB

### Video unit setting

### Video unit setting

The video input signal and resolution can be selected.

| Item               | Description                                      | Setting range                                                                                                    |
|--------------------|--------------------------------------------------|----------------------------------------------------------------------------------------------------|
| Video unit setting | The input signal and resolution can be selected. | Input signal: NTSC format, PAL format<br><at factory="" format="" ntsc="" shipment:=""><br/>Resolution: 640 × 480, 720 × 480<sup>*1</sup>, 768 × 576<br/><at 480="" 640="" factory="" shipment:="" ×=""></at></at> |

\*1 Can be selected only in PAL format

### ■Input signal settings

Set the input signal as follows according to the output format for the video camera or the like connected.

If the settings made differ from these, video images may not be displayed correctly.

| Output format for video camera or the like | Input signal setting |
|--------------------------------------------|----------------------|
| NTSC format                                | NTSC                 |
| PAL format                                 | PAL                  |
| EIA format                                 | NTSC                 |
| CCIR format                                | PAL                  |

### Display operation of the video unit setting

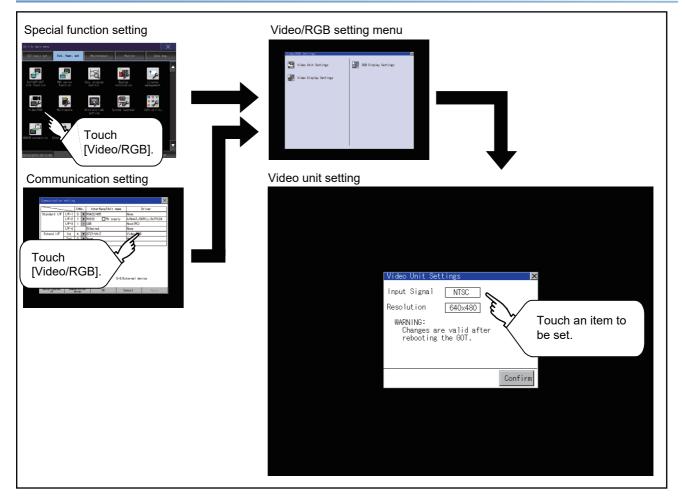

### Operating the video unit setting

**1.** When you touch the setting item, the setting contents change.

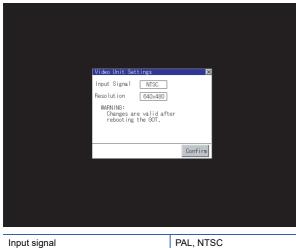

 Input signal
 PAL, NTSC

 Resolution
 720×480, 768×576, 640×480

2. When you touch the [Confirm] button, the setting contents are determined.

3. If you touch the [×] button without touching the [Confirm] button, the dialog shown below is displayed.

| Changes are discarded if you close<br>the window before pressing "Confirm."<br>Do you want to proceed? |
|----------------------------------------------------------------------------------------------------|
| 0 K Cancel                                                                                             |

**4.** After completing the settings for all the items you want to change in [Video Unit Settings], when closing [Video Unit Settings] and [Video/RGB Setting]/[Communication Setting] with the [×] button, the GOT is restarted, and the new setting contents are reflected.

### Video display setting

### Video display setting

The target for the video settings and the preview channel can be selected and the captive area and image quality can be set.

| Item                  | Description                                                                                                    | Setting range                                                                                                    |
|-----------------------|----------------------------------------------------------------------------------------------------|----------------------------------------------------------------------------------------------------|
| Video Display Setting | The target for the video settings and the preview channel can be selected and<br>the captive area (in the horizontal direction and vertical direction) and image<br>quality (color tone, contrast, brightness, color intensity) can be set.<br>The captive area and image quality can be set for each channel. | Channel: 1/2/3/4<br><at 1="" factory="" shipment:=""><br/>Captive area Horizontal: -100 to 100<br/><at 0="" factory="" shipment:=""><br/>Vertical: -100 to 100<br/><at 0="" factory="" shipment:=""><br/>Image Quality and Color Tone: -100 to 100<br/><at 0="" factory="" shipment:=""><br/>Contrast: -100 to 100<br/><at 0="" factory="" shipment:=""><br/>Brightness: -100 to 100<br/><at 0="" factory="" shipment:=""><br/>Intensity: -100 to 100<br/><at 0="" factory="" shipment:=""></at></at></at></at></at></at></at> |

### Display operation of the video display setting

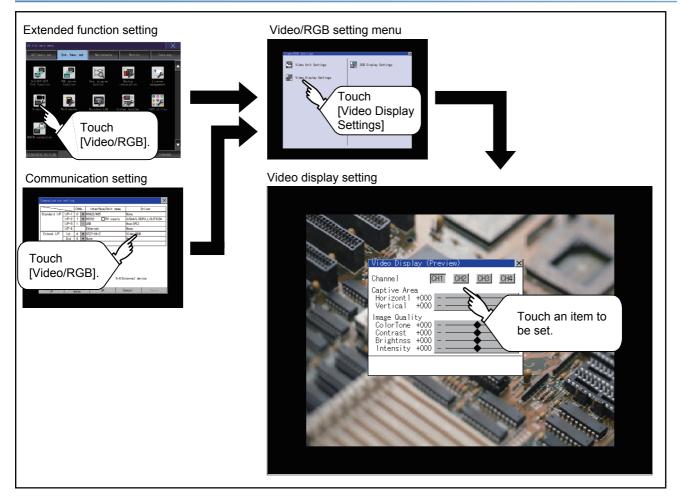

#### Video display setting operation

**1.** Select a video channel No. to be displayed.

The video image for the selected channel No. is previewed.

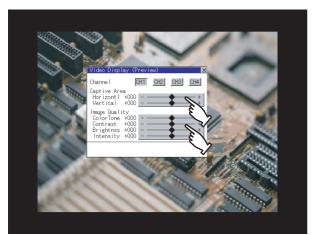

2. To change the captive area or image quality, touch the display section of each item.

Captive Area: Refer to step 3 to step 6.

Image Quality: Refer to step 7 to step 10.

3. The captive area (horizontal direction/vertical direction) for the selected channel No. can be changed.

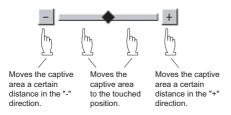

Touching the [Default] button returns to the default status.

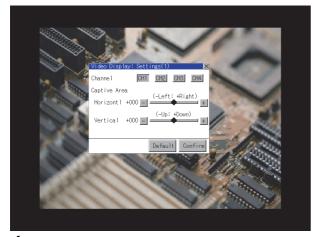

4. When you touch the [Confirm] button, the setting contents are determined.

5. If you touch the [x] button without touching the [Confirm] button, the dialog shown below is displayed.

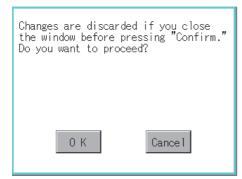

- 6. After completing all the items to set, if you touch the [x] button, the display returns to the preview screen step1.
- 7. The image quality (color tone, contrast, brightness, color intensity) for the selected channel No. can be changed.

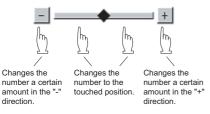

Touching the [Default] button returns to the default status.

When touching the [Copy CH1] button, the image quality (color tone, contrast, brightness, color intensity) for the selected channel No. is matched with the image quality settings for Channel No. 1 ([CH1]).

| N W                                                                                                    |                                                                                                    |
|----------------------------------------------------------------------------------------------------|----------------------------------------------------------------------------------------------------|
| Vid                                                                                                    | eo Display: Settings(2)                                                                                                    |
| Ina Alas Ina                                                                                                    | nnel <u>GHI CH2 CH3 CH4</u><br>ge Quality<br>JorTone +000+                                                                                                    |
| and the second second se | entrast +000 - +                                                                                                    |
|                                                                                                    | ightnss +000 - +                                                                                                    |
| In                                                                                                    | itensi ty +000 - +                                                                                                    |
| A COMPANY                                                                                                    | Copy CH1 Default Confirm                                                                                                    |
| ALC: NO                                                                                                    | and the second second                                                                                                    |
| 100                                                                                                    |                                                                                                    |
| Carlor I                                                                                                    | and the second second sec |
| and a                                                                                                    | ALL ALL ALL ALL ALL ALL ALL ALL ALL ALL                                                                                                    |

- 8. When touching the [Confirm] button, the setting contents are determined.
- 9. If you touch the [x] button without touching the [Confirm] button, the dialog shown below is displayed.

| Changes are discard<br>the window before p<br>Do you want to proc |         |
|-------------------------------------------------------------------|---------|
|                                                                   |         |
| 0 K                                                               | Cance 1 |

- 10. After completing all the items to set, if you touch the [x] button, the display returns to the preview screen step1.
- **11.** After completing the settings for all the items you want to change in the video display settings, when closing [Video Display (Preview)] with the [x] button, the display returns to [Video/RGB Setting].

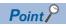

Precautions for setting

Incorrect settings may disrupt or stop the video image.

(If this happens, returning the settings to their default values restores normal display.)

This phenomenon depends on the video camera or other device connected.

Use setting values that provide proper display.

### **RGB** display setting

#### RGB display setting

The RGB clock phase and screen position can be set.

| Item                | Description                                                                                                    | Setting range                                                                                                    |
|---------------------|----------------------------------------------------------------------------------------------------|----------------------------------------------------------------------------------------------------|
| RGB Display Setting | The following items can be set.<br>• Channel to be previewed<br>• Clock phase *1<br>• Clock phase (extend) *2*3<br>• Screen position (horizontal)<br>• Screen position (vertical) | Channel: 1/2<br><at 1="" :="" factory="" shipment=""><br/>ClockPhase: -100 to 100<br/><at 0="" :="" factory="" shipment=""><br/>Clock phase (extend): -100 to 100<br/><at 0="" :="" factory="" shipment=""><br/>Display position Horizontal: -100 to 100<br/><at 0="" :="" factory="" shipment=""><br/>Display position Vertical: -100 to 100<br/><at 0="" :="" factory="" shipment=""></at></at></at></at></at> |

- \*1 Adjust this setting when horizontal noise lines appear on the screen.
- \*2 Adjust this setting when characters are blotted or contours are unclear.
- \*3 Only available to GT27-R2.

#### Display operation of the RGB display setting

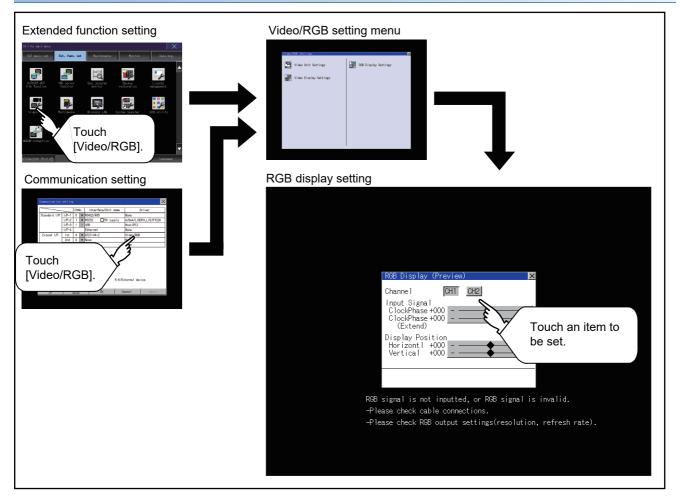

#### RGB display setting operation

1. Select an RGB channel No. to be displayed.

The RGB image for the selected channel No. is previewed.

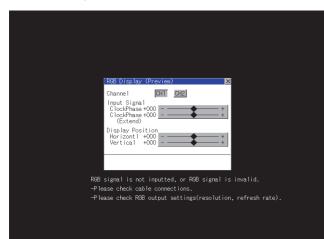

**2.** The clock phase and screen display position (horizontal direction or vertical direction) can be changed.

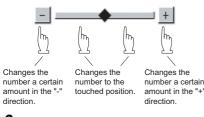

- 3. When you touch the [Confirm] button, the setting contents are determined.
- 4. If you touch the [x] button without touching the [Confirm] button, the dialog shown below is displayed.

| Changes are discard<br>the window before p<br>Do you want to prod |         |
|-------------------------------------------------------------------|---------|
|                                                                   |         |
| 0 К                                                               | Cance 1 |

5. After completing all the items to set, if you touch the [x] button, the display returns to [Video/RGB Setting].

#### Point P

Precautions for setting

If the value for [Horizontal] or [Vertical] is too large, RGB display may not be performed or the display may be disrupted or stopped.

If this happens, return the settings to their default values and make settings in the range where RGB display is possible.

## 3.8 Multimedia

### Video unit setting

#### Video unit setting

The video input signal and resolution can be selected.

| Item               | Description                                      | Setting range                                                                                                    |
|--------------------|--------------------------------------------------|----------------------------------------------------------------------------------------------------|
| Video unit setting | The input signal and resolution can be selected. | Input signal: NTSC format, PAL format<br><at factory="" format="" ntsc="" shipment:=""><br/>Resolution: 640 × 480<sup>*1</sup>, 768 × 576<sup>*2</sup><br/><at 480="" 640="" :="" factory="" shipment="" ×=""></at></at> |

\*1 When NTSC format is selected, the resolution is fixed to 640 × 480.

\*2 When PAL format is selected, the resolution is fixed to 768  $\times$  576.

#### ■Input signal settings

Set the input signal as follows according to the output format for the video camera or the like connected.

If the settings made differ from these, video images may not be displayed correctly.

| Output format for video camera or the like | Input signal setting |
|--------------------------------------------|----------------------|
| NTSC format                                | NTSC                 |
| PAL format                                 | PAL                  |
| EIA format                                 | NTSC                 |
| CCIR format                                | PAL                  |

#### Display operation of the video unit setting

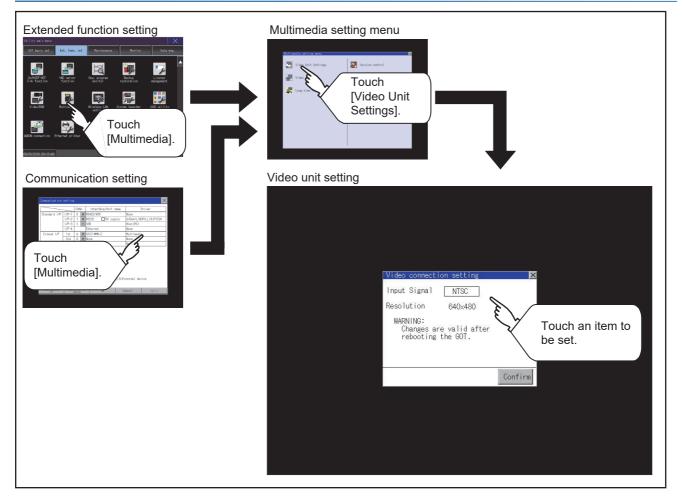

#### Operating the video unit setting

1. When you touch the setting item, the setting contents change.

| Input signal | PAL, NTSC          |
|--------------|--------------------|
| Resolution   | 768× 576, 640× 480 |

Resolution automatically switches to 640 × 480 when NTSC is selected and to 768 × 576 when PAL is selected.

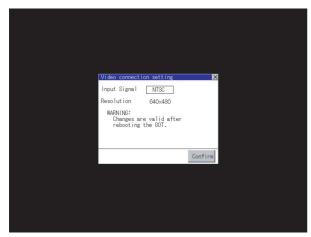

- 2. When you touch the [Confirm] button, the setting contents are determined.
- 3. If you touch the [×] button without touching the [Confirm] button, the dialog shown below is displayed.

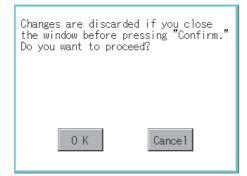

- 4. After completing the settings for all the items you want to change, close [Video Unit Settings] with the [×] button.
- 5. When closing [Multimedia Setting] or [Communication Setting] with the [x] button, the new setting contents are reflected.

### Video setting

#### Video setting

The captive area and image quality can be set.

| Item          | Description                                                                                 | Setting range                              |
|---------------|---------------------------------------------------------------------------------------------|--------------------------------------------|
| Video setting | The captive area (in the horizontal direction and vertical direction) for the video and the | Captive area Horizontal: -100 to 100       |
|               | image quality (color tone, contrast, brightness, color intensity) can be set.               | <at 0="" :="" factory="" shipment=""></at> |
|               |                                                                                             | Vertical: -100 to 100                      |
|               |                                                                                             | <at 0="" :="" factory="" shipment=""></at> |
|               |                                                                                             | Image Quality and Color Tone: -100 to 100  |
|               |                                                                                             | <at 0="" :="" factory="" shipment=""></at> |
|               |                                                                                             | Contrast: -100 to 100                      |
|               |                                                                                             | <at 0="" :="" factory="" shipment=""></at> |
|               |                                                                                             | Brightness: -100 to 100                    |
|               |                                                                                             | <at 0="" :="" factory="" shipment=""></at> |
|               |                                                                                             | Intensity: -100 to 100                     |
|               |                                                                                             | <at 0="" :="" factory="" shipment=""></at> |

### Display operation of the video setting

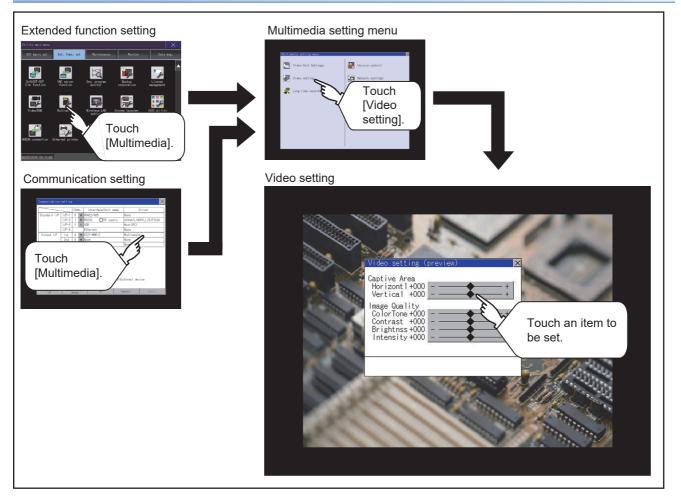

#### **Operation of Video setting**

**1.** To change the captive area or image quality, touch the display section of each item.

Captive Area: Refer to step 2 to step 5.

Image Quality: Refer to step 6 to step 9.

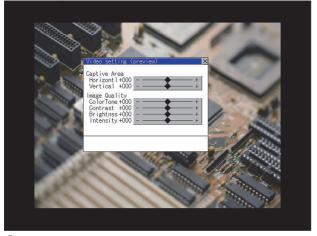

**2.** The captive area (horizontal direction or vertical direction) can be changed.

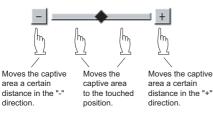

Touching the [Default] button returns to the default status.

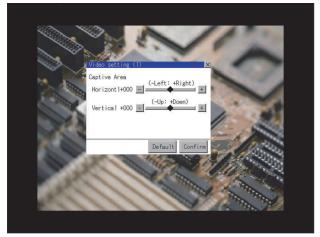

- 3. When you touch the [Confirm] button, the setting contents are determined.
- 4. If you touch the [×] button without touching the [Confirm] button, the dialog shown below is displayed.

| Changes are discarded if you close<br>the window before pressing "Confirm."<br>Do you want to proceed? |
|----------------------------------------------------------------------------------------------------|
|                                                                                                    |
| 0 K Cancel                                                                                             |

5. After completing all the items to set, if you touch the [x] button, the display returns to the preview screen step1.

6. The image quality (color tone, contrast, brightness, color intensity) for the selected channel No. can be changed.

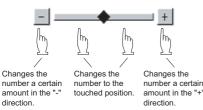

Touching the [Default] button returns to the default status. When touching the [×] button, the setting contents are determined.

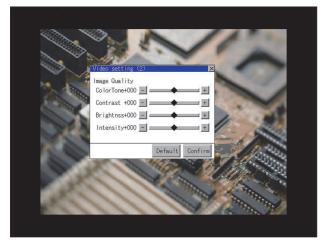

7. If you touch the [×] button without touching the [Confirm] button, the dialog shown below is displayed.

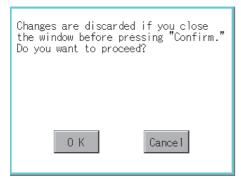

- 8. After completing all the items to set, if you touch the [×] button, the display returns to the preview screen step1.
- **9.** After completing the settings for all the items you want to change in [Video setting], when closing [Video setting (preview)] with the [×] button, the display returns to [Multimedia Setting].

#### Point P

#### Precautions for setting

Incorrect settings may disrupt or stop the video image.

(If this happens, returning the settings to their default values restores normal display.)

This phenomenon depends on the video camera or other device connected.

Use setting values that provide proper display.

#### Long time recording setting

In the long time recording settings, the saving method of video files for long time recording can be set.

| Item            | Description                                                                                                    | Setting range                                                 |
|-----------------|----------------------------------------------------------------------------------------------------|---------------------------------------------------------------|
| Continuous save | At the long time recording, whether to start recording after deleting all the video files which are previously recorded or to start recording without the deletion can be set. | Valid/Invalid<br><at factory="" invalid="" shipment:=""></at> |

#### Display operation of the long time recording setting

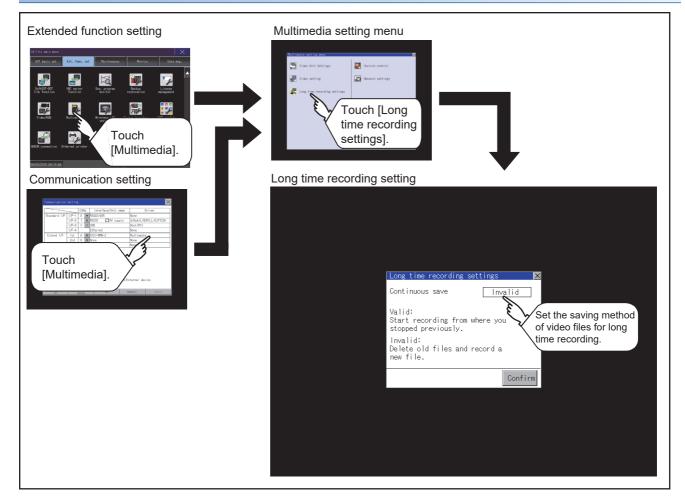

#### Operating the long time recording settings

**1.** When you touch the setting item, the setting contents change.

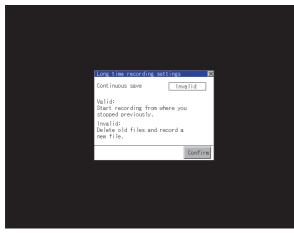

Continuous recording: Valid/Invalid

- 2. When you touch the [Confirm] button, the setting contents are determined.
- 3. If you touch the [×] button without touching the [Confirm] button, the dialog shown below is displayed.

| Changes are discarded if you close<br>the window before pressing "Confirm."<br>Do you want to proceed? |
|----------------------------------------------------------------------------------------------------|
|                                                                                                    |
| 0 K Cance I                                                                                            |

- 4. After completing the settings for all the items you want to change, close [Long time recording settings] with the [x] button.
- 5. When closing [Multimedia Setting] or [Communication Setting] with the [x] button, the new setting contents are reflected.

### **Version control**

Perform the version control when updating the software version of the multimedia unit.

#### Display operation of the version control

To update the software version of the multimedia unit, insert a CF card that contains the update program into the multimedia unit.

Obtain the update program by one of the following methods.

Disk5 folder in GT Works3 DVD-ROM

Contact your local distributor.

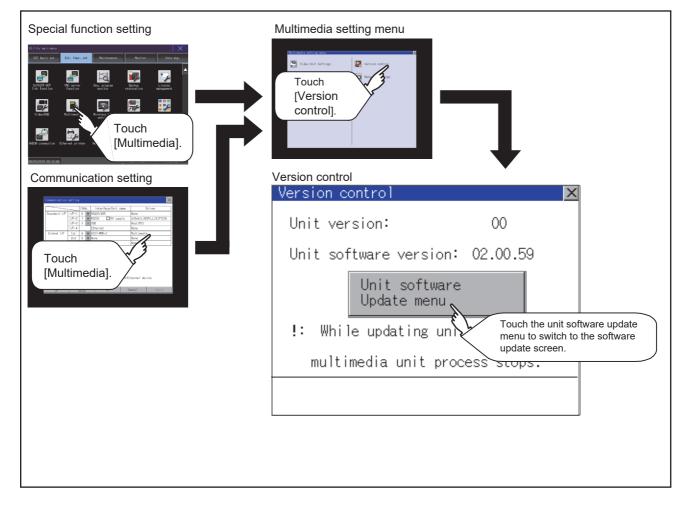

#### Setting procedure for the version control

**1.** Check the current software version of the multimedia unit that is displayed in [Unit software version]. Touch the [Unit software Update menu] button to display the update program transfer screen.

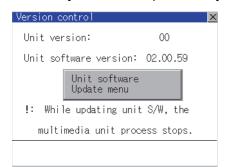

2. Insert a CF card that contains the update program into the multimedia unit.

The update program version appears in [Update software ver] only when this version is newer than the one displayed in [Unit software version].

| tware update           |            |
|------------------------|------------|
| Unit software version: | 01. 01. 00 |
|                        | •          |
| Update software ver:   | 01. 02. 00 |
|                        |            |
|                        |            |
|                        |            |
|                        |            |
|                        | Update     |

**3.** To update to the new version, touch the [Update] button.

#### **4.** The dialog below appears.

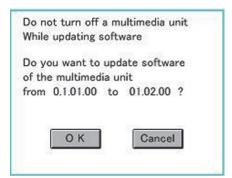

To perform the update, touch the [OK] button. To cancel the update, touch the [Cancel] button. **5.** The dialog below appears during the update.

Do not remove the CF card or power off the GOT while this dialog is being displayed.

Do not turn off the SD card access switch of the multimedia unit.

Doing so causes an improper update of the software.

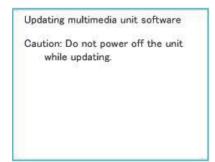

6. After the update is complete, the dialog below appears.

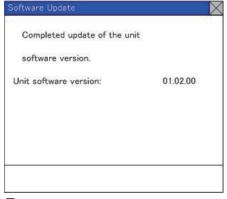

7. If the update terminates abnormally or fails, the dialog below appears.

In such a case, restart the GOT and then perform the update from step 1 again.

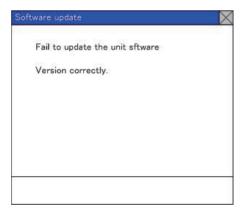

3

### **Network setting**

#### Network setting

The network setting is executed when the network connection is made using the Ethernet I/F of the multimedia unit. The following settings can be made in the network setting.

| Item                                                                                                    | Description                                                                                     | Setting range                                                        |
|----------------------------------------------------------------------------------------------------|-------------------------------------------------------------------------------------------------|----------------------------------------------------------------------|
| MAC address                                                                                                    | Displays the MAC address.                                                                       | -                                                                    |
| 1.5                                                                                                    |                                                                                                 | 0.0.0.0 to 255.255.255.255<br><default: 192.168.3.51=""></default:>  |
| Default gateway         Displays and sets the router address of the default gateway.           For the connection via a router, the setting is required. |                                                                                                 | 0.0.0.0 to 255.255.255.255<br><default: 0.0.0.0=""></default:>       |
| Subnet mask                                                                                                    | Displays and sets the subnet mask.<br>For the connection via a router, the setting is required. | 0.0.0.0 to 255.255.255.255<br><default: 255.255.255.0=""></default:> |

#### Display operation of the network setting

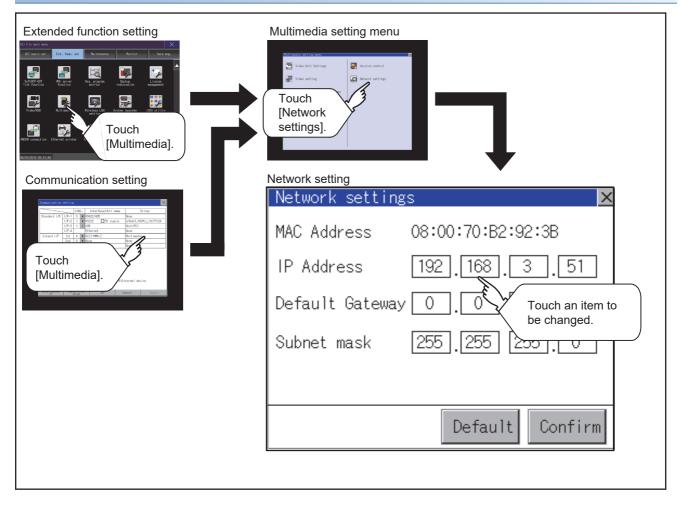

#### Operating the network setting

The following shows the setting operation of the IP address.

The same setting operation is applied to the default gateway and the subnet mask.

#### **1.** Touch the IP address display box.

| Network setting | (s 🛛 🗙            |
|-----------------|-------------------|
| MAC Address     | 08:00:70:B2:92:3B |
| IP Address      | 192.168.3.51      |
| Default Gateway | 0.0.0.0           |
| Subnet mask     | 255 255 255 0     |
|                 |                   |
|                 | Default Confirm   |
|                 | Contra            |

- **2.** The keyboard appears. Enter numerical values.
- 3. When you touch the [Confirm] button, the setting contents are determined.

If you touch the [Default] button, the setting contents can be returned to the initial values.

| Multimedia sett | ings:                     | Network   | settings× |  |  |
|-----------------|---------------------------|-----------|-----------|--|--|
| MAC Address     | 08:00                     | ):70:B2:9 | 2:3B      |  |  |
| IP Address      | 192                       | . 168 .   | 3 . 51    |  |  |
| Default Gateway | 0                         | ].[0].[   | 0.0       |  |  |
| Subnet mask     | Subnet mask 255 255 255 0 |           |           |  |  |
|                 |                           |           |           |  |  |
| Default Confirm |                           |           |           |  |  |
| 5 6 7 8         | 9                         | Del       |           |  |  |
| 0 1 2 3         | 4                         | * Cance   | el Enter  |  |  |

4. If you touch the [x] button without touching the [Confirm] button, the dialog shown below is displayed.

| Changes are discarded if you close<br>the window before pressing "Confirm."<br>Do you want to proceed? |
|----------------------------------------------------------------------------------------------------|
|                                                                                                    |
| 0 K Cancel                                                                                             |

**5.** After completing the settings for all the items you want to change in [Network settings], when touching the [×] button, the display returns to [Multimedia setting menu].

#### Display operation of multimedia screen

Create the multimedia screen switch used to display the multimedia screen on the project screen.

Touch the multimedia screen switch so that the screen is switched to the multimedia screen.

The video image, play video and file selection menu can be switched on the multimedia screen.

For details of the procedures for creating the special function switch used to display the multimedia screen, refer to the following.

GT Designer3 (GOT2000) Screen Design Manual

#### **Operation of multimedia screen**

#### ■Video image screen

Images taken with a video camera connected to the multimedia unit can be displayed on the GOT screen. Images taken with a video camera can be recorded.

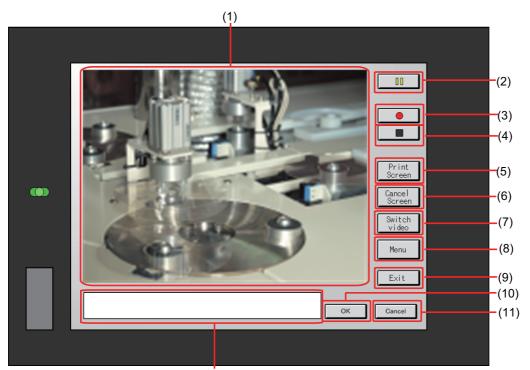

|--|

| Item | Name                   | Description                                                           |
|------|------------------------|-----------------------------------------------------------------------|
| (1)  | Image display screen   | Screen to display images taken with a video camera                    |
| (2)  | <b>D</b> button        | Button to pause images taken with a video camera                      |
| (3)  | button                 | Button to start recording images taken with a video camera            |
| (4)  | button                 | Button to stop recording                                              |
| (5)  | [Print Screen] button  | Button to start printing the screen <sup>*1</sup>                     |
| (6)  | [Cancel Print] button  | Button to cancel printing the screen                                  |
| (7)  | [Switch video] button  | Button to switch the display to the play video screen                 |
| (8)  | [Menu] button          | Button to switch the screen to the file menu screen                   |
| (9)  | [Exit] button          | Button to exit the multimedia screen and return to the utility screen |
| (10) | [OK] button            | Button to accept messages                                             |
| (11) | [Cancel] button        | Button to stop messages                                               |
| (12) | Message display screen | Screen to display error messages, etc.                                |

\*1 The file is saved to the output destination specified in the hard copy function setting.

■Play video screen Video files saved in the CF card installed on the multimedia unit can be played and displayed.

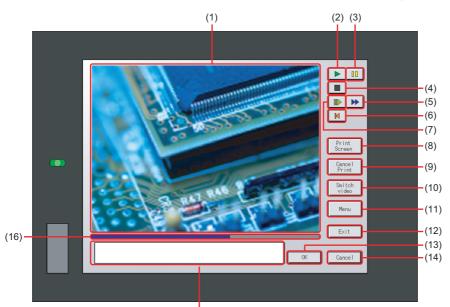

(15)

|      | (13)                      |                                                                                               |  |  |
|------|---------------------------|-----------------------------------------------------------------------------------------------|--|--|
| Item | Name                      | Description                                                                                   |  |  |
| (1)  | Image display screen      | Screen to display images taken with a video camera or to play video taken with a video camera |  |  |
| (2)  | button                    | Play button for playing video                                                                 |  |  |
| (3)  | <b>D</b> button           | Button to pause images or video taken with a video camera                                     |  |  |
| (4)  | button                    | Button to stop playing                                                                        |  |  |
| (5)  | button                    | Button to return to the beginning of video files and to play the video                        |  |  |
| (6)  | button                    | Button to return to the beginning of video files and to play the video                        |  |  |
| (7)  | button                    | Button to play the video in slow motion                                                       |  |  |
| (8)  | [Print Screen] button     | Button to start printing the screen <sup>*1</sup>                                             |  |  |
| (9)  | [Cancel Print] button     | Button to cancel printing the screen                                                          |  |  |
| (10) | [Switch video] button     | Button to switch the screen to the video image screen                                         |  |  |
| (11) | [Menu] button             | Button to switch the screen to the file menu screen                                           |  |  |
| (12) | [Exit] button             | Button to exit the multimedia screen switch and to return to the utility screen               |  |  |
| (13) | [OK] button               | Button to accept messages                                                                     |  |  |
| (14) | [Cancel] button           | Button to stop messages                                                                       |  |  |
| (15) | Message display screen    | Screen to display the file name and shooting time of the video being played and messages      |  |  |
| (16) | Play position display bar | Bar to display the play position of the video                                                 |  |  |

\*1 The file is saved to the output destination specified in the hard copy function setting.

#### ■File menu screen

Video files of the CF card installed on the multimedia unit can be searched.

Searched video files can be displayed on the play video screen.

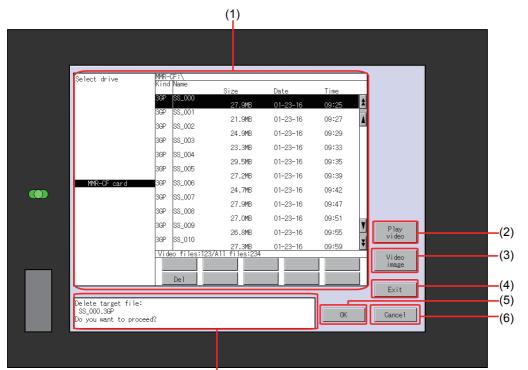

(7)

| Item | Name                     | Description                                                                                                    |
|------|--------------------------|----------------------------------------------------------------------------------------------------|
| (1)  | File menu display screen | Screen to list the video files, display the number of files, and delete a target file in the CF card selected in [Select drive] |
| (2)  | [Play video] button      | Button to switch the display to the play video screen                                                                           |
| (3)  | [Video image] button     | Button to switch the screen to the video image screen                                                                           |
| (4)  | [Exit] button            | Button to exit the multimedia screen switch and to return to the utility screen                                                 |
| (5)  | [OK] button              | Button to accept messages                                                                                                    |
| (6)  | [Cancel] button          | Button to stop messages                                                                                                    |
| (7)  | Message display screen   | Screen to display error messages, etc.                                                                                          |

### Wireless LAN function setting

On the GOT, you can enable or disable the wireless LAN function, and check the wireless LAN function setting that is configured with GT Designer3.

For the setting of the wireless LAN function, refer to the following.

GT Designer3 (GOT2000) Screen Design Manual

### Display operation of the wireless LAN function setting

| Special function setting                                                              |                                              |                    |      |         |
|---------------------------------------------------------------------------------------|----------------------------------------------|--------------------|------|---------|
| SvftBfFoT<br>Irisk function Witherner Sex, program<br>Spritter restoration management |                                              |                    |      |         |
| Video/R98 Nultiredia Virele VI System Landar (INS. 41117)                             |                                              |                    |      |         |
| Wireless LAN<br>setting].           00/00/2016 00:15:48         Levend.gevet          | Wireless LAN setting<br>Wireless LAN setting | (Access point)     |      | ×       |
|                                                                                       | Wireless LAN unit setting                    | Connected stations |      |         |
|                                                                                       | Wireless LAN unit setting                    |                    |      |         |
|                                                                                       | Wireless LAN function                        | No                 |      |         |
|                                                                                       | Action Mode                                  | Access point       |      |         |
|                                                                                       | SSID<br>Auth. method                         | OPERATO01<br>None  |      |         |
|                                                                                       | Wireless channel No.                         | 1                  |      |         |
|                                                                                       | MAC address                                  | 00-9B-1D-FC-12-3A  |      |         |
|                                                                                       |                                              |                    |      |         |
|                                                                                       |                                              |                    |      |         |
|                                                                                       |                                              |                    |      |         |
|                                                                                       |                                              |                    | OK   | Cance 1 |
|                                                                                       |                                              |                    | or c | ouncert |

### Display contents when [Action Mode] is set to [Access point]

The following describes the setting of the wireless LAN function when [Action Mode] is set to [Access point].

#### Wireless LAN unit setting

The following describes the setting items and the display contents of the wireless LAN setting.

|       | Wireless LAN setting      |                    |    | ×       |
|-------|---------------------------|--------------------|----|---------|
|       | Wireless LAN unit setting | Connected stations |    |         |
|       | Wireless LAN unit setting |                    |    |         |
| (1) — | Wireless LAN function     | No                 |    |         |
| (2) — | Action Mode               | Access point       |    |         |
| ( )   | SSID                      | OPERAT001          |    |         |
|       | Auth. method              | None               |    |         |
|       | Wireless channel No.      | 1                  |    |         |
|       | MAC address               | 00-9B-1D-FC-12-3A  |    | J       |
|       |                           |                    |    |         |
|       |                           |                    |    |         |
|       |                           |                    |    |         |
|       |                           |                    |    |         |
| (3) — |                           |                    | ОК | Cance 1 |

#### ■Wireless LAN function

Select whether to enable the wireless LAN function.

#### ■Action mode, SSID, authentication method, wireless channel No., and MAC address

Displays the action mode, SSID, authentication method, and wireless channel number that are set with GT Designer3. Displays the MAC address of the wireless LAN communication unit that is mounted on the GOT.

#### ■ Setting change

Touch the [OK] button to restart the GOT to operate with the changed settings. To cancel the setting change and return to the utility main menu, touch the [Cancel] button.

#### **Connected stations**

The following describes the display contents of [Connected stations].

|       | Wireless LAN setting                                                                                                    | $\times$   |
|-------|----------------------------------------------------------------------------------------------------|------------|
|       | Wireless LAN unit setting Connected stations                                                                                                    |            |
| (1) - | No.         MAC address           1         00-3A-D1-12-FC-98           2         12-FC-3A-98-1D-00           3         1D-9B-1D-FC-12-3A           4         5           6         7           8 |            |
| (2) - |                                                                                                    | OK Cance I |

#### ■Connected stations

The number of connected stations and MAC address are displayed.

Touch the [Update list] button to update the number of connected stations and their MAC addresses.

#### ■Changing the settings

Touch the [OK] button to restart the GOT to operate with the changed settings.

To cancel the setting change and return to the utility main menu, touch the [Cancel] button.

### Display contents when [Action Mode] is set to [Station]

The following describes the setting of the wireless LAN function when [Action Mode] is set to [Station].

#### Wireless LAN communication unit setting

The following describes the setting items and the display contents of the wireless LAN setting.

|                              | Wireless LAN setting      |                                  | ×           |
|------------------------------|---------------------------|----------------------------------|-------------|
|                              | Wireless LAN unit setting | ionn. dest. AP setting           |             |
|                              | Wireless LAN unit setting |                                  |             |
|                              | Wireless LAN function     | No                               |             |
| (1) —                        | Action Mode               | Station                          |             |
| $\langle \mathbf{O} \rangle$ | Connection dest. ID       | 1                                |             |
| (2) —                        | Reception field intensity | 0 Weak<br>1                      | Strong<br>4 |
|                              | MAC address               | 0: Discond.<br>00-98-1D-FC-12-3A |             |
| (3) —                        |                           |                                  | OK Cancel   |

#### ■Wireless LAN function

Select whether to enable the wireless LAN function.

#### ■Action mode, connection destination ID, reception field intensity, and MAC address

Displays the action mode and the connection destination ID that are set with GT Designer3.

Displays the reception field intensity that indicates the connection status between the GOT and the current destination access point.

Displays the MAC address of the wireless LAN communication unit that is mounted on the GOT.

#### ■Setting change

Touch the [OK] button to restart the GOT to operate with the changed settings.

To cancel the setting change and return to the utility main menu, touch the [Cancel] button.

#### **Destination access point setting**

The following describes the display contents of [Conn. dest. AP setting].

|       | Wireless | s LAN se | etting                            | ×          |
|-------|----------|----------|-----------------------------------|------------|
|       | Wireless | LAN un   | it setting Conn. dest. AP setting | g          |
|       |          |          |                                   |            |
|       | (        | Conn. d  | lest. AP setting                  |            |
| (1) — | +(       | ID       | Name                              | SSID       |
|       |          | 1        | AccessPoint1                      | RoomAP1    |
|       |          | 2        | AccessPoint2                      | RoomAP2    |
|       |          | 3        | AccessPoint3                      | RoomAP3    |
|       |          | 4        | AccessPoint4                      | RoomAP4    |
|       |          | 5        | AccessPoint5                      | RoomAP5    |
|       |          | 6        | AccessPoint6                      | RoomAP6    |
|       |          | 7        | AccessPoint7                      | RoomAP7    |
|       |          | 8        | AccessPoint8                      | RoomAP8    |
|       |          |          |                                   |            |
|       |          |          |                                   |            |
|       |          |          |                                   |            |
|       |          |          |                                   |            |
|       |          |          |                                   |            |
|       |          |          |                                   |            |
| (2)   |          |          |                                   |            |
| (2)   |          |          |                                   | OK Cance 1 |

#### ■Connection destination access point setting

Lists the ID numbers, names, and SSIDs of the destination access points that are set with GT Designer3.

#### ■Setting change

Touch the [OK] button to restart the GOT to operate with the changed settings.

To cancel the setting change and return to the utility main menu, touch the [Cancel] button.

## 3.10 System Launcher

## System launcher setting

You can enable or disable the online module change in the system launcher function.

For the details of the system launcher function, refer to the following.

GOT2000 Series User's Manual (Monitor)

| Item                 | Description                                                                 | Setting range                                         |
|----------------------|-----------------------------------------------------------------------------|-------------------------------------------------------|
| Online module change | Enable or disable the online module change in the system launcher function. | Effective/Invalid<br><default: invalid=""></default:> |

### Display operation of the system launcher setting

| Extended function setting                                                                                                    |                              |
|----------------------------------------------------------------------------------------------------|------------------------------|
| Utility main nenu X<br>00T basic set <mark>Ext. func. set</mark> Maintenance Monitor Data mg.                                                                                                    |                              |
| Kittel function Witterweiten Seiter Bestern restoration Rangement                                                                                                    |                              |
| Viscon R<br>Viscon R<br>Notice Name<br>Attivition of the second second sec | System launcher              |
| 05/03/2318 (3+13:48 LogintLogout Language                                                                                                    | System launcher              |
|                                                                                                    | Online module change Invalid |
|                                                                                                    | OK Cance 1                   |

#### Online module change

**1.** Touch the setting item to change the selection.

| System launcher      |           |      | ×       |
|----------------------|-----------|------|---------|
| Online module change | Imalid 1. |      |         |
|                      |           |      |         |
|                      |           |      |         |
|                      |           | OK S | Cance 1 |
|                      |           |      | 7 2     |

**2.** Touch the [OK] button to restart the GOT and reflect the setting change.

To cancel the setting change, touch the [Cancel] button to return to the [Ext. func. set] screen.

# 3.11 iQSS Utility

### iQSS utility setting

You can set the drive for a data storage containing the profile data of iQSS-compatible equipment.

For the details of the iQSS utility function, refer to the following.

GOT2000 Series User's Manual (Monitor)

| Item               | Description                                                  | Setting range                    |
|--------------------|--------------------------------------------------------------|----------------------------------|
| Data save location | Select the drive for a data storage containing profile data. | A:Built-in SD card               |
|                    |                                                              | B:USB drive                      |
|                    |                                                              | E:USB drive                      |
|                    |                                                              | F:USB drive                      |
|                    |                                                              | G:USB drive                      |
|                    |                                                              | X:drive                          |
|                    |                                                              | <default: x:drive=""></default:> |

### Display operation of the iQSS utility setting

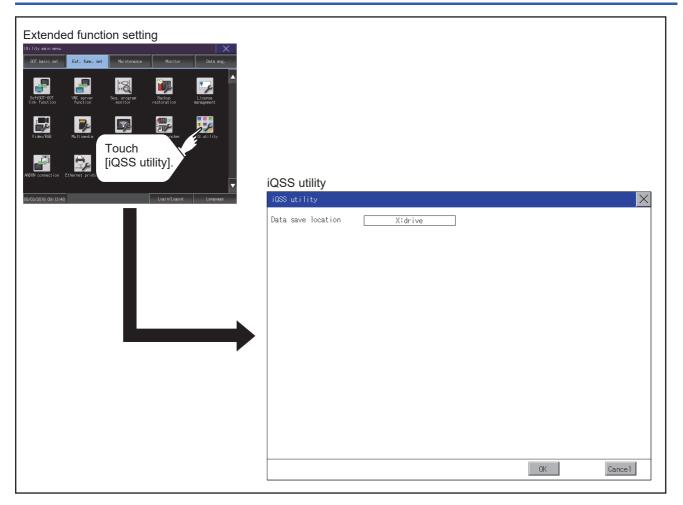

#### Data save location

**1.** Touch the setting item to change the selection.

| iQSS utility       |                | $\mathbf{X}$ |
|--------------------|----------------|--------------|
| Data save location | X:drive        |              |
|                    | E S            |              |
|                    | $\checkmark_1$ |              |
|                    | 1.             |              |
|                    |                |              |
|                    |                |              |
|                    |                |              |
|                    |                |              |
|                    |                |              |
|                    |                |              |
|                    |                |              |
|                    |                | OK Cancel    |
|                    |                | {            |
|                    |                | $\sqrt{2}$   |
|                    |                | Ζ.           |

**2.** Touch the [OK] button to restart the GOT and reflect the setting change.

To cancel the setting change, touch the [Cancel] button to return to the [Ext. func. set] screen.

# 3.12 ANDON Connection

### **ANDON** connection setting

You can set the IP address of a client that connects to the GOT without the operator name and password-based

authentication. (The authentication screen does not appear.)

For the details of the ANDON function, refer to the following.

GT Designer3 (GOT2000) Screen Design Manual

| Item                  | Description                                                                                                    | Setting range                                                              |
|-----------------------|----------------------------------------------------------------------------------------------------|----------------------------------------------------------------------------|
| ANDON IP filter usage | Set whether to limit the IP addresses targeted for the ANDON connection.                                                                              | Yes/No<br><default: yes=""></default:>                                     |
| Range                 | Set whether to set IP addresses by specifying a range.<br>To specify a range, set the start IP address and the end IP address in [Target IP address]. | Selected/Not selected<br><default: not="" selected=""></default:>          |
| Target IP address     | Set the IP addresses or IP address ranges targeted for the ANDON connection.<br>Up to five settings can be made.                                      | 0.0.0.0 to 255.255.255.255 <sup>*1</sup><br><default: blank=""></default:> |

\*1 Leave the boxes blank if you do not set any IP addresses.

### **Display operation of the ANDON connection setting**

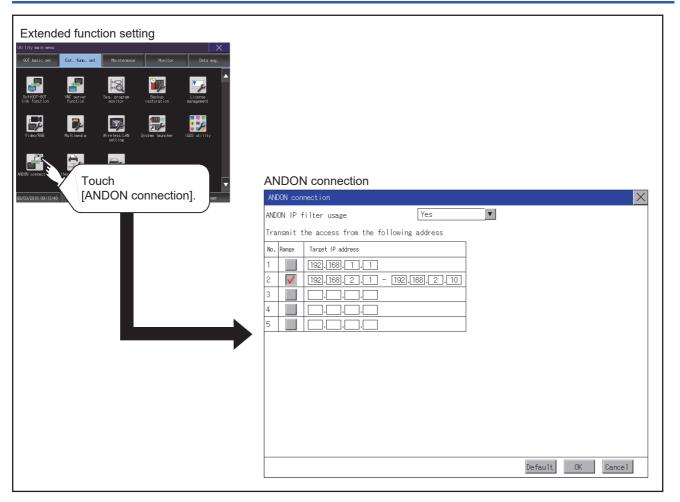

### Setting procedure for the ANDON connection

#### Setting an IP address

1. Touch the down arrow of the [ANDON IP filter usage] list box, and select [Yes].

| ANDON connection                               | ×                         |
|------------------------------------------------|---------------------------|
| ANDON IP filter usage Yes                      | -                         |
| Transmit the access from the following address | E.                        |
| No. Range Target IP address                    | ₹ <b>7</b> .              |
| 1 192.168.1.1                                  | ] '/.                     |
|                                                | _                         |
| 3 <b>D</b> O O O <b>C C C C C C C C C C</b>    | _                         |
| 4 <u> </u>                                     | -                         |
| 5                                              |                           |
|                                                |                           |
|                                                |                           |
|                                                |                           |
|                                                |                           |
|                                                |                           |
|                                                |                           |
|                                                |                           |
|                                                |                           |
|                                                | Default OK Cancel         |
|                                                | - <u></u>                 |
|                                                | $\mathbf{V}_{\mathbf{A}}$ |

**2.** Touch a start IP address entry box in the [Target IP address] column to display a software keyboard. Input a value with the keyboard.

- 3. To specify an IP address range, refer to the following.
- 🖙 Page 209 Specifying an IP address range

**4.** Touch the [OK] button to display a restart confirmation dialog. Restart the GOT to operate with the new setting. To cancel the setting, touch the [Cancel] button to return to the main menu.

To reset each item to its default, touch the [Default] button.

#### Specifying an IP address range

1. Touch a checkbox in the [Range] column to display the end IP address entry boxes in the [Target IP address] column.

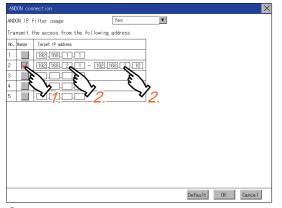

**2.** Touch any IP address entry box in the [Target IP address] column to display a software keyboard. Input a value with the keyboard.

### **Precautions**

#### Setting of [ANDON IP filter usage]

If you select [No] for [ANDON IP filter usage], any IP address can access the GOT without the operator name and passwordbased authentication.

When you use the ANDON connection, make sure to select [Yes] to limit the IP addresses that can access the GOT without the operator name and password-based authentication.

#### Configuring the IP filter setting

In the IP filter setting, allow the IP addresses targeted for the ANDON connection to access the GOT. Otherwise, the IP addresses cannot access the GOT using the ANDON connection.

## 3.13 Ethernet Printer

### Ethernet printer setting

Set the IP address of an Ethernet printer.

| Item       | Description                                                 | Setting range                          |
|------------|-------------------------------------------------------------|----------------------------------------|
| IP address | Set the IP address of the Ethernet printer to be connected. | 0.0.0.0 to 255.255.255.255             |
|            |                                                             | <default: 192.168.3.100=""></default:> |

### **Display operation of the Ethernet printer**

| Extended function setting                                                                |                                                    |                                                 |    |         |
|------------------------------------------------------------------------------------------|----------------------------------------------------|-------------------------------------------------|----|---------|
| VCR connection<br>Externa to fin<br>(VCR2/2016 09:13:46)<br>Touch<br>[Ethernet printer]. | Ethernet printer<br>Ethernet printer<br>IP Address | <u>192</u> , <u>168</u> , <u>3</u> , <u>100</u> |    | X       |
|                                                                                          |                                                    |                                                 | OK | Cance 1 |

### Procedure for setting an Ethernet printer

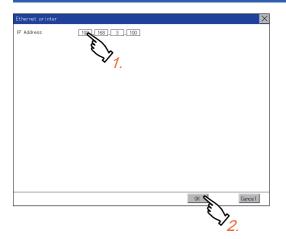

**1.** Touch the input area of [IP Address] to display a keyboard.

Input values with the keyboard.

2. Touch the [OK] button to reflect the new setting and return to the [Ext. func. set] screen.

To cancel the setting change, touch the [Cancel] button to return to the [Ext. func. set] screen.

## 3.14 Network drive setting

### Setting the network drive

Configure the network drive settings.

| Function              | Description                                                                         | Setting range                                           |  |
|-----------------------|-------------------------------------------------------------------------------------|---------------------------------------------------------|--|
| File server address   | Display or change the IP address of the file server.                                | 0.0.0.0 to 255.255.255.255                              |  |
| Share name            | Display or change the name of the shared folder on the file server.                 | Make sure that the number of characters                 |  |
| Folder path           | Display or change the path to a folder in the shared folder.                        | (including delimiters) in the drive path is 60 or less. |  |
| User name             | Display or change the name of a user that is permitted to access the network drive. | 1 to 32 one-byte or two-byte characters                 |  |
| Password              | Display or change the password for a user to access the network drive.              | 1 to 32 one-byte alphanumeric characters and symbols    |  |
| Drive name            | Display the network drive name.                                                     | Drive N (fixed)                                         |  |
| Communication timeout | Display or change the communication timeout period.                                 | 3 to 255 seconds                                        |  |

### Displaying the network drive setting screen

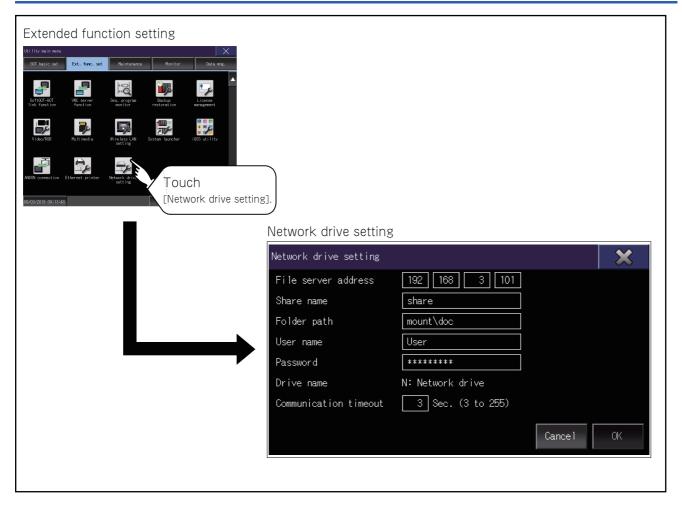

### Procedure for setting the network drive

**1.** Touch a setting item.

| Network drive setting |                   |        | ×  |
|-----------------------|-------------------|--------|----|
| File server address   | 192 168 3 101     | ]      |    |
| Share name            | share             | ]      |    |
| Folder path           | mount\doc         |        |    |
| User name             | User              | 1.     |    |
| Password              | *****             |        |    |
| Drive name            | N: Network drive  |        |    |
| Communication timeout | 3 Sec. (3 to 255) |        |    |
|                       |                   | Cancel | OK |
|                       |                   |        | Ju |
|                       |                   |        |    |

- 2. Enter values or characters using the software keyboard displayed.
- **3.** Touch the [OK] button to confirm the entry.

# **4** MAINTENANCE

- Page 216 Batch Self Check
- ST Page 219 USB Device Management
- Page 221 Screen Cleaning
- Page 223 Touch Panel Calibration
- 🗁 Page 226 System Alarm
- Page 228 Drawing Check
- Page 232 Font Check
- Page 234 Touch Panel Check
- Page 236 I/O Check
- Page 241 Ethernet Status Check
- Page 243 GOT Information
- Page 245 GOT Mobile Information

The GOT can display the screen for maintenance.

The following describes the functions available as the maintenance.

| Item                    | Description                                                                                                    | Reference                            |
|-------------------------|----------------------------------------------------------------------------------------------------|--------------------------------------|
| Batch self check        | This function collects data about energization time, installed system application and others, and can display it in View self check results menu. | েল Page 216 Batch Self Check         |
| USB device management   | This function controls the USB peripheral device connection status in the GOT.                                                                    | েল Page 219 USB Device<br>Management |
| Clean                   | The screen can be set as not to be effected by touching the screen when clean with clothes.                                                       | Page 221 Screen Cleaning             |
| Touch panel calibration | Touch panel reading error can be corrected.                                                                                                    | Page 223 Touch Panel Calibration     |
| System alarm            | Displays error code and error message when error occurs.                                                                                          | 🖙 Page 226 System Alarm              |
| Drawing check           | Carries out missing bit check, color check and drawing check.                                                                                     | Page 228 Drawing Check               |
| Font check              | Displays the character data on the screen to check visually.                                                                                      | 🖙 Page 232                           |
| Touch panel check       | Checks whether there are no dead zone area in the Touch key minimum unit (16 dots x 16 dots).                                                     | ে Page 234 Touch Panel Check         |
| I/O check               | Carries out RS-232 connecting target confirmation and self-loopback check.                                                                        | 🖙 Page 236 I/O Check                 |
| Ethernet status check   | Sends a ping to check the Ethernet connection status.                                                                                             | Page 241 Ethernet Status Check       |
| GOT information         | Displays information of the GOT.                                                                                                    | Page 243 GOT Information             |
| GOT Mobile information  | Displays the GOT Mobile function settings and the list of clients being connected to the GOT.                                                     | Page 245 GOT Mobile Information      |

## 4.1 Batch Self Check

The Batch self check collects data about energization time, installed system application and others, and can display it in View self check results menu.

### **Batch self check**

When an export destination of the system status log is specified in the batch self check screen, the data can be logged.

| Item               | Description                                                |
|--------------------|------------------------------------------------------------|
| System status log, | Diagnostic data that the GOT system status has been logged |

Also, the following information are displayed in View self check results menu.

| Item                           | Description                                                   |
|--------------------------------|---------------------------------------------------------------|
| Start up information           | Information at power-on, Information at system start up       |
| System status 1                | Installed system application, installation history            |
| System status 2                | Communication driver, GOT system configuration information    |
| Communication setting contents | Displays the controller status.                               |
| Operation history              | Displays the operation history and execution time.            |
| Screen switching history       | Displays the screen switching history and execution time.     |
| Clock change history           | Displays the time before and after clock change.              |
| System alarm history           | Displays the alarm and alarm occurrence time.                 |
| CPU error history              | Displays the ChNo., error messages and error occurrence time. |
| GOT start time history         | Displays the time GOT was powered on.                         |

### Display operation of batch self check

| Batch self check<br>Batch self check                                        |
|-----------------------------------------------------------------------------|
| Export system status log       A drive         Batch self check       Start |

#### Batch self check

**1.** Touch the selection of [Export system status log] to switch the set drive. Each touch changes the selection in the following order: [A drive]  $\rightarrow$  [B drive]  $\rightarrow$  [E drive]  $\rightarrow$  [F drive]  $\rightarrow$  [G drive]  $\rightarrow$  [Not exported]  $\rightarrow$  [A drive].

If you select drive A, insert an SD card into the drive. If you select drive B, drive E, drive F, or drive G, install a data storage on the drive.

If the batch self check is started with no SD card or data storage installed, the system status log is not saved. (The system status log is for manufacturer investigation only. Customers cannot view it.)

| ch self check            |         |  |
|--------------------------|---------|--|
| Export system status log | A drive |  |
| atch self check          | Start   |  |
|                          |         |  |
|                          |         |  |
|                          |         |  |
|                          |         |  |
|                          |         |  |
|                          |         |  |
|                          |         |  |
|                          |         |  |

**2.** Touch the [Start] button to start Batch self check. Touch the [×] button to return to the main menu.

| tch self check           |                         |
|--------------------------|-------------------------|
|                          |                         |
| Export system status log | A drive                 |
| Export system status log | A drive                 |
| Batch self check         | Start                   |
|                          | Start batch self check? |
|                          |                         |
|                          |                         |
|                          |                         |
|                          |                         |
|                          | 0 K Cancel              |
|                          |                         |
|                          |                         |
|                          |                         |
|                          |                         |
|                          |                         |
|                          |                         |

#### View self check results menu

After completion of Batch self check, the following screen is displayed.

Touch each item to display the details screen.

Touch the [Stop] button to return to the Batch self check screen.

| Startup information      | System alarm history   |
|--------------------------|------------------------|
| System status 1          | CPU error history      |
| System status 2          | GOT start time history |
| Comm. setting            |                        |
| Action history           |                        |
| Screen switching history |                        |
| Clock change history     | Stop                   |

Display example of details screen

Touch the items to display the following screens.

Touch the [x] button to return to the View self check results menu.

| nstalled OS | OS name               | Version         |
|-------------|-----------------------|-----------------|
|             | G10SBT0S.OUT          | 04.00.65.U 🛓    |
|             | G10SMONT.OUT          | 04.00.65        |
|             | G1F16STG.FON          | 04.00.52        |
|             | G1F12STG.FON          | 04.00.52        |
|             | G10SMONT.G1D          | 04.00.65        |
|             | G10SMONT.G1           | 04.00.65        |
|             | G1FTTNMG.FON          | 04.00.52        |
|             | GICMABUS.OUT          | 04.00.64        |
|             | G10ME71.OUT           | 04.00.64        |
|             | GICMAGDR.OUT          | 04.00.64        |
|             | G1CMQC24.OUT          | 04.00.64        |
|             | G10SBKUP.OUT          | 04,00,65        |
|             | G10SBKUP.G1D          | 04.00.63        |
|             | G10SBKUP.G1           | 04,00,63        |
|             |                       |                 |
|             |                       |                 |
|             |                       | v               |
|             |                       | *               |
|             |                       | *               |
|             |                       |                 |
|             |                       |                 |
|             |                       |                 |
|             |                       |                 |
|             |                       |                 |
|             |                       |                 |
|             | Startup information 🧹 | System status 2 |
|             |                       |                 |

Touch the button in the left bottom of the screen to display the previous screen. Touch the button in the right bottom of the screen to display the next screen.

## 4.2 USB Device Management

#### Function of the USB device management

This function displays a list of the USB peripheral device connection status in the GOT. Also, this screen is used to remove the USB peripheral device from GOT.

#### Point P

When GS1930.b0 is on, the USB interface (host on the front face) is disabled.

If a data storage installed to the USB interface (host on the front face) is not recognized, check the status of GS1930.b0.

For details, refer to the following.

GT Designer3 (GOT2000) Screen Design Manual

### Display operation of the USB device management

|     | evice managei<br>e management | nent                              |       | ×      |
|-----|-------------------------------|-----------------------------------|-------|--------|
| No. | Device                        | Vendor/product                    | Drive | Attach |
| 1   | USB mass storage              | <del>жжжжжж</del><br>жжжжжжжжжжжж | В     | Stop   |
| 2   |                               |                                   |       |        |
| 3   |                               |                                   |       |        |
| 4   |                               |                                   |       |        |
| 5   | USB mouse                     |                                   |       |        |
| 6   | USB keyboard                  | <del>жжжжжж</del><br>жжжжжжжжжжжж |       |        |
| 7   |                               |                                   |       |        |
| 8   |                               |                                   |       |        |
|     |                               |                                   |       |        |
|     |                               |                                   |       |        |

### USB device status display operation

1. When a USB memory is installed, the [Stop] button is displayed in the [Attach] column.

Touch the [Stop] button when removing the USB memory.

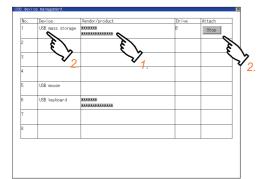

**2.** Touch the [Stop] button in the [Attach] column to display the following dialog. Touch the [OK] button to remove the USB peripheral device.

Touch the [Cancel] button to cancel removing the USB peripheral device.

| Do you wa | ant to stop l | ISB device? |
|-----------|---------------|-------------|
|           |               |             |
|           |               |             |
|           | 0 K           | Cancel      |

**3.** When the USB peripheral device is ready to be removed, the following dialog appears. Touch the [OK] button to close the dialog.

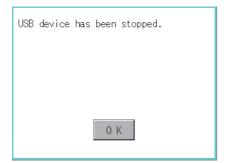

## 4.3 Screen Cleaning

#### Screen cleaning function

You can display the dedicated screen for cleaning the GOT.

The touch operation is disabled on the dedicated screen, and therefore wiping the GOT display section with a cloth or others does not operate the GOT.

For information on how to clean the GOT, refer to the following.

GOT2000 Series User's Manual (Hardware)

#### Display operation of the screen for cleaning

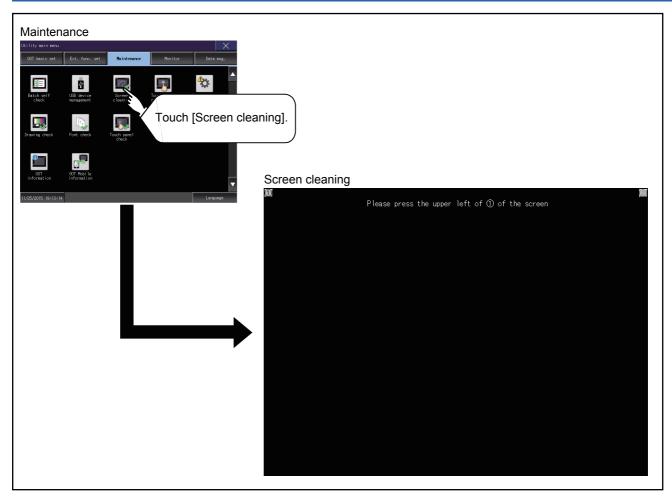

To switch to the utility screen, touch the upper-left corner and then the upper-right corner of the screen.

### **Operation of clean**

After cleaning the screen, touch the screen following the instruction displayed. After touching the screen, the screen returns to the Main Menu. The following screen is displayed.

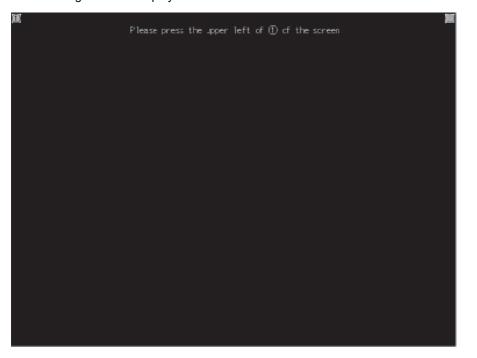

## 4.4 Touch Panel Calibration

### Touch panel calibration setting

Touch panel reading error can be corrected.

Normally the adjustment is not required, however, the difference between a touched position and the object position may occur as the period of use elapses.

When any difference between a touched position and the object position occurs, correct the position with this function.

Before adjustment

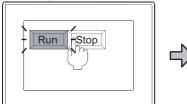

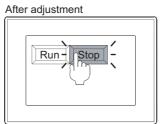

The [Run] will operate though you intended to touch the [Stop] button.

The [Stop] button can be touched without fail.

### Display operation of the touch panel calibration setting

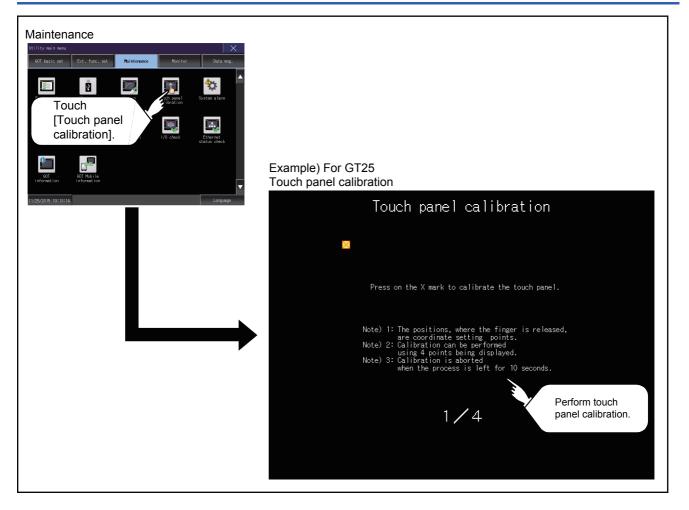

### Touch panel calibration operation

Touch the  $\boxtimes$  point displayed on the screen with the finger one by one to make the setting. Example) For GT25

**1.** Touch the center of the  $\boxtimes$  displayed on the upper left precisely.

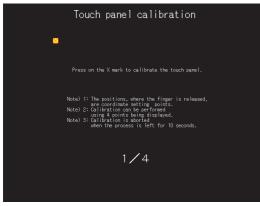

**2.** Touch the  $\boxtimes$  point displayed on the upper right.

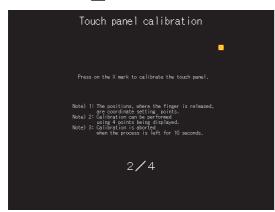

**3.** Touch the  $\boxtimes$  point displayed on the lower right.

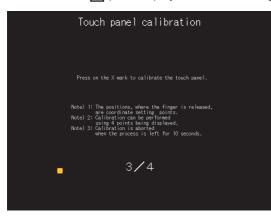

#### **4.** Touch the $\boxtimes$ point displayed on the lower right.

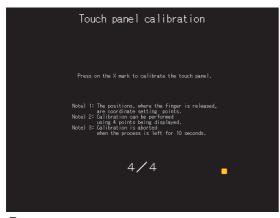

**5.** Touching the  $\boxtimes$  button displayed on the upper right returns to the previous screen.

When the precise touch could not be made, touch the [Readjustment] button to make the setting from step1 again.

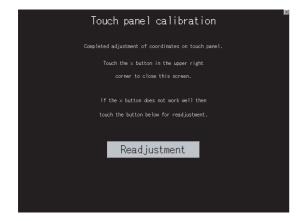

## 4.5 System Alarm

### System alarm

The system alarm function displays the error code and error message when an error occurs in the GOT, GOT Mobile function client, network, or controller.

System alarms can be reset on the System alarm display screen.

For the details of the system alarm, refer to the following.

IP Page 401 SYSTEM ALARM DISPLAY AND LIST

#### Display operation of system alarm

| <complex-block></complex-block> | System alarm           Over error:         CMNo.           402:         Communicat           When [Reset] is touched, or the system alarm display of the GOT error is reset.           PPU error:         No Error           No Error |
|---------------------------------|----------------------------------------------------------------------------------------------------|
|                                 |                                                                                                    |

#### System alarm display resetting

1. Eliminate each cause of the system alarm being occurred.

Error causes can be identified by the error code, error message and channel No. displayed on the System alarm screen.

GOT2000 Series User's Manual (Hardware)

| System alarm                                     | ×                     |
|--------------------------------------------------|-----------------------|
| GOT error: ChNo. 1                               | Reset                 |
| 402 Communication timeout. Confirm communication | n pathway or modules. |
|                                                  | 15:25:00              |
| CPU error:                                       |                       |
| No Error                                         |                       |
|                                                  |                       |
| Network error                                    |                       |
| No Error                                         |                       |
|                                                  |                       |
|                                                  |                       |
|                                                  |                       |
|                                                  |                       |
|                                                  |                       |

**2.** A method for resetting system alarm depends on an error.

GOT error

Touch the [Reset] button to reset system alarms.

CPU error and Network error

The system alarm is automatically reset after its cause is eliminated.

|                                                      |                                                    | $\times$ |
|------------------------------------------------------|----------------------------------------------------|----------|
| GOT error: ChNo. 1<br>402 Communication timeout. Con | nfirm communication pathway or modules<br>15:25:00 | ε 🗸      |
| CPU error:                                           |                                                    | Touch    |
| No Error                                             |                                                    |          |
| Network error<br>No Error                            |                                                    |          |
|                                                      |                                                    |          |
|                                                      |                                                    |          |
|                                                      |                                                    |          |
|                                                      |                                                    |          |

#### **Point**

• Before resetting the system alarm display in the GOT error

Eliminate the system alarm cause before resetting the system alarm display in the GOT error.

If not eliminated, the system alarm display in the GOT error will not be reset even after the reset operation.

- Displaying a GOT Mobile error
- A GOT Mobile error is displayed as a GOT error.
- Processing with reset operation

The following data in the system information are also reset.

GOT error code (Write device)

GOT error detection signal (System Signal 2-1.b13)

## 4.6 Drawing Check

#### **Drawing check function**

The drawing check function carries out display checks as missing bit check, color check, basic figure display check, move check among screens.

#### Display operation of drawing check

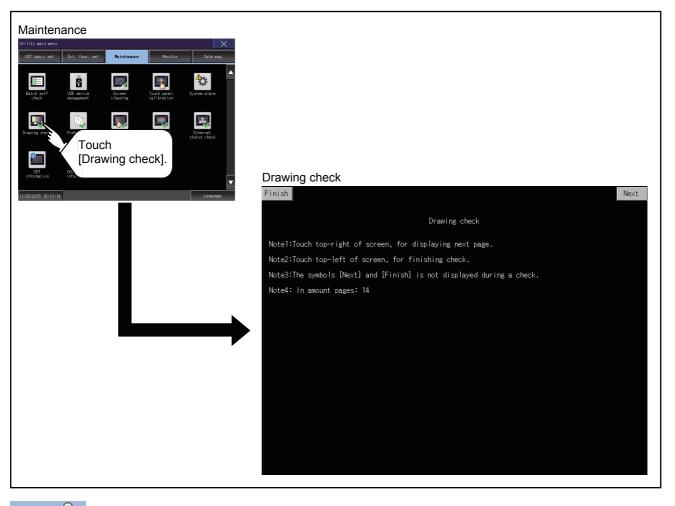

Point P

Notes on drawing check

Missing bits is occurred in the following cases.

- There are parts drawn in different color with the filled color.
- There are basic figures or patterns which are not drawn according to the layout and procedure described in the following section.
- Page 228 Display operation of drawing check

When missing bits occurs, contact your local Mitsubishi (Electric System) Service.

### **Drawing check operation**

Touch [Drawing check] to display the drawing check screen.

#### Before execute drawing check

Touching the upper right part of the screen proceeds to the next check in each step during drawing check. Touching the upper left part of the screen returns to the [Display check] screen.

| Upper-left touch<br>position | Upper-right touch position |
|------------------------------|----------------------------|

#### ■Missing bit, Color Check

Each touch of the upper-right part of the screen, the entire screen color changes in the following order: blue, black, red, purple, green, light blue, yellow, white, and gray.

Check missing bit and color visually.

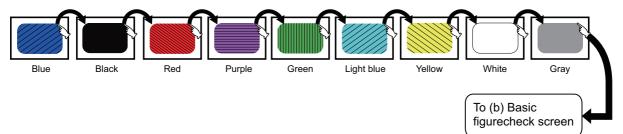

If touch the upper right part of the screen at the final color (white screen), the following 2) Basic figure check screen is displayed.

#### ■Basic figure check

Check whether there is no shape transformation of basic figure or display losses. The basic figure drawn has 4 types: 1. Filled circle, 2. Line, 3. Rectangle, 4. Ellipse.

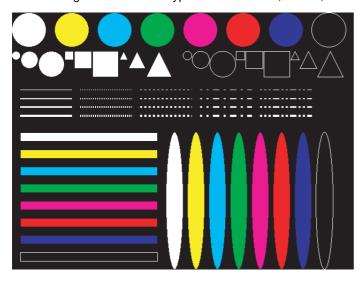

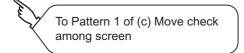

#### ■Move check among screens

Pattern 1: Shape transformation, color check

The drawn figures are displayed in order and at regular intervals. If the shape and color are displayed visually in order, it is normal.

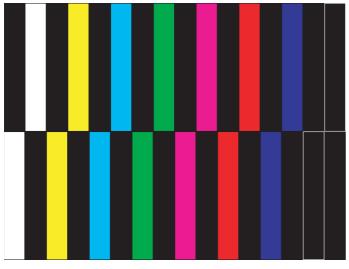

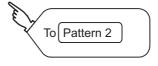

Pattern 1

• Pattern 2: Shape transformation, color check

The drawn figures are displayed in order and at regular intervals. If the shape and color are displayed visually in order, it is normal.

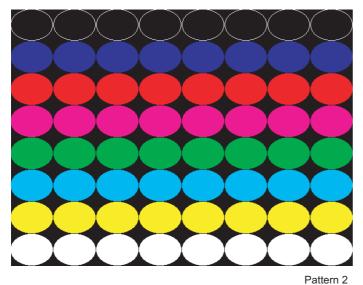

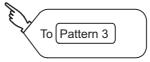

#### Pattern 3: Shape transformation, color check

The overlapped shapes of pattern 1 and pattern 2 are displayed. If the shape and color are displayed visually in order, it is normal.

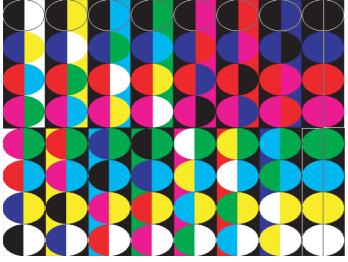

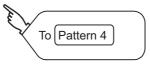

4

• Pattern 4: Shape check

The drawn figures are displayed in order and at regular intervals.

If the shape and color are displayed visually in order, it is normal.

If touch the upper right part of the screen, returns to [Display check] screen.

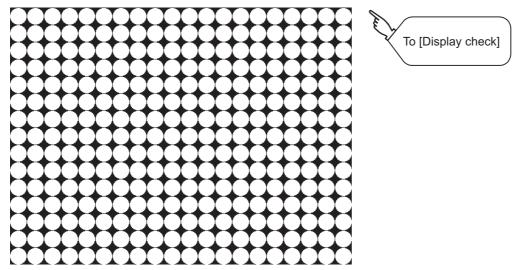

The main screen image after the screen information read and write is executed

## 4.7 Font Check

#### Font check function

The font check is a function which confirms fonts installed in GOT. The character data of the font is displayed on the upper left part of the screen one by one.

### **Display operation of Font check**

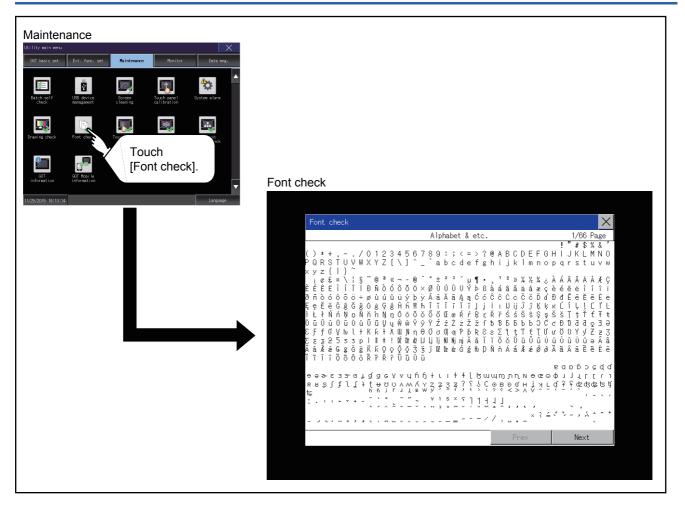

#### Point P

Display operation of Font check

Judged as normal if the following characters are correctly displayed. (UNICODE)

- Alphabetic characters etc.: 0x0000 to 0x04F9 (From basic Latin to Kirill)
- Hangul characters: 0xAC00 to 0xD7A3 (Hangul/Hangul auxiliary)
- Kanji: 0x4E00 to 0x9FA5 (CJK integrated Kanjis)

If the characters above are not displayed correctly, the fonts may not be installed. Install the system application again.

### Font check operation

Touch [Font check] to start the font check.

The character data of the built-in font (in the built-in flash memory) can be checked visually to confirm the font drawings by displaying the character data serially on the screen.

#### Before executing the font check

To proceed to the next check in each step during the font check, touch the [Next] button at the bottom right of the screen. To return to the [Display check] screen, touch the [Prev] button at the bottom right of the screen.

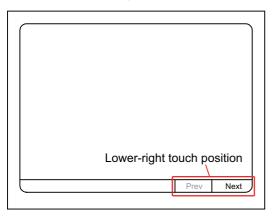

## 4.8 Touch Panel Check

#### Touch panel check function

Touch panel check is a function which checks whether there is no dead zone area in touch key minimum unit (16 dots × 16 dots).

### **Display operation of Touch panel check**

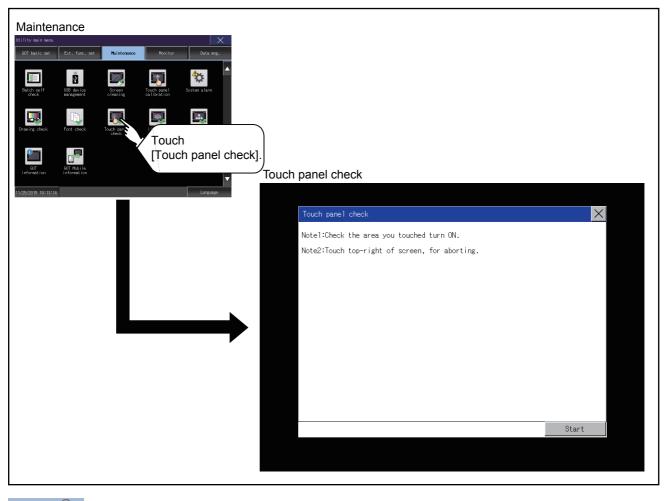

Point *P* 

Notes on Touch panel check

If the touched part is not filled with yellow color, there are the following two possible causes.

1. Display part failure

2. Touch panel failure

In that case, contact your local Mitsubishi (Electric System) Service.

### **Touch panel check operations**

Touch [Touch panel check] to display the screen filled with black.

- **1.** Touch a part of the screen.
- The touched part becomes a yellow-filled display.

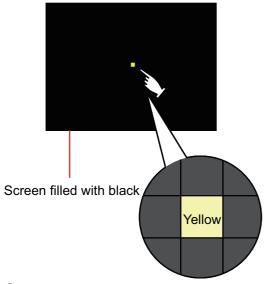

2. To return to the previous screen, touch the upper right part of the screen.

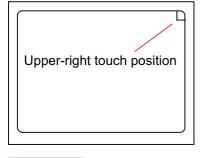

Point P

Checking the upper right part of the screen

Only the upper right part of the screen cannot be filled with yellow.

If you can return to the previous screen by touching the upper right part of the screen, the part is judged to be normal.

## 4.9 I/O Check

### I/O check function

The I/O check is a function which checks whether GOT and PLC can communicate with each other.

If I/O check ends normally, the communication interface and the connection cable hardwares are normal.

Before executing the I/O check, write the applicable communication driver from GT Designer3 to the GOT.

Note that the GOT restarts when this function is performed.

Refer to the following for the details related to the installation of the communication driver.

GT Designer3 (GOT2000) Screen Design Manual

#### Communication drivers inapplicable to I/O check

When the following communication drivers are used, the I/O check cannot be executed.

| Connection type                 |                                                 | Communication driver                                                                                                    |  |
|---------------------------------|-------------------------------------------------|----------------------------------------------------------------------------------------------------|--|
| Connection to MITSUBISHI        | MELSECNET/H connection                          | MELSECNET/H                                                                                                    |  |
| ELECTRIC PLC                    | MELSECNET/10 connection                         | MELSECNET/H                                                                                                    |  |
|                                 | CC-Link IE TSN connection                       | CC-Link IE TSN                                                                                                    |  |
|                                 | CC-Link IE Controller Network connection        | CC-Link IE Controller Network                                                                                                    |  |
|                                 | CC-Link IE Field Network connection             | CC-Link IE Field Network                                                                                                    |  |
|                                 | CC-Link connection (Intelligent device station) | CC-Link Ver.2(ID)                                                                                                    |  |
|                                 | Ethernet connection                             | Ethernet (MITSUBISHI ELECTRIC), Gateway                                                                                             |  |
|                                 |                                                 | Ethernet (FREQROL (Batch monitor)), Gateway                                                                                         |  |
| Connection to FUJI PLC          |                                                 | FUJI PXR/PXG/PXH                                                                                                    |  |
| Connection to YASKAWA PLC       |                                                 | YASKAWA GL<br>YASKAWA CP9200(H)<br>YASKAWA CP9300MS (MC compatible)<br>YASKAWA MP2000/MP900/CP9200SH<br>Ethernet (YASKAWA), gateway |  |
| Connection to YOKOGAWA PLC      |                                                 | YOKOGAWA FA500/FA-M3/STARDOM<br>Ethernet (YOKOGAWA), gateway<br>YOKOGAWA GREEN/UT100/UT2000/UTAdvanced                              |  |
| Connection to ALLEN-BRADLEY     | PLC                                             | Ethernet(AB), Gateway                                                                                                    |  |
| Connection to SIEMENS PLC       |                                                 | SIEMENS S7-200<br>SIEMENS S7-300/400<br>Ethernet(SIEMENS S7), gateway                                                               |  |
| Microcomputer connection        |                                                 | Microcomputer connection                                                                                                    |  |
| Inverter connection             |                                                 | FREQROL 500/700/800,SENSORLESS SERVO                                                                                                |  |
| MODBUS/TCP connection           |                                                 | MODBUS/TCP Master, Gateway                                                                                                    |  |
| AZBIL control equipment connect | tion                                            | Azbil SDC/DMC                                                                                                    |  |
| Connection to RKC temperature   | controller                                      | RKC SR Mini HG (MODBUS)                                                                                                    |  |

### Display operation of I/O Check

| Maintenance |            |                                                        |                                                                   |                     |  |
|-------------|------------|--------------------------------------------------------|-------------------------------------------------------------------|---------------------|--|
| Inform      | Extend I/F | ChNo.<br>1/F-1 0<br>1/F-2 1<br>1st 0<br>2nd 0<br>3rd 0 | Interface/Unit name<br>R3422/485<br>R8232<br>None<br>None<br>None | I/O check execution |  |
|             |            |                                                        |                                                                   |                     |  |

#### I/O check operation

#### **Connecting target confirmation**

If touch [CPU] button, the connecting target confirmation communication check is carried out.

**1.** After the CPU communication starts normally, the dialog mentioned right notifying that it is on checking, until the connecting target confirmation communication ends normally.

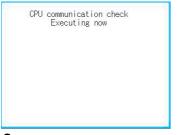

**2.** When the connecting target confirmation communication ends, its result is notified by dialog.

If the connecting target confirmation communication ends normally, the dialog notifying of the normal termination mentioned right is displayed.

If touch [OK] button in the dialog after confirming the result, returns to [I/O check].

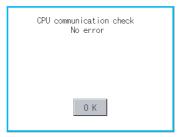

If the dialog mentioned right is displayed after selecting connecting target confirmation or during CPU communication check, confirm the following.

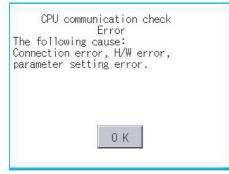

No misconnection with CPU

GOT2000 Series Connection Manual for the controller used

No missettings of parameter

Page 100 Controller contents

Check if the hardware has no problems.

GOT2000 Series User's Manual (Hardware)

If touch [OK] button in the dialog after confirming the result, returns to [I/O check].

#### Self-loopback

If touch [Self], the hardware check of RS-232 interface is carried out.

**1.** For preparation for the self-loopback communication check, insert the connector for self-loopback check (Customer purchased) shown in the diagram right in the RS-232 interface.

For this connector, short 2 and 3 pins, 7 and 8 pins and 4 and 6 pins, respectively.

In the communication setting of the GOT utility, set the channel number for the RS-232 interface to 0 ([None]).

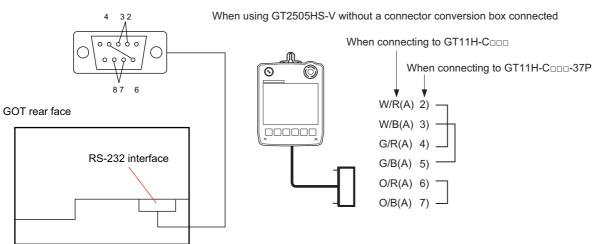

**2.** After selecting [Self], the transferred data and received data are verified through the self-loopback connector. When the GOT cannot receive data during data transmission, the following dialog appears.

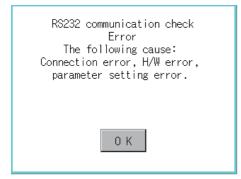

When this dialog appears, check the following.

- Check if the pins of the connector for self-loopback check are incorrectly shorted.
- · Check if the channel number for the RS-232 interface is set to 0 ([None]) in the communication setting of the GOT utility.
- Page 100 Controller contents

· Check if the hardware has no problems.

GOT2000 Series User's Manual (Hardware)

**3.** The following dialog is displayed during a check.

RS232 communication check Executing now

**4.** If the check is complete, the following dialog appears.

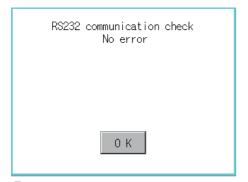

5. If an error occurs, a dialog appears notifying you of an abnormal termination and the byte in error.

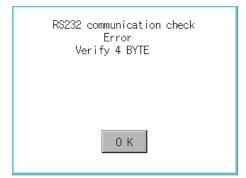

When this dialog appears, check the following.

- Check if the hardware has no problems.
- GOT2000 Series User's Manual (Hardware)

## 4.10 Ethernet Status Check

#### Ethernet status check function

Ethernet status check is a function that sends a ping to check the connection status with the equipment on the Ethernet.

#### **Display operation of Ethernet status check**

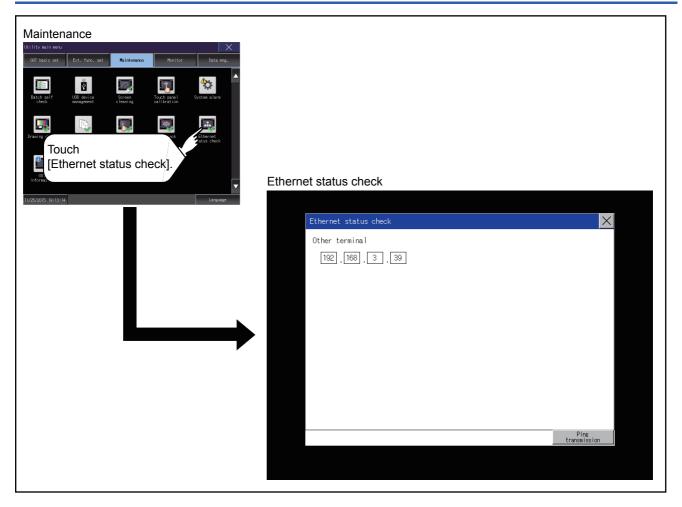

### **Operation of Ethernet status check**

1. If touch the select button of [IP address of the other terminal], a keyboard is displayed.

Enter the IP address of the other terminal with the keyboard.

<Default: 192.168.3.39>

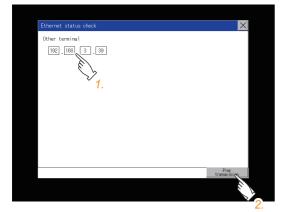

**2.** If touch the [Ping transmission] button, a ping is sent to the IP address entered in [IP address of the other station]. The result is displayed in the dialog.

The timeout time is about 5sec.

## 4.11 GOT Information

### **GOT** information

This function displays the following contents of the GOT information.

- Serial number
- · MAC address of the Ethernet interface built in the GOT
- MAC address of the Ethernet communication unit
- Hardware version
- · Software version at factory default
- CoreOS version
- BootOS version

### **Display operation of GOT information**

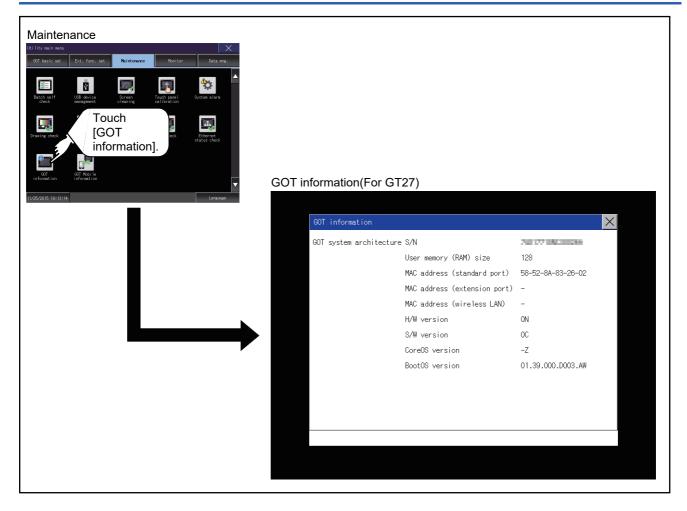

### **Display of GOT information**

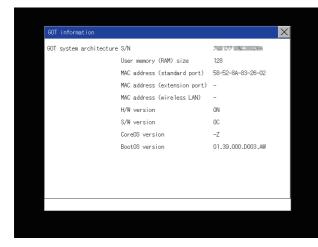

| GOT information         |                               | ×                 |
|-------------------------|-------------------------------|-------------------|
| GOT system architecture | S/N                           | NC2 UN UNABOURN   |
|                         | User memory (RAM) size        | 128               |
|                         | MAC address (standard port 1) | 58-52-8A-B8-60-0F |
|                         | MAC address (standard port 2) | 58-52-8A-B8-60-10 |
|                         | MAC address (wireless LAN)    | -                 |
|                         | H/W version                   | 0A                |
|                         | S/W version                   | 0A                |
|                         | CoreOS version                | AA                |
|                         | BootOS version                | 01.39.000.D003.AW |
|                         |                               |                   |
|                         |                               |                   |
|                         |                               |                   |
|                         |                               |                   |
|                         |                               |                   |

For the models other than GT25-W and GS25

#### For GT25-W and GS25

| Item                          | Description                                                                                                    |  |
|-------------------------------|----------------------------------------------------------------------------------------------------|--|
| S/N                           | Displays the serial number.                                                                                                    |  |
| User memory (RAM) size        | Displays the size of the user area in the built-in RAM of the GOT.                                                                            |  |
| MAC address (standard port)   | Displays the MAC address of the Ethernet interface built in the GOT.                                                                          |  |
| MAC address (standard port 1) |                                                                                                    |  |
| MAC address (standard port 2) |                                                                                                    |  |
| MAC address (extension port)  | Displays the MAC address of the Ethernet communication unit.<br>Displays [-] when the Ethernet communication unit is not mounted.             |  |
| MAC address (wireless LAN)    | AN) Displays the MAC address of the wireless LAN communication unit.<br>Displays [-] when the wireless LAN communication unit is not mounted. |  |
| H/W version                   | Displays the H/W version.                                                                                                    |  |
| S/W version                   | Displays the S/W version at factory shipment.                                                                                                 |  |
| CoreOS version                | Displays the CoreOS version.                                                                                                    |  |
| BootOS version                | Displays the BootOS version.                                                                                                    |  |
|                               | 01.17.000.R001. <u>-Z</u><br>BootOS                                                                                                    |  |

## 4.12 GOT Mobile Information

#### **GOT Mobile information**

This function displays the GOT Mobile function settings and the list of clients being connected to the GOT.

For the GOT Mobile function settings, refer to the following.

GT Designer3 (GOT2000) Screen Design Manual

#### Point P

Precautions for remote control

To disconnect a client when operating the server of the GOT Mobile function, be sure to notify the operator of the client before the disconnection.

Not doing so may cause an accident.

### Display operation of the GOT Mobile information

| Maintenance | GOT Mobile information |                                                |
|-------------|------------------------|------------------------------------------------|
|             | GOT Mobile Information | f connected clients 5 units 80 30 Min.(0:None) |

### **Displaying the GOT Mobile information**

#### GOT Mobile information

You can check the GOT Mobile function settings.

To change the settings, refer to the following.

CI GT Designer3 (GOT2000) Screen Design Manual

|       | GOT Mobile Information         | ×                              |
|-------|--------------------------------|--------------------------------|
|       | GOT Mobile Setting List of     | <sup>c</sup> connected clients |
| (1) — | Simultaneous client connection | 5 units                        |
| (2) — | Port No.                       | 80                             |
| (3) — | Auto disconnection time        | 30 Min.(0:None)                |
|       |                                |                                |
|       |                                |                                |
|       |                                |                                |
|       |                                |                                |
|       |                                |                                |
|       |                                |                                |
|       |                                |                                |
|       |                                |                                |

| Item | Item                             | Description                                                                                                    |  |
|------|----------------------------------|----------------------------------------------------------------------------------------------------|--|
| (1)  | [Simultaneous client connection] | Maximum number of clients connectable to the GOT simultaneously                                                  |  |
| (2)  | [Port No.]                       | Port number of the GOT to which clients are connected                                                            |  |
| (3)  | [Auto disconnection time]        | Time period until a client is automatically disconnected from the GOT if no operation is performed on the client |  |

#### List of connected clients

You can check the clients being connected to the GOT.

| -    | GOT Mobile Informat                 | .ion       |                              |                       | × |
|------|-------------------------------------|------------|------------------------------|-----------------------|---|
|      | GOT Mobile Setti                    | ng List    | t of connected clients       |                       |   |
| 1) — | - Connected clients                 | s: 1       |                              |                       |   |
| 2) — | Client No.<br>1<br>2<br>3<br>4<br>5 | ANDON<br>* | IP address<br>169.254.19.150 | Connect<br>Disconnect |   |
|      |                                     |            |                              |                       |   |
| Item | Item                                |            | Descriptio                   | on                    |   |

| Item | Item                | Description                                                                                                    |  |
|------|---------------------|----------------------------------------------------------------------------------------------------|--|
| 1)   | [Connected clients] | umber of clients being connected to the GOT                                                                                                    |  |
| 2)   | IP address list     | Displays the IP addresses of the clients being connected to the GOT.<br>The IP address is displayed for each client number.<br>A client using the ANDON connection is marked with an asterisk [*] in the [ANDON] column.<br>To disconnect a client, touch the [Disconnect] button in the [Connect] column. |  |

# **5** MONITOR

Page 247 Monitor Screens

## 5.1 Monitor Screens

The monitor screens are designed to confirm the device status of PLC CPU and to make the response for PLC system trouble more efficient.

In this manual, the overview of the monitor screens and the operation procedure until displaying the screen are described.

For display contents and operation procedure of monitor screens, refer to the following manual.

GOT2000 Series User's Manual (Monitor)

#### Function of monitor screens

Item Description System launcher Displays the menu for a module selected in the system configuration diagram, and launches a target application from the menu Device monitor Monitors or tests the devices of a PLC CPU and the buffer memory of an intelligent function module. Sequence program monitor (Ladder) Monitors the program of a QCPU or LCPU in the ladder format. Sequence program monitor (iQ-R ladder) Monitors the program of an RCPU in the ladder format. Sequence program monitor (iQ-F ladder) Monitors the program of an FX5CPU in the ladder format. FX ladder monitor Monitors the program of a PLC CPU in the ladder format. Monitors the status of the MELSECNET/H, MELSECNET(II), CC-Link IE TSN, CC-Link IE Controller Network, Network monitor and CC-Link IE Field Network. Intelligent module monitor Monitors the buffer memory of an intelligent function module on a dedicated screen and the signal status of an I/ O module. Data change is also available on the dedicated screen. Servo amplifier monitor Various monitor functions, parameter change, test operation, etc. of the servo amplifier are available. Q motion monitor The servo monitor and the parameter setting of the Motion CPU (Q series) are available R motion monitor The servo monitor and the parameter setting of the Motion CPU (MELSEC iQ-R series) are available. CNC monitor The position display monitor, alarm diagnosis monitor, tool compensation parameter, and program monitor, and others, which are equivalent to the MELDAS dedicated display, are available. CNC monitor 2 Monitors the information required for the operation, setup, diagnosis, and maintenance of the CNC C80 connected to the GOT. Setting and inputting or outputting the data of the CNC C80 are also available. Monitors the program of a PLC CPU in the SFC diagram format (MELSAP3 or MELSAP-L format). Sequence program monitor (SFC) Q Motion SFC monitor Monitors the motion SFC programs and device values in a Motion CPU (Q series) connected to the GOT. R Motion SFC monitor Monitors the motion SFC programs and device values in a Motion CPU (MELSEC iQ-R series) connected to the GOT. Displays the logging data collected by a high speed data logger module, PLC CPU, or BOX data logger on the Loa viewer GOT, and manages files Network status display Monitors the network status using a communication unit mounted on the GOT. The sequence program of FXCPU can be list edited. FX list editor CNC machining program edit Editing the machining program of the CNC connected to the GOT is available. CNC data I/O Copying, verifying, and deleting the machining programs, parameters, and others of the CNC connected to the GOT is available MELSEC-L troubleshooting Displays the status of a LCPU and the buttons to call up the functions for troubleshooting. iQSS utility Monitors iQSS-compatible sensors Parameter change is also available Drive recorder Reads the data prior to and subsequent to an alarm from a connected servo amplifier, and displays the data (including motor current values and position commands) in waveform or list form on the GOT. CC-Link IE diagnostics Performs diagnostics and troubleshooting of the CC-Link IE TSN/CC-Link IE Field Network. Lists the motion programs of a Motion CPU (MELSEC iQ-R series). Editing the programs is available. Motion program editor Motion program I/O Copying or deleting the G-code programs of a Motion CPU (MELSEC iQ-R series) is available. Servo amplifier graph Reads the waveform data measured by a servo amplifier and displays the data in graph form. Vision sensor monitor Monitors and controls the vision sensor connected to the GOT.

The following shows the functions that can be performed with the monitor screens.

### **Display operation of monitor screens**

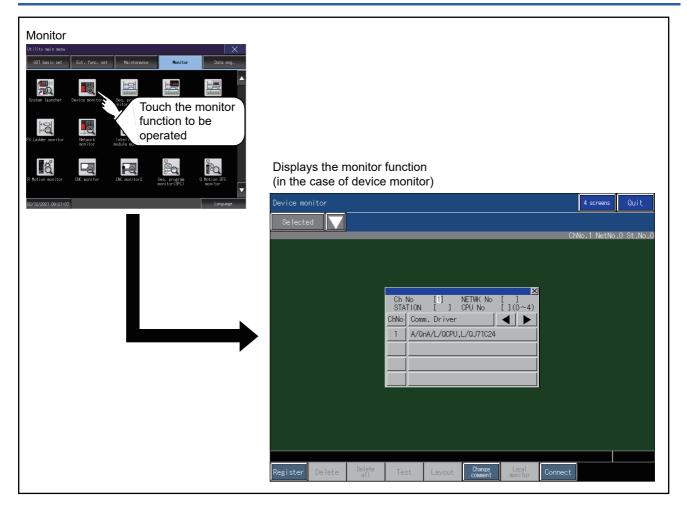

# 6 DATA CONTROL

- Page 252 Data Type and Storage Location
- Page 255 Alarm Information
- S Page 262 Image File Management
- Page 269 Recipe Information
- Page 304 Logging Information
- Page 318 Operation Log Information
- Page 341 File Manager
- Page 356 File Print
- 🖙 Page 363 Package Data Management
- Page 374 Backup/Restore Function
- Page 375 SRAM management
- Page 381 Memory Card Format
- Page 384 Memory Check
- Page 387 GOT Data Package Acquisition

A system application, project data (screen data), or alarm data which is written in the GOT or data storage can be displayed, and the data can be transferred between the GOT and data storage.

The format of the data storage is also possible.

#### System screen operation restriction function

The system screen operation restriction function is available to set the GOT special registers (GS) that restrict operation on the file management screen.

| GOT special register (GS) | System screen that can be restricted                                                                                                    |
|---------------------------|----------------------------------------------------------------------------------------------------|
| GS622.b0                  | Alarm information     Image file management     Recipe information     Logging information     Operation log information     Memory card format |
| GS622.b1                  | Package management     GOT data package acquisition                                                                                             |
| GS622.b2                  | SRAM management                                                                                                    |
| GS623.b0 to b6            | Alarm information     Image file management     Recipe information     Logging information     Operation log information     Memory card format |
| GS624.b0 to b6            | Alarm information     Image file management     Recipe information     Logging information     Operation log information     Memory card format |

For details on the GOT special registers (GS), refer to the following.

GT Designer3 (GOT2000) Screen Design Manual

## 6.1 Data Type and Storage Location

#### System

The data storage location and transferring (write/read) route for each data type are shown below.

Also, the data storage locations are shown below.

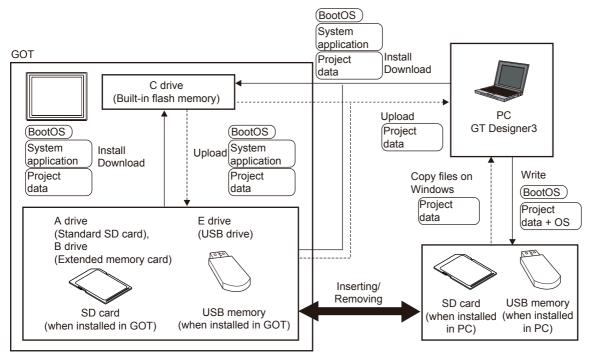

| Item Data type                |                                                                                           | Storage location                                                                                                  |  |
|-------------------------------|-------------------------------------------------------------------------------------------|----------------------------------------------------------------------------------------------------|--|
| (BootOS) BootOS               |                                                                                           | • Built-in flash memory (C drive)                                                                                 |  |
| System *1                     | Basic system application                                                                  | Built-in SD card (A drive)                                                                                        |  |
| application                   | PLC communication driver                                                                  | • Built-in flash memory (C drive) <sup>*2</sup>                                                                   |  |
|                               | System application (Extended function)                                                    |                                                                                                    |  |
| Project <sup>*1</sup><br>data | Project data<br>(Including recipe setting, alarm conditions, time action, and GOT setup.) | <ul> <li>Built-in SD card (A drive)<sup>*2</sup></li> <li>Built-in flash memory (C drive)<sup>*2</sup></li> </ul> |  |

\*1 The USB memory can be used from Utility.

Page 396 Installing using the data control function (Utility)

\*2 When using the project data stored in the Built-in SD card (A drive) with the GOT, hold the SD card installed to the GOT. For the USB memory, store the project data to the Built-in SD card (A drive) or built-in flash memory (C drive).

#### At maintenance

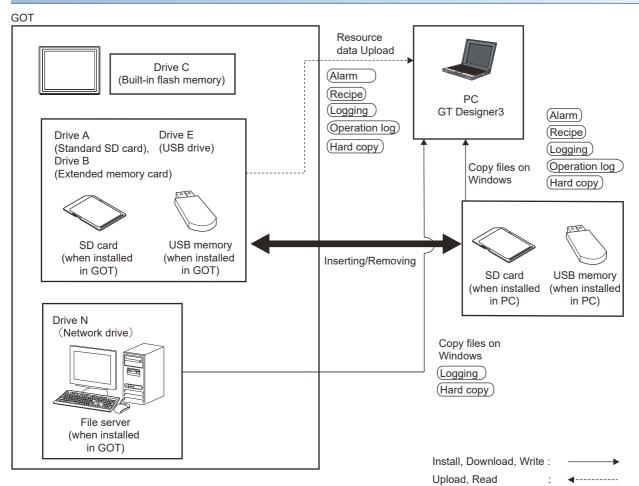

The data in the built-in flash memory (Project data, etc.) can be saved even if the battery voltage becomes low.

| Item          | Data type                     | Storage location                                                                                                    |
|---------------|-------------------------------|----------------------------------------------------------------------------------------------------|
| Alarm         | Alarm log file                | <ul> <li>Built-in SD card (drive A)</li> <li>USB drive (drive B) <sup>*1</sup></li> </ul>                                                   |
| Recipe        | Recipe file                   | <ul> <li>USB drive (drive E) <sup>*1</sup></li> <li>USB drive (drive F) <sup>*1</sup></li> <li>USB drive (drive G) <sup>*1</sup></li> </ul> |
| (Logging)     | Logging file                  | Network drive (drive G)     *2                                                                                                    |
| Operation Log | Operation log file            |                                                                                                    |
| (Hard copy)   | BMP file, JPEG file, PDF file |                                                                                                    |

\*1 The USB memory can be used from Utility.

া Page 396 Installing using the data control function (Utility)

\*2 Only available for the logging and hard copy functions.

#### **OS version confirmation**

Confirm the system application version carefully when installing the BootOS and basic system application. When the system application is installed, the GOT checks and compares the system application version automatically.

#### ■When install BootOS

When the BootOS to be installed has the older major version, GOT displays the installation disapproving message to cancel the installation so that the older version may not be written.

(Even when the version of the BootOS to be installed has the same or later version, the version information and the dialog box for selecting continue/not continue will be displayed.)

Depending on the installation method, the dialog to be displayed varies.

When installing from the Built-in SD card, the dialog is displayed by the main unit.

When installing from GT Designer3 via USB, RS-232, or Ethernet, the dialog is displayed by GT Designer3.

#### When install basic system application, communication driver, or system application (Extended function)

When a basic system application, communication driver, or system application (Extended function) has already been installed, the version information of the system application which has been installed and the dialog for selecting whether to continue the installation or not will be displayed.

Moreover, when the different versions will coexist among all applications (basic system application, communication driver, and system application (Extended function)) by installing the system application, the installation disapproving dialog will be displayed and the installation process is canceled.

#### When download project data

The GOT automatically compares the version between the project data to be downloaded and the installed system application.

When the versions are different, the dialog confirming whether to install the system application together is displayed. When downloading the project data from a data storage, storing the project data and system application beforehand is recommended.

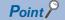

Version confirmation of BootOS by rating plate

Confirm the version of BootOS installed in the GOT at product shipment by rating plate of GOT rear face.

| MITSUBISHI     PASSED       GRAPHIC OPERATION TERMINAL     MODEL GT2708-VTBA       MODEL GT2708-VTBA     In 100-240VAC 50/60Hz       POWER MAX 100VA     POWER MAX 100VA       MAC ADD. 123456789012     SERNAL 00013910(AA00000-A       DATE 2013-09 |                                                                           |
|----------------------------------------------------------------------------------------------------|---------------------------------------------------------------------------|
| MITSUBISHI ELECTRIC CORPORATION                                                                                                    | (In case that the BootOS is two digits, only the first digit is written.) |

#### Capacity confirmation of the project data downloading location

When download the project data, confirm the capacity of the user area in the drive to which transferred, the transferred project data size, the transfer size and buffering area size of the system application (Extended function) in advance to judge whether to carry out the download.

The capacities can be confirmed by GT Designer3.

Refer to the following for details.

GT Designer3 (GOT2000) Screen Design Manual

## 6.2 Alarm Information

## Function of alarm information

This function displays the alarm log file stored in each drive (A: Standard SD card, B: USB drive, E: USB drive, F: USB drive, G: USB drive).

The functions below can be carried out for files.

The USB drive only stores log files, and cannot be displayed.

For details on the alarms, refer to the following.

#### GT Designer3 (GOT2000) Screen Design Manual

| Function                                       | Description                                                                 | Reference                                                                                                    |
|------------------------------------------------|-----------------------------------------------------------------------------|----------------------------------------------------------------------------------------------------|
| Information display of files and folders       | Displays name, data size, creation date and time of file or folder.         | জে Page 256 The display example of alarm<br>information,<br>জে Page 257 Alarm information operation               |
| $\text{G2A} \rightarrow \text{CSV conversion}$ | Converts the G2A file of an advanced alarm log file to a CSV file.          | $\textcircled{S}$ Page 258 G2A $\rightarrow$ CSV conversion operation, G2A $\rightarrow$ TXT conversion operation |
| $\text{G2A} \rightarrow \text{TXT conversion}$ | Converts the G2A file of an advanced alarm log file to a Unicode text file. | $\textcircled{S}$ Page 258 G2A $\rightarrow$ CSV conversion operation, G2A $\rightarrow$ TXT conversion operation |
| Deletion                                       | Deletes the file.                                                           | Page 259 Deletion operation                                                                                       |
| Сору                                           | Copies the file.                                                            | ্রে Page 260 Copy operation                                                                                       |

### The display operation of alarm information

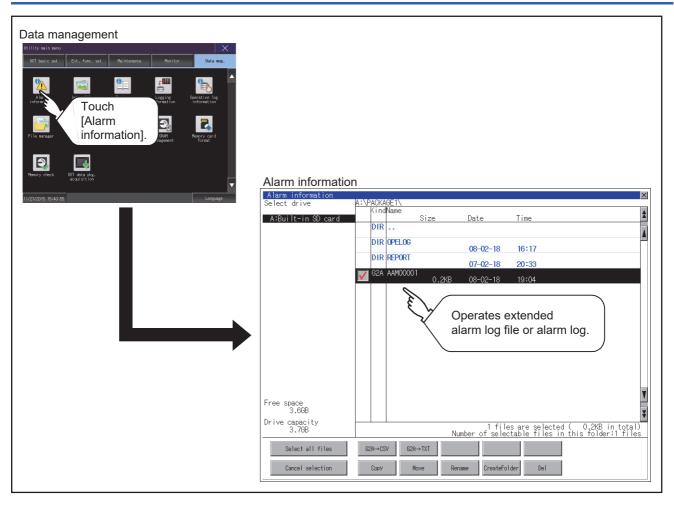

6

## The display example of alarm information

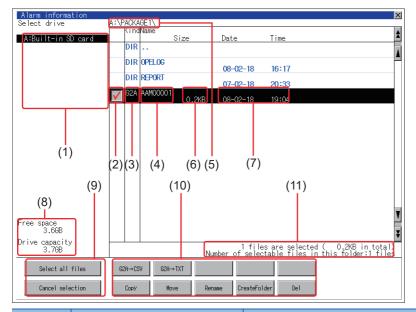

| Number | Item                              | Description                                                                                                    |  |
|--------|-----------------------------------|----------------------------------------------------------------------------------------------------|--|
| (1)    | Select drive                      | <ul> <li>Select a drive to display files or folders.</li> <li>When a USB memory is installed in a drive, the drive is displayed.</li> <li>SD card: [A: Built-in SD card]</li> <li>USB memory: [B: USB Drive], [E: USB Drive], [F: USB Drive], and [G: USB Drive]</li> </ul>     |  |
| (2)    | Check box                         | If the check box is selected, up to 512 files can be selected.                                                                                                    |  |
| (3)    | Kind                              | Indicates whether the displayed name is file or folder.<br>Displays the extension for a file and "DIR" for a folder.                                                                                                    |  |
| (4)    | Name                              | Displays the file name or folder name.<br>For the long file/folder name, entire part may not be displayed.<br>Confirm the non-displayed part with the [Copy] button, etc.<br>Image 260 Copy operation<br>After confirmation, touch the [Cancel] button to cancel the operation. |  |
| (5)    | Path name                         | Displays the path name of drive /folder which is currently displayed.                                                                                                    |  |
| (6)    | Size                              | Displays the size of the file displayed in Name.                                                                                                    |  |
| (7)    | Date and time                     | Displays the creation date and time of each file.                                                                                                    |  |
| (8)    | The size of drive                 | Displays the size of free area and the entire size of the drive which is selected by drive selection.                                                                                                    |  |
| (9)    | Select all files/Cancel selection | Multiple files can be selected or canceled at once.<br>Touch the [Select all files] button to select all files.<br>If the number of the displayed files exceeds 513, the first 512 files are selected.                                                                          |  |
| (10)   | Operation switch                  | Execution switch of each function.                                                                                                    |  |
| (11)   | Number and size of files          | Displays the number of the selected files, the total file size, and the selectable number of files in the folder.                                                                                                    |  |

Point P

Display of creation date and time

The creation date and time display is not updated even if a file is created or updated while displaying the alarm information display screen.

If close the screen currently displayed (moving the screen to the folder of the upper hierarchy, etc.) and display the screen again, the updated contents are displayed.

#### The display operation of alarm information

1. If touch a drive of [Select drive], the information of the touched drive is displayed.

| Alarm information       |                                                                                          | ×       |
|-------------------------|------------------------------------------------------------------------------------------|---------|
| Select drive            | A:\PACKAGE1\<br>KindName                                                                 | 10      |
| A:Built-in SD card      | Size Date Time                                                                           | *       |
|                         | DIR                                                                                      |         |
|                         | DIR 0PEL06 08-03-18 09:02                                                                | Ē       |
|                         | DIR REPORT 07-02-18 20:33                                                                |         |
|                         | G2A AAM00001 0.2KB 08-03-18 09:08                                                        |         |
|                         | DIR RECIPE 08-03-18 10:16                                                                |         |
|                         | DIR L0600001 08-03-18 15:50                                                              |         |
|                         |                                                                                          | ¥       |
| Free space<br>3.768     |                                                                                          | X       |
| Drive capacity<br>3.768 | 1 files are selected ( 0.2KB in tota<br>Number of selectable files in this folder:1 file | )<br>25 |
| Select all files        | 628→CSV 628→TXT                                                                          |         |
| Cancel selection        | Copy Nove Rename CreateFolder Del                                                        |         |

- **2.** If touch a folder name, the information of the touched folder is displayed.
- 3. If touch a folder of "...", the information of the folder of the one upper hierarchy is displayed.
- **4.** If touch the  $\blacksquare$   $\blacksquare$  button of the scrollbar, the screen scrolls up/down by one line.

If touch the  $\blacktriangle$  button, the screen scrolls up/down by one screen.

**5.** Touch the check box to select the file.

**6.** For operations of G2A  $\rightarrow$  CSV conversion, G2A  $\rightarrow$  TXT conversion, deletion, and copy, refer to the following.

 $\text{G2A} \rightarrow \text{CSV}, \ \text{G2A} \rightarrow \text{TXT}$ 

 $\boxtimes$  Page 258 G2A  $\rightarrow$  CSV conversion operation, G2A  $\rightarrow$  TXT conversion operation

Delete

Page 259 Deletion operation

Сору

- Page 260 Copy operation
- 7. If touch the [×] button, the screen is closed.

#### G2A $\rightarrow$ CSV conversion operation, G2A $\rightarrow$ TXT conversion operation

The selected G2A file is converted to a CSV file or Unicode text file.

- 1. Touch the check box of the G2A file which is to be converted to a CSV file or Unicode text file to select the file.
- 2. The following dialog box is displayed when touching the following button according to the file type to convert to.
- CSV file: [G2A  $\rightarrow$  CSV] button
- Unicode text file: [G2A  $\rightarrow$  TXT] button

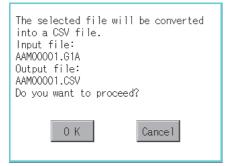

#### **3.** Touch the [OK] button.

When the file, whose name is the same, exists in the destination folder, the dialog box showed below appears without starting the conversion.

To overwrite the file, touch the [OK] button.

To cancel the conversion, touch the [Cancel] button.

(Example: Dialog box when the  $[G2A \rightarrow CSV]$  button is touched)

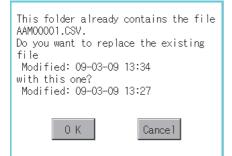

**4.** The message of completion is displayed in dialog box when conversion is completed. To close the dialog box, touch the [OK] button.

| Process completed. |
|--------------------|
|                    |
|                    |
| ОК                 |

#### Deletion operation

Deletes the selected file.

**1.** Touch the check box of the file to delete to select the file.

2. If touch the [Del] button, the dialog box mentioned below is displayed.

If touch the [OK] button, the file is deleted.

If touch the [Cancel] button, the deletion is canceled.

| The file<br>AAM00001.G1A<br>will be deleted.<br>Do you want to proceed? |  |
|-------------------------------------------------------------------------|--|
| 0 K Cancel                                                              |  |

**3.** When the deletion is completed, the completion dialog box is displayed. To close the dialog box, touch the [OK] button.

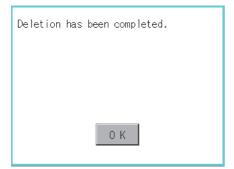

#### Copy operation

Copies the selected file.

- 1. Touch the check box of the file to copy to select the file.
- 2. If touch the [Copy] button, the message [Please select a destination.] is displayed in the following bottom of the screen.

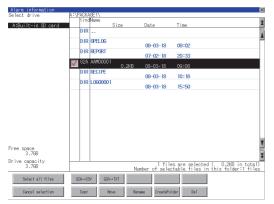

**3.** If the copy destination folder is touched, the screen display is changed to the folder of copy destination.

At this time, it cannot be copied into the same folder where the file exists.

Select a different folder.

4. If touch the [Exec] button, the dialog box mentioned below is displayed.

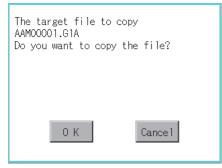

#### 5. Touch the [OK] button.

If there is a file of the same name in the copy destination folder, the following dialog is displayed without starting the copy. If touch the [OK] button, overwrites the file.

If touch the [Cancel] button, cancels to copy.

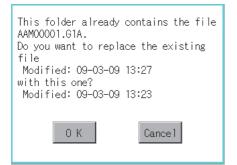

**6.** When the copy is completed, the dialog box of completion is displayed.

To close the dialog box, touch the [OK] button.

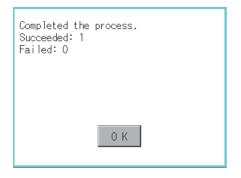

## 6.3 Image File Management

## Function of image file management

Deletes, copies, moves, or renames the image file (BMP file or JPEG file) created by the hard copy function or creates a new folder for such a file.

For details on the hard copy function, refer to the following.

GT Designer3 (GOT2000) Screen Design Manual

| Function                                 | Description                                                                       | Reference                                                                                          |  |
|------------------------------------------|-----------------------------------------------------------------------------------|----------------------------------------------------------------------------------------------------|--|
| Information display of files and folders | Displays the kind, name, data size, creation date and time of the file or folder. | SPage 263 Display example of image file management,<br>Page 264 Operation of image file management |  |
| Deletion                                 | Deletes the file.                                                                 | Page 265 Deletion operation                                                                        |  |
| Сору                                     | Copies the file.                                                                  | Page 266 Copy operation                                                                            |  |
| Move                                     | Moves the file.                                                                   | Page 297 Move operation                                                                            |  |
| Rename                                   | Renames the file.                                                                 | Series Page 267 Rename operation                                                                   |  |
| Create Folder                            | New folder is created.                                                            | া Page 300 Folder create operation                                                                 |  |

## Display operation of image file management

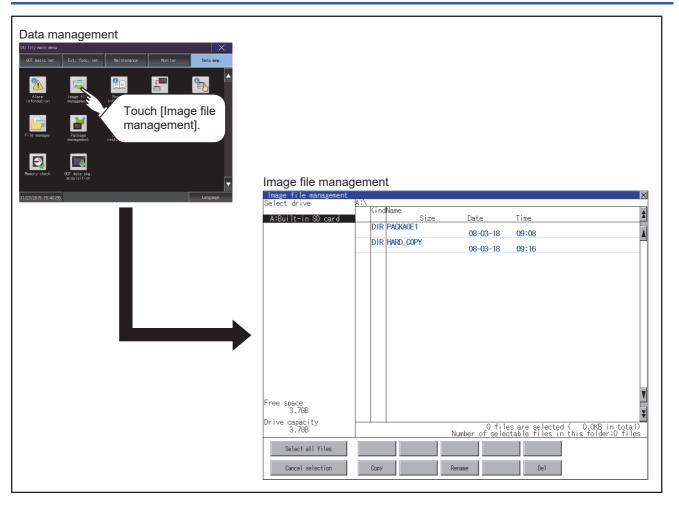

## Display example of image file management

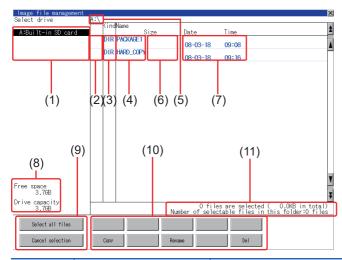

| Number Item Description |                                   | Description                                                                                                    |  |
|-------------------------|-----------------------------------|----------------------------------------------------------------------------------------------------|--|
| (1)                     | Select drive                      | <ul> <li>Select a drive to display files or folders.</li> <li>When a USB memory or network drive is used, the following drives are displayed.</li> <li>SD card: [A: Built-in SD card]</li> <li>USB memory: [B: USB Drive], [E: USB Drive], [F: USB Drive], and [G: USB Drive]</li> <li>Network drive: [N: Network drive] *1</li> </ul> |  |
| (2)                     | Check box                         | If the check box is selected, up to 512 files can be selected.                                                                                                    |  |
| (3)                     | Kind                              | Indicates whether the displayed name is file or folder.<br>Displays the extension for a file and "DIR" for a folder.                                                                                                    |  |
| (4)                     | Name                              | Displays the file name or folder name.<br>For the long file/folder name, entire part may not be displayed.<br>Confirm the non-displayed part with the [Copy] button, etc.<br>Image 266 Copy operation<br>After confirmation, touch the [Cancel] button to cancel the operation.                                                        |  |
| (5)                     | Path name                         | Displays the path name of drive /folder which is currently displayed.                                                                                                    |  |
| (6)                     | Size                              | Displays the size of the file displayed in Name.                                                                                                    |  |
| (7)                     | Date and time                     | Displays the creation date and time of each file.                                                                                                    |  |
| (8)                     | The size of drive                 | Displays the size of free area and the entire size of the drive which is selected by drive selection.                                                                                                    |  |
| (9)                     | Select all files/Cancel selection | Multiple files can be selected or canceled at once.<br>Touch the [Select all files] button to select all files.<br>If the number of the displayed files exceeds 513, the first 512 files are selected.                                                                                                    |  |
| (10)                    | Operation switch                  | Execution switch of each function.                                                                                                    |  |
| (11)                    | Number and size of files          | Displays the number of the selected files, the total file size, and the selectable number of files in the folder.                                                                                                    |  |

\*1 To display the creation date and time of a file or folder using the file server time, set the same time zone for the GOT and file server.

Point P

#### Display of creation date and time

The creation date and time display is not updated even if a file is created or updated while the image file management screen is displayed. To display the updated creation date and time, close the screen currently displayed (by moving to the upper hierarchy folder, etc.) and display the screen again.

#### Display operation of image file management

1. If touch a drive of [Select drive], the information of the touched drive is displayed.

| Image file management |                 |                          | ×                                                                        |
|-----------------------|-----------------|--------------------------|--------------------------------------------------------------------------|
| Gelect drive          | A:\<br>KindName |                          |                                                                          |
| A:Built-in SD card    | Size            | Date                     | Time                                                                     |
|                       | DIR PACKAGE1    | 08-03-18                 | 09:08                                                                    |
|                       | DIR HARD_COPY   | 08-03-18                 | 09:16                                                                    |
|                       |                 |                          |                                                                          |
|                       |                 |                          |                                                                          |
|                       |                 |                          |                                                                          |
|                       |                 |                          |                                                                          |
|                       |                 |                          |                                                                          |
|                       |                 |                          |                                                                          |
|                       |                 |                          |                                                                          |
|                       |                 |                          |                                                                          |
|                       |                 |                          |                                                                          |
|                       |                 |                          |                                                                          |
|                       |                 |                          |                                                                          |
| ree space<br>3.768    |                 |                          |                                                                          |
| Prive capacity        |                 | 0.411                    |                                                                          |
| 3.768                 |                 | Utile<br>Number of selec | es are selected ( 0.0KB in total)<br>stable files in this folder:0 files |
| Select all files      |                 |                          |                                                                          |
| Cancel selection      | Сору            | Rename                   | Del                                                                      |
| cancer selection      | COPY            | Filer Raillie            | ber                                                                      |

- 2. If touch a folder name, the information of the touched folder is displayed.
- 3. If touch a folder of ". .", the information of the folder of the one upper hierarchy is displayed.
- 4. If touch the  $\blacksquare$   $\blacksquare$  button of the scrollbar, the screen scrolls up/down by one line.
- 5. Touch the check box to select the file.
- 6. For the operations of the delete, copy, and rename, refer to the following.

#### Delete

Page 265 Deletion operation

#### Сору

Page 266 Copy operation

#### Rename

- Page 267 Rename operation
- 7. If touch the [×] button, the screen is closed.

#### Deletion operation

Deletes the selected file.

**1.** Touch the check box of the file to delete to select the file.

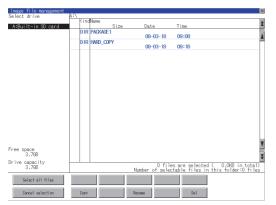

2. If touch the [Del] button, the dialog box mentioned below is displayed.

If touch the [OK] button, the file is deleted.

If touch the [Cancel] button, the deletion is canceled.

| The file<br>SNAPO001.BMP<br>will be deleted.<br>Do you want to proc | beed?   |
|---------------------------------------------------------------------|---------|
| 0 K                                                                 | Cance 1 |

**3.** When the deletion is completed, the completion dialog box is displayed. To close the dialog box, touch the [OK] button.

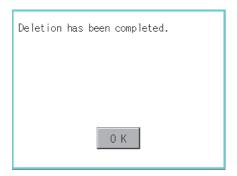

#### Copy operation

Copies the selected file.

1. Touch the check box of the file to copy to select the file.

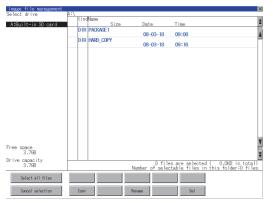

2. If touch the [Copy] button, the message [Please select a destination.] is displayed in the left bottom of the screen.

3. If the copy destination folder is touched, the screen display is changed to the folder of copy destination.

At this time, it cannot be copied into the same folder where the file exists.

Select a different folder.

4. If touch the [Exec] button, the dialog box mentioned below is displayed.

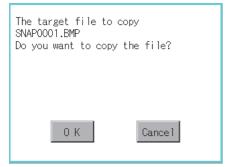

#### 5. Touch the [OK] button.

If there is a file of the same name in the copy destination folder, the following dialog is displayed without starting the copy. If touch the [OK] button, overwrites the file.

If touch the [Cancel] button, cancels to copy.

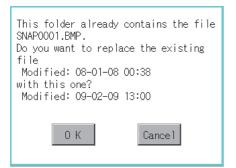

6. When the copy is completed, the dialog box of completion is displayed.

To close the dialog box, touch the [OK] button.

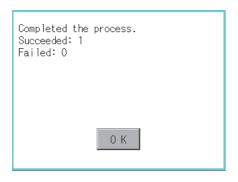

#### Rename operation

Rename the selected file.

1. Select the check box of the file to be renamed by touching.

| lmage file management<br>elect drive | A:\  |              |                 |                                                                     | ž     |
|--------------------------------------|------|--------------|-----------------|---------------------------------------------------------------------|-------|
| A:Built-in SD card                   | Kind | wame<br>Size | Date            | Time                                                                | 1     |
| A-builtern op card                   | DIR  | PACKAGE1     |                 |                                                                     | -     |
|                                      | DID  |              | 08-03-18        | 09:08                                                               |       |
|                                      | UIK  | HARD_COPY    | 08-03-18        | 09:16                                                               |       |
|                                      |      |              |                 |                                                                     |       |
|                                      |      |              |                 |                                                                     |       |
|                                      |      |              |                 |                                                                     |       |
|                                      |      |              |                 |                                                                     |       |
|                                      |      |              |                 |                                                                     |       |
|                                      |      |              |                 |                                                                     |       |
|                                      |      |              |                 |                                                                     |       |
|                                      |      |              |                 |                                                                     |       |
|                                      |      |              |                 |                                                                     |       |
|                                      |      |              |                 |                                                                     |       |
|                                      |      |              |                 |                                                                     |       |
|                                      |      |              |                 |                                                                     |       |
|                                      |      |              |                 |                                                                     | - L   |
|                                      |      |              |                 |                                                                     | 3     |
| ree space                            |      |              |                 |                                                                     | - 5   |
| 3.768                                |      |              |                 |                                                                     | 3     |
| rive capacity<br>3.798               |      |              | 0 file          | es are selected (    0.0KB in to<br>ctable files in this folder:0 f | tal)  |
| 5.700                                |      |              | Number of selec | table files in this folder:0 f                                      | i les |
| Select all files                     |      |              |                 |                                                                     |       |
|                                      |      |              |                 |                                                                     |       |
| Cancel selection                     | Сору |              | Rename          | Del                                                                 |       |

2. Touch the [Rename] button, and then the screen shown below is displayed. Input a new file name.

By touching the following button, input text type is changed.

[A-Z]: Alphabet capital

[0-9]: Numeric/Symbol

| Path Name<br>A:\PROJECT1<br>File Name |   |   |   |   |       |    |     |  |  |
|---------------------------------------|---|---|---|---|-------|----|-----|--|--|
| <u>A-Z 0-9</u>                        |   |   |   |   | 16000 | AC | DEL |  |  |
|                                       | R | T | ľ | U |       | Q  | ľ   |  |  |
| A S D                                 | F | G | H | J | K     | Ţ  |     |  |  |
| ZXC                                   | Ţ | ß | N | ľ |       | En | ter |  |  |

**3.** Touch the [Enter] button, and then the dialog box shown below is displayed.

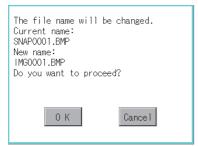

**4.** Touch the [OK] button, and then renaming the file is started.

**5.** When renaming the file is completed, a completion dialog box is displayed. To close the dialog box, touch the [OK] button.

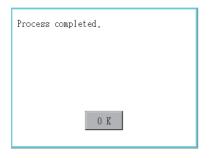

## 6.4 Recipe Information

### Point P

Before using recipe information

For writing/reading into/from a controller with this function or editing of recipe files on the personal computer, refer to the following.

Specifications and operating procedure are described.

GT Designer3 (GOT2000) Screen Design Manual

## Function of recipe information

The recipe file used in the recipe function can be copied, deleted, and output in a file.

In addition, it is possible to writing/reading into/from a controller by using this function, without creating the screen to operate the recipe. (Recipe setting of GT Designer3 is required.)

#### **Recipe information**

The following table shows the functions that can be operated on the recipe information screen.

| Function                                       | Description                                                               | Reference                                                                                                    |
|------------------------------------------------|---------------------------------------------------------------------------|----------------------------------------------------------------------------------------------------|
| Information display of files and folders       | Displays name, data size, creation date and time of file or folder.       | েঁশ Page 272 Example of advanced recipe<br>information display,<br>েঁশ Page 273 Recipe information operation      |
| $\text{G2P} \rightarrow \text{CSV conversion}$ | Converts a G2P file of a recipe file to a CSV file.                       | $\textcircled{S}$ Page 274 G2P $\rightarrow$ CSV conversion operation, G2P $\rightarrow$ TXT conversion operation |
| $G2P \rightarrow TXT \text{ conversion}$       | Converts a G2P file of a recipe file to a Unicode text file.              | $\textcircled{S}$ Page 274 G2P $\rightarrow$ CSV conversion operation, G2P $\rightarrow$ TXT conversion operation |
| $CSV/TXT \rightarrow G2P \text{ conversion}$   | A CSV file or Unicode text file is converted to a recipe file (G2P file). | $\boxtimes^{\!\!\!\!\!\!\!\!\!\!\!\!\!\!\!\!\!\!\!\!\!\!\!\!\!\!\!\!\!\!\!\!\!\!\!\!$                             |
| Operation                                      | Displays the recipe operation window.                                     | Page 270 Recipe operation window                                                                                  |
| Сору                                           | Copies the file.                                                          | Page 295 Copy operation                                                                                           |
| Move                                           | Moves the file.                                                           | Page 297 Move operation                                                                                           |
| Rename                                         | Renames the file.                                                         | Page 299 Rename operation                                                                                         |
| Create Folder                                  | Creates a new folder.                                                     | Page 300 Folder create operation                                                                                  |
| Delete                                         | Deletes a file or folder.                                                 | SPage 301 Delete operation                                                                                        |

#### Recipe operation window

This window is a dedicated window for operating recipe files.

The recipe data saved in the SRAM user area cannot be manipulated in the recipe operation window.

The following table shows the functions of the recipe operation window.

| Function         | Description            |                                                                                            | Reference                                                                                                    |  |  |  |
|------------------|------------------------|--------------------------------------------------------------------------------------------|----------------------------------------------------------------------------------------------------|--|--|--|
| Recipe operation | Displays the recipe op | eration screen.                                                                            | Section Page 273 Recipe information operation<br>Page 278 Recipe file manipulation<br>Page 279 Recipe operation                                                        |  |  |  |
|                  | Load recipe            | Writes device values of a selected record into controllers.                                | Page 273 Recipe information operation<br>Page 278 Recipe file manipulation<br>Page 279 Recipe operation<br>Write recipe operation                                      |  |  |  |
|                  | Save recipe            | Reads the device values from controllers into a selected record.                           | <ul> <li>Page 273 Recipe information operation</li> <li>Page 278 Recipe file manipulation</li> <li>Page 279 Recipe operation</li> <li>Read recipe operation</li> </ul> |  |  |  |
|                  | Verify recipe          | Verifies the device values of a selected record against those of controllers.              | Page 273 Recipe information operation         Page 278 Recipe file manipulation         Page 279 Recipe operation         Verify recipe operation                      |  |  |  |
|                  | Update recipe          | Reads the selected recipe file and saves the data as a newly-<br>named record.             | Page 273 Recipe information operation         Page 278 Recipe file manipulation         Page 279 Recipe operation         Update recipe operation                      |  |  |  |
| Сору             | Copies a recipe file.  |                                                                                            | C Page 273 Recipe information operation<br>C Page 278 Recipe file manipulation<br>C Page 285 Copy operation                                                            |  |  |  |
| New folder       | Creates a new folder.  |                                                                                            | Page 273 Recipe information operation         Page 278 Recipe file manipulation         Page 287 Create folder operation                                               |  |  |  |
| New recipe       | Creates a new recipe   | file.                                                                                      | Page 273 Recipe information operation<br>Page 278 Recipe file manipulation<br>Page 288 Create recipe operation                                                         |  |  |  |
| Convert          |                        | e file to a CSV file or Unicode text file.<br>e or Unicode text file to a G2P recipe file. | Page 273 Recipe information operation<br>Page 278 Recipe file manipulation<br>Page 291 Convert operation                                                               |  |  |  |
| Rename           | Renames the recipe fi  | le.                                                                                        | Page 273 Recipe information operation<br>Page 278 Recipe file manipulation<br>Page 293 Rename operation                                                                |  |  |  |
| Delete           | Deletes a recipe file. |                                                                                            | <ul> <li>Page 273 Recipe information operation</li> <li>Page 278 Recipe file manipulation</li> <li>Page 294 Delete operation</li> </ul>                                |  |  |  |

## Display operation of recipe information

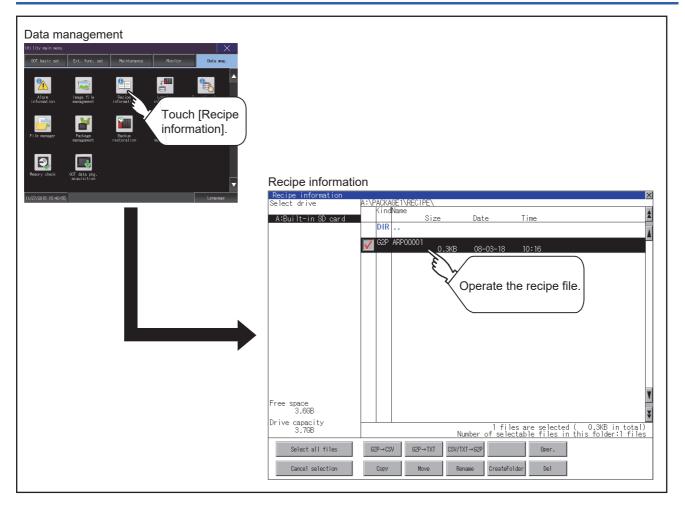

6

## Example of advanced recipe information display

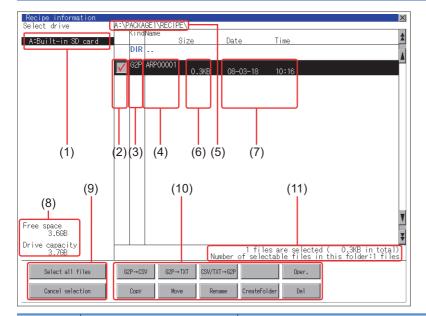

| Number | Item                              | Description                                                                                                    |
|--------|-----------------------------------|----------------------------------------------------------------------------------------------------|
| (1)    | Select drive                      | The drive which displays file or folder can be selected.<br>• SD card: [A: Built-in SD card]<br>• USB memory: [B: USB Drive], [E: USB Drive], [F: USB Drive], and [G: USB Drive]                                                                                                   |
| (2)    | Check box                         | If the check box is selected, up to 512 files can be selected.                                                                                                    |
| (3)    | Kind                              | Indicates whether the displayed name is file or folder.<br>Displays the extension for a file and "DIR" for a folder.                                                                                                    |
| (4)    | Name                              | Displays the file name or folder name.<br>For the long file/folder name, entire part may not be displayed.<br>Confirm the nondisplayed part with the [Rename] button, etc.<br>Image 299 Rename operation<br>After confirmation, touch the [Cancel] button to cancel the operation. |
| (5)    | Path name                         | Displays the path name of drive /folder which is currently displayed.                                                                                                    |
| (6)    | Size                              | Displays the size of the file displayed in Name.                                                                                                    |
| (7)    | Date and time                     | Displays the creation date and time of each file.                                                                                                    |
| (8)    | The size of drive                 | Displays the size of free area and the entire size of the drive which is selected by drive selection.                                                                                                    |
| (9)    | Select all files/Cancel selection | Multiple files can be selected or canceled at once.<br>Touch the [Select all files] button to select all files.<br>If the number of the displayed files exceeds 513, the first 512 files are selected.                                                                             |
| (10)   | Operation switch                  | Execution switch of each function.                                                                                                    |
| (11)   | Number and size of files          | Displays the number of the selected files, the total file size, and the selectable number of files in the folder.                                                                                                    |

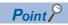

About the displayed file

The files other than that for recipe are not displayed on the recipe information screen.

#### Display operation of recipe information

1. If touch a drive of [Select drive], the information of the touched drive is displayed.

| lecipe information     |                                                            | ×                                    |
|------------------------|------------------------------------------------------------|--------------------------------------|
| elect drive            | A:\PACKAGE1\RECIPE\                                        |                                      |
|                        | KindName                                                   | 4                                    |
| A:Built-in SD card     | Size Date Time                                             | -                                    |
|                        | DIR                                                        |                                      |
|                        | G2P ARP00001                                               |                                      |
|                        | ✓ 0.3KB 08-03-18 10:16                                     |                                      |
|                        |                                                            |                                      |
|                        |                                                            |                                      |
|                        |                                                            |                                      |
|                        |                                                            |                                      |
|                        |                                                            |                                      |
|                        |                                                            |                                      |
|                        |                                                            |                                      |
|                        |                                                            |                                      |
|                        |                                                            |                                      |
|                        |                                                            |                                      |
|                        |                                                            |                                      |
|                        |                                                            |                                      |
|                        |                                                            |                                      |
|                        |                                                            |                                      |
|                        |                                                            |                                      |
|                        |                                                            |                                      |
|                        |                                                            |                                      |
| ee space<br>3.668      |                                                            |                                      |
|                        |                                                            |                                      |
| rive capacity<br>3.708 | 1 files are selected (                                     | 0.3VR in total)                      |
| 3.768                  | 1 files are selected (<br>Number of selectable files in th | 0.3KB in total)<br>is folder:1 files |
|                        |                                                            |                                      |
|                        |                                                            |                                      |
| Select all files       | G2P→CSV G2P→TXT CSV/TXT→G2P Oper.                          |                                      |
| Select all files       | 62P→CSV 62P→TXT DSV/TXT→62P 0per.                          |                                      |

- 2. If touch a folder name, the information of the touched folder is displayed.
- 3. If touch a folder of ". .", the information of the folder of the one upper hierarchy is displayed.
- **4.** If touch the  $\blacksquare$   $\bigtriangledown$  button of the scrollbar, the screen scrolls up/down by one line.

If touch the button, the screen scrolls up/down by one screen.

- **5.** Touch the check box to select the file.
- **6.** For operation of operating switches, refer to the following.
- $\text{G2P} \rightarrow \text{CSV}, \, \text{G2P} \rightarrow \text{TXT}$
- $\boxtimes$  Page 274 G2P  $\rightarrow$  CSV conversion operation, G2P  $\rightarrow$  TXT conversion operation
- $\text{CSV/TXT} \rightarrow \text{G2P conversion}$
- $\square$  Page 276 CSV/TXT  $\rightarrow$  G2P conversion operation

#### Operation

Page 278 Recipe file manipulation

#### Сору

Page 295 Copy operation

#### Move

Page 297 Move operation

#### Rename

Page 299 Rename operation

Create Folder

Page 300 Folder create operation

#### Delete

- Page 301 Delete operation
- 7. If touch the [x] button, the screen is closed.

### ${f G2P} ightarrow {f CSV}$ conversion operation, ${f G2P} ightarrow {f TXT}$ conversion operation

A recipe file (G2P file) is converted to a CSV file or Unicode text file that can be displayed/edited on a personal computer. The conversion source file remains intact.

1. Touch the check box of a G2P file which is to be converted to a CSV file or Unicode text file to select the file.

| Recipe information |              |        |           |       |          |        |            |      |                                                       | X    |
|--------------------|--------------|--------|-----------|-------|----------|--------|------------|------|-------------------------------------------------------|------|
| Select drive       | A:VF         | 'ACKA  | GE 1\RECT | PE\   |          |        |            |      |                                                       |      |
|                    |              | Kind   | Name      |       |          |        |            |      |                                                       | \$   |
| A:Built-in SD card |              |        |           | Size  |          | Date   |            | Time | 1                                                     | -    |
|                    |              | DIR    |           |       |          |        |            |      |                                                       |      |
|                    |              |        |           |       |          |        |            |      |                                                       | _ A  |
|                    | $\mathbf{V}$ |        | ARP0000   |       | .3KB     | 08-03  | 10         | 10:1 |                                                       |      |
|                    | _            |        |           |       |          | 00-00  | -10        | 10.1 | 0                                                     |      |
|                    |              |        |           |       |          |        |            |      |                                                       |      |
|                    |              |        |           |       |          |        |            |      |                                                       |      |
|                    |              |        |           |       |          |        |            |      |                                                       |      |
|                    |              |        |           |       |          |        |            |      |                                                       |      |
|                    |              |        |           |       |          |        |            |      |                                                       |      |
|                    |              |        |           |       |          |        |            |      |                                                       |      |
|                    |              |        |           |       |          |        |            |      |                                                       |      |
|                    |              |        |           |       |          |        |            |      |                                                       |      |
|                    |              |        |           |       |          |        |            |      |                                                       |      |
|                    |              |        |           |       |          |        |            |      |                                                       |      |
|                    |              |        |           |       |          |        |            |      |                                                       |      |
|                    |              |        |           |       |          |        |            |      |                                                       |      |
|                    |              |        |           |       |          |        |            |      |                                                       |      |
|                    |              |        |           |       |          |        |            |      |                                                       |      |
|                    |              |        |           |       |          |        |            |      |                                                       |      |
|                    |              |        |           |       |          |        |            |      |                                                       | - 14 |
|                    |              |        |           |       |          |        |            |      |                                                       | Ŧ    |
| Free space         |              |        |           |       |          |        |            |      |                                                       | -    |
| 3.668              |              |        |           |       |          |        |            |      |                                                       | X    |
| Drive capacity     |              |        |           |       |          |        |            |      |                                                       |      |
| 3,768              |              |        |           |       |          |        | 1 files    | are  | selected ( 0.3KB in tota<br>files in this folder:1 fi | 1D   |
|                    |              |        |           |       | Num      | ber of | selecta    | able | files in this folder:   fi                            | es   |
| Select all files   | 0            | P→CS   | u 020     | →TXT  | CSV/TXT- | .020   |            |      | Oper.                                                 |      |
| serecc all titles  | - Co         | .r-465 | 62P       | - Inl | 039/TAT- | + 0LP  |            |      | oper.                                                 |      |
|                    |              |        |           |       |          |        | _          |      |                                                       |      |
| Cancel selection   |              | Сору   | H         | ove   | Renam    | ie C   | reateFolde | e    | Del                                                   |      |
|                    |              | -      |           | _     |          |        | _          | _    |                                                       |      |

2. Touch the following button in accordance with destination file type.

CSV file:

 $[G2P \rightarrow CSV]$  button

Unicode text file:

 $[G2L \rightarrow TXT]$  button

**3.** Select the target folder.

(Selecting a folder is not needed for outputting directly below the drive.)

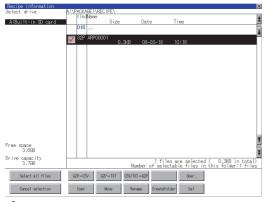

**4.** If touch the [Exec] button, the dialog box mentioned below is displayed.

Touch the [OK] button.

(While executing, "Processing..." message appears on the screen.) (Example: Dialog box if the [G2P  $\rightarrow$  CSV] button is touched)

| File conversion f<br>Source file: AR<br>Change to: AR<br>Change file forma | P00001.G1P<br>P00001.CSV |
|----------------------------------------------------------------------------|--------------------------|
| 0 K                                                                        | Cance 1                  |

**5.** When the file, whose name is the same, exists in the destination folder, the dialog box showed below appears without starting the conversion.

To overwrite the file, touch the [OK] button.

To cancel the conversion, touch the [Cancel] button.

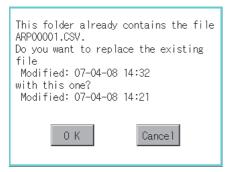

**6.** The message of completion is displayed in dialog box when conversion is completed. To close the dialog box, touch the [OK] button.

| Process completed. |
|--------------------|
|                    |
|                    |
| 0 K                |

#### $CSV/TXT \rightarrow G2P$ conversion operation

A CSV file or Unicode text file is converted to a recipe file (G2P file).

The conversion source file remains intact.

1. To select the file, touch the check box of a CSV file or Unicode text file to be converted to a G2P file.

| Recipe information |       |         |                |           |               |                |                                             | ×          |
|--------------------|-------|---------|----------------|-----------|---------------|----------------|---------------------------------------------|------------|
| Select drive       | A:\PA | CKAGE * | <b>NRECIPE</b> | /         |               |                |                                             |            |
|                    | K     | indNan  | ne 🛛           |           |               |                |                                             |            |
| A:Built-in SD card |       |         | S              | ze        | Date          | Time           |                                             | *          |
|                    | 1 0   | DIR     |                |           |               |                |                                             |            |
|                    |       |         |                |           |               |                |                                             | 4          |
|                    | . /   | 2P AR   | P00001         |           |               |                |                                             |            |
|                    | V     |         |                | 0.3KB     | 08-03-18      | 10:16          |                                             |            |
|                    |       |         |                |           |               |                |                                             |            |
|                    |       |         |                |           |               |                |                                             |            |
|                    |       |         |                |           |               |                |                                             |            |
|                    |       |         |                |           |               |                |                                             |            |
|                    |       |         |                |           |               |                |                                             |            |
|                    |       |         |                |           |               |                |                                             |            |
|                    |       |         |                |           |               |                |                                             |            |
|                    |       |         |                |           |               |                |                                             |            |
|                    |       |         |                |           |               |                |                                             |            |
|                    |       |         |                |           |               |                |                                             |            |
|                    |       |         |                |           |               |                |                                             |            |
|                    |       |         |                |           |               |                |                                             |            |
|                    |       |         |                |           |               |                |                                             |            |
|                    |       |         |                |           |               |                |                                             |            |
|                    |       |         |                |           |               |                |                                             |            |
|                    |       |         |                |           |               |                |                                             |            |
|                    |       |         |                |           |               |                |                                             |            |
|                    |       |         |                |           |               |                |                                             |            |
|                    |       |         |                |           |               |                |                                             | - <b>T</b> |
| Free space         |       |         |                |           |               |                |                                             | - 1        |
| 3.668              |       |         |                |           |               |                |                                             | 3          |
|                    |       |         |                |           |               |                |                                             | Ŷ          |
| Drive capacity     |       | _       |                |           | 1.611         | an are colecte | vi ( 0.3VR in tota                          | 10         |
| 3.7GB              |       |         |                | Ni        | mber of sele  | stable files i | ed (   0.3KB in tota<br>in this folder:1 fi | les        |
|                    | -     |         | -              | -         | inder of dere | stuble mites i | a                                           |            |
| Select all files   | 62P   | →CSV    | G2P→T          | (T CSV/T) | T→62P         | Oper.          |                                             |            |
|                    |       |         |                |           |               |                |                                             |            |
|                    |       |         |                |           |               |                | 1                                           |            |
| Cancel selection   | C     | ору     | Nove           | Ren       | iane CreateFo | 1der De1       |                                             |            |
|                    |       |         |                |           |               |                |                                             |            |

**2.** Touch the [CSV/TXT  $\rightarrow$  G2P] button to display [Please select destination] at the lower left corner of the screen.

| Recipe information<br>Select drive | A:\PA    | CKAGE  | INRECIPE | \     |        |                         |                            |                         | ×                      |
|------------------------------------|----------|--------|----------|-------|--------|-------------------------|----------------------------|-------------------------|------------------------|
| A:Built-in SD card                 |          | indNan | Si       | ze    | Date   | т                       | ime                        |                         | ź                      |
|                                    |          | DIR    |          |       |        |                         |                            |                         | Å                      |
|                                    | <b>V</b> | 52P AR | P00001   | 0.3KB | 08-0   | 6-18 1                  | 0:16                       |                         |                        |
|                                    |          |        |          |       |        |                         |                            |                         |                        |
|                                    |          |        |          |       |        |                         |                            |                         |                        |
|                                    |          |        |          |       |        |                         |                            |                         |                        |
|                                    |          |        |          |       |        |                         |                            |                         |                        |
|                                    |          |        |          |       |        |                         |                            |                         |                        |
|                                    |          |        |          |       |        |                         |                            |                         |                        |
|                                    |          |        |          |       |        |                         |                            |                         |                        |
|                                    |          |        |          |       |        |                         |                            |                         |                        |
| Free space                         |          |        |          |       |        |                         |                            |                         | Y                      |
| 3.6GB                              |          |        |          |       |        |                         |                            |                         | ¥                      |
| Drive capacity<br>3.7GB            |          |        |          | Nu    | mber o | 1 files a<br>f selectab | re selected<br>le files in | l ( 0.3KB<br>this folde | in total)<br>r:1 files |
| Select all files                   | G2P      | →CSV   | ©2P→T)   | _     |        |                         | Oper.                      |                         |                        |
| Cancel selection                   | C        | юру    | Nove     | Ren   | ane    | CreateFolder            | Del                        |                         |                        |

#### **3.** Select the target folder.

(Selecting a folder is not needed for outputting directly below the drive.)

**4.** If touch the [Exec] button, the dialog box mentioned below is displayed.

Touch the [OK] button.

(While executing, "Processing..." message appears on the screen.)

| File conversior<br>Source file:<br>Convert to:<br>Do you want to | ARP0000<br>ARP0000 | 1.TXT<br>1.G1P |
|------------------------------------------------------------------|--------------------|----------------|
| 0 K                                                              |                    | Cance 1        |

**5.** When the file, whose name is the same, exists in the destination folder, the dialog box showed below appears without starting the conversion.

To overwrite the file, touch the [OK] button.

To cancel the conversion, touch the [Cancel] button.

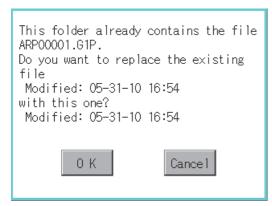

**6.** The message of completion is displayed in dialog box when conversion is completed. To close the dialog box, touch the [OK] button.

#### Recipe file manipulation

Select a recipe file on the recipe file list screen to perform various operations.

**1.** Touch [DRV] on the recipe file list screen to display the drive selection screen. Select a drive.

| Recipe file list     |          | Search        | × |
|----------------------|----------|---------------|---|
| DRV A:\Package1\     | vrecipe  |               |   |
|                      |          |               |   |
| ARP00001.G2P         |          |               |   |
|                      |          |               |   |
|                      |          |               |   |
|                      |          |               |   |
|                      |          |               |   |
|                      |          |               |   |
| Size: 320.0 B        | Created: | 04-24-14 18:3 | 1 |
| Recipe<br>operation  | Сору     | New<br>folder |   |
| New<br>recipe Conver | t Rename | Delete        |   |
|                      |          |               |   |

Operation switch File display area

- 2. Touch a recipe file in the file display area to select the recipe file.
- **3.** To return to the parent folder and display its information, touch a [. . ] folder.
- **4.** To scroll the file display area up or down one row, touch the  $\blacktriangle$  value button of the scroll bar.
- 5. To search for a file by keyword or file type, touch the [Search] button to display the search screen.
- 6. For the operation of the operation switches, refer to the following.

Recipe operation

Page 279 Recipe operation

Сору

Page 285 Copy operation

New folder

Page 287 Create folder operation

New recipe

Page 288 Create recipe operation

Convert

Page 291 Convert operation

Rename

Page 293 Rename operation

Delete

Page 294 Delete operation

7. Touch the [×] button to close the window.

#### ■Recipe operation

To display the recipe operation screen, select a recipe file (G2P file) and touch the [Recipe operation] button.

**1.** To scroll the file display area up or down one row, touch the  $\blacktriangle$  button of the scroll bar.

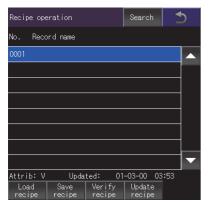

- **2.** To search for a file by record number or record name, touch the [Search] button to display the search screen.
- **3.** Select a record name in the file display area and touch an operation switch to perform the corresponding operation as shown below.

For the operation of the operation switches, refer to the following.

Load recipe

Solution Write recipe operation

Save recipe

Read recipe operation

Verify recipe

Solution Verify recipe operation

Update recipe

- Update recipe operation
- 4. Touch the [×] button to return to the recipe file list screen.

#### · Write recipe operation

**1.** Select a record name in the file display area.

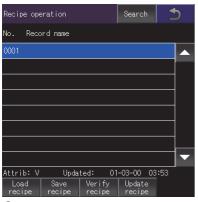

2. Touch the [Load recipe] button on the recipe operation screen to display the dialog shown below.

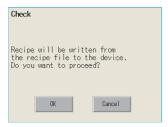

**3.** To write device values of the selected record into controllers, touch the [OK] button. To cancel the writing of the values, touch the [Cancel] button.

- · Read recipe operation
- 1. Touch the [Save recipe] button on the recipe operation screen to display the record name screen.

Touch the record name input area to display an input key window.

Enter the name of a record to be created.

To change the character type, touch any of the following buttons.

[A-Z]: Uppercase alphabet

[a-z]: Lowercase alphabet

[@]: Symbols

[0-9]: Numeric characters, A to F

| Record name | 5  |
|-------------|----|
| Record name |    |
|             |    |
|             |    |
|             |    |
|             |    |
|             |    |
|             |    |
|             |    |
|             |    |
|             | ОК |

- 2. Touch the [Enter] button to close the input key window.
- 3. Touch the [OK] button on the record name screen to display the dialog shown below.

| Check                                                                    |        |
|--------------------------------------------------------------------------|--------|
| Recipe will be read fr<br>device to the recipe<br>Do you want to proceed | file.  |
| OK                                                                       | Cance1 |

**4.** To read the device values from controllers into the selected record, touch the [OK] button. To cancel the reading of the values, touch the [Cancel] button.

#### · Verify recipe operation

**1.** Select a record name in the file display area.

| Recipe operation                     | Search 😏       | ) |
|--------------------------------------|----------------|---|
| No. Record name                      |                |   |
| 0001                                 |                |   |
|                                      |                |   |
|                                      |                |   |
|                                      |                |   |
|                                      |                |   |
|                                      |                |   |
|                                      |                | ▼ |
| Attrib:V Updated:                    | 01-03-00 03:53 |   |
| Load Save Veri<br>recipe recipe reci |                |   |

**2.** Touch the [Verify recipe] button on the recipe operation screen to display the dialog shown below. To verify the recipe file in the GOT against the one in the device, touch the [OK] button.

To cancel the verification, touch the [Cancel] button.

| Check                                                                                         |  |  |
|-----------------------------------------------------------------------------------------------|--|--|
| Recipe will be verified between<br>the device and the recipe file.<br>Do you want to proceed? |  |  |
| OK Cancel                                                                                     |  |  |

**3.** When the verification is completes and the recipe file of the GOT and the one of the device match, the dialog shown below appears.

When the recipe file of the GOT and the one of the device do not match, the dialog indicating [Verification NG.] appears.

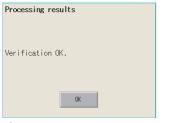

**4.** Touch the [OK] button to close the dialog.

#### · Update recipe operation

#### **1.** Select a record name in the file display area.

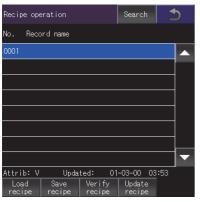

2. Touch the [Update recipe] button on the recipe operation screen to display the record information screen.

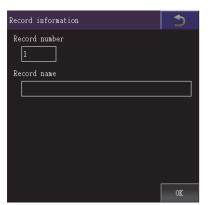

**3.** Enter a record number in the record number input area.

Touch the record number input area to display the input key window.

4. Touch the record name input area to display the input key window.

Enter the name of a folder to be created.

To change the character type, touch any of the following buttons.

[A-Z]: Uppercase alphabet

[a-z]: Lowercase alphabet

[@]: Symbols

[0-9]: Numeric characters, A to F

**5.** Touch the [Enter] button to close the input key window.

6. Touch the [OK] button on the record information screen to display the recipe file storage destination screen.

To return to the parent folder and display its information, touch a [...] folder.

To create a new folder, touch the [New folder] button to display the folder name screen.

New folder

Page 287 Create folder operation

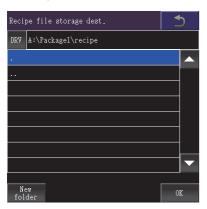

6

7. Touch the [OK] button on the recipe file storage destination screen to display the file name screen.

Enter a recipe file name in the input area.

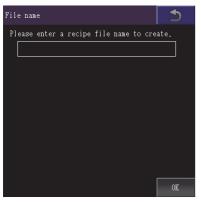

**8.** Touch the recipe file name input area to display the input key window.

Input a recipe file name.

To change the character type, touch any of the following buttons.

[A-Z]: Uppercase alphabet

[a-z]: Lowercase alphabet

[@]: Symbols

[0-9]: Numeric characters, A to F

9. Touch the [Enter] button to close the input key window.

**10.** Touch the [OK] button on the file name screen to display the dialog shown below.

To read the device values from controllers into the selected record, touch the [OK] button.

To cancel the reading of the values, touch the [Cancel] button.

| Check                                                                                          |
|------------------------------------------------------------------------------------------------|
| Recipe will be read from the<br>device to create a new recipe file.<br>Do you want to proceed? |
| 0K Cancel                                                                                      |

**11.** If the recipe read destination folder has a file of the same name, the screen shown below appears without reading device values of controllers.

To overwrite the file of the same name, touch the [OK] button.

To cancel the overwriting, touch the [Cancel] button.

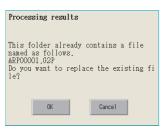

**12.** When the reading of device values from controllers completes, the completion dialog appears. Touch the [OK] button to close the dialog.

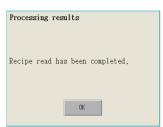

#### ■Copy operation

A recipe file is copied.

1. Select a file to copy on the recipe file list screen.

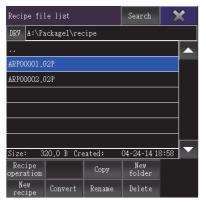

2. Touch the [Copy] button to display the copy destination folder screen.

Select a copy destination folder.

To return to the parent folder and display its information, touch a [. . ] folder.

To create a new folder, touch the [New folder] button to display the folder name screen. New folder

Page 287 Create folder operation

| Copy destination folder | 5  |
|-------------------------|----|
| DRV A:\Packagel\recipe  |    |
|                         |    |
|                         |    |
|                         |    |
|                         |    |
|                         |    |
|                         |    |
|                         |    |
| New<br>folder           | OK |

**3.** Touch the [OK] button on the copy destination folder screen to display the dialog shown below.

Touch the [OK] button. (The message "Processing" is displayed during processing.)

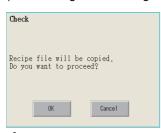

**4.** If the copy destination folder has a file of the same name, the screen shown below appears without starting the copy. To overwrite the file of the same name, touch the [OK] button.

To cancel the copy, touch the [Cancel] button.

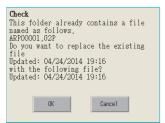

**5.** When the copy completes, the completion dialog appears.

Touch the [OK] button to close the dialog.

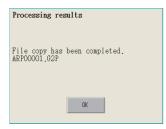

# ■Create folder operation

A new folder is created.

1. Touch the [New folder] button on the recipe file list screen.

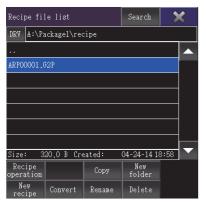

2. In the folder name screen, create a new folder.

Touch the new folder name input area to display the input key window.

Enter the name of a folder to be created.

To change the character type, touch any of the following buttons.

- [A-Z]: Uppercase alphabet
- [a-z]: Lowercase alphabet
- [@]: Symbols
- [0-9]: Numeric characters, A to F

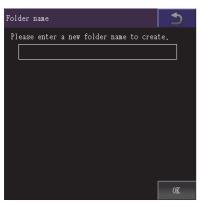

3. Touch the [Enter] button to close the input key window.

**4.** Touch the [OK] button on the folder name screen to display the dialog shown below and create a folder. Touch the [OK] button to close the dialog.

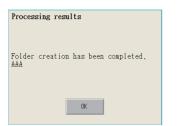

# ■Create recipe operation

A new recipe file is created.

1. Touch the [New recipe] button on the recipe file list screen.

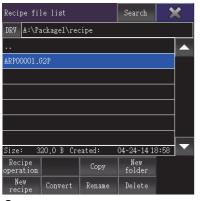

**2.** The new recipe screen is displayed.

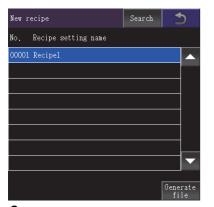

**3.** Touch the [Generate file] button on the new recipe screen to display the recipe file storage destination screen. To return to the parent folder and display its information, touch a [. . ] folder.

To create a new folder, touch the [New folder] button to display the folder name screen.

New folder

Page 287 Create folder operation

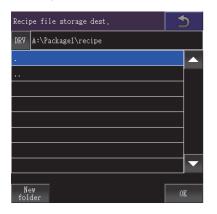

4. Touch the [OK] button on the recipe file storage destination screen to display the file name screen.

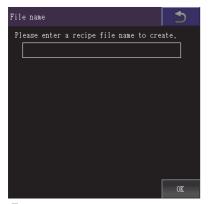

5. Touch the recipe file name input area to display the input key window.

Input a recipe file name.

To change the character type, touch any of the following buttons.

[A-Z]: Uppercase alphabet

[a-z]: Lowercase alphabet

[@]: Symbols

[0-9]: Numeric characters, A to F

6. Touch the [Enter] button to close the input key window.

7. Touch the [OK] button on the file name screen to display the dialog shown below and create a recipe file.

| Processing results                                                              |
|---------------------------------------------------------------------------------|
|                                                                                 |
| Recipe has been read and a new recipe<br>file<br>generation has been completed. |
| ARP00002.G2P                                                                    |
|                                                                                 |
| OK                                                                              |

**8.** If the file storage destination folder has a file of the same name, the screen shown below appears without creating a recipe file.

To overwrite the file of the same name, touch the [OK] button.

To cancel the creation of a recipe file, touch the [Cancel] button.

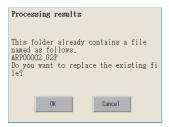

9. Touch the [OK] button to display the recipe operation screen shown below.

Touch an operation switch to perform the corresponding operation as shown below.

For the operation of the operation switches, refer to the following.

Save recipe

Page 279 Recipe operation, Read recipe operation

Update recipe

Page 279 Recipe operation, Update recipe operation

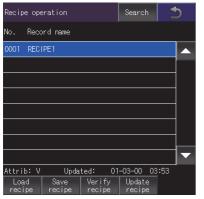

**10.** Touch the [×] button to return to the new recipe screen.

# ■Convert operation

A G2P recipe file is converted to a CSV file or Unicode text file.

Or, a CSV file or Unicode text file is converted to a G2P recipe file.

The conversion source file remains intact.

**1.** Select a file to be converted on the recipe file list screen.

The screen displayed when the [Convert] button on the recipe file list screen is touched differs depending on the file to be converted.

For G2P recipe files:

The conversion file type screen is displayed.

For CSV files or Unicode text files:

The converted file storage destination screen is displayed.

| Recipe file list Search 🗶            |            |        |               |  |  |
|--------------------------------------|------------|--------|---------------|--|--|
| DRV A:\P                             | ackage1\re | cipe   |               |  |  |
|                                      |            |        |               |  |  |
| ARP00001.                            | G2P        |        |               |  |  |
|                                      |            |        |               |  |  |
|                                      |            |        |               |  |  |
|                                      |            |        |               |  |  |
|                                      |            |        |               |  |  |
|                                      |            |        |               |  |  |
| Size: 320.0 B Created: 04-24-1418:58 |            |        |               |  |  |
| Recipe<br>operation                  |            | Сору   | New<br>folder |  |  |
| New<br>recipe                        | Convert    | Rename | Delete        |  |  |

**2.** For converting a G2P recipe file, touch the [Convert] button on the recipe file list screen to display the conversion file type screen.

Select the file format of a file to be created after the conversion.

• [CSV]

Converts the file to a CSV file.

• [Unicode text]

Converts the file to a Unicode text file.

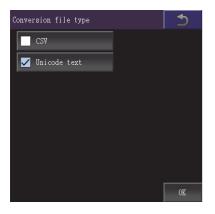

**3.** Touch the [OK] button on the conversion file type screen or the [Convert] button on the recipe file list screen to display the converted file storage destination screen.

To return to the parent folder and display its information, touch a [. . ] folder.

To create a new folder, touch the [New folder] button to display the folder name screen.

New folder

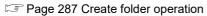

| Converted file storage dest. |                    |    |  |  |
|------------------------------|--------------------|----|--|--|
| DRV                          | A:\Packagel\recipe |    |  |  |
| •                            |                    |    |  |  |
|                              |                    |    |  |  |
|                              |                    |    |  |  |
|                              |                    |    |  |  |
|                              |                    |    |  |  |
|                              |                    |    |  |  |
|                              |                    |    |  |  |
|                              |                    |    |  |  |
|                              |                    |    |  |  |
| fol                          | w<br>der           | OK |  |  |

**4.** Touch the [OK] button on the converted file storage destination screen to display the dialog shown below. Touch the [OK] button to close the dialog.

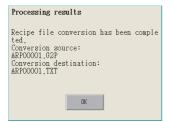

## ■Rename operation

A recipe file is renamed.

1. Select a file to rename on the recipe file list screen.

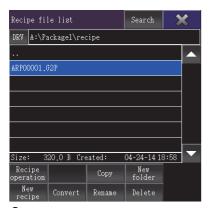

**2.** Touch the [Rename] button on the recipe file list screen to display the file name screen. Enter the file name to be renamed.

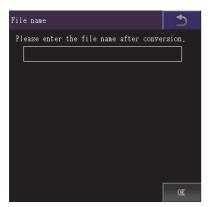

3. Touch the recipe file name input area to display the input key window.

Input a recipe file name.

To change the character type, touch any of the following buttons.

[A-Z]: Uppercase alphabet

[a-z]: Lowercase alphabet

[@]: Symbols

[0-9]: Numeric characters, A to F

**4.** Touch the [OK] button on the file name screen to display the dialog shown below. Touch the [OK] button to close the dialog.

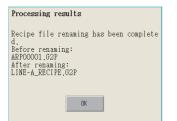

## ■Delete operation

A recipe file is deleted.

**1.** Touch a file to delete on the recipe file list screen.

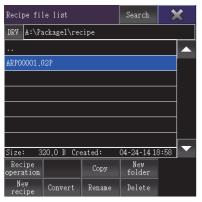

**2.** Touch the [Delete] button on the recipe file list screen to display the dialog shown below. To delete the file, touch the [OK] button.

To cancel the deletion, touch the [Cancel] button.

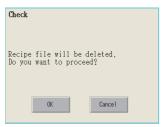

3. When the deletion completes, the completion dialog appears.

Touch the [OK] button to close the dialog.

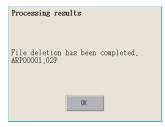

# Copy operation

Folders to be used in recipe are copied.

**1.** Touch the check box of the file to copy to select the file.

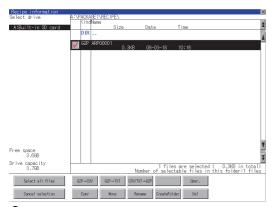

- 2. Touch the [Copy] button.
- **3.** Select the target folder.

(Selecting a folder is not needed for outputting directly below the drive.) At this time, it cannot be copied into the same folder where the file exists. Select a different folder.

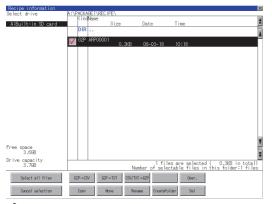

**4.** If touch the [Exec] button, the dialog box mentioned below is displayed.

# Touch the [OK] button.

(While executing, "Processing..." message appears on the screen.)

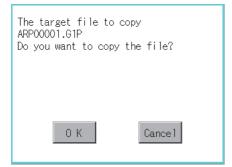

**5.** If there is a file of the same name in the copy destination folder, the following dialog is displayed without starting the copy. If touch the [OK] button, overwrites the file.

If touch the [Cancel] button, cancels to copy.

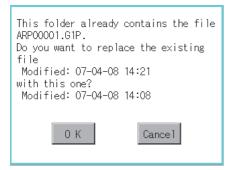

 $\pmb{6.} \quad \text{When the copy is completed, the dialog box of completion is displayed.}$ 

To close the dialog box, touch the [OK] button.

| Completed the<br>Succeeded: 1<br>Failed: 0 | process. |
|--------------------------------------------|----------|
|                                            |          |
|                                            | 0 K      |

## Move operation

Files to be used in recipe are moved.

**1.** Touch the check box of the file to be moved to select the file.

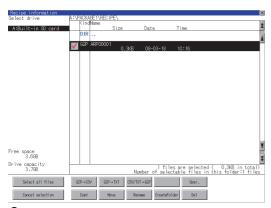

- 2. Touch the [Move] button.
- 3. Select the target folder.

(Selecting a folder is not needed for moving directly below the drive.)

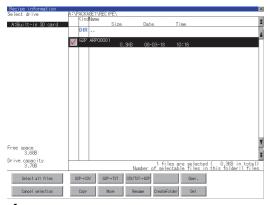

**4.** If touch the [Exec] button, the dialog box mentioned below is displayed.

Touch the [OK] button.

(While executing, "Processing ... " message appears on the screen.)

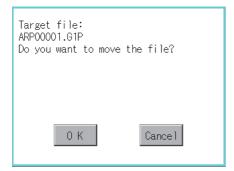

**5.** When any file with the same name exists in the destination folder, the dialog box shown below appears without starting the movement.

Touching the [OK] button overwrites the file. If touch the [Cancel] button, cancels moving.

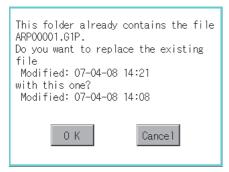

**6.** When moving is completed, completion dialog box is displayed. To close the dialog box, touch the [OK] button.

| Completed the<br>Succeeded: 1<br>Failed: 0 | process. |
|--------------------------------------------|----------|
|                                            |          |
|                                            | 0 K      |

#### Rename operation

File names to be used in recipe are changed.

1. Select the check box of the file to be renamed by touching.

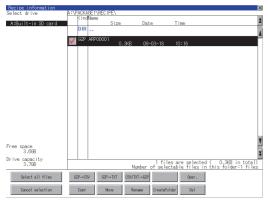

**2.** Touch the [Rename] button, and then the screen shown below is displayed. Input the file name to be changed. By touching the following button, input text type is changed.

[A-Z]: Alphabet capital

#### [0-9]: Numeric/Symbol

|                      |                         |      |   |   |      |       |      |     | ×   |
|----------------------|-------------------------|------|---|---|------|-------|------|-----|-----|
| Pat⊦<br>A:\F<br>File | n Nar<br>PROJE<br>e Nar | ECT1 |   |   |      |       |      |     |     |
|                      |                         |      |   |   | LINE | E-A_F | RECT |     |     |
| A-Z                  | 0-9                     |      |   |   |      |       |      | AC  | DEL |
| Q                    | W                       | Ε    | R | T | Y    | U     |      | 0   | P   |
| A                    | S                       | D    | F | G | H    | J     | K    | L   |     |
| Ζ                    | X                       | C    | V | B | N    | M     |      | Ent | ter |

3. Touch the [Enter] button, and then the dialog box shown below is displayed.

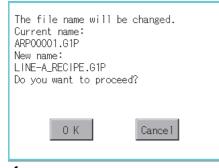

**4.** Touch the [OK] button, and then renaming the file is started. (While executing, "Processing..." message appears on the screen.)

**5.** When renaming the file is completed, a completion dialog box is displayed. To close the dialog box, touch the [OK] button.

| Process completed. |
|--------------------|
|                    |
|                    |
| 0 К                |

6

## Folder create operation

Folders to be used in recipe are created.

**1.** Touch the [Create Folder] button.

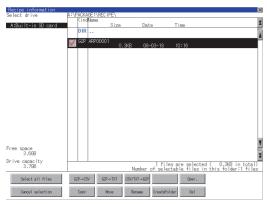

2. The input key window shown below appears, then input the file name to be created.

By touching the following button, input text type is changed.

[A-Z]: Alphabet capital

#### [0-9]: Numeric/Symbol

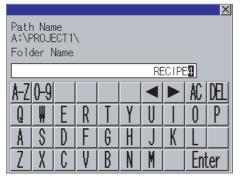

3. Touch the [Enter] button, and then the dialog box shown below is displayed.

| Create new folder? |        |
|--------------------|--------|
|                    |        |
|                    |        |
| ОК                 | Cancel |

- 4. If touch the [OK] button, starts creating folder.
- **5.** When creating folder is completed, completion dialog box is displayed. To close the dialog box, touch the [OK] button.

| Proce | ss completed. |
|-------|---------------|
|       |               |
|       |               |
|       | 0 К           |

## Delete operation

Folders and files to be used on recipe are deleted.

**1.** Touch the folder to delete or the check box of the file to delete to select the file.

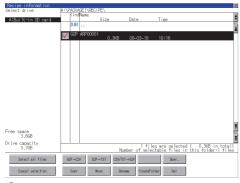

**2.** If touch the [Del] button, the dialog box mentioned below is displayed.

If touch the [OK] button, the file/folder is deleted.

(While executing, "Processing ... " message appears on the screen.)

If touch the [Cancel] button, the deletion is canceled.

| The file<br>ARP00001.G1P<br>will be deleted.<br>Do you want to proc | beed?   |
|---------------------------------------------------------------------|---------|
| 0 K                                                                 | Cance 1 |

**3.** When the deletion is completed, the completion dialog box is displayed. To close the dialog box, touch the [OK] button.

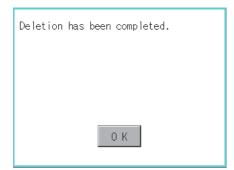

**4.** When it cannot be deleted, the dialog box showed below appears. (Only when deleting a folder is executed.) Verify that there is no file in the folder and execute the delete operation again.

Page 302 Precautions

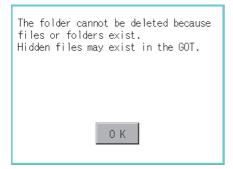

# When creating or deleting folders or files

## ■Number of characters set for a folder or file name when creating a folder or file

GOT recognizes file location according to path explained below.

Specify folder or file name, and total characters of path cannot exceed 78 characters.

Users only can rename folder or file name.

(Other than folder/file name is automatically printed.)

Example: CSV file path in a data storage

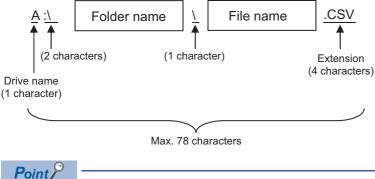

If folder is assigned the hierarchy.

The \ mark is displayed between a folder name and folder name, a folder name and file name. The \ mark is also counted as one character.

#### Character strings that cannot be set to a folder/file

The following character strings cannot be used as a folder name or a file name. Even small characters of those cannot be used.

| COM1 to COM9 | LPT1 to LPT9 | • AUX     | • CON |
|--------------|--------------|-----------|-------|
| • NUL        | • PRN        | • CLOCK\$ |       |

In addition, the folder/file name showed below cannot be used.

The folder name which begins with G2

Folder name and file name which begins with . (period)

Folder name and file name which ends with . (period)

Folder name and file name which has only . (one period) or ..(two periods)

#### ■For deleting the folder

The folder in which the file exists cannot be deleted.

Delete the folder after having deleted the files.

In addition, on the recipe information screen, the file other than that for recipe is not displayed on the GOT.

When the folder, in which there is no file displayed on the screen, cannot be deleted, confirm whether there is other file in the data storage by using a personal computer, etc.

#### Available character codes

Although characters other than one-byte alphanumeric characters (ASCII) can be used for a file name, the characters become garbled when the file name is displayed on the file list of the utility screen.

When operating files on the utility screen, use one-byte alphanumeric characters (ASCII) for file names.

#### ■Restrictions on the file display area of the recipe file list screen

· Number of files displayed in the folder display area

If the number of the files stored in one folder is 501 or more, the 501st and later files are not displayed.

· Number of characters set for folder and file names at the creation of new folders and files

Specify the folder and file names so that the number of the characters for the path is 84 or less.

If the number of the characters is 84 or more, the 85th and later characters are not displayed.

# **Precautions for operation**

#### ■Precautions during folder/file operation (Create/Delete/Copy/File output, etc)

Even if the cover of the SD card interface is opened while the GOT is processing folders and files, the processing continues to be executed. (Example: Even if the cover of the SD card interface is opened while the GOT is creating a folder, the folder is created.)

Therefore, do not pull out the SD card while the "Processing..." message is on the screen after the cover of the SD card interface is opened.

#### ■While GOT is accessing to other file (Alarm data, etc)

When folder/file processing for the recipe is executed while the GOT is in access to other file (SD card access LED ON), the GOT executes folder/file processing for the recipe after the processing for other file has completed.

Therefore, it may take some time to finish the process of recipe folder/file.(The "Processing..." message is displayed on the screen.)

Point P

#### Estimation of processing time

The process may take time depending on the setting of advanced recipe file to be operated. (The more number of blocks increases, the longer it takes to process recipe folder/file.)

The following shows the reference values for connection to a QCPU using the direct CPU connection (serial). Device point: 32767 points setting, transmission speed: 115200bps

- When the block setting number is 1: about 17 seconds
- When the block setting number is 2048: about 4 minutes

#### Reading or writing the device values of the recipe file moved or renamed

If you move or rename a recipe file, specify the new path or file name in the [Recipe] dialog in GT Designer3. Write the project data to the GOT afterward.

#### Changing a folder or file name

You cannot change only the case of the characters in a folder or file name.

Example)

To change only the case of the characters in a folder or file name, rename the folder or file to a different name, and then rename the folder or file back to its original name with the case changed.

#### ■G2P file to which recipe data is exported

In the recipe operation window, you cannot manipulate a G2P file to which recipe data is exported.

# 6.5 Logging Information

# **Function of logging information**

Logging files created with the logging function can be copied, deleted or renamed, etc.

Without using a personal computer, you can manage logging files on the GOT.

For details on the logging function, refer to the following.

GT Designer3 (GOT2000) Screen Design Manual

| Function                                       | Description                                                         | Reference                                                                                              |
|------------------------------------------------|---------------------------------------------------------------------|----------------------------------------------------------------------------------------------------|
| Information display of files and folders       | Displays name, data size, creation date and time of file or folder. | C☞ Page 305 Example of logging<br>information display,<br>C☞ Page 306 Logging information<br>operation |
| $\text{G2L} \rightarrow \text{CSV conversion}$ | Converts a G2L file of a logging file to a CSV file.                | $\square$ Page 307 G2L → CSV conversion operation, G2L → TXT conversion operation                      |
| $G2L \rightarrow TXT \text{ conversion}$       | Converts a G2L file of a logging file to a Unicode text file.       |                                                                                                    |
| Deletion                                       | Deletes a file or folder.                                           | Page 309 Deletion operation                                                                            |
| Сору                                           | Copies the file.                                                    | Page 310 Copy operation                                                                                |
| Move                                           | Moves the file.                                                     | Page 312 Move operation                                                                                |
| Rename                                         | Renames the file.                                                   | Page 314 Rename operation                                                                              |
| Create Folder                                  | New folder is created.                                              | Page 315 Folder create operation                                                                       |

# **Display operation of logging information**

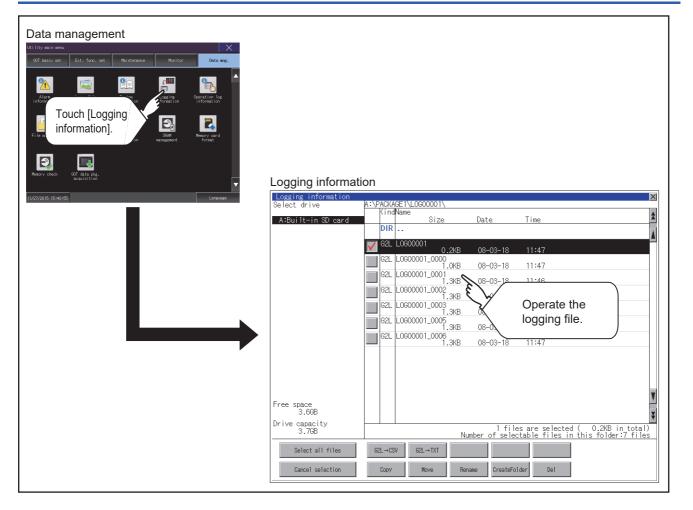

# Example of logging information display

| Logging information<br>Select drive |                   | (E)                                                                           | ×       |
|-------------------------------------|-------------------|-------------------------------------------------------------------------------|---------|
| A:Built-in SD card                  | KindName          | Date Time                                                                     | *       |
| A-burrt-III ob card                 | DIR               | Date mie                                                                      |         |
|                                     | G2L L0G00001      | 08-03-18 11:47                                                                |         |
|                                     | G2L L0G00001_0000 | 08-03-18 11:47                                                                |         |
|                                     | G2L L0G00001_0001 | 08-03-18 11:46                                                                |         |
|                                     | G21 0600001 0002  | 08-03-18 11:46                                                                |         |
|                                     | G2L L0G00001_0003 | 08-03-18 11:46                                                                |         |
|                                     | G2L L0G00001_0005 |                                                                               |         |
|                                     | G2L L0G00001_0006 | 08-03-18 11:47                                                                |         |
|                                     |                   |                                                                               |         |
| (1)                                 | (2)(3) (4) (      | 6) (7)                                                                        |         |
| (8) (9)                             | (10)              | (11)                                                                          |         |
|                                     |                   |                                                                               | ¥       |
| Free space<br>3.6GB                 |                   |                                                                               | Y       |
| Drive capacity<br>3.768             |                   | 1 files are selected ( 0.2KB in<br>umber of selectable files in this folder:7 | total)  |
|                                     |                   | umber of selectable files in this folder:7                                    | / files |
| Select all files                    | G2L→CSV G2L→TXT   |                                                                               |         |
| Cancel selection                    | Copy Move Re      | name CreateFolder Del                                                         |         |

| Number | Item                              | Description                                                                                                    |
|--------|-----------------------------------|----------------------------------------------------------------------------------------------------|
| (1)    | Select drive                      | <ul> <li>Select a drive to display files or folders.</li> <li>When a USB memory or network drive is used, the following drives are displayed.</li> <li>SD card: [A: Built-in SD card]</li> <li>USB memory: [B: USB Drive], [E: USB Drive], [F: USB Drive], and [G: USB Drive]</li> <li>Network drive: [N: Network drive] *1</li> </ul> |
| (2)    | Check box                         | If the check box is selected, up to 512 files can be selected.                                                                                                    |
| (3)    | Kind                              | Indicates whether the displayed name is file or folder.<br>Displays the extension for a file and "DIR" for a folder.                                                                                                    |
| (4)    | Name                              | Displays the file name or folder name.         For the long file/folder name, entire part may not be displayed.         Confirm the nondisplayed part with the [Rename] button, etc.         Image: Page 314 Rename operation         After confirmation, touch the [Cancel] button to cancel the operation.                           |
| (5)    | Path name                         | Displays the path name of drive /folder which is currently displayed.                                                                                                    |
| (6)    | Size                              | Displays the size of the file displayed in Name.                                                                                                    |
| (7)    | Date and time                     | Displays the creation date and time of each file.                                                                                                    |
| (8)    | The size of drive                 | Displays the size of free area and the entire size of the drive which is selected by drive selection.                                                                                                    |
| (9)    | Select all files/Cancel selection | Multiple files can be selected or canceled at once.<br>Touch the [Select all files] button to select all files.<br>If the number of the displayed files exceeds 513, the first 512 files are selected.                                                                                                    |
| (10)   | Operation switch                  | Execution switch of each function.                                                                                                    |
| (11)   | Number and size of files          | Displays the number of the selected files, the total file size, and the selectable number of files in the folder.                                                                                                    |

\*1 To display the creation date and time of a file or folder using the file server time, set the same time zone for the GOT and file server.

Point P

About the displayed file

The files other than that for logging are not displayed on the logging information screen.

# Display operation of logging information

1. If touch a drive of [Select drive], the information of the touched drive is displayed.

| ogging information<br>elect drive | A:\PACKAGE1\Li<br>KindName | G00001\           |                        |                                                                          |
|-----------------------------------|----------------------------|-------------------|------------------------|--------------------------------------------------------------------------|
| A:Built-in SD card                |                            | Size              | Date                   | Time                                                                     |
|                                   | DIR                        |                   |                        |                                                                          |
|                                   | V 62L L0600                | 0.2KB             | 08-03-18               | 11:47                                                                    |
|                                   | 62L L0600                  | 001_0000<br>1.0KB | 08-03-18               | 11:47                                                                    |
|                                   | G2L L0600                  | 001_0001<br>1.3KB | 08-03-18               | 11:46                                                                    |
|                                   | G2L L0600                  | 001_0002          | 08-03-18               | 11:46                                                                    |
|                                   | 62L L0600                  | 001_0003<br>1.3KB | 08-03-18               | 11:46                                                                    |
|                                   | G2L L0600                  | 001_0005<br>1.3KB | 08-03-18               | 11:47                                                                    |
|                                   | G2L L0600                  | 001_0006<br>1.3KB | 08-03-18               | 11:47                                                                    |
|                                   |                            | 11010             | 00 00 10               | 1114                                                                     |
|                                   |                            |                   |                        |                                                                          |
|                                   |                            |                   |                        |                                                                          |
|                                   |                            |                   |                        |                                                                          |
| ee space<br>3.668                 |                            |                   |                        |                                                                          |
| ive capacity<br>3.768             |                            | N                 | 1 fil<br>umber of sele | es are selected ( 0.2KB in total)<br>ctable files in this folder:7 files |
| Select all files                  | G2L→CSV                    | G2L→TXT           |                        |                                                                          |
| Cancel selection                  | Сору                       | Nove Re           | name CreateFo          | ilder Del                                                                |

- 2. If touch a folder name, the information of the touched folder is displayed.
- 3. If touch a folder of "...", the information of the folder of the one upper hierarchy is displayed.
- **4.** If touch the  $\blacktriangle$  button of the scrollbar, the screen scrolls up/down by one line.

If touch the  $\blacktriangle$  button, the screen scrolls up/down by one screen.

- **5.** Touch the check box to select the file.
- **6.** For operation of operating switches, refer to the following.
- $\text{G2L} \rightarrow \text{CSV}, \, \text{G2L} \rightarrow \text{TXT}$

 ${\mathbb I}{\mathbb P}$  Page 307 G2L  $\to$  CSV conversion operation, G2L  $\to$  TXT conversion operation

#### Delete

Page 309 Deletion operation

#### Сору

Page 310 Copy operation

#### Move

Page 312 Move operation

#### Rename

Page 314 Rename operation

Create Folder

- Page 315 Folder create operation
- 7. If touch the [×] button, the screen is closed.

# G2L $\rightarrow$ CSV conversion operation, G2L $\rightarrow$ TXT conversion operation

A logging file (G2L file) is converted to a CSV file or Unicode text file that can be displayed/edited on a personal computer.

1. Touch the check box of a G2L file which is to be converted to a CSV file or Unicode text file to select the file.

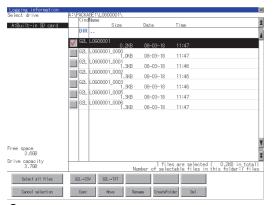

2. Touch the following button in accordance with destination file type.

CSV file:

 $[\text{G2L} \rightarrow \text{CSV}]$  button

· Unicode text file:

 $[G2L \rightarrow TXT]$  button

#### **3.** Select the target folder.

(Selecting a folder is not needed for outputting directly below the drive.)

| Logging information<br>Select drive | A:\PACKAGE1\L | 06000015           |                | ×                                                                          |
|-------------------------------------|---------------|--------------------|----------------|----------------------------------------------------------------------------|
|                                     | KindName      |                    |                | Tina                                                                       |
| A:Built-in SD card                  | DIR           | Size               | Date           | Time                                                                       |
|                                     | 1 G2L LOGO    | 0001               |                | 4                                                                          |
|                                     | Y             | 0.2KB              | 08-03-18       | 11:47                                                                      |
|                                     |               | 0001_0000<br>1.0KB | 08-03-18       | 11:47                                                                      |
|                                     | G2L LOGO      | 0001_0001<br>1.3KB | 08-03-18       | 11:46                                                                      |
|                                     | 62L L060      | 0001_0002<br>1.3KB | 08-03-18       | 11:46                                                                      |
|                                     | G2L L060      | 0001_0003<br>1.3KB | 08-03-18       | 11:46                                                                      |
|                                     | 62L L060      | 0001 0005          |                |                                                                            |
|                                     |               | 1.3KB<br>0001_0006 | 08-03-18       | 11:47                                                                      |
|                                     |               | 1.3KB              | 08-03-18       | 11:47                                                                      |
|                                     |               |                    |                |                                                                            |
|                                     |               |                    |                |                                                                            |
|                                     |               |                    |                |                                                                            |
| -                                   |               |                    |                | *                                                                          |
| Free space<br>3.668                 |               |                    |                |                                                                            |
| Drive capacity                      |               |                    | 1.401          | an are colonted ( 0.348 in total)                                          |
| 3.768                               |               | - N                | lumber of sele | es are selected (   0.2KB in total)<br>ctable files in this folder:7 files |
| Select all files                    | G2L→CSV       | G2L→TXT            |                |                                                                            |
| Cancel selection                    | Сору          | Nove Re            | aname CreateFo | lder Del                                                                   |

**4.** If touch the [Exec] button, the dialog box mentioned below is displayed.

#### Touch the [OK] button.

(While executing, "Processing..." message appears on the screen.)

(Example: Dialog box if the [G2L  $\rightarrow$  CSV] button is touched)

| File conversion<br>Source file:<br>Change to:<br>Change file for | L0G000001_<br>L0G000001_ | .0002.G1L |
|------------------------------------------------------------------|--------------------------|-----------|
| 0 K                                                              | с                        | ancel     |

**5.** When the file, whose name is the same, exists in the destination folder, the dialog box showed below appears without starting the conversion.

To overwrite the file, touch the [OK] button.

To cancel the conversion, touch the [Cancel] button.

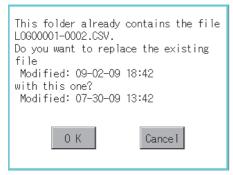

**6.** The message of completion is displayed in dialog box when conversion is completed. To close the dialog box, touch the [OK] button.

| Process completed. |  |  |  |  |  |
|--------------------|--|--|--|--|--|
|                    |  |  |  |  |  |
|                    |  |  |  |  |  |
| 0 K                |  |  |  |  |  |

#### **Deletion operation**

Folder and file to be used on logging are deleted.

1. Touch the folder to delete or the check box of the file to delete to select the file.

| elect drive        | A:\PACKAGE1\L | .0G00001\                   |                           |                                                                           |
|--------------------|---------------|-----------------------------|---------------------------|---------------------------------------------------------------------------|
|                    | KindName      |                             |                           |                                                                           |
| A:Built-in SD card | 0.10          | Size                        | Date                      | Time                                                                      |
|                    | DIR           |                             |                           |                                                                           |
|                    | 👿 62L LOGO    | 0001                        |                           |                                                                           |
|                    |               | 0.2KB                       | 08-03-18                  | 11:47                                                                     |
|                    | 62L L060      | 0001_0000<br>1.0KB          | 08-03-18                  | 11:47                                                                     |
|                    | G2L L0G0      | 0001_0001                   |                           |                                                                           |
|                    | 62L L060      | 1.3KB                       | 08-03-18                  | 11:46                                                                     |
|                    | 021 1000      | 1.3KB                       | 08-03-18                  | 11:46                                                                     |
|                    | G2L L0G0      | 0001_0003                   |                           |                                                                           |
|                    | 62L L060      | 1.3KB<br>0001_0005          | 08-03-18                  | 11:46                                                                     |
|                    |               |                             | 08-03-18                  | 11:47                                                                     |
|                    | G2L L0G0      | 1.3KB<br>0001_0006<br>1.3KB |                           |                                                                           |
|                    | _             | 1.3KB                       | 08-03-18                  | 11:47                                                                     |
|                    |               |                             |                           |                                                                           |
|                    |               |                             |                           |                                                                           |
|                    |               |                             |                           |                                                                           |
|                    |               |                             |                           |                                                                           |
|                    |               |                             |                           |                                                                           |
| ee space           |               |                             |                           |                                                                           |
| 3.668              |               |                             |                           |                                                                           |
| ive capacity       |               |                             | 4.411                     |                                                                           |
| 3.768              |               | N                           | l tile<br>lumber of selec | es are selected (   0.2KB in total<br>ctable files in this folder:7 file: |
|                    |               |                             |                           | cable files in ensite forder if file                                      |
| Select all files   | G2L→CSV       | G2L→TXT                     |                           |                                                                           |
|                    |               |                             |                           |                                                                           |

2. If touch the [Del] button, the dialog box mentioned below is displayed.

If touch the [OK] button, the file/folder is deleted.

(While executing, "Processing..." message appears on the screen.)

If touch the [Cancel] button, the deletion is canceled.

| The file<br>OPELOG_03_20151002,<br>will be deleted.<br>Do you want to prod |         |
|----------------------------------------------------------------------------|---------|
| 0 К                                                                        | Cance 1 |

**3.** When the deletion is completed, the completion dialog box is displayed. To close the dialog box, touch the [OK] button.

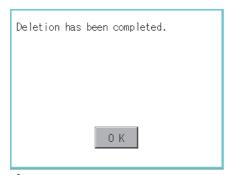

**4.** When it cannot be deleted, the dialog box showed below appears. (Only when deleting a folder is executed.) Verify that there is no file in the folder and execute the delete operation again.

#### Page 316 Precautions

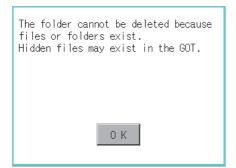

# Copy operation

Folder to be used in logging is copied.

**1.** Touch the check box of the file to copy to select the file.

| Logging information     | A :\PACKAGE1\L | 00000011          |                | 2                                                                        |
|-------------------------|----------------|-------------------|----------------|--------------------------------------------------------------------------|
| Select drive            | KindName       | 0000011           |                |                                                                          |
| A:Built-in SD card      |                | Size              | Date           | Time                                                                     |
|                         | DIR            |                   |                |                                                                          |
|                         | 🔽 62L L0600    | 001<br>0.2KB      | 08-03-18       | 11:47                                                                    |
|                         | 62L L0600      | 001_0000<br>1.0KB | 08-03-18       | 11:47                                                                    |
|                         | G2L L0600      | 001_0001<br>1.3KB | 08-03-18       | 11:46                                                                    |
|                         | 62L L0600      | 001_0002<br>1.3KB | 08-03-18       | 11:46                                                                    |
|                         | 62L L0600      | 001_0003          | 08-03-18       | 11:46                                                                    |
|                         | 62L L0600      | 001_0005<br>1.3KB | 08-03-18       | 11:47                                                                    |
|                         | 62L L0600      | 001_0006<br>1.3KB | 08-03-18       | 11:47                                                                    |
|                         |                |                   |                |                                                                          |
|                         |                |                   |                |                                                                          |
|                         |                |                   |                |                                                                          |
|                         |                |                   |                |                                                                          |
| Free space<br>3.668     |                |                   |                |                                                                          |
| Drive capacity<br>3.798 |                |                   | ,1 fil         | es are selected ( 0.2KB in total)<br>ctable files in this folder:7 files |
| 0                       |                |                   | lumber of sele | ctable files in this folder / files                                      |
| Select all files        | G2L→CSV        | G2L→TXT           |                |                                                                          |
| Cancel selection        | Сору           | Nove Re           | aname CreateFo | lder Del                                                                 |

- **2.** Touch the [Copy] button.
- **3.** Select the target folder.

(Selecting a folder is not needed for outputting directly below the drive.) At this time, it cannot be copied into the same folder where the file exists. Select a different folder.

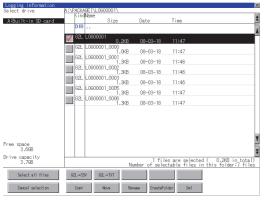

**4.** If touch the [Exec] button, the dialog box mentioned below is displayed.

# Touch the [OK] button.

(While executing, "Processing..." message appears on the screen.)

| The target file to co<br>OPELOG_03_20151002_00<br>Do you want to copy t | )00.G20 |
|-------------------------------------------------------------------------|---------|
|                                                                         |         |
| 0 K                                                                     | Cancel  |

**5.** If there is a file of the same name in the copy destination folder, the following dialog is displayed without starting the copy. If touch the [OK] button, overwrites the file.

If touch the [Cancel] button, cancels to copy.

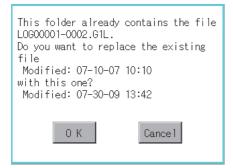

**6.** When the copy is completed, the dialog box of completion is displayed.

To close the dialog box, touch the [OK] button.

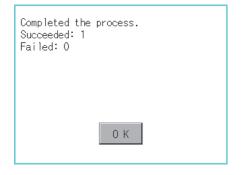

# Move operation

An operation log file is moved.

**1.** Touch the check box of the file to be moved to select the file.

| lect drive            | A:\PACKAGE1\L<br>KindName | .0600001\          |                         |                                                               |                 |
|-----------------------|---------------------------|--------------------|-------------------------|---------------------------------------------------------------|-----------------|
| A:Built-in SD car     |                           | Size               | Date                    | Time                                                          |                 |
|                       | DIR                       |                    |                         |                                                               |                 |
|                       | V 62L LOGO                | 0.2KB              | 08-03-18                | 11:47                                                         |                 |
|                       |                           | 0001_0000<br>1.0KB |                         | 11:47                                                         |                 |
|                       |                           | 001_0001<br>1.3KB  | 08-03-18                | 11:46                                                         |                 |
|                       |                           | 001_0002<br>1.3KB  | 08-03-18                | 11:46                                                         |                 |
|                       |                           | 0001_0003<br>1.3KB | 08-03-18                | 11:46                                                         |                 |
|                       |                           | 001_0005<br>1.3KB  | 08-03-18                | 11:47                                                         |                 |
|                       | G2L L0G0                  | 0001_0006<br>1.3KB | 08-03-18                | 11:47                                                         |                 |
| ee space              |                           |                    |                         |                                                               |                 |
| 3.668                 |                           |                    |                         |                                                               |                 |
| ive capacity<br>3.768 |                           |                    | 1 fil<br>Number of sele | es are selected (   0.2KB in<br>ctable files in this folder:7 | total)<br>files |
| Select all files      | 62L→CSV                   | G2L→TXT            |                         |                                                               |                 |
| Cancel selection      | Сору                      | Nove               | Rename CreateFo         | lder Del                                                      |                 |

2. Touch the [Move] button.

# 3. Select the target folder.

(Selecting a folder is not needed for moving directly below the drive.)

| Logging information<br>Select drive | A:\PA    | CKAGE 1\LO | 900001\          |               | ×                                                                        |
|-------------------------------------|----------|------------|------------------|---------------|--------------------------------------------------------------------------|
| A:Built-in SD card                  | K        | indName    | Size             | Date          | Time                                                                     |
|                                     |          | OIR        |                  |               | 4                                                                        |
|                                     | V        | EL LOGOOC  | 0.2KB            | 08-03-18      | 11:47                                                                    |
|                                     |          |            | 01_0000<br>1.0KB | 08-03-18      | 11:47                                                                    |
|                                     |          |            | 01_0001<br>1.3KB | 08-03-18      | 11:46                                                                    |
|                                     |          |            | 01_0002<br>1.3KB | 08-03-18      | 11:46                                                                    |
|                                     |          |            | 01_0003<br>1.3KB | 08-03-18      | 11:46                                                                    |
|                                     |          |            | 01_0005<br>1.3KB | 08-03-18      | 11:47                                                                    |
|                                     | <b>G</b> | EL LOGOOC  | 01_0006<br>1.3KB | 08-03-18      | 11:47                                                                    |
|                                     |          |            |                  |               |                                                                          |
|                                     |          |            |                  |               |                                                                          |
|                                     |          |            |                  |               |                                                                          |
| Free space<br>3.668                 |          |            |                  |               | X                                                                        |
| Drive capacity<br>3.7GB             |          |            | N                | 1 fil         | es are selected ( 0.2KB in total)<br>ctable files in this folder:7 files |
| Select all files                    | 621.     | →CSV G     | 2L→TXT           |               |                                                                          |
| Cancel selection                    | 0        | ору        | Nove Re          | name CreateFo | lder Del                                                                 |

4. If touch the [Exec] button, the dialog box mentioned below is displayed.

Touch the [OK] button.

(While executing, "Processing..." message appears on the screen.)

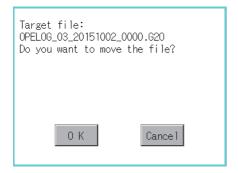

**5.** When any file with the same name exists in the destination folder, the dialog box shown below appears without starting the movement.

Touching the [OK] button overwrites the file. If touch the [Cancel] button, cancels moving.

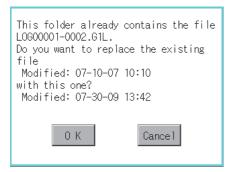

**6.** When moving is completed, completion dialog box is displayed. To close the dialog box, touch the [OK] button.

| Completed the process.<br>Succeeded: 1<br>Failed: 0 |  |
|-----------------------------------------------------|--|
|                                                     |  |
| 0 К                                                 |  |

#### Rename operation

An operation log file is changed.

1. Select the check box of the file to be renamed by touching.

| elect drive           | A:\PACKAGE1\LI | )G00001\          |                        |                                                                           |
|-----------------------|----------------|-------------------|------------------------|---------------------------------------------------------------------------|
|                       | KindName       |                   |                        |                                                                           |
| A:Built-in SD card    | DIR            | Size              | Date                   | Time                                                                      |
|                       |                |                   |                        |                                                                           |
|                       | V 62L L0600    | 0.2KB             | 08-03-18               |                                                                           |
|                       | 62L L0600      | 001_0000<br>1.0KB | 08-03-18               | 11:47                                                                     |
|                       | G2L L0600      | 001_0001<br>1.3KB | 08-03-18               | 11:46                                                                     |
|                       | G2L L0600      | 001_0002<br>1.3KB | 08-03-18               | 11:46                                                                     |
|                       | G2L L0600      | 001_0003<br>1.3KB | 08-03-18               | 11:46                                                                     |
|                       | G2L L0600      | 001_0005<br>1.3KB | 08-03-18               | 11:47                                                                     |
|                       | G2L L0600      | 001_0006<br>1.3KB | 08-03-18               | 11:47                                                                     |
| ree space<br>3.668    |                |                   |                        |                                                                           |
| ive capacity<br>3.7G8 |                | N                 | 1 fil<br>umber of sele | es are selected (   0.2KB in total<br>ctable files in this folder:7 file: |
| Select all files      | G2L→CSV        | S2L→TXT           |                        |                                                                           |
| Cancel selection      | Сору           | Nove Re           | name CreateFo          | lder Del                                                                  |

**2.** Touch the [Rename] button, and then the screen shown below is displayed. Input the file name to be changed. By touching the following button, input text type is changed.

[A-Z]: Alphabet capital

#### [0-9]: Numeric/Symbol

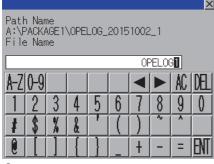

#### 3. Touch the [Enter] button, and then the dialog box shown below is displayed.

| The file name will be changed.<br>Current name:<br>OPELOG_03_20151002_0000.G20<br>New name: |  |  |  |  |
|---------------------------------------------------------------------------------------------|--|--|--|--|
| OPELOG1.G2O<br>Do you want to proceed?                                                      |  |  |  |  |
|                                                                                             |  |  |  |  |
| 0 K Cancel                                                                                  |  |  |  |  |

**4.** Touch the [OK] button, and then renaming the file is started. (While executing, "Processing..." message appears on the screen.)

**5.** When renaming the file is completed, a completion dialog box is displayed. To close the dialog box, touch the [OK] button.

| Process completed. |  |
|--------------------|--|
|                    |  |
|                    |  |
| 0 K                |  |

# Folder create operation

An operation log folder is created.

**1.** Touch the [Create Folder] button.

| elect drive           |          | E1\L0600001\          |               |                                                                          |
|-----------------------|----------|-----------------------|---------------|--------------------------------------------------------------------------|
|                       | KindNa   |                       |               | Time                                                                     |
| A:Built-in SD card    | DIR .    | Size                  | Date          | Time                                                                     |
|                       |          |                       |               |                                                                          |
|                       | 🔽 G2L Li | 0,2KB                 | 08-03-18      | 11:47                                                                    |
|                       | 62L L    | 0600001_0000<br>1.0KB | 08-03-18      | 11:47                                                                    |
|                       | G2L L    | 0600001_0001<br>1.3KB | 08-03-18      | 11:46                                                                    |
|                       | 62L L    | 0600001_0002<br>1.3KB | 08-03-18      | 11:46                                                                    |
|                       | G2L L    | 0600001_0003          | 08-03-18      | 11:46                                                                    |
|                       | 62L L    | 0600001_0005<br>1.3KB | 08-03-18      | 11:47                                                                    |
|                       | G2L L    | 0G00001_0006<br>1.3KB | 08-03-18      | 11:47                                                                    |
|                       |          |                       |               |                                                                          |
|                       |          |                       |               |                                                                          |
| ee space<br>3.668     |          |                       |               |                                                                          |
| ive capacity<br>3.7GB |          | N                     | 1 fil         | es are selected ( 0.2KB in total)<br>ctable files in this folder:7 files |
| Select all files      | 62L→CSV  | G2L→TXT               |               |                                                                          |
| Cancel selection      |          | Nove Re               | name CreateFo | ilder Del                                                                |

2. The input key window shown below appears, then input the file name to be created.

By touching the following button, input text type is changed.

[A-Z]: Alphabet capital

#### [0-9]: Numeric/Symbol

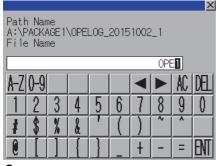

3. Touch the [Enter] button, and then the dialog box shown below is displayed.

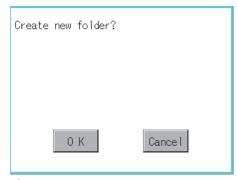

**4.** If touch the [OK] button, starts creating folder.

**5.** When creating folder is completed, completion dialog box is displayed. To close the dialog box, touch the [OK] button.

| Process completed. |
|--------------------|
|                    |
|                    |
| 0 K                |

# Precautions

# When creating or deleting folders or files

## ■Number of characters set for a folder or file name when creating a folder or file

GOT recognizes file location according to path explained below.

Specify folder or file name, and total characters of path cannot exceed 78 characters.

Users only can rename folder or file name.

(Other than folder/file name is automatically printed.)

Example: CSV file path in a data storage

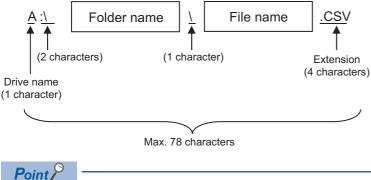

If folder is assigned the hierarchy.

The \ mark is displayed between a folder name and folder name, a folder name and file name. The \ mark is also counted as one character.

#### Character strings that cannot be set to a folder/file

The following character strings cannot be used as a folder name or a file name. Even small characters of those cannot be used.

| COM1 to COM9 | LPT1 to LPT9 | • AUX     | • CON |  |
|--------------|--------------|-----------|-------|--|
| • NUL        | • PRN        | • CLOCK\$ |       |  |

In addition, the folder/file name showed below cannot be used.

The folder name which begins with G2

Folder name and file name which begins with . (period)

Folder name and file name which ends with . (period)

Folder name and file name which has only . (one period) or ..(two periods)

#### For deleting the folder

The folder in which the file exists cannot be deleted.

Delete the folder after having deleted the files.

In addition, on the logging information screen, the files other than logging files are not displayed on GOT.

When the folder, in which there is no file displayed on the screen, cannot be deleted, confirm whether there is other file in the data storage by using a personal computer, etc.

# **Precautions for operation**

# ■Precautions during folder/file operation (Create/Delete/Copy/File output, etc)

Even if the cover of the SD card interface is opened while the GOT is processing folders and files, the processing continues to be executed. (Example: Even if the cover of the SD card interface is opened while the GOT is creating a folder, the folder is created.)

Therefore, do not pull out the SD card while the "Processing..." message is on the screen after the cover of the SD card interface is opened.

## **While GOT is accessing to other file (Alarm data, etc)**

When folder/file processing for the logging is executed while the GOT is in access to other files (SD card access LED ON), the GOT executes folder/file processing for the logging after the processing for other files is completed.

Therefore, it may take some time to finish the process of the logging folder/file. (The "Processing..." message is displayed on the screen.)

# 6.6 Operation Log Information

# Function of operation log information

Operation log files created with the operation log function can be copied, deleted or renamed, etc.

Without using a personal computer, you can manage operation log files on the GOT.

For details of the operation log function, refer to the following.

GT Designer3 (GOT2000) Screen Design Manual

| Function                                 | Description                                                                                                    | Reference                                                  |
|------------------------------------------|----------------------------------------------------------------------------------------------------|------------------------------------------------------------|
| Information display of files and folders | Displays name, data size, creation date and time of file or folder.                                                                              | SP Page 319 Display operation of operation log information |
| $G2O \rightarrow CSV \text{ conversion}$ | Converts a G2O file of an operation log file to a CSV file.                                                                                      |                                                            |
| $G2O \rightarrow TXT \text{ conversion}$ | Converts a G2O file of an operation log file to a Unicode text file.                                                                             |                                                            |
| Deletion                                 | Deletes a file or folder.                                                                                                    | Page 339 Deletion operation                                |
| Сору                                     | Copies the file.                                                                                                    | Page 333 Copy operation                                    |
| Move                                     | Moves the file.                                                                                                    | Page 335 Move operation                                    |
| Rename                                   | Renames the file.                                                                                                    | Page 337 Rename operation                                  |
| Create Folder                            | Creates a folder.                                                                                                    | Page 338 Folder create operation                           |
| List                                     | Displays operation logs in a list and allows searching.                                                                                          | 🖙 Page 327 List display                                    |
| Switching the display format             | Changes the display format of an operation log.                                                                                                  | CP Page 329 Display format switching operation             |
| Switching display order                  | Changes the display order of an operation log.                                                                                                   | SP Page 329 Display order switching operation              |
| Switching the screen image display       | Switches between displaying and hiding the window of the screen image on the operation log list.                                                 | ি≌ Page 330 Display operation of screen<br>image           |
| Search                                   | Searches an operation log.                                                                                                    | Page 331 Search operation                                  |
| Changing the date format                 | Changes the date format used for the [Operation Log Data List]<br>screen and the dialogs displayed from the [Operation Log Data List]<br>screen. | Page 332 Date format change operation                      |
| Latest                                   | Displays the latest operation log in a list.                                                                                                    | ☞ Page 325 Latest display                                  |

# Display operation of operation log information

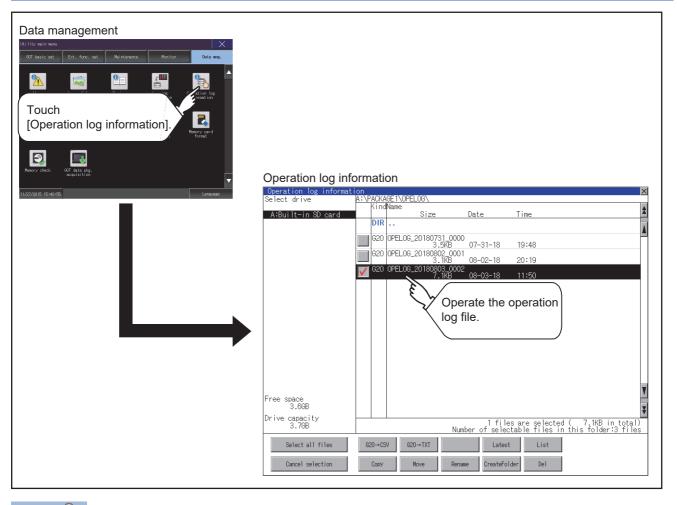

Point P

Default display drive when displaying the operation log information screen.

When [Save to] of the [Environmental Setting] dialog is set in GT Designer3, the default display drive for displaying the operation log information screen is the drive set in GT Designer3.

GT Designer3 (GOT2000) Screen Design Manual

In the following cases, the default display drive is A drive.

- [Save to] is not specified in GT Designer3.
- The drive set as [Save to] in GT Designer3 is not found.

# Example of operation log information display

# **Operation log information screen**

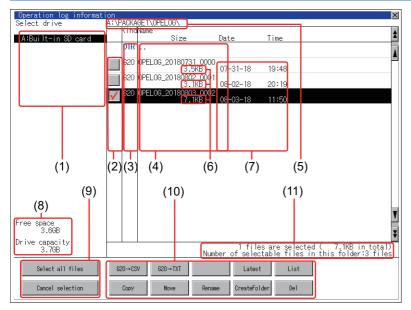

| Number | Item                              | Description                                                                                                    |
|--------|-----------------------------------|----------------------------------------------------------------------------------------------------|
| (1)    | Select drive                      | <ul> <li>Select a drive to display files or folders.</li> <li>When a USB memory is installed in a drive, the drive is displayed.</li> <li>SD card: [A: Built-in SD card]</li> <li>USB memory: [B: USB Drive], [E: USB Drive], [F: USB Drive], and [G: USB Drive]</li> </ul>            |
| (2)    | Check box                         | If the check box is selected, up to 512 files can be selected.                                                                                                    |
| (3)    | Kind                              | Indicates whether the displayed name is file or folder.<br>Displays the extension for a file and "DIR" for a folder.                                                                                                    |
| (4)    | Name                              | Displays the file name or folder name.<br>For the long file/folder name, entire part may not be displayed.<br>Confirm the nondisplayed part with the [Rename] button, etc.<br>ICIP Page 337 Rename operation<br>After confirmation, touch the [Cancel] button to cancel the operation. |
| (5)    | Path name                         | Displays the path name of drive /folder which is currently displayed.                                                                                                    |
| (6)    | Size                              | Displays the size of the file displayed in Name.                                                                                                    |
| (7)    | Date and time                     | Displays the creation date and time of each file.                                                                                                    |
| (8)    | The size of drive                 | Displays the size of free area and the entire size of the drive which is selected by drive selection.                                                                                                    |
| (9)    | Select all files/Cancel selection | Multiple files can be selected or canceled at once.<br>Touch the [Select all files] button to select all files.<br>If the number of the displayed files exceeds 513, the first 512 files are selected.                                                                                 |
| (10)   | Operation switch                  | Execution switch of each function.                                                                                                    |
| (11)   | Number and size of files          | Displays the number of the selected files, the total file size, and the selectable number of files in the folder.                                                                                                    |

Point P

#### About the displayed file

The files other than that for operation log are not displayed on the operation log information screen.

# Operation log data list screen

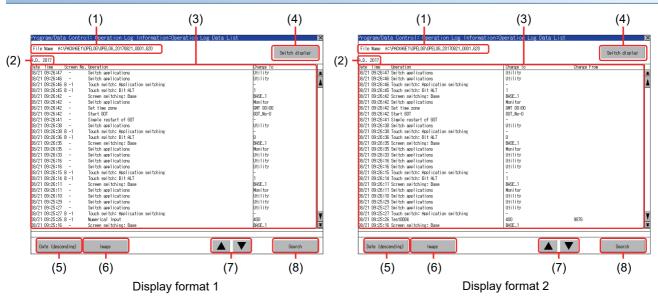

| Number | Item                                    | Description                                                                                                    |
|--------|-----------------------------------------|----------------------------------------------------------------------------------------------------|
| (1)    | [File Name]                             | Displays the file name and path to the displayed operation log file.                                                                                                    |
| (2)    | [A.D.]                                  | Displays the year when the operation log file is created.                                                                                                    |
| (3)    | [Date]                                  | Displays the operation date.                                                                                                    |
|        | [Time]                                  | Displays the operation time.                                                                                                    |
|        | [Screen No.]                            | Displays the operated screen numbers in "screen type-screen number" format.<br>When there is no screen number, - (hyphen) is displayed.<br>The following display formats are used to display the screen types.<br>• Base screen: B<br>• Overlap window 1: O1<br>• Overlap window 2: O2<br>• Overlap window 3: O3<br>• Overlap window 4: O4<br>• Overlap window 5: O5<br>• Superimpose window 1: S1<br>• Superimpose window 2: S2<br>• Dialog: D<br>• Key window: K<br>• Operation panel: P<br>• Mobile screen <sup>*1</sup> : M |
|        | [Operation] (display format 1)          | Displays the operation contents.                                                                                                    |
|        | [Operation] (display format 2)          | Displays the operation name.<br>For an unnamed operation, the type of the operation is displayed.                                                                                                    |
|        | [Change To]                             | Displays the value after operation.                                                                                                    |
|        | [Change From]                           | Displays the value before operation.                                                                                                    |
| (4)    | [Switch display]                        | Switches between the display format 1 and display format 2.<br>For display format switching operation, refer to the following.<br>Image 329 Display format switching operation                                                                                                    |
| (5)    | [Date (descending)], [Date (ascending)] | Changes the display order of an operation logs in ascending or descending order.<br>For display order switching operation, refer to the following.<br>Image 329 Display order switching operation                                                                                                    |
| (6)    | [Image]                                 | Displays the window of the screen image corresponding to the operation log in the selected row.<br>For display operation of screen image, refer to the following.<br>See Page 330 Display operation of screen image                                                                                                    |
| (7)    | ▲, ▼                                    | Move the cursor up or down.                                                                                                    |
| (8)    | [Search]                                | Searches the operation for the operation logs by date and time.<br>For search operation for the operation logs, refer to the following.<br>Page 331 Search operation                                                                                                    |

\*1 The display format of the mobile screens are common to base screens (GOT Mobile), overlap windows 1 and 2 (GOT Mobile), and superimpose windows 1 and 2 (GOT Mobile).

# Display operation of operation log information

1. If touch a drive of [Select drive], the information of the touched drive is displayed.

| Operation log informat | ion          |       |           |                        |                |                                                                           | ×  |
|------------------------|--------------|-------|-----------|------------------------|----------------|---------------------------------------------------------------------------|----|
| Select drive           | A:V          | 'ACK/ | GE 1\OPEI | LOG                    |                |                                                                           | _  |
|                        |              | Kind  | Name      |                        |                |                                                                           |    |
| A:Built-in SD card     |              |       |           | Size                   | Date           | Time                                                                      | *  |
|                        | 1            | DIR   |           |                        |                |                                                                           | а. |
|                        |              |       |           |                        |                |                                                                           | 4  |
|                        |              | G20   | OPELOG_   | 20180731_0000<br>3.5KB | )              |                                                                           | Ξ. |
|                        |              |       |           | 3.5KB                  | 07-31-18       | 19:48                                                                     |    |
|                        |              | 620   | OPELOG_   | 20180802_0001<br>3.1KB |                |                                                                           |    |
|                        |              |       |           | 3.1KB                  | 08-02-18       | 20:19                                                                     |    |
|                        | $\checkmark$ |       | OPELOG_   | 20180803_0002<br>7.1KB | 08-03-18       | 11.50                                                                     |    |
|                        | _            |       |           | 7.165                  | 08-03-18       | 11:50                                                                     |    |
|                        |              |       |           |                        |                |                                                                           |    |
|                        |              |       |           |                        |                |                                                                           |    |
|                        |              |       |           |                        |                |                                                                           |    |
|                        |              |       |           |                        |                |                                                                           |    |
|                        |              |       |           |                        |                |                                                                           |    |
|                        |              |       |           |                        |                |                                                                           |    |
|                        |              |       |           |                        |                |                                                                           |    |
|                        |              |       |           |                        |                |                                                                           |    |
|                        |              |       |           |                        |                |                                                                           |    |
|                        |              |       |           |                        |                |                                                                           |    |
|                        |              |       |           |                        |                |                                                                           |    |
|                        |              |       |           |                        |                |                                                                           |    |
|                        |              |       |           |                        |                |                                                                           | -  |
|                        |              |       |           |                        |                |                                                                           | 8  |
| Free space             |              |       |           |                        |                |                                                                           |    |
| 3.6GB                  |              |       |           |                        |                |                                                                           |    |
| Drive capacity         |              |       |           |                        |                |                                                                           | *  |
| 3.798                  |              |       |           |                        | 1 file:        | s are selected (    7.1KB in total)<br>table files in this folder:3 files |    |
|                        |              |       |           | Nurr                   | iber of select | table files in this folder:3 files                                        |    |
|                        |              |       |           |                        |                |                                                                           |    |
| Select all files       | G            | 0→CS  | N 620     | D→TXT                  | Latest         | List                                                                      |    |
|                        | -            |       |           |                        |                |                                                                           |    |
| Cancel selection       |              | Сору  |           | Nove Rena              | ne CreateFold  | der Del                                                                   |    |
|                        |              |       |           |                        |                |                                                                           |    |

- 2. If touch a folder name, the information of the touched folder is displayed.
- 3. If touch a folder of "...", the information of the folder of the one upper hierarchy is displayed.
- **4.** If touch the  $\blacktriangle$  button of the scrollbar, the screen scrolls up/down by one line.

If touch the button, the screen scrolls up/down by one screen.

- **5.** Touch the check box to select the file.
- **6.** For operation of operating switches, refer to the following.
- \* G2O  $\rightarrow$  CSV, G2O  $\rightarrow$  TXT
- $\boxtimes$  Page 323 G2O  $\rightarrow$  CSV conversion operation, G2O  $\rightarrow$  TXT conversion operation
- Deletion
- Page 339 Deletion operation
- Copy
- Page 333 Copy operation
- Move
- Page 335 Move operation
- Rename
- Page 337 Rename operation
- Create Folder
- Page 338 Folder create operation
- List
- 🖙 Page 327 List display
- Latest
- Page 325 Latest display
- 7. If touch the [x] button, the screen is closed.

# Point *P*

Restrictions on the operations of the Operation log information screen

Turning on the Prohibit Operation Log Information Operation signal (GS522.b3) restricts the operations on the Operation log information screen to only the [Latest] and [List] buttons. For the details, refer to the following.

CI GT Designer3 (GOT2000) Screen Design Manual

## G2O $\rightarrow$ CSV conversion operation, G2O $\rightarrow$ TXT conversion operation

An operation log file (G2O file) is converted to a CSV file or Unicode text file that can be displayed/edited on a personal computer.

1. Touch the check box of a G2O file which is to be converted to a CSV file or Unicode text file to select the file.

| Operation log informat |              |       |          |                     |          |             |                                                                   | ×        |
|------------------------|--------------|-------|----------|---------------------|----------|-------------|-------------------------------------------------------------------|----------|
| Select drive           | A:VF         | PACKA | GE 1\OPE | ELOG\               |          |             |                                                                   |          |
|                        |              | Kind  | Name     |                     |          |             |                                                                   | *        |
| A:Built-in SD card     |              |       |          | Size                |          | Date        | Time                                                              |          |
|                        |              | DIR   |          |                     |          |             |                                                                   |          |
|                        |              |       |          |                     |          |             |                                                                   |          |
|                        |              | G20   | OPELOG,  | _20180731_<br>3.5K  | 0000     |             |                                                                   |          |
|                        |              |       |          |                     |          | 07-31-18    | 19:48                                                             |          |
|                        |              | 620   | OPELOG,  | _20180802_          | 0001     | 00.00.10    | 00.10                                                             |          |
|                        |              |       |          | 3.1KE               | 3        | 08-02-18    | 20:19                                                             |          |
|                        | $\checkmark$ |       | OPELOG,  | _20180603_<br>7.1KE | 0002     | 00.00.10    |                                                                   |          |
|                        |              |       |          | 7. IKI              | 5        | 08-03-18    | 11:50                                                             |          |
|                        |              |       |          |                     |          |             |                                                                   |          |
|                        |              |       |          |                     |          |             |                                                                   |          |
|                        |              |       |          |                     |          |             |                                                                   |          |
|                        |              |       |          |                     |          |             |                                                                   |          |
|                        |              |       |          |                     |          |             |                                                                   |          |
|                        |              |       |          |                     |          |             |                                                                   |          |
|                        |              |       |          |                     |          |             |                                                                   |          |
|                        |              |       |          |                     |          |             |                                                                   |          |
|                        |              |       |          |                     |          |             |                                                                   |          |
|                        |              |       |          |                     |          |             |                                                                   |          |
|                        |              |       |          |                     |          |             |                                                                   |          |
|                        |              |       |          |                     |          |             |                                                                   |          |
|                        |              |       |          |                     |          |             |                                                                   |          |
|                        |              |       |          |                     |          |             |                                                                   | <b>X</b> |
| Free space             |              |       |          |                     |          |             |                                                                   |          |
| 3,668                  |              |       |          |                     |          |             |                                                                   |          |
|                        |              |       |          |                     |          |             |                                                                   | Ŧ        |
| Drive capacity         |              |       |          |                     |          | 1 file      | s are calested ( 7 1/R in toi                                     | -11      |
| 3.768                  |              |       |          |                     | Numb     | er of selec | s are selected (    7.1KB in to<br>table files in this folder:3 f | iles     |
|                        |              |       |          |                     |          |             |                                                                   |          |
| Select all files       | Gé           | 20→CS | V G      | 20→TXT              |          | Latest      | List                                                              |          |
|                        |              | _     |          |                     |          |             |                                                                   |          |
| Cancel selection       |              | Сору  |          | Nove                | Rename   | CreateFol   | der Del                                                           |          |
| cancer selection       |              | copy  |          | HUVE                | nerialle | createron   | ber ber                                                           |          |
|                        |              |       |          |                     |          |             |                                                                   |          |

**2.** Touch the following button in accordance with destination file type.

CSV file:

 $[G2O \rightarrow CSV]$  button

• Unicode text file:

 $[G2O \rightarrow TXT]$  button

**3.** Select the target folder.

(Selecting a folder is not needed for outputting directly below the drive.)

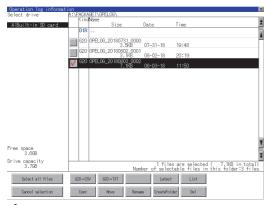

4. If touch the [Exec] button, the dialog box mentioned below is displayed.

#### Touch the [OK] button.

(While executing, "Processing ... " message appears on the screen.)

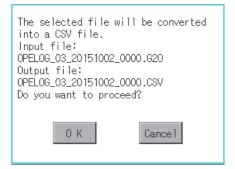

(Example: Dialog box if the [G2O  $\rightarrow$  CSV] button is touched)

**5.** When the file, whose name is the same, exists in the destination folder, the dialog box showed below appears without starting the conversion.

To overwrite the file, touch the [OK] button.

To cancel the conversion, touch the [Cancel] button.

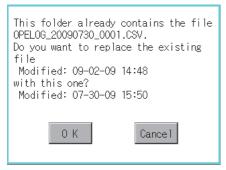

**6.** The message of completion is displayed in dialog box when conversion is completed. To close the dialog box, touch the [OK] button.

| Process completed. |
|--------------------|
|                    |
|                    |
| 0 K                |

## Latest display

The latest operation log files are selected and displayed in a list.

1. If touch the [Latest] button, the latest one in the operation log files is displayed in a list.

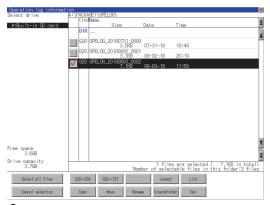

**2.** Touching the [List] button displays the list.

In the list, the following contents can be checked.

| Display format | Display item  | Description                                                       |
|----------------|---------------|-------------------------------------------------------------------|
| Display type 1 | [Date]        | Displays the operation date.                                      |
|                | [Time]        | Displays the operation time.                                      |
|                | [Screen No.]  | Displays the screen number of the operated screen.                |
|                | [Operation]   | Displays the operation contents.                                  |
|                | [Change To]   | Displays the value after operation.                               |
| Display type 2 | [Date]        | Displays the operation date.                                      |
|                | [Time]        | Displays the operation time.                                      |
|                | [Operation]   | Displays the operation name.                                      |
|                |               | For an unnamed operation, the type of the operation is displayed. |
|                | [Change To]   | Displays the value after operation.                               |
|                | [Change From] | Displays the value before operation.                              |

For operation of operating switches, refer to the following.

Switch display

Page 329 Display format switching operation

Date (ascending/descending)

Page 329 Display order switching operation

Search

Page 331 Search operation

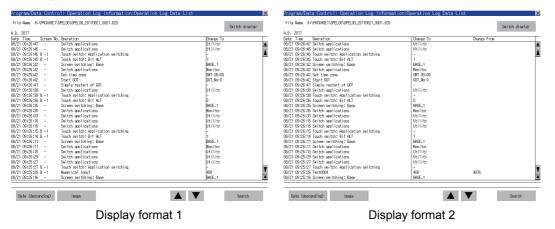

- 3. For the method for displaying the detail of each operation log, refer to the following.
- Page 327 List display

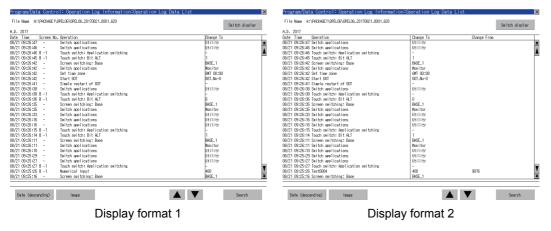

## List display

Displays operation logs in an operation log file in a list.

**1.** Touch the check box of the file to display the list to select the file.

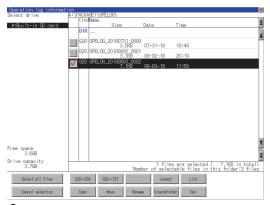

**2.** Touching the [List] button displays the list.

In the list, the following contents can be checked.

| Display type   | Display item  | Description                                                                                       |
|----------------|---------------|---------------------------------------------------------------------------------------------------|
| Display type 1 | [Date]        | Displays the operation date.                                                                      |
|                | [Time]        | Displays the operation time.                                                                      |
|                | [Screen No.]  | Displays the screen number of the operated screen.                                                |
|                | [Operation]   | Displays the performed operation.                                                                 |
|                | [Change To]   | Displays the value after the operation.                                                           |
| Display type 2 | [Date]        | Displays the operation date.                                                                      |
|                | [Time]        | Displays the operation time.                                                                      |
|                | [Operation]   | Displays the operation name.<br>For an unnamed operation, the type of the operation is displayed. |
|                | [Change To]   | Displays the value after operation.                                                               |
|                | [Change From] | Displays the value before operation.                                                              |

For operation of operating switches, refer to the following.

Switch display

Page 329 Display format switching operation

Date (ascending/descending)

Page 329 Display order switching operation

Image

 $\ensuremath{\mathbb{I}}$  Page 330 Display operation of screen image

Search

#### Page 331 Search operation

| )ate  |          | Screen No. | Operation                           | Change To |   |
|-------|----------|------------|-------------------------------------|-----------|---|
| 10/82 | 16:51:33 | -          | Switch applications                 | Utility   | 1 |
|       | 16:51:28 |            | Switch applications                 | Utility   |   |
|       | 16:51:28 |            | Touch switch: Application switching | -         |   |
|       | 16:51:26 |            | Touch switch: Bit ALT               | 1         |   |
|       | 16:51:25 |            | Screen switching: Base              | BRSE_2    |   |
|       | 16:51:07 | B -1       | Touch switch: Screen switching      | BRSE_2    |   |
| 10/02 | 16:51:06 | -          | Screen switching: Base              | BRSE_1    |   |
|       | 16:51:06 |            | Switch applications                 | Monitor   |   |
|       | 16:50:46 |            | Switch applications                 | Utility   |   |
| 0/02  | 16:50:39 | -          | Switch applications                 | Utility   |   |
| 0/82  | 16:50:37 | -          | Switch applications                 | Utility   |   |
|       | 16:50:37 |            | Touch switch: Application switching | -         |   |
|       | 16:50:34 | -          | Screen switching: Base              | BRSE_1    |   |
| 0/02  | 16:50:34 | -          | Display system language             | English   |   |
|       | 16:50:34 |            | Switch applications                 | Monitor   |   |
|       | 16:50:34 |            | Set time zone                       | GMT 00:00 |   |
| 0/02  | 16:50:34 | -          | Start GOT                           | GOT_No=0  |   |
|       | 16:50:33 |            | Simple restart of GOT               | -         |   |
|       | 16:50:32 | -          | Switch system languages             | English   |   |
| 0/02  | 16:50:28 | -          | Switch applications                 | Utility   |   |
|       | 16:50:25 |            | Switch applications                 | Utility   |   |
|       | 16:50:05 |            | Switch applications                 | Utility   |   |
| 0/02  | 16:50:04 | -          | Switch applications                 | Utility   |   |
| 0/02  | 16:50:04 | B -1       | Touch switch: Application switching | -         |   |
|       | 16:50:03 |            | Screen switching: Base              | BRSE_1    |   |
|       | 16:50:03 |            | Switch applications                 | Monitor   |   |
| 0/02  | 16:49:58 | -          | Switch applications                 | Utility   | 3 |

6

**3.** To display the details of an operation log, touch the row for that operation log to select it. The color of the row is inverted (white black).

| 04. 2017<br>14. 2017<br>14. 20 | Durrge To           Utility           Utility           1           BRE_1           Monitor           Baff 00:000           Baff 00:000           Baff 10:000           Baff 00:000           Baff 00:000 |
|----------------------------------------------------------------------------------------------------|----------------------------------------------------------------------------------------------------|
| WED 105:25:47         - Waith and latitude           WED 105:25:47         - Waith and latitude           WED 105:25:47         - Waith and latitude           WED 105:25:47         - Waith and latitude           WED 105:25:47         - Waith and latitude           WED 105:25:47         - Waith and latitude           WED 105:25:47         - Waith and latitude           WED 105:25:47         - Waith and latitude           WED 105:25:47         - Waith and latitude           WED 105:25:47         - Waith and latitude           WED 105:25:47         - Waith and latitude           WED 105:25:47         - Waith and latitude           WED 105:25:41         - Stell respective           WED 105:25:41         - Stell respective           WED 105:25:41         - Stell respective           WED 105:25:41         - Stell respective           WED 105:25:41         - Stell respective           WED 105:25:41         - Stell respective           WED 105:25:41         - Stell respective           WED 105:25:41         - Stell respective           WED 105:25:41         - Stell respective           WED 105:25:41         - Stell respective           WED 105:25:41         - Stell respective           WED 105:25:41                                                                                                    | Utility<br>Utility<br>1<br>Besg.1<br>Monito:00<br>B0T.Me-0<br>Utility<br>0<br>B65.1                                                                                                    |
| 0021 0025346         -         Switch solidations           0021 0025346         -         Conter witch: Switch Sit R_1           0021 0025345         -         Conter witch: Switch Sit R_1           0021 0025345         -         Conter witch: Switch Sit R_1           0021 0025342         -         Switch and Lattices           0021 0025342         -         Switch and Lattices           0021 0025342         -         Switch and Lattices           0021 0025342         -         Switch and Lattices           0021 0025341         -         Switch and Lattices           0021 0025342         -         Switch and Lattices           0021 0025341         -         Switch and Lattices           0021 0025353         -         Contemporter Switch Switch           0021 0025355         -         Switch and Lattices           0021 0025355         -         Switch and Lattices           0021 0025355         -         Switch and Lattices           0021 0025355         -         Switch and Lattices           0021 0025351         -         Switch and Lattices           0021 0025351         -         Switch and Lattices           0021 0025351         -         Switch and Lattices                                                                                                    | Utility<br>                                                                                                    |
| 212         052:583         0         Tock shifts: It & I           212         052:583         0         Tock shifts: It & I           217         052:584         0         Tock shifts: It & I           217         052:584         0         Tock shifts: It & I           217         052:584         0         Tock shifts: It & I           217         052:584         0         Shift & I           217         052:584         0         Shift & I           217         052:584         0         Shift & I           217         052:584         0         Shift & I           217         052:584         0         Shift & I         I           217         052:585         0         Shift & I         I           217         052:586         0         Shift & I         I           217         052:585         0         I         Shift & I         I           217         052:585         0         I         Shift & I         I           217         052:585         0         I         Shift & I         I           217         052:585         0         I         Shift & I         I                                                                                                    | - I<br>BRGE 1<br>BRGE 1<br>BRT COC 100<br>BRT LNA-0<br>                                                                                                    |
| 221 09:55:55 9 - 1 fact set tot: Bit K 1<br>221 09:55:42 - 0 bit tot set it K 1<br>221 09:55:42 - 0 bit tot set it and<br>221 09:55:42 - 0 bit tot set it and<br>221 09:55:43 - 0 bit tot set it and<br>221 09:55:84 - 0 bit tot set it and<br>221 09:55:84 - 0 bit tot set it and<br>221 09:55:85 - 0 bit tot set it and<br>221 09:55:85 - 0 bit tot set it and<br>221 09                                                                                                    | Monitor<br>BMT 00:00<br>BOTJNA-0<br>-<br>-<br>Utility<br>D<br>BKSE_1                                                                                                    |
| 2/12 05:35:42         - Screen within: Base           2/12 05:35:42         - Soith and Inform           2/12 05:35:42         - Soith and Inform           2/12 05:35:41         - Soith and Inform           2/12 05:35:41         - Soith and Inform           2/12 05:35:41         - Soith and Inform           2/12 05:35:63         - Work motion of STI           2/12 05:35:63         - Soith and Inform           2/12 05:35:63         - Sorten with Inform Cale           2/12 05:35:35         - Sorten with Inform           2/12 05:35:35         - Sorten with Inform           2/12 05:35:35         - Sorten with Inform           2/12 05:35:36         - With and Inform           2/12 05:35:16         - Sorten with Inform           2/12 05:35:16         - Sorten with Inform           2/12 05:35:16         - Sorten with Inform           2/12 05:35:16         - Sorten with Inform           2/12 05:35:11         - Sorten with Inform           2/12 05:35:11         - Sorten with Inform           2/12 05:35:11         - Sorten with Inform           2/12 05:35:11         - Sorten with Inform           2/12 05:35:11         - Sorten with Inform                                                                                                    | Monitor<br>BMT 00:00<br>BOTJNA-0<br>-<br>-<br>Utility<br>D<br>BKSE_1                                                                                                    |
| 92/10         95/10         96/10         96/10           92/10         95/24         9         96/10         96/10           92/10         95/24         1         96/10         96/10         96/10           92/10         95/24         1         96/10         96/10         96/10         96/10         96/10         96/10         96/10         96/10         96/10         96/10         96/10         96/10         96/10         96/10         96/10         96/10         96/10         96/10         96/10         96/10         96/10         96/10         96/10         96/10         96/10         96/10         96/10         96/10         96/10         96/10         96/10         96/10         96/10         96/10         96/10         96/10         96/10         96/10         96/10         96/10         96/10         96/10         96/10         96/10         96/10         96/10         96/10         96/10         96/10         96/10         96/10         96/10         96/10         96/10         96/10         96/10         96/10         96/10         96/10         96/10         96/10         96/10         96/10         96/10         96/10         96/10         96/10         96/10                                                                                                    | Monitor<br>BMT 00:00<br>BOTJNA-0<br>-<br>-<br>Utility<br>D<br>BKSE_1                                                                                                    |
| 221 09:55:22 - 94t the zone<br>2221 09:55:24 - 05:14t 607<br>221 09:55:24 - 05:14t 607<br>221 09:55:26 - 05<br>221 09:55:26 - 15<br>221 09:55:26 - 15<br>221 0                                                                                                    | BNT 00:00<br>BOT_No-0<br>-<br>Utility<br>BRSE_1                                                                                                    |
| 1221         05:35:41         - Sine in rotant of 001           1221         05:35:63         - Outback and loads           1241         05:35:50         - Outback and loads           1241         05:35:50         - Outback and loads           1241         05:35:35         - Outback and loads           1241         05:35:35         - Outback and loads           1241         05:35:35         - Outback and loads           1241         05:35:35         - Outback and loads           1241         05:35:35         - Outback and loads           1241         05:35:35         - Outback and loads           1241         05:35:35         - Outback and loads           1241         05:35:35         - Outback and loads           1241         05:35:35         - Outback and loads           1241         05:35:35         - Outback and loads           1241         - Outback and loads         - Outback and loads           1241         - Outback and loads         - Outback and loads           1241         - Outback and loads         - Outback and loads           1241         - Outback and loads         - Outback and loads           1241         - Outback and loads         - Outback and loads                                                                                                    | Utility<br>D<br>BASE_1                                                                                                    |
| W12 09:52:81         - Simel restart of 001           W12 09:52:80         - Witch well clock           W12 09:52:00         - Witch well clock           W12 09:52:00         - Witch well clock           W12 09:52:00         - Witch well clock           W12 09:52:00         - Witch well clock           W12 09:52:53         - Witch well clock           W12 09:52:55         - Witch well clock           W12 09:52:56         - Witch well clock           W12 09:52:56         - Witch well clock                                                                                                    | Utility<br>D<br>BASE_1                                                                                                    |
| 0.94         0.95:858         =         0.005         model (b:14,11)           0.92         0.95:356         =         0.005         model (b:14,11)           0.92         0.92:355         =         0.005         model (b:14,11)           0.92         0.92:355         =         0.91         model (b:16,11)           0.92         0.92:355         =         0.91         model (b:16,11)           0.92         0.92:355         =         0.91         model (b:16,11)           0.92         0.92:355         =         0.91         model (b:16,11)           0.92         0.92:355         =         0.91         model (b:16,11)           0.92         0.92:355         =         0.92         model (b:16,11)           0.92         0.92:355         =         0.92         model (b:16,11)           0.92         0.92:351         =         0.92         model (b:16,11)           0.92         0.92:311         =         0.92         model (b:16,11)           0.92         0.92:311         =         0.92         model (b:16,11)           0.92         0.92:311         =         0.92         model (b:16,11)           0.92         0.92:311 <t< td=""><td>0<br/>BRSE_1</td></t<>                                                                                                    | 0<br>BRSE_1                                                                                                    |
| 02(19):05:253 = 1 food, my tab: 01 H, 11<br>02(19):05:253 = 5 Synth and solidations<br>02(19):25:253 = 5 Synth and solidations<br>02(19):25:253 = 5 Synth and solidations<br>02(19):25:253 = 5 Synth and solidations<br>02(19):25:253 = 5 Synth and solidations<br>02(19):25:253 = 5 Synth and solidations<br>02(19):25:253 = 1 Solidations<br>02(19):25:253 = 5 Synth and solidations<br>02(19):25:253 = 5 Synth and solidations<br>02(19                                                                                                    | 0<br>BRSE_1                                                                                                    |
| 12/19/35/35         - Screen on witching: See           12/19/35/35         - Suitch applications           12/19/35/36         - Suitch applications           12/19/35/36         - Suitch applications           12/19/35/36         - Suitch applications           12/19/35/36         - Suitch applications           12/19/35/36         - Suitch applications           12/19/35/36         - Suitch applications           12/19/35/36         - Suitch applications           12/19/35/36         - Suitch applications           12/19/35/36         - Suitch applications           12/19/35/36         - Suitch applications           12/19/35/36         - Suitch applications           12/19/35/36         - Suitch applications           12/19/35/36         - Suitch applications                                                                                                    | BRSE_1                                                                                                    |
| 121         125:35:35         -         90 thth applications           121         125:35:33         -         90 thth applications           121         125:35:36         -         90 thth applications           121         125:35:36         -         90 thth applications           121         125:35:36         -         10 thth applications           121         125:35:37         -         Locath settics: Replication setting           121         125:35:37         -         Locath settics: Replication setting           121         125:35:37         -         Locath settics: Replication setting           121         125:35:37         -         Locath settics: Replications           121         125:35:31         -         Screen settings           121         90:35:31         -         Sitth applications                                                                                                    |                                                                                                    |
| V21 09:25:33 - Suith meetications<br>V21 09:25:36 - Suith meetications<br>V21 09:25:36 - Suith meetications<br>V21 09:25:37 - Conderwicht, Suith (elicition suithing<br>V21 09:25:31 - Conderwicht, Suith (elicition suithing<br>V21 09:25:311 - Sources outbalment: Same<br>V21 09:25:311 - Sources outbalment: Same                                                                                                    |                                                                                                    |
| V21 09:3216 - 9vith applications<br>V21 09:3216 - 9vith applications<br>V21 09:3216 - 1 Touch with: Application switching<br>V21 09:3218 - 1 Touch with: Application switching<br>V21 09:3211 - 1 Touch with: Bit RT<br>V21 09:3211 - Screen switching: Base<br>V21 09:3211 - Screen switching: Base                                                                                                    | Monitor                                                                                                    |
| V21 09:35:16 - Switch apolications<br>V21 09:25:15 8 -1 Touch switch: Apolications witching<br>V21 09:25:14 8 -1 Touch switch: 91:4LT<br>V21 09:25:11 - Screen switching: Base<br>V21 09:25:11 - Switch apolications                                                                                                    | Utility                                                                                                    |
| /2109:26:15 B -1 Touch switch: Application switching<br>/2109:26:14 B -1 Touch switch: Bit ALT<br>/2109:26:11 - Screen switching: Base<br>/2109:26:11 - Suitch applications                                                                                                    | Utility                                                                                                    |
| V2109:26:14 B -1 Touch switch: Bit ALT<br>V2109:26:11 - Soreen switch:Bit ALT<br>V2109:26:11 - Switch appliastions                                                                                                    | Utility                                                                                                    |
| //2109:26:11 - Screen switching: Base<br>//2109:26:11 - Switch applications                                                                                                    | -                                                                                                    |
| V2109:26:11 - Switch applications                                                                                                    | 1                                                                                                    |
|                                                                                                    | BRSE_1                                                                                                    |
| V21 09:26:10 - Switch applications                                                                                                    | Monitor                                                                                                    |
|                                                                                                    | Utility                                                                                                    |
| V/21 09:25:29 - Switch applications                                                                                                    | Utility                                                                                                    |
| V/21 09:25:27 - Switch applications                                                                                                    | Utility                                                                                                    |
| 3/21 09:25:27 B -1 Touch switch: Application switching                                                                                                    | -                                                                                                    |
| 8/21 09:25:26 B -1 Numerical Input                                                                                                    | 400                                                                                                    |
| 1/21 09:25:16 - Screen switching: Base                                                                                                    | BRSE_1                                                                                                    |
| /-                                                                                                    |                                                                                                    |

4. Touching the selected row again displays the detailed information for the operation log.

Touch the [×] button to close the dialog box.

| Date/Time                                                                                                    | :10/02/2015 | 16:50:46 | × |
|----------------------------------------------------------------------------------------------------|-------------|----------|---|
|                                                                                                    | AppChng     |          |   |
| _Switch_applica                                                                                                    | ations      |          |   |
| Screen No                                                                                                    | -           |          |   |
| Operation                                                                                                    | :           |          |   |
| -                                                                                                    |             |          |   |
| o                                                                                                    |             | (15.     |   |
| Operator                                                                                                    | -           | (ID:-    | ) |
| User ID                                                                                                    | :-          |          |   |
| Action No                                                                                                    | :-          |          |   |
| Data Type                                                                                                    | :-          |          |   |
| Device                                                                                                    | :-          |          |   |
| Change To                                                                                                    | :Utility    |          |   |
| Change To(Ope.)                                                                                                    | ):-         |          |   |
| Chng From                                                                                                    | :-          |          |   |
| Chng From(Disp)                                                                                                    | ):-         |          |   |
| the second second |             |          |   |

## Display format switching operation

1. Touch the [Switch display] button in the list to switch the screen between the display type 1 and 2.

| $ \begin{array}{c c c c c c c c c c c c c c c c c c c $                                                                                                    |                     | ol: Operation Log Information:Operation Log Data List<br>\0PEL08\0PEL08.20170821_0001.620 | ×              | Program/Data Control: Operation Log Informat<br>File Name A:VPHCKA6E1\0PEL06\0PEL06.20170821.0001.620 | ion:Operation Log Data List | ×              |
|----------------------------------------------------------------------------------------------------|---------------------|-------------------------------------------------------------------------------------------|----------------|----------------------------------------------------------------------------------------------------|-----------------------------|----------------|
| bit     Time     Streem BD, Deveration     Deveration       0210     025342     -     Such age liations     Hillipy       0210     02545     -     Such age liations     Hillipy       0210     02545     -     Such age liations     Hillipy       0210     <                                                                                                    |                     |                                                                                           | Switch display |                                                                                                    |                             | Switch display |
| 02/10       02/21       02/21       02/21       02/21       02/21       02/21       02/21       02/21       02/21       02/21       02/21       02/21       02/21       02/21       02/21       02/21       02/21       02/21       02/21       02/21       02/21       02/21       02/21       02/21       02/21       02/21       02/21       02/21       02/21       02/21       02/21       02/21       02/21       02/21       02/21       02/21       02/21       02/21       02/21       02/21       02/21       02/21       02/21       02/21       02/21       02/21       02/21       02/21       02/21       02/21       02/21       02/21       02/21       02/21       02/21       02/21       02/21       02/21       02/21       02/21       02/21       02/21       02/21       02/21       02/21       02/21       02/21       02/21       02/21       02/21       02/21       02/21       02/21       02/21       02/21       02/21       02/21       02/21       02/21       02/21       02/21       02/21       02/21       02/21       02/21       02/21       02/21       02/21       02/21       02/21       02/21       02/21       02/21       02/21       02/21 <td< td=""><td></td><td></td><td></td><td></td><td></td><td></td></td<>                                                                                                    |                     |                                                                                           |                |                                                                                                    |                             |                |
| 00/21 03:54:8       -       Setul. spoil cations       11111 /r       00/21 03:54:8       11111 /r       11111 /r         00/21 03:54:8       -       Setul. spoil cations       11111 /r       00/21 03:54:8       11111 /r       00/21 03:54:8       11111 /r       00/21 03:54:8       11111 /r       1111 /r       00/21 03:54:8       11111 /r       1111 /r       00/21 03:54:8       1111 /r       1111 /r       00/21 03:54:8       1111 /r       1111 /r <td></td> <td></td> <td></td> <td>Date lime Uperation</td> <td></td> <td>ige From</td>                                                                                                    |                     |                                                                                           |                | Date lime Uperation                                                                                   |                             | ige From       |
| 10221 00:354:5 0       -1       Lock write: Dit All: All: All: All: All: All: All: All                                                                                                    |                     |                                                                                           | Utility        | U8/21 U9:26:47 Switch applications                                                                    |                             | <b>±</b>       |
| 10221 00:354:5 0       -1       Lock write: Dit All: All: All: All: All: All: All: All                                                                                                    |                     |                                                                                           | Utility        | 08/21 09:26:46 Switch applications                                                                    | Utility                     | 4              |
| 00270       003542       -       Sime monitoring Base       BEE_1         00270       003542       -       Sime monitoring Base       BEE_1         00270       003542       -       Sime monitoring Base       BEE_1         00270       003542       -       Sime monitoring Base       BEE_1         00270       003542       -       Sime monitoring Base       BEE_1         00270       003542       -       Sime monitoring Base       BEE_1         00270       003542       -       Sime monitoring Base       BEE_1         00270       003542       -       Sime monitoring Base       BEE_1         00270       003542       -       Difference       BEE_1         00270       003542       -       Difference       BEE_1         00270       003542       -       Difference       BEE_1         00270       003542       -       Sime monitoring Base       BEE_1         00270       003545       -       Sime monitoring Base       BEE_1         00270       003545       -       Sime monitoring Base       BEE_1         00270       003545       -       Sime monitoring Base       BEE_1         00270                                                                                                    |                     |                                                                                           | - 4            |                                                                                                    | -                           | A              |
| 00/21 00:53:42     -     Soft apol Lattices     Munitor     00/21 00:53:42     Soft apol Lattices     Monitor       00/21 00:53:42     -     Soft apol Lattices     DI Labol     00/21 00:53:42     Soft apol Lattices     DI Labol       00/21 00:53:42     -     Soft apol Lattices     DI Labol     DI Labol     DI Labol     DI Labol     DI Labol       00/21 00:53:42     -     Soft apol Lattices     DI Labol     DI Labol     DI Labol     DI Labol     DI Labol       00/21 00:53:42     -     Soft apol Lattices     DI Labol     DI Labol     DI Labol     DI Labol     DI Labol     DI Labol       00/21 00:53:50     -     Soft apol Lattices     DI Labol     DI Labol                                                                                                    |                     |                                                                                           | 1              |                                                                                                    | 1                           |                |
| 0/07/2         0/05/2         0/05/2         0/05/2         0/05/2         0/05/2         0/05/2         0/05/2         0/05/2         0/05/2         0/05/2         0/05/2         0/05/2         0/05/2         0/05/2         0/05/2         0/05/2         0/05/2         0/05/2         0/05/2         0/05/2         0/05/2         0/05/2         0/05/2         0/05/2         0/05/2         0/05/2         0/05/2         0/05/2         0/05/2         0/05/2         0/05/2         0/05/2         0/05/2         0/05/2         0/05/2         0/05/2         0/05/2         0/05/2         0/05/2         0/05/2         0/05/2         0/05/2         0/05/2         0/05/2         0/05/2         0/05/2         0/05/2         0/05/2         0/05/2         0/05/2         0/05/2         0/05/2         0/05/2         0/05/2         0/05/2         0/05/2         0/05/2         0/05/2         0/05/2         0/05/2         0/05/2         0/05/2         0/05/2         0/05/2         0/05/2         0/05/2         0/05/2         0/05/2         0/05/2         0/05/2         0/05/2         0/05/2         0/05/2         0/05/2         0/05/2         0/05/2         0/05/2         0/05/2         0/05/2         0/05/2         0/05/2 <th0 05="" 2<="" th=""> <th0 05="" 2<="" th=""> <th0 05="" 2<="" td="" th<=""><td></td><td></td><td></td><td></td><td></td><td></td></th0></th0></th0>                                                                                                    |                     |                                                                                           |                |                                                                                                    |                             |                |
| 0/07/10 05/310 - 3     Single restrict of 001     001,26-0     002/20 05/316 2 Sart 001     001,26-0       0/07/10 05/310 - 3     Single restrict of 001     002/20 05/316 2 Sart 001     002/20 05/316 2 Sart 001     001,26-0       0/07/10 05/310 - 1     Single restrict of 001     002/20 05/316 2 Sart 001     002/20 05/316 2 Sart 001     002/20 05/316 2 Sart 001     002/20 05/316 2 Sart 001       0/07/10 05/310 - 1     Single restrict of 001     002/20 05/316 2 Sart 001     002/20 05/316 2 Sart 001     002/20 05/31                                                                                                    |                     |                                                                                           |                |                                                                                                    |                             |                |
| 02/10 03/23 41       -       Silve restrict of 001       -         02/21 03/23 41       -       Silve restrict of 001       -         02/21 03/23 43       -       Silve restrict of 001       -         02/21 03/23 43       -       Silve restrict of 001       -         02/21 03/23 43       -       Silve restrict of 001       -         02/21 03/23 43       -       Silve restrict of 001       -         02/21 03/23 43       -       Silve restrict of 001       -         02/21 03/23 43       -       Silve restrict of 001       -         02/21 03/23 43       -       Silve restrict of 001       -         02/21 03/23 43       Silve restrict of 001       -       -         02/21 03/23 43       Silve restrict of 001       -       -         02/21 03/23 43       Silve restrict of 001       -       -         02/21 03/23 43       Silve restrict of 001       -       -         02/21 03/23 43       Silve restrict of 001       -       -         02/21 03/23 43       Silve restrict of 001       -       -         02/21 03/23 43       Silve restrict of 001       -       -         02/21 03/23 43       Silve restrit of 001       -       -     <                                                                                                    |                     |                                                                                           |                |                                                                                                    |                             |                |
| 00/21 09:53:8 -     Set (th ace) latting:     01/11 // 2       00/21 09:53:8 -     Set (th ace) latting:     01/11 // 2       00/21 09:53:8 -     Set (th ace) latting:     01/11 //                                                                                                    |                     |                                                                                           | GOT_No=0       |                                                                                                    | 60T_No=0                    |                |
| 00270 08538 B -1     Took witch: feel laction witching     -       00270 08538 B -1     Took witch: feel laction witching: Base     BEE_1       00270 08538 B -1     Took witch: feel laction witching: Base     BEE_1       00270 08538 B -1     Status witching: Base     BEE_1       00270 08538 B -1     Status witching: Base     BEE_1       00270 08537 B -1     Status witching: Base     BEE_1       0027                                                                                                    |                     |                                                                                           | -              |                                                                                                    | -                           |                |
| 0/0270 0353:5 8 -1         Dock with: bit #1         0         0           0/0270 0353:5 8 -1         Screen withing: Base         BEL         00272 0353:5 Streen with: bit #1         0           0/0270 0353:5 8 -1         Screen withing: Base         BEL         00272 0353:5 Streen with: bit #1         0           0/0270 0353:5 8 - Screen withing: Base         BeL         00272 0353:5 Streen with: bit #1         0           0/0270 0353:5 8 - Screen withing: Base         BeL         00272 0353:5 Streen with: bit #1         0           0/0270 0353:5 8 - Screen withing: Base         BeL         00272 0353:5 Streen with: bit #1         0           0/0270 0353:5 8 - Screen withing: Base         BEL         00272 0353:5 Streen with: bit #1         0           0/0270 0353:5 8 - Screen withing: Base         BEL         00272 0353:5 Streen with: Bit #1         0           0/0270 0353:5 8 - Screen withing: Base         BEL         00272 0353:5 Streen with: Bit #1         0           0/0270 0353:5 10 - Screen withing: Base         BEL         1         00272 0353:5 Streen with: Bit #1         1           0/0270 0353:5 10 - Screen withing: Base         BEL         1         00272 0353:5 Streen with: Bit #1         1           0/0270 0353:5 10 - Screen withing: Base         BEL         1         00272 0353:5 Streen with: Bit #1         1                                                                                                    |                     |                                                                                           | Utility        |                                                                                                    | Utility                     |                |
| 0027 00 00355 5 -         Strem sorthing: Base         BEC.1         00270 003555 5 cmm sorthing: Base         BEC.1           0027 00 00355 7 -         Sorth and liations         Multi and liations         Multi and liations <td< td=""><td></td><td></td><td>-</td><td></td><td>-</td><td></td></td<>                                                                                                    |                     |                                                                                           | -              |                                                                                                    | -                           |                |
| 0/02/10 08/35/5 - Set that apol lactions     West there     West there     West there       0/02/10 08/35/5 - Set that apol lactions     West there     West there     West there       0/02/10 08/35/5 - Set that apol lactions     West there     West there     West there       0/02/10 08/35/5 - Set that apol lactions     West there     West there     West there       0/02/10 08/35/5 - Set that apol lactions     West there     West there     West there       0/02/10 08/35/5 - Set there     Set there     West there     West there       0/02/10 08/35/5 - Set there     Set there     West there     West there       0/02/10 08/35/5 - Set there     Set there     Set there     West there       0/02/10 08/35/5 - Set there     Set there     Set there     West there       0/02/10 08/35/5 - Set there     Set there     Set there     Set there       0/02/10 08/35/5 - Set there     Set there     Set there     Set there       0/02/10 08/35/5 - Set there     Set there     Set there     Set there       0/02/10 08/35/5 - Set there     Set there     Set there     Set there       0/02/10 08/35/5 - Set there     Set there     Set there     Set there       0/02/10 08/35/5 - Set there     Set there     Set there     Set there       0/02/10 08/35/5 - Set there     Set there     Set                                                                                                    | 08/21 09:26:36 B -1 | Touch switch: Bit ALT                                                                     | 0              | 08/21 09:26:36 Touch switch: Bit ALT                                                                  |                             |                |
| 0027 003535 0 - Sivita sections     Utility     0027 003535 0 - Sivita sections     Utility       0027 003535 0 - Sivita sections     Utility     0027 003535 0 - Sivita sections     Utility       0027 003535 0 - Sivita sections     Utility     0027 003535 0 - Sivita sections     Utility       0027 003535 0 - Sivita sections     Utility     0027 003535 0 - Sivita sections     Utility       0027 003535 0 - Sivita sections     Utility     0027 003535 0 - Sivita sections     Utility       0027 003535 0 - Sivita sections     Utility     0027 003535 0 - Sivita sections     Utility       0027 003535 0 - Sivita sections     Utility     0027 003535 0 - Sivita sections     Utility       0027 003535 0 - Sivita sections     Utility     0027 003535 0 - Sivita sections     Utility       0027 003535 0 - Sivita sections     Utility     0027 003535 0 - Sivita sections     Utility       0027 003535 0 - Sivita sections     Utility     0027 003535 0 - Sivita sections     Utility       0027 003535 0 - Sivita sections     Utility     0027 003535 0 - Sivita sections     Utility       0027 003535 0 - Sivita sections     Utility     0027 003535 0 - Sivita sections     Utility       0027 003535 0 - Sivita sections     Utility     0027 003535 0 - Sivita sections     Utility       0027 003535 0 - Sivita sections     Utility     0027 003535 0 - Sivita sections     Utility                                                                                                    | 08/21 09:26:35 -    | Screen switching: Base                                                                    | BRSE_1         | 08/21 09:26:35 Screen switching: Base                                                                 |                             |                |
| 0/07/10 07:515     -     Subta apolications     Utility       0/07/10 07:515     -     Subta apolications     Utility       0/07/10 07:515     -     Subta apolications     Utility       0/07/10 07:515     -     Subta apolications     Utility       0/07/10 07:515     -     Subta apolications     Utility       0/07/10 07:515     -     Subta apolications     Utility       0/07/10 07:515     -     Subta apolications     Utility       0/07/10 07:515     -     Subta apolications     Utility       0/07/10 07:517     -     Subta apolications     BEL       0/07/10 07:517     -     Subta apolications     BEL       0/07/10 07:517     -     Subta apolications     BEL       0/07/10 07:517     -     Subta apolications     BEL       0/07/10 07:517     -     Subta apolications     BEL       0/07/10 07:517     -     Subta apolications     BEL       0/07/10 07:517     -     Subta apolications     BEL       0/07/10 07:517     -     Subta apolications     BEL       0/07/10 07:517     -     -     0/07/10 07:517     Bel apolications       0/07/10 07:517     -     Subta apolications     Utility       0/07/10 07:517     - <td< td=""><td>06/21 09:26:35 -</td><td>Switch applications</td><td>Manitor</td><td>08/21 09:26:35 Switch applications</td><td>Monitor</td><td></td></td<>                                                                                                    | 06/21 09:26:35 -    | Switch applications                                                                       | Manitor        | 08/21 09:26:35 Switch applications                                                                    | Monitor                     |                |
| 0/027 00/32:56     -     Set the apol lattices     Utility       0/027 00/32:57     -     Set the apol lattices     Utility       0/027 00/32:57     -     Set the apol lattices     -       0/027 00/32:57     -     Set the apol lattices     -       0/027 00/32:57     -     Set the apol lattices                                                                                                    | 08/21 09:26:33 -    | Switch applications                                                                       | Utility        | 08/21 09:26:33 Switch applications                                                                    | Utility                     |                |
| 00/21 00/32115 B -1         Took witch: feel laction witching         -         -         00/21 02/3215 Tooks witch: feel laction witching         -           00/21 00/32115 B -1         Took witch: feel laction witching         -         00/21 02/3215 Tooks witch: feel laction witching         -           00/21 00/32115 B -1         Took witch: feel laction witching         -         00/21 02/3215 Tooks witch: feel laction         1 62.1           00/21 00/32116 - 30 witch witch |                     |                                                                                           | Utility        |                                                                                                    |                             |                |
| 0/021 09:55:11 8 -1         Took witch: 01 4 41         1         1         1           0/021 09:55:11 8 -1         Screen witching: Base         BRE_1         00071 09:55:11 8 16 mole initia: Base         BRE_1           0/021 09:55:11 -3         Switch and Leations         Maintow         BRE_1         00071 09:55:11 8 16 mole initia: Base         BRE_1           0/021 09:55:11 -3         Switch and Leations         Maintow         BRE_1         00071 09:55:11 8 16 mole initia         BRE_1           0/071 09:55:17 -3         Switch and Leations         Millity         00721 09:55:25 3 16 mole initia         Willity         00721 09:55:27 5 3 16 mole initia         Willity         0071 09:55:27 5 3 16 mole initia         Willity         0071 09:55:27 5 3 16 mole initia         Willity         0071 09:55:27 5 3 16 mole initia         Willity         0071 09:55:27 5 3 16 mole initia         Willity         0071 09:55:27 5 3 16 mole initia         Willity         0071 09:55:27 5 3 16 mole initia         Willity         0071 09:55:27 5 16 mole initia         Willity         0071 09:55:27 16 mole initia         Willity         0071 09:55:27 16 mole initia         0071 09:55:27 16 mole initia         0071 09:55:27 16 mole initia         0071 09:55:27 16 mole initia         0071 09:55:27 16 mole initia         0071 09:55:27 16 mole initia         0071 09:55:27 16 mole initia         0071 09:55:27 16 mole initia         0071 09:55:27 16 mole initia                                                                                                    |                     |                                                                                           |                |                                                                                                    |                             |                |
| 0/021 09:55:11 8 -1         Took witch: 01 4 41         1         1         1           0/021 09:55:11 8 -1         Screen witching: Base         BRE_1         00071 09:55:11 8 16 mole initia: Base         BRE_1           0/021 09:55:11 -3         Switch and Leations         Maintow         BRE_1         00071 09:55:11 8 16 mole initia: Base         BRE_1           0/021 09:55:11 -3         Switch and Leations         Maintow         BRE_1         00071 09:55:11 8 16 mole initia         BRE_1           0/071 09:55:17 -3         Switch and Leations         Millity         00721 09:55:25 3 16 mole initia         Willity         00721 09:55:27 5 3 16 mole initia         Willity         0071 09:55:27 5 3 16 mole initia         Willity         0071 09:55:27 5 3 16 mole initia         Willity         0071 09:55:27 5 3 16 mole initia         Willity         0071 09:55:27 5 3 16 mole initia         Willity         0071 09:55:27 5 3 16 mole initia         Willity         0071 09:55:27 5 3 16 mole initia         Willity         0071 09:55:27 5 16 mole initia         Willity         0071 09:55:27 16 mole initia         Willity         0071 09:55:27 16 mole initia         0071 09:55:27 16 mole initia         0071 09:55:27 16 mole initia         0071 09:55:27 16 mole initia         0071 09:55:27 16 mole initia         0071 09:55:27 16 mole initia         0071 09:55:27 16 mole initia         0071 09:55:27 16 mole initia         0071 09:55:27 16 mole initia                                                                                                    |                     |                                                                                           | _              |                                                                                                    | -                           |                |
| OV/C/10 05:511 -         Screen solthing: Base         BKE_1         OV/C/10 05:511 1 Screen althing: Base         BKE_1           OV/C/10 05:511 -         Suith ago listice         Multor         OV/C/10 05:511 1 Screen althing: Base         BKE_1           OV/C/10 05:511 -         Suith ago listice         Multor         OV/C/10 05:511 1 Screen althing: Base         BKE_1           OV/C/10 05:511 -         Suith ago listice         Multor         OV/C/10 05:511 1 Screen althing: Base         BKE_1           OV/C/10 05:511 -         Suith ago listice         Multor         OV/C/10 05:511 1 Screen althing: Base         BKE_1           OV/C/10 05:512 -         Suith ago listice         Multor         OV/C/10 05:51 Screen althing: Base         BKE_1           OV/C/10 05:515 -         Screen suithing: Base         BKE_1         Bke (deconding)         Bke (deconding)         Screen suithing: Base         Bke (deconding)                                                                                                    | 08/21 09:26:14 B -1 | Touch switch: Bit ALT                                                                     | 1              | 08/21 09:26:14 Touch switch: Bit ALT                                                                  | 1                           |                |
| 0/02/10 05/311     -     Switch availations     Monitor     Monitor       0/02/10 05/311     -     Switch availations     Monitor     Monitor       0/02/10 05/311     -     Switch availations     Monitor     Monitor       0/02/10 05/311     -     Switch availations     Monitor     Monitor       0/02/10 05/311     -     Monitor     Monitor     Monitor       0/02/10 05/312     -     Switch availations     Monitor     Monitor       0/02/10 05/312     -     Monitor     Monitor     Monitor       0/02/10 05/312     -     Monitor     Monitor     Monitor       0/02/10 05/312     -     Monitor     Monitor     Monitor       0/02/10 05/312     -     Monitor     Monitor     Monitor       0/02/10 05/312     -     Monitor     Monitor     Monitor       0/02/10 05/312     -     Monitor     Monitor     Monitor       0/02/10 05/313     -     Monitor     Monitor     Monitor       0/02/10 05/314     -     Monitor     Monitor     Monitor       0/02/10 05/315     -     Monitor     Monitor     Monitor       0/02/10 05/315     -     Monitor     Monitor     Monitor       0/02/10 05/315     -                                                                                                    | 08/21 09:26:11 -    | Screen suitching: Base                                                                    | BRSE 1         |                                                                                                    | BRSE 1                      |                |
| 0/021 0935210     -     Surth availations     Utility       0/022 0935310     -     Surth availations     Utility       0/021 093523     -     Surth availations     Utility       0/021 093523     -     Surth availations     Utility       0/021 093523     -     Surth availations     Utility       0/021 093525     -     Surth availations     Utility       0/021 093525     -     Surth availations     Utility       0/021 093525     -     Surth availations     Utility       0/021 093525     -     Surth availations     Utility       0/021 093525     -     Surth availations     Utility       0/021 093525     -     Surth availations     Utility       0/021 093525     -     Surth availations     Utility       0/021 093525     -     Surth availations     Utility       0/021 093525     -     Surth availations     Utility       0/021 093525     -     Surth availations     Bits       0/021 093525     -     Suren avithing: Base     Bits       0/021 093525     Suren avithing: Base     Bits     Suren                                                                                                    |                     |                                                                                           |                |                                                                                                    |                             |                |
| 02/10 05:527 8 - Synth averilations     Utility     02/21 05:523 8 it chan averilations     Utility       02/21 05:527 8 - Synth averilations     Utility     02/21 05:527 8 it chan averilations     Utility       02/21 05:527 8 - Synth averilations     Utility     02/21 05:527 8 it chan averilations     Utility       02/21 05:527 8 - Synth averilations     Utility     02/21 05:527 8 it chan averilations     Utility       02/21 05:5257 8 - Synth averilations     Utility     -     02/21 05:5257 8 it chan averilations     Utility       02/21 05:5257 8 - Synth averilations     00 0     00/21 05:5257 8 it chan averilations     -     00/21 05:555 5 stretow     40/0     3076       02/21 05:55 15 stretow     Base     Bots (deconding)     Image     A     Search     Search                                                                                                    |                     |                                                                                           |                |                                                                                                    |                             |                |
| 0/0710 005527     -     Situ th applications     Utility       0/0721 005527     -     Situ th applications     Utility       0/0710 005527     -     North applications     Utility       0/0710 005527     -     North applications     Utility       0/0710 005527     -     North applications     Utility       0/0710 005527     -     North applications     Utility       0/0710 005527     -     North applications     Utility       0/0710 005527     -     North applications     Utility       0/0710 005527     -     North applications     Utility       0/0710 005527     -     North applications     Utility       0/0710 005527     -     North applications     Utility       0/0710 005518     -     -     -       0/0710 005518     -     -     -       0/0710 005518     -     -     -       0/0710 005518     -     -     -       0/0710 005518     -     -     -       0/0710 005518     -     -     -       0/0710 005518     -     -     -       0/0710 005518     -     -     -       0/0710 005518     -     -     -       0/0710 005518     - <td></td> <td></td> <td></td> <td></td> <td></td> <td></td>                                                                                                    |                     |                                                                                           |                |                                                                                                    |                             |                |
| 0/021 00:55:78 B - 1         None witch: Replication switching         -         40         907           0/021 00:55:78 B - 1         Namerical insolt         40         807         805         805         400         907           0/021 00:55:78 B - 1         Screen switching: Base         BIGE_1         W         807         807         805         805         400         907           Base (desconding)         Image         Screen switching: Base         Bits (desconding)         Image         A         Screen switching: Base         805         307                                                                                                    |                     |                                                                                           |                |                                                                                                    |                             |                |
| OVC1 09:55:36 B -1         Numerical Insol:         OVD         OVD <th<< td=""><td></td><td></td><td></td><td></td><td>-</td><td></td></th<<>                                                                                                    |                     |                                                                                           |                |                                                                                                    | -                           |                |
| Date (desconding)     Image     Image     Image                                                                                                    |                     |                                                                                           | 400            | 08/21 09:25:26 Tect0004                                                                               | 400 9976                    |                |
| Date (desconding)     Image     Image     Image                                                                                                    |                     |                                                                                           | B005 1         | 00/21 00:20:10 Server cultobies: Pace                                                                 |                             |                |
|                                                                                                    | 00/21 03-23-10 -    | Scheen switchnig- base                                                                    | prace 1        | duyer davea to acreat surrenting, base                                                                | DRGL_1                      | 2              |
|                                                                                                    |                     |                                                                                           |                |                                                                                                    |                             |                |
| Display format 4                                                                                                    | Date (descending)   | Insge 🔺 🔻                                                                                 | Search         | Date (descending) Image                                                                               |                             | Search         |
|                                                                                                    |                     | Diambau farmat 4                                                                          |                | Disal                                                                                                 |                             |                |
| Display format 1 Display format 2                                                                                                    |                     | Display format 1                                                                          |                | Displa                                                                                                | av format 2                 |                |
|                                                                                                    |                     | = [ ]                                                                                     |                | =                                                                                                    |                             |                |

Point P

Operation name display at system language switching

The items appearing in [Operation] of display format 2 depend on the settings on GT Designer3, and thus the display language of the items is not changed with the system language of the GOT.

## Display order switching operation

1. Touch [Date (ascending)]/[Date (descending)] in the list to switch the display order of operation logs.

[Date (ascending)] and [Date (descending)] are switched every time the button is touched.

The buttons show the current display order.

[Date (ascending)]: Data is displayed in chronological order as collected.

[Date (descending)]: Data is displayed in reverse chronological order as collected.

| ete Time Screen   | No. Operation                       | Change To |   |
|-------------------|-------------------------------------|-----------|---|
| /21 09:26:47 -    | Switch applications                 | Utility   | - |
| /21 09:26:46 -    | Switch applications                 | Utility   |   |
| 21 09:26:46 B -1  | Touch switch: Application switching | -         |   |
| 21 09:26:45 B -1  | Touch switch: Bit ALT               | 1         |   |
| /21 09:26:42 -    | Screen switching; Base              | BRSE_1    |   |
| 21 09:26:42 -     | Switch applications                 | Monitor   |   |
| 21 09:26:42 -     | Set time zone                       | GMT 00:00 |   |
| /21 09:26:42 -    | Start GOT                           | GOT_No=0  |   |
| 21 09:26:41 -     | Simple restart of GOT               | -         |   |
| /21 09:26:38 -    | Switch applications                 | Utility   |   |
| /21 09:26:38 B -1 | Touch switch: Application switching | -         |   |
| /21 09:26:36 B -1 | Touch switch: Bit ALT               | 0         |   |
| /21 09:26:35 -    | Screen switching: Base              | BRSE_1    |   |
| 21 09:26:35 -     | Switch applications                 | Monitor   |   |
| 21 09:26:33 -     | Switch applications                 | Utility   |   |
| /21 09:26:16 -    | Switch applications                 | Utility   |   |
| /21 09:26:16 -    | Switch applications                 | Utility   |   |
| /21 09:26:15 B -1 | Touch switch: Application switching |           |   |
| /21 09:26:14 8 -1 | Touch switch: Bit ALT               | 1         |   |
| /21 09:26:11 -    | Screen switching: Base              | BRSE_1    |   |
| /21 09:26:11 -    | Switch applications                 | Moni tor  |   |
| /21 09:26:10 -    | Switch applications                 | Utility   |   |
| /21 09:25:29 -    | Switch applications                 | Utility   |   |
| 21 09:25:27 -     | Switch applications                 | Utility   |   |
| /21 09:25:27 B -1 | Touch switch: Application switching | -         |   |
| /21 09:25:26 B -1 | Numerical Input                     | 400       |   |
| 21 09:25:16 -     | Screen switching: Base              | BRSE_1    |   |

Point P

· Selected line position after switching the display order

After the display order is switched while lines are selected, the lines still remain selected.

Depending on which line is selected, the selected line may not be displayed on the screen after switching the display order.

• Display order of operation logs in non-chronological order

When the display order of operation logs are switched, the logs are displayed in order as collected, not in order as the date they are collected.

In case that the displayed operation logs are not lined up in time order due to the time change of GOT clock, the displayed logs may not be lined up in order of the log dates even though the operation logs are switched.

## Display operation of screen image

**1.** Touch the [Image] button in the list to switch displaying/hiding the window of the screen image corresponding to the operation log in the selected row.

Touch the title bar to move the window of the screen image.

The window of the screen image is displayed until the display of the list is closed.

Touch the [x] button to close the window of the screen image.

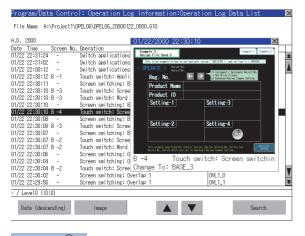

Point P

• When the row in the operation log is not selected, or when the row in the operation log , which indicates an error such as data damaged, is selected

The window color of the screen image is a gray.

• Whether to display the screen image or not

Whether the screen image is displayed or not depends on the object type or the operation type.

· Precautions for displaying the screen image

The screen image to be displayed is an object or a shape based on the object data.

Therefore, if the numerical display, the lamp display, and others exist on the screen, the numeric value and the status of the lamp in the actual operation are not displayed.

If the project data when the operation log is collected is different from that currently in operation, the screen image might not be dislayed properly.

## Search operation

- **1.** Touching [Search] in the list enables searching of a log using the following items.
- Item: Date

Time

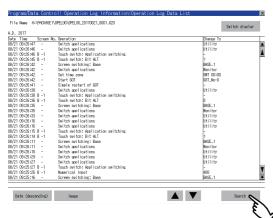

## **2.** Input the date or time to be searched.

| Program/Data Contro                        | ol: Operation Log Information:Operation Log Data List |                   | ×  |
|--------------------------------------------|-------------------------------------------------------|-------------------|----|
| File Name A:\PACKAGE1\                     | OPEL06\0PEL06_20170821_0001.620                       | Switch display    | Ľ. |
| A.D. 2017                                  |                                                       |                   |    |
|                                            | . Operation                                           | Change To         | T  |
| 08/21 09:43:38 -                           | Switch applications                                   | Utility           | *  |
| 08/21 09:43:37 -                           | Switch applications                                   | Utility           |    |
| 08/21 09:43:37 B -1                        | Touch switch: Application switching                   | -                 |    |
| 08/21 09:43:36 B -1                        | Touch switch: Bit ALT                                 | 1                 |    |
| 08/21 09:43:35 B -1                        | Touch switch: Bit RST                                 | 0                 |    |
| 08/21 09:43:33 -                           | Screen svitchi                                        | BRSE_1            |    |
| 08/21 09:43:33 -                           | Set time zone Date 2017 / 8 / 21 0000/000             | Monitor           |    |
| 08/21 09:43:33 -                           |                                                       | GMT 00:00         |    |
| 08/21 09:43:33 -                           | Start 607 Time 9: 30~9: 38                            | GOT_No=0          |    |
| 08/21 09:43:31 -                           | Siliple restart                                       | E                 |    |
| 08/21 09:43:27 -                           | Switch applies<br>Touch switch: 7 8 9 AC              | Utility           |    |
| 08/21 09:43:27 B -1                        | Touch switch: ( 0 9 AU                                | E                 |    |
| 08/21 09:43:24 -                           | Screen switchi                                        | BRSE_1<br>Monitor |    |
| 08/21 09:43:24 -                           | Switch applics 4 5 6 Del                              |                   |    |
| 08/21 09:40:24 -<br>08/21 09:40:24 B -1    | Switch applic:                                        | File management   |    |
| 06/21 09:40:24 8 -1<br>08/21 09:39:56 B -1 | Touch switch: 1 2 3 ►                                 | 0                 |    |
| 06/21 09:39:55 -                           | Screen switch:                                        | U<br>BRSE_1       |    |
| 06/21 09:39:55 -                           | Switch applics 0 Enter 4                              | Monitor           |    |
| 08/21 09:39:54 -                           | Switch applic:                                        | Utility           |    |
| 08/21 09:37:34 -                           | Switch applications                                   | Utility           |    |
| 08/21 09:37:33 -                           | Switch applications                                   | Utility           |    |
| 08/21 09:37:33 B -1                        | Touch switch: Application switching                   | -                 |    |
| 08/21 09:37:32 B -1                        | Touch switch: Bit AIT                                 | 1                 |    |
| 08/21 09:37:26 -                           | Screen switching; Base                                | BRSE_1            |    |
| 08/21 09:37:26 -                           | Switch applications                                   | Manitor           |    |
| 08/21 09:37:21 -                           | Switch applications                                   | Utility           | ¥  |
|                                            |                                                       |                   | -  |
|                                            |                                                       |                   | _  |
| Date (descending)                          | Inage                                                 | Search            | 1  |
| balle (descending)                         | inage 🖉 🖉                                             | Search            |    |

**3.** Touch the [Enter] button, and then the dialog box shown below is displayed.

#### Touch the [OK] button.

(When processing is being executed, the "Processing" message is displayed on the screen.)

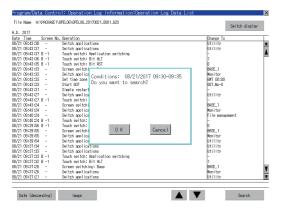

4. The results found are displayed and the dialog box shown below is displayed.

To continue a search, touch the [OK] button.

To stop a search, touch the [Cancel] button.

| Program/Data Contre                  | ol: Operation Log Information:Operation Log Data List |           | Þ              |
|--------------------------------------|-------------------------------------------------------|-----------|----------------|
| File Name A:\PACKAGE1\               | OPELOG\0PELOG.20170621_0001.620                       |           | Switch display |
| A.D. 2017                            |                                                       |           | 01110110100100 |
| Date Time Screen No                  | , Operation                                           | Chanke To |                |
| 08/21 09:34:20 -                     | Switch applications                                   | Utility   | 1              |
| 08/21 09:34:20 B -1                  | Touch switch: Application switching                   | -         |                |
| 08/21 09:34:18 -                     | Screen switching: Base                                | BRSE_1    | 1              |
| 08/21 09:34:18 -                     | Switch applications                                   | Monitor   | E E            |
| 08/21 09:34:17 -                     | Switch applications                                   | Utility   |                |
| 08/21 09:30:13 -                     | Switch application 🗙                                  | Utility   |                |
| 08/21 09:30:12 -                     | Switch applica                                        | Utility   |                |
| 08/21 09:30:12 B -1                  | Touch switch: Conditions: 08/21/2017 09:30-09:35      | -         |                |
| 08/21 09:30:10 -                     | Screen switchi detected.                              | BRSE_1    |                |
| 08/21 09:30:10 -                     | Switch applic:                                        | Monitor   |                |
| 08/21 09:30:09 -                     | Switch applica is processing continued?               | Utility   |                |
| 08/21 09:30:09 B -1                  | Iouch switch:                                         |           |                |
| 08/21 09:27:54 B -1                  | Touch switch:                                         | 0         |                |
| 08/21 09:27:52 B -1                  | Touch switch:                                         | 0         |                |
| 08/21 09:27:51 -                     | Screen switchi                                        | BRSE_1    |                |
| 08/21 09:27:51 -                     | Switch applica                                        | Monitor   |                |
| 08/21 09:27:50 -                     | Switch applic: 0 K Cancel                             | Utility   |                |
| 08/21 09:27:34 -                     |                                                       | Utility   |                |
| 08/21 09:27:33 -                     | Switch applics                                        | Utility   |                |
| 08/21 09:27:33 B -1                  | Touch switch:                                         | L.        |                |
| 08/21 09:27:32 B -1                  | Touch switch: Bit HLI<br>Screen switching: Base       | BRSE_1    |                |
| 08/21 09:27:30 -<br>08/21 09:27:30 - | Screen switching: base<br>Switch applications         | Monitor   |                |
| 06/21 09:27:30 - 06/21 09:27:28 -    | Switch applications<br>Switch applications            | Utility   |                |
| 06/21 09:27:28 B -1                  | Touch switch: Application switching                   | utility   |                |
| 06/21 09:27:20 6 -1                  | Screen switching: Base                                | BRSE 1    |                |
| 08/21 09:27:27 B -2                  | Touch switching: base                                 | BRSE_1    |                |
| 00/21 03/21/27 8 *2                  | rouch serion, ocreen serionne.                        | jonadu I  | L              |
|                                      |                                                       |           |                |
| Date (descending)                    | Inage 🔺 🔻                                             |           | Search         |
|                                      |                                                       |           |                |

5. When searching is completed, a completion message is displayed in the dialog box.

To close the dialog box, touch the [OK] button.

| Program/Data Contr    | ol: Operation Lo       | g Information:Operation | Log Data List |           |                | ×     |
|-----------------------|------------------------|-------------------------|---------------|-----------|----------------|-------|
| File Name A:\PACKAGE1 | \OPELOG\OPELOG_2017082 | 1_0001.620              |               |           | Switch display | Ľ.    |
| A.D. 2017             |                        |                         |               |           |                |       |
| Date Time Screen N    | o. Operation           |                         |               | Change To |                | T     |
| 08/21 09:30:09 B -1   | Touch switch: Appli    | cation switching        |               | -         |                | *     |
| 08/21 09:27:54 B -1   | Touch switch: Bit R    |                         |               | 0         |                | 11    |
| 08/21 09:27:52 B -1   | Touch switch: Bit A    | LT                      |               | 0         |                |       |
| 08/21 09:27:51 -      | Screen switching: B    | 898                     |               | BRSE_1    |                |       |
| 08/21 09:27:51 -      | Switch applications    |                         |               | Monitor   |                |       |
| 08/21 09:27:50 -      | Switch applica         |                         |               | Utility   |                |       |
| 08/21 09:27:34 -      | Switch applies         | rch completed.          |               | Utility   |                |       |
| 08/21 09:27:33 -      | Switch applica         | ren compreced.          |               | Utility   |                |       |
| 08/21 09:27:33 B -1   | Touch switch:          |                         |               | -         |                |       |
| 08/21 09:27:32 B -1   | Touch switch:          |                         |               | 1         |                |       |
| 08/21 09:27:30 -      | Screen switchi         |                         |               | BRSE_1    |                |       |
| 08/21 09:27:30 -      | Switch applica         |                         |               | Monitor   |                |       |
| 08/21 09:27:28 -      | Switch applics         |                         |               | Utility   |                |       |
| 08/21 09:27:28 B -1   | Touch switch:          |                         |               | -         |                |       |
| 08/21 09:27:27 -      | Screen switchi         |                         |               | BRSE_1    |                |       |
| 08/21 09:27:27 B -2   | Touch switch:          |                         |               | BRSE_1    |                |       |
| 08/21 09:27:26 -      | Screen switchi         |                         |               | BRSE_2    |                |       |
| 08/21 09:27:26 B -1   | Touch switch:          | 0 K                     |               | BRSE_2    |                |       |
| 08/21 09:27:23 -      | Screen switchi         |                         |               | BRSE_1    |                |       |
| 08/21 09:27:23 -      | Switch applics         |                         |               | Monitor   |                |       |
| 08/21 09:27:23 -      | Set time zone          |                         |               | GNT 00:00 |                |       |
| 08/21 09:27:23 -      | Start GOT              |                         |               | 60T_No-0  |                |       |
| 08/21 09:27:22 -      | Simple restart of G    | DT                      |               | -         |                |       |
| 08/21 09:27:18 -      | Switch applications    |                         |               | Utility   |                |       |
| 08/21 09:27:18 B -1   | Touch switch: Appli    | cation switching        |               | -         |                |       |
| 08/21 09:27:17 B -1   | Numerical Input        |                         |               | 2400      |                |       |
| 08/21 09:27:11 -      | Screen switching: B    | 898                     |               | BRSE_1    |                | ¥     |
| -7-                   |                        |                         |               |           |                | _     |
|                       |                        |                         |               |           |                | 1 T I |
| Date (descending)     | Inage                  |                         |               |           | Search         |       |

## ■Date format change operation

Use GS632 to change the data format for the [Operation Log Data List] screen and the dialogs displayed from the [Operation Log Data List] screen.

For the details, refer to the following.

CI GT Designer3 (GOT2000) Screen Design Manual

## Copy operation

An operation log file is copied.

**1.** Touch the check box of the file to copy to select the file.

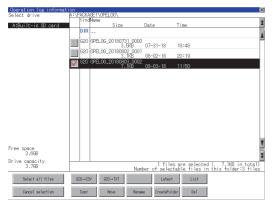

- **2.** Touch the [Copy] button.
- **3.** Select the target folder.

(Selecting a folder is not needed for outputting directly below the drive.) At this time, it cannot be copied into the same folder where the file exists. Select a different folder.

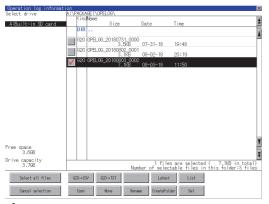

**4.** If touch the [Exec] button, the dialog box mentioned below is displayed.

Touch the [OK] button.

(While executing, "Processing..." message appears on the screen.)

| The target file to copy<br>OPELOG_20090730_0001.G10<br>Do you want to copy the file? |         |  |  |
|--------------------------------------------------------------------------------------|---------|--|--|
|                                                                                      |         |  |  |
| 0 К                                                                                  | Cance 1 |  |  |

**5.** If there is a file of the same name in the copy destination folder, the following dialog is displayed without starting the copy. If touch the [OK] button, overwrites the file.

If touch the [Cancel] button, cancels to copy.

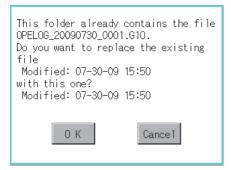

 $\pmb{6.} \quad \text{When the copy is completed, the dialog box of completion is displayed.}$ 

To close the dialog box, touch the [OK] button.

| Completed the<br>Succeeded: 1<br>Failed: 0 | process. |
|--------------------------------------------|----------|
|                                            |          |
|                                            | 0 K      |

## Move operation

An operation log file is moved.

1. Touch the check box of the file to be moved to select the file.

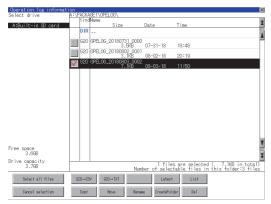

- 2. Touch the [Move] button.
- 3. Select the target folder.

(Selecting a folder is not needed for moving directly below the drive.)

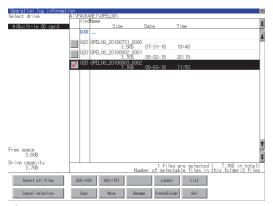

**4.** If touch the [Exec] button, the dialog box mentioned below is displayed.

Touch the [OK] button.

(While executing, "Processing..." message appears on the screen.)

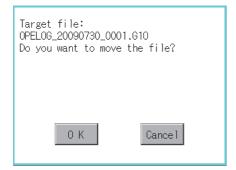

**5.** When any file with the same name exists in the destination folder, the dialog box shown below appears without starting the movement.

Touching the [OK] button overwrites the file. If touch the [Cancel] button, cancels moving.

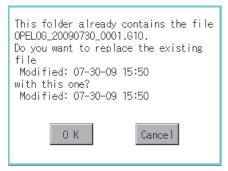

**6.** When moving is completed, completion dialog box is displayed. To close the dialog box, touch the [OK] button.

| Completed the<br>Succeeded: 1<br>Failed: 0 | process. |
|--------------------------------------------|----------|
|                                            | 0 K      |

## Rename operation

An operation log file is changed.

1. Select the check box of the file to be renamed by touching.

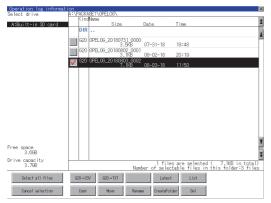

**2.** Touch the [Rename] button, and then the screen shown below is displayed. Input the file name to be changed. By touching the following button, input text type is changed.

[A-Z]: Alphabet capital

#### [0-9]: Numeric/Symbol

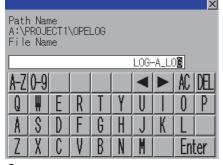

3. Touch the [Enter] button, and then the dialog box shown below is displayed.

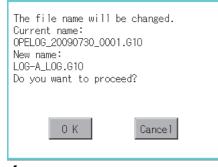

**4.** Touch the [OK] button, and then renaming the file is started. (While executing, "Processing..." message appears on the screen.)

**5.** When renaming the file is completed, a completion dialog box is displayed. To close the dialog box, touch the [OK] button.

| Process completed. |
|--------------------|
|                    |
|                    |
| 0 К                |

## Folder create operation

An operation log folder is created.

**1.** Touch the [Create Folder] button.

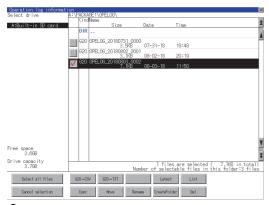

2. The input key window shown below appears, then input the file name to be created.

By touching the following button, input text type is changed.

[A-Z]: Alphabet capital

#### [0-9]: Numeric/Symbol

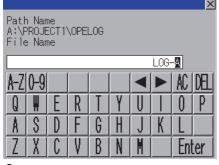

**3.** Touch the [Enter] button, and then the dialog box shown below is displayed.

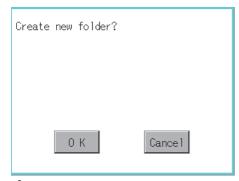

**4.** If touch the [OK] button, starts creating folder.

**5.** When creating folder is completed, completion dialog box is displayed. To close the dialog box, touch the [OK] button.

| Process completed. |
|--------------------|
|                    |
|                    |
| 0 K                |

## Deletion operation

Folder and file to be used on operation log are deleted.

1. Touch the folder to delete or the check box of the file to delete to select the file.

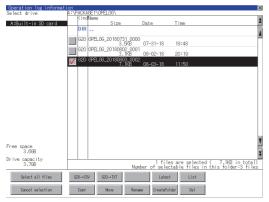

**2.** If touch the [Del] button, the dialog box mentioned below is displayed.

If touch the [OK] button, the file/folder is deleted.

(While executing, "Processing..." message appears on the screen.)

If touch the [Cancel] button, the deletion is canceled.

| The file<br>OPELOG_20090730_000<br>will be deleted.<br>Do you want to prod |         |
|----------------------------------------------------------------------------|---------|
| 0 K                                                                        | Cance 1 |

**3.** When the deletion is completed, the completion dialog box is displayed. To close the dialog box, touch the [OK] button.

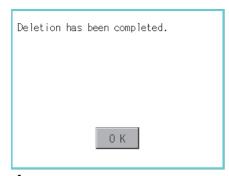

**4.** When it cannot be deleted, the dialog box showed below appears. (Only when deleting a folder is executed.) Verify that there is no file in the folder and execute the delete operation again.

#### Page 340 Precautions

| The folder cannot be deleted because<br>files or folders exist.<br>Hidden files may exist in the GOT. |
|----------------------------------------------------------------------------------------------------|
|                                                                                                    |
| ОК                                                                                                    |

6

## When creating or deleting folders or files

## ■Number of characters set for a folder or file name when creating a folder or file

GOT recognizes file location according to path explained below.

Specify folder or file name, and total characters of path cannot exceed 78 characters.

Users only can rename folder or file name.

(Other than folder/file name is automatically printed.)

Example: CSV file path in a data storage

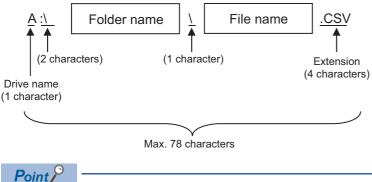

If folder is assigned the hierarchy.

The \ mark is displayed between a folder name and folder name, a folder name and file name. The \ mark is also counted as one character.

## Character strings that cannot be set to folder/file

The following character strings cannot be used as a folder name or a file name. Even small characters of those cannot be used.

| COM1 to COM9 | LPT1 to LPT9 | • AUX     | • CON |
|--------------|--------------|-----------|-------|
| • NUL        | • PRN        | • CLOCK\$ |       |

In addition, the folder/file name showed below cannot be used.

The folder name which begins with G2

Folder name and file name which begins with . (period)

Folder name and file name which ends with . (period)

Folder name and file name which has only . (one period) or ..(two periods)

## ■For deleting the folder

The folder in which the file exists cannot be deleted.

Delete the folder after having deleted the files.

In addition, on the operation log information screen, the file other than that for operation log is not displayed on GOT. When the folder, in which there is no file displayed on the screen, cannot be deleted, confirm whether there is other file in the data storage by using a personal computer, etc.

## Precautions for operation

## ■Precautions during folder/file operation (Create/Delete/Copy/File output, etc)

Even if the cover of the SD card interface is opened while the GOT is processing folders and files, the processing continues to be executed. (Example: Even if the cover of the SD card interface is opened while the GOT is creating a folder, the folder is created.)

Therefore, do not pull out the SD card while the "Processing..." message is on the screen after the cover of the SD card interface is opened.

# 6.7 File Manager

| Function                                                                    | Description               | Reference                                                                                   |  |
|-----------------------------------------------------------------------------|---------------------------|---------------------------------------------------------------------------------------------|--|
| file. The folders and files can be sorted in ascending or descending order. |                           | Bage 342 Display operation of the file manager screen<br>Bage 345 Sorting folders and files |  |
| Сору                                                                        | Copies a folder or file . | ☞ Page 346 Copy                                                                             |  |
| Move                                                                        | Moves a folder or file.   | ☞ Page 348 Move                                                                             |  |
| New folder                                                                  | Creates a folder.         | Page 350 New folder                                                                         |  |
| Delete                                                                      | Deletes a folder or file. | চ্ছে Page 351 Delete                                                                        |  |
| Rename                                                                      | Renames a folder or file. | F Page 352 Rename                                                                           |  |

You can manipulate or sort the folders and files stored in each drive of the GOT.

## **Required system application (extended function)**

The system application (extended function) for the file manager is required.

## System application (extended function)

Write the package data that contains the system application (extended function) for the file manager to the GOT. For the communication method with the GOT, refer to the following.

GT Designer3 (GOT2000) Screen Design Manual

## System application (extended function) size

To install a system application (extended function) to the GOT, enough space in the user area is required. For information on how to check the available space of the user area and each data size, refer to the following. GT Designer3 (GOT2000) Screen Design Manual

# Display operation of the file manager screen

| Data management              | File manager                              |                                        |
|------------------------------|-------------------------------------------|----------------------------------------|
| 11/27/2015 15:40:55 Language | File manager                              | ×                                      |
|                              | DRV A:\Package1                           |                                        |
|                              | Type Name A                               | Size Updated<br>11/25/2015             |
|                              | FOLDER                                    | 11/25/2015<br>15:25<br>11/25/2015      |
|                              |                                           | 11/25/2015<br>19:41<br>01/02/2000      |
|                              |                                           | 2/2015                                 |
|                              |                                           | Manipulate a file or                   |
| <b>N</b>                     |                                           | tolder. 19                             |
|                              | AAM00001.G2A                              | .9/2014<br>.59                         |
|                              | SNAP0001.BMP                              | 1.4MB 11/16/2015<br>15:05              |
|                              | SNAP0002.BMP                              | 1.4MB 11/16/2015<br>15:06              |
|                              | SNAP0003.BMP                              | 1.4MB 11/16/2015<br>15:06              |
|                              | SNAP0004.BMP                              | 1.4MB 11/16/2015<br>15:07              |
|                              | SNAP0005.BMP                              | 1.4MB 11/16/2015<br>15:07              |
|                              | SNAP0006.BMP                              | 1.4MB 11/16/2015                       |
|                              | Free space: 1.70B / Drive capacity: 1.96B |                                        |
|                              |                                           | New Dalate Province                    |
|                              | Cop                                       | oy Move <mark>New</mark> Delete Rename |
| 1                            |                                           |                                        |

# Display example of the file manager screen

| (1)                          | (2)                                     |                     |                     |      |
|------------------------------|-----------------------------------------|---------------------|---------------------|------|
| File mana <mark>,</mark> ge  | r i i i i i i i i i i i i i i i i i i i |                     | ×                   |      |
| (3) — 🕞 DRV                  | A:\Package1                             |                     | ,                   |      |
| Туре                         | Name 🔺                                  | Size                | Updated             |      |
|                              | FOLDER                                  |                     | 11/25/2015<br>15:25 |      |
|                              | FOLDER2                                 |                     | 11/25/2015          |      |
|                              | L0G00001                                |                     | 01/02/2000<br>19:30 |      |
|                              | OPEL0G_20151002_1                       |                     | 10/22/2015<br>17:16 |      |
| GZA<br>()                    | AAM00000.G2A                            | 38.1KB              | 10/29/2014<br>22:59 |      |
|                              | AAM00001.G2A                            | 264 B               | 10/29/2014<br>22:59 | (5)  |
| (4)                          | SNAP0001.BMP                            | 1.4MB               | 11/10/001E          | —(5) |
|                              | SNAP0002.BMP                            | 1.4MB               | 11/16/2015<br>15:06 |      |
|                              | SNAP0003.BMP                            | 1.4MB               |                     |      |
|                              | SNAP0004.BMP                            | 1.4MB               | 11/10/0015          |      |
|                              | SNAP0005.BMP                            | 1.4MB               | 11/10/001E          |      |
|                              | SNAP0006.BMP                            | 1.4MB               | 11/10/001E          |      |
| (6) — <sup>Free space:</sup> | 1.76B / Drive capacity: 1.96B           |                     |                     |      |
| (7)—                         | Copy Move                               | New De<br>folder De | elete Rename        |      |

| Number | Item                          | Description                                                                                                    |  |
|--------|-------------------------------|----------------------------------------------------------------------------------------------------|--|
| (1)    | [DRV] button                  | Displays the [Select drive] screen to select a target drive.<br>• SD card: [A: Built-in SD card]<br>• USB memory: [B: USB Drive], [E: USB Drive], [F: USB Drive], and [G: USB Drive]<br>• Network drive: [N: Network drive]                                                                                                    |  |
| (2)    | Drive and folder path display | Displays the path to the drive or folder that stores the currently listed folders or files.<br>If the number of characters in the path exceeds the limit, only the characters within the limit are displayed.                                                                                                    |  |
| (3)    | Move-to-parent folder button  | Moves to the parent folder.                                                                                                    |  |
| (4)    | Check box                     | Select a checkbox to select a folder or file.<br>To select all folders and files, select the top checkbox.                                                                                                    |  |
| (5)    | Туре                          | Displays the folder and file icons.                                                                                                    |  |
|        | Name                          | <ul> <li>Displays the folder and file names.</li> <li>A long folder or file name does not wrap to the next line, and the portion of the name that lies off the display area is invisible.</li> <li>A folder or file is not listed in the following cases.</li> <li>The full path to the folder or file contains 79 or more characters including delimiters (\).</li> <li>The folder or file name starts with G2 or G1</li> </ul> |  |
|        | Size                          | Displays the file size.<br>This item is not displayed for folders.                                                                                                    |  |
|        | Updated                       | Displays the updated date and time of folders and files.                                                                                                    |  |
| (6)    | Drive information             | mation Displays the information of the drive, folders, or files.<br>The following information is displayed.<br>• Available space and capacity of the selected drive<br>• Number of selected folders and files, and their total size                                                                                                    |  |
| (7)    | Operation buttons             | Execute intended operations.                                                                                                    |  |

## Display operation of the file manager screen

**1.** Touch the [DRV] button to display the [Select drive] screen. Select a drive to list the data stored in the drive.

| File manager                             |      |            |        |             | X    |
|------------------------------------------|------|------------|--------|-------------|------|
| DRV A:\Package1                          |      |            |        |             |      |
| Type Name 🛦                              |      |            | Size   | Updated     |      |
| FOLDER                                   |      |            |        | 11/25/2015  |      |
| FOLDER2                                  |      |            |        | 11/25/2015  |      |
| L0600001                                 |      |            |        | 01/02/2000  |      |
| V DPELOG_20151002_1                      |      |            |        | 10/22/2015  |      |
| AAM00000.G2A                             |      |            | 38.1KB | 10/00/0014  |      |
| 6 AAM00001.G2A                           |      |            | 264 B  | 10/00/0014  |      |
| SNAP0001.BMP                             |      |            | 1.4MB  | 11/10/0015  |      |
| SNAP0002.BMP                             |      |            | 1.4MB  | 11/16/2015  |      |
| SNAP0003.BMP                             |      |            | 1.4MB  |             |      |
| SNAP0004.BMP                             |      |            | 1.4MB  | 11/16/2015  |      |
| SNAP0005.BMP                             |      |            | 1.4MB  | 11/16/2015  |      |
| SNAP0006.BMP                             |      |            | 1.4MB  | 11/16/2015  | -    |
| ree space: 1.768 / Drive capacity: 1.968 |      |            |        |             |      |
|                                          |      | 2 files ar |        | (1.4MB in 1 | otal |
|                                          | Сору | Move       | New D  | elete Re    | name |
|                                          |      |            |        |             |      |

File display area

- 2. Double-touch a folder name to list the data stored in the folder.
- **3.** Touch the move-to-parent folder button to list the data stored in the parent folder.
- **4.** Scroll through the list by using the scroll bar or sliding the file display area.
- 5. Touch a checkbox to select a folder or file.
- 6. For the operation of the operation buttons, refer to the following.
- 🖙 Page 346 Copy
- 🖙 Page 348 Move
- Page 350 New folder
- Page 351 Delete
- 🖙 Page 352 Rename
- 7. Touch the [×] button to close the screen.

## Sorting folders and files

The folders and files can be sorted in ascending or descending order.

The mark  $\blacktriangle$  or  $\blacktriangledown$  is displayed in the header of the column by which the list is sorted.

The following shows the applicable column headers.

- Type
- Name
- Size
- Updated

Example) When sorting the folders and files alphabetically

**1.** Touch the [Name] header to sort the folders and files alphabetically in ascending order.

|        | Filei  | manage   |                               |      |        |               |                     | ×      |
|--------|--------|----------|-------------------------------|------|--------|---------------|---------------------|--------|
|        |        | DRV      | A:\Package1                   |      |        |               |                     |        |
| Header |        | ype      | Name 🔺                        |      |        | Size          | Updated             |        |
|        |        |          | FOLDER                        |      |        |               | 11/25/20<br>15:25   | 15     |
|        |        |          | FOLDER2                       |      |        |               | 11/25/20            | 115    |
|        |        |          | L0600001                      |      |        |               | 01/02/20            |        |
|        |        |          | 0PEL0G_20151002_1             |      |        |               | 10/22/20            | 115    |
|        |        | <u>;</u> | AAM00000.G2A                  |      |        | 38.1K         | 3 10/29/20<br>22:59 | 114    |
|        |        | õ        | AAM00001.G2A                  |      |        | 264           | 3 10/29/20<br>22:59 | 14     |
|        |        |          | SNAP0001.BMP                  |      |        | 1.4M          | 3 11/16/20<br>15:05 | 115    |
|        |        |          | SNAP0002.EMP                  |      |        | 1.4M          | 3 11/16/20<br>15:06 | 115    |
|        |        |          | SNAP0003.BMP                  |      |        | 1.4M          | 3 11/16/20<br>15:06 | 115    |
|        |        |          | SNAP0004.EMP                  |      |        | 1.4M          | 3 11/16/20<br>15:07 | 115    |
|        |        |          | SNAP0005.BMP                  |      |        | 1.4M          | 3 11/16/20<br>15:07 | 115    |
|        |        |          | SNAP0006.EMP                  |      |        | 1.4M          | 3 11/16/20<br>15:08 | 115 🔻  |
|        | Free s | space:   | 1.768 / Drive capacity: 1.968 |      |        |               | ,                   |        |
|        |        |          |                               | Сору | Move . | New<br>folder | Delete              | Rename |

2. Touch the [Name] header again to sort them alphabetically in descending order.

## Сору

A selected folder or file is copied.

**1.** Touch a checkbox to select a folder or file.

| ile manag | er                              |      |             |            |              | ×    |
|-----------|---------------------------------|------|-------------|------------|--------------|------|
| DRV       | A:\Package1                     |      |             |            |              |      |
| Туре      | Name 🔺                          | _    | _           | Size       | Updated      |      |
|           | FOLDER                          |      |             |            | 11/25/2015   |      |
|           | FOLDER2                         |      |             |            | 11/25/2015   | Г    |
|           | L0600001                        |      |             |            | 01/02/2000   |      |
|           | OPEL06_20151002_1               |      |             |            | 10/22/2015   |      |
|           | AAM00000.G2A                    |      |             | 38.1KE     | 10 (00 (0014 |      |
|           | AAM00001.G2A                    |      |             | 264 E      | 10/00/0011   |      |
|           | SNAP0001.BMP                    |      |             | 1.4ME      | 11/10/0015   |      |
|           | SNAP0002.BMP                    |      |             | 1.4ME      | 11/10/0015   |      |
|           | SNAP0003.BMP                    |      |             | 1.4ME      | 11/10/0015   |      |
|           | SNAP0004.BMP                    |      |             | 1.4ME      | 11/10/0015   |      |
| 1         | SNAP0005.BMP                    |      |             | 1.4ME      | 11/10/0015   |      |
|           | SNAP0006.BMP                    |      |             | 1.4ME      | 11/16/2015   | •    |
| e space   | : 1.76B / Drive capacity: 1.96B |      | 1 files are | e selected | (1.4MB in 1  | .ota |
|           |                                 | Сору | Move        | New [      | Velete Re    | name |

2. Touch the [Copy] button to copy the selected folder or file, switching the display of the operation buttons and the drive information contents.

| DR      | V A:\Package1     |        |                     |
|---------|-------------------|--------|---------------------|
| Туре    | Name 🔺            | Size   | Updated             |
|         | FOLDER            |        | 11/25/2015<br>15:25 |
|         | FOLDER2           |        | 11/25/2015<br>19:41 |
|         | L0600001          |        | 01/02/2000          |
|         | 0PEL0G_20151002_1 |        | 10/22/2015<br>17:16 |
| 3       | AAM00000.G2A      | 38.1KE | 22:59               |
|         | AAM00001.G2A      | 264 B  | 22:59               |
|         | SNAP0001.BMP      | 1.4MB  |                     |
|         | SNAP0002.BMP      | 1.4MB  | 11/16/2015          |
|         | SNAP0003.BMP      | 1.4MB  | 11/10/0015          |
|         | SNAP0004.BMP      | 1.4MB  | 11/16/2015          |
|         | SNAP0005.BMP      | 1.4MB  |                     |
|         | SNAP0006.BMP      | 1.4MB  |                     |
| ise sel | lect destination. |        |                     |

**3.** Touch a copy destination folder.

You cannot paste the selected folder or file in the same folder. Select a different folder to store.

- **4.** Touch the [OK] button to display a confirmation dialog.
- 5. Touch the [OK] button to start the copy.

To cancel the copy, touch the [Cancel] button.

**6.** If the copy destination folder has a folder or file with the same name, the overwrite confirmation dialog appears.

To overwrite the folder or file with the same name, touch the  $\left[ \text{YES} \right]$  button.

To not to copy the folder or file, touch the [NO] button.

To cancel the copy, touch the [Cancel] button.

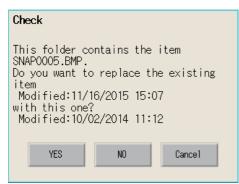

7. If the copy destination folder has multiple folders or files with the same name, another confirmation dialog appears.

To perform the same process for the rest of folders or files, touch the [YES] button. To display the overwrite confirmation dialog for the next folder or file, touch the [NO] button.

| Check                                                                              |
|------------------------------------------------------------------------------------|
| The same error/warning dialog<br>will no longer appear.<br>Do you want to proceed? |
| YES NO                                                                             |

**8.** Upon completion of the copy process, the confirmation dialog appears saying the numbers of successes and failures. Touch the [OK] button to close the confirmation dialog.

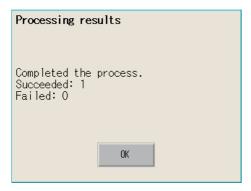

## Move

A selected folder or file is moved.

**1.** Touch a checkbox to select a folder or file.

| le manag |                                 |      |            |               |              | $\sim$ |
|----------|---------------------------------|------|------------|---------------|--------------|--------|
| Type     | Name A                          |      |            | Size          | Updated      | 1      |
|          | FOLDER                          |      |            |               | 11/25/2015   | Ï,     |
|          | FOLDER2                         |      |            |               | 11/25/2015   | Ī      |
|          | L0600001                        |      |            |               | 01/02/2000   | ľ      |
|          | 0PEL0G_20151002_1               |      |            |               | 10/22/2015   | Ī      |
| 1        | AAM00000.G2A                    |      |            | 38.1KE        | 10 (00 (0014 |        |
|          | AAM00001.G2A                    |      |            | 264 E         |              | Ī      |
|          | SNAP0001.BMP                    |      |            | 1.4ME         | 11/10/0015   |        |
|          | SNAP0002.BMP                    |      |            | 1.4ME         | 11/16/2015   | Ī      |
|          | SNAP0003.BMP                    |      |            | 1.4ME         | 11/16/2015   |        |
|          | SNAP0004.BMP                    |      |            | 1.4ME         | 11/16/2015   | Ī      |
| ]        | SNAP0005.BMP                    |      |            | 1.4ME         | 115:07       |        |
|          | SNAP0006.BMP                    |      |            | 1.4ME         | 11/16/2015   |        |
| e space  | : 1.708 / Drive capacity: 1.968 |      | 1 files ar | e selected    | (1.4MB in    | tot    |
|          |                                 | Сору | Move       | New<br>folder | elete Re     | nai    |

**2.** Touch the [Move] button to move the selected folder or file, switching the display of the operation buttons and the drive information contents.

| DR4     | A:\Package1       |                      |                     |
|---------|-------------------|----------------------|---------------------|
| Туре    | Name 🔺            | Size                 | Updated             |
|         | FOLDER            |                      | 11/25/2015<br>15:25 |
|         | FOLDER2           |                      | 11/25/2015<br>19:41 |
|         | L0600001          |                      | 01/02/2000          |
|         | 0PEL0G_20151002_1 |                      | 10/22/2015<br>17:16 |
|         | AAM00000.G2A      | 38.1KB               | 10/00/0011          |
|         | AAM00001.G2A      | 264 B                |                     |
|         | SNAP0C01.BMP      | 1.4MB                | 11/10/0015          |
|         | SNAP0002.BMP      | 1.4MB                | 11/16/2015          |
|         | SNAP0003.BMP      | 1.4MB                | 11/10/0015          |
|         | SNAP0004.BMP      | 1.4MB                | 11/16/2015          |
|         | SNAP0005.BMP      | 1.4MB                | 11/16/2015          |
|         | SNAP0006.BMP      | 1.4MB                | 11/16/2015<br>15:08 |
| ase sel | ect destination.  | 1 files are selected | (1.4MB in to        |

- **3.** Touch a move destination folder.
- **4.** Touch the [OK] button to display a confirmation dialog.
- **5.** Touch the [OK] button to start the move.

To cancel the move, touch the [Cancel] button.

| Check                                          |         |
|------------------------------------------------|---------|
| Selected 1 files will<br>Do you want to procee |         |
| ОК                                             | Cance 1 |

6. If the move destination folder has a folder or file with the same name, the overwrite confirmation dialog appears.

To overwrite the folder or file with the same name, touch the [YES] button.

To not to move the folder or file, touch the [NO] button.

To cancel the move, touch the [Cancel] button.

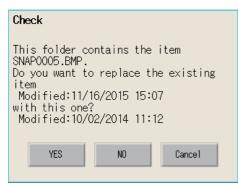

7. If the move destination folder has multiple folders or files with the same name, another confirmation dialog appears.

To perform the same process for the rest of folders or files, touch the [YES] button.

To display the overwrite confirmation dialog for the next folder or file, touch the [NO] button.

| Check                                                                              |
|------------------------------------------------------------------------------------|
| The same error/warning dialog<br>will no longer appear.<br>Do you want to proceed? |
| YES NO                                                                             |

**8.** Upon completion of the move process, the confirmation dialog appears saying the numbers of successes and failures. Touch the [OK] button to close the confirmation dialog.

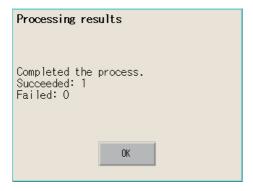

## New folder

A folder is created.

1. Touch the [New folder] button to display the [Folder name] screen.

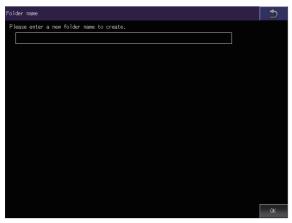

2. Touch the text box to display the key window.

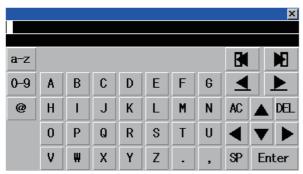

**3.** Enter a folder name with the key window.

To change the character type, touch any of the following buttons.

- [A-Z]: Uppercase alphabet
- [a-z]: Lowercase alphabet
- [@]: Symbols
- [0-9]: Numeric characters, A to F
- **4.** Touch the [Enter] button to confirm the entry.
- $\textbf{5.} \quad \text{Touch the [OK] button to create the folder.}$

| Folder name                               | 5  |
|-------------------------------------------|----|
| Please enter a new folder name to create. |    |
| FOLDER                                    |    |
|                                           |    |
|                                           |    |
|                                           |    |
|                                           |    |
|                                           |    |
|                                           |    |
|                                           |    |
|                                           |    |
|                                           |    |
|                                           |    |
|                                           |    |
|                                           |    |
|                                           |    |
|                                           | 01 |
|                                           | ок |

## Delete

A selected folder or file is deleted.

**1.** Touch a checkbox to select a folder or file.

| 🔁 DRV   | A:\Package1                   |      |            |            |             |     |
|---------|-------------------------------|------|------------|------------|-------------|-----|
| Туре    | Name 🔺                        | _    | _          | Size       | Updated     |     |
|         | FOLDER                        |      |            |            | 11/25/2019  | 5   |
|         | FOLDER2                       |      |            |            | 11/25/2015  | 5   |
|         | L0600001                      |      |            |            | 01/02/200   | 0   |
|         | 0PEL0G_20151002_1             |      |            |            | 10/22/2019  | 5   |
| 1       | AAM00000.G2A                  |      |            | 38.1KB     | 10 (00 (001 | 4   |
|         | AAM00001.G2A                  |      |            | 264 B      | 10/00/001   | 1   |
|         | SNAP0001.BMP                  |      |            | 1.4MB      | 11/16/2019  | 5   |
|         | SNAP0002.BMP                  |      |            | 1.4MB      | 11/16/2019  | 5   |
|         | SNAP0003.BMP                  |      |            | 1.4MB      | 11/16/2019  | 5   |
|         | SNAP0004.BMP                  |      |            | 1.4MB      | 11/16/2019  | 5   |
| ]       | SNAP0005.BMP                  |      |            | 1.4MB      | 11/16/2019  | 5   |
|         | SNAP0006.BMP                  |      |            | 1.4MB      | 11/16/2019  | 5   |
| e space | 1.768 / Drive capacity: 1.968 |      | 1 files ar | e selected | (1.4MB in   | tot |
|         |                               | Сору | Move       | Nou        |             | ena |

- 2. Touch the [Delete] button to display a confirmation dialog.
- **3.** Touch the [OK] button to start the deletion.

To cancel the deletion, touch the [Cancel] button.

| Check                |        |
|----------------------|--------|
|                      |        |
|                      |        |
|                      |        |
| 1 items will be dele |        |
| Do you want to proce | ear    |
|                      |        |
|                      |        |
|                      |        |
| OK                   | Cancel |
|                      |        |

**4.** Upon completion of the delete process, the confirmation dialog appears saying the numbers of successes and failures. Touch the [OK] button to close the confirmation dialog.

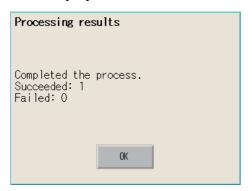

## Rename

A selected folder or file is renamed.

**1.** Touch a checkbox to select a folder or file.

| le manage |                               |      |           |               |                       | ×              |
|-----------|-------------------------------|------|-----------|---------------|-----------------------|----------------|
| 😽 DRV     | A:\Package1                   |      |           |               |                       |                |
| Туре      | Name 🔺                        | _    | _         | Size          | Updated               |                |
|           | FOLDER                        |      |           |               | 11/25/20              | 015            |
|           | FOLDER2                       |      |           |               | 11/25/20              | <sup>015</sup> |
|           | L0600001                      |      |           |               | 01/02/20              | 000            |
|           | 0PEL06_20151002_1             |      |           |               | 10/22/20              |                |
|           | AAM00000.G2A                  |      |           | 38.           | 1KB 10/29/20<br>22:59 | 014            |
| •         | AAM00001.G2A                  |      |           | 26            | 4 B 22:59             | 014            |
|           | SNAP0001.BMP                  |      |           |               | 4MB 11/16/20          | 015            |
|           | SNAP0002.BMP                  |      |           | 1.4           | 4MB 11/16/20          | 015            |
|           | SNAP0003.BMP                  |      |           | 1.4           | 4MB 11/16/20          | 015            |
|           | SNAP0004.BMP                  |      |           | 1.4           | 4MB 11/16/20          |                |
|           | SNAP0005.BMP                  |      |           | 1.4           | 4MB 11/16/20<br>15:07 | 015            |
|           | SNAP0006.BMP                  |      |           | 1.4           | 4MB 11/16/20          | 015            |
| e space:  | 1.768 / Drive capacity: 1.968 |      | 1 files a | ire selecti   | ed ( 1.4MB            | in tota        |
|           |                               | Сору | Move      | New<br>folder | Delete                | Rename         |

2. Touch the [Rename] button to display the [Folder name] screen or the [File name] screen.

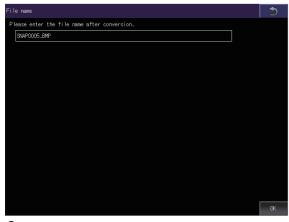

**3.** Touch the text box to display the key window.

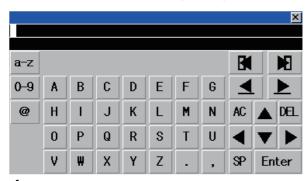

4. Enter a new name with the key window.

To change the character type, touch any of the following buttons.

[A-Z]: Uppercase alphabet

[a-z]: Lowercase alphabet

[@]: Symbols

[0-9]: Numeric characters, A to F

5. Touch the [Enter] button to confirm the entry.

**6.** Touch the [OK] button to rename the folder or file.

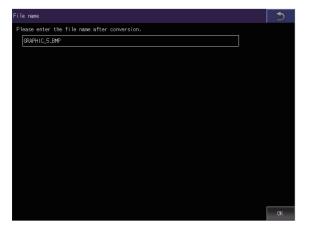

## Precautions

## When creating or deleting folders or files

#### ■Number of characters in the folder or file name

GOT recognizes file location according to path explained below.

Specify folder or file name, and total characters of path cannot exceed 78 characters.

Users only can rename folder or file name.

(Other than folder/file name is automatically printed.)

Example: CSV file path in a data storage

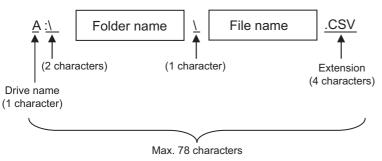

Point P

If folder is assigned the hierarchy.

The \ mark is displayed between a folder name and folder name, a folder name and file name.

The \ mark is also counted as one character.

## Character strings that cannot be set to a folder/file

The following character strings cannot be used as a folder name or a file name. Even small characters of those cannot be used.

COM1 to COM9, LPT1 to LPT9, AUX, CON, NUL, PRN, CLOCK\$ In addition, the folder/file name showed below cannot be used. Folder and file names starting with G2 or G1 Folder and file names starting with a period (.) Folder and file names ending with a period (.)

## Unavailable characters in the folder name

One-byte spaces and the following characters cannot be used in a folder name. / \ ? \* : | " < >

## ■For deleting the folder

The deletion of a folder is executed even if another function is using a file in the folder. If such a file is deleted, the function that is using the file may not operate properly. Do not delete a folder that is set for another function.

## ■Available character codes

Although characters other than one-byte alphanumeric characters (ASCII) can be entered for a folder or file name, the characters become garbled when the file name is displayed in the file list of the utility screen.

To manipulate folders or files on the utility screen, use one-byte alphanumeric characters (ASCII) for folder and file names.

## Precautions for operation

## ■Precautions during folder/file operation (Create/Delete/Copy/File output, etc)

Even if the cover of the SD card interface is opened while the GOT is processing folders and files, the processing continues to be executed.

Therefore, do not pull out the SD card while the "Processing..." message is on the screen after the cover of the SD card interface is opened.

## ■While the GOT is accessing another file (such as alarm data)

If you manipulate a folder or file while the GOT is accessing another file, the GOT completes the current process and then executes the manipulation process.

In such a case, the manipulation process may take a longer time than usual.

## ■Copying or moving a folder

When a folder is copied or moved to another folder with the same name, if the folders contain a file with the same name, the file in the destination folder is automatically replaced.

## Changing a folder or file name

You cannot change only the case of the characters in a folder or file name.

Example)

| Before change | After ch | ange |
|---------------|----------|------|
| JANUARY       | — janua  | iry  |
| january       | > JANUA  | RY   |
| january       | Janua    | ary  |

To change only the case of the characters in a folder or file name, rename the folder or file to a different name, and then rename the folder or file back to its original name with the case changed.

## Maximum number of folders and files displayable in the list

Up to 2000 folders and files stored in the same path are displayable in the list.

If the number of folders and files stored in the same path is 2001 or more, the overflow folders and files are not displayed. You cannot select or sort the overflow folders and files.

To display all folders and files stored in the same path, reduce the number of folders and files to 2000 or less by deleting unnecessary folders or files, storing folders or files to a different folder, or other methods.

## Copying or moving a file to a folder in which a read-only file with the same name is stored

A read-only file cannot be overwritten.

To copy or move a file to a folder in which a read-only file with the same name is stored, rename the source file before copying or moving it to the folder.

# 6.8 File Print

Preview or print a report file created with the report function.

For the details of the report function, refer to the following.

GT Designer3 (GOT2000) Screen Design Manual

| Function                | Description                                                                 | Reference                                                                  |
|-------------------------|-----------------------------------------------------------------------------|----------------------------------------------------------------------------|
| Print file list display | Displays the type, name, data size, and updated date and time of each file. | $\!\!\!\!\!\!\!\!\!\!\!\!\!\!\!\!\!\!\!\!\!\!\!\!\!\!\!\!\!\!\!\!\!\!\!\!$ |
| Print                   | Prints the file selected in the list.                                       | C͡͡͡ Page 360 Print                                                        |
| Preview                 | Previews the file selected in the list.                                     | ☞ Page 361 Preview                                                         |

## Required system application (extended function)

The system application (extended function) for the file print is required.

## System application (extended function)

Write the package data that contains the following system applications (extended function) to the GOT.

- [File Print]
- [Printer(PictBridge)], [Printer(Serial)], or [Printer(ESC/P-R, PCL5)]
- [Report]

For the communication method with the GOT, refer to the following.

GT Designer3 (GOT2000) Screen Design Manual

## Data size of the system application (extended function)

To install a system application (extended function) to the GOT, enough space in the user area is required. For information on how to check the available space of the user area and each data size, refer to the following. GT Designer3 (GOT2000) Screen Design Manual

# Display operation of the file print

| Data management                                                                   |                    |                                        |                  |            |                                    |     |
|-----------------------------------------------------------------------------------|--------------------|----------------------------------------|------------------|------------|------------------------------------|-----|
| Utility main menu X<br>GOT basic set Ext. func. set Maintenance Monitor Data wrg. |                    |                                        |                  |            |                                    |     |
| Alarn Image file Reite Logging Operation log information                          |                    |                                        |                  |            |                                    |     |
| File manager                                                                      |                    |                                        |                  |            |                                    |     |
| Report and Remove check Content (File print).                                     | Print file list of | display                                |                  |            |                                    | -   |
| 05/23/2018 15:38:19                                                               | Print file list di | i sp lay                               |                  |            | ×                                  |     |
|                                                                                   | DRV A:\Pac         | kage1\REPORT                           |                  |            |                                    |     |
|                                                                                   | Print Type         | Name 🔺                                 |                  | Size       | Updated                            |     |
|                                                                                   |                    | folder1                                |                  |            | 05/23/2018                         |     |
|                                                                                   |                    | folder2                                |                  |            | 05/23/2018                         |     |
|                                                                                   |                    | folder3                                |                  |            | 05/23/2018<br>15:09                |     |
|                                                                                   |                    | folder4                                |                  |            | 05/23/2018<br>15:09                |     |
|                                                                                   |                    | folder5                                |                  |            | 05/23/2018<br>15:08                |     |
|                                                                                   |                    | folder6                                |                  |            | 05/23/2018<br>15:08<br>05/23/2018  |     |
|                                                                                   | G2R<br>₽<br>□      | REPORTO1_0000.G2R                      |                  | 1013.5KB   | 05/23/2018<br>15:07<br>05/23/2018  |     |
|                                                                                   |                    | REPORTO1_0001.G2R                      |                  |            | 05/23/2018<br>15:07<br>25/23/2018  |     |
|                                                                                   | 1.3                | REPORT01_0002.G2R<br>REPORT01_0003.G2R | Preview or print | a file.    | )5/23/2018<br>15:07<br>)5/23/2018  |     |
|                                                                                   |                    | REPORT01_0003.G2R<br>REPORT01_0004.G2R |                  |            | )5/23/2018<br>15:07<br>105/23/2018 |     |
|                                                                                   |                    | REPORT01_0005.G2R                      |                  | 1013.5KB   | 10.07                              |     |
|                                                                                   |                    | B / Drive capacity: 971.6MB            |                  |            | 05/23/2018                         |     |
|                                                                                   | - Space - 099.0m   | D 7 Drive capacity - 971.0mb           |                  |            |                                    |     |
|                                                                                   |                    |                                        | Print P          | review Sel | lect allCancel all                 |     |
|                                                                                   |                    |                                        |                  |            |                                    | i . |

# Display example of the file print screen

|      | 1)                |                              | 2)    |             |                     |                    |
|------|-------------------|------------------------------|-------|-------------|---------------------|--------------------|
|      | Print file list o | display                      |       |             | ×                   |                    |
| 3) — | DRV A:\Pa         | ickage1\REP0RT               |       |             |                     |                    |
|      | Print Type        | Name 🔺                       |       | Size        | Updated             |                    |
|      |                   | folder1                      |       |             | 05/23/2018          | <b>^</b> _6)       |
|      |                   | folder2                      |       |             | 05/23/2018<br>15:09 |                    |
|      |                   | folder3                      |       |             | 05/23/2018<br>15:09 | 7)                 |
|      |                   | folder4                      |       |             | 05/23/2018<br>15:09 | ()                 |
|      |                   | folder5                      |       |             | 05/23/2018<br>15:08 |                    |
| 4) — |                   | folder6                      |       |             | 05/23/2018<br>15:08 |                    |
| יד)  |                   | REPORTO1_0000.G2R            |       | 1013.5KB    | 05/23/2018<br>15:07 |                    |
|      |                   | REPORT01_0001.G2R            |       | 1013.5KB    | 05/23/2018<br>15:07 |                    |
|      |                   | REPORT01_0002.G2R            |       | 1013.5KB    | 115+07              |                    |
|      |                   | REPORT01_0003.G2R            |       | 1013.5KB    | 110+07              |                    |
|      |                   | REPORT01_0004.G2R            |       | 1013.5KB    | 115:07 🚹            |                    |
|      | G2R<br>≇⊞         | REPORTO1_0005.G2R            |       | 1013.5KB    | 05/23/2018<br>15:07 | - 6)               |
| 5) — | Free space: 899.8 | MB / Drive capacity: 971.6MB |       |             |                     | -8)                |
|      |                   |                              | Print | Preview Sel | ect allCancel       | <sub>all</sub> —9) |

| Number | Item                                    | Description                                                                                                    |
|--------|-----------------------------------------|----------------------------------------------------------------------------------------------------|
| 1)     | [DRV] button                            | Displays the [Select drive] screen to select a target drive.<br>• SD card: [A: Built-in SD card]<br>• USB memory: [B: USB Drive], [E: USB Drive], [F: USB Drive], and [G: USB Drive]<br>• Network drive: [N: Network drive]                                                                                                    |
| 2)     | Drive and folder path display           | Displays the path to the drive or folder that stores the currently listed folders or files.<br>If the number of characters in the path exceeds the limit, only the characters within the limit are displayed.                                                                                                    |
| 3)     | Move-to-parent folder button            | Moves to the parent folder.                                                                                                    |
| 4)     | Checkbox to select a file to be printed | Select a checkbox to select a file.                                                                                                    |
| 5)     | Drive information                       | Displays the information of the selected file.<br>The following information is displayed.<br>• Free space and capacity of the drive<br>• Number of selected files and the total data size                                                                                                    |
| 6)     | Scroll keys                             | Scroll the list up or down by row.                                                                                                    |
| 7)     | Scroll bar                              | Touch the empty area above or below the scroll bar knob to scroll one page up or down.<br>Alternatively, touch and hold the knob, and slide the knob up or down to scroll the page to the desired position.                                                                                                    |
| 8)     | Туре                                    | Displays the folder and file icons.                                                                                                    |
|        | Name                                    | Displays the folder and file names.         Up to 2000 folders and files can be displayed.         (For GT23: Up to 500 folders and files)         Only report files (*.G2R) are listed.         The folder or file whose full path contains 79 characters or more is not listed.         A long folder or file name does not wrap to the next line, and the portion of the name that lies off the display area is invisible.         Swiping up or down scrolls the screen.         Double touching a folder name moves to the folder.         Touching a file name selects the row. |
|        | Size                                    | Displays files sizes.<br>This item is not displayed for folders.                                                                                                    |
|        | Updated                                 | Displays the updated date and time of folders and files.                                                                                                    |
| 9)     | Operation buttons                       | <ul> <li>[Print]: Prints the selected files.</li> <li>[Preview]: Previews the selected files.</li> <li>[Select all]: Selects all files.</li> <li>[Cancel all]: Deselects all files.</li> </ul>                                                                                                    |

## Operation of the file print

### Sorting folders and files

The folders and files can be sorted in ascending or descending order.

The mark  $\blacktriangle$  or  $\blacktriangledown$  is displayed in the header of the column by which the list is sorted.

The following shows the applicable column headers.

- Print
- Type
- Name
- Size
- Updated

Example) When sorting the folders and files alphabetically

1. Touch the [Name] header to sort the folders and files alphabetically in ascending order.

|          | Print fil | e list o | li sp lay                    |         |           | ×                   |     |
|----------|-----------|----------|------------------------------|---------|-----------|---------------------|-----|
|          | D#        | W A∶\Pa  | ckage1\REPORT                |         |           |                     | Ī   |
| Header — | Print     | Туре     | Name 🔺                       |         | Size      | Updated             | Ī   |
|          |           |          | folder1                      |         |           | 15:09               |     |
|          |           |          | folder2                      |         |           | 05/23/2018          | 1   |
|          |           |          | folder3                      |         |           | 05/23/2018<br>15:09 |     |
|          |           |          | folder4                      |         |           | 05/23/2018<br>15:09 |     |
|          |           |          | folder5                      |         |           | 05/23/2018<br>15:08 |     |
|          |           |          | folder6                      |         |           | 05/23/2018          |     |
|          |           | G2R      | REPORTO1_0000.G2R            |         | 1013.5KE  | 05/23/2018          |     |
|          |           | GZE      | REPORT01_0001.G2R            |         | 1013.5KE  | 05/23/2018          |     |
|          |           | G2R      | REPORT01_0002.G2R            |         | 1013.5KE  | 05/23/2018          |     |
|          |           | G2R      | REPORTO1_0003.G2R            |         | 1013.5K   | 05/23/2018          |     |
|          |           | G2R      | REPORT01_0004.G2R            |         |           | 05/23/2018<br>15:07 |     |
|          |           | G2R      | REPORTO1_0005.G2R            |         | 1013.5KE  | 05/23/2018          |     |
|          | Free spac | e: 899.8 | MB / Drive capacity: 971.6MB |         |           |                     | Ī   |
|          |           |          |                              | Print F | review Se | lect allCancel a    | .11 |

2. Touch the [Name] header again to sort them alphabetically in descending order.

6

### Print

Print the selected file.

**1.** Touch a check box to select the file.

| Print fil    | e list d   | li sp lay                    |       |             | 5                   | ×     |
|--------------|------------|------------------------------|-------|-------------|---------------------|-------|
| 📄 DR         | V A:\Pa    | ckage1\REPORT                |       |             |                     |       |
| Print        | Туре       | Name 🔺                       |       | Size        | Updated             |       |
|              |            | folder1                      |       |             | 05/23/2018<br>15:09 |       |
|              |            | folder2                      |       |             | 05/23/2018          | F     |
|              |            | folder3                      |       |             | 05/23/2018          |       |
|              |            | folder4                      |       |             | 05/23/2018<br>15:09 |       |
|              |            | folder5                      |       |             | 05/23/2018          |       |
|              |            | folder6                      |       |             | 05/23/2018          |       |
|              | <u>526</u> | REPORT01_0000.G2R            |       | 1013.5KB    | 05/23/2018          |       |
| $\checkmark$ | G2R        | REPORT01_0001.G2R            |       | 1013.5KB    | 05/23/2018<br>15:07 |       |
| $\checkmark$ | G2R        | REPORTO1_0002.G2R            |       | 1013.5KB    |                     | 1     |
| $\checkmark$ | G2R        | REPORT01_0003.G2R            |       | 1013.5KB    | 05/23/2018          | 1     |
| $\checkmark$ | G2R        | REPORT01_0004.G2R            |       | 1013.5KB    | 05/23/2018          |       |
|              | G2R        | REPORT01_0005.G2R            |       | 1013.5KB    | 05/23/2018<br>15:07 |       |
| Free space   | e: 899.8   | MB / Drive capacity: 971.6MB |       |             |                     |       |
|              |            |                              | Print | Preview Sel | ect allCance        | elall |

2. Touch the [Print] button to display a confirmation dialog.

| Check                                              |
|----------------------------------------------------|
| Start printing 5 files.<br>Do you want to proceed? |
| OK Cancel                                          |

3. Touch the [OK] button to start printing.

Touch the [Cancel] button to cancel the printing job.

4. After the printing starts, a progress dialog appears to display the progress of printing. Touch the [Cancel] button to abort printing and close the progress dialog.

| Processing                                                                     | 0      |
|--------------------------------------------------------------------------------|--------|
| Printing the following files.<br>Please wait for a while.<br>REPORTO1_0000.G2R |        |
| Printing page/total pages:1 / 1                                                |        |
|                                                                                | 0%     |
|                                                                                |        |
| Printed files:0/5                                                              | Cancel |
|                                                                                |        |

Point P

Restriction on printing Use GS522.b4 to disable printing. For the details, refer to the following. CI GT Designer3 (GOT2000) Screen Design Manual

### Preview

Preview the selected file.

**1.** Touch a row to select the file.

| Print file list display                       |            |                   |       |            | ×                   |       |
|-----------------------------------------------|------------|-------------------|-------|------------|---------------------|-------|
| DF                                            | ₩ A:\Pa    | ckage1\REPORT     |       |            |                     |       |
| Print                                         | Туре       | Name 🔺            | _     | Size       | Updated             |       |
|                                               |            | folder1           |       |            | 06/05/2018          |       |
|                                               |            | folder2           |       |            | 05/23/2018          |       |
|                                               |            | folder3           |       |            | 05/23/2018          | 1     |
|                                               |            | folder4           |       |            | 05/23/2018          | 1     |
|                                               |            | folder5           |       |            | 05/23/2018          | 1     |
|                                               |            | folder6           |       |            | 05/23/2018          | 1     |
|                                               | G2B        | REPORT01_0000.G2R |       | 12.2KE     | 06/05/2018<br>20:46 | 1     |
|                                               | G2R        | REPORT01_0001.G2R |       | 12.2KE     |                     |       |
|                                               | G2R        | REPORT01_0002.G2R |       | 12.2KE     | 06/05/2018<br>20:46 |       |
|                                               | G2B        | REPORT01_0003.G2R |       | 12.2KE     | 06/05/2018          | 1     |
|                                               | G2R        | REPORTO1_0004.G2R |       |            | 06/05/2018<br>20:46 | 1     |
|                                               | <b>G2B</b> | REPORTO1_0005.G2R |       | 12.2KE     | 06/05/2018<br>20:46 |       |
| Free space: 960.3MB / Drive capacity: 971.6MB |            |                   |       |            |                     |       |
| - ee spac                                     | 0.0010     |                   |       |            |                     |       |
|                                               |            |                   | Print | Preview Se | lectAll Canc        | elAll |

**2.** Touch the [Preview] button to preview the file.

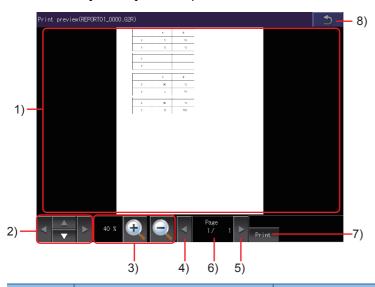

| Number | Item                  | Description                                                                                                    |
|--------|-----------------------|----------------------------------------------------------------------------------------------------|
| 1)     | Preview               | Print preview<br>For a file exceeding 1000 pages, 1001st and later pages cannot be displayed.                                                               |
| 2)     | Scroll buttons        | Scroll the preview screen up, down, right, or left.                                                                                                    |
| 3)     | Display magnification | Display magnification of the preview screen<br>Change the display magnification with the zoom in or zoom out button.                                        |
| 4)     | Previous page button  | Displays the previous page.                                                                                                    |
| 5)     | Next page button      | Displays the next page.                                                                                                    |
| 6)     | [Page]                | Displays the page number of the currently displayed page and the total number of pages.<br>Displays the key window.<br>Enter a page number to be displayed. |
| 7)     | [Print] button        | Prints the currently displayed file.                                                                                                    |
| 8)     | Return button         | Returns to the print file list display screen.                                                                                                    |

### Position of a page break on the preview screen and in the printed file

When the printer type is set to [Serial] and [Output Timing] is set to [At the time of data collection], the position of a page break may differ between the preview screen and the printed file.

### Displayable page layout on the preview screen when using a serial printer

For the page layout of a report screen to be previewed, set 70 lines or less and 124 columns or less, when the printer type is [Serial].

Setting the lines and columns above the limit may fail to preview the report screen.

### Operating the [Print preview] screen during a page refresh

You cannot perform the following operations on the [Print preview] screen during a page refresh.

- Page turning with the previous or next page button
- · Page turning by a flick

For a page turning across multiple pages, touch the current page number and enter a new page number to move to in the key window.

### Print preview and the printed output

The print preview and printed output may be inconsistent.

Print a file and check the layout and others of the printed output.

### Function of package data management

The package data held by each drive (A: Built-in SD card, B: USB drive, C: built-in flash memory, E: USB drive, F: USB drive, G: USB drive) is displayed.

#### The following operations can be performed.

| Function          | Description                                                                                                    | Reference                                  |
|-------------------|----------------------------------------------------------------------------------------------------|--------------------------------------------|
| Install           | All package data written in drive A (Built-in SD card), drive B (USB drive), drive E (USB drive), drive F (USB drive), and drive G (USB drive) can be installed in drive C (Built-in flash memory). | Page 366 Installation operation            |
| Upload            | All package data written in drive C (Built-in flash memory) can be uploaded to drive A (Built-in SD card), drive B (USB drive), drive E (USB drive), drive F (USB drive), and drive G (USB drive).  | ্রে Page 368 Upload operation              |
| Property          | The versions of system applications and communication drivers, and other information can be checked.                                                                                                | ে Page 369 Property operation              |
| Data check        | The contents of package data can be checked.                                                                                                    | Page 371 Data check operation              |
| Delete all labels | All pieces of label name resolution information can be deleted.                                                                                                    | েল Page 372 Delete all labels<br>operation |
| Sort out labels   | Unused label name resolution information can be deleted.                                                                                                    | েল Page 372 Sort out labels<br>operation   |

## Display operation of package data management

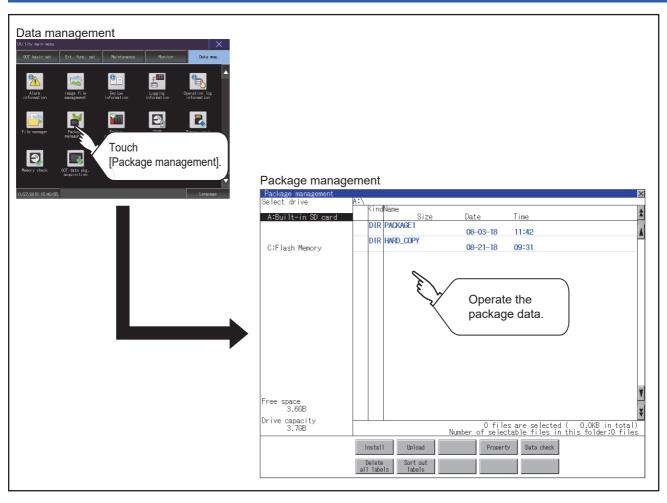

## Display example of package data management

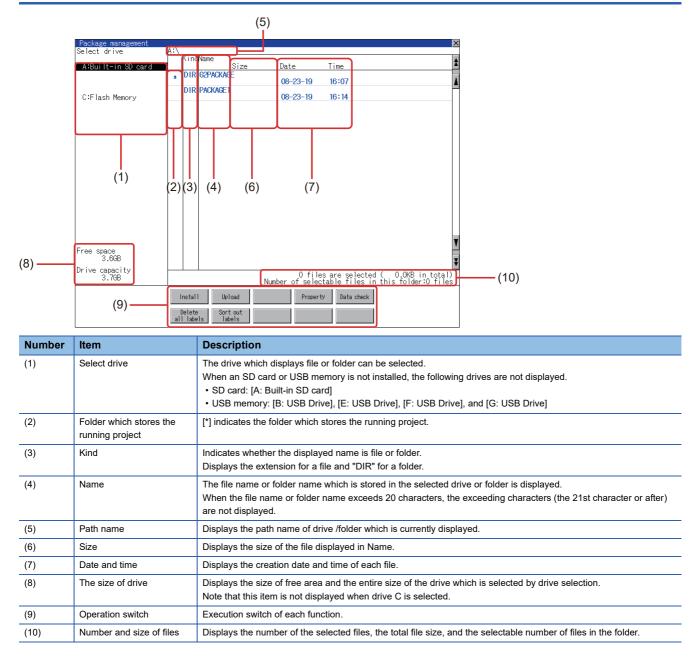

### Display operation of package data

1. If touch a drive in [Select drive], the information of the first folder of the touched drive is displayed.

| Package management<br>Select drive | A:\            |                 |                                                                  | Þ    |
|------------------------------------|----------------|-----------------|------------------------------------------------------------------|------|
|                                    | KindName       | <b>N</b> 1      | T :                                                              |      |
| A:Built-in SD card                 | DIR PACKAGE1   | Date            | Time                                                             |      |
|                                    |                | 08-03-18        | 11:42                                                            |      |
| C:Flash Memory                     | DIR HARD_COPY  | 08-21-18        | 09:31                                                            |      |
|                                    |                |                 |                                                                  |      |
|                                    |                |                 |                                                                  |      |
|                                    |                |                 |                                                                  |      |
|                                    |                |                 |                                                                  |      |
|                                    |                |                 |                                                                  |      |
|                                    |                |                 |                                                                  |      |
|                                    |                |                 |                                                                  |      |
|                                    |                |                 |                                                                  |      |
| ree space                          |                |                 |                                                                  |      |
| 3.66B                              |                |                 |                                                                  |      |
| Drive capacity                     |                | 0.4:1-          |                                                                  | 1    |
| 3.7GB                              |                | Number of selec | s are selected (   0.0KB in to<br>table files in this folder:0 f | iles |
|                                    | Install Upload | Propert         |                                                                  |      |
|                                    |                |                 |                                                                  |      |

- 2. If touch a folder name, the information of the touched folder is displayed.
- **3.** If touch a folder of ". .", the information of the folder of the one upper hierarchy is displayed.
- **4.** If touch the  $\blacktriangle$  button of the scrollbar, the screen scrolls up/down by one line.

If touch the 2 button, the screen scrolls up/down by one screen.

- **5.** If touch a file name, the touched file name is selected and inverted.
- 6. For the operation of installation, upload, data check, and global labels, refer to the following.

Installation

- Page 366 Operation of package data management
- Upload
- Page 368 Operation of package data management

Property

Page 369 Property operation

Data check

Page 371 Data check operation

Delete all labels

Page 372 Delete all labels operation

Sort out labels

- Page 372 Sort out labels operation
- **7.** If touch the [×] button, the screen is closed.

### Installation operation

BootOS and OS which are written in drive A (Built-in SD card), drive B (USB drive), drive E (USB drive), drive F (USB drive), and drive G (USB drive) can be installed in GOT.

(The following procedure uses drive A as an example.)

1. Install the data storage to which package data to be installed is written to the GOT.

For installation/removal procedure of data storages, refer to the following.

- GOT2000 Series User's Manual (Hardware)
- **2.** Touch [A:Built-in SD card] in the drive selection.

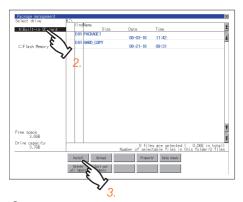

- 3. Touch the [Install] button.
- 4. Touch the installation destination drive.

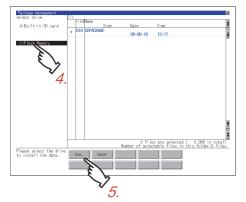

- 5. Touch the [Exec.] button.
- **6.** In the dialog shown below, touch the [OK] button to start the installation.

To cancel the installation, touch the [Cancel] button.

| Do you want to execute installation?<br>Installation source: A:¥G2PACKAGE<br>Installation destination: C:¥G2PACKAGE |
|----------------------------------------------------------------------------------------------------|
|                                                                                                    |
| 0 K Cancel                                                                                                    |

**7.** If the installation destination drive has package data with the same name, the dialog shown below appears. To delete the package data from the installation destination drive and then start the installation, touch the [OK] button. To cancel the installation, touch the [Cancel] button.

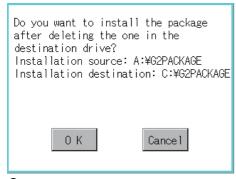

8. When the installation completes, the dialog shown below appears. Touch the [OK] button to restart the GOT.

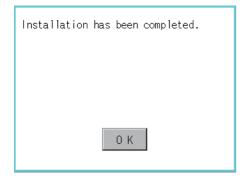

### Upload operation

Package data written in drive C (Built-in flash memory) can be uploaded to drive A (Built-in SD card), drive B (USB drive), drive E (USB drive), drive F (USB drive), and drive G (USB drive).

The data storage after uploading can be used for installing the package data on another GOT.

Page 391 BOOTOS AND SYSTEM APPLICATION

(The following procedure uses drive A as an example.)

1. Install the data storage used as the uploading destination to the GOT.

For installation/removal procedure of data storages, refer to the following.

GOT2000 Series User's Manual (Hardware)

2. Touch the upload source drive ([C:Flash Memory]) in [Select drive].

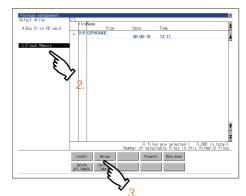

- 3. Touch the [Upload] button.
- 4. Touch the upload destination drive.

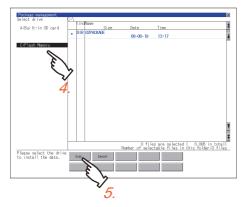

5. Touch the [Exec.] button to start uploading the package.

**6.** When the upload is completed, the dialog box shown below is displayed. Touch the [OK] button to close the dialog.

| Upload | is completed. |  |
|--------|---------------|--|
|        |               |  |
|        | 0 K           |  |

### Property operation

The versions of system applications and communication drivers, and other information can be checked.

**1.** Open a target package folder in the [G2PACKAGE] folder.

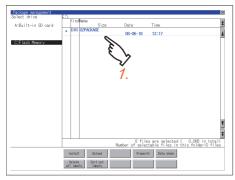

- **2.** Open one of the following folders.
- [G2SYS] folder

System applications (standard functions) and system applications (extended functions) are stored.

• [G2COM] folder

Communication drivers are stored.

• [G2PROJECT] folder

Project data are stored.

• [G2SPC] folder

Special data are stored.

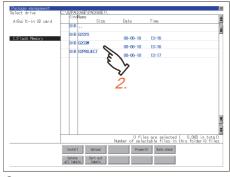

**3.** Touch the [Property] button to display the properties of the files in the folder.

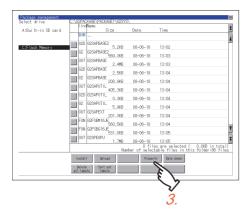

### **4.** Check the properties.

For the [G2SYS] folder, the properties of system applications are displayed. For the [G2COM] folder, the properties of communication drivers are displayed.

• [File Name]:

Displays the file names.

• [Size]:

Displays the file size.

• [Kind]:

Displays the file types.

[Basic]: System application (standard function)

[Extend]: System application (extended function)

[Comm.]: Communication driver

• [Version]:

Displays the file versions.

• [Date Time]:

Displays the date and time of the file creation.

| Property:System Application                                                     | >                                                                                                    |
|---------------------------------------------------------------------------------|----------------------------------------------------------------------------------------------------|
| File Name Size Kind Version                                                     | Date Time                                                                                                    |
| System Application Name                                                         |                                                                                                    |
|                                                                                 | D005 05-20-15 20:02                                                                                                    |
| Standard System Application Information                                         |                                                                                                    |
|                                                                                 | D005 05-20-15 20:02                                                                                                    |
| Standard System Application Data                                                |                                                                                                    |
| 32SAPBASE.OUT 2.4MB Basic 01.12.000                                             | .0005 05-21-15 12:37                                                                                                    |
| Standard System Application                                                     |                                                                                                    |
| 32SAPBASE.G2D 20.0KB Basic 01.12.000                                            | D003 05-08-15 15:39                                                                                                    |
| Standard System Application Information                                         |                                                                                                    |
| 32SAPBASE.62 512.0KB Basic 01.12.000                                            | .0003 05-08-15 15:39                                                                                                    |
| Standard System Application Data                                                |                                                                                                    |
| B2SAPUTIL.OUT 550.0KB Basic 01.12.000                                           | D005 05-21-15 12:37                                                                                                    |
| Standard System Application(Utility)                                            | 0004 07 40 40 41/77                                                                                                    |
| 32SAPUTIL.G2D 20.0KB Basic 01.04.000                                            |                                                                                                    |
| Standard System Application Information(Utility)                                |                                                                                                    |
| 32SAPUTIL.G2 200.0KB Basic 01.04.000                                            | R001 07-13-13 11:57                                                                                                    |
| Standard System Application Data(Utility)                                       | 8001 03-11-13 19:35                                                                                                    |
| 32FSBM16JE.FON 570.0KB Basic 01.03.010                                          | HUU1 03-11-13 19:35                                                                                                    |
| 16dot Standard Mincho Font(Japanese)<br>82FS8616JE.FON 540.0KB Basic 01.03.010. | 8001 03-11-13 19:35                                                                                                    |
| 16dot Standard Gothic Font(Japanese)                                            | 1001 03-11-13 13-35                                                                                                    |
| B2SPERPU.OUT 2.0MB Extend 01.03.010                                             | R001 01-22-14 09:00                                                                                                    |
| Graphic acceleration driver                                                     | 8001 01-22-14 09-00                                                                                                    |
| S2F06M16JE.FON 170.0KB Extend 01.10.000.                                        | 8001 03-05-15 11:30                                                                                                    |
| 16dot Standard Extended Mincho Font (Japanese)                                  | 1001 00-00-10 11+30                                                                                                    |
| 62E0B616.F.E0N 160.0KB Extend 01.03.010                                         | 8001 03-11-13 19:35                                                                                                    |
| 16dot Standard Extended Gothic Font(Japanese)                                   | 1001 03-11-13 18:35                                                                                                    |
| B2F0BN12JE.FON 140.0KB Extend 01.03.010.                                        | 8001 03-11-13 19:35                                                                                                    |
| 12dot Standard Extended Gothic Font(Japanese)                                   | 1001 00-11-10 18:00                                                                                                    |
| B2F0BM16GE_FON 180_0KB Extend 01_03_010.                                        | R001 03-11-13 19:35                                                                                                    |
| 16dot Standard Extended Mincho Font (Chinese Sim                                |                                                                                                    |
| G2F0BN12GE.F0N 140.0KB Extend 01.03.010                                         |                                                                                                    |
| 12dot Standard Extended Gothic Font(Chinese Sim                                 |                                                                                                    |
| 62E0B616EE.EON 280.0KB Extend 01.03.010                                         | 8001 03-11-13 19:35                                                                                                    |
| 16dot Standard Extended Gothic Font Chinese Trac                                |                                                                                                    |
| Todos ocandar o excended doctric Folic (offitiese fild)                         | and containing and containing and co |

Property displayed for the [G2SYS] folder

For the [G2PROJECT] folder, the project property and the screen numbers used in the project are displayed. The project property includes the following information.

• [Date]:

Creation date of the project data

• [Author]:

Creator of the project data

• [GT Designer3 Version]:

Version of GT Designer3 (GOT2000) from which the project data is written

• [System version]:

GOT system version

| Property:Project data                                                                                                    | 2                        |
|----------------------------------------------------------------------------------------------------|--------------------------|
| ate:06-05-15                                                                                                    | Author MEE               |
| Atte:Uo-Uo-IS<br>17 <u>Designer3 Version:1,1340</u><br>18-1 Base screen 1<br>18-2 Base screen 2<br>18-3 Base screen 3<br>14-1 Overlap window 1<br>14-2 Overlap window 1<br>14-3 Superinpose window 1 | System version:01.12.000 |
| B-I Base screen I                                                                                                    |                          |
| D-2 Dase screen 2                                                                                                    |                          |
| III Duer lan window 1                                                                                                    |                          |
| W-2 Over lap window 2                                                                                                    |                          |
| W-3 Superimpose window 1                                                                                                    |                          |
|                                                                                                    |                          |
|                                                                                                    |                          |
|                                                                                                    |                          |
|                                                                                                    |                          |
|                                                                                                    |                          |
|                                                                                                    |                          |
|                                                                                                    |                          |
|                                                                                                    |                          |
|                                                                                                    |                          |
|                                                                                                    |                          |
|                                                                                                    |                          |
|                                                                                                    |                          |
|                                                                                                    |                          |
|                                                                                                    |                          |
|                                                                                                    |                          |
|                                                                                                    |                          |
|                                                                                                    |                          |
|                                                                                                    |                          |
|                                                                                                    |                          |
|                                                                                                    |                          |
|                                                                                                    |                          |
|                                                                                                    |                          |
|                                                                                                    |                          |
|                                                                                                    |                          |
|                                                                                                    |                          |
|                                                                                                    |                          |
|                                                                                                    |                          |

Property displayed for the [G2PROJECT] folder

For the [G2SPC] folder, the project property and the special data are displayed.

The project property includes the following information.

[Date]:

Creation date of the project data

• [Author]:

Creator of the project data

• [GT Designer3 Version]:

Version of GT Designer3 (GOT2000) from which the project data is written

|            | Special data                                                                                                    | 2 |
|------------|----------------------------------------------------------------------------------------------------|---|
| Date:06-05 | 5-15 Author:MEE                                                                                                    |   |
|            | er3 Version:1.1340                                                                                                    |   |
| B-400      | 068ADV/068AD1/064AD 動作モニタ                                                                                                    | E |
| B-401      | 068ADV/068AD1/064AD 入出力モニタ                                                                                                    | l |
| B-402      | 068ADV/068AD1/064AD 7 77E9                                                                                                    | L |
| B-403      | Q62DA/064DA 動作モニク                                                                                                    |   |
| B-404      | Q62DA/064DA 入出力E=7                                                                                                    |   |
| B-405      | Q62DA/064DA 2 37E-7                                                                                                    |   |
| B-406      | QD62D/0D62E/QD62 WhfFE:-7                                                                                                    |   |
| B-407      | 0062D/0062E/0062 入出力E=9                                                                                                    |   |
| B-408      | 0D75P/0D75D 運転モニク                                                                                                    |   |
| B-409      | 0D75P/0D75D 入出力E19                                                                                                    |   |
| B-410      | 0D75P/0D75D 基本が 5メータ1                                                                                                    |   |
| B-411      | 0D75P/0D75D 基本パッジータ2                                                                                                    |   |
| B-412      | 10.09%1/09%2 (20%1-2)<br>10.09%1/05%2 (20%1-2)<br>0.05%1/05%2 (20%1-2)<br>0.05%1/05%2 (20%1- |   |
| B-413      | 0D75P/0D75D 詳細パラメータ1-2                                                                                                    |   |
| B-414      | GD75P/0D75D 詳細パラメータ2-1                                                                                                    |   |
|            | 0D75P/0D75D 詳細パラメータ2-2                                                                                                    |   |
| B-416      | 0075P/0075D 開翻(***/*2-2<br>0075P/0075D 原志復愚用詳細/*2/**                                                                                                    |   |
| B-417      | いしかビルしたり 原点復帰用泰本/1725-9                                                                                                    |   |
| B-418      | 0D75F/0D75D 外部入出力、X7-97                                                                                                    |   |
| B-419      | 0D75P/0D75D 軸E:5-1                                                                                                    |   |
| B-420      | 0075P/0075D 軸E27-2                                                                                                    |   |
| B-421      | 0075P/0075D 原点復帰                                                                                                    |   |
| B-422      | 0075P/0075D 速度、位置制御                                                                                                    |   |
| B-423      | 0075P/0075D 位置:速度制御                                                                                                    |   |
| B-424      | 00757/00750 位置・速度制御<br>00757/00750 軸制御子・ケー1<br>00757/00750 軸制御子・ケー2                                                                                                    |   |
| B-425      | 0075P/0075D 軸制御データー2                                                                                                    |   |
|            |                                                                                                    |   |
| B-427      | 0075P/0075D 椭制御产4                                                                                                    |   |
| B-428      | 0075P/0075D 焙動攤歷                                                                                                    |   |
| B-429      | 0075P/0075D 157-29 履歴                                                                                                    |   |
| B-430      | 0075P/00750 位置決め情報モタ                                                                                                    | L |
| B-431      | 0075州 運転モク                                                                                                    | ł |
| B-432      | 0075H 運転にか<br>0075H 人出力につ<br>0075H 大出力につ                                                                                                    | H |
| B-433      | (10)591 基本が55-91                                                                                                    | в |

Property displayed for the [G2SPC] folder

### Data check operation

The contents of the selected package data are checked.

1. Touch the [Data check] button after selecting the package data for data check.

The data check is executed and the result is displayed by the dialog box shown below.

Dialog at data check normal

| Dati  | a normal.                |
|-------|--------------------------|
|       |                          |
|       |                          |
|       | ОК                       |
| Dialo | g at data check abnormal |
|       |                          |
| Data  | error.                   |
| Data  | error.                   |
| Data  | error.                   |

**2.** To close the dialog box, touch the [OK] button.

6

### Delete all labels operation

All pieces of label name resolution information are deleted.

For the details of the label name resolution information, refer to the following.

GT Designer3 (GOT2000) Screen Design Manual

**1.** Touch the [Delete all labels] button to display the dialog shown below.

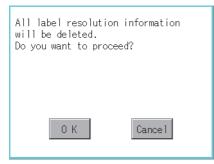

**2.** To delete all pieces of label name resolution information, touch the [OK] button. To cancel the deletion and close the dialog, touch the [Cancel] button.

| Process completed. |  |  |  |  |  |  |  |  |
|--------------------|--|--|--|--|--|--|--|--|
|                    |  |  |  |  |  |  |  |  |
|                    |  |  |  |  |  |  |  |  |
| 0 К                |  |  |  |  |  |  |  |  |

### Sort out labels operation

Unused label name resolution information is deleted.

For the details of the label name resolution information, refer to the following.

GT Designer3 (GOT2000) Screen Design Manual

1. Touch the [Sort out labels] button to display the dialog shown below.

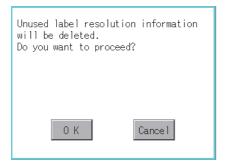

**2.** To delete unused label name resolution information, touch the [OK] button. To cancel the deletion and close the dialog, touch the [Cancel] button.

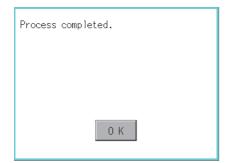

### **Precautions**

### Precautions for upload operations

When the project in drive C is protected with a security key, uploading data from drive C to the other drives is not available. For the details of the security key, refer to the following.

GT Designer3 (GOT2000) Screen Design Manual

## 6.10 Backup/Restore Function

## **Backup/restore function**

Executing backups, executing restorations, and deleting backup data are possible.

For details on the backup/restoration function, refer to the following.

GOT2000 Series User's Manual (Monitor)

For using the backup/restoration function on GT21, refer to the following.

Page 614 Backup and Restoration

### **Display operation of backup/restoration**

| Data management<br>Utility ratio serve<br>Tot basic set Ext. func. set barreenaoo fuoritor bar war:<br>Performation<br>File navager<br>File navager<br>Fil | ion].<br>Backup/restoration                                                                                                    |                                 |
|----------------------------------------------------------------------------------------------------|----------------------------------------------------------------------------------------------------|---------------------------------|
|                                                                                                    | Backup/restoration function: Main menu         Setting:SYS1BKUP         Channel:01         Image: Backup function (Device->GOT)         Image: Restoration function (GOT->Device)         Image: GOT data package acquisition (GOT data)         Image: Delete backup data | Touch an item to<br>be changed. |

## **Operation of backup/restoration**

Backup/restore data from the controller to GOT, or erase backup data with the backup/restoration.

GOT data package acquisition is also possible.

For details on the backup/restoration function, refer to the following.

GOT2000 Series User's Manual (Monitor)

## 6.11 SRAM management

### **Function of SRAM management**

The SRAM user area usage can be confirmed, data in the SRAM user area can be backed up or restored, and the SRAM user area is initialiized.

For the available functions in the SRAM user area, refer to the following.

GT Designer3 (GOT2000) Screen Design Manual

## **Display operation of SRAM management**

| F basic set Ext. func. set Maintenance Monitor        | Data mng.                    |                                 |                     |                         |                     |                         |  |
|-------------------------------------------------------|------------------------------|---------------------------------|---------------------|-------------------------|---------------------|-------------------------|--|
| Alarn Inage file Recipe Logging                       | Operation log<br>Information |                                 |                     |                         |                     |                         |  |
| e nanger<br>e nangeret<br>e nangegeert<br>restoration |                              |                                 |                     |                         |                     |                         |  |
| `                                                     | Touch                        | omont]                          |                     |                         |                     |                         |  |
| Cycheck 601 data plig.                                | [SRAM manag                  | ementj.                         |                     |                         |                     |                         |  |
| ory check 60T data pkg.<br>acquisition                |                              | RAM manage                      | ment                |                         |                     |                         |  |
| /2015 15:40:55                                        | Language                     | RAM management<br>Function name | Setting  <br>Si     | D Setting name          | _                   |                         |  |
|                                                       |                              | User alarm                      | <u> </u>            | History by Lin          | Date<br>e           | Time                    |  |
|                                                       |                              | User alarm                      | 84                  | 4.5KB<br>Cumulative Dem | 09-08-17<br>o.      | 13:04                   |  |
|                                                       |                              | User alarm                      | 86                  | 0.8KB<br>Specify Date/T | 09-08-17<br>ime     | 13:04                   |  |
|                                                       |                              | User alarm                      | 87                  | 4.5KB<br>Alarm&Graph&Li | 09-08-17<br>st      | 13:04                   |  |
|                                                       |                              | User alarm                      | 200                 | 4.5KB<br>(B-201)        | 09-12-17            | 09:42                   |  |
|                                                       |                              | User alarm                      | 313                 | 4.5KB<br>Overcurrent Al | 09-08-17<br>arm     | 12:48                   |  |
|                                                       |                              | User alarm                      | 314                 | 4.5KB<br>Manual Event A | 09-12-17            | 09:42                   |  |
|                                                       |                              | User alarm                      | 352                 | 4.5KB<br>Ladder Monitor | 09-12-17            | 09:42                   |  |
|                                                       |                              | User alarm                      | 400                 | 4.5KB<br>(B-401)History | 09-12-17<br>by Line | 09:42                   |  |
|                                                       |                              | User alarm                      | 401                 | 4.5KB<br>(B-403)Cumulat | 09-08-17            | 12:48                   |  |
|                                                       |                              | User alarm                      | 402                 | 0.8KB<br>(B-405)Specify | 09-08-17            | 12:48                   |  |
|                                                       |                              |                                 | 402                 | 4.5KB<br>(B-406, 601)   | 09-08-17            | 12:48                   |  |
|                                                       |                              | Logging                         |                     | 23.7KB                  | 09-08-17            | 12:48                   |  |
|                                                       |                              | Logging                         |                     | Current Value           | 09-08-17            | 13:04                   |  |
|                                                       |                              | SRAM Free space                 | 0 item(s<br>207.2KB | ) has/have been selec   |                     | (B in total)<br>tialize |  |

## Display example of SRAM management

|        | (2)                          | (3)            | (4)               | (5)                 | (6)                      |                       |   |          |                   |
|--------|------------------------------|----------------|-------------------|---------------------|--------------------------|-----------------------|---|----------|-------------------|
|        | SRAM management              |                |                   |                     |                          |                       |   | ×        |                   |
|        | Function name                | Setting        | ID<br>Size        | Setting name        | Date                     | Time                  |   |          |                   |
|        | User alarm                   | 82             | 4.5KE             | History by Li       | ne<br>09-08-17           | 13:04                 |   | *        |                   |
|        | User alarm                   | 84             |                   | Cumulative Der      | η <mark>ο.</mark>        |                       |   |          |                   |
|        | User alarm                   | 86             | 0.8KE             | Specify Date/       |                          | 13:04                 |   | <u>A</u> |                   |
|        | User alarm                   | 87             | 4.5KE             | Alarm&Graph&L       | 09-08-17<br>ist          | 13:04                 |   |          |                   |
|        |                              | 200            | 4.5KE             | · · · ·             | 09-12-17                 | 09:42                 |   |          |                   |
|        | User alarm                   |                | 4.5KE             |                     | 09-08-17                 | 12:48                 |   |          |                   |
|        | User alarm                   | 313            | 4.5KE             | Overcurrent A       | larm<br>09-12-17         | 09:42                 |   |          |                   |
| (1) —— | User alarm                   | 314            | 4.5KE             | Manual Event i      |                          | 09:42                 |   |          |                   |
|        | User alarm                   | 352            |                   | Ladder Monito       | r                        |                       |   |          |                   |
|        | User alarm                   | 400            | 4.5KE             | (B-401)History      | 09-12-17<br>by Line      | 09:42                 |   |          |                   |
|        | User alarm                   | 401            | 4.5KE             |                     | 09-08-17                 | 12:48                 |   |          |                   |
|        |                              |                | 0.8KE             | 3                   | 09-08-17                 | 12:48                 |   |          |                   |
|        | User alarm                   | 402            | 4.5KE             | (B-405)Specify      | Date/Time<br>09-08-17    | 12:48                 |   |          |                   |
|        | Logging                      | 400            |                   | (B-406, 601)        | 09-08-17                 | 12:48                 |   | ¥        |                   |
|        | ogging                       | 1000           | 23.7KE            | Current Value       |                          |                       |   | ¥        |                   |
|        |                              | 0 item         | 02,7//<br>(s) has | n<br>have been sele | 100.08.17<br>cted.( 0.0k | 12:04<br>(B in total) |   | M        | <b>—</b> (7)      |
| (8)    | SRAM Free space              | 207.2KB        | 1(0) 1140/        | Initialize all      | Inii                     | tialize               | 1 |          | — (11)            |
| (0)    | SRAM capacity                | 500KB          |                   | initialize all      | selec                    | sted area             | J |          |                   |
|        | Backup/restration —          | o con Se       | lect Dri          | ve                  |                          |                       | ] |          | <del>-</del> (10) |
| (9) —— | Free space<br>Drive capacity | 3.6GB<br>3.7GB |                   |                     |                          | Backup<br>all area    |   |          |                   |
|        |                              |                | - 1               |                     |                          | <b>T</b>              | 1 |          |                   |
|        |                              |                |                   |                     |                          | (11)                  |   |          |                   |
|        |                              |                | (12               | <u>(</u> ) (        | 13)                      | (14)                  |   |          |                   |

| Number | Item                              | Description                                                                                                    |
|--------|-----------------------------------|----------------------------------------------------------------------------------------------------|
| (1)    | Check box                         | Touch the check box to select or clear the item.                                                                                                    |
| (2)    | Function name                     | Displays the functions that use the SRAM in the order of system alarm, user alarm, logging, recipe, and internal device.                                                                                                    |
| (3)    | Setting ID                        | Displays the setting IDs.<br>For the system alarm function, the setting IDs are not displayed.                                                                                                    |
| (4)    | Size                              | Displays the data size.                                                                                                    |
| (5)    | Setting name                      | Displays the setting name. For the setting name, only characters within the display range are displayed.                                                                                                    |
| (6)    | Date and time                     | Displays the creation date and time of each data.                                                                                                    |
| (7)    | n item(s) has/have been selected. | Displays the information of the items currently selected.                                                                                                    |
| (8)    | SRAM Free space                   | Displays the current free space size or total space size of the SRAM user area.                                                                                                    |
| (9)    | Free space                        | Displays the current free space size or total space size of the drive selected for [Select drive].                                                                                                    |
| (10)   | Initialize all                    | Initializes all areas of the SRAM user area.                                                                                                    |
| (11)   | Initialize selected area          | Select each area of the SRAM user area to initialize multiple areas of the SRAM user area.                                                                                                    |
| (12)   | Select drive                      | Switches drives to be used for the data backup or restoration in the SRAM user area.<br>The following drives can be switched only when an SD card or USB memory is installed.<br>• SD card: [A: Built-in SD card]<br>• USB memory: [B: USB Drive], [E: USB Drive], [F: USB Drive], and [G: USB Drive] |
| (13)   | Restoration                       | Saves data in the selected drive to the SRAM user area.                                                                                                    |
| (14)   | Backup all area                   | Saves data in the SRAM user area to the selected drive.                                                                                                    |

### Operation to initialize all or selected areas of the SRAM user area

- 1. Perform any of the following operations.
- To initialize all areas of the SRAM user area, touch the [Initialize all] button.
- To initialize selected areas of the SRAM user area, select the check box of the area to be initialized, and then touch the

[Initialize selected area] button.

| SRAM management                  |                           |                                                 |                             | Þ |
|----------------------------------|---------------------------|-------------------------------------------------|-----------------------------|---|
| Function name                    | Setting ID<br>Size        | Setting name                                    | te Time                     |   |
| User alarm                       | 82                        | History by Line                                 | -08-17 13:04                |   |
| User alarm                       | 84 0.8                    |                                                 | -08-17 13:04                |   |
| User alarm                       | 86 4.5                    |                                                 | -08-17 13:04                |   |
| User alarm                       | 87 4.5                    |                                                 | -12-17 09:42                |   |
| User alarm                       | 200 4.5                   |                                                 | -08-17 12:48                |   |
| User alarm                       | 313 4.5                   |                                                 | -12-17 09:42                |   |
| User alarm                       | 4.5                       |                                                 | m<br>-12-17 09:42           |   |
| User alarm                       | 352 4.5                   |                                                 | -12-17 09:42                |   |
| User alarm                       | 400 4.5                   | (B-401)History by<br>KB 09                      | -08-17 12:48                |   |
| User alarm                       | 401 0.8                   | (B-403)Cumulative<br>KB 09<br>(B-405)Specify Da | -08-17 12:48                |   |
| User alarm                       | 402 4.5                   | KB 09                                           | -08-17 12:48                |   |
| Logging                          | 400 23.                   | (B-406, 601)<br>KB 09<br>Current Value          | -08-17 12:48                |   |
| Logging                          | 23.                       |                                                 | -08-17 13:04                |   |
|                                  |                           | is/nave been selected                           |                             |   |
| SRAM Free space<br>SRAM capacity | 207.2KB<br>500KB          | Initialize all                                  | Initialize<br>selected area |   |
| -Backup/restration -             |                           |                                                 |                             |   |
| Free space<br>Drive capacity     | 3.668 Select [<br>3.768 📕 | A Restratio                                     | n Backup<br>all area        |   |

**2.** The dialog box shown below appears.

Check the description of the dialog box. To initialize the SRAM user area, touch the [OK] button.

To cancel the initialization, touch the [Cancel] button.

(Example: Dialog box if the [Initialize all] button is touched)

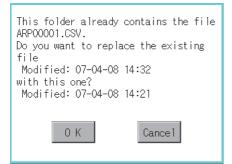

**3.** When touching the [OK] button in step2, the dialog box shown below appears for recheck.

To start the initialization, touch the [OK] button.

To cancel the initialization, touch the [Cancel] button.

| Process completed. |
|--------------------|
|                    |
|                    |
| 0 К                |

4. The completion dialog box appears when the initialization is completed.

To close the dialog box and restart the GOT, touch the [OK] button.

### Operation to restore data

1. To restore data in the SRAM user area to a drive

Select the drive where the data is stored, and then touch the [Restoration] button.

| RAM management                   |                                     |        |                |               |                             |     |  |
|----------------------------------|-------------------------------------|--------|----------------|---------------|-----------------------------|-----|--|
| Function name                    | Setting ID<br>Size                  |        | -              | Date          | Time                        |     |  |
| User alarm                       | 82 4                                | .5KB   | listory by Lin | e<br>09-08-1  | 7 13:04                     |     |  |
| User alarm                       | 84 0                                | .8KB ( | Cumulative Dem | o.<br>09-08-1 | 7 13:04                     |     |  |
| User alarm                       | 86                                  |        | Specify Date/T |               |                             |     |  |
| User alarm                       | 87                                  |        | larm&Graph&Li  | st            |                             |     |  |
| User alarm                       | 200                                 | .5KB   | (B-201)        | 09-08-1       |                             |     |  |
| User alarm                       | 313                                 |        | Overcurrent Al |               |                             |     |  |
| User alarm                       | 314                                 |        | fanual Event A |               |                             |     |  |
| User alarm                       | 352                                 |        | adder Monitor. |               |                             |     |  |
| User alarm                       | 400                                 |        | (B-401)History |               |                             |     |  |
| User alarm                       | 401                                 |        | (B-403)Cumulat |               |                             |     |  |
| User alarm                       | 402                                 |        | (B-405)Specify |               | ne                          |     |  |
| Logging                          | 400                                 |        | (B-406, 601)   | 09-08-1       |                             |     |  |
| Logging                          | 1000                                |        | Current Value  |               | 7 12:40                     |     |  |
|                                  |                                     |        | ave been selec |               | 0.0KB in tot                | a1) |  |
| SRAM Free space<br>SRAM capacity |                                     | 1      | nitialize all  |               | Initialize<br>selected area |     |  |
| -Backup/restration-              |                                     |        |                |               |                             |     |  |
| Free space<br>Drive capacity     | 3.668 Select<br>3.768 <b>Select</b> | Drive  | Restr          | ation         | Backup<br>all area          |     |  |

### **2.** The dialog box shown below appears.

Check the description of the dialog box. To restore all data in the SRAM user area, touch the [OK] button.

To cancel the restoration, touch the [Cancel] button.

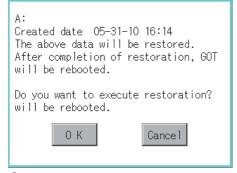

**3.** When touching the [OK] button in step2, the dialog box shown below appears for recheck. To start the restoration, touch the [OK] button.

To cancel the restoration, touch the [Cancel] button.

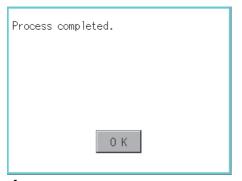

**4.** The completion dialog box appears when the restoration is completed. To close the dialog box and restart the GOT, touch the [OK] button.

### Operation to back up all data in the SRAM user area

1. To back up data in the SRAM user area to a drive

Select the drive where the data is stored, and then touch the [Backup all area] button.

| RAM management<br>Function name  | Out the ID            | Out to be a     |                      |                             |   |
|----------------------------------|-----------------------|-----------------|----------------------|-----------------------------|---|
|                                  | Setting ID<br>Size    |                 | Date                 | Time                        |   |
| User alarm                       | 82                    | History<br>5KB  | by Line<br>09-00     | 3-17 13:04                  |   |
| User alarm                       | 84                    | Cumulati<br>8KB |                      |                             |   |
| User alarm                       | 86                    | Specify         | Date/Time            |                             |   |
| User alarm                       | 87                    | Alarm&Gr        |                      |                             |   |
| User alarm                       | 200                   | (B-201)<br>5kB  | 09-00                |                             |   |
| User alarm                       | 313                   |                 | ent Alarm<br>09-13   |                             |   |
| User alarm                       | 314                   | Manual E<br>5kB | vent Alarm           |                             |   |
| User alarm                       | 352                   | Ladder M<br>5KB |                      |                             |   |
| User alarm                       | 400                   |                 | istory by L          | ine                         |   |
| User alarm                       | 401                   |                 | umulative De         | emo                         |   |
| User alarm                       | 402                   |                 | pecify Date<br>09-00 | Tine                        |   |
| Logging                          | 400 23.               | (B-406.<br>7KB  | 601) 09-08           |                             |   |
| Logging                          | 1000                  | Current<br>7KB  | Value                | 3-17 13:04                  |   |
|                                  | 0 item(s) h           | ias/have beer   | selected.(           | 0.0KB in tota               | ) |
| SRAM Free space<br>SRAM capacity | 207.2KB<br>500KB      | Initialize      | all                  | Initialize<br>selected area |   |
| Backup/restration-               |                       |                 |                      |                             | - |
| Free space<br>Drive capacity     | 3.668 Select<br>3.708 | A ►             | Restration           | Backup<br>all area          |   |

### **2.** The dialog box shown below appears.

Check the description of the dialog box. To back up all data in the SRAM user area, touch the [OK] button. To cancel the backup, touch the [Cancel] button.

| The file<br>ARP00001.G1P<br>will be deleted.<br>Do you want to prod | ceed?   |
|---------------------------------------------------------------------|---------|
| 0 K                                                                 | Cance 1 |

**3.** When touching the [OK] button in step 2, the dialog box shown below appears for recheck.

To start the backup, touch the [OK] button.

To cancel the backup, touch the [Cancel] button.

| Process completed. |  |
|--------------------|--|
|                    |  |
|                    |  |
| 0 K                |  |

**4.** When the file, whose name is the same, exists in the destination folder, the dialog box shown below appears without starting the backup.

To overwrite the file, touch the [OK] button.

To cancel the backup, touch the [Cancel] button.

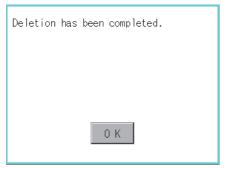

5. The completion dialog box appears when the backup is completed.

To close the dialog box, touch the [OK] button.

The data storage is formatted.

## Display operation of memory card format

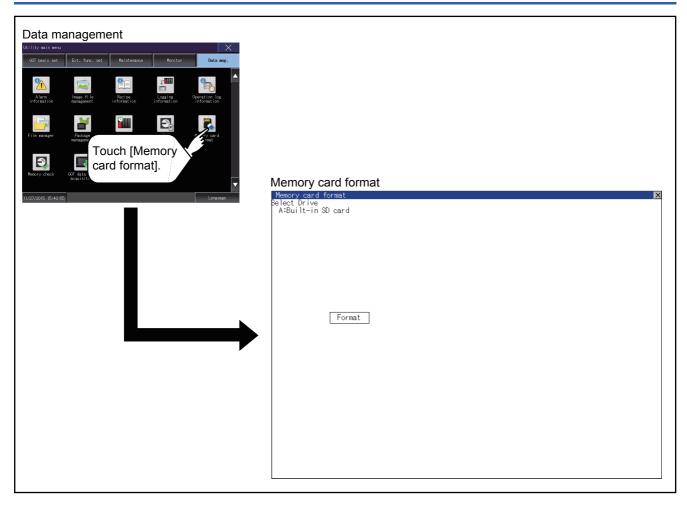

## Operating the memory card format

**1.** Install a data storage to the GOT.

For installation/removal procedure of data storages, refer to the following.

GOT2000 Series User's Manual (Hardware)

- **2.** Touch and select the drive to format by drive selection.
- **3.** If touch the [Format] button, the password input screen is displayed.

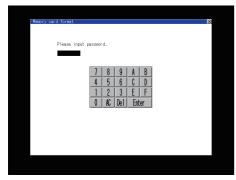

**4.** Type [1] [1] [1] [1] and touch the [Enter] key. The dialog box shown below will appear. (The password is fixed to 1111.) Confirm the contents of the dialog box, and touch the [OK] button to format of the data storage. To cancel the format of the data storage, touch the [Cancel] button.

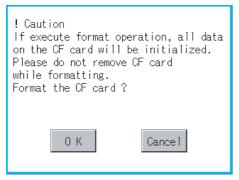

5. If touch the [OK] button by step4, the dialog mentioned below is displayed for reconfirm.

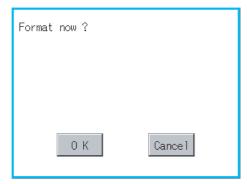

6. Reconfirm whether to format the data storage.

Touch the [OK] button to start the format.

Touch the [Cancel] button to cancel the format of the data storage.

### 7. When the formatting is completed, the completion dialog mentioned below is displayed.

| Format is complete.                      |      |
|------------------------------------------|------|
|                                          |      |
| ОК                                       |      |
| 8 To close the dialog have touch the IOk | (] h |

**8.** To close the dialog box, touch the [OK] button.

Point P

Restrictions on formatting

- When using an unformatted data storage in the GOT, format it by a personal computer. The GOT cannot format the unformatted data storage.
- The format of the GOT does not change the file system (Example: FAT16) of the data storage and inherits the file system before the format.

## 6.13 Memory Check

## **Memory check function**

Memory check function carries out the write/read check of drive A (Built-in SD card), drive B (USB drive), C (Built-in flash memory), drive E (USB drive), drive F (USB drive), and drive G (USB drive).

| Function             | Description                                                                                    |
|----------------------|------------------------------------------------------------------------------------------------|
| A drive memory check | Checks whether the memory (Built-in SD card) of the A drive can be read/written normally.      |
| B drive memory check | Checks whether the memory (USB drive) of the B drive can be read/written normally.             |
| C drive memory check | Checks whether the memory (Built-in flash memory) of the C drive can be read/written normally. |
| E drive memory check | Checks whether the memory (USB drive) of the E drive can be read/written normally.             |
| F drive memory check | Checks whether the memory (USB drive) of the F drive can be read/written normally.             |
| G drive memory check | Checks whether the memory (USB drive) of the G drive can be read/written normally.             |

## Display operation of memory check

| Data management | Memory check<br>Memory check<br>Se lect Drive<br>A:Built-in SD card      |
|-----------------|--------------------------------------------------------------------------|
|                 | C:Flash Memory Check Check Select the memory to check and touch [Check]. |

## Memory check operation

Carries out write/read check of memory.

### Point

#### When drive is not displayed

When the drive (memory) to check is not displayed, confirm the mounting procedure or memory type with reference to the following.

GOT2000 Series User's Manual (Hardware)

When no faults are found in mounting, etc, a memory failure may be arisen.

Replace the data storage or built-in flash memory (C drive).

For details of built-in flash memory, contact your local Mitsubishi (Electric System) Service.

The following example explains about Memory Check using built-in flash memory (C drive).

For the Built-in SD card (A drive) memory check, install the SD card before carrying out the same key

operations as those for the built-in flash memory check. For the USB drive (B drive, E drive, F drive, or G drive) memory check, install the USB memory before carrying out the check operations.

**1.** Select [Flash Memory] in the Memory check setting screen.

If select the [OK] button, the numeric keyboard window is displayed. If select [Cancel] button, returns to the initial menu.

|   | 0 AC Del Ente              | r |  |
|---|----------------------------|---|--|
|   | 1 2 3 E                    | F |  |
|   | 4 5 6 C                    | D |  |
|   | 7 8 9 A                    | B |  |
|   |                            |   |  |
|   | Please input password.     |   |  |
| Г | <b>—</b>                   |   |  |
|   |                            |   |  |
|   | 0 K Cancel                 |   |  |
|   |                            |   |  |
|   | Execute now?               |   |  |
|   | write/read check           |   |  |
|   | Internal Flush memory area |   |  |

2. Touch to input password ([5] [9] [2] [0]) and touch the [Enter] key.

If touch the [Enter] key, executes read/write check for the built-in flash memory, which is completed in around 10 seconds.

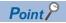

#### Password change

The password cannot be changed.

| Internal Flush memory area<br>write/read check<br>Password error. |
|-------------------------------------------------------------------|
| ОК                                                                |
| UK                                                                |

When input password error, the cancel dialog box is displayed. If touch the [OK], returns to the Memory check screen.

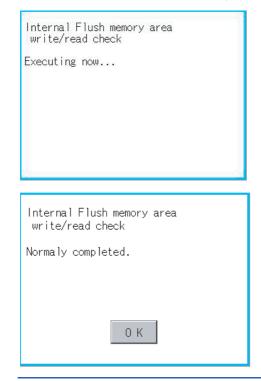

### Point P

When error is found in memory

When error is found by memory check, the dialog box indicating the area in which the error occurred is displayed.

In case of error, contact your local Mitsubishi (Electric System) Service.

| Internal Flush memory area<br>write/read check |  |
|------------------------------------------------|--|
| write/read error.                              |  |
|                                                |  |
|                                                |  |
| ОК                                             |  |
|                                                |  |

If touch the [OK], returns to the Memory check screen.

## 6.14 GOT Data Package Acquisition

## GOT data package acquisition function

The GOT data package acquisition function copies the following the system applications installed in the GOT and data in the GOT to a data storage.

System application(BootOS, basic system application, communication driver, and system application (Extended function))

Special data Project data

The copied data can be utilized for backup or creating the same GOT system by installing the data.

For installation function of the GOT, refer to the following.

Page 393 Installation Using Data Storage

The GOT data package acquisition can be executed at the timing of the trigger backup.

For information on the trigger backup, refer to the following.

GOT2000 Series User's Manual (Monitor)

## Display operation of GOT data package acquisition

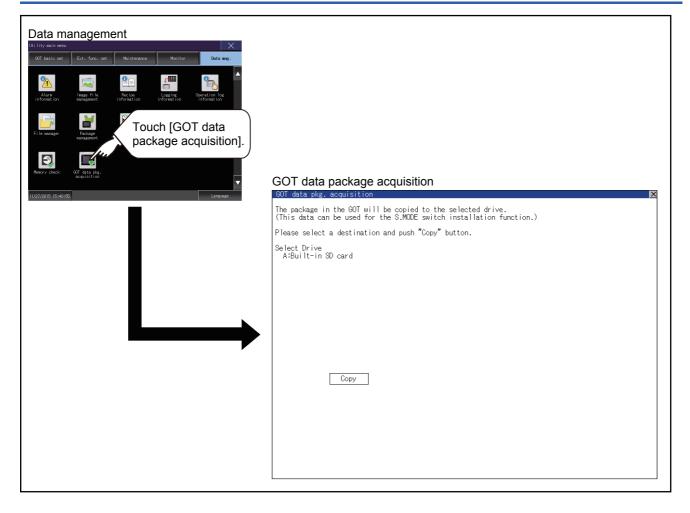

## Display example of GOT data package acquisition

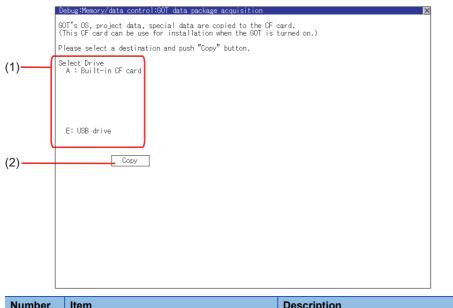

| Number | Item         | Description                                                                   |
|--------|--------------|-------------------------------------------------------------------------------|
| (1)    | Select drive | Displays the drive where OS and data can be copied.                           |
|        |              | When an SD card is not installed, [A: Built-in SD card] is not displayed.     |
|        |              | When a USB memory is installed, the recognized USB drive is displayed.        |
|        |              | When a USB memory is not installed, no USB drive is recognized and displayed. |
| (2)    | Сору         | Touching the button starts copying.                                           |

### Display operation of GOT data package acquisition

The GOT data package acquisition function copies the system applications installed in the GOT and data in the GOT to a data storage.

(This item explains using the A drive.)

1. Touching the drive name below [Select Drive] inverts the touched drive name.

Touching the [Copy] button starts copying.

| Debug:Memory/data_control:GOT_data_package_acquisition                                                                                   |  |  |
|----------------------------------------------------------------------------------------------------|--|--|
| GOT'S OS, project data, special data are copied to the CF card.<br>(This CF card can be use for installation when the GOT is turned on.) |  |  |
| Please select a destination and push "Copy" button.                                                                                      |  |  |
| Select Drive<br>A : Built-in CF card                                                                                                    |  |  |
| R + built-in ur card                                                                                                    |  |  |
|                                                                                                    |  |  |
|                                                                                                    |  |  |
|                                                                                                    |  |  |
| E: USB drive                                                                                                    |  |  |
| Сору                                                                                                    |  |  |
|                                                                                                    |  |  |
|                                                                                                    |  |  |
|                                                                                                    |  |  |
|                                                                                                    |  |  |
|                                                                                                    |  |  |
|                                                                                                    |  |  |
|                                                                                                    |  |  |
|                                                                                                    |  |  |

**2.** The display depends on the status of copy destination and setup.

Operate following the displayed dialog box.

(Example: Dialog box after touching the [Copy] button)

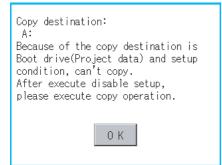

**3.** After copying the system application and data, the dialog box for notifying the completion appears. Touching the [OK] button closes the dialog box.

|                                                   | Copy is comp                                                                                                | leted.                   |  |
|---------------------------------------------------|----------------------------------------------------------------------------------------------------|--------------------------|--|
|                                                   |                                                                                                    |                          |  |
|                                                   |                                                                                                    |                          |  |
|                                                   |                                                                                                    |                          |  |
|                                                   |                                                                                                    | 0 К                      |  |
|                                                   |                                                                                                    |                          |  |
| Point Estimation of processing time               |                                                                                                    | ne                       |  |
|                                                   | The time required for the processing depends on conditions such as system application, data capacity, and f |                          |  |
|                                                   |                                                                                                    | structure.               |  |
|                                                   |                                                                                                    | (Reference value)        |  |
|                                                   | When the capacity is 4 Mbytes: Around 6 seconds                                                             |                          |  |
| When the capacity is 12 Mbytes: Around 18 seconds |                                                                                                    | bytes: Around 18 seconds |  |
|                                                   |                                                                                                    |                          |  |

### Precautions for operation

### ■Copying project data

If the Boot source drive and copy destination drive for project data is the same, the project data cannot be copied. If the drives are the same, cancel the setup.

### When project data are copied to the GOT

If the system application or project data is copied to the GOT using the data storage created with the GOT data package acquisition, the utility setting is also copied.

Check each utility setting after copying to the GOT and change the setting according to need.

#### ■Data storage to be used

When performing the GOT data package acquisition, do not store other data to the data storage. If doing so, the previous data will be unavailable.

### When a project in drive C is protected with a security key

You cannot copy the project in drive C even by selecting the destination drive and then touching the [Copy] button.

For the details of the security key, refer to the following.

GT Designer3 (GOT2000) Screen Design Manual

# **BOOTOS AND SYSTEM APPLICATION**

- Page 392 Preparation before Installation
- Page 393 Installation Using Data Storage
- Page 398 When Installing the Different Version

To execute the GOT utility, install the BootOS and system applications on the C drive (built-in flash memory) of the GOT, or set the boot drive of the system application to [A: Built-in SD card] and insert an SD card with system applications into the GOT. (BootOS is installed in the GOT at factory shipment. It is not necessary to install BootOS when upgrading of it is unnecessary.) This chapter explains the installation using GOT.

GT Designer3  $\rightarrow$  Data storage  $\rightarrow$  GOT

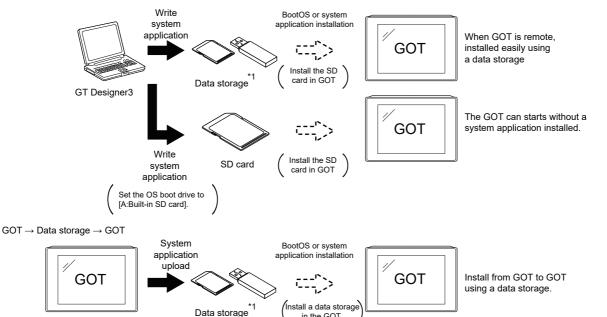

in the GOT.

\*1 When execute installation with a USB memory, the system applications have to be installed in GOT in advance.

Refer to the following for the installation which uses GT Designer3.

GT Designer3 (GOT2000) Screen Design Manual

The following BootOS and system application are necessary to execute the utility.

BootOS

Operating system required for control of the GOT and communication between the personal computer and the GOT It is installed at factory shipment.

(BootOS can be installed from GT Designer3, or the SD card. When the installation has completed, the GOT is initialized to be the factory shipment status. Also, the basic system applications must be pre-installed in the GOT when the BootOS is installed again.)

· Basic system application

System application required for the GOT operations including the monitoring function, installation and deletion of the system application or project data, touch key control, and display of the screen, guidance, user-created screen, and utility screen. It is not installed in the GOT at factory shipment.

Install it from GT Designer3 or the data storage.

## 7.1 Preparation before Installation

For the installation using GOT, the data storage that is storing BootOS or the system application is required. There are the following three methods for the installation of BootOS and system application.

### To Memory Card] from GT Designer3

GT Designer3 (GOT2000) Screen Design Manual

### Uploading from other GOT (BootOS or system application has been installed)

🖙 6 DATA CONTROL

### Using an SD card that stores data with OS boot drive set to A drive

GT Designer3 (GOT2000) Screen Design Manual

### Point P

Precautions on writing BootOS, system applications in a data storage

When writing BootOS, system applications or others into the data storage, be sure to execute by the utility of other GOT or GT Designer3.

The installation is not executed properly with the storage to which uploaded from the utility of GOT or copied by software other than GT Designer3.

Note the available capacity of the data storage.

The available capacity of BootOS and system applications can be confirmed by [Write to Memory Card] or [Write Option] of GT Designer3.

[Communicate with Memory Card] dialog

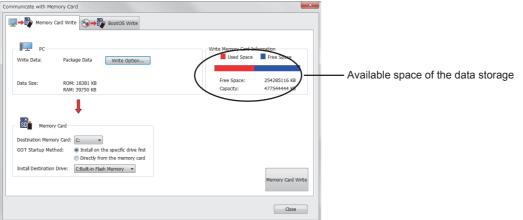

#### [Write Option] dialog

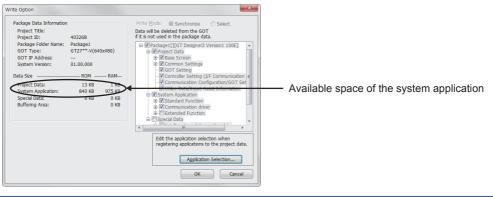

## 7.2 Installation Using Data Storage

There are the following two types for the installation of BootOS and system applications using a data storage.

### Installing when starting the GOT

Page 394 Installing when starting the GOT

All the system applications and project data stored in the data storage are transferred to the GOT when powering on the GOT.

This installing method is effective in the following cases.

The GOT utility cannot be displayed.

The system application is not installed.

### Installing using the data control function (Utility)

Precautions on installing BootOS, system applications

Page 396 Installing using the data control function (Utility)

By operating the utility, select the system application or project data stored in the data storage and transfer them to the GOT.

Point P

· Installing both BootOS and system applications After completing BootOS installation, install system applications. When installing BootOS, the built-in flash memory in the GOT is initialized and goes to the status at factory shipment. (All system applications and project data are erased.) BootOS is installed in the GOT at factory shipment. It is not necessary to install BootOS when not upgrading it. · Copying project data using a data storage After installing BootOS and system applications, download the project data. At this time, match the version of the system application in the GOT with the version of the system application with which the project data was created. • When system applications and project data are in the data storage (when using GT Designer3) For S.MODE switch-pressing installation, after the system application installation has completed, the project data is downloaded. If installation is performed on GT2505-V by touching the lower right of the screen, the project data is downloaded after the system application installation is complete. When installing with the utility, install the system application and download the project data from their respective operation screens. · Installation cannot be interrupted. Do not perform any of the following during a BootOS or system application installation. Failure to do so may result in installation failure, causing the GOT malfunction. · Powering off the GOT · Pressing the reset button of the GOT · Opening the cover of the SD card interface · Removing the data storage If the installation failure and the GOT malfunction occur, take the following action. If BootOS installation failed: Touch the screen according to the displayed dialog to restart the GOT. After restarting the GOT, the GOT is initialized to be the factory shipment status. · If the basic system application installation failed: Install BootOS.

Page 394 Installing when starting the GOT

## Installing when starting the GOT

The displayed message is different depending on the installation condition of the basic system application in the GOT. When the screen requesting operation is displayed, operate the GOT according to the instructions on the screen.

### Point P

S.MODE switch-pressing installation function

When the data storage that stores data with the OS boot drive set to the A drive is used, the S.MODE switchpressing installation function is not available.

### **Operation procedure**

The S.MODE switch is on the back or top of the GOT.

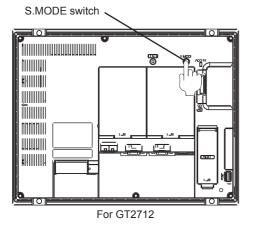

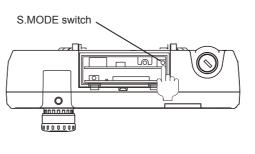

For GT2506HS-V

### ■When installing with an SD card

- **1.** Power OFF the GOT, and install the SD card where the BootOS, system application or project data is stored in the SD card interface of the GOT.
- 2. Close the cover of the SD card interface of the GOT.
- **3.** Power on the GOT.

Hold down the S.MODE switch and power on the GOT.

For GT2505-V, power on the GOT while touching the lower right of the screen. (1-point press installation function)

4. The BootOS or system application is installed in the built-in flash memory.

The SD card access LED is lit during the install execution.

Do not pull out the SD card or power OFF the GOT while the SD card access LED is lit.

Now installing BootOS.

**5.** The GOT restarts automatically after the installation is completed. (If the system application is already installed, touch the [OK] button to restart the GOT.)

Reboot.

**6.** After confirming normal restart, confirm that the SD card access LED is not lit, and remove the SD card from the SD card interface of the GOT.

#### ■When installing with USB memory

**1.** Power off the GOT, and install the USB memory where the BootOS, system application or project data is stored in the USB interface of the GOT.

The BootOS cannot be stored in the USB memory where the system application or project data is stored.

2. Power on the GOT.

While pressing the S.MODE switch, power on the GOT.

When using GT2505-V, while pressing the lower right of the GOT screen, power on the GOT. (1-point press installation function)

**3.** The BootOS or system application is installed in the built-in flash memory.

The USB memory access LED is lit during the installation execution.

Do not pull out the USB memory or power off the GOT while the USB memory access LED is lit.

Now installing BootOS.

**4.** The GOT restarts automatically after the installation is completed.

(If the system application is already installed, touch the [OK] button to restart the GOT.)

Reboot.

**5.** After confirming normal restart, confirm that the USB memory access LED is not lit, and remove the USB memory from the USB interface of the GOT.

For removing methods of the USB memory, refer to the following.

Page 220 USB device status display operation

### Installing using the data control function (Utility)

For details of data control function, refer to the following.

Page 251 DATA CONTROL

#### Point P

Precautions on executing data control function

When execute data control function, system application has to be installed in GOT in advance. Thus, this function cannot be used for the initial installation of BootOS, system application after purchasing GOT. Install system application by the following two methods.

- GT Designer3
- · Installing when starting the GOT

#### **Operation procedure**

#### ■When installing with an SD card

- 1. Install the SD card where the BootOS, system application or project data is stored in the SD card interface of the GOT.
- 2. Close the cover of the SD card interface of the GOT.
- **3.** Display the data control function screen (Utility) on the GOT, and install BootOS, system application from the SD card to GOT.

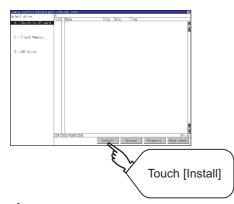

**4.** The SD card access LED is lit during the install execution.

Do not pull out the SD card or open the SD card interface while the SD card access card is lit.

Now installing BootOS.

5. GOT restarts automatically after installation is completed.

Reboot.

**6.** After confirming normal restart, confirm that the SD card access LED is not lit, and remove the SD card from the SD card interface of the GOT.

#### ■When installing with USB memory

- 1. Install the USB memory where the BootOS, system application or project data is stored in the USB interface of the GOT.
- **2.** Display the data control function screen (Utility) on the GOT, and install basic system application from the USB drive to GOT.

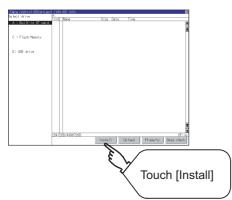

**3.** The USB memory access LED is lit during install execution.

Do not pull out the USB memory or power OFF the GOT while the USB memory access LED is lit.

| Now installing BootOS. |  |
|------------------------|--|
|------------------------|--|

4. The GOT restarts automatically after the installation is completed.

Reboot.

**5.** After confirming normal restart, confirm that the USB memory access LED is not lit.

Display the USB device status screen and remove the USB memory from the USB interface of GOT.

## 7.3 When Installing the Different Version

#### **BootOS** installation

When installing BootOS, GOT compares the version of the BootOS to be installed with the version of BootOS which is already installed.

If the major version of BootOS to be installed is old, execute the following operations to prevent it from being rewritten.

(When installing from GT Designer3, a message is displayed on the personal computer screen. Follow the instructions in that message.)

#### When only BootOS is stored in the data storage

The message indicating disabled installation is displayed.

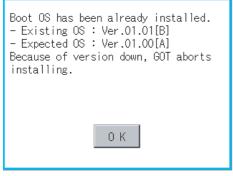

Touch the [OK] button to cancel the installation.

After canceling installation, restart the GOT.

#### When BootOS and system application are stored in the data storage

Skip the BootOS installation and install the system application.

If the system application has already installed in the GOT, the following message is displayed.

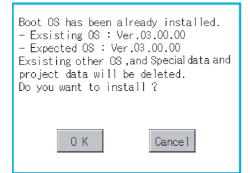

Touch the [OK] button to execute the installation.

Touch the [Cancel] button to cancel the installation.

After executing or canceling installation, restart the GOT.

### When the version is the same or newer regardless of the stored data (BootOS only or BootOS and system application) in the data storage

The version information and a dialog for selecting whether or not to continue installation are displayed.

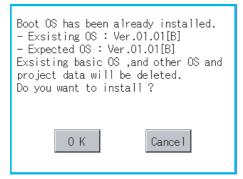

Touch the [OK] button to execute the installation.

Touch the [Cancel] button to cancel the installation.

#### System application installation

#### ■Version of each system application

Match the version of each system application when installing system applications.

System applications cannot be installed if the version of each system application does not match.

| When the installation process is     | discontinued.                           |
|--------------------------------------|-----------------------------------------|
| Basic system application             | :1.0.0                                  |
| Communication driver                 | : 2. o. o                               |
| System application (Extended functio | n) <u>2</u> 0. 0                        |
|                                      |                                         |
|                                      | ▲ · · · · · · · · · · · · · · · · · · · |

|                                       | mung | y choodico |
|---------------------------------------|------|------------|
| Basic system application              | : 2. | 0.0        |
| Communication driver                  | : 2. | 0. 0       |
| System application (Extended function | ):2. | 0.0        |

When the installation process is normally executed

Please match the number.

Т

#### When using package data created with GT Designer3 Version1.122C or later

If package data created with an earlier version of GT Designer3 than 1.122C or later is installed, the GOT ID No. and the communication settings may not be reflected.

To reflect the GOT ID No. and the communication settings, them in the utility.

Page 58 Unique Information

Page 99 Controller

#### Point P

Checking method of BootOS, system application version

Confirm the version of BootOS installed in the GOT at product shipment by rating plate of GOT rear face.

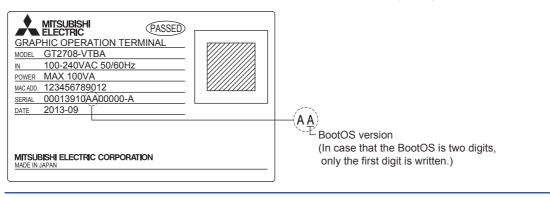

7

Page 401 Display on the GOT

Page 403 Error Codes and System Alarm List

This chapter describes the system alarms displayed on the GOT.

## 8.1 Display on the GOT

The following shows the displayed contents and checking method of the system alarm on the GOT.

#### Display contents of the system alarm

The display contents differ according to the error source.

Controller error

M0101-104 Parameter error.

|  | Error message       |
|--|---------------------|
|  | Error code          |
|  | Classification code |
|  | Manufacturer code   |
|  | Identification code |

#### GOT error

G01-402 Communication timeout. Confirm communication pathway or modules.

Error message Error code Classification code Identification code (fixed to G)

#### GOT Mobile error

#### W101-660 Failed to obtain op. authority. Server does not respond.

| Error message |
|---------------|
|---------------|

#### Network error

#### N21-803 Transient error.

| Τ | Error message                    |
|---|----------------------------------|
|   | Error code Classification code   |
|   | Identification code (fixed to N) |

#### CPU error

M0128-1000 Runaway or error of the main CPU was detected.(R:3C00)

| Error message                                          |
|--------------------------------------------------------|
| Error code<br>Classification code<br>Manufacturer code |
|                                                        |

Error code of the CPU\*1

\*1 Displays the error code of the error occurred in the RCPU or FX5CPU.

#### How to check system alarms

#### Checking method when the system alarm settings are configured on GT Designer3

The system alarm settings can be configured on GT Designer3.

For the details of the settings on GT Designer3 and the display contents, refer to the following.

CI GT Designer3 (GOT2000) Screen Design Manual

#### Checking method using the utility

When the system alarm settings are not configured on GT Designer3, you can check system alarms using the system alarm display in the utility.

Page 226 System Alarm

#### Point P

How to check the error code and channel number

You can check the following for the error code and channel number.

Error code

Error code storage area for the system information function

· Channel No.

GOT special registers (GS262 to GS264)

For details of the system information and GOT special register, refer to the following manual.

GT Designer3 (GOT2000) Screen Design Manual

#### Error codes displayed on the GOT

The following shows the error codes displayed on the GOT and the relevant manuals.

#### ■GOT error codes and network error codes

| Error Error code Description     |                                 | Description                                                                                                    | Channel No. storage Reference destination <sup>*1</sup> |                                                                                                    |
|----------------------------------|---------------------------------|----------------------------------------------------------------------------------------------------|---------------------------------------------------------|----------------------------------------------------------------------------------------------------|
| Controller                       | 0 to 99<br>(Value of D9008)     | Error code of CPU (ACPU)                                                                                                    | GS263                                                   | User's Manual of the ACPU connected to the GOT                                                                                                    |
|                                  | 100 to 299                      | Error code of the following controllers FXCPU*2<br>Non-Mitsubishi Electric PLC<br>Temperature controller (OMRON temperature<br>controller only) | -                                                       | Manual of the controller connected to<br>the GOT<br>Deal with errors according to the error<br>messages.                                                                                                    |
| GOT <sup>*5</sup>                | 300 to 399                      | Error code of the GOT main unit function                                                                                                    | GS262 <sup>*4</sup>                                     | া Page 409 System alarm list                                                                                                    |
|                                  | 400 to 499                      | Error code of the GOT communication function                                                                                                    | 1                                                       |                                                                                                    |
|                                  | 500 to 699                      | Error code of the GOT main unit function                                                                                                    | 1                                                       |                                                                                                    |
| Network                          | 800 to 999                      | Error code of network                                                                                                    | GS264                                                   | 1                                                                                                    |
| CPU                              | 1000 to 10000<br>(Value of SD0) | Error code of the CPU<br>(QCPU, LCPU, or QnACPU)                                                                                                | GS263                                                   | User's Manual of the QCPU, LCPU, or QnACPU connected to the GOT                                                                                                    |
|                                  |                                 | Error code of an RCPU or Motion CPU<br>(MELSEC iQ-R series)                                                                                     |                                                         | A system alarm message appears to<br>indicate the code of the error occurring<br>in an RCPU.<br>The Page 401 Display contents of the<br>system alarm<br>For error handling, check the manual of<br>the RCPU. |
|                                  |                                 | Error code of an FX5CPU                                                                                                    | -                                                       | A system alarm message appears to<br>indicate the code of the error occurring<br>in an FX5CPU.<br>Page 401 Display contents of the<br>system alarm<br>For error handling, check the manual of<br>the FX5CPU. |
| Motion CPU                       | 10001 to 10999                  | Error code of a Motion CPU<br>(Q173D (S)CPU/Q172D (S)CPU/Q170M<br>(S)CPU)                                                                       | -                                                       | *6                                                                                                    |
| CNC C70                          | 11000 to 11999                  | Error code of the CNC<br>(Q173NCCPU)                                                                                                    |                                                         | *7                                                                                                    |
| Robot<br>controller              | 12000 to 12999                  | Error code of the robot controller                                                                                                    |                                                         | *8                                                                                                    |
| CPU                              | 15000 to 15999                  | Error code of an RCPU                                                                                                    | 1                                                       | *9                                                                                                    |
|                                  | 16000                           | Error code of an FX5CPU                                                                                                    | 1                                                       | *10                                                                                                    |
| Servo<br>amplifier <sup>*3</sup> | 20016 to 21121                  | Error code of the servo amplifier                                                                                                    |                                                         | User's Manual of the servo amplifier connected to the GOT                                                                                                    |

\*1 For the details of the GOT special registers (GS262 to GS264), refer to the following.

📖 GT Designer3 (GOT2000) Screen Design Manual

\*2 FXCPU has error codes 100 to 109, indicating the status of M8060 to M8069. (Example) If error code (100) occurs, handle the error according to the M8060 description.

\*3 The GOT displays the error code displayed on the servo amplifier (hexadecimal) in decimal + 20000. Therefore, when referring to the manual of the servo amplifier with the error code displayed on the GOT using the system alarm, subtract 20000 from the GOT error code and convert the last 3 digits into the hexadecimal number. (Example: When the GOT system alarm shows 20144, the error code of the servo amplifier is 90H.)

\*4 Channel No. will not be stored depending on the error code.
 For the details of the channel No. storage by error code, refer to the following.
 Image 409 System alarm list

- \*5 With the system alarm related to the file access, you cannot identify the drive where the alarm occurs. However, you can identify the drive by checking the File Access Error signal (b7 to b10) of System signal 2-2.
- \*6 The GOT displays the error code corresponding to an error occurring in the multiple CPU system. Check the error details with MT Developer or MT Works2. For error handling, refer to the manual of the Motion CPU.

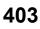

- \*7 The GOT displays the error code corresponding to an error occurring in the multiple CPU system. Check the error details with the CNC monitor.
  - For error handling, refer to the manual of the CNC.
- \*8 The GOT displays the error code corresponding to an error occurring in a robot controller in the multiple CPU system or a standalone robot controller.
  - Check the error details with RT ToolBox2 or RT ToolBox3.

For error handling, refer to the manual of the robot controller.

- \*9 The GOT displays the error code corresponding to an error occurring in an RCPU or Motion CPU (MELSEC iQ-R series). Check the error details with GX Works3 or MT Works2.
- For error handling, refer to the manual of the RCPU or Motion CPU (MELSEC iQ-R series). \*10 The GOT displays the error code corresponding to an error occurring in an FX5CPU.

Check the error details with GX Works3.

For error handling, refer to the manual of the FX5CPU.

#### ■Controller error codes

| Error<br>source | Error code | Description                                    | Channel No. storage destination <sup>*1</sup> | Reference                |
|-----------------|------------|------------------------------------------------|-----------------------------------------------|--------------------------|
| Controller      | 1 to 32767 | Error codes for the controller <sup>*2*3</sup> | GS263                                         | Manual of the controller |

\*1 For the details of the GOT special registers (GS262 to GS264), refer to the following.

\*2 For the FXCPU, error code 100 to 109 correspond to M8060 to M8069 respectively. Example) For error code 100, take the corrective action for M8060.

\*3 For the hexadecimal error code of the servo amplifier, the GOT displays the error code in decimal incremented by 20000. When referring to the manual of servo amplifier by the error code displayed as a GOT system alarm, subtract 20000 from the GOT error code and change its lower three digits to the hexadecimal number. Example) The GOT system alarm 20144 refers to the servo amplifier error code 90H.

#### Identification/manufacturer/classification code of the system alarm

A system alarm contains an identification code, manufacturer code, and classification code. The identification code indicates the category of the error. The manufacturer code and classification code indicate the area where the error occurred. The following shows the details of the identification code, manufacturer code, and classification code.

#### ■Identification code

| Identification code | Description                                                        |
|---------------------|--------------------------------------------------------------------|
| G                   | GOT error                                                          |
| W                   | GOT Mobile error                                                   |
| Ν                   | Network error (in the network unit that is mounted on the GOT)     |
| Μ                   | Mitsubishi Electric controller error                               |
| С                   | Non-Mitsubishi Electric controller, microcomputer, or MODBUS error |

#### ■Manufacturer code

| Manufacturer code | Description                            |
|-------------------|----------------------------------------|
| 01h               | Mitsubishi Electric Corporation        |
| 20h               | Computer, MODBUS                       |
| 21h               | OMRON                                  |
| 22h               | KEYENCE                                |
| 23h               | FUJI ELECTRIC (PLC)                    |
| 24h               | FUJI ELECTRIC (Temperature controller) |
| 25h               | YASKAWA                                |
| 26h               | YOKOGAWA                               |
| 27h               | PANASONIC, PANASONIC IDS               |
| 28h               | TOSHIBA                                |
| 29h               | SHIBAURA MACHINE                       |
| 2Ah               | HITACHI IES                            |
| 2Bh               | HITACHI                                |
| 2Ch               | KOYO EI                                |
| 2Dh               | SHARP                                  |
| 2Eh               | JTEKT                                  |
| 30h               | SHINKO                                 |
| 31h               | CHINO                                  |
| 32h               | AZBIL                                  |
| 33h               | RKC                                    |
| 34h               | IAI                                    |
| 36h               | ALLEN-BRADLEY                          |
| 37h               | GE IP                                  |
| 38h               | LS IS                                  |
| 39h               | SICK                                   |
| 3Ah               | SIEMENS                                |

#### ■Classification code

The details of the classification code differ according to the identification code and manufacturer code.

| Identification code | Manufacturer code | Classification code | Description                                        |
|---------------------|-------------------|---------------------|----------------------------------------------------|
| W                   | -                 | 00h                 | Related to the monitor function or object function |
|                     |                   | 01h                 | Related to the communication or controllers        |
|                     |                   | 02h                 | Related to operations                              |
|                     |                   | 03h                 | Related to the file access                         |
|                     | -                 | 21h                 | [MELSECNET/H]                                      |
|                     |                   | 22h                 | [CC-Link IE Controller Network]                    |
|                     |                   | 23h                 | [CC-Link IE Field Network]                         |
|                     |                   | 24h                 | [CC-Link Ver.2(ID)]                                |
|                     |                   | 25h                 | [PROFIBUS DP]                                      |
|                     |                   | 26h                 | [DeviceNet]                                        |
|                     |                   | 27h                 | [CC-Link IE Field Network Basic]                   |
|                     |                   | 28h                 | [CC-Link IE TSN]                                   |
|                     | 01h               | 00h                 | [Serial(MELSEC)]                                   |
|                     |                   | 01h                 | [CC-Link(G4)]                                      |
|                     |                   | 02h                 | [Multidrop(Slave)]                                 |
|                     |                   | 03h                 | [AJ71QC24,MELDAS C6*]                              |
|                     |                   | 04h                 | [AJ71C24/UC24]                                     |
|                     |                   | 05h                 | [MELSEC-FX]                                        |
|                     |                   | 06h                 | [MELSEC-WS]                                        |
|                     |                   | 10h                 | [Ethernet(MITSUBISHI ELECTRIC),Gateway]            |
|                     |                   | 11h                 | [Ethernet(FX),Gateway]                             |
|                     |                   | 20h                 | [BUS(Q)]                                           |
|                     |                   | 21h                 | [MELSECNET/H]                                      |
|                     |                   | 22h                 | [CC-Link IE Controller Network]                    |
|                     |                   | 23h                 | [CC-Link IE Field Network]                         |
|                     |                   | 24h                 | [CC-Link Ver.2(ID)]                                |
|                     |                   | 25h                 | [Bus(A/QnA)]                                       |
|                     |                   | 27h                 | [CC-Link IE Field Network Basic]                   |
|                     |                   | 28h                 | [CC-Link IE TSN]                                   |
|                     |                   | 30h                 | [MELSERVO-J4,J3,J2S/M,JE]                          |
|                     |                   | 40h                 | [Ethernet(MELSERVO),Gateway]                       |
|                     |                   | 50h                 | [FREQROL 500/700/800,SENSORLESS SERVO]             |
|                     |                   | 50h                 | [FREQROL 800]                                      |
|                     |                   | 52h                 | [FREQROL(batch monitor)]                           |
|                     |                   | 60h                 | [Ethernet(FREQROL),Gateway]                        |
|                     |                   | 61h                 | [Ethernet(FREQROL(Batch monitor)), Gateway]        |
|                     | 20h               | E0h                 | [MODBUS/RTU Master]                                |
|                     | 2011              | E1h                 | [MODBOS/RTO Master]<br>[Computer]                  |
|                     |                   |                     |                                                    |
|                     |                   | E2h                 | [MODBUS/RTU Slave]                                 |
|                     |                   | 25h                 | [PROFIBUS DP]                                      |
|                     |                   | 26h                 |                                                    |
|                     |                   | F0h                 | [MODBUS/TCP Master,Gateway]                        |
|                     |                   | F1h                 | [Computer]                                         |
|                     |                   | F2h                 | [Ethernet(SLMP),Gateway]                           |
|                     |                   | F3h                 | [MODBUS/TCP Slave,Gateway]                         |
|                     |                   | F4h                 | [OPC]                                              |

| dentification code | Manufacturer code | Classification code | Description                                      |
|--------------------|-------------------|---------------------|--------------------------------------------------|
| ;                  | 21h               | 00h                 | [OMRON SYSMAC]                                   |
|                    |                   | 10h                 | [Ethernet(OMRON),Gateway]                        |
|                    |                   | 11h                 | [Ethernet(OMRON NJ/NX), Gateway]                 |
|                    |                   | 70h                 | [OMRON THERMAC/INPANEL NEO]                      |
|                    |                   | 71h                 | [OMRON Digital Temperature Controller]           |
|                    | 22h               | 00h                 | [Serial(KEYENCE)]                                |
|                    |                   | 10h                 | [Ethernet(KEYENCE),Gateway]                      |
|                    | 23h               | 00h                 | [FUJI MICREX-F]                                  |
|                    | 24h               | 70h                 | [FUJI Temperature Controller/Digital Controller] |
|                    | 25h               | 00h                 | [YASKAWA GL]                                     |
|                    |                   | 01h                 | [YASKAWA MP2000/MP900/CP9200SH]                  |
|                    |                   | 02h                 | [YASKAWA CP9200(H)]                              |
|                    |                   | 03h                 | [YASKAWA CP9300MS(MC compatible)]                |
|                    |                   | 10h                 | [Ethernet(YASKAWA),Gateway]                      |
|                    |                   | 11h                 | [Ethernet(YASKAWA MP3000),Gateway]               |
|                    |                   | 12h                 | [Ethernet(YASKAWA High Speed Ethernet Server),   |
|                    |                   | 1211                | Gateway]                                         |
|                    | 26h               | 00h                 | [YOKOGAWA FA500/FA-M3/STARDOM]                   |
|                    |                   | 10h                 | [Ethernet(YOKOGAWA),Gateway]                     |
|                    |                   | 70h                 | [YOKOGAWA GREEN/UT100/UT2000/UT Advance]         |
|                    | 27h               | 00h                 | [Panasonic MEWNET-FP]                            |
|                    |                   | 01h                 | [Panasonic MEWTOCOL-7]                           |
|                    |                   | 30h                 | [Panasonic MINAS-A4]                             |
|                    |                   | 31h                 | [Panasonic MINAS-A5]                             |
|                    |                   | 00h                 |                                                  |
|                    |                   |                     |                                                  |
|                    | 29h               | 00h                 |                                                  |
|                    | 2Ah               | 00h                 |                                                  |
|                    |                   | 01h                 | [HITACHI IES HIDIC H(Protocol2)]                 |
|                    |                   | 10h                 | [Ethernet(HITACHI IES), Gateway]                 |
|                    | 2Bh               | 00h                 | [HITACHI S10mini/S10V]                           |
|                    |                   | 10h                 | [Ethernet(HITACHI), Gateway]                     |
|                    | 2Ch               | 00h                 | [KOYO KOSTAC/DL]                                 |
|                    | 2Dh               | 00h                 | [SHARP JW]                                       |
|                    | 2Eh               | 00h                 | [JTECT TOYOPUC-PC]                               |
|                    | 2Fh               | 00h                 | [Muratec MPC]                                    |
|                    |                   | 01h                 | [Muratec MPR]                                    |
|                    | 30h               | 70h                 | [SHINKO TECHNOS CONTROLLER]                      |
|                    | 31h               | 70h                 | [CHINO MODBUS device]                            |
|                    | 32h               | 70h                 | [Azbil SDC/DMC]                                  |
|                    |                   | 71h                 | [Azbil DMC50]                                    |
|                    | 33h               | 70h                 | [RKC SR Mini HG(MODBUS)]                         |
|                    | 34h               | 90h                 | [IAI ROBO CYLINDER]                              |
|                    |                   | 91h                 | [IAI X-SEL]                                      |
|                    | 35h               | 90h                 | [Hirata HNC]                                     |
|                    | 36h               | 00h                 | [AB SLC500,AB 1:N]                               |
|                    |                   | 01h                 | [AB MicroLogix]                                  |
|                    |                   | 02h                 | [AB Control/CompactLogix]                        |
|                    |                   | 03h                 | [AB MicroLogix(Extended)]                        |
|                    |                   | 03h                 | [AB DH485]                                       |
|                    |                   |                     |                                                  |
|                    |                   | 10h                 | [Ethernet(AB), Gateway]                          |
|                    |                   | 11h                 | [Ethernet(AB Tag), Gateway]                      |
|                    |                   | 12h                 | [Ethernet(AB MicroLogix), Gateway]               |

407

| Identification code | Manufacturer code | Classification code | Description                                    |
|---------------------|-------------------|---------------------|------------------------------------------------|
| С                   | 38h               | 00h                 | [LS Industrial Systems MASTER-K]               |
|                     |                   | 10h                 | [Ethernet(LS Industrial Systems XGK), Gateway] |
|                     | 39h               | 00h                 | [SICK Flexi Soft]                              |
|                     | 3Ah               | 00h                 | [SIEMENS S7-200]                               |
|                     |                   | 01h                 | [SIEMENS S7-300/400]                           |
|                     |                   | 10h                 | [Ethernet(SIEMENS S7),Gateway]                 |
|                     |                   | 11h                 | [Ethernet(SIEMENS OP),Gateway]                 |

### System alarm list

#### The system alarm detected with GOT is shown below.

| Error<br>code | Error message                                                                        | Action                                                                                                    | Channel No<br>storage |
|---------------|--------------------------------------------------------------------------------------|----------------------------------------------------------------------------------------------------|-----------------------|
| 300           | Project data contains unsupported objects.                                           | Install the latest version of GT Designer3 and write the package data again to the GOT.                                                                                                    | ×                     |
| 301           | Project data contains unsupported functions.                                         | Install the latest version of GT Designer3 and write the package data again to the GOT.                                                                                                    | ×                     |
| 302           | Project data contains unsupported settings.                                          | Install the latest version of GT Designer3 and write the package data again to the GOT.                                                                                                    | ×                     |
| 303           | Set monitor points too large. Decrease setting points.                               | Decrease the number of objects from the displayed screen. For the number of maximum objects for 1 screen, refer to the following.                                                                                                    | ×                     |
|               |                                                                                      | <ul> <li>Place the objects with quantity limit on either of the following screens when outputting a hidden screen's image using the hard copy function.</li> <li>If placed on both screens, the objects will not appear in the outputted file.</li> <li>Displayed monitor screen</li> <li>Hard copy output target screen</li> </ul>                                                                                                    | ×                     |
| 305           | Background loading of the system package failed.                                     | Check that the data storage, which stores the package data and GOT project data, is installed and the data is not damaged.                                                                                                    | ×                     |
| 306           | No project data. Download screen data.                                               | The project data is not downloaded or the screen data is not sufficient.<br>• Download the project data or screen data.                                                                                                    | ×                     |
| 307           | Monitor device not set                                                               | The monitor device of the object is not set. <ul> <li>Set the monitor device of the object.</li> </ul>                                                                                                    | ×                     |
| 308           | No comment data. Download comment.                                                   | The comment file does not exist.  • Create the comment file and download to GOT.                                                                                                    | ×                     |
| 309           | Device reading error. Correct device.                                                | The error occurred when reading a continuous device.  • Correct the device.                                                                                                    | ×                     |
| 310           | Project data does not exist or out of range.                                         | Specified base screen / window screen does not exist in the project data.<br>Specified base screen / window screen is out of the permissible area.<br>• Specify the existing base screen / window screen.                                                                                                    | ×                     |
| 311           | No. of alarm has exceeded upper limit.<br>Delete restored alarm.                     | The number of alarm histories that can be observed by the alarm history display function has exceeded the maximum points.<br>• Delete the restored history to decrease the number of alarm histories.                                                                                                    | ×                     |
| 312           | No. of sampling has exceeded upper limit.<br>Delete collected data.                  | <ul> <li>The collection frequency exceeded the upper limit when "Store Memory" and "Accumulate/Average" were set in the scatter graph.</li> <li>Approve "Clear trigger" setup in the scatter graph.</li> <li>Set the "Operation at frequency over time" to "Initialize and Continue" in scatter graph.</li> </ul>                                                                                                    | ×                     |
| 313           | Insufficient key window design information.<br>Download extended system application. | Install a system application (extended function) of [Key Window Design Information] on the GOT.                                                                                                    | ×                     |
| 315           | Device writing error. Correct device.                                                | Error occurred while writing in the device.<br>• Correct the device.                                                                                                    | ×                     |
| 316           | Cannot display or input operation value.<br>Review expression.                       | <ul> <li>In indirect specification of comment/parts number, the data operation result exceeded the range in which device type can be expressed.</li> <li>Review the data operational expression, in order not exceeding the range in which the device type can be expressed.</li> </ul>                                                                                                    | ×                     |
| 317           | Too high frequency of data collection.<br>Review conditions.                         | <ul> <li>Data of an object, to which [Collect data only when trigger conditions are satisfied] is set, are collected too frequently, or the number of objects has exceeded the number of objects collectable simultaneously.</li> <li>Set a longer cycle for trigger occurrence to each object.</li> <li>Make the settings so that 257 or more display triggers of objects, to which [Collect data only when trigger conditions are satisfied] is set, do not occur simultaneously.</li> </ul> | ×                     |
| 318           | The sound data with the specified number does not exist.                             | The sound data with the specified number does not exist in the sound file list. <ul> <li>Check the specified number.</li> <li>Register a sound file with the specified number.</li> </ul>                                                                                                    | ×                     |
| 320           | Specified object does not exist or out of range.                                     | The part file does not exist.<br>• Create the part file and download to GOT.                                                                                                    | ×                     |

409

| Error<br>code | Error message                                                                                                    | Action                                                                                                    | Channel No.<br>storage |
|---------------|----------------------------------------------------------------------------------------------------|----------------------------------------------------------------------------------------------------|------------------------|
| 322           | Dedicated device is out of range. Confirm device range.                                                                     | <ul> <li>The monitored device No. is out of the permissible area of the targeted PLC CPU.</li> <li>Check the PLC CPU to be monitored and its parameter settings, and set a valid device in GT Designer3.</li> </ul>                                                                                                    | x                      |
|               |                                                                                                    | <ul><li>The specified data type is not supported by the devices of the connected controller.</li><li>Check the controller settings and specify a data type supported by the devices of the controller.</li></ul>                                                                                                    |                        |
|               |                                                                                                    | <ul> <li>Consecutive device setting is specified for devices that cannot be specified as consecutive devices.</li> <li>Change the device so that consecutive device setting can be specified, or do not set consecutive devices.</li> <li>For how to set the devices, refer to the following.</li> <li>GT Designer3 (GOT2000) Screen Design Manual</li> </ul>                                                                                                    |                        |
| 326           | The data type of labels/tags do not match.<br>Please check the settings.                                                    | The data type of the device assigned to the label or tag is incorrect.<br>• For the usable data types, refer to the following.<br>□ GT Designer3 (GOT2000) Screen Design Manual                                                                                                    | ×                      |
|               |                                                                                                    | <ul><li>The data types are inconsistent between the object or others and the label or tag set<br/>on the PLC side.</li><li>Correct the data type of the object or others according to that of the label or tag<br/>set on the PLC side.</li></ul>                                                                                                    |                        |
|               |                                                                                                    | <ul><li>String-type labels or tags may have not been imported.</li><li>If the labels or tags have not been imported, import them with GT Designer3.</li></ul>                                                                                                    |                        |
| 327           | Label names have not been resolved.<br>Resolve label names again.                                                           | Check the connection status of the PLC and execute the label name resolution again.                                                                                                    | ×                      |
| 328           | There are label/tag settings that can not be<br>monitored. Check the label/tag settings or<br>resolve the label name again. | <ul> <li>The label or tag is set for the PLC which does not support labels.</li> <li>Correct the network No. and station number.</li> <li>The label name or tag name specified in the project data does not exist on the PLC side.</li> <li>Check if the label name or tag name specified in the project data exists on the PLC side.</li> <li>The GOT access the label or tag inaccessible from external devices.</li> <li>Enable the access from external devices in the label/tag setting on the PLC side.</li> <li>When a global label of structure has members to which devices are manually assigned, the GOT fails to perform the label name resolution.</li> <li>Perform operations so that the devices are automatically assigned to the members, or directly set the manually assigned devices as monitor devices.</li> <li>Label name resolution cannot be performed during the PLC initial processing.</li> <li>Change the title display time of the GOT so as to execute the label name resolution after the PLC initial processing.</li> </ul> | ×                      |
| 329           | Station numbers cannot be switched when label/ tag devices are used.                                                        | Do not perform the station No. switching to the station using labels or tags.                                                                                                    | ×                      |
| 330           | Insufficient memory media capacity.<br>Confirm M-card capacity.                                                             | The available space of the memory card is insufficient.<br>Check the available space of the memory card.<br>For the checking method, refer to the following.<br>I GT Designer3 (GOT2000) Screen Design Manual                                                                                                    | ×                      |
| 331           | Cannot access the memory card.<br>Please check the memory card (inserted)/<br>SD card cover/access switch.                  | No memory card is installed in the drive, the SD card cover is open, or the SD card<br>access switch is turned off.<br>• Install the memory card in the specified drive.<br>• Close the SD card cover to make the SD card accessible.<br>• Turn on the SD card access switch to make the SD card accessible.                                                                                                    | ×                      |
| 332           | Memory media is not formatted.                                                                                              | Memory card (build-in SD card) is not formatted or formatted incorrectly. Format the memory card.                                                                                                    | ×                      |
| 333           | Unable to overwrite. Memory card is write-<br>protected.                                                                    | Memory card (build-in SD card) is write-protected.<br>Cancel the write-protection of memory card.                                                                                                    | ×                      |
| 334           | Memory media error. Replace memory media.                                                                                   | Memory card (build-in SD card) is faulty.<br>Replace the memory card.                                                                                                    | ×                      |
| 336           | Access failed because the target file size is too large.                                                                    | <ul> <li>The size of the file that the GOT attempts to access is not supported.</li> <li>Make sure that the file size does not exceed 2 GB.</li> <li>For GT27, GT25, and GS25, the size of the target file for a hard copy output must be less than 3840 KB.</li> <li>For GT23, the size of the target file for a hard copy output must be less than 300 KB.</li> </ul>                                                                                                    | ×                      |

| Error<br>code | Error message                                                    | Action                                                                                                    | Channel No.<br>storage |
|---------------|------------------------------------------------------------------|----------------------------------------------------------------------------------------------------|------------------------|
| 337           | File output failed. Confirm output file path.                    | <ul> <li>Either of the following folder or file with the name same as the file to be created exists in the storage destination SD card or USB memory.</li> <li>Folder storing data</li> <li>Write-protect file</li> <li>Delete the above folder or file, or change the name of the file to be created.</li> </ul>                                                        | x                      |
| 338           | Modem is not connected correctly or the power is not turned on.  | <ul><li>There is no response to the initializing command because the modem is not connected correctly or the power is not turned on.</li><li>Confirm the modem connection.</li><li>Turn on the power of the modem.</li></ul>                                                                                                    | ×                      |
| 339           | Failed to initialize the modem. Check initialization command.    | An error is returned from the modem because the initializing command is invalid.<br>• Confirm the initializing command of the modem.                                                                                                    | ×                      |
| 340           | Printer error or power failure                                   | <ul><li>Printer is faulty or the printer power supply has not been turned on.</li><li>Confirm the printer.</li><li>Turn on the power supply of the printer.</li></ul>                                                                                                    | ×                      |
| 342           | External power is not supplied to external I/<br>O unit          | <ul> <li>Error occurred at the external I/O interface module.</li> <li>If an external power supply (24 V DC) is not supplied, supply the external power supply.</li> <li>If an external power supply is supplied, replace the external I/O interface module.</li> </ul>                                                                                                  | ×                      |
| 343           | External I/O unit installation error. Check if firmly installed. | The external I/O interface module is not installed correctly. <ul> <li>Install the external I/O interface module correctly.</li> </ul>                                                                                                    | ×                      |
| 345           | BCD/BIN conversion error. Correct data.                          | Any value that cannot be converted to a BCD/BIN value is being displayed/input. <ul> <li>Change the device data to be displayed to the BCD value.</li> <li>Correct the input value to the 4 digits integer.</li> </ul>                                                                                                    | 0                      |
| 346           | There are no valid report screen settings.                       | <ul> <li>The specified save destination of the report file is invalid.</li> <li>Check the following report file settings.</li> <li>The report screen exists in the report file specified as the save destination.</li> <li>The report file specified as the save destination of a report screen does not specify another report file as its save destination.</li> </ul> | x                      |
| 351           | The specified comment file does not exist.                       | The comment file was inaccessible at the GOT startup. <ul> <li>Check that the comment file is in the read source folder.</li> </ul>                                                                                                    | ×                      |
| 352           | The format of the comment file is invalid.                       | <ul> <li>Reading the comment file has failed due to one of the following causes.</li> <li>The format of the comment file is incorrect.</li> <li>The comment file does not have a comment column or comment row.</li> <li>Correct the format of the comment file, and read the file again.</li> </ul>                                                                     | x                      |
| 353           | Failed to read the comment file due to insufficient user area.   | <ul><li>The user area does not have enough space for reading comments.</li><li>Reduce the size of the project data by deleting unnecessary data or performing other operations.</li></ul>                                                                                                    | ×                      |
| 359           | Thumbnail output is not available.                               | <ul> <li>Thumbnail output is not supported if the output format or output target is set as shown below.</li> <li>Disable thumbnail output and execute the output again.</li> <li>The output format is PDF.</li> <li>The output target is one of overlap windows 1 to 5 being displayed.</li> <li>The output target is a hidden window screen.</li> </ul>                 | x                      |
| 360           | 0 divisor division error. Confirm operation expression.          | Zero division occurred by the data operational expression.<br>• Review the data operational expression so that the divisor should not become 0.                                                                                                    | ×                      |
| 361           | Specified device No. is out of range.                            | <ul> <li>The entered file number is out of range.</li> <li>Check the entered file number, and enter a valid value (1 to 9999).</li> </ul>                                                                                                    | ×                      |
| 362           | Invalid device value in time action setting                      | When controllers are controlled with the GOT's time action function, the set No. is our of range, or the set device values regarding the operation settings are out of range or invalid.<br>• Set valid values.                                                                                                    | ×                      |
| 363           | The file number exceeds the limitation.<br>File output failed.   | Delete the file that has the largest file No. and unnecessary files.                                                                                                    | ×                      |
| 364           | Cannot start hard copy. Confirm destination setting.             | Check if the output destination specified with the special function switch in which the hard copy start is set and the output destination specified by setting of the hard copy are matched.                                                                                                    | ×                      |
| 365           | Cannot start hard copy.<br>Output target is not displayed.       | The overlap window specified for the output target is not displayed. <ul> <li>Display the target overlap window and start a hard copy output.</li> </ul>                                                                                                    | ×                      |
| 366           | Unable to output hard copy.<br>Confirm output target setting.    | An invalid setting or screen operation is detected while the image of a screen other than the displayed monitor screen is being output.<br>For the corrective actions, refer to the following manual.<br>I GT Designer3 (GOT2000) Screen Design Manual                                                                                                    | ×                      |

| Error<br>code | Error message                                                                        | Action                                                                                                    | Channel No.<br>storage |
|---------------|--------------------------------------------------------------------------------------|----------------------------------------------------------------------------------------------------|------------------------|
| 367           | Cannot start hard copy.<br>Confirm the external control device value.                | Invalid values are set for the following external control devices.<br>Set valid values.<br>• Output file format<br>• Output target screen<br>• Number of output target screens                                                                                                    | ×                      |
| 368           | Unable to output hard copy.<br>The specified screen is invalid.                      | <ul> <li>Correct the settings of the output target screen.</li> <li>A hard copy output is not executed if any of the following applies.</li> <li>Even one of sequentially numbered screens out of the specified number of screens is missing.</li> <li>The security level is insufficient.</li> <li>The screen number of the displayed screen is included.</li> </ul> | x                      |
| 369           | Unable to output hard copy.<br>The output screen data size exceeds the<br>user area. | The data size of the output target screen exceeds the user area size (20 MB).<br>• Adjust the number of output target screens and the contents of those screens.                                                                                                    | ×                      |
| 370           | Upper and lower limit value error. Confirm value setting.                            | The setting of lower/upper limit value is [Upper limit ≤ Lower limit].<br>Correct the setting so as to be "Upper limit > Lower limit".                                                                                                    | ×                      |
| 372           | Cannot display bookmark contents over 1000.                                          | Set the number of bookmarks of the PDF file so that it does not exceed 1000.                                                                                                    | ×                      |
| 373           | Overflow occurred in 64-bit bitwise operations. Confirm operation expression.        | An overflow has occurred in a 64-bit data operation.<br>• Correct the expression for a data operation.                                                                                                    | ×                      |
| 380           | Insufficient USB drive capacity.<br>Confirm the drive capacity.                      | Available memory of the extension drive is insufficient.<br>Confirm the available memory of the extension drive, and increase the memory if it is<br>low.                                                                                                    | ×                      |
| 381           | USB drive is not installed or in a removable state.                                  | Install the extension drive if it is not installed.<br>• Reinstall the extension drive if it is in the removable status.                                                                                                    | ×                      |
| 382           | USB drive is not formatted.                                                          | Extension drive is not formatted or formatted incompatible with GOT.<br>• Reformat the extension drive.                                                                                                    | ×                      |
| 383           | Unable to overwrite. USB drive is write-<br>protected                                | Extension driver is write-protected.  • Cancel the write-protection of extension drive.                                                                                                    | ×                      |
| 384           | USB drive error. Replace USB drive.                                                  | Extension drive is faulty.<br>• Replace the extension drive.                                                                                                    | ×                      |
| 390           | Failed to connect to the file server.<br>Exceeded the share limit of the server.     | The number of clients connected the shared folder on the file server has exceeded the limit.<br>Disconnect any client or raise the maximum number of connections to the shared folder.                                                                                                    | ×                      |
| 391           | Failed to connect to the file server.<br>Authentication failed on the server.        | The user name and password settings are inconsistent between the GOT and the file server.<br>Correct the user name and password settings.                                                                                                    | ×                      |
| 392           | Failed to connect to the file server.<br>Cannot find the destination.                | The specified shared folder does not exist on the file server.<br>Check that the specified shared folder name is consistent between the GOT and the<br>file server.                                                                                                    | ×                      |
| 393           | Failed to connect to the file server.<br>Accessed with a locked user.                | The specified user name has been locked out on the server.<br>Specify an unlocked user name, or unlock the user name.                                                                                                    | ×                      |
| 394           | Failed to connect to the file server.<br>An invalid volume was specified.            | The hard disk specified as the network drive is inaccessible.<br>Check the settings of the hard disk.                                                                                                    | ×                      |
| 395           | Cannot use the network drive.<br>File server does not respond (timeout).             | <ul> <li>After the GOT is connected to the file server, the IP address of the server or shared folder name is changed, the holder becomes unshared, or the server is turned off.</li> <li>Check if the above conditions have occurred.</li> <li>The connected file server is not validated.</li> <li>Check if the file server has been validated.</li> </ul>          | ×                      |
| 396           | An unexpected error was detected in the network drive.                               | An error occurred in the file server.<br>Contact the manufacturer of the file server.                                                                                                    | ×                      |
| 401           | An error response has been received from the connected device.                       | <ul> <li>Eliminate the cause of the CPU error.</li> <li>Review the operating conditions of the CPU, parameters, and others.</li> </ul>                                                                                                    | 0                      |

| Error<br>code | Error message                                                                   | Action                                                                                                    | Channel No.<br>storage |
|---------------|---------------------------------------------------------------------------------|----------------------------------------------------------------------------------------------------|------------------------|
| 402           | Communication timeout. Confirm<br>communication pathway or modules.             | <ul> <li>The time-out error occurred during communicating.</li> <li>Confirm the cable omission, the communication unit mounting status and status of the PLC.</li> <li>Channel No. is not displayed in error code or error message in the case an error occurs when using the multi-channel function.</li> <li>Refer to the following manual to identify the channel No. in error.</li> <li>GOT2000 Series Connection Manual for GT Works3 and a controller used (1.6 Checking for Normal Monitoring)</li> <li>This error may occur when the load of PLC CPU becomes heavier while accessing other stations. In such case, transfer the data of the other station to the host station PLC CPU and monitor them at the host.</li> <li>Put COM instruction when the PLC scanning is long.</li> <li>Check if the version of the communication driver supports the controller.</li> <li>For how to check the version of the communication driver, refer to the following.</li> <li>GT Designer3 (GOT2000) Screen Design Manual</li> </ul> | 0                      |
| 403           | SIO status error. Confirm communication pathway or modules.                     | Either of the overrun error, parity bit error or flaming error was generated when the RS-422 / RS-232 communication was received.<br>Confirm the cable omission, the communication module mounting status, status of the PLC.and the transmission speed of the computer link.<br>Channel No. is not displayed in error code or error message in the case an error occurs when using the multi-channel function.<br>Refer to the following manual to identify the channel No. in error.<br>GOT2000 Series Connection Manual for GT Works3 and a controller used (1.6<br>Checking for Normal Monitoring)                                                                                                    | 0                      |
| 404           | Response does not match communication request.                                  | <ul> <li>Resolve crosstalk on the line.</li> <li>Lengthen the communication timeout time.</li> <li>Change the communication timeout time by one of the following methods.</li> <li>Changing the setting in [Detail setting] of the utility.</li> <li>Page 108 Communication detail setting</li> <li>Changing the setting of the communication detail settings in GT Designer3.</li> <li>GOT2000 Series Connection Manual for the controller used</li> </ul>                                                                                                    | 0                      |
| 406           | Specified station access is out of range.<br>Confirm station no.                | <ul> <li>Station numbers other than master/local station are specified at the CC-Link connection (via G4).</li> <li>A PLC CPU other than QCPU is accessed.</li> <li>Confirm the station number of the project data.</li> </ul>                                                                                                    | 0                      |
| 407           | Accessed other network. Change network setting.                                 | <ul> <li>When monitoring the same network as the GOT<br/>The GOT accesses the other networks with the MELSECNET/H, MELSECNET/10<br/>(PLC to PLC network), or CC-Link IE Controller Network connection. Confirm the<br/>network number of the project data so as not to access to other networks.</li> <li>When monitoring other networks<br/>Reconfigure the [Routing Information Setting] of GT Designer3 or the [Routing<br/>Information Setting] of GX Developer.</li> <li>When using GT15-75J71LP23-Z/ GT15-75J71BR13-Z<br/>Other networks cannot be monitored.<br/>Confirm the network number of the project data so as not to access to other<br/>networks.</li> </ul>                                                                                                    | 0                      |
| 410           | Cannot perform operation because of PLC run mode. Stop the PLC.                 | The operation, which could not be performed during RUN of PLC CPU, was performed.<br>Stop the PLC CPU.                                                                                                    | 0                      |
| 411           | Memory cassette is write-protected. Check the memory cassette.                  | The memory cassette installed in the PLC CPU is EPROM or E2PROM, and it is in a protected status.<br>Confirm the memory cassette installed in PLC CPU.                                                                                                    | 0                      |
| 412           | Cannot read/write device protected by keyword. Remove keyword.                  | The key word is set in PLC CPU.<br>Cancel the key word.                                                                                                    | 0                      |
| 413           | Unsupported CPU has been accessed.                                              | <ul> <li>Check the latest manual to see if the CPU is supported.</li> <li>Write package data created with the latest version of GT Designer3.</li> <li>Connect a servo amplifier of the same model as the one specified in GT Designer3.</li> </ul>                                                                                                    | 0                      |
| 414           | Data cannot be written to a write-protected device. Please review the settings. | <ul> <li>The external write-protection setting of the device is set to the CPU to which data was attempted to be written.</li> <li>Perform one of the following actions.</li> <li>Do not write data to a device to which the external write-protection setting of the device is set.</li> <li>Write data to the available device again.</li> <li>Disable the external write-protection setting of the device and write data again.</li> </ul>                                                                                                    | 0                      |

| Error<br>code | Error message                                                                                                    | Action                                                                                                    | Channel No.<br>storage |
|---------------|----------------------------------------------------------------------------------------------------|----------------------------------------------------------------------------------------------------|------------------------|
| 415           | Failed to write a file to the connected device because the write-protection setting of the device was enabled.          | <ul> <li>The external write-protection setting of the device is set to the CPU to which a file was attempted to be written.</li> <li>Perform one of the following actions.</li> <li>Do not write a device initial value file or file register file.</li> <li>Disable the external write-protection setting of the device and write data again.</li> </ul>                                                                                                    | 0                      |
| 416           | Failed to write to a file because the external operation prohibition setting of the operation history file was enabled. | [Disable clearing operation history] is enabled in the CPU to which a file was attempted to be written.<br>Disable this setting and write the file again.                                                                                                    | 0                      |
| 420           | E71 specification is ASCII.                                                                                             | [ASCII code] is selected in [Ethernet operations] of the PLC side setting.<br>Select [Binary code].                                                                                                    | 0                      |
| 421           | E71 is set as read-only. Clear setting.                                                                                 | The Ethernet module on the PLC side is set in read-only.<br>Set the Ethernet module on the PLC side to write-enabled.                                                                                                    | 0                      |
| 422           | Not communicating between CPU and E71. Confirm CPU error.                                                               | PLC CPU error. Communication between PLC CPU and the PLC side Ethernet<br>module impossible.<br>Confirm whether there is error in PLC CPU by GX Developer etc. (Confirm buffer<br>memory)                                                                                                    | 0                      |
| 423           | Insufficient network table information. Add station no.                                                                 | <ul> <li>The station number set in the project data and the station number set in the switching station No. device do not exist in the Ethernet setting of GT Designer3.</li> <li>Add the station number set in the project data to the Ethernet setting of GT Designer3.</li> <li>When using the station No. switching function, check the data of the switching station No. device.</li> <li>When the station number specified in the switching station No. device is not set in the Ethernet setting, add the station number to the Ethernet setting.</li> <li>When the station number does not exist in the system, change the data of the switching station No. device.</li> <li>(Set the station number so that it becomes the same as the station number of the PLC side Ethernet module set in the parameter setting of GX Developer.)</li> </ul> | 0                      |
| 424           | Same sta. on GOT & project data. Review<br>communication parameter.                                                     | <ul> <li>The station number set in the GOT's utility is the same as the station number set in the Ethernet setting of GT Designer3 (the station number of the PLC side Ethernet module) or in the project data.</li> <li>Check the following contents so that the multiple station numbers should not be the same.</li> <li>Check the GOT's station number in the GOT's utility.</li> <li>Check the station number set in the project data.</li> <li>Check the station number set in the Ethernet setting. (Set the station number so that it becomes the same as the station number of the PLC side Ethernet module set in the parameter setting of GX Developer.)</li> <li>When using the station No. switching function, check the data of the switching station No. device.</li> </ul>                                                                | 0                      |
| 425           | A duplicate IP address has been detected.<br>Confirm the setting.                                                       | The GOT has the same IP address as another device.<br>Change the IP address of the GOT or the device.                                                                                                    | ×                      |
| 430           | Wireless LAN unit is not mounted or a hardware error occurred.                                                          | The wireless LAN communication unit is not installed on the side interface.<br>Check that the unit is installed properly.                                                                                                    | ×                      |
| 431           | Connectable access point is not found.                                                                                  | Check the setting for an accessible access point, and the wireless LAN connection setting.                                                                                                    | ×                      |
| 432           | Wireless LAN connection settings are not specified.                                                                     | After configuring the wireless LAN connection setting, enable the wireless LAN connection function.  G Designer3 (GOT2000) Screen Design Manual                                                                                                    | ×                      |
| 433           | Failed to authenticate the access point.                                                                                | Check if the authentication method specified in the wireless LAN connection setting is the same as that on the access point side.                                                                                                    | ×                      |
| 434           | GOT hardware version not supported by wireless LAN connection                                                           | Use a GOT with hardware version B or later.<br>For how to check the hardware version, refer to the following.<br>GOT2000 Series User's Manual (Hardware)                                                                                                    | ×                      |
| 440           | The label information has been updated.                                                                                 | The label name resolution will be executed automatically.<br>Wait for the completion.                                                                                                    | 0                      |
| 441           | The specified CPU is updating the label information.                                                                    | The global label information of the specified CPU will be updated.<br>Wait for the completion.                                                                                                    | 0                      |
| 442           | Resolving the label information.<br>Do not turn off the power during the<br>process.                                    | The label name resolution is being executed.<br>Wait for the completion.                                                                                                    | 0                      |

| Error<br>code | Error message                                                                                                    | Action                                                                                                    | Channel No.<br>storage |
|---------------|----------------------------------------------------------------------------------------------------|----------------------------------------------------------------------------------------------------|------------------------|
| 443           | Label names were resolved with the batch<br>method because the firmware version of<br>the programmable controller CPU does not<br>support the split method.<br>It may take time to complete the process. | The firmware of the PLC CPU does not support performing the label name resolution in units of global label blocks.<br>Update the firmware version of the PLC CPU.                                                                                                    | 0                      |
| 445           | Failed to resolve label names. Resolve<br>label names after completing initial<br>processing of programmable controller<br>CPU or confirm label name settings.                                           | <ul> <li>Label name resolution cannot be performed during the PLC initial processing.<br/>Turn on the GOT after the PLC initial processing, or set the title display time of the GOT so that the GOT is started after the PLC initial processing.</li> <li>The label name specified in the project data does not exist on the PLC side.<br/>Check if the label name exists on the PLC side.</li> <li>The GOT accesses the label inaccessible from external devices.<br/>Enable the access from external devices in the label setting on the PLC side.</li> <li>When a global label of structure has members to which devices are manually assigned, the GOT fails to perform the label name resolution.<br/>Perform operations so that the devices are automatically assigned to the members, or directly set the manually assigned devices as monitor devices.</li> </ul> | 0                      |
| 448           | PLC cannot handle as requested. Correct devices.                                                                                                    | <ul> <li>A device outside the range of PLC CPU file registers and the buffer memory was specified.</li> <li>Correct the monitor device by setting file register of the PLC CPU.</li> <li>The label of the PLC CPU is assigned with a device out of the device range.</li> <li>Assign a device within the device range to the label.</li> </ul>                                                                                                    | 0                      |
| 449           | Dedicated device is out of range. Confirm device range.                                                                                                    | <ul> <li>Check the PLC CPU to be monitored and its parameter settings, and set a valid device in GT Designer3.</li> <li>Set the address for the special function module in the GOT monitor available range.</li> </ul>                                                                                                    | 0                      |
| 450           | Path has changed or timeout occurred in redundant system.                                                                                                    | <ul> <li>The path has been switched or timeout occurred in the redundant system.</li> <li>Check the PLC CPU to know if the path has been switched.</li> <li>Check the cable connection status, the communication unit installation status, and the PLC CPU status.</li> <li>This error may occur when the load of the PLC CPU becomes heavier when accessing other stations. In such a case, transfer the data of the other stations to the host station PLC CPU and monitor them at the host.</li> <li>Perform one of the following operations if the PLC scanning time is long: COM instruction/Extension of END processing/Setting of the number of processing times for general data/Data update batch processing.</li> </ul>                                                                                                    | 0                      |
| 451           | MELSEC redundant system settings and current config. do not match.                                                                                                    | Change the MELSEC redundant setting in accordance with the actual MELSEC redundant system.                                                                                                    | 0                      |
| 452           | System (A/B) and system status (control/<br>standby) not determined in redundant<br>system.                                                                                                    | <ul> <li>Set one system as system A or control system and the other system as system B or standby system.</li> <li>Do not specify any connection destination system (request destination module I/O number).</li> </ul>                                                                                                    | 0                      |
| 453           | The standby system is set in a system other than the MELSEC iQ-R redundant system.                                                                                                    | <ul> <li>When the MELSEC redundant setting is not configured, delete the specified device of the standby system.</li> <li>Configure the redundant system using the MELSEC iQ-R series.</li> </ul>                                                                                                    | 0                      |
| 460           | Communication unit error                                                                                                    | <ul> <li>Reset the power of the GOT.</li> <li>Replace the unit.</li> <li>Correct the detail settings in the controller setting in GT Designer3.</li> </ul>                                                                                                    | 0                      |
| 461           | Communication error occurred between option units and the GOT.                                                                                                    | Check the following manual for the vibration resistance specifications and the method of mounting the option units.<br>After that, reset the GOT power supply.<br>GOT2000 Series User's Manual (Hardware)                                                                                                    | 0                      |
| 470           | No routing params. Communication not established with specified sta.                                                                                                    | Set routing parameters.                                                                                                    | 0                      |
| 471           | No IP address info. (Ethernet table) of connection destination.                                                                                                    | Set the network information about the destination for [Ethernet setting].                                                                                                    | 0                      |
| 480           | Communication channel not set. Set channel number on Utility.                                                                                                    | <ul> <li>Channel (CH.No.1 to 4) to communicate with a controller is not set.</li> <li>After setting the Communication Settings on the GT Designer3, download it to the GOT.</li> <li>Change the channel assignment in the Communication Setting on the utility.</li> </ul>                                                                                                    | o <sup>*1</sup>        |
| 481           | Communication unit not mounted to the slot of active channel.                                                                                                    | <ul> <li>The interface where the channel (CH No.1 to 4) is set does not have a communication unit installed.</li> <li>Install a communication unit to the interface where the channel (CH No.1 to 4) is set.</li> <li>Change assignment of the channel (CH No.1 to 4) in the Communication Setting.</li> </ul>                                                                                                    | 0                      |

| Error<br>code | Error message                                                                   | Action                                                                                                    | Channel No.<br>storage |
|---------------|---------------------------------------------------------------------------------|----------------------------------------------------------------------------------------------------|------------------------|
| 482           | Too many same units are mounted.<br>Confirm the no of units.                    | Units are mounted on the GOT exceeding the maximum number of mountable units.<br>Check the number of units, and remove unnecessary units.                                                                                                    | °*1                    |
| 483           | Simultaneous mounting of the units are not allowed.                             | Two or more units which cannot be mounted on the GOT simultaneously are mounted.<br>Check the mounted units, and remove unnecessary units.                                                                                                    | o <sup>*1</sup>        |
| 484           | Unit mounted incorrectly. Move the unit to correct position.                    | The unit is not mounted on the GOT in the correct position.<br>Confirm the mounting position of the unit.                                                                                                    | °*1                    |
| 485           | Too many units mounted on GOT. Reduce units.                                    | Units are mounted on the GOT exceeding the maximum number of mountable units.<br>Check the number of units, and remove unnecessary units.                                                                                                    | o*1                    |
| 486           | Communication unit not corresponded to set communication driver.                | <ul> <li>The communication driver set in the Communication Setting and the communication unit installed on the GOT do not match.</li> <li>Check whether the communication driver set in the Communication Setting is correct.</li> <li>Check whether any incorrect communication unit has been installed on the GOT.</li> </ul>                                                                                   | o*1                    |
| 487           | Please turn on the PLC and the GOT again.                                       | Turn the power of the PLC and GOT on again.                                                                                                    | 0                      |
| 488           | Too many units mounted on GOT. Reduce units.                                    | Units are mounted on the GOT exceeding the maximum number of mountable units.Check the number of units, and remove unnecessary units.                                                                                                    | °*1                    |
| 489           | Inactive channel has been selected at<br>Communication Settings.                | <ul> <li>Inactive channel No. has been set in the project data.</li> <li>Check whether any unnecessary channel No. has been set in the project data.</li> <li>Check whether channel Nos. set in the project data are set in the Communication Settings.</li> </ul>                                                                                                    | o*1                    |
| 492           | Unusable communication units are mounted.                                       | Unit unusable for GOT is installed.<br>Remove the unusable unit.                                                                                                    | o*1                    |
| 493           | Installation of extension units may be inappropriate.                           | Check if the extension units are securely mounted on the GOT.                                                                                                    | ×                      |
| 496           | GOT settings do not meet operating conditions of the comm. driver.              | <ul> <li>An unavailable IP address has been set. Set the IP address within the range of 0.0.0.1 to 223.255.255.254.</li> <li>Multiple Ethernet interfaces are set to access the same network. Set an IP address and a subnet mask for each Ethernet interface so that each interface accesses a different network.</li> <li>Another device uses port No. 61451. Change the port number for the device.</li> </ul> | 0                      |
| 497           | Failed to start communication driver(s).                                        | Install the communication driver(s) again.                                                                                                    | 0                      |
| 500           | Warning! Built-in battery voltage is low.                                       | The voltage of the GOT built-in battery is decreased.<br>Replace the GOT built-in battery.                                                                                                    | ×                      |
| 510           | Clock data input out of range                                                   | The value that is input as clock data is out of the input enabled range.<br>In this case, the input value is not accepted.<br>Confirm the input range of the value to be input as clock data, and input the proper<br>value again.                                                                                                    | ×                      |
| 511           | Detected a decrease in brightness or a failure of the liquid crystal backlight. | The liquid crystal backlight has a decrease in brightness or a failure.<br>If the error is repeatedly detected, consult your local sales office.                                                                                                    | ×                      |
| 522           | Unnecessary file deleted to create new file.                                    | The old file of different contents has been deleted and a new file has been created.<br>Note that the old file is deleted and the new file is created if the file of the same<br>name with different contents exists when creating files.                                                                                                    | ×                      |
| 523           | The read alarm log file has a different number of alarm points.                 | When the alarm settings (including the number of monitored alarms and the hierarchy) are changed, the alarm log file before the change is read, but alarms are collected according to the new settings.<br>An alarm displayed after the change may differ from one before the change.<br>Delete the alarm log file as necessary.                                                                                  | ×                      |
| 525           | Unable to read/write alarm log files under different projects.                  | Unable to read the alarm log file saved by the different project.<br>Confirm the alarm log file and where to store the alarm log file.                                                                                                    | ×                      |
| 526           | File conversion failed.                                                         | The file specified for the file conversion does not exist.<br>Check the settings for specifying a file to be converted.                                                                                                    | ×                      |
| 527           | Insufficient SRAM capacity.                                                     | The capacity for the SRAM user area is insufficient.<br>Confirm the available memory in the SRAM user area.                                                                                                    | ×                      |
| 528           | Error in SRAM.<br>Failed to write data.                                         | The error may be caused by a failure in the GOT main unit.<br>Contact your local Mitsubishi representative.                                                                                                    | ×                      |
| 529           | Data error in SRAM. Check the battery life.                                     | Error in SRAM data due to battery voltage low, etc.<br>Confirm the battery status.                                                                                                    | ×                      |

| Error<br>code | Error message                                                    | Action                                                                                                    | Channel No.<br>storage |
|---------------|------------------------------------------------------------------|----------------------------------------------------------------------------------------------------|------------------------|
| 532           | Cannot access the files.<br>Check the memory card.               | Check if the file name is appropriate.<br>The file name contains invalid characters.<br>For the character type and the number of characters available for file names, refer to<br>the following.<br>I GT Designer3 (GOT2000) Screen Design Manual                                                                                                    | ×                      |
| 533           | Cannot access Files. Check the memory card.                      | Insert a SD card or USB memory.<br>Close the SD card cover to make the SD card accessible.<br>If the SD card or USB memory have unnecessary files, delete the files.                                                                                                    | ×                      |
| 535           | Cannot open image file.                                          | Check if the target file is stored in the SD card or USB memory.                                                                                                    | ×                      |
| 536           | Image file error or invalid file format.                         | <ul> <li>Check if the image files in the SD card, USB memory, or drive V are normal.</li> <li>Check if any image file of invalid format is stored.</li> </ul>                                                                                                    | ×                      |
| 537           | The display position of the image file is invalid.               | If a part containing an image file is used in GOT Graphic Ver.1 and the part lies beyond the top or left of the screen, the image file is not displayed.<br>Adjust the position of the part.                                                                                                    | ×                      |
| 562           | Install the font appropriate for the specified system language.  | No font appropriate for the system language specified at the system language switching is installed.<br>Install the appropriate font.                                                                                                    | ×                      |
| 565           | Files for the extended system application are missing.           | Install again system application (extended function) that you failed to execute.                                                                                                    | ×                      |
| 571           | Capacity shortage of user memory (RAM)                           | There is no empty area/space in D drive.<br>Format the D drive in the memory to secure free area.                                                                                                    | ×                      |
| 577           | Newly readable records do not exist.                             | The space for reading records is insufficient.<br>Delete unnecessary records.                                                                                                    | ×                      |
| 578           | The specified record name is invalid.<br>Check the record name.  | A blank record with no name and device value does not exist.<br>Set such a blank record in advance.                                                                                                    | ×                      |
| 579           | Recipe is in process. Cannot operate the recipe file.            | Another recipe processing is in progress.<br>After the processing is complete, perform the recipe file operation again.                                                                                                    | ×                      |
| 580           | Selected recipe setting is not the recipe file operation target. | The specified recipe setting has no G2P recipe file.<br>Specify a G2P file.                                                                                                    | ×                      |
| 581           | Abnormal Advanced recipe file                                    | <ul> <li>Recipe cannot be executed for recipe file with incorrect contents.</li> <li>Take one of the following corrective actions.</li> <li>Delete the recipe file from the SD card or USB memory.</li> <li>Delete the relevant recipe data with the SRAM management function, and perform the recipe operation again.</li> </ul>                                                                                                    | ×                      |
| 582           | Cannot generate Advanced recipe file.                            | <ul> <li>Cannot generate recipe file. Confirm the following and execute recipe processing again.</li> <li>Confirm whether the SD card or USB memory is installed.</li> <li>Close the SD card cover to make the SD card accessible.</li> <li>Confirm the available memory of the SD card or USB memory.</li> <li>Check that the SRAM user area has enough free space.</li> </ul>                                                                         | ×                      |
| 583           | Unable to save device value to Advanced recipe file.             | Unable to save device value to recipe file. <ul> <li>Confirm the write-protection of the SD card or USB memory.</li> <li>Confirm whether the attribute of saving file is for reading only.</li> </ul>                                                                                                    | ×                      |
| 584           | Advance recipe file save error                                   | <ul> <li>An error has occurred at the time of writing the recipe file or recipe data.</li> <li>Take one of the following corrective actions.</li> <li>If the recipe file is set to be saved in a data storage (SD card or USB memory), do not remove the data storage during the operation.</li> <li>If the recipe data is set to be saved in the SRAM user area, the GOT physical memory may be corrupted. Consult your local sales office.</li> </ul> | ×                      |
| 585           | Advanced recipe file upload error                                | <ul> <li>An error has occurred at the time of writing the recipe file or recipe data.</li> <li>Take one of the following corrective actions.</li> <li>If the recipe file is set to be saved in a data storage (SD card or USB memory), do not remove the data storage during the operation.</li> <li>If the recipe data is set to be saved in the SRAM user area, the GOT physical memory may be corrupted. Consult your local sales office.</li> </ul> | ×                      |
| 586           | Specified Advanced recipe number does not exist.                 | The recipe of non-existing number is about to be executed.<br>Execute recipe of existing number.                                                                                                    | ×                      |
| 587           | Specified record number does not exist.                          | The advanced record of non-existing number is about to be executed.<br>Execute record of existing number.                                                                                                    | ×                      |
| 588           | Cannot save recipe data to read only record.                     | Saving recipe is about to be executed to the record of which recipe device value cannot be edited.<br>Make the recipe device value of the record editable with Recipe Setting of GT Designer3 or specify the record of which recipe device value can be edited.                                                                                                    | ×                      |

| Error<br>code | Error message                                                                         | Action                                                                                                    | Channel No.<br>storage |
|---------------|---------------------------------------------------------------------------------------|----------------------------------------------------------------------------------------------------|------------------------|
| 589           | Recipe device read/conversion error. The file save destination is not specified.      | Saving recipe is about to be executed to the recipe setting that is set for not using file.<br>Specify a different recipe setting in which recipe data is set to be saved.                                                                                                    | ×                      |
| 590           | Recipe device upload error. Recipe device value does not exist.                       | You tried to read device values into the recipe setting in which recipe data is set not<br>to be saved.<br>Specify the record of which recipe device value is set.                                                                                                    | ×                      |
| 591           | Advanced Recipe error. Check recipe data.                                             | The recipe setting is not correct.<br>Confirm the recipe setting of the project data and download it to the GOT again.                                                                                                    | ×                      |
| 592           | The extension specified to the recipe file is invalid.                                | Check if the file name is appropriate.<br>The file name contains invalid characters. For the details, refer to the following.<br>Q GT Designer3 (GOT2000) Screen Design Manual                                                                                                    | ×                      |
| 593           | The setting of G1P file of the original diversion is different from the project data. | The settings of the sourcMatch the settings of the advanced recipe file and those of the GOT2000 recipe file, or delete an unnecessary advanced recipe file from the memory card.e advanced recipe file are not matched with those of the GOT2000 recipe file, or incorrect.                                                                                                  | ×                      |
| 594           | Abnormal device values were detected in the conversion source recipe file.            | A value outside the setting range or a character that cannot be converted into a numerical value is included in the device value of the conversion source recipe file or CSV/Unicode text file.<br>Check the file and correct the device value.                                                                                                    | ×                      |
| 595           | Logging file error.                                                                   | Logging file error. The setting of G1P file of the original diversion is different from the project data. The setting of G1P file of the original diversion is different from the project data.<br>When collecting data again, delete logging files and management files.                                                                                                    | ×                      |
| 596           | Logging setting does not exist or setting value error.                                | Logging setting does not exist or setting value error.<br>Specify an existing logging setting in the historical trend graph setting and the historical data list setting.                                                                                                    | ×                      |
| 597           | The specified logging ID does not exist.                                              | <ul> <li>Check the logging ID in the historical trend graph setting.</li> <li>Specify an existing logging ID in the Logging ID External Control device.</li> <li>Select the graph offset function to specify an existing logging ID in the logging setting</li> </ul>                                                                                                    | ×                      |
| 598           | The specified logging setting is incompatible.                                        | <ul> <li>Configure the setting so that the number of logging devices set for the logging ID exceeds that of data lines on the historical trend graph.</li> <li>Configure the setting so that the data type of the logging device set for the logging ID is the same as that of the device specified in the historical trend graph.</li> </ul>                                 | ×                      |
| 601           | Printer unit error.                                                                   | The printer unit is installed incorrectly. The built-in flash memory of the printer unit is broken or the guaranteed life has been elapsed.<br>Check that the printer unit is installed correctly.<br>When the printer unit has been installed correctly, the built-in flash memory is broken or the guaranteed life has been elapsed. Replace the printer unit with new one. | ×                      |
| 602           | Video/RGB unit not mounted                                                            | Check if the video/RGB input unit is installed.<br>Check if the GOT used supports video/RGB input.                                                                                                    | ×                      |
| 603           | External I/O unit error                                                               | Check if the external I/O unit is correctly installed.                                                                                                    | ×                      |
| 604           | Sound output unit error                                                               | Check if the sound output unit is correctly installed.                                                                                                    | ×                      |
| 605           | USB device I/F error                                                                  | The error may be caused by a failure in the GOT.<br>Contact your local Mitsubishi representative.                                                                                                    | ×                      |
| 606           | Multimedia processing unit is not mounted.                                            | Multimedia unit is installed incorrectly.<br>Check that the multimedia unit is installed correctly.                                                                                                    | ×                      |
| 607           | Too many Video/RGB display objects.<br>Reduce the number of set objects.              | Reduce the number of the video/RGB display objects to be displayed simultaneously.                                                                                                    | ×                      |
| 608           | Video/RGB display objects cannot be displayed in a correct order.                     | Make sure that multiple video/RGB display objects do not overlap each other.                                                                                                    | ×                      |
| 609           | Communication/Option unit is not mounted.                                             | Mount the communication unit or option unit correctly.                                                                                                    | ×                      |
| 610           | Insufficient memory capacity.                                                         | The memory capacity for the MES interface function is insufficient.<br>Delete unnecessary files, and reserve memory.                                                                                                    | ×                      |
| 611           | Improper job files. Confirm job setting.                                              | The contents for job files are unmatched with the settings for job files.<br>Check if there are mistakes in the settings on the setting screen.                                                                                                    | ×                      |
| 612           | Cannot access log files. Check the memory card.                                       | Insert a SD card or USB memory.<br>Close the SD card cover to make the SD card accessible.<br>If the SD card or USB memory have unnecessary files, delete the files.                                                                                                    | ×                      |

| Error<br>code | Error message                                                                                                    | Action                                                                                                    | Channel No.<br>storage |
|---------------|----------------------------------------------------------------------------------------------------|----------------------------------------------------------------------------------------------------|------------------------|
| 613           | Error in writing logfile                                                                                                    | Insert a SD card or USB memory.<br>Close the SD card cover to make the SD card accessible.<br>Check if the SD card or USB memory is writable.                                                                                                    | ×                      |
| 614           | Error in reading logfile                                                                                                    | Insert a SD card or USB memory.<br>Close the SD card cover to make the SD card accessible.<br>Check if the SD card or USB memory is readable.                                                                                                    | ×                      |
| 615           | Cannot connect to MES Server. Check the Server.                                                                                                    | The server does not work normally or the connection path to the server is made up incorrectly.<br>Check the operating conditions of the server.<br>Check the network to the server.                                                                                                    | ×                      |
| 616           | Cannot connect to SNTP Server. Check the Server.                                                                                                    | The settings for the SNTP server are wrong or the network to the SNTP server is made up incorrectly.<br>Check the operating conditions of the SNTP server.<br>Check the network to the SNTP server.                                                                                                    | ×                      |
| 620           | Trial connection has started.                                                                                                    | While the license number of the GOT Mobile function is unregistered, the GOT is accessed by information devices.<br>To use the GOT Mobile function in the full version, register the license number on the GOT.                                                                                                    | ×                      |
| 621           | Failed to start the GOT Mobile function.       Check if the HTTP connection port number is duplicated. (For GT SoftGOT2000, use the set port number, the port number +1, and the port number +2.)         Restart the personal computer. |                                                                                                    | ×                      |
| 622           | Cannot display the overlap window having a width wider than the base screen.                                                                                                    |                                                                                                    |                        |
| 630           | Failed to save a video file.                                                                                                    | o save a video file.<br>Check the CF card available area, installation status, cancellation of write-protect,<br>format status and number of saved files.                                                                                                    |                        |
| 631           | Failed to save a video file on network.                                                                                                    | Check the activation status of personal computer linkage software in file<br>server, the setting of Ethernet FTP function of GOT, the network setting of<br>GOT and file server and the available area of SD card installed in the<br>GOT main unit.                                                                                  | ×                      |
| 632           | Error detected during multimedia processing.                                                                                                    | Switch off the GOT and check the installation status of multimedia unit, or change the multimedia unit.                                                                                                    | ×                      |
| 633           | The version of the unit software is not the latest.                                                                                                    |                                                                                                    |                        |
| 634           | No space remaining in the multimedia CF card. Terminating long time recording.                                                                                                    | Change the CF card installed on the multimedia unit, or delete unnecessary files.                                                                                                    | ×                      |
| 640           | An error occurred in a File transfer process.                                                                                                    | Correct the settings for the file transfer function (FTP transfer).<br>Check the operating status and network line of the FTP server.<br>For the error details, check GS989 (File Transfer Error No.).<br>GT Designer3 (GOT2000) Screen Design Manual<br>This system alarm does not occur when GS989 stores error code 600 or higher. | ×                      |
| 641           | The license key has not been registered.<br>Confirm your license.                                                                                                    | The license key has not been registered.         On the GOT, register the license number for the VNC server function, the remote                                                                                                    |                        |
| 643           | The version of the DB connection service is not supported by GOT.                                                                                                    | Use DB Connection Service Version 1.14Q or later, or Version 2 or later.                                                                                                    | ×                      |
| 650           | The operator management information file is invalid.                                                                                                    | Prepare a normal operator management information file and import it ,or store the<br>operator management information file in a specified location.                                                                                                    | ×                      |
| 651           | Cannot access the operator management information file.                                                                                                    | Check if the destination drive that stores the specified operator management information file is accessible by the GOT.                                                                                                    | ×                      |
| 660           | Failed to obtain op. authority. Server does not respond.                                                                                                    |                                                                                                    |                        |
| 670           | Current alarms exceeded the max no. that can be procd. at a time.                                                                                                    | rent alarms exceeded the max no. that A hundred or more system alarms have occurred simultaneously.                                                                                                    |                        |
| 697           | Package writing of the old version is not allowed.                                                                                                    | Install the latest version of GT Designer3, and then perform the operation again.                                                                                                    | ×                      |
| 698           | Insufficient CoreOS version.                                                                                                    | Install the latest version of CoreOS.                                                                                                    | ×                      |
| 699           | Insufficient BootOS version.                                                                                                    | Install the latest version of BootOS.                                                                                                    | ×                      |
| 800           | Abnormal module status                                                                                                    | A module status error has occurred on the connected network.<br>For the causes and corrective actions, refer to the network manual.                                                                                                    | 0                      |
| 801           | Abnormal baton passing status                                                                                                    | Refer to explanations of SB0047 on the applicable network manual.                                                                                                    | 0                      |
| 802           | Abnormal cyclic transmission status                                                                                                    | Refer to explanations of SB0049 on the applicable network manual.                                                                                                    | 0                      |

| Error<br>code | Error message                                                                                                    | Action                                                                                                    | Channel No.<br>storage |
|---------------|----------------------------------------------------------------------------------------------------|----------------------------------------------------------------------------------------------------|------------------------|
| 803           | Transient error                                                                                                    | Refer to explanations of SB00EE on the applicable network manual.                                                                                                    | 0                      |
| 804           | The cable on the IN side is disconnected or is not connected.                                                                                                    | Refer to explanations of SB0067 on the applicable network manual.                                                                                                    | 0                      |
| 805           | The cable on the OUT side is disconnected or is not connected.                                                                                                    |                                                                                                    | 0                      |
| 820           | A duplicate IP address has been detected.<br>Confirm the setting.                                                                                                    | Change the IP address of the CC-Link IE TSN communication unit or another device. Do not duplicate the IP address.                                                                                                    | 0                      |
| 840           | PROFIBUS master is not started. Turn on the PROFIBUS master module.                                                                                                    |                                                                                                    | 0                      |
| 841           | I/O setting of the PROFIBUS master and<br>slaves do not match.       • Use the GSD file, a configuration file provided by MITSUBISHI ELECTRIC. (Edit<br>prohibited)         • Correct relevant settings, and turn off and then on the GOT. |                                                                                                    | 0                      |
| 850           | CC-Link switch setting error                                                                                                    | Link switch setting error    · Check if the switch settings have no error.  · Check error codes stored in SW006A.  · Refer to explanations of SB006A on the applicable network manual.                                                                                                    |                        |
| 851           | Abnormal cyclic transmission status                                                                                                    | bnormal cyclic transmission status<br>Check if terminating resistors are connected.<br>Check error codes for the PLC CPU.<br>Check the parameter for the PLC CPU on the master station(specified control<br>station).<br>Check the error status of the master station(specified control station).<br>Refer to explanations of SB006E on the applicable network manual. |                        |
| 852           | Abnormal host line status                                                                                                    | rmal host line status Check if the cable is unplugged or not.<br>Refer to explanations of SB0090 on the applicable network manual.                                                                                                    |                        |
| 853           | Transient error                                                                                                    | Check the transient error occurrence status for each station stored in SW0094 to SW0097.<br>Refer to explanations of SB0094.                                                                                                    |                        |
| 854           | Duplicate master stations are set in the same network.                                                                                                    | Set only one master station(specified control station) in the network.                                                                                                    | 0                      |
| 855           | Disconnected.                                                                                                    | The GOT is waiting for a request from the master station(specified control station).<br>Check the status of the master station(specified control station).                                                                                                    | 0                      |
| 860           | Off line or the network power is off.                                                                                                    |                                                                                                    | 0                      |
| 861           | No connections are established.                                                                                                    | No connections are established.       • Check the settings of the master equipment.         • Turn on the master equipment.                                                                                                    |                        |
| 862           | Critical link error                                                                                                    | cal link error The controller has failed, or has an error disabling network communication. (MAC IDs are duplicated, or Bus-off is detected.) Check the controller.                                                                                                    |                        |
| 863           | Incomplete configuration The controller setting is not configured, or the setting is inadequate or incorrect.<br>Review the controller setting.                                                                                            |                                                                                                    | 0                      |
| 864           | Unrecoverable fault(s)                                                                                                    | The controller has an uncorrectable error.                                                                                                    | 0                      |
| 865           | Recoverable fault(s)                                                                                                    | The error is automatically corrected.<br>If the module status LED indicator does not turn green, the controller may have a<br>failure.                                                                                                    | 0                      |

\*1 When there is an error, "0" is stored to the channel No.

# PART 2 UTILITY FOR GT21

**9 UTILITY FUNCTION** 

10 LANGUAGE SETTING

11 COMMUNICATION INTERFACE SETTING

12 DISPLAY AND OPERATION SETTINGS

13 SECURITY LEVEL AND OPERATOR SETTINGS

14 CLOCK SETTINGS AND BATTERY STATUS DISPLAY

15 CONTROL OF VARIOUS DATA

16 DEBUG

**17 MAINTENANCE** 

18 BOOTOS AND SYSTEM APPLICATION

19 ERROR MESSAGE LIST

# **9** UTILITY FUNCTION

- Page 422 Utility Execution
- Page 423 Utility Function List
- 🖙 Page 425 Utility Display

Utility is a function, which carries out connection of GOT and controller, screen display and operation method settings, program/data control and self-check etc.

# 9.1 Utility Execution

For utility execution, utility has to be displayed by installing BootOS and package data in the C drive (built in flash memory). (BootOS is installed in the GOT at factory shipment. It is not necessary to install BootOS when upgrading of it is unnecessary.) There are following two methods for installing BootOS and package data.

1) GT Designer3  $\rightarrow$  GOT

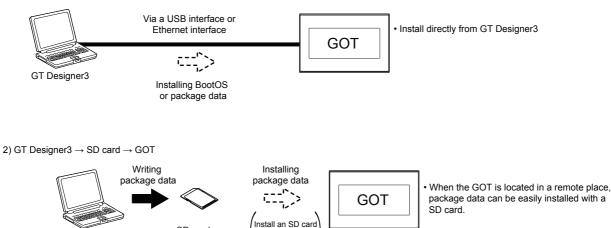

to the GOT.

Refer to the following for the installation which uses GT Designer3.

SD card

GT Designer3 (GOT2000) Screen Design Manual

GT Designer3

For the installation methods of package data with an SD card, refer to the following.

Page 693 BOOTOS AND SYSTEM APPLICATION

# 9.2 Utility Function List

The items in the following list can be set/operated on the utility screens.

| Item                  |                                      | Function overview                                                                                                    | Reference                                                            |  |
|-----------------------|--------------------------------------|----------------------------------------------------------------------------------------------------|----------------------------------------------------------------------|--|
| Language              |                                      | Switching message languages                                                                                                    | CF Page 433 LANGUAGE<br>SETTING                                      |  |
| Communication setting | standard I/F setting                 | Assigning channel number and communication driver to<br>communication interface                                                     | ে Page 435 Standard I/F                                              |  |
|                       | GOT IP Address <sup>*1</sup>         | Configuring GOT Ethernet setting                                                                                                    | CP Page 451 GOT IP<br>Address Setting (Ethernet<br>models only)      |  |
|                       | Ethernet communication <sup>*1</sup> | Displaying the contents of Ethernet setting, changing the host                                                                      | CP Page 456 Ethernet<br>Communication (Ethernet<br>models only)      |  |
|                       | Comm. Monitor                        | Checking the serial communication port communication                                                                                | ে Page 464<br>Communication Monitor                                  |  |
|                       | Ethernet check <sup>*1</sup>         | Checking the Ethernet communication port communication                                                                              | ের্জ Page 469 Ethernet<br>Check (Ethernet models only)               |  |
|                       | Transparent setting                  | Setting the channel No. to be used for the communication for the FA transparent function                                            | Section Page 471 Setting the Transparent Mode                        |  |
|                       | Keyword                              | Setting or deleting sequence program protection key words and canceling sequence program protection status for the FXCPU connection | Page 472 Keyword                                                     |  |
|                       | Ethernet printer                     | Setting the IP address of the Ethernet printer                                                                                      | া Page 480 Ethernet<br>Printer                                       |  |
| GOT Setup             | Display settings                     | Setting the title display period                                                                                                    | 🖙 Page 486 Display                                                   |  |
|                       |                                      | Setting the screen save time                                                                                                    | Settings                                                             |  |
|                       |                                      | Adjusting brightness                                                                                                    |                                                                      |  |
|                       | Operation                            | Setting the buzzer sound                                                                                                    | Page 492 Operation                                                   |  |
|                       |                                      | Setting the window move buzzer                                                                                                    | Settings (Settings for                                               |  |
|                       |                                      | Setting the key reaction speed                                                                                                    | Operation)                                                           |  |
|                       |                                      | Touch panel calibration                                                                                                    |                                                                      |  |
|                       |                                      | Setting the utility call keys                                                                                                    |                                                                      |  |
|                       | Unique information                   | Setting the GOT ID No.                                                                                                    | া Page 502 Inherent Information                                      |  |
|                       | USB host                             | Setting the USB mouse/keyboard (GT2107-W)                                                                                           | 🖙 Page 503 USB Host                                                  |  |
|                       | Backup/restoration setting           | Setting the storage location for backup and restoration (GT2107-W)                                                                  | Section 2006 Setting the storage location for backup and restoration |  |
|                       | GOT internal device monitor          | Setting the Use/Disuse the GOT internal device monitor of GOTdiagnostics                                                            | ে Page 508 GOT Internal<br>Device Monitor                            |  |
|                       | VNC server function                  | Setting the VNC server function (GT2107-W)                                                                                          | া Page 510 VNC Server<br>Function                                    |  |
|                       | License Management                   | Display screen for Register or delete the license (GT2107-W)                                                                        | েল Page 512 License<br>Management                                    |  |
|                       | IP filter setting <sup>*1</sup>      | Setting the IP filter usage, filtering method, target IP address, and exception IP address                                          | ে Page 514 IP filter setting                                         |  |
| Security setting      | Security level authentication        | Changing the security level                                                                                                    | Security Level Authentication                                        |  |
|                       | Operator Authentication              | Operator management                                                                                                    | C Page 523 Operator<br>Authentication                                |  |
|                       |                                      | Password change                                                                                                    |                                                                      |  |
|                       |                                      | Function setting                                                                                                    |                                                                      |  |
|                       | Login/Logout                         | 🖙 Page 536 Login/Logout                                                                                                    |                                                                      |  |
| Time setting          | Time setting                         | া Page 537 Time Setting and Display                                                                                                 |                                                                      |  |

| Item         |                                              |                           | Function overview                                                                                                    | Reference                                                       |  |
|--------------|----------------------------------------------|---------------------------|----------------------------------------------------------------------------------------------------|-----------------------------------------------------------------|--|
| Data control | OS information                               |                           | OS information                                                                                                    | Page 558 OS information                                         |  |
|              | Resource data                                | Alarm<br>Information      | Deleting or copying alarm log files Converting alarm log files in G2A format $\rightarrow$ CSV/TXT format                                                                                                    | ের্ল Page 559 Alarm<br>information                              |  |
|              |                                              | Recipe<br>Information     | $\begin{array}{l} \mbox{Converting recipe files in G2P format} \rightarrow \mbox{CSV/TXT format} \\ \mbox{Converting CSV/TXT format} \rightarrow \mbox{Recipe files in G2P format} \\ \mbox{Deleting or copying recipe files} \end{array}$ | েল Page 569 Recipe<br>information                               |  |
|              |                                              | Logging<br>Information    | Deleting or copying logging files                                                                                                    | ে Page 580 Logging<br>information                               |  |
|              |                                              | Image File<br>Management  | Deleting or copying hard copy files                                                                                                    | ের্ল Page 587 Image file<br>management                          |  |
|              |                                              | Operation log information | Deleting or copying operation log files Converting operation log files in G2O format $\rightarrow$ CSV/TXT format                                                                                                    | ের্ল Page 594 Operation log<br>information                      |  |
|              | SD card acce                                 |                           | Setting the access permission of the SD card                                                                                                    | েল Page 600 SD Card<br>Access                                   |  |
|              | SD card format                               |                           | Formatting the SD card                                                                                                    | েল Page 601 SD Card<br>Format                                   |  |
|              | Clear data                                   |                           | Clearing the project data and resource data on the GOT                                                                                                    | 🖙 Page 605 Clear Data                                           |  |
|              | Data copy                                    |                           | Installing or updating package data                                                                                                    | 🖙 Page 609 Data Copy                                            |  |
|              | Backup/restore                               |                           | Backing up or restoring sequence programs, parameters, and setting values                                                                                                    | ে Page 614 Backup and Restoration                               |  |
|              | USB device management                        |                           | Displaying the status of USB device (GT2107-W)                                                                                                    | Service Page 637 USB Device Management                          |  |
| Debug        | Device monitor                               |                           | Device monitor of PLC, test function, current value change of the<br>buffer memory and the buffer memory monitor of intelligent module                                                                                                    | Service Monitor Function                                        |  |
|              | FX list editor                               |                           | Changing parameters and sequence program of FX PLC                                                                                                    | 🖙 Page 653 FX List Editor                                       |  |
|              | FX3U-ENET-ADP communication setting function |                           | Configuring the communication setting for FX3U-ENET-ADP stored in the FXCPU                                                                                                    | CF Page 683 FX3U-ENET-<br>ADP Communication Setting<br>Function |  |
| Maintenance  | Touch panel calibration                      |                           | Calibrating the touch panel reading error                                                                                                    | ে Page 687 Touch Panel<br>Calibration                           |  |
|              | Touch panel check                            |                           | Checking the touch panel operation                                                                                                    | ିଙ୍ଗ Page 690 Touch Panel<br>Check                              |  |
|              | Clean                                        |                           | Displaying the screen for cleaning the display                                                                                                    | 🖙 Page 692 Clean                                                |  |
|              |                                              |                           |                                                                                                    |                                                                 |  |

\*1 Only available to the models with an Ethernet interface.

# 9.3 Utility Display

To display setting screens for each utility, the main menu has to be displayed first. (For GT2107-W)

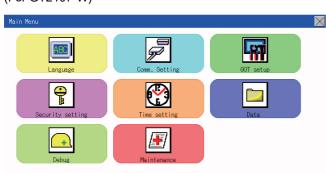

#### (For GT2105-Q, GT2104-R)

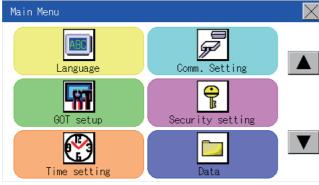

(For GT2104-P, GT2103-P)

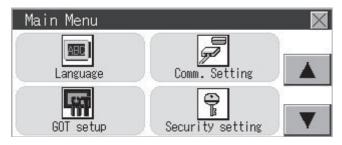

#### Main menu

The menu items that can be set at the GOT utility are displayed.

Touching a menu item in the main menu will display the setting screen or following selection screen for the item.

#### System message switch button

This button switches the language used for the utility or system alarms. Touching the [Language] button displays the Language screen.

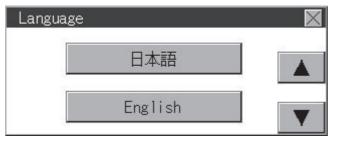

- **1.** Touch the language button of a desired language and touch the [OK] button to select the language.
- 2. Touching the [x] button switches the utility language to the selected language.

```
Point P
```

• When starting the GOT without selecting any language or the selected language and the installed fonts are not matched

The following screen will be displayed.

Touching the button of a desired language restarts the GOT and the language is switched to the selected one.

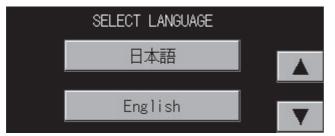

Selectable languages

The system message switch button is displayed only for the selectable languages.

The selectable languages differ depending on the fonts installed in the GOT.

For the relation between the selectable languages and the fonts, refer to the following.

GT Designer3 (GOT2000) Screen Design Manual

System language switching using the device

The system language can be switched using the system language switching device set with GT Designer3. For the setting method of the system language switching device, refer to the following.

GT Designer3 (GOT2000) Screen Design Manual

### Display operation of main menu

The following four types of operation can display the main menu. (Display the main menu after installing the package data from GT Designer3 to the GOT built in flash memory.)

#### When project data is undownloaded

After the GOT is turned on, a dialog box for notifying of absence of project data is displayed. After the dialog box is displayed, touch the [OK] button to display the main menu.

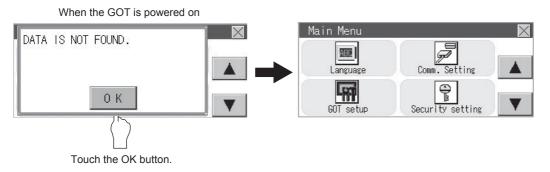

#### When touching utility call key

If you touch the utility call key while user-created screen is displayed, the main menu is displayed. The utility call key is set in the position on the GOT screen upper left corner at factory shipment.

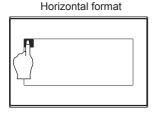

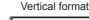

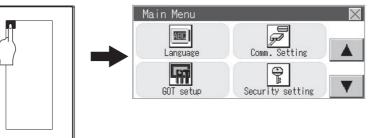

The utility function windows appear in the horizontal format, and this format cannot be changed.

The utility call key can be set by the GOT utility or GT Designer3.

For the setting method of the utility call key, refer to the following.

Page 499 Setting the utility call keys

GT Designer3 (GOT2000) Screen Design Manual

#### Point P

· Prohibited simultaneous 2-point presses

Do not touch 2 points or more on the GOT screen simultaneously. Touching 2 points or more simultaneously may activate a part other than the touched point.

• Press time of the utility call key

When having set [Press time] of the utility call key setting screen to other than "0 (s)", keep pressing the touch panel for the period set to [Press time] or more before leaving the finger from the touch panel.

For utility call key setting, refer to the following.

Page 499 Setting the utility call keys

· When the utility call key is not set

Even when the utility call key is not set (set to the zero point), you can display the main menu by performing the following operation.

Pressing the special function switch set on the user-created screen

Selecting [Utility] from the startup mode selection screen

#### When touching special function switch (utility)

If you touch the special function switch (utility) while user-created screen is displayed, the main menu is displayed. The special function switch (utility) can be set as a touch switch that is displayed on a user-created screen by GT Designer3.

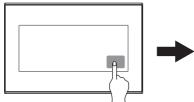

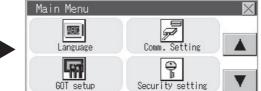

Special function switch (Utility)

For the details of the special function switch, refer to the following.

GT Designer3 (GOT2000) Screen Design Manual

#### Point P

When limiting the display and operation of the utility

When limiting the display and operating users, set a password to the GOT using GT Designer3. If a user tries to display the main menu of the utility, the password is displayed.

Refer to the following for the details related to the password setting.

CT Designer3 (GOT2000) Screen Design Manual

### Utility basic configuration

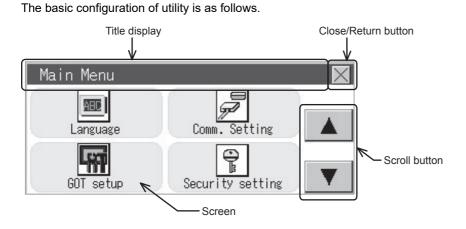

#### Title display

The screen title name is displayed in title display part.

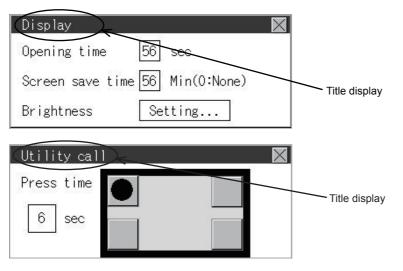

#### **Close/Return button**

When a middle screen of the layers is displayed, if the [×] (Close/return) button in the right corner of screen is touched, returns to the previous screen.

If this button is touched when directly displayed from monitor screen, the screen is closed and returns to monitor screen.

#### Scroll button

For screens in which the content does not fit on one screen page, there is a right or down scroll button on the screen.

Scroll one line/column.

### Basic operation of settings change

#### Change of setting value

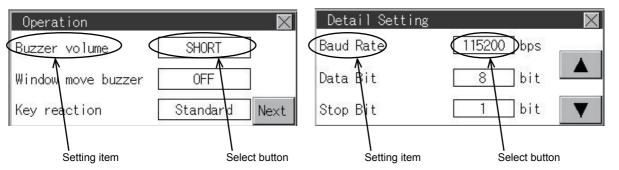

#### ■Setting item, select button

Touch the select button to change the settings.

The setting methods differ depending on the setting items.

The following types of setting method are available.

· Switching the setting value

The button repeats ON OFF every time it is pressed.

• Enter the setting value with a keyboard.

Use these keys to enter numerical values. Touch the button to display a keyboard on the GOT screen.

For the keyboard operations, refer to the next page.

F Keyboard operations

• Move to another setting screen.

Touch the button to move to each setting screen.

For the setting method of each setting item, refer to the setting operation of each setting screen.

#### ■[×] (Close/Return) button

Reflect or cancel the changed settings.

• [×] (Close/Return) button

Touching this button closes the screen. Depending on the setting item, the GOT restarts.

Touching the [x] button displays the dialog box shown below.

(If no setting is changed, the dialog is not displayed.)

Follow the instruction in the dialog.

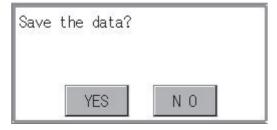

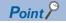

#### Save message screen

In a setting screen having the [Save] button shown below, touching the [×] button does not show the save message screen shown above and returns to the previous screen when the setting is changed. To save the setting contents, always touch the [Save] button.

| Operator edit |       | $\times$ |
|---------------|-------|----------|
| OperatorName  | 0P001 |          |
| Operator ID   | 1001  | Next     |
| Leve 1        | 10    | Save     |

### Keyboard operations

- **1.** Touch the numerical value to be changed.
- 2. The keyboard for entering numerical values and a cursor are displayed.

The display position of the keyboard differs depending on the position of the touched numerical value.

(The keyboard is displayed at a position that does not disturb users to input numerical values.)

|          | Detail Setting | $\times$   |
|----------|----------------|------------|
| 0        | Baud Rate      | 115200 bps |
| Cursor — | Retry          | 4 times    |
|          | Timeout Time   | 3 sec 🔻    |

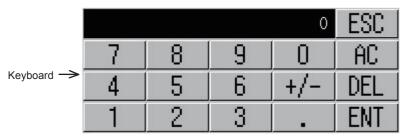

**3.** Input numerical value by the keyboard.

[0] to [9] Key: Enter numerical values.

[Enter] Key: Completes the numerical value input and closes the keyboard.

[Cancel] Key: Cancels the numerical value input and closes the keyboard.

[Del] Key: Deletes one character.

[AC] Key: Deletes all characters.

4. Touching the [Enter] key completes the numerical value input and closes the keyboard.

# **10** LANGUAGE SETTING

Setting Page 433 Display Language Setting

## **10.1** Display Language Setting

## **Display language setting function**

This function allows display language selection.

The items which can be set are shown below.

| Item     | Description                                                                                                    | Setting range            |
|----------|----------------------------------------------------------------------------------------------------|--------------------------|
| Language | Display language in which the utility functions and dialog windows are<br>displayed can be selected or confirmed in this menu | Japanese/English/Chinese |

## Language setting operation

### Language

1. Touch [Language] to bring up the set up screen.

### Main menu

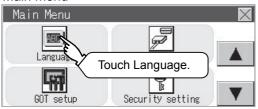

2. Select a display language by touching the corresponding button.

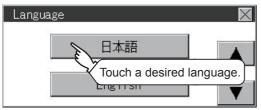

**3.** After changing the setting, touch the [×] button.

The setting is saved and the setting screen is closed.

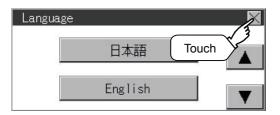

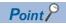

· Switching the display language of the utility by devices

Any device can be used for switching the display language of the utility. For details, refer to the following. GT Designer3 (GOT2000) Screen Design Manual

When using devices to switch the display language of the utility, it does not change even if the display language is switched from the GOT utility screen.

Selectable languages

The system message switch button is displayed only for the selectable languages.

The selectable languages differ depending on the fonts installed in the GOT.

For the relation between the selectable languages and the fonts, refer to the following.

CT Designer3 (GOT2000) Screen Design Manual

# **11** COMMUNICATION INTERFACE SETTING

- Page 435 Standard I/F
- Page 451 GOT IP Address Setting (Ethernet models only)
- Page 456 Ethernet Communication (Ethernet models only)
- Page 464 Communication Monitor
- Page 469 Ethernet Check (Ethernet models only)
- Page 471 Setting the Transparent Mode
- Page 472 Keyword
- Page 480 Ethernet Printer

The following communication interface setting can be configured.

| Item                                    |                              | Function overview                                                                                                    | Reference                                                           |
|-----------------------------------------|------------------------------|----------------------------------------------------------------------------------------------------|---------------------------------------------------------------------|
| Communication setting                   | Standard I/F                 | Assigning channel number and communication driver to communication interface                                                        | েল Page 435 Standard I/F                                            |
|                                         | GOT IP Address <sup>*1</sup> | Configuring GOT Ethernet setting                                                                                                    | CP Page 451 GOT IP Address Setting<br>(Ethernet models only)        |
| Ethernet<br>communication <sup>*1</sup> |                              | Displaying the contents of Ethernet setting, changing the host                                                                      | Cerror Page 456 Ethernet<br>Communication (Ethernet models<br>only) |
|                                         | Comm.Monitor                 | Checking the serial communication port communication                                                                                | Page 464 Communication Monitor                                      |
|                                         | Ethernet check <sup>*1</sup> | Checking the Ethernet communication port communication                                                                              | CP Page 469 Ethernet Check<br>(Ethernet models only)                |
| Transpa                                 | Transparent mode             | Setting the channel No. to be used for the communication for the FA transparent function                                            | CP Page 471 Setting the Transparent Mode                            |
|                                         | Keyword                      | Setting or deleting sequence program protection key words and canceling sequence program protection status for the FXCPU connection | SP Page 472 Keyword                                                 |
|                                         | Ethernet Printer             | Setting the IP address of the Ethernet printer                                                                                      | Page 480 Ethernet Printer                                           |

\*1 Only available to Ethernet models.

## **11.1** Standard I/F

### **Standard I/F functions**

| Function                         | Description                                                                                         |
|----------------------------------|----------------------------------------------------------------------------------------------------|
| Channel no. display              | Displays the channel number (CH No) that has been assigned by drawing software                      |
| Communication driver display     | Displays the communication driver that has been assigned by drawing software                        |
| Communication parameters display | Displays the communication parameters of the controllers that has been assigned by drawing software |

## Standard I/F display operation

### GT2107-W

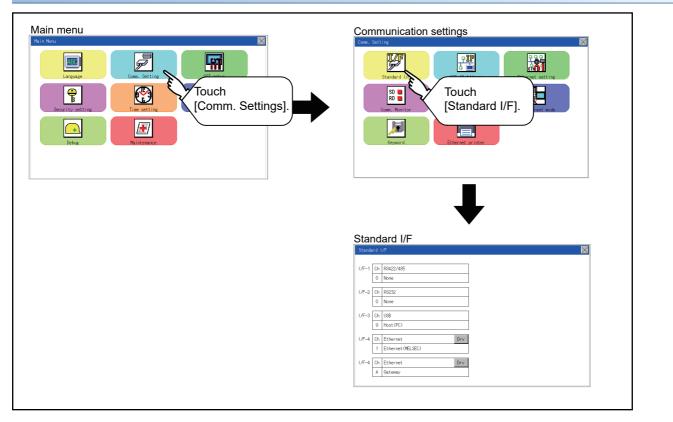

### GT2105-Q, GT2104-R

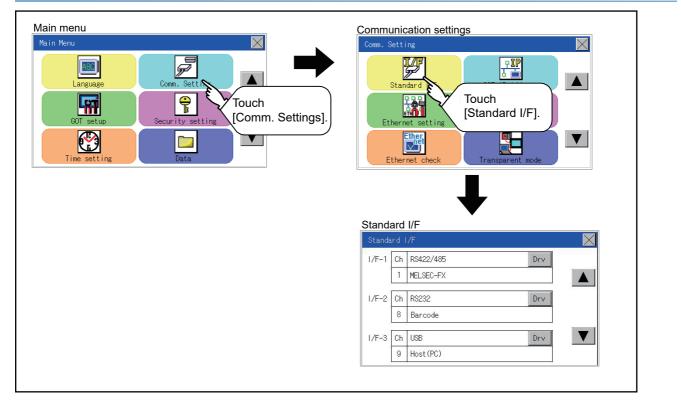

### GT2104-P, GT2103-P

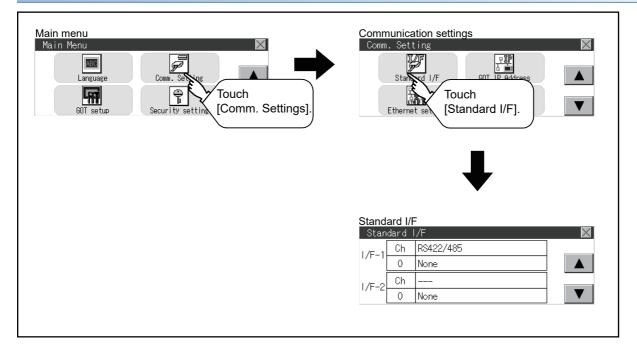

## Display contents of standard I/F

Described below are the display items on the standard I/F menu and their functions.

### **Display item**

|                              |       |        | Standard interfa | ace display B | ох       |            |
|------------------------------|-------|--------|------------------|---------------|----------|------------|
|                              | Stan  | dard   | I/F              |               | $\times$ |            |
| Channel No.                  | I/F-1 | Ch     | RS422/485        | Drv           | ]←       | Drv button |
| specification ——<br>menu BOX |       | 1      | MELSEC-FX        | 90            |          |            |
| menu Box                     | 1/F-2 | Ch     |                  | Drv           |          |            |
|                              |       | 8      | Barcode          |               |          |            |
|                              |       |        |                  |               |          |            |
|                              |       |        |                  |               | V        |            |
|                              | 10    | - 1. S |                  |               | T        |            |

| Stan  | dard | I/F       |         | ×        |
|-------|------|-----------|---------|----------|
| 1/F-1 | Ch   | RS422/485 | Drv     |          |
|       | 1    | MELSEC-FX | - 0) (C |          |
| 1/E_2 | Ch   |           | Drv     |          |
| 1/F-2 | 8    | Barcode   |         | <b>V</b> |

Driver display BOX

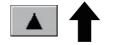

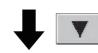

| Stan   | dard | I/F          |     | $\times$ |
|--------|------|--------------|-----|----------|
| 1/F-4  | Ch   | Ethernet     | Drv | 100 200  |
| 1/1 -4 | 2    | Ethernet(FX) |     |          |
| 1/F-4  | Ch   | Ethernet     |     |          |
| 1/۲-4  | 0    | Disuse       |     |          |

### Standard interface display BOX

The standard interface includes the following four types.

Standard I/F-1(RS-422/485, RS-232 or RS-422): For communication with PLC, microcomputer and other equipment

Standard I/F-2(RS-232): For communication with other equipment, bar code reader, RFID and transparent

Standard I/F-3(USB): For communication with PC (drawing software) and transparent

Standard I/F-4(Ethermet): For communication with PC (drawing software) and other equipment

Available standard interfaces differ depending on the GOT model used.

o: Available, ×: Not available

| GOT                          | Standard I/F-1 |        |        | Standard I/F-2 | Standard I/F-3 | Standard I/F-4 |
|------------------------------|----------------|--------|--------|----------------|----------------|----------------|
|                              | RS-422/485     | RS-232 | RS-422 | RS-232         | USB            | Ethernet       |
| GT2107-WTBD<br>GT2107-WTSD   | 0              | ×      | ×      | 0              | 0              | 0              |
| GT2105-QTBDS<br>GT2105-QMBDS | 0              | ×      | ×      | 0              | 0              | ×              |
| GT2104-RTBD                  | 0              | ×      | ×      | 0              | 0              | 0              |
| GT2104-PMBD                  | 0              | ×      | ×      | ×              | 0              | 0              |
| GT2104-PMBDS                 | 0              | ×      | ×      | 0              | 0              | ×              |
| GT2104-PMBDS2                | ×              | 0      | ×      | 0              | 0              | ×              |
| GT2104-PMBLS                 | ×              | ×      | 0      | ×              | 0              | ×              |
| GT2103-PMBD                  | 0              | ×      | ×      | ×              | 0              | 0              |
| GT2103-PMBDS                 | 0              | ×      | ×      | 0              | 0              | ×              |
| GT2103-PMBDS2                | ×              | 0      | ×      | 0              | 0              | ×              |
| GT2103-PMBLS                 | ×              | ×      | 0      | ×              | 0              | ×              |

• For GT2107-WTBD, GT2107-WTSD

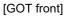

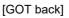

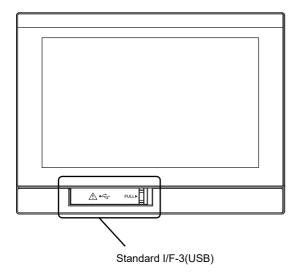

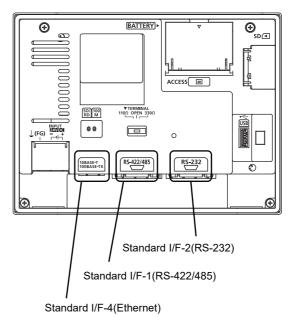

### • For GT2105-QTBDS, GT2105-QMBDS

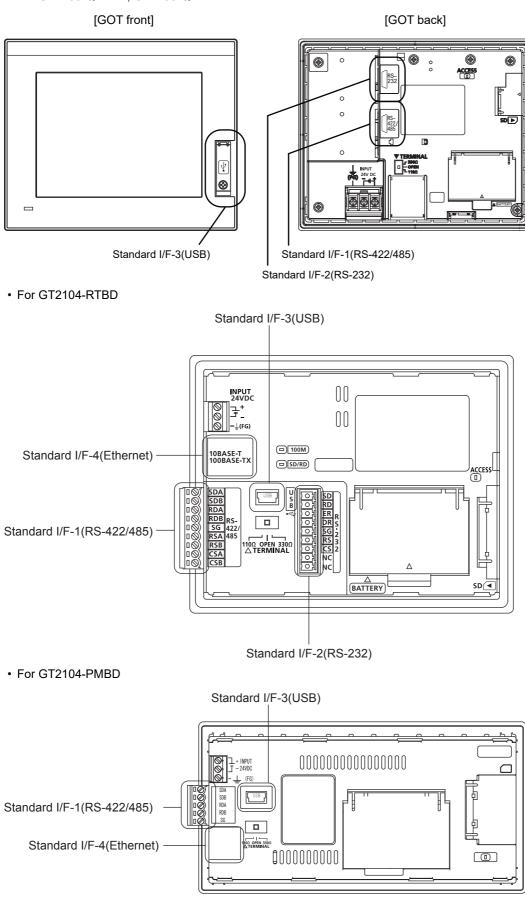

### For GT2104-PMBDS

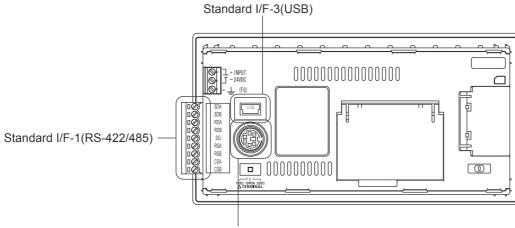

Standard I/F-2(RS-232)

• For GT2104-PMBDS2

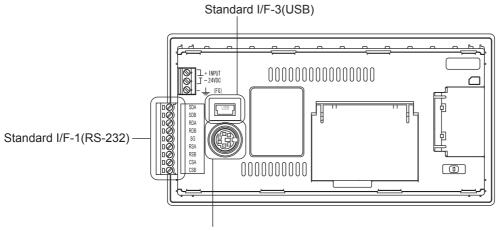

Standard I/F-2(RS-232)

• For GT2104-PMBLS

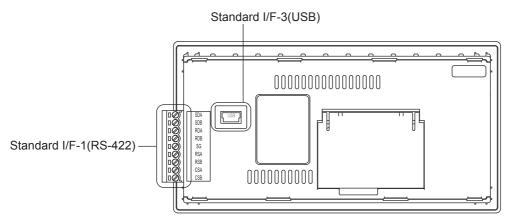

### For GT2103-PMBD

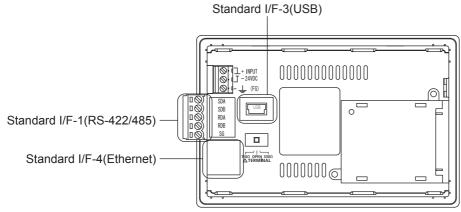

• For GT2103-PMBDS

Standard I/F-3(USB)

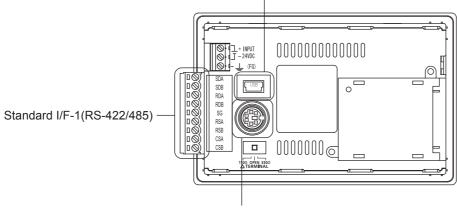

### Standard I/F-2(RS-232)

• For GT2103-PMBDS2

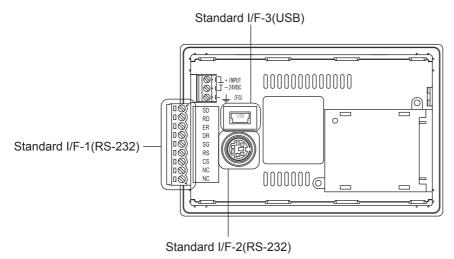

#### • For GT2103-PMBLS

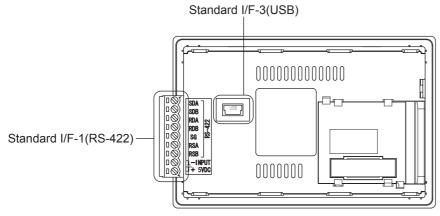

### Channel No. specification menu BOX

Set a channel number to be used by the standard interface.

Page 448 Channel setting operation

For communication drivers that can be assigned for channels, refer to the following.

#### Page 443 Driver display BOX

| 0:               | Set when the communication interface is not used.                                       |
|------------------|-----------------------------------------------------------------------------------------|
| 1, 2:            | Set when connecting to a controller.                                                    |
| 8:               | Set when connecting to a bar code reader, RFID or GOT (Extended Computer).              |
| 9: <sup>*1</sup> | Set when connecting to a PC (drawing software).                                         |
|                  | When multiple GOTs are connected, set this channel for the connection with the 2nd GOT. |
|                  | Set this channel when the Ethernet download function is used.                           |
| A:               | Set this channel when connecting to a printer.                                          |

"9" is automatically set to the standard I/F-3(USB).

### Driver display BOX

• The driver display box displays the names of communication drivers assigned to channels or the communication drivers set in the communication settings of drawing software.

For details on communication drivers to be displayed, refer to the following.

GT Designer3 (GOT2000) Screen Design Manual

• "Disuse" is displayed in the driver display box in the following cases:

The communication driver is not installed.

Page 558 OS information

"0" is set in the channel number specification menu box.

• The channel number of the standard I/F-3(USB) is fixed to "9".

### ■[Drv] button

Displays the driver setting screen.

Select a communication driver to be used on the driver setting screen.

Page 450 Driver setting operation

The [Drv] button is displayed in the following case.

When a channel number other than channel 0 or 9 is set to the standard I/F-1, standard I/F-2, and standard I/F-4

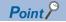

Precautions for communication between GOT and connected devices

Installing [Communication driver] and downloading [Communication Settings]

To perform communication with the connected device, the following actions are necessary.

1) Installing communication drivers (Up to 2 drivers)

2) Assigning channel numbers and communication drivers to communication interfaces

3) Downloading contents (project data) assigned in step 2)

Perform 1), 2) and 3) with drawing software.

|                  | CH No. | Driver      |                |     |
|------------------|--------|-------------|----------------|-----|
| I/F-1: RS422/485 | 1      | ▼ MELSEC-FX | ▼ Detail Setti | ing |
| I/F-2: RS232     | 9      | ▼ Host (PC) | ▼ Detail Setti | ing |
| I/F-3: USB       | 9      | + Host (PC) | •              |     |
| I/F-4: Ethernet  | 0      | ▼ None      | Detail Setti   | ng  |

For details, refer to the following.

CI GT Designer3 (GOT2000) Screen Design Manual

• When the communication settings have not been downloaded

If the communication settings have not been downloaded with drawing software, set the communication settings on the drawing software or in the GOT utility screen.

### For Standard I/F-1(RS422) and Standard I/F-2(RS232)

**1.** Touch each driver display box of the standard I/F-1 and standard I/F-2.

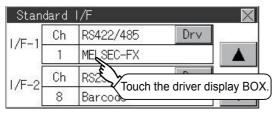

2. The screen jumps to the detailed information screen and the communication parameter will appear.

### (For GT2107-W, GT2105-Q, GT2104-R)

| Detail Setting |            | $\times$ |
|----------------|------------|----------|
| Baud Rate      | 115200 bps |          |
| Retry          | 2 times    |          |
| Timeout Time   | 1 msec     |          |
| Delay Time     | 0 msec     |          |
|                |            |          |

### (For GT2104-P and GT2103-P)

| Detail Setting |        | $\times$  |
|----------------|--------|-----------|
| Baud Rate      | 115200 | ]bps      |
| Retry          | 2      | ]times    |
| Timeout Time   | 3      | ] sec 🛛 🔻 |
|                | •      |           |

| Detail Setting |   |        | $\times$ |
|----------------|---|--------|----------|
| Retry          | 2 | ]times |          |
| Timeout Time   | 3 | ] sec  |          |
| Delay Time     | 0 | ] msec |          |

3. Touch the numerical values of baud rate to switch them repeatedly.

Example: 4800 bps 9600 bps 19200 bps

The numerical values are set using the ten-key depending on the setting.

| 0 |   |   |     | ESC |
|---|---|---|-----|-----|
| 7 | 8 | 9 | 0   | AC  |
| 4 | 5 | 6 | +/- | DEL |
| 1 | 2 | 3 |     | ENT |

"0" to "9":

Use these keys to enter numerical values. Enter "0" to disable the screen saver function.

"ESC":

Closes the ten-key window without saving any value entered

"AC":

Deletes the entire string of numerical characters that are being entered "DEL":

Deletes a digit from a string of numerical characters that are being entered "ENT":

Enters the value for the clock that has been entered and closes the ten-key pad window "+/-":

Switches between positive and negative values. (Only positive values are valid for the clock setting.)

Invalid key (not used)

**4.** Touch the [x] button to display the window confirming whether to save the settings.

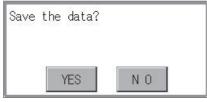

5. Touch the [YES] button to save the settings and restart. Touch the [NO] button to discard the changes.

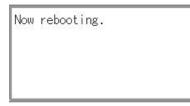

Point P

Communication parameters

The communication parameter setting items depend on the type of communication driver installed on the GOT in use.

For details on the setting of each communication driver, refer to the following.

GT Designer3 (GOT2000) Screen Design Manual

### For Standard I/F-4(Ethernet)

1. Touch the driver display box of a communication parameter to be set.

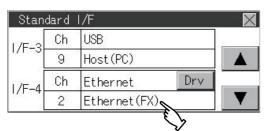

**2.** The screen is switched to the communication detail setting. Set the communication parameter on this screen. GOT IP address setting

Page 451 GOT IP Address Setting (Ethernet models only)

| Detail Setting | $\times$ |
|----------------|----------|
| Retry          | 3 times  |
| Startup Time   | 3 sec    |
| Timeout Time   | 3 sec 🔻  |
|                |          |
| Detail Setting | $\times$ |
| GOT NET No.    | 0        |
| GOT No.        |          |
| GOT Port No.   | 5019     |
|                |          |
| Detail Setting | $\times$ |
| GOT No.        |          |
| GOT Port No.   | 5019     |
| Delay Time     | 0 msec 🔻 |

- **3.** When the [×] button is touched, it returns to the previous screen.
- 4. Touch the [x] button to display the window confirming whether to save the settings.

| Save | the | data? |     |   | ٦ |
|------|-----|-------|-----|---|---|
|      | Y   | ES    | N C | ) |   |

5. Touch the [YES] button to save the settings and restart. Touch the [NO] button to discard the changes.

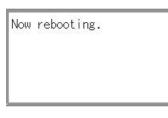

Point *P* 

Communication parameter setting by drawing software

Set the communication parameter for each communication driver by selecting [Common]  $\rightarrow$  [Controller Setting].

GT Designer3 (GOT2000) Screen Design Manual

## **Channel setting operation**

### Channel number setting operation

1. Touch the channel No. specification menu box to be set.

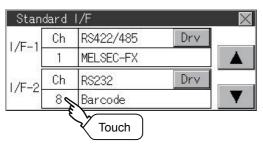

2. When the channel setting window appears, select the channel number.

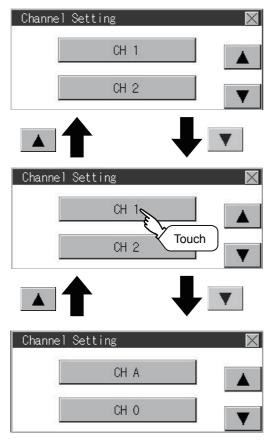

**3.** When the channel number is selected, the settings are fixed and the window returns to the previous one. Therefore, touch the [×] button.

| Stan    | dard | I/F       |     |    |
|---------|------|-----------|-----|----|
| I/F-1   | Ch   | RS422/485 | Drv | 18 |
| 1/1 - 1 | 1    | MELSEC-FX |     |    |
| I/F-2   | Ch   | RS232     | Drv |    |
| 1/1 2   | 8    | Barcode   |     | T  |

4. Touch the [x] button to display the window confirming whether to save the settings.

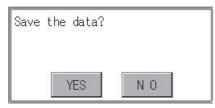

5. Touch the [YES] button to save the settings and restart. Touch the [NO] button to discard the changes.

| Now | rebooting. |
|-----|------------|
|     |            |
|     |            |
|     |            |

### Driver setting operation

**1.** Touch [Drv] button to bring up the driver setting window.

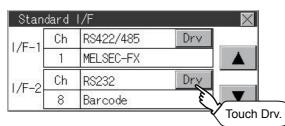

**2.** The available communication driver names are displayed on the driver setting screen. Select the communication driver to be used.

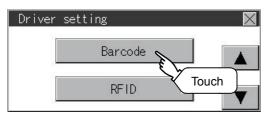

**3.** When the channel number is selected, the settings are fixed and the window returns to the previous one. Therefore, touch the [×] button.

| Stan  | dard | I/F       |     | $\times$ |
|-------|------|-----------|-----|----------|
| I/F-1 | Ch   | RS422/485 | Drv | 12       |
| 1/1-1 | 1    | MELSEC-FX |     |          |
| 1/F-2 | Ch   | RS232     | Drv |          |
| 8     | 8    | Barcode   |     |          |

4. Touch the [x] button to display the window confirming whether to save the settings.

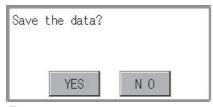

5. Touch the [YES] button to save the settings and restart. Touch the [NO] button to discard the changes.

Now rebooting.

## **11.2** GOT IP Address Setting (Ethernet models only)

This section describes the GOT Ethernet setting.

The GOT Ethernet setting can also be set with drawing software. For details, refer to the following.

CT Designer3 (GOT2000) Screen Design Manual

### Standard

| The table below shows the communication setting items and setting range. |                                             |                                                            |  |
|--------------------------------------------------------------------------|---------------------------------------------|------------------------------------------------------------|--|
| Communication setting items                                              | Setting range                               | Remark                                                     |  |
| IP address                                                               | 0.0.0.1 to 223.255.255.254                  | If a value outside the setting range is entered, the error |  |
| Subnet mask <sup>*1</sup>                                                | 192.0.0.0 to 255.255.255.252                | message "SET NUMBER IS INCORRECT." appears.                |  |
| Default gateway <sup>*1</sup>                                            | 0.0.0.1 to 223.255.255.254                  |                                                            |  |
| Per. S/W port No.                                                        | 1024 to 5010, 5014 to 49152, 49171 to 65534 | Set the port number for the GOT download.                  |  |
| Transparent port No.                                                     | 1024 to 5010, 5014 to 49152, 49171 to 65534 | Set the port number for the transparent of the GOT.        |  |

\*1 Set the value "0.0.0.0" when not using the subnet mask pattern and default router IP address.

### **Display operation of GOT IP address**

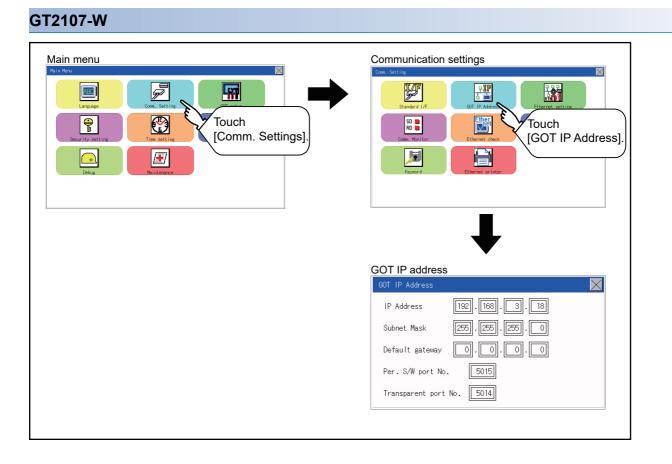

11

### GT2104-R

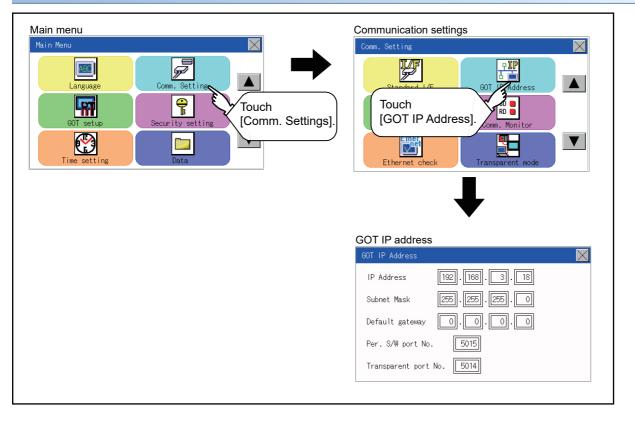

### GT2104-P, GT2103-P

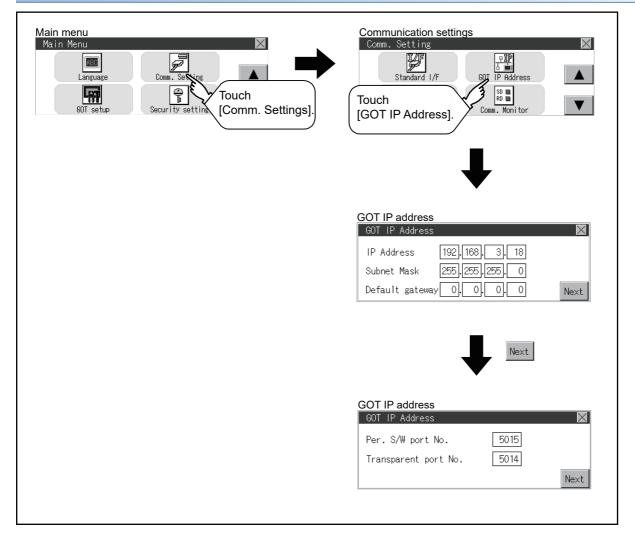

11

## **Setting operation**

1. Touch the numerical part of the octet to be changed among the 1st to 4th octets.

(For GT2107-W, GT2104-R)

| GOT IP Address   |                     | $\times$ |
|------------------|---------------------|----------|
| IP Address       | 192.168.3.18        |          |
| Subnet Mask      | 255 . 255 . 255 . 0 |          |
| Default gateway  | 0.0.0.0             |          |
| Per. S/W port No | . 5015              |          |
| Transparent port | No. 5014            |          |
|                  |                     |          |

### (For GT2104-P, GT2103-P)

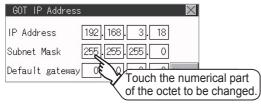

2. When the numeric pad appears, enter a numerical value in up to three digits, and touch the [ENT] key.

|   |   |   | 0   | ESC |       |
|---|---|---|-----|-----|-------|
| 7 | 8 | 9 | 0   | AC  |       |
| 4 | 5 | 6 | +/- | DEL |       |
| 1 | 2 | 3 |     | EN  |       |
|   |   |   |     | و   | Touch |

If a numerical value outside the setting range is entered, the following error message appears. Enter a numerical value again.

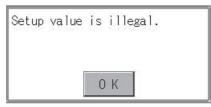

For the details of the setting range, refer to the following.

Page 683 Specifications

3. For GT2104-P, GT2103-P, touch the [Next].

(For GT2107-W, GT2104-R)

| GOT IP Address                | $\times$ |
|-------------------------------|----------|
| IP Address 192.168.           | 3. 18    |
| Subnet Mask [255].[255].[255] | 5.0      |
| Default gateway 0.0.          | 0.0      |
| Per. S/W port No. 5015        |          |
| Transparent port No. 5014     |          |

### (For GT2104-P, GT2103-P)

| GOT IP Address 🛛 🗙                                  |
|-----------------------------------------------------|
| IP Address 192.168.3.18                             |
| Subnet Mask 255.255.255.0                           |
| Default gateway 0.0.0.0 Next                        |
| Next Next                                           |
| GOT IP Address 🛛 🗙                                  |
| Per. S/W port No. 5015<br>Transparent port No. 5014 |
| Next                                                |

- 4. If necessary, change the setting of [Per. S/W port No.] and [Transparent port No.].
- **5.** After the setting change, touch the [×] key.

| GOT IP Address            | X              |
|---------------------------|----------------|
| IP Address<br>Subnet Mask | 192<br>Touch . |
| Default gateway           | 0.0.0.0.Next   |

6. When the screen shown below appears, touch the [YES] key.

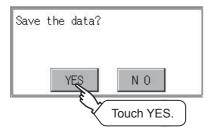

## **11.3** Ethernet Communication (Ethernet models only)

## Setting function for Ethernet communication

The contents of the Ethernet set in GT Designer3 can be checked.

The setting of the host station can be changed.

For the Ethernet setting, refer to the following.

GOT2000 Series Connection Manual for the controller used

## **Display operation of Ethernet communication**

#### GT2107-W Main menu Communication settings X P <u>₽IP</u> a i R ¥ ABC $\bigcirc$ Touch Touch **P** [Comm. Setting] [Ethernet setting]. Ð **Channel Setting** CH 2 Select a channel. Ethernet setting No. HOST N/W ST Mode 1 IP Address FX5CPU 192.168. 3 .250 \* 1 1 2 1 2 FX5CPU 192.168. 3.251 FX5CPU 192.168. 3 .252 1 3 4 FX5CPU 192.168. 3.253 1 4 CH 1

### GT2104-R

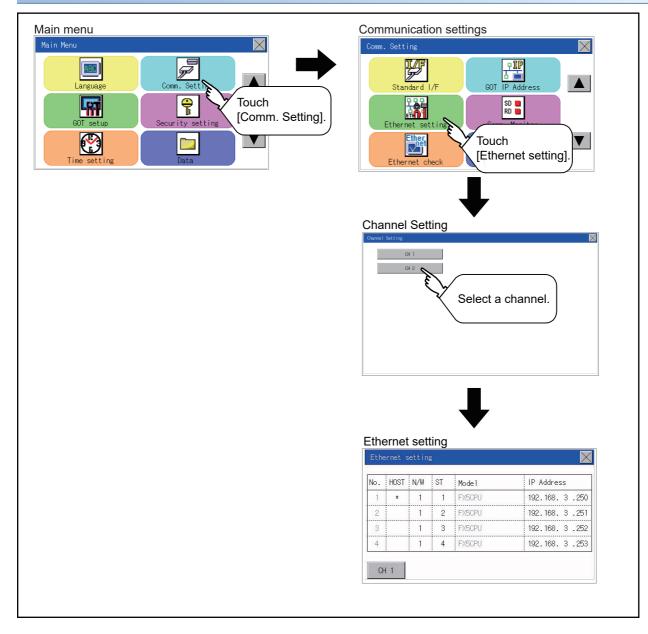

### GT2104-P, GT2103-P

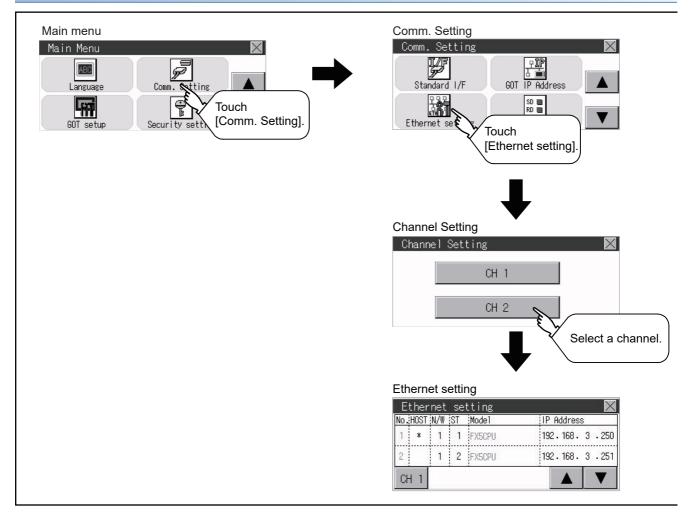

### **Display contents of Ethernet setting**

The following describes the setting items and the display contents of the Ethernet setting.

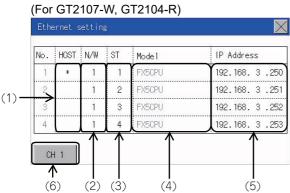

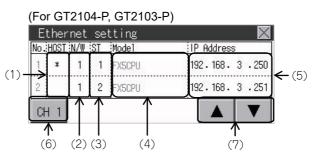

| No. | Item               | Description                                                                                                    | Reference                      |
|-----|--------------------|----------------------------------------------------------------------------------------------------|--------------------------------|
| (1) | Host               | Check or set a controller to be connected as a host.<br>Asterisk (*) is displayed with the selected Ethernet setting. | ে Page 460 Change of host      |
| (2) | N/W                | Check or set the network No. of the controller.                                                                       | Page 461 Change of Net No.     |
| (3) | ST                 | Check or set the station number of the controller.                                                                    | Page 462 Change of station No. |
| (4) | Model              | Displays the product name of the controller.                                                                          | -                              |
| (5) | IP Address         | Check or set the IP address of the controller.                                                                        | Page 463 Change of IP address  |
| (6) | Channel select tab | Switches the channel for which the Ethernet setting is to be configured.                                              | -                              |
| (7) | Scroll keys        | Scrolls the display up or down.                                                                                       | -                              |

Point P

• How to cancel the change of the setting in the [Ethernet setting] screen.

Cancel the settings changed in the [Ethernet setting] screen with the [Restore default settings] button.

The changed settings remain until they are canceled with the [Restore default settings] button.

The changed settings are not canceled even if writing the project data or system application to the GOT. When the project data is written to the GOT without canceling the changed settings, those changed settings are reflected to the Ethernet setting of the written project data.

(If the written project data does not have a channel with same Ethernet settings as that of the channel changed in [Ethernet setting] screen, the changed settings are not reflected.)

### Change of host

**1.** Touch the device to be set as the host. (For GT2107-W, GT2104-R)

| No. | HOST | N/W        | ST  | Mode 1 | IP Address    |
|-----|------|------------|-----|--------|---------------|
| 1   | *    | 1          | 1   | FX5CPU | 192.168.3.250 |
| 2   | 2    |            | 2   | FX5CPU | 192.168.3.25  |
| 3   | ¢    | $\searrow$ | 3   | FX5CPU | 192.168.3.252 |
| 4   |      | 1          | • 4 | FX5CPU | 192.168.3.253 |

CH 1

### (For GT2104-P, GT2103-P)

| Ethernet setting |     |          |        |               |  |  |
|------------------|-----|----------|--------|---------------|--|--|
| No HOST          | N/W | ST       | Mode1  | IP Address    |  |  |
| 1 *              | 1   | 1        | FX5CPU | 192.168.3.250 |  |  |
| 2                | 3   | <b>2</b> | FX5CPU | 192.168.3.251 |  |  |
| CH 2             |     | 1        |        |               |  |  |

2. After the setting change, touch the [×] key. When the screen shown below appears, touch the [YES] key.

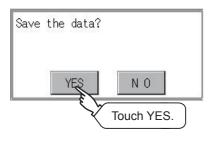

### Change of Net No.

**1.** Touch the Net No. to be changed, and input the network No. to be changed by the numeric keypad displayed. (For GT2107-W, GT2104-R)

| No. | HOST | N/W | ST | Mode 1 | IP Address    |
|-----|------|-----|----|--------|---------------|
| 1   | *    | 1   | 1  | FX5CPU | 192.168.3.250 |
| 2   |      | 1   | 2  | E CPU  | 192.168.3.251 |
| 3   |      | 1   | 3  | NZ4    | 192.168.3.252 |
| 4   |      | 1   | 4  | FX5CPU | 192.168.3.253 |

CH 1

#### (For GT2104-P, GT2103-P)

| Ε   | ther | net | set    | ting   | $\times$      |
|-----|------|-----|--------|--------|---------------|
| No. | HOST | N/W | ST     | Mode1  | IP Address    |
| 1   | *    | 1   | 1      | FX5CPU | 192.168.3.250 |
| 2   |      | 1   | E      | FX5CPU | 192.168.3.251 |
| CH  | 12   |     | $\sim$ | 1.     |               |

2. After the setting change, touch the [x] key. When the screen shown below appears, touch the [YES] key.

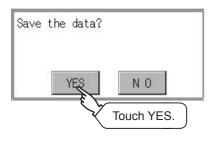

### Change of station No.

**1.** Touch the station No. to be changed, and input the station No. of the destination Ethernet module to be changed by the numeric keypad displayed.

(For GT2107-W, GT2104-R)

| No. | HOST | N/W | ST | Mode 1 | IP Address    |
|-----|------|-----|----|--------|---------------|
| 1   | *    | 1   | 1  | FX5CPU | 192.168.3.250 |
| 2   |      | 1   | 2  | ECPU   | 192.168.3.251 |
| 3   |      | 1   | 3  | 24     | 192.168.3.252 |
| 4   |      | 1   | 4  | FX5CPU | 192.168.3.253 |

CH 1

(For GT2104-P, GT2103-P)

| E   | ther | ernet setting 🛛 🛛 🗙 |    |              |               |  |  |  |
|-----|------|---------------------|----|--------------|---------------|--|--|--|
| No. | HOST | N/W                 | ST | Model        | IP Address    |  |  |  |
| 1   | *    | 1                   | 1  | FX5CPU       | 192.168.3.250 |  |  |  |
| 2   |      | 1                   | 2  | EVPU         | 192.168.3.251 |  |  |  |
| CH  | 12   |                     |    | √ <u>1</u> . |               |  |  |  |

**2.** After the setting change, touch the [×] key. When the screen shown below appears, touch the [YES] key.

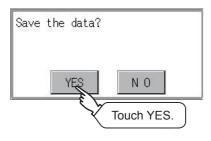

### Change of IP address

**1.** Touch the IP address to be changed, input the destination IP address to be changed by the numeric keypad displayed. (For GT2107-W, GT2104-R)

| No. | HOST | N/W | ST | Mode 1 | IP Address     |
|-----|------|-----|----|--------|----------------|
| 1   | *    | 1   | 1  | FX5CPU | 192.168. 3.250 |
| 2   |      | 1   | 2  | FX5CPU | 192.168 .251   |
| 3   |      | 1   | 3  | FX5CPU | 192.168. 3.202 |
| 4   |      | 1   | 4  | FX5CPU | 192.168.3.253  |

CH 1

### (For GT2104-P, GT2103-P)

|   | Ethe   | rnet  | se | tting  | $\times$                                       |
|---|--------|-------|----|--------|------------------------------------------------|
| N | o.HOST | r N∕W | ST | Mode1  | IP Address                                     |
| - | *      | 1     | 1  | FX5CPU | 192.168.3.250                                  |
| 2 | 2      | 1     | 2  | FX5CPU | 192.168.3.251                                  |
| ( | CH 2   |       |    |        | $\mathbf{A} \mathbf{\nabla} \mathbf{\nabla} 1$ |

2. After the setting change, touch the [x] key. When the screen shown below appears, touch the [YES] key.

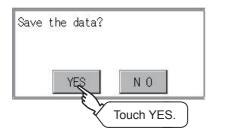

## **11.4** Communication Monitor

## **Communication monitor functions**

| Function                                    | Description                                                                |
|---------------------------------------------|----------------------------------------------------------------------------|
| Communication port-selection status display | Indicates the connection status of Standard I/F-1, I/F-2, I/F-3 and I/F-4. |
| Communication status display                | Displays the communication status (SD: send, RD: receive).                 |
| Communication error status display          | Displays an error message when a communication error occurs.               |

## Communication monitor display operation

### GT2107-W

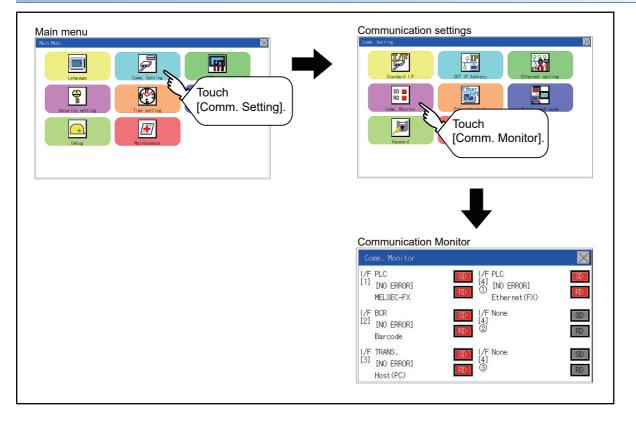

### GT2105-Q

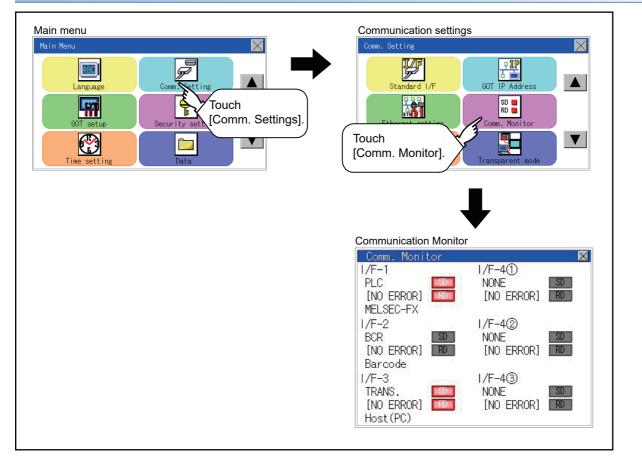

### GT2104-R

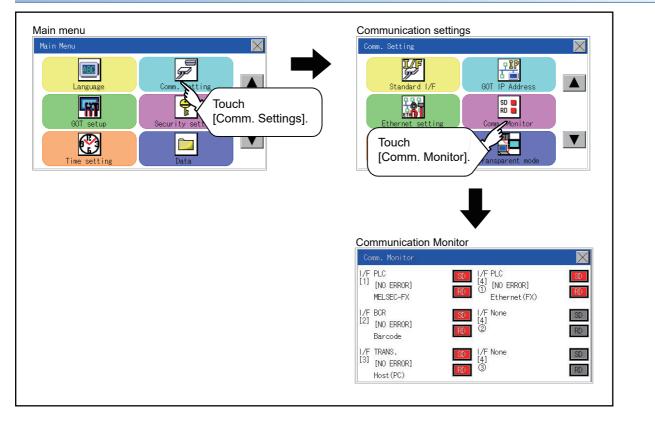

### GT2104-P, GT2103-P

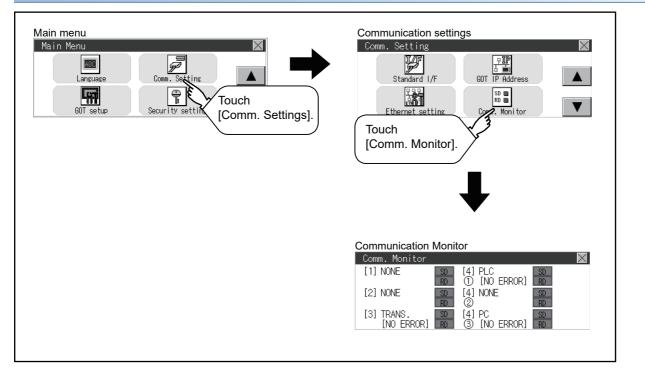

### Screen display content

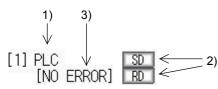

1)Connection status of the communication ports

Indicates the connection status of Standard I/F-1 and I/F-2.

Listed in the table below are display items and the connection status (channel number).

| Display item | Channel number | Remark                                                                                                    |  |
|--------------|----------------|----------------------------------------------------------------------------------------------------|--|
| PLC          | Ch1            | PLC" appears when connected to a controller (PLC or microcomputer).                                                                                                    |  |
| BCR          | Ch8            | "BCR" appears when connected to a barcode reader or RFID.                                                                                                    |  |
| TRANS.       | Ch9            | "TRANS." appears when the controller that is allocated to one of the communication ports supports the transparent mode.<br>"TRANS." automatically changes to "PC" when communicating with the screen design software. |  |
| PC           | Ch9            | "PC" appears when connected to a screen design software.                                                                                                    |  |
| PRT          | ChA            | Appears when connected to a printer.                                                                                                    |  |

#### 2)Communication status

Displays the communication status of each communication port.

The SD and RD symbols appear in black on gray ( SD , RD ) while data are not being sent or received.

While data are being sent or received, the SD and RD symbols appear as follows.

GT2104-P, GT2103-P: in black on white (SD, RD).

GT2105-QMBDS: in white on light gray (SDE), RDE).

GT2107-W, GT2105-QTBDS, GT2104-R: in white on red (SD), RD).

They may appear lit depending on the communication status.

The SD and RD symbols on the screen indicate normal communication or cable disconnection.

#### Setting example

| Port  | Channel number | Controller type |
|-------|----------------|-----------------|
| I/F-1 | Ch1            | MELSEC-FX       |
| I/F-2 | Ch8, Ch9       | -               |

[During normal communication]

The SD and RD of the I/F-1 flash.

(For GT2107-W, GT2105-QTBDS, GT2104-R)

| I/F PLC        | SD |
|----------------|----|
| [4] [NO ERROR] |    |
| Ethernet(FX)   | RD |

(For GT2105-QMBDS)

I/F-1 PLC SD [NO ERROR] RD

(For GT2104-P, GT2103-P)

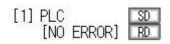

[When the connecting cable with the controller is disconnected]

Only the SD of the I/F-1 flashes.

(For GT2107-W, GT2105-QTBDS, GT2104-R)

| I/F PLC           | S  |
|-------------------|----|
| [4]<br>(NO ERROR] |    |
| Ethernet(FX)      | IR |

(For GT2105-QMBDS)

I/F-1 PLC SD [NO ERROR] RD

(For GT2104-P, GT2103-P)

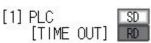

3)Communication error status

Communication error status of each port is displayed on this screen.

The following table describes the communication status that each display item shows.

| Display item | Status                | Action                                                                                                    |  |
|--------------|-----------------------|----------------------------------------------------------------------------------------------------|--|
| NO ERROR     | No error              | Communication is executed normally.                                                                                                    |  |
| ERR Ovr.     | Overrun error         | The receive data is sent continuously with a short interval.<br>Let the baud rate (communication speed) be equivalent between the GOT and counterpart<br>equipment.                                                                                                    |  |
| ERR Frm.     | Framing error         | The communication frames of GOT and PLC are inconsistent.<br>Confirm the communication settings of GOT and PLC, such as data length, stop bit and baud rate.                                                                                                    |  |
| ERR Prt.     | Parity error          | The parity check conditions of GOT and PLC are inconsistent.<br>Let the parity check condition (odd or even) of GOT and PLC be consistent.                                                                                                    |  |
| ERR Text     | Text error            | The sum data is inconsistent. Or the contents of the receive data are not consistent with the send command from the GOT.<br>Let the communication settings and contents of data be consistent between the GOT and counterpart equipment. (If NAK is received while the GOT is connected to the microcomputer board, a text error occurs.) |  |
| TIME OUT     | Communication timeout | Though receiving is started, receive data is not sent.<br>Check the wiring between the GOT and its communication target.<br>(When the GOT is connected to the microcomputer board, confirm the terminator, CR, wiring, etc.)                                                                                                    |  |
| ERR Line     | Control line error    | The control line is not operating correctly.<br>Confirm the wiring of the control line.                                                                                                    |  |
| ERR Cmd.     | Command error         | A command contained in the receive data is not consistent with the send command from the GOT.                                                                                                    |  |

#### **Point**

#### Error occurring in a station

When the GOT monitors multiple controllers of a channel by switching between stations, the communication monitor function cannot detect errors occurring in the stations that are not being monitored.

To check the errors occurring in these stations, use the following GOT resisters.

Faulty Station Information (CH1): GS281 to GS288

Faulty Station Information (CH2): GS301 to GS308

Faulty Station Information (CH3): GS321 to GS328

Faulty Station Information (CH4): GS341 to GS348

For the details of the GOT special registers, refer to the following.

C GT Designer3 (GOT2000) Screen Design Manual

# **11.5** Ethernet Check (Ethernet models only)

#### Ethernet check function

The Ethernet status check function sends a ping to check the connection status of Ethernet.

#### **Display operation of Ethernet check**

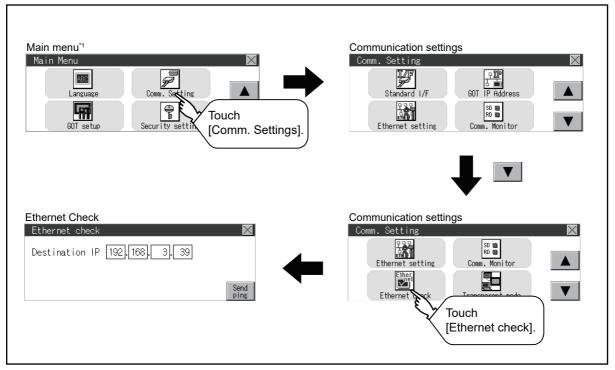

\*1 Refer to the following for display operation of main menu.

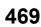

#### **Operation of Ethernet status check**

**1.** If the select button of [Destination IP] is touched, a keyboard is displayed.

Enter the IP address of the other terminal with the keyboard.

<Default: 192.168.3.39>

| Ethernet check | <        |       | $\times$     |
|----------------|----------|-------|--------------|
| Destination IP | 192.168. | 3. 18 | ]            |
|                |          |       | Send<br>ping |

- **2.** If the [Send ping] button is touched, a ping is sent to the IP address entered in [Destination IP]. The timeout time is five seconds.
- When the communication is completed

The [Response received.] dialog box is displayed.

• When a communication error occurs

The [Timeout occurred.] dialog box is displayed.

| Ethernet ch | ieck 🔀            |
|-------------|-------------------|
| Destination | IP 192,168, 3, 18 |
|             | Send<br>Touch     |

## **11.6** Setting the Transparent Mode

#### Function of the transparent mode

When using the multi-channel function, the channel No. of a controller to which the FA transparent function is executed can be set.

For details on the multi-channel and FA transparent functions, refer to the following.

GOT2000 Series Connection Manual (Mitsubishi Electric Product) For GT Works3 Version1

| escription                                                                                             | Setting range |
|----------------------------------------------------------------------------------------------------|---------------|
| The channel No. of a controller to which the FA transparent function is executed can be set.         1 |               |
|                                                                                                    |               |

#### Display operation of the transparent mode setting

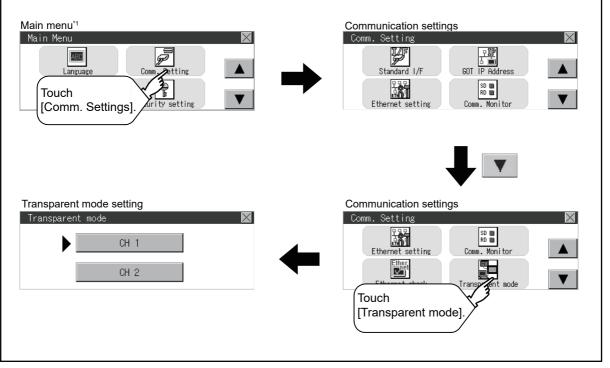

\*1 Refer to the following for display operation of main menu.

#### Transparent mode setting operation

**1.** When the transparent ChNo. (numerical part) below is touched, the screen for selecting a communication driver is displayed. Select the channel to execute the FA transparent function.

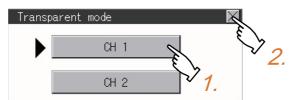

2. Touching the [x] button restarts the GOT when the settings have been changed.

# 11.7 Keyword

### **Keyword functions**

| Function | Description                                                      |
|----------|------------------------------------------------------------------|
| Regist   | Keyword is registered.                                           |
| Delete   | Registered keyword is deleted.                                   |
| Clear    | Keyword protection is cleared.                                   |
| Protect  | A keyword with cleared protection is reactivated for protection. |

### Keyword display operation

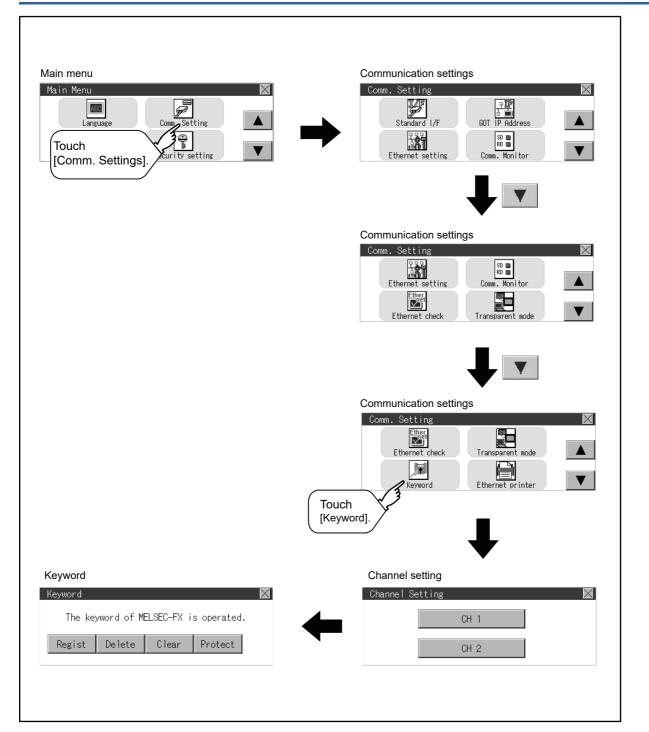

### Regist

Keyword is registered.

1. Touch "Regist" to display the selection screen for the registration.

For the FX series PLC, which is not compatible with Customer Keyword, the keyword entry screen of [Step3] is displayed. Start the operation from [Step3].

For the Customer Keyword compatible models, refer to the manual of the PLC to be used.

| Keyword                     |             |           | X         |  |
|-----------------------------|-------------|-----------|-----------|--|
| The keywo                   | ord of MELS | SEC-FX is | operated. |  |
| Regist Delete Clear Protect |             |           |           |  |
| - te                        | Touch       |           | P         |  |

2. Select [Keyword] or [Keyword+Custom].

To register only Keyword and 2nd keyword, touch [Keyword]. To register Customer Keyword, touch [Keyword+Custom].

| Regist |                 | $\times$ |
|--------|-----------------|----------|
| [      | Keyword         |          |
| [      | Keyword+Custom. |          |

**3.** Input a keyword.

Touch the display part of the keyword to be registered.

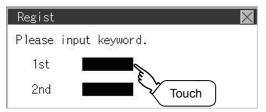

**4.** The keyboard for entering a keyword is displayed. Character types to be input can be changed by touching the [A-F] or [0-9] button. Enter a keyword and touch the [ENT] key.

For the keyword, 8 digits from 0 to 9 or A to F must be set.

|   |   |   |       | ESC |
|---|---|---|-------|-----|
| 7 | 8 | 9 | 0     | AC  |
| 4 | 5 | 6 |       | DEL |
| 1 | 2 | 3 | A-F   | ENT |
|   |   |   | Touch | 4   |

5. After completing the keyword entry, touch [Next].

When [Keyword+Custom] is selected on the selection screen for the registration, the Customer Keyword entry screen is displayed. Enter it in the same way as for Keyword and 2nd keyword.

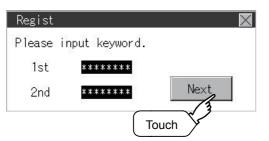

#### **6.** Set Registration conciliation.

Touch Registration conciliation to change the setting contents.

All Protect Write Protect Read/Write Protect

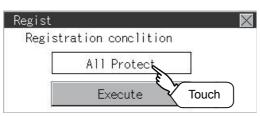

**7.** After setting Registration conciliation, touch the [Execute] key. The registration of the keyword is completed.

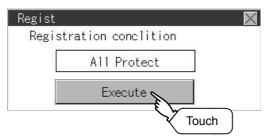

**8.** The registration of the keyword is completed. Touch [OK].

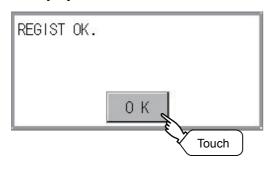

#### Selection availability of Registration conciliation

The following table lists the PLCs that can select Registration conciliation.

| Target PLC                                           | Setting                                             |                                                        |  |
|------------------------------------------------------|-----------------------------------------------------|--------------------------------------------------------|--|
|                                                      | When keyword and 2nd keyword are registered         | When only keyword is registered                        |  |
| FX PLC compatible with 2nd keyword <sup>*1</sup>     | Registration options can be selected. <sup>*2</sup> | Registration options <sup>*2</sup> cannot be selected. |  |
| FX PLC not compatible with 2nd keyword <sup>*1</sup> | -                                                   |                                                        |  |

\*1 Refer to the manual for the PLC in use for the models that are compatible with the 2nd keyword.

\*2 Registration options can be selected among "R/W Protect", "Write Protect", or "All online operation protection". For access restrictions of each setting, refer to the manual of the PLC to be used.

#### Selection of keyword protection level

For the devices which can perform the online operation of FX PLC, 3 levels of protection can be set.

When the monitoring or setting change by online devices is needed, set the keyword taking the following into consideration.

#### When only keyword is registered

Protection level is selected by the head character of keyword.

All Protect: Set the keyword starting with one of A, D to F, or 0 to 9.

Read/incorrect write protection: Set the keyword starting with B.

Erroneous write prohibition: Set the keyword starting with C.

#### When keyword and 2nd keyword are registered

#### Applicability of monitoring for each keyword protection level

The applicability of monitoring for each protection level is as follows.

| Item             |                                                             |                   |                                       | When keyword and 2nd keyword are registered |                                       |                          | Keyword<br>unregistered |                         |
|------------------|-------------------------------------------------------------|-------------------|---------------------------------------|---------------------------------------------|---------------------------------------|--------------------------|-------------------------|-------------------------|
|                  |                                                             | All<br>protection | Erroneous<br>write/read<br>protection | Erroneous<br>write<br>protection            | All online<br>operation<br>protection | Read/Write<br>Protection | Write<br>Protection     | /protection<br>canceled |
| Device m         | nonitoring                                                  | 0                 | 0                                     | 0                                           | ×                                     | 0                        | 0                       | 0                       |
| Device<br>change | T, C setting<br>values and file<br>register (from<br>D1000) | ×*1               | x*1                                   | x*1                                         | ×                                     | 0                        | 0                       | 0                       |
|                  | Other than the above                                        | 0                 | 0                                     | 0                                           | ×                                     | 0                        | 0                       | 0                       |

\*1 When the T, C set values are specified indirectly, changing devices is available.

#### Difference between "All online operation protection" and "All Protect"

When "All online operation protection" is selected, both device display and input by the programming tool or GOT are prohibited.

When "All Protect" is selected, device display and input are possible although operations by the programming tool are all prohibited.

### Delete

Registered keyword is deleted.

1. Touch [Delete] to display the keyword entry screen.

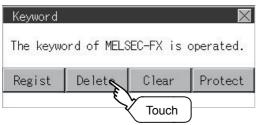

#### 2. Input a keyword.

Touch the display part of the registered keyword.

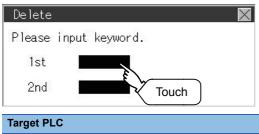

| Target PLC                             | Setting                                                                         |
|----------------------------------------|---------------------------------------------------------------------------------|
| FX PLC compatible with 2nd keyword     | Input a keyword to be deleted.                                                  |
| FX PLC not compatible with 2nd keyword | Input a keyword to be deleted only into "keyword".<br>"2nd keyword" is ignored. |

**3.** The keyboard for entering a keyword is displayed. Enter a keyword and touch the [ENT] key. Character types to be input can be changed by touching the [A-F] or [0-9] button.

|   |   |   |       | ESC |
|---|---|---|-------|-----|
| 7 | 8 | 9 | 0     | AC  |
| 4 | 5 | 6 |       | DEL |
| 1 | 2 | 3 | A-F   | ENT |
|   |   |   | Touch | 4   |

**4.** After completing the keyword entry, touch [Next].

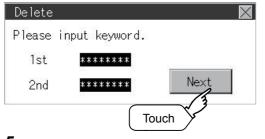

5. Touch the [Execute] key.

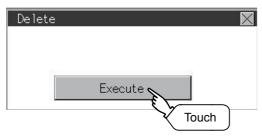

# **6.** The keyword is deleted. Touch [OK].

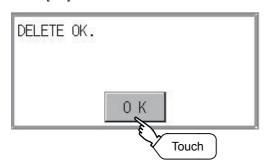

11

### Clear

To access an FX PLC where a keyword has been registered, keyword protection is cancelled.

**1.** Touch [Clear] to display the keyword entry screen.

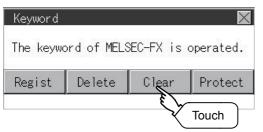

#### 2. Input a keyword.

Touch the display part of the registered keyword.

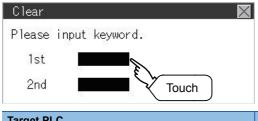

| Target PLC                              | Setting                                                                              |
|-----------------------------------------|--------------------------------------------------------------------------------------|
| FX PLC compatible with customer keyword | Input a keyword or customer keyword to clear the protection.                         |
| FX PLC compatible with 2nd keyword      | Input a keyword to clear the protection.                                             |
| FX PLC not compatible with 2nd keyword  | Input a keyword into "keyword" to clear the protection.<br>"2nd keyword" is ignored. |

**3.** The keyboard for entering a keyword is displayed. Enter a keyword and touch the [ENT] key. Character types to be input can be changed by touching the [A-F] or [0-9] button.

|   |   |   |       | ESC |
|---|---|---|-------|-----|
| 7 | 8 | 9 | 0     | AC  |
| 4 | 5 | 6 |       | DEL |
| 1 | 2 | 3 | A-F   | ENT |
|   |   | ſ | Touch | 3   |

4. After completing the keyword entry, touch [Next].

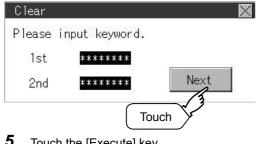

5. Touch the [Execute] key.

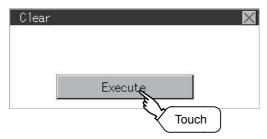

### **6.** The protection is cleared.

Touch [OK].

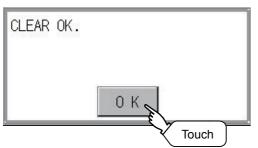

### Protect

A keyword with cleared protection is reactivated for protection. Keyword protection function is valid when the 2nd keyword is registered.

**1.** Touch [Protect] to switch to the keyword protection status.

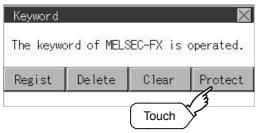

**2.** The keyword is protected. Touch [OK].

| PROTECT | ОК. |
|---------|-----|
|         |     |
|         | 0 K |

11

# **11.8** Ethernet Printer

### **Ethernet printer setting**

Set the IP address of an Ethernet printer.

| Item       | Description                                                 | Setting range                          |
|------------|-------------------------------------------------------------|----------------------------------------|
| IP address | Set the IP address of the Ethernet printer to be connected. | 0.0.0.0 to 255.255.255.255             |
|            |                                                             | <default: 192.168.3.100=""></default:> |

### **Display operation of the Ethernet printer**

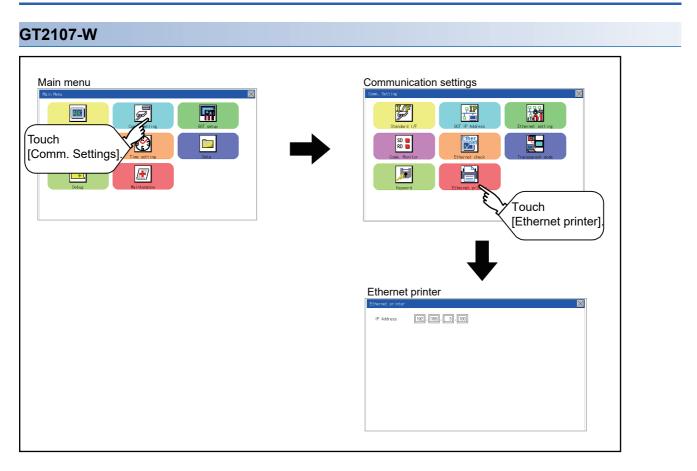

#### GT2104-R

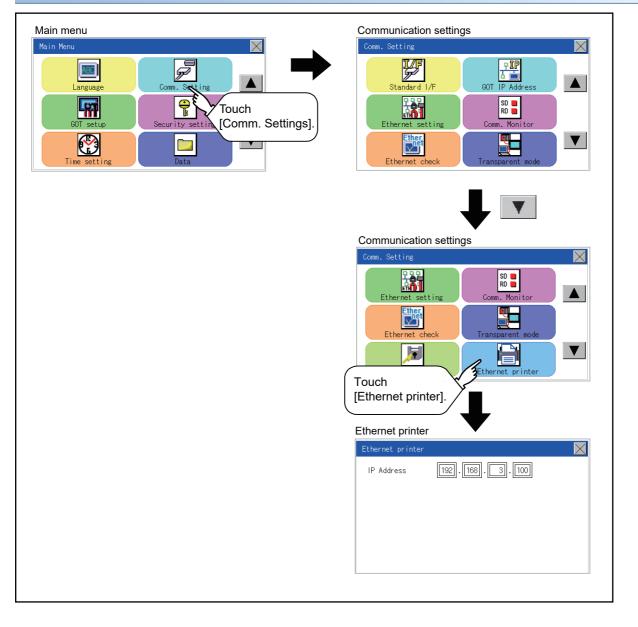

#### GT2104-P, GT2103-P

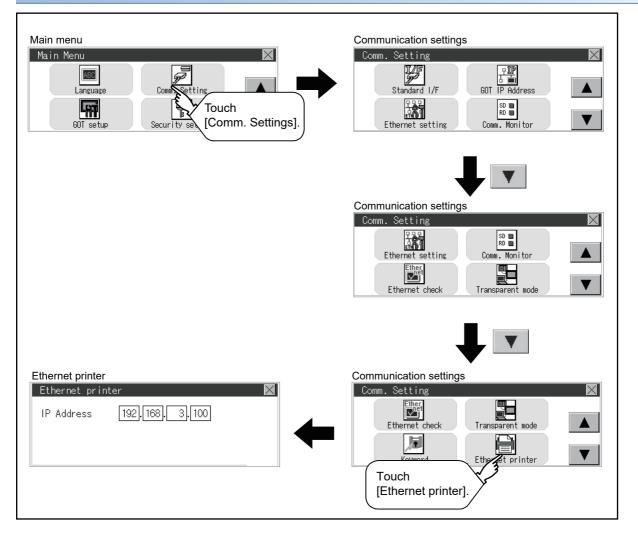

### Procedure for setting an Ethernet printer

**1.** Touch the input area of [IP Address] to display a keyboard. Input values with the keyboard.

(For GT2107-W, GT2104-R)

| Ethernet printer |                 | $\times$ |
|------------------|-----------------|----------|
| IP Address       | 192.168.3.100   |          |
|                  |                 |          |
|                  |                 |          |
|                  |                 |          |
|                  |                 |          |
|                  |                 |          |
| (For GT210       | 94-P, GT2103-P) |          |

| Ethernet pri | nter          | $\times$ |
|--------------|---------------|----------|
| IP Address   | 192.168.3.100 |          |
|              |               |          |
|              |               |          |

**2.** Touch the [x] button on the [Ethernet printer] screen to display the dialog shown below. (If no setting is changed, the dialog is not displayed.)

Operate following the message of the dialog box.

| Save the data? |    |
|----------------|----|
|                |    |
|                |    |
|                |    |
| YES            | NO |

# **12** DISPLAY AND OPERATION SETTINGS

- Page 486 Display Settings
- Page 492 Operation Settings (Settings for Operation)
- Page 502 Inherent Information
- 🖙 Page 503 USB Host
- Page 506 Setting the storage location for backup and restoration
- Page 508 GOT Internal Device Monitor
- Page 510 VNC Server Function
- Page 512 License Management
- Page 514 IP filter setting

You can display the setting screens related to the display, operation, and others from the utility screen. In the setting screen for display and the setting screen for operation, the following settings can be set.

| Item                            | Description                                                                                                    | Reference                                                                                |
|---------------------------------|----------------------------------------------------------------------------------------------------|------------------------------------------------------------------------------------------|
| Display settings                | Setting the startup screen display time and screen saving time                                                       | SPage 486 Display functions                                                              |
|                                 | Brightness                                                                                                    |                                                                                          |
|                                 | Turning on/off the POWER LED (GT2105-Q only)                                                                         |                                                                                          |
| Operation                       | Setting buzzer volume, window move buzzer, and key reaction                                                          | Page 495 Setting operation of operation                                                  |
|                                 | Touch panel calibration                                                                                              | Series Page 497 Position correction of the touch panel (touch panel calibration setting) |
|                                 | Utility call key                                                                                                    | Series Page 497 Position correction of the touch panel (touch panel calibration setting) |
| IP filter setting <sup>*1</sup> | IP filter usage, specification of filtering method, and specifications of target IP address and exception IP address | SP Page 515 Setting procedure for the IP filter                                          |

\*1 Only available to Ethernet interface equipped models.

# 12.1 Display Settings

### **Display functions**

#### Setting regarding display is possible.

The items which can be set are described below. If touch the each item part, the respective setting becomes possible.

| Item             | Description                                                                                               | Setting range                                       |
|------------------|----------------------------------------------------------------------------------------------------|-----------------------------------------------------|
| Opening time     | The title display period at the main unit boot can be set.                                                | 0 to 60 seconds<br>(At factory shipment: 1 seconds) |
| Screen save time | The period from the user stops the touch panel operation till the screen save function starts can be set. | 0 to 60 minutes<br>(At factory shipment: 0 minute)  |
| Brightness       | Brightness can be adjusted.<br>☞ Page 490 Brightness                                                      | -                                                   |

#### Point P

• Display setting by GT Designer3

Set title display period, screen save time and screen save backlight by selecting [Common]  $\rightarrow$  [GOT Environmental Setting]  $\rightarrow$  [GOT Setup...] on GT Designer3.

When change a part of the setting, change the setting by the GOT display setting after downloading the project data.

GT Designer3 (GOT2000) Screen Design Manual

Screen save time

By using the system information function, the screen save function can forcibly enabled from a controller (Forced Screen Saver Disable Signal) or the screen saving time set in the utility can be disabled (Automatic Screen Saver Disable Signal).

GT Designer3 (GOT2000) Screen Design Manual

### Display operation of display setting

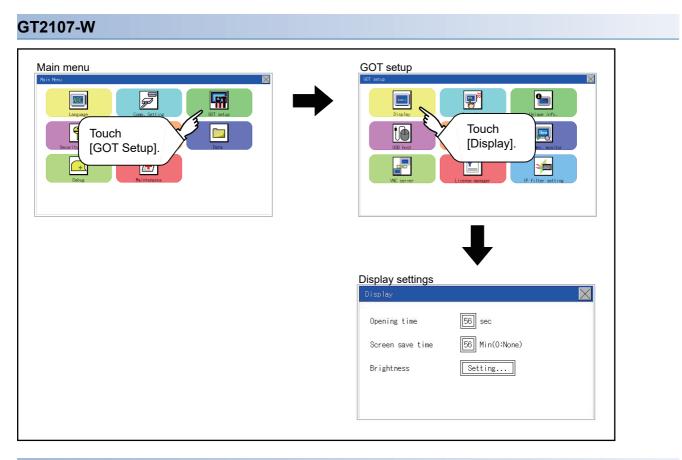

#### GT2105-Q

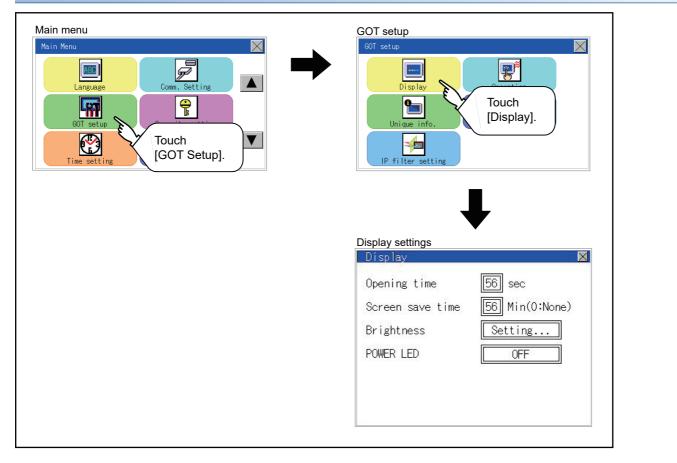

#### GT2104-R

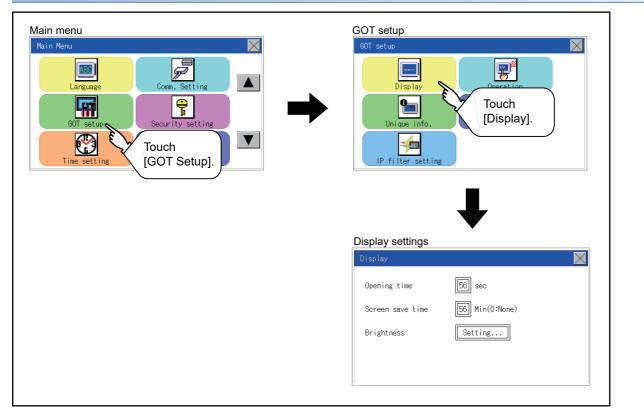

#### GT2104-P, GT2103-P

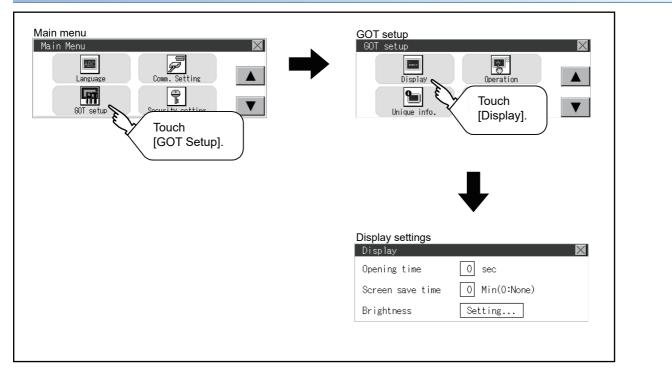

### **Display setting operations**

#### The title display period and screen saving time

**1.** If the setting items (numbers) are touched, a keyboard is displayed.

Input numeric with the keyboard.

(For GT2107-W, GT2104-R)

| Display          | X                |
|------------------|------------------|
| Opening time     | 56 E 1           |
| Screen save time | [56] Min(0:None) |
| Brightness       | Setting          |
| POWER LED        | OFF              |
|                  |                  |
|                  |                  |
|                  |                  |

(For GT2104-P, GT2103-P)

| Display         | $\times$            |
|-----------------|---------------------|
| Opening time    | 56                  |
| Screen save tim | ne [56] Min(0:None) |
| Brightness      | Setting             |

2. Set the title display period with the ten-key pad window and touch "ENT".

|   |   |   | 0     | ESC |
|---|---|---|-------|-----|
| 7 | 8 | 9 | 0     | AC  |
| 4 | 5 | 6 | +/-   | DEL |
| 1 | 2 | 3 |       | ENT |
|   |   |   | Touch | 13  |

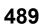

#### Brightness

**1.** Touch [Brightness] to bring up the Brightness setting window. (For GT2107-W, GT2104-R)

| $\geq$ |
|--------|
|        |
|        |
|        |
|        |

#### (For GT2105-Q)

| Display          |                  |
|------------------|------------------|
| Opening time     | [56] sec         |
| Screen save time | [56] Min(0:None) |
| Brightness       | Setting. 5 1     |
| POWER LED        | OFF //           |
|                  |                  |
|                  |                  |
|                  |                  |

#### (For GT2104-P, GT2103-P)

| Display          |                | $\times$ |
|------------------|----------------|----------|
| Opening time     | 56 sec         |          |
| Screen save time | 56 Min(0:None) |          |
| Brightness       | Setting        |          |
|                  | <b>5</b> 7     |          |

2. The Brightness setting window is displayed. Touch an item to be set.

(a) Test Color (GT2104-P, GT2103-P only)

Touch this item to change the backlight color, [White], [Green], [Red], [Pink], or [Orange], that is used for a color test.

(b) Brightness Mode

Touch this item to switch [Normal] or [Low Brightness].

(c) Brightness

Touch the [+] and [-] keys to adjust the brightness of the screen.

(For GT2107-W, GT2105-Q, GT2104-R)

| Brightness      | $\times$ |
|-----------------|----------|
| Brightness Mode | Standard |
|                 | 10/32    |
|                 | +        |
|                 |          |
|                 |          |

#### (For GT2104-P, GT2103-P)

| Brightness      |            |
|-----------------|------------|
| Brightness Mode | Test Color |
| Noma 1          | White      |
| <b>–</b> 23     | :/32       |

**3.** Touch the [×] button to reflect the setting. (For GT2107-W, GT2105-Q, GT2104-R)

| Brightness       |            |
|------------------|------------|
| Brightness Mode  | Star Touch |
| -॑॑<ˈ-Brightness | 23/32      |
|                  | +          |
|                  |            |
|                  |            |

#### (For GT2104-P, GT2103-P)

| Brightness      |         |      | X          |
|-----------------|---------|------|------------|
| Brightness Mode | Test Co |      | $\sqrt{3}$ |
| Noma 1          | WI      | hite |            |
| <b>—</b> 23     | /32     | +    |            |

#### POWER LED (GT2105 only)

**1.** Touch a setting item to change the setting.

#### POWER LED: ON OFF

| Display          | ×              |
|------------------|----------------|
| Opening time     | [56] sec       |
| Screen save time | 56 Min(0:None) |
| Brightness       | Setting        |
| POWER LED        | ON             |
|                  | <i>√1.</i>     |
|                  |                |

**2.** Touch the [×] button to save the changes.

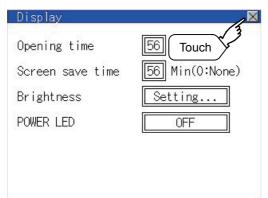

### **Operation setting functions**

Setting regarding GOT operation can be set.

The items which can be set are described below. If touch the each item part, the respective setting becomes possible.

| Function           | Description                                                                                      | Setting range                                  |
|--------------------|--------------------------------------------------------------------------------------------------|------------------------------------------------|
| Buzzer volume      | Buzzer volume setting can be changed.                                                            | OFF/SHORT/LONG<br>(At factory shipment: SHORT) |
| Window move buzzer | Whether turn ON/OFF buzzer when move window can be selected.                                     | ON/OFF<br>(At factory shipment: ON)            |
| Key reaction       | The touch panel sensitivity when touching the GOT screen can be set. (For preventing chattering) | ±0 to +120 <sup>*1</sup>                       |
| Calibration        | Calibrates the touch panel sensitivity.                                                          | -                                              |
| Utility call       | Utility call key setting screen can be displayed.                                                | -                                              |

|                     |               | -   | -   |     |     |      |
|---------------------|---------------|-----|-----|-----|-----|------|
| "Key reaction" [ms] | Standard (±0) | +10 | +20 | +40 | +80 | +120 |

For example, when the GOT recognizes touching the GOT screen once as touching the screen twice, set a higher value for [Key reaction].

#### Point P

Operation setting by GT Designer3

Set buzzer volume and window move buzzer volume by selecting [Common]  $\rightarrow$  [GOT Environmental Setting]  $\rightarrow$  [GOT Setup...] of GT Designer3.

When change a part of the setting, change the setting by the GOT display setting after downloading the project data.

GT Designer3 (GOT2000) Screen Design Manual

### **Display operation of operation setting**

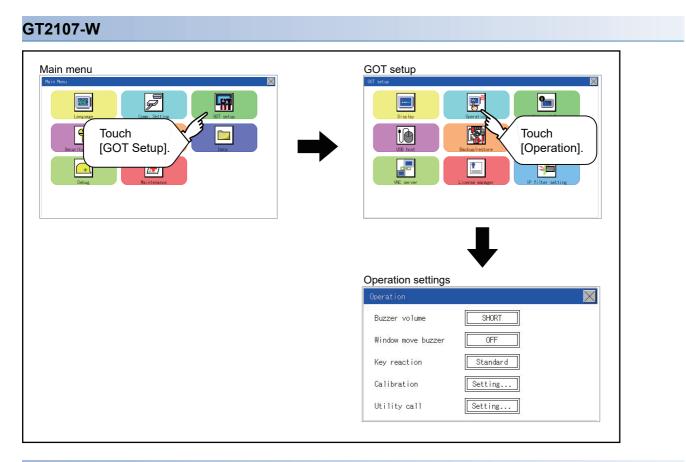

#### GT2105-Q, GT2104-R

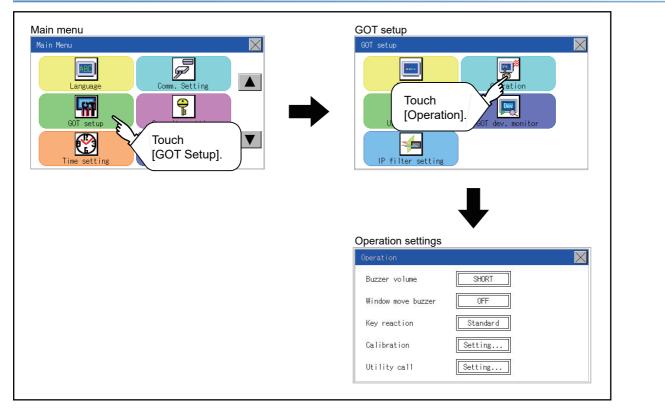

#### GT2104-P, GT2103-P

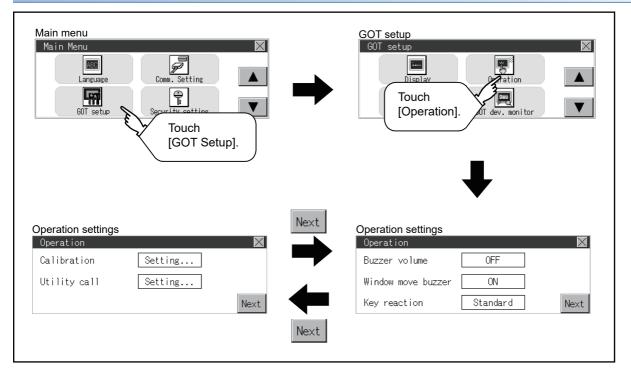

### Setting operation of operation

#### Buzzer volume

**1.** Touch a setting item to change the setting. (For GT2107-W, GT2105-Q, GT2104-R)

| Dperation          | X        |
|--------------------|----------|
| Buzzer volume      | SHORT    |
| Window move buzzer | OFF 1    |
| Key reaction       | Standard |
| Calibration        | Setting  |
| Utility call       | Setting  |

#### (For GT2104-P, GT2103-P)

| Operation          |          | $\times$             |
|--------------------|----------|----------------------|
| Buzzer volume      | SHORT    | l                    |
| Window move buzzer | OFF      | ) <sup>&gt;</sup> 1. |
| Key reaction       | Standard | Next                 |

(Buzzer sound: SHORT LONG OFF)

2. Touch the [×] button to save the changes.

#### Window move buzzer

**1.** Touch a setting item to change the setting. (For GT2107-W, GT2105-Q, GT2104-R)

| Operation          | X          |
|--------------------|------------|
| Buzzer volume      | SHORT      |
| Window move buzzer | OFF        |
| Key reaction       | Standard 7 |
| Calibration        | Setting    |
| Utility call       | Setting    |

#### (For GT2104-P, GT2103-P)

| Operation          |          | $\times$   |
|--------------------|----------|------------|
| Buzzer volume      | SHORT    | ]          |
| Window move buzzer | OFF 🗲    | <u></u> 1. |
| Key reaction       | Standard | Next       |

(Window move buzzer: ON OFF)

**2.** Touch the [×] button to save the changes.

#### Key reaction setting

**1.** If touching the setup item, the setup contents<sup>\*1</sup> are changed. (For GT2107-W, GT2105-Q, GT2104-R)

| peration           |          |
|--------------------|----------|
| Buzzer volume      | SHORT    |
| Window move buzzer | OFF      |
| Key reaction       | Standard |
| Calibration        | Setting  |
| Utility call       | Setting  |

#### (For GT2104-P, GT2103-P)

|          | X    |
|----------|------|
| SHORT    | ]    |
| OFF      | ]    |
| Standard | Next |
|          | OFF  |

**2.** After changing the setting, touch the [×] button.

The setting is saved and the setting screen is closed.

\*1 The more the value set for [Key reaction] is high, the more the key reaction speed slows.

| "Key reaction" [ms] | Standard (±0) | +10 | +20 | +40 | +80 | +120 |
|---------------------|---------------|-----|-----|-----|-----|------|

For example, when the GOT recognizes touching the GOT screen once as touching the screen twice, set a higher value for [Key reaction].

# Position correction of the touch panel (touch panel calibration setting)

#### Touch panel calibration setting function

Touch panel reading error can be corrected.

Normally the adjustment is not required, however, the difference between a touched position and the object position may occur as the period of use elapses.

When any difference between a touched position and the object position occurs, correct the position with this function.

Before adjustment

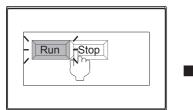

After adjustment

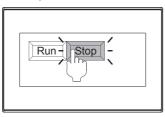

The [Run] will operate though you intended to touch the [Stop] button.

The [Stop] button can be touched without fail.

#### Touch panel calibration setting display operation

#### ■For GT2107-W, GT2105-Q, GT2104-R

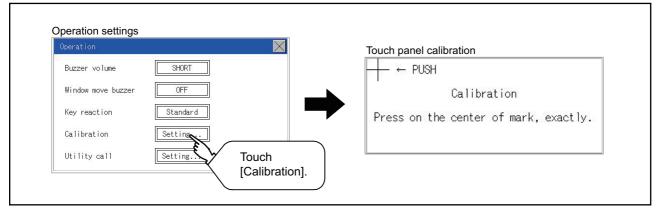

#### ■For GT2104-P, GT2103-P

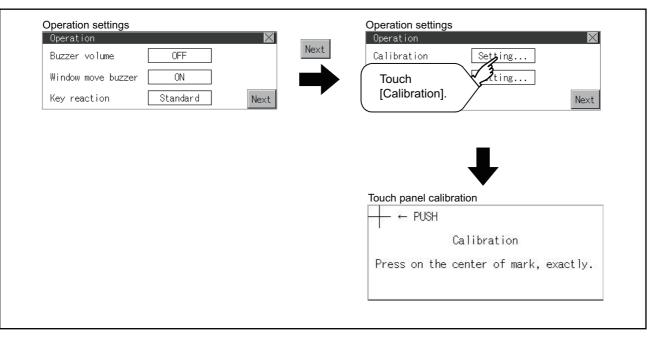

497

#### Touch panel calibration operation

Touch [+] displayed on the screen with the finger one by one to make the setting.

1. Touch the center of [+] displayed on the upper left precisely.

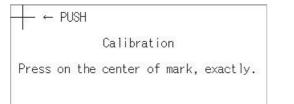

#### 2. Touch [+] displayed on the lower left.

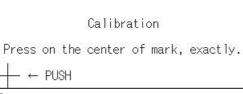

**3.** Touch [+] displayed on the upper right.

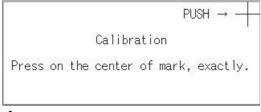

#### **4.** Touch [+] displayed on the lower right.

| Calibration                           |
|---------------------------------------|
| Press on the center of mark, exactly. |
| PUSH →                                |

5. Step 4 completes the calibration process, and the [Operation] window will reappear.

#### Point *P*

#### Touch panel calibration error

If touch panel calibration results in inoperability of the panel, the following message will appear.

| Setting Error.<br>Retry? |    |  |
|--------------------------|----|--|
| YES                      | ΝΟ |  |

[YES] button: Returns to the touch panel calibration screen.

[NO] button: Aborts calibration without saving any changes to the touch panel setting.

### Setting the utility call keys

#### Utility call key setting function

The key position for calling the main menu of the utility can be specified.

For the key position, the specification of 1 point from 4 corners on the screen, or no specification (0 point), can be set.

By keeping pressing the screen, a setting to switch the screen to the utility is available.

This prevents a switching to the utility by an unintentional operation.

#### Point P

Operation setting by GT Designer3

Set the utility call key by selecting [Common]  $\rightarrow$  [GOT Environmental Setting]  $\rightarrow$  [GOT Setup...] from GT Designer3.

When change a part of the setting, change the setting by the GOT display setting after downloading the project data.

GT Designer3 (GOT2000) Screen Design Manual

### Utility call key display operation

#### ■(For GT2107-W, GT2105-Q, GT2104-R)

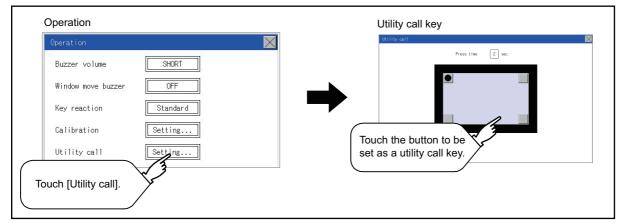

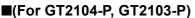

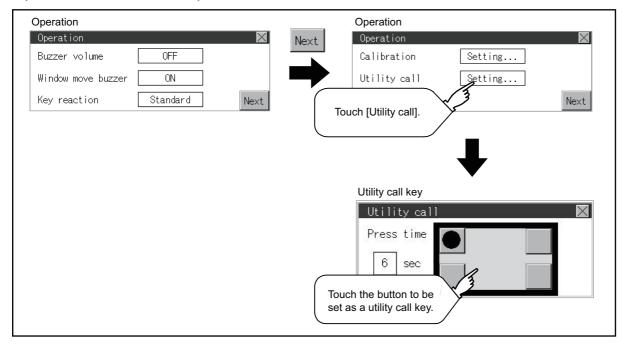

12

#### Utility call key setting operation

1. Touch • or displayed at the four corners of the setting screen. The button repeats • every time it is pressed. Change the part to be set as a key position to •.

For the key position, 0 or 1 point can be specified. (For GT2107-W, GT2105-Q, GT2104-R)

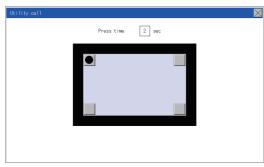

#### (For GT2104-P, GT2103-P)

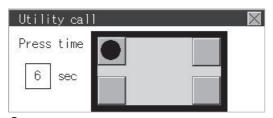

**2.** When setting 1 point, specify the time to switch to the utility in case of keeping pressing the key position. Touch the time input area.

(For GT2107-W, GT2105-Q, GT2104-R)

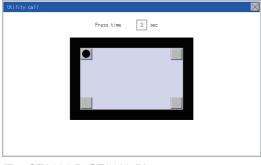

(For GT2104-P, GT2103-P)

| Utility cal | 1 | $\times$ |
|-------------|---|----------|
| Press time  |   |          |

**3.** Touching the input area displays a keyboard. Input numeric with the keyboard.

**4.** Touch the [×] button to save the changes.

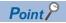

• When the utility call key is not set (set to 0-point)

Even when the utility call key is not set (set to the zero point), you can display the main menu by performing the following operation.

Pressing the special function switch set on the user-created screen

ST Page 427 Display operation of main menu

• When limiting the display and operation of the utility

When limiting the display and operating users, set a password to the GOT using GT Designer3. If a user tries to display the main menu of the utility, the password is displayed.

Refer to the following for the details related to the password setting.

GT Designer3 (GOT2000) Screen Design Manual

## **12.3** Inherent Information

### Setting function for inherent information

Configure inherent information settings.

| Item       | Description                                             | Setting range              |
|------------|---------------------------------------------------------|----------------------------|
| GOT ID No. | Set the ID No. as the inherent information for the GOT. | 0 to 32767                 |
|            |                                                         | <default: 0=""></default:> |

### **Display operation of inherent information**

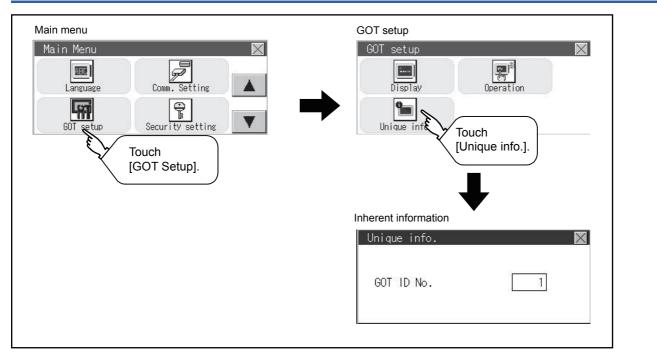

### Setting operation for inherent information

1. If touching the setting items, keyboard is displayed. Input numeric with the keyboard.

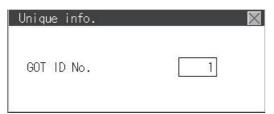

2. If touching the [×] button, the GOT restarts and operates with the changed settings.

## 12.4 USB Host

Only available to GT2107-W.

## **USB** host setting

To install and use the USB mouse/keyboard on the GOT, set the USB mouse/keyboard.

| Item                                        | Description                                            | Setting range                                                                                      |
|---------------------------------------------|--------------------------------------------------------|----------------------------------------------------------------------------------------------------|
| Use USB mouse                               | Set whether to use a USB mouse.                        | YES/NO<br><default: yes=""></default:>                                                             |
| Interlock with mouse cursor touch operation | The mouse cursor can be moved to the touched position. | YES/NO<br><default: yes=""></default:>                                                             |
| Use USB keyboard/barcode                    | Set whether to use a USB keyboard/barcode.             | Use/Disuse<br><default: disuse=""></default:>                                                      |
| USB keyboard type                           | Set the USB keyboard type.                             | Japanese 106 keyboard/English 101 keyboard<br><default: 106="" japanese="" keyboard=""></default:> |

## Display operation of the USB host setting

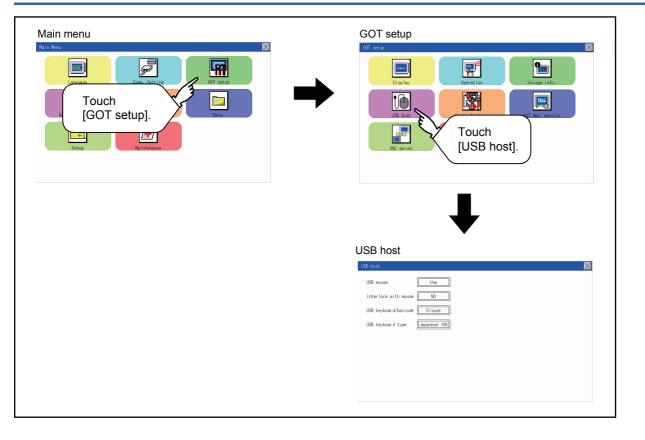

## Setting operation of USB host

1. To use a USB mouse, touch the current selection of [USB mouse].

The setting content is changed by touching.

| USB host             | $\mathbf{X}$       |
|----------------------|--------------------|
| USB mouse            | Use                |
| Interlock with mouse |                    |
| USB keyboard/barcode | Disuse <b>V</b> 1. |
| USB keyboard type    | Japanese 106       |
|                      |                    |
|                      |                    |
|                      |                    |
|                      |                    |
|                      |                    |
|                      |                    |

**2.** To move the mouse cursor to a touched position, touch the current selection of [Interlock with mouse]. The setting content is changed by touching.

| USB host             | $\mathbf{X}$ |
|----------------------|--------------|
| USB mouse            | Use          |
| Interlock with mouse | NO           |
| USB keyboard/barcode |              |
| USB keyboard type    | Japanese 106 |
|                      |              |
|                      |              |
|                      |              |
|                      |              |
|                      |              |

**3.** To use a USB keyboard or a USB barcode reader, touch the current selection of [USB keyboard/barcode]. The setting content is changed by touching.

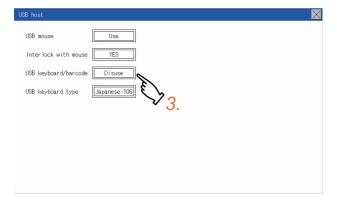

4. To use the USB keyboard, touch the setting item of [USB keyboard type].

The setting content is changed by touching.

| USB host             | $\boxtimes$  |
|----------------------|--------------|
| USB mouse            | Use          |
| Interlock with mouse | YES          |
| USB keyboard/barcode | Use          |
| USB keyboard type    | Japanese 106 |
|                      |              |
|                      | • 4.         |
|                      |              |
|                      |              |
|                      |              |

**5.** Touch the  $[\times]$  button to apply the new setting and close the setting screen.

# **12.5** Setting the storage location for backup and restoration

## **Backup/restoration setting**

Only available to GT2107-W.

The save destination for backup setting and backup data is settable.

For how to use the backup/restoration, refer to the following.

Page 614 Backup and Restoration

Set the following items with touching the items on the GOT.

| Item                     | Description                                                                                                 | Setting range                                                                  |
|--------------------------|----------------------------------------------------------------------------------------------------|--------------------------------------------------------------------------------|
| Drive for backup setting | The drive for storing backup settings, including parameters and passwords for controllers, can be selected. | A: SD card<br>E: USB Drive<br>X: Drive<br><default: drive="" x:=""></default:> |
| Drive for backup data    | The drive for storing backup data can be selected.                                                          | A: SD card<br>E: USB Drive<br>X: Drive<br><default: drive="" x:=""></default:> |

# Display operation for setting the storage location for backup and restoration

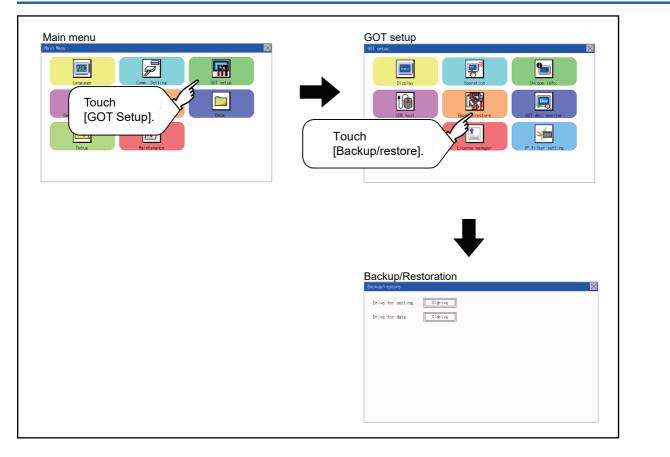

## Backup/restoration setting operation

#### Drive for backup setting, drive for backup data

**1.** If touch the setup item, the setup contents are changed.

| Backup/restore                      |           |  |
|-------------------------------------|-----------|--|
| Drive for setting<br>Drive for data | X:drive   |  |
| Diffe for data                      | <u>1.</u> |  |
|                                     |           |  |
|                                     |           |  |
|                                     |           |  |
|                                     |           |  |

**2.** Touch the [×] button to apply the new setting and close the setting screen.

## **12.6** GOT Internal Device Monitor

## Setting the GOT internal device monitor

Set whether to Use/Disuse the GOT internal device monitor of GOT diagnostics.

The following explanation uses GT2104-R as an example.

| Item              | Description                                                                   | Setting range                                   |
|-------------------|-------------------------------------------------------------------------------|-------------------------------------------------|
| GOT dev. monitor  | Set whether to Use/Disuse the GOT internal device monitor of GOT diagnostics. | Disuse/Use<br><default: disuse=""></default:>   |
| GOT device change | Set whether to Allow/Forbid the GOT internal devices to be changed.           | Forbid/Allow<br><default: forbid=""></default:> |

## GOT internal device monitor display operation

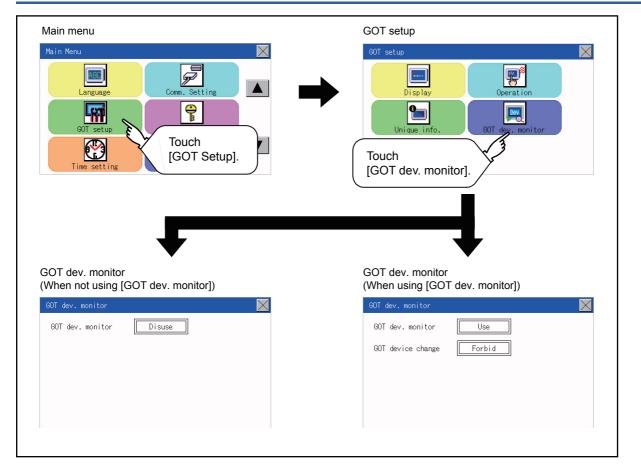

## GOT internal device monitor setting operation

**1.** When using the GOT internal device monitor of GOT diagnostics, touch the setting item and set [Use].

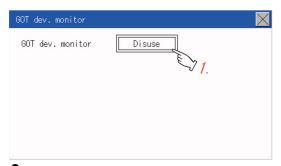

2. When allowing the GOT internal devices to be changed, touch the setting item of [GOT device change] and set [Allow].

| GOT dev. monitor  |        | $\times$ |
|-------------------|--------|----------|
| GOT dev. monitor  | Use    |          |
| GOT device change | Forbid |          |

3. After changing the settings, touch the [×] button to save the changes and close the setting window.

## **12.7** VNC Server Function

Only available to GT2107-W.

### **VNC** server function setting

In the VNC server function setting, the authorization guarantee time for the VNC server function can be set.

For the details of the VNC server function, refer to the following.

GT Designer3 (GOT2000) Screen Design Manual

| Item                               | Description                                                                                                    | Setting range                                                          |
|------------------------------------|----------------------------------------------------------------------------------------------------|------------------------------------------------------------------------|
| Operating priority guaranteed time | The time that the authorized equipment holds the authorization after you operate the authorized equipment can be set. (The unauthorized equipment cannot obtain the authorization until the set time elapses.) | 0 to 3600 seconds<br><at 0="" factory="" seconds="" shipment:=""></at> |

#### Point P

Authorization guarantee time cancel signal (GS1792.b8)

When the Authorization guarantee time cancel signal (GS1792.b8) turns on, the authorization guarantee time setting is disabled.

Relationship with the GOT network interaction function setting

The VNC server function setting is independent of the GOT network interaction function setting. Both of the settings are enabled.

## Display operation of the VNC server function setting

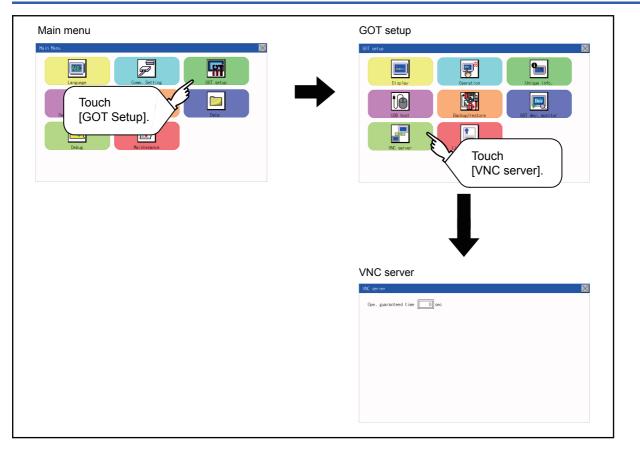

## VNC server function setting operation

### Operating priority guaranteed time

**1.** Touch the input field for [Ope. guaranteed time] to display a keyboard. Input the authorization guarantee time with the keyboard.

| WC server                   |  |
|-----------------------------|--|
| Ope. guaranteed time of sec |  |
|                             |  |
|                             |  |
|                             |  |
|                             |  |

2. Touch the [×] button to apply the new setting and close the setting screen.

## **12.8** License Management

Only available to GT2107-W.

## License management setting

To use functions which require a license, register the license to the GOT.

To delete the license registered to the GOT, perform the operation also on the license management screen.

| Item                | Description                                                 | Setting range |
|---------------------|-------------------------------------------------------------|---------------|
| VNC server function | Register or delete the license for the VNC server function. | -             |

You can register or delete licenses for the VNC server function.

For details on the VNC server function, refer to the following.

Page 510 VNC Server Function

## Display operation of the license management setting

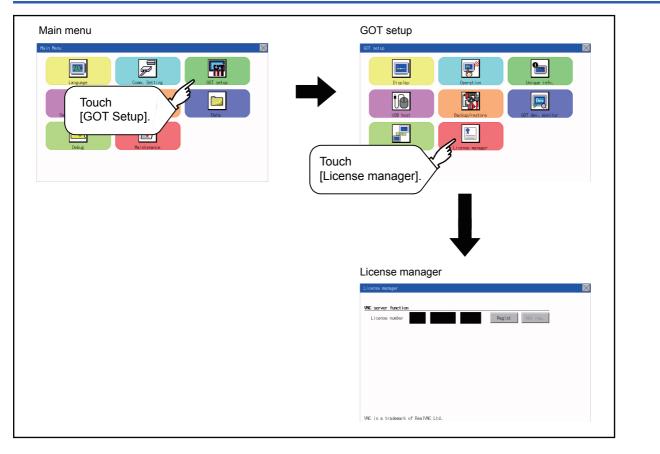

## Setting operation of license management

#### When registering a license number for the GOT

**1.** Touch the license number input area on the license management screen, and then the keyboard appears on the bottom of the screen.

| License manager                      |     |      |   | $\times$ |
|--------------------------------------|-----|------|---|----------|
| WNC server function                  |     |      |   |          |
| License number 123 45678 9012 Regist | Not | reg. |   |          |
|                                      |     |      |   |          |
|                                      |     |      |   | $\times$ |
|                                      |     |      |   | 9012     |
|                                      | 7   | 8    | 9 | AC       |
|                                      | 4   | 5    | 6 | DEL      |
|                                      | 1   | 2    | 3 | +/-      |
| VNC is a trademark of RealVNC Ltd.   | 0   |      | E | VT       |

2. Touch the [Regist] button to register the input license number.

If the [x] button is touched without touching the [Regist] button, the license number is not registered.

3. After a license number is registered, touch the [x] button to close the license management screen.

#### When unregistering a license number for the GOT

**1.** Touch the [Cancel reg.] button to release the registered license number.

|         | function |     | -     | -    |            |             |  |
|---------|----------|-----|-------|------|------------|-------------|--|
| License | number   | 123 | 45678 | 9012 | Registered | Cancel reg. |  |
|         |          |     |       |      |            |             |  |
|         |          |     |       |      |            |             |  |
|         |          |     |       |      |            |             |  |
|         |          |     |       |      |            |             |  |
|         |          |     |       |      |            |             |  |
|         |          |     |       |      |            |             |  |
|         |          |     |       |      |            |             |  |
|         |          |     |       |      |            |             |  |

**2.** Touch the [×] button to close the license management screen.

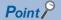

#### How to obtain a license number

For how to obtain a license number, consult your local sales office.

## 12.9 IP filter setting

## **IP filter setting**

IP addresses from which access to the GOT is allowed or blocked can be set.

Not available to GT2105-Q.

For the details of the IP filter setting, refer to the following.

CI GT Designer3 (GOT2000) Screen Design Manual

| Item               |                         | Description                                                                                                    | Setting range                                                              |
|--------------------|-------------------------|----------------------------------------------------------------------------------------------------|----------------------------------------------------------------------------|
| IP filter usage    |                         | You can set whether to use or not the IP filter function.                                                                                                    | Yes/No<br><default: no=""></default:>                                      |
| Transmit/Block     |                         | You can set whether to allow or block access from the IP addresses<br>specified in [IP address setting].<br>• If [Transmit] is selected<br>Access from the IP addresses that are set for [Target IP address] is blocked.<br>Access from the IP addresses that are set for [Exception IP address] is<br>disallowed.<br>• If [Block] is selected<br>Access from the IP addresses that are set for [Target IP address] is blocked.<br>Access from the IP addresses that are set for [Target IP address] is blocked.<br>Access from the IP addresses that are set for [Target IP address] is blocked. | Transmit/Block<br><default: transmit=""></default:>                        |
| IP address setting | Range                   | You can set whether to register IP addresses by specifying a range.<br>To specify a range, set the start IP address and the end IP address for<br>[Target IP address].                                                                                                    | Selected/Not selected<br><default: not="" selected=""></default:>          |
|                    | Target IP address       | You can set IP addresses or IP address ranges to be filtered.<br>Up to 4 ranges can be set.                                                                                                    | 0.0.0.0 to 255.255.255.255 <sup>*1</sup><br><default: blank=""></default:> |
|                    | Exception IP<br>address | This item can be set only when [Range] is selected.<br>For an IP address range specified in [Target IP address], set IP addresses<br>excluded from being filtered.<br>Up to 16 addresses can be set for one range specified in [Target IP<br>address].                                                                                                    | 0.0.0.0 to 255.255.255.255 <sup>*1</sup><br><default: blank=""></default:> |

\*1 Leave the boxes blank if you do not set any IP addresses.

## Display operation of the IP filter setting

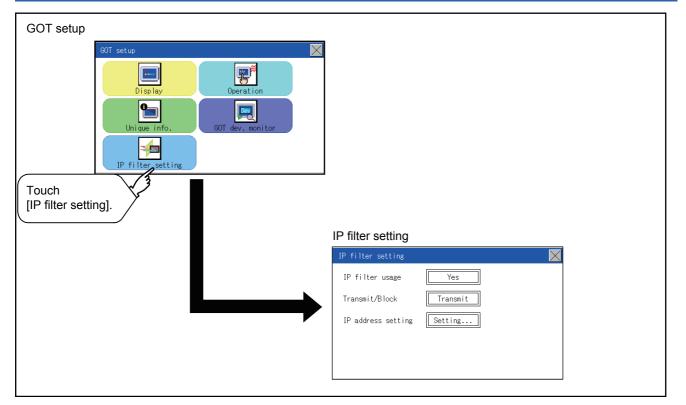

### Setting procedure for the IP filter

#### Setting the IP filter

1. Select [Yes] for [IP filter usage] by touching the current selection.

| IP filter setting  |                 | $\times$ |
|--------------------|-----------------|----------|
| IP filter usage    | Yes             |          |
| Transmit/Block     | Transmit 7.     |          |
| IP address setting | Setting         |          |
|                    | \$ 7 <u>3</u> . |          |
|                    |                 |          |

- 2. Select [Transmit] or [Block] for [Transmit/Block] by touching the current selection.
- 3. Touch the [Setting] button of [IP address setting] to display the [IP address setting] screen.

| IP address setting      |                      | X   |
|-------------------------|----------------------|-----|
| Range Target IP address | Exception IP address | E S |
|                         |                      |     |
|                         |                      |     |
|                         |                      |     |
|                         |                      |     |
|                         |                      |     |
|                         |                      |     |
| Del                     |                      |     |

Refer to the following, and set an IP address.

- Page 516 Adding a target IP address
- Page 517 Deleting a target IP address
- Page 518 Specifying IP address ranges
- Page 519 Setting exception IP addresses
- 4. After configuring the settings, touch the [x] button to display the [IP filter setting] screen.
- **5.** Touch the [×] button to display the following screen.

| IP filter sett | IP filter setting |  |  |  |  |  |  |
|----------------|-------------------|--|--|--|--|--|--|
| IP filter us   | Save the data?    |  |  |  |  |  |  |
| Transmit/Blo   |                   |  |  |  |  |  |  |
| IP address s   |                   |  |  |  |  |  |  |
|                | YES N 0           |  |  |  |  |  |  |
|                |                   |  |  |  |  |  |  |
|                |                   |  |  |  |  |  |  |

6. Touch the [YES] button to restart the GOT and reflect the setting.

To cancel the new settings, touch the [NO] button to return to the [GOT setup] screen.

#### ■Adding a target IP address

**1.** Touch a target row to select it.

| IP a  | IP address setting |              |                      |  |
|-------|--------------------|--------------|----------------------|--|
| Range | Target IP address  |              | Exception IP address |  |
|       |                    |              |                      |  |
|       |                    | ~~ <u>7.</u> |                      |  |
|       | • • •              |              |                      |  |
|       |                    |              |                      |  |
| De    | el                 |              | i                    |  |

**2.** Touch the same row again to display the following screen.

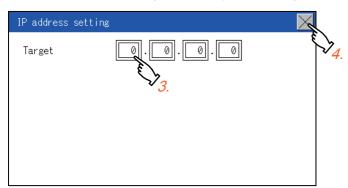

**3.** Touch a number to display a software keyboard. Input an IP address to be added.

**4.** Touch the [×] button to display the previous screen.

#### ■Deleting a target IP address

**1.** Touch a target row to select it.

| IP address setting         | ×                    |
|----------------------------|----------------------|
| Range Target IP address    | Exception IP address |
| ✓ 192.168. 3.10 - 192.168. | 3.18 Setting         |
| 192,168, 8,20              |                      |
| E 🔪                        |                      |
| $\mathbf{v}_1$             |                      |
|                            |                      |
|                            |                      |
| Del                        |                      |
| $\vee_2$                   |                      |

2. Touch the [Del] button to display the following screen.

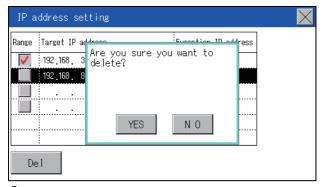

**3.** Touch the [YES] button to delete the selected IP address.

To cancel the deletion and return to the previous screen, touch the [NO] button.

#### ■Specifying IP address ranges

**1.** Touch a checkbox in [Range] to select the row.

| IP a     | ddress setting               | $\times$             |
|----------|------------------------------|----------------------|
| Range    | Target IP address            | Exception IP address |
| <b>V</b> | 192,168. 3.10 - 192,168. 3.1 | 1 Setting            |
| <u>۽</u> | 92.168. 8.20<br>1<br>2.      |                      |
|          | · · ·                        |                      |
| De       | 91                           |                      |

2. Touch the same row again to display the screen shown below.

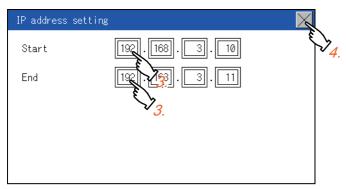

- **3.** Touch a number to display a software keyboard. Input the start IP address and end IP address of the range to be filtered.
- **4.** Touch the [×] button to display the previous screen.

#### Setting exception IP addresses

[Exception IP address] can be set only when [Range] is selected.

**1.** Select a target row, and touch the [Setting] button.

| IP a         | IP address setting              |                      |   |  |  |
|--------------|---------------------------------|----------------------|---|--|--|
| Range        | Target IP address               | Exception IP address |   |  |  |
| $\checkmark$ | 192,168, 3, 10 - 192,168, 3, 18 | Setting              |   |  |  |
|              | 192.168. 3.20                   | d 3                  |   |  |  |
|              |                                 | V 1                  | - |  |  |
|              |                                 |                      |   |  |  |
|              |                                 |                      |   |  |  |
|              |                                 |                      |   |  |  |
| De           | èl -                            |                      |   |  |  |

**2.** Touch a target row to select it.

| IP address setting                    | $\times$ |
|---------------------------------------|----------|
| Exception IP address                  |          |
|                                       |          |
| · · · · · · · · · · · · · · · · · · · |          |
| ······                                |          |
|                                       |          |
| Del                                   |          |

3. Touch the same row again to display the screen shown below.

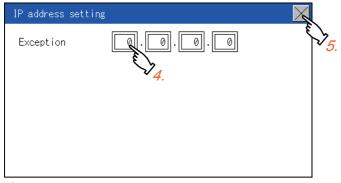

- 4. Touch a number to display a software keyboard. Input an exception IP address.
- **5.** After completing the entry, touch the [×] button.
- **6.** On the displayed screen, touch the [×] button to display the previous screen.

| IP address setting   | $\mathbf{X}$ |
|----------------------|--------------|
| Exception IP address | E S          |
| 192,168, 3, 16       |              |
| · · ·                |              |
| · · ·                |              |
|                      |              |
|                      |              |
|                      |              |
| Del                  |              |

# **13** SECURITY LEVEL AND OPERATOR SETTINGS

- Page 521 Security Level Authentication
- Page 523 Operator Authentication

Page 536 Login/Logout

## **13.1** Security Level Authentication

#### Security level change functions

Changes the security level to the same security level set by each object or screen switch.

To change the security level, enter the password for the security level set with GT Designer3.

GT Designer3 (GOT2000) Screen Design Manual

#### Point P

Restrictions on screen display

The security level change screen cannot be displayed when project data do not exist in GOT. Change the security level after downloading the project data to GOT.

#### Display operation of security level change

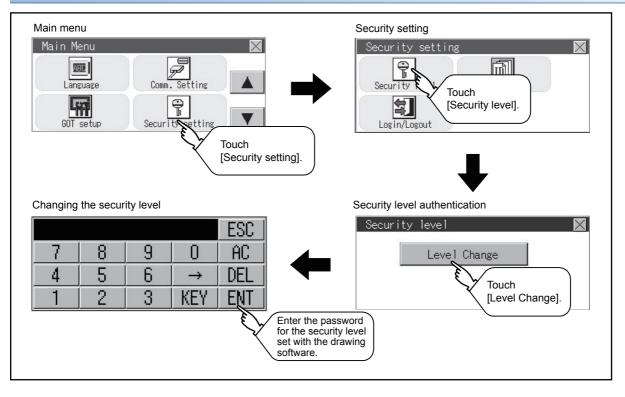

#### Security level change operation

#### Input operation of password

**1.** By touching [0] to [9], [A] to [F] key, the password of the changed security level is input. Character types to be input can be changed by touching the [KEY] button.

|   |   |   |               | ESC |
|---|---|---|---------------|-----|
| 7 | 8 | 9 | 0             | AC  |
| 4 | 5 | 6 | $\rightarrow$ | DEL |
| 1 | 2 | 3 | KEY           | ENT |

- 2. When correcting the input character, touch [Del] key to delete the correcting character and input the password again.
- 3. After inputting password, touch the [Enter] key.

When the password is not matched, displays the error message.

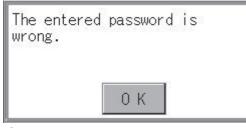

- **4.** If [OK] button is touched it returns to the password input screen again.
- 5. If the [×] button is touched, it returns to the security setting screen.

#### Point P

About forgetting to return to the original level after changing security level temporarily When use GOT after temporarily changing the security level, do not forget to return the security level to the original level.

### **Operator information management**

#### **Operator management**

#### Operator management function

The function enables displaying a list of the operator information and adding, changing, or deleting the operator information to be used.

A password for operator authentication can be changed when the password is out of date.

Functions for the operator authentication (automatic logout time, authentication method, password expiration date, etc.) can be set.

For details on the operator authentication function, refer to the following.

GT Designer3 (GOT2000) Screen Design Manual

| Function            | Description                                                                           | Reference page                                                                                  |
|---------------------|---------------------------------------------------------------------------------------|-------------------------------------------------------------------------------------------------|
| Operator management | Enables adding, editing, deleting, importing, and exporting the operator information. | েক্র Page 523 Operator<br>management function<br>েক্র Page 526 Operator<br>management operation |
| Add                 | Add operator information to the GOT.                                                  | Page 527 Add operation                                                                          |
| Edit                | Edit the operator information stored in the GOT.                                      | Page 529 Edit operation                                                                         |
| Delete              | Delete the operator information stored in the GOT.                                    | Page 530 Deletion operation                                                                     |
| Import              | Import the operator information that is already exported to an SD card to the GOT.    | Page 530 Import operation                                                                       |
| Export              | Export the operator information stored in the GOT to an SD card.                      | Page 531 Export operation                                                                       |
| Password change     | Enables changing passwords to be used for login and logout in/out of the GOT.         | Page 532 Password change                                                                        |
| Function setting    | Enables setting the automatic logout time and password expiration date.               | Page 534 Function setting                                                                       |

#### Display operation of operator management

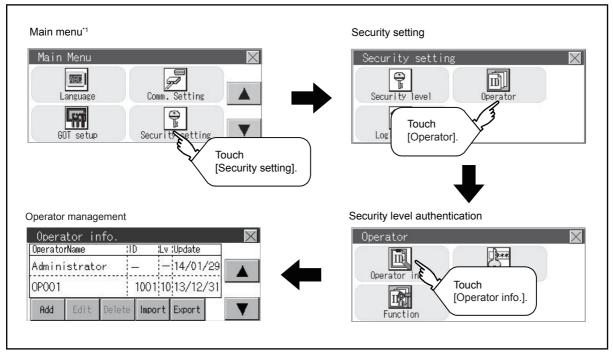

\*1 Refer to the following for display operation of main menu.

13

#### ■Display example of operator management

Operator information management screen

|       |                                | (b) (c) (d)                                              |
|-------|--------------------------------|----------------------------------------------------------|
|       | Operator info.<br>OperatorName | ID ILV Update                                            |
| (a) — | Administrator                  | 14/01/29                                                 |
|       | 0P001                          | 1001 10 13/12/31                                         |
| (e) — | Add Edit Delet                 | e Import Export                                          |
| No.   | Item                           | Description                                              |
| (a)   | Operator Name                  | Displays operator names.                                 |
| (b)   | ID                             | Displays operator IDs.                                   |
| (c)   | Lv                             | Displays security levels for operators.                  |
| (d)   | Update                         | Displays the last updated dates of the operator informat |

| (b) | ID             | Displays operator IDs.                                       |
|-----|----------------|--------------------------------------------------------------|
| (c) | Lv             | Displays security levels for operators.                      |
| (d) | Update         | Displays the last updated dates of the operator information. |
| (e) | Operation keys | Execution keys for each function                             |

#### Operator information edit screen

Touch the [Add] button or touch the [Edit] button with the operator information selected on the Operator information management screen, and then the Operator information edit screen is displayed. The operator information can be edited.

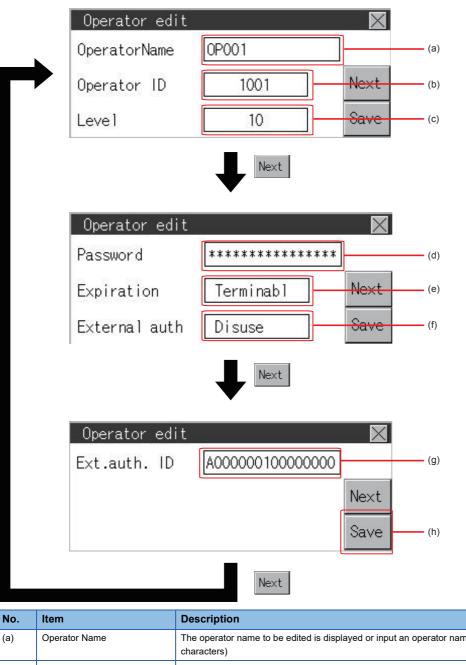

| No. | Item          | Description                                                                                                    |
|-----|---------------|----------------------------------------------------------------------------------------------------|
| (a) | Operator Name | The operator name to be edited is displayed or input an operator name to be added. (Up to 16 alphanumeric characters)                                                                         |
| (b) | Operator ID   | The operator ID to be edited is displayed or input an operator name to be added. (Setting range: 1 to 32766, Maximum number of registrations: 255)                                            |
| (c) | Level         | Displays the security level for the operator or input the security level for an operator to be added. (0 to 15)                                                                               |
| (d) | Password      | Input a password. (Up to 16 alphanumeric characters)                                                                                                    |
| (e) | Expiration    | Switches the setting of the item disabled and enabled.                                                                                                    |
| (f) | External auth | Switches whether to use or not to use the external authentication.                                                                                                    |
| (g) | Ext.auth. ID  | Displays the external authentication ID in hexadecimal or input an external authentication ID in hexadecimal.<br>The setting range is 4 to 32 alphanumeric characters from A to F and 0 to 9. |
| (h) | Save          | Saves the setting.                                                                                                    |

#### ■Operator management operation

**1.** Touch [Operator]  $\rightarrow$  [Operator info.].

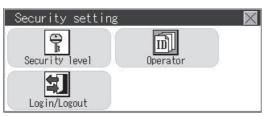

**2.** The Admin password authentication screen is displayed, and then input the administrator password.

| Admin aut | hentication   |           | $\times$ |
|-----------|---------------|-----------|----------|
| Enter the | administrator | password. |          |
| Password  |               | 5         |          |

Character types to be input can be changed by touching the [KEY] button.

|   | ESC |   |               |     |
|---|-----|---|---------------|-----|
| 7 | 8   | 9 | 0             | AC  |
| 4 | 5   | 6 | $\rightarrow$ | DEL |
| 1 | 2   | 3 | KEY           | ENT |

When the input is completed, touch the [Enter] key.

**3.** When the administrator password is correctly input, the Operator information management screen is displayed.

| Opera   | ator ir | nfo.   |         |         | 18  | $\mathbf{X}$ |
|---------|---------|--------|---------|---------|-----|--------------|
| Operato | rName   | :10    | ) :Lv   | :Update |     |              |
| Admin   | istrato | pr  -  | -  -    | 14/01/  | /29 |              |
| OP001   |         |        | 1001 10 | 13/12/  | /31 |              |
| Add     | Edit    | Delete | Import  | Export  |     | T            |

For operation of operating switches, refer to the following.

[Add]

Page 527 Add operation

[Edit]

Page 529 Edit operation

[Delete]

Page 530 Deletion operation

[Import]

Page 530 Import operation

[Export]

Page 531 Export operation

**4.** Touching the [×] button displayed on the upper right returns to the previous screen.

#### ■Add operation

Add operator information to the GOT.

**1.** Touch the [Add] button.

| Operato | rName  |        | ) (Lv   | :Update | _   |
|---------|--------|--------|---------|---------|-----|
| Admin   | istrat | or  -  | _  -    | 14/01/  | /29 |
| OP001   |        |        | 1001 10 | 13/12/  | /31 |
| Add     | Edit   | Delete | Import  | Export  |     |

2. The Operator information edit screen is displayed. Touch the [Next] switch to display an item to be edited, and touch the item.

| Operator edit |       | $\times$ |
|---------------|-------|----------|
| OperatorName  | 0P001 |          |
| Operator ID   | 1001  | Next     |
| Level         | 10    | Save     |

#### 1)Operator Name

If the operator name is touched, a keyboard is displayed. Input an operator name with the keyboard.

|   |   |   |               | ESC |
|---|---|---|---------------|-----|
| 7 | 8 | 9 | 0             | AC  |
| 4 | 5 | 6 | $\rightarrow$ | DEL |
| 1 | 2 | 3 | KEY           | ENT |

Character types to be input can be changed by touching the [KEY] button.

When the input is completed, touch the [ENT] key.

2)Operator ID

If the operator ID is touched, a keyboard is displayed. Input an operator ID.

Character types to be input can be changed by touching the [KEY] button.

When the input is completed, touch the [ENT] key.

3)Level

If the level is touched, a keyboard is displayed. Input an operator level.

Character types to be input can be changed by touching the [KEY] button.

When the input is completed, touch the [ENT] key.

When the level of the logged-in operator is changed during editing of the operator information, a new level is not reflected until you log out of the GOT once and log in the GOT again.

#### 4)Password

For changing passwords during editing, touch the password. A keyboard is displayed, and then input a password. When the input is completed, touch the [ENT] key.

When the password input is completed, the New password input confirmation dialog box is displayed. Input the same password.

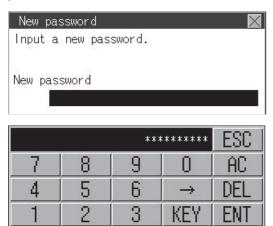

#### 5)Expration

For switching the setting of [Make a permanent password], touch the [Expration] dialog box to switch the setting. [Terminable] — [Permanent]

| Operator edit |           | $\times$ |
|---------------|-----------|----------|
| Password      | *****     |          |
| Expiration    | Terminabl | Next     |
| External auth | Disuse    | Save     |

#### 6)External auth

To use the external authentication, touch the [External auth] dialog box to switch the setting.

#### [Use] C [Disuse]

| Operator edit |           | $\times$ |
|---------------|-----------|----------|
| Password      | *****     |          |
| Expiration    | Terminabl | Next     |
| External auth | Disuse    | Save     |

#### 7)Ext. auth. ID

Touch the external authentication ID dialog box to display the ten-key pad for inputting hexadecimal numbers, and input an external authentication ID. When the input is completed, touch the [Enter] key.

When the authentication method is set to the external authentication, an external authentication ID can also be input using an external authentication device.

| Operator  | edit |                 | $\times$ |
|-----------|------|-----------------|----------|
| Ext.auth. | ID   | A00000010000000 |          |
|           |      |                 | Next     |
|           |      |                 | Save     |

**3.** When the [Save] button is touched after all items are input, the input operator information is saved. Touching the [×] button displayed on the upper right returns to the previous screen.

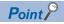

Saving the setting

When the [x] button is touched before the [Save] button is touched, the setting contents are not saved and the screen returns to the previous one.

To save the setting contents, always touch the [Save] button.

#### ■Edit operation

- Edit the operator information stored in the GOT.
- 1. Select the operator information to be edited with touching the operator information.

| Opera   | tor in | nfo.   |        |         |    |
|---------|--------|--------|--------|---------|----|
| Operato | rName  | 316    | ) Lv   | :Update |    |
| Admini  | strate | or –   | ·  -   | 14/01/  | 29 |
| 0P001   |        | 1      | 001 10 | 14/01/  | 29 |
| Add     | Edit   | Delete | Import | Export  |    |

- 2. Touch the [Edit] button.
- **3.** The Operator information edit screen is displayed. Touch the [Next] switch to display an item to be edited, and touch the item.
- (a) Level
- (b) Password
- (c) Expiration
- (f) External auth
- (g) Ext.auth. ID

For how to edit operator information, refer to the following.

Page 527 Operator information management

| Operator edit |       | $\times$ |
|---------------|-------|----------|
| OperatorName  | 0P001 |          |
| Operator ID   | 1001  | Next     |
| Level         | 10    | Save     |

**4.** When the [Save] button is touched after all items are input, the input operator information is saved. Touching the [×] button displayed on the upper right returns to the previous screen.

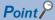

#### Saving the setting

When the [x] button is touched before the [Save] button is touched, the setting contents are not saved and the screen returns to the previous one.

To save the setting contents, always touch the [Save] button.

#### ■Deletion operation

Delete the operator information stored in the GOT.

**1.** Select the operator information to be deleted with touching the operator information.

| Opera   | tor in | ifo.   |        |         |     | $\times$ |
|---------|--------|--------|--------|---------|-----|----------|
| Operato | rName  | :10    | ) (Lv  | :Update |     |          |
| Admini  | strato | or –   | -  -   | 14/01/  | /29 |          |
| 0P001   |        | 1      | 001 10 | 14/01/  | /29 |          |
| Add     | Edit   | Delete | Import | Export  |     | Z        |

**2.** Touching the [Delete] button deletes the selected operator information. Touching the [×] button displayed on the upper right returns to the previous screen.

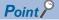

When GS621.b0 is ON, deletion of operator accounts is prohibited. For the details, refer to the following. GT Designer3 (GOT2000) Screen Design Manual

#### ■Import operation

Import the operator information that is already exported to an SD card to the GOT.

**1.** Touch the [Import] button.

| Opera   | ator ir | nfo.   |         |         | 14  | $\times$ |
|---------|---------|--------|---------|---------|-----|----------|
| Operato | rName   | :10    | ) :Lv   | :Update |     |          |
| Admin   | istrato | pr  -  |         | 14/01,  | /29 |          |
| OP001   |         |        | 1001 10 | 13/12,  | /31 |          |
| Add     | Edit    | Delete | Import  | Export  |     | T        |

2. The dialog box shown below is displayed.

| Are<br>impo | you<br>rt? | sure | you | want | to |
|-------------|------------|------|-----|------|----|
|             |            | YES  |     | Ň    | )  |

When the [YES] button is touched, the Admin password authentication screen is displayed. Input the administrator password. Character types to be input can be changed by touching the [KEY] button.

When the input is completed, touch the [Enter] key.

**3.** When the administrator password is correctly input, the dialog box shown below is displayed and the operator information stored in an SD card is imported to the GOT.

| Completed. |            |  |
|------------|------------|--|
|            |            |  |
|            | <u>0 K</u> |  |

Point P

When GS621.b2 is ON, the [Import] button is inactivated. For the details, refer to the following. GT Designer3 (GOT2000) Screen Design Manual

#### ■Export operation

Export the operator information stored in the GOT to an SD card.

**1.** Touch the [Export] button.

| Operato | rName  | ;]     | D :Lv   | :Update  |    |
|---------|--------|--------|---------|----------|----|
| Admin   | istrat | or  -  | _  -    | 14/01/   | 29 |
| OP001   |        |        | 1001 10 | 0 13/12/ | 31 |
| Add     | Edit   | Delete | Import  | Export   |    |

**2.** The dialog box shown below is displayed.

| Please select f | format. |
|-----------------|---------|
|                 |         |
| CSV             | BIN     |

**3.** Touch the following buttons according to the output format for the file.

Binary file:

[BIN] button

CSV file:

[CSV] button

4. The dialog box shown below is displayed.

Touch the [YES] button to export the information.

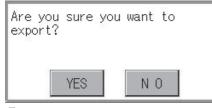

**5.** The dialog box shown below is displayed and the operator information stored in the GOT is exported to an SD card. (file name: AUTHINF.G2U)

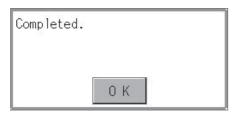

### **Password change**

#### Password change function

The passwords to be used for the operator authentication can be changed.

For the password change, log into the GOT in advance with the operator name corresponding to the password to be changed.

#### Display operation of password change

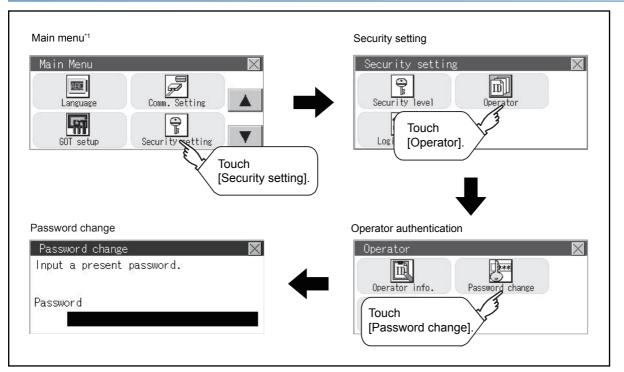

\*1 Refer to the following for display operation of main menu.

#### Password change operation

**1.** Touch [Security setting]  $\rightarrow$  [Login/Logout] to log into the GOT with the operator ID whose password is to be changed.

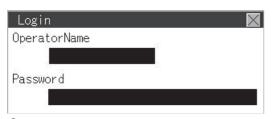

2. Touch [Password change] in the operator setting menu, and then the Password change dialog box is displayed.

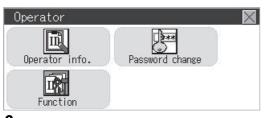

3. Input the current password on the Password change dialog box.

| Password change 🛛 🗙       |
|---------------------------|
| Input a present password. |
|                           |
| Password                  |
| T assword                 |
|                           |

Character types to be input can be changed by touching the [KEY] button.

|   |   |   |               | ESC |
|---|---|---|---------------|-----|
| 7 | 8 | 9 | 0             | AC  |
| 4 | 5 | 6 | $\rightarrow$ | DEL |
| 1 | 2 | 3 | KEY           | ENT |

When the input is completed, touch the [ENT] key.

4. Input a new password.

| New password          | $\times$ |
|-----------------------|----------|
| Input a new password. |          |
| New password          |          |

5. After inputting a new password, input the new password again.

6. When the new password is correctly input, the dialog box shown below is displayed and the password is changed.

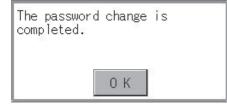

#### **Function setting function**

The functions for the operator information can be set. The following items can be set.

| Item                              | Description                                                                                                    | Reference page                       |
|-----------------------------------|----------------------------------------------------------------------------------------------------|--------------------------------------|
| Auth method                       | The authentication method is switched.<br>[Password], [Ext. auth. ], [Ext. auth. / Password]                                                                                                    | Service Auth method                  |
| Auto logout time                  | The time from when the last time the GOT is operated until when you automatically log out of the GOT can be set.<br>(1 to 60 minutes, 0 is invalid.)                                                                               | ে Auto logout time                   |
| Expiration date                   | Set the item for regularly changing the password to be used for the operator authentication. (1 to 1000 days, 0 is invalid.)<br>When the password is out of date after setting the password, the GOT requests the password change. | Series Expiration date               |
| Ext. auth. ID<br>Initial position | The starting position of an external authentication ID (Number of bytes) can be set from the data read from an external authentication device.<br>(0 to 1998 bytes)                                                                | েল Ext. auth. ID Initial<br>position |
| Ext. auth. ID<br>Valid byte count | The valid number of bytes for an external authentication ID can be set. (2 to 16 bytes)                                                                                                    | Ext. auth. ID Valid byte count       |

#### Display operation of function setting

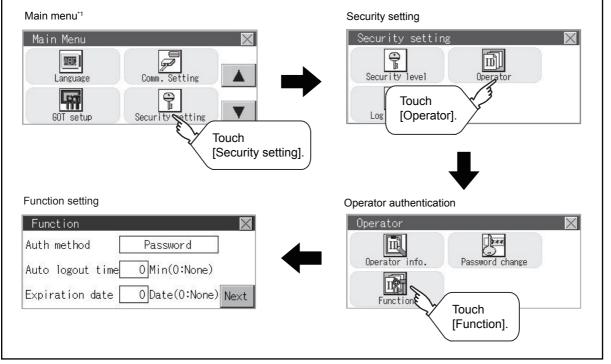

\*1 Refer to the following for display operation of main menu.

#### Function setting operation

**1.** Touch [Operator]  $\rightarrow$  [Function], and then the Admin password authentication dialog box is displayed.

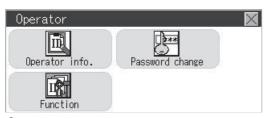

**2.** When the administrator password is correctly input, the Function setting screen in displayed.

Touch the [Next] switch to switch the setting screen, and touch an item to be set.

| Function          |               | $\times$ |
|-------------------|---------------|----------|
| Auth method       | Password      |          |
| Auto logout time  | 0Min(0:None)  |          |
| Expiration date [ | 0Date(0:None) | Next     |

#### 1)Auth method

The authentication method is switched.

Touching the authentication method switches the selected item in order of [Password]  $\rightarrow$  [Ext. auth. ]  $\rightarrow$  [Ext. auth. / Password].

| 0 |   |   |     | ESC |
|---|---|---|-----|-----|
| 7 | 8 | 9 | 0   | AC  |
| 4 | 5 | 6 | +/- | DEL |
| 1 | 2 | 3 |     | ENT |

#### 2)Auto logout time

Touch [Automatic logout time] to display the ten-key pad. Input a setting time. When the input is completed, touch the [ENT] key.

3)Expiration date

Touch Expiration date to display the ten-key pad. Input a setting time. When the input is completed, touch the [Enter] key. 4)Ext. auth. ID Initial position

The starting position of an external authentication ID (Number of bytes) can be set from the data read from an external authentication device.

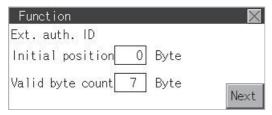

#### 5)Ext. auth. ID Valid byte count

The valid number of bytes for an external authentication ID can be set.

(This setting is available only when [External auth] or [Ext. auth. / Password] is set as the authentication method.)

3. Touching the [x] button displayed on the upper right saves the setting contents and returns to the previous screen.

## 13.3 Login/Logout

To manage the operator or change the password, log into the GOT.

#### **Display operation of login/logout**

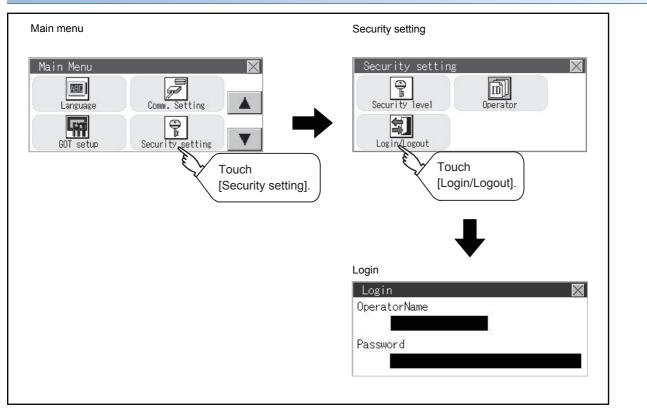

#### **Operation of login/logout**

#### ■Login

**1.** Log into the GOT by inputting an operator name and its password.

An external authentication device can be used for logging in.

| Login        | $\times$ |
|--------------|----------|
| OperatorName |          |
|              |          |
| Password     | 20       |
|              |          |

#### ■Logout

**1.** Touch [Security setting]  $\rightarrow$  [Login/Logout], and then the screen shown below is displayed. Touch the [YES] button.

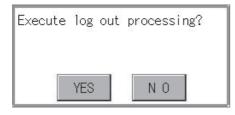

## **14** CLOCK SETTINGS AND BATTERY STATUS DISPLAY

#### Page 537 Time Setting and Display

The clock data (date and time) are displayed and set in the clock setting menu.

## **14.1** Time Setting and Display

### Time setting and display functions

Time settings and displaying of the status of GOT built-in battery are possible.

| Function                                          | Description                                                                          | Reference                             |
|---------------------------------------------------|--------------------------------------------------------------------------------------|---------------------------------------|
| Time setting                                      | Set the current time.                                                                | 🖙 Time setting                        |
| GOT internal battery voltage status <sup>*1</sup> | Displays GOT internal battery voltage status.                                        |                                       |
| Adjust                                            | Synchronize the clock data of the GOT with the clock data of the controller.         | Second Adjusting the clock            |
| Broadcast <sup>*1</sup>                           | Notify the clock data of the GOT to the controller for synchronization with the GOT. | $\square$ Broadcasting the clock data |
| Local time                                        | Set the time zone of the local time in the clock data of the GOT.                    | 🖙 Local time                          |

\*1 GT2103-P cannot be specified.

#### Point *P*

Changing times

When the time is changed on the Time setting & display screen, the changed time is written in a programmable controller even though [Adjust] or [Broadcast] is set for [Time setting].

As a result, the time of the programmable controller can be changed on the GOT even though [Adjust] is set for [Time setting].

(The clock data of the controller set as [Adjust CH No.] of [Clock data GOT is matched to clock data External (Adjust)] in [GOT Setup] ([Clock Setting]) of GT Designer3 is changed.)

For details of [Adjust] and [Broadcast], refer to the following.

GT Designer3 (GOT2000) Screen Design Manual

## **Clock synchronization method**

**Clock synchronization** Description method Adjust Acquire the clock data of the controller and change the clock data of the GOT. 2013/4/1 2013/4/1 12:45:07 12:45:07 Clock data Ì \_\_\_\_ PLC GOT When the GOT is powered on, set the clock data of the GOT to that of the controller. Since the GOT does not have to hold the clock data while the GOT is powered off, no battery is required. (If the GOT needs to hold the clock data at startup, install a battery in the GOT.) To set the controller clock data of the controller, refer to the manual of the controller you use. Broadcast\*1 Notify the clock data of the GOT to the controller to change that of the controller. 2013/4/1 2013/4/1 12:45:07 12:45:07 Clock data 8 Γ At the timing of the trigger, set the clock data of the controller to that of the GOT. Since the GOT must hold the clock data while the GOT is powered off, a battery is required. Set the clock data of the GOT in the utility. Using Adjust and Broadcast Acquire the clock data of the controller by Adjust. Then change the clock data of other controllers by Broadcast. together\*1 2013/4/1 2013/4/1 2013/4/1 12:45:07 12:45:07 12:45:07 Adjust Broadcast **THEFT** Г Г ~ PLC GOT \*1 GT2103-P cannot be specified.

The following shows the clock synchronization method on the GOT.

Point P

Details of the clock synchronization method

For the details of the clock synchronization method, refer to the following. GT Designer3 (GOT2000) Screen Design Manual

# **Time setting**

Set the current time.

The following explanation uses GT2104-R as an example.

| Time setting                        |                                                    |                                                                             |
|-------------------------------------|----------------------------------------------------|-----------------------------------------------------------------------------|
| Function                            | Description                                        | Reference                                                                   |
| Current time                        | Carry out the display and setup of GOT clock data. | াল Page 540 Current time                                                    |
| GOT internal battery voltage status | Displays GOT internal battery voltage status.      | Series Page 541 GOT internal battery voltage status (GT2103-P is excluded.) |

#### Display operation of the time setting

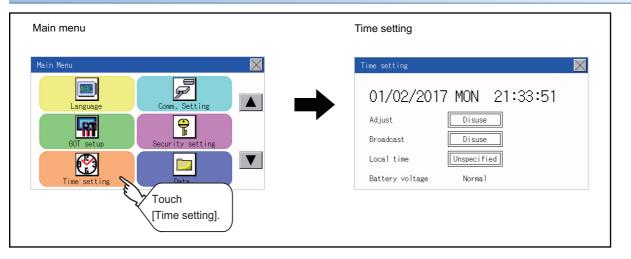

#### Setting procedure for the time setting

#### ■Current time

Carry out the display and setting of GOT clock data. The setup methods of clock data are shown below.

1. Touch either the date or time to be changed.

| Time setting                       | $\times$ |
|------------------------------------|----------|
| 01/02/2017 MON 21:33:51            |          |
| Adju Touch the item to be changed. |          |
| Local time Unspecified             |          |
| Battery voltage Normal             |          |

**2.** Enter date or time on the ten-key pad.

The following shows the valid range of the date setting.

January 1, 2000 to December 31, 2037

The day of the week is displayed automatically according to the input date. "0" to "9":

Use these keys to enter numerical values.

"ESC":

Closes the ten-key window without saving any value entered for the date or time.

"AC":

Deletes the entire string of numerical characters that are being entered.

"DEL":

Deletes a digit from a string of numerical characters that are being entered.

"ENT":

Enters the value for the date or clock that has been entered and closes the ten-key pad window. "+/-":

Switches between positive and negative values. (Only positive values are valid for the date or clock setting.) ".":

Invalid key (not used)

|   |   |    | $\times$ |
|---|---|----|----------|
|   |   |    | 2016     |
| 7 | 8 | 9  | AC       |
| 4 | 5 | 6  | DEL      |
| 1 | 2 | 3  | +/-      |
| 0 |   | EN | 1T       |

3. After setting either the date or time, touch the [×] button to save the changes and close the setting window.

#### ■GOT internal battery voltage status (GT2103-P is excluded.)

Displays battery voltage status.

| Display  | Status      |
|----------|-------------|
| Normal   | Normal      |
| Low/None | Low voltage |

When the battery voltage is low, replace the battery immediately.

Refer to the following for battery replacement procedure.

GOT2000 Series User's Manual (Hardware)

# Adjusting the clock

Synchronize the clock data of the GOT with the clock data of the controller. The following explanation uses GT2104-R as an example.

#### Clock adjustment setting

| Function                 | Description                                                                                                    | Setting range                                                                                                    |
|--------------------------|----------------------------------------------------------------------------------------------------|----------------------------------------------------------------------------------------------------|
| Time setting             | Switch the Use/Disuse of Adjust.                                                                                                    | Disuse/Use<br><default: disuse=""></default:>                                                                                          |
| Reference CH No.         | Set a reference channel of the external controller.                                                                                                    | 1 to 2<br><default: 1=""></default:>                                                                                                   |
| Trigger type             | Set the trigger type for the clock adjustment. <sup>*1</sup><br>• When selecting [Sampling] for [Trigger type], set the sampling interval for<br>the clock adjustment.<br>• When selecting [Rise] or [Fall] for [Trigger type], information on the device<br>set as a trigger is displayed. <sup>*2</sup> | Trigger type: Rise/Fall/Sampling<br><default: sampling=""><br/>Sampling interval: 1 to 1440<br/><default: 60=""></default:></default:> |
| Time zone of target unit | Switch Specified/Unspecified of the time zone of target.                                                                                                    | Unspecified/Specified<br><default: unspecified=""></default:>                                                                          |
| Time zone                | When selecting [Specify the time zone of target unit], set the time zone.                                                                                                    | GMT-12:00 to GMT+13:00<br><default: gmt+9:00=""></default:>                                                                            |
| Time difference from GMT | Time zone of target is set by specifying the time difference from GMT.                                                                                                    | Hour: -12 to 13<br>Minute: 0, 15, 30, or 45<br><default: 0="" hour="" minute=""></default:>                                            |

\*1 If [Adjust the clock] is deselected or [Trigger Type] is set to [Sampling] in [GOT Setup] in the project data, only [Sampling] is selectable as the trigger type for the clock adjustment in the utility.

\*2 If [Adjust the clock] is deselected or [Trigger Type] is set to [Sampling] in [GOT Setup] in the project data, [No setting] is displayed in [Device].

#### Point P

Settings of [Adjust] in the utility

Configure the settings in the utility and in [GOT Setup] on GT Designer3 by the same method. GT Designer3 (GOT2000) Screen Design Manual

#### Display operation of the clock adjustment

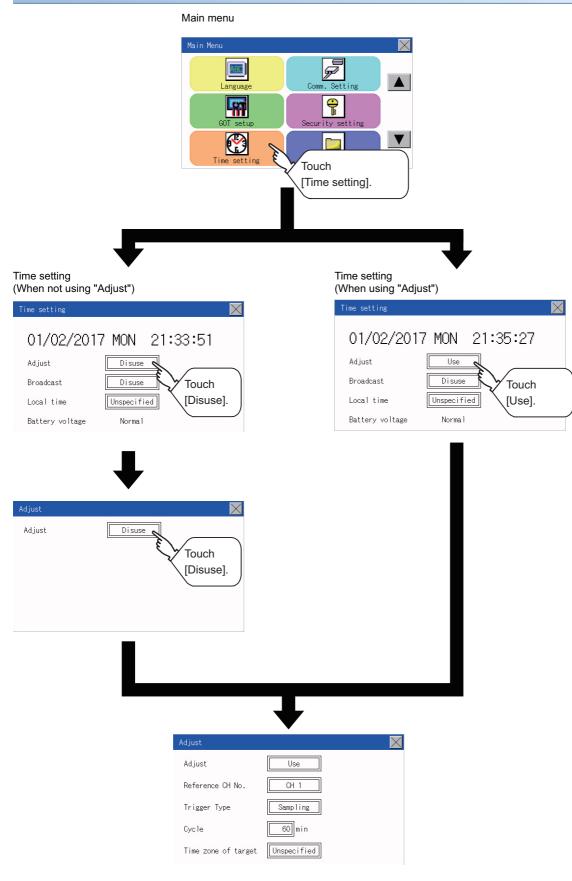

#### Display operation of the clock adjustment

#### ■Reference CH No.

1. Touch the setting item to change the selection.

| Adjust              | $\times$    |
|---------------------|-------------|
| Adjust              | Use         |
| Reference CH No.    | CH 1        |
| Trigger Type        | Sampling 7. |
| Cycle               | 60 min      |
| Time zone of target | Unspecified |

2. After changing the settings, touch the [×] button to save the changes and close the setting window.

#### ■Trigger Type

**1.** Touch the setting item to change the selection.

| Adjust              | $\times$    |
|---------------------|-------------|
| Adjust              | Use         |
| Reference CH No.    | CH 1        |
| Trigger Type        | Sampling    |
| Cycle               | 60 min 5    |
| Time zone of target | Unspecified |

- **2.** If you select [Sampling], set the sampling interval for the clock adjustment. Touch the entry box on the left side of [Min.] to display a software keyboard. Input a value with the keyboard.
- 3. After changing the settings, touch the [x] button to save the changes and close the setting window.

#### ■Set the time zone of target.

1. When specifying the time zone of target, touch the setting item of [Time zone of target].

| Adjust              | $\mathbf{X}$ |
|---------------------|--------------|
| Adjust              | Use          |
| Reference CH No.    | CH 1         |
| Trigger Type        | Sampling     |
| Cycle               | 60 min 1.    |
| Time zone of target | Unspecified  |

2. Touch the setting item of [Time zone of target].

| Adjust              | $\times$    |
|---------------------|-------------|
| Time zone of target | Unspecified |
|                     |             |
|                     | $\sim 2$ .  |
|                     |             |
|                     |             |
|                     |             |
|                     |             |

3. Touch the setting item to set the time difference from GMT.

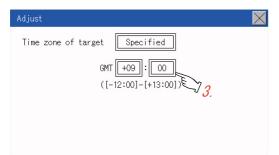

4. After changing the settings, touch the [×] button to save the changes and close the setting window.

# Broadcasting the clock data

Notify the clock data of the GOT to the controller for synchronization with the GOT. The following explanation uses GT2104-R as an example.

| Item                     | Description                                                                                                    | Setting range                                                                                                    |
|--------------------------|----------------------------------------------------------------------------------------------------|----------------------------------------------------------------------------------------------------|
| Broadcast                | Switch the Use/Disuse of Broadcast.                                                                                                    | Disuse/Use<br><default: disuse=""></default:>                                                                                          |
| Broadcast CH No.         | Set a channel used for the time notification.                                                                                                    | CH 1/CH 2/CH 1,CH 2/None<br><default: 1="" ch=""></default:>                                                                           |
| Trigger type             | <ul> <li>Set the trigger type for the time notification.<sup>*1</sup></li> <li>When selecting [Sampling] for [Trigger type], set the sampling interval for the time notification.</li> <li>When selecting [Rise] or [Fall] for [Trigger type], information on the device set as a trigger is displayed.<sup>*2</sup></li> </ul> | Trigger type: Rise/Fall/Sampling<br><default: sampling=""><br/>Sampling interval: 1 to 1440<br/><default: 60=""></default:></default:> |
| Fime zone of target unit | Switch Specified/Unspecified of the time zone of target.                                                                                                    | Unspecified/Specified<br><default: unspecified=""></default:>                                                                          |
| Time zone                | When selecting [Specify the time zone of target unit], set the time zone.                                                                                                    | GMT-12:00 to GMT+13:00/Custom<br><default: gmt+9:00=""></default:>                                                                     |
| Time difference from GMT | Time zone of target is set by specifying the time difference from GMT.                                                                                                    | Hour: -12 to 13<br>Minute: 0, 15, 30, or 45<br><default: 0="" hour="" minute=""></default:>                                            |

\*1 If [Broadcast the clock data] is deselected or [Trigger Type] is set to [Sampling] in [GOT Setup] in the project data, only [Sampling] is selectable as the trigger type for the time notification in the utility.

\*2 If [Broadcast the clock data] is deselected or [Trigger Type] is set to [Sampling] in [GOT Setup] in the project data, [No setting] is displayed for the device.

#### Point P

#### Settings of [Broadcast] in the utility

Configure the settings in the utility and in [GOT Setup] on GT Designer3 by the same method. GT Designer3 (GOT2000) Screen Design Manual

#### Display operation of the clock adjustment

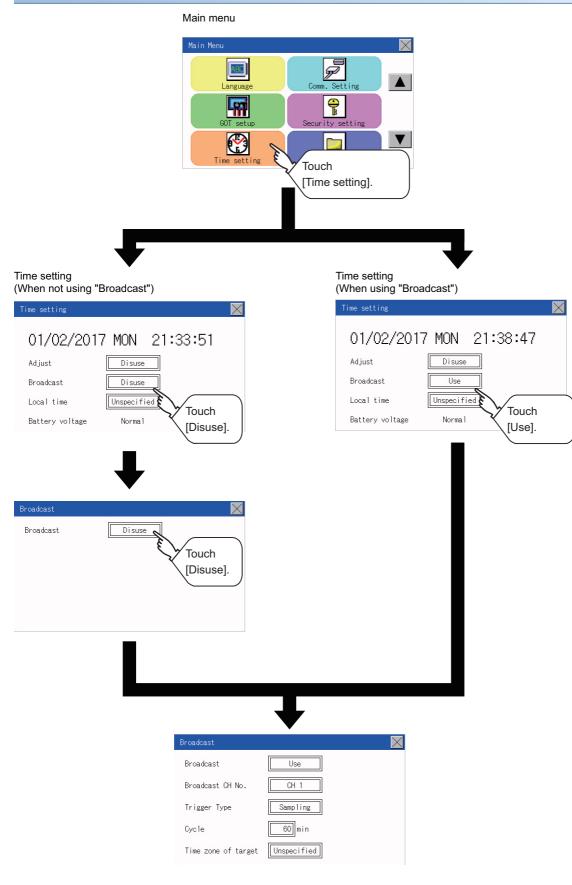

# Setting procedure for the clock adjustment

#### ■Set a broadcast channel.

1. Touch the setting item to change the selection.

| Broadcast           | $\times$    |
|---------------------|-------------|
| Broadcast           | Use         |
| Broadcast CH No.    | CH 1        |
| Trigger Type        | Sampling 7. |
| Cycle               | 60 min      |
| Time zone of target | Unspecified |

2. After changing the settings, touch the [×] button to save the changes and close the setting window.

#### ■Trigger Type

**1.** Touch the setting item to change the selection.

| Broadcast           | $\mathbf{X}$ |
|---------------------|--------------|
| Broadcast           | Use          |
| Broadcast CH No.    | CH 1         |
| Trigger Type        | Sampling     |
| Cycle               | 60 min 5     |
| Time zone of target | Unspecified  |

**2.** If you select [Sampling], set the sampling interval for the clock adjustment. Touch the entry box on the left side of [Min.] to display a software keyboard. Input a value with the keyboard.

3. After changing the settings, touch the [×] button to save the changes and close the setting window.

#### ■Set the time zone of target.

**1.** When specifying the time zone of target, touch the setting item of [Time zone of target].

| Broadcast           | $\mathbf{X}$ |
|---------------------|--------------|
| Broadcast           | Use          |
| Broadcast CH No.    | CH 1         |
| Trigger Type        | Sampling     |
| Cycle               | 60 min 1.    |
| Time zone of target | Unspecified  |

2. Touch the setting item of [Time zone of target].

| Broadcast                 | $\times$ |
|---------------------------|----------|
| Time zone of target Unspe | cified   |

3. Touch the setting item to set the time difference from GMT.

| Broadcast                                   | $\times$ |
|---------------------------------------------|----------|
| Time zone of target Specified               |          |
| GMT <u>+09</u> : 00<br>([-12:00]-[+13:00] 3 |          |

4. After changing the settings, touch the [x] button to save the changes and close the setting window.

# Local time

Set the time zone of the local time in the clock data of the GOT. The following explanation uses GT2104-R as an example.

#### Local time setting

| Function                 | Description                                                             | Setting range                                                                               |
|--------------------------|-------------------------------------------------------------------------|---------------------------------------------------------------------------------------------|
| Local time               | Switch Spcified/Unspecified the time zone in the clock data of the GOT. | Unspecified/Specified<br><default: unspecified=""></default:>                               |
| Time zone of GOT         | Set the time zone in the clock data of the GOT.                         | GMT-12:00 to GMT+13:00/Custom<br><default: gmt+9:00=""></default:>                          |
| Time difference from GMT | [Time zone of GOT] is set by specifying the time difference from GMT.   | Hour: -12 to 13<br>Minute: 0, 15, 30, or 45<br><default: 0="" hour="" minute=""></default:> |

#### Display operation of the local time

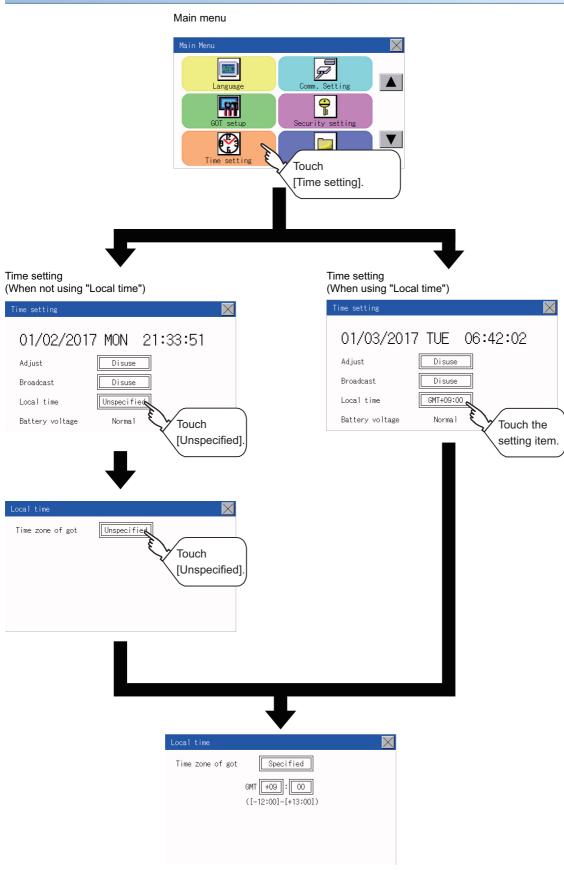

#### Set the local time.

1. Touch the setting item to set the time difference from GMT.

| Local time       |                          | $\times$ |
|------------------|--------------------------|----------|
| Time zone of got | Specified                |          |
|                  | GMT +09:00               |          |
|                  | ([-12:00]-[+13:00]) ) 1. |          |
|                  |                          |          |
|                  |                          |          |

2. After changing the settings, touch the [×] button to save the changes and close the setting window.

#### Point P

· When connecting to an external device which does not have clock function

If the GOT is connected to an external device (such as a PLC or microcomputer) that has no clock function, setting [Adjust] or [Broadcast] does not synchronize the clock data between the GOT and external device.

For the list of the PLCs having the clock function, refer to the following.

GOT2000 Series Connection Manual for the controller used

For details of [Adjust] and [Broadcast], refer to the following.

GT Designer3 (GOT2000) Screen Design Manual

• Time setting and battery

To use the time notification function, connect the GOT built-in battery and then configure the time setting. For information on how to connect the GOT built-in battery, refer to the following.

- GOT2000 Series User's Manual (Hardware)
- Time display

The GOT displays the current time to which the local time setting is reflected.

For the local time setting, refer to the following.

Page 550 Local time

Changing times

If you have changed the present time of the GOT where the time setting function or the time notification function was being used, the new time setting will be written to the PLC.

Thus, you can change the time of the PLC from the GOT even when the time setting function is being used. For details of [Adjust] and [Broadcast], refer to the following.

GT Designer3 (GOT2000) Screen Design Manual

# **15** CONTROL OF VARIOUS DATA

- Page 553 Data Storage Location
- Page 558 OS information
- Series Page 559 Resource Data Information
- Page 600 SD Card Access
- Page 601 SD Card Format
- 🖙 Page 605 Clear Data
- 🖙 Page 609 Data Copy
- Page 614 Backup and Restoration
- Page 637 USB Device Management

A system application, project data (screen data), or alarm data which is written in the GOT or SD card can be displayed, and the data can be transferred between the GOT and SD card.

The format of the SD card is also possible.

# **15.1** Data Storage Location

# Data type and storage location

#### System

The data storage location and transferring (write/read) route for each data type are shown below.

Also, the data storage locations are shown below.

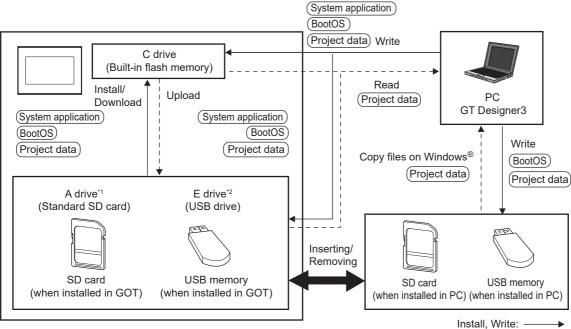

Upload, Read: - - - -

\*1 For the GT2103-P, the separately sold SD card unit (GT21-03SDCD) is required.

\*2 Only available to GT2107-W.

The data of the built-in flash memory (Project data, etc.) can be saved even if the battery voltage becomes low.

| Item                 | Data type                                                                                 | Storage location                                                      |
|----------------------|-------------------------------------------------------------------------------------------|-----------------------------------------------------------------------|
| BootOS               | BootOS                                                                                    | Built-in flash memory (C drive)                                       |
| (System application) | Basic system application                                                                  | Standard SD card (A drive)                                            |
| *1                   | Communication driver                                                                      | Built-in flash memory (C drive) <sup>*2</sup><br>USB memory (E drive) |
|                      | Advanced system application                                                               |                                                                       |
| (Project data)<br>*1 | Project data<br>(Including recipe setting, alarm conditions, time action, and GOT setup.) |                                                                       |

\*1 The SD card can be used from Utility.

Page 558 OS information

\*2 When using the project data stored in the Standard SD Card (A drive) with the GOT, hold the SD card installed to the GOT.

#### At maintenance

#### ■For GT2107-WTBD, GT2107-WTSD

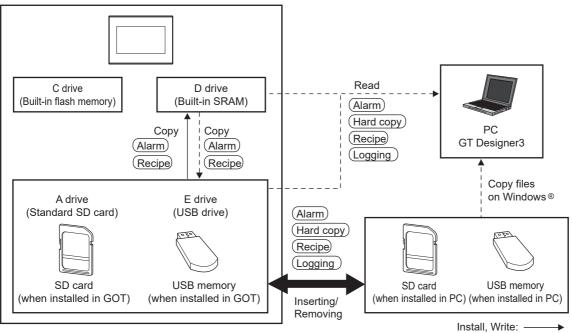

Upload, Read: ----

| Item        | Data type      | Storage location                                      |
|-------------|----------------|-------------------------------------------------------|
| Alarm       | Alarm log file | Standard SD card (A drive)<br>Built-in SRAM (D drive) |
| Recipe      | Recipe file    | USB memory (E drive)                                  |
| Logging     | Logging file   | Standard SD card (A drive)<br>USB memory (E drive)    |
| (Hard copy) | Image file     |                                                       |

Point P

Checking available space of the storage memory

To save resource data, check available space of the storage memory.

#### ■For GT2105-Q, GT2104-R, GT2104-P

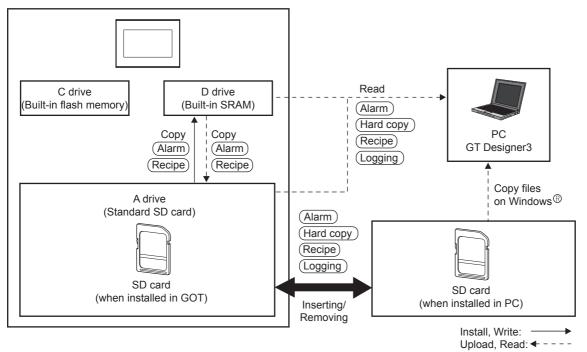

| Item        | Data type      | Storage location                                      |
|-------------|----------------|-------------------------------------------------------|
| Alarm       | Alarm log file | Standard SD card (A drive)<br>Built-in SRAM (D drive) |
| Recipe      | Recipe file    |                                                       |
| (Logging)   | Logging file   | Standard SD card (A drive)                            |
| (Hard copy) | Image file     |                                                       |

# Point P

Checking available space of the storage memory

To save resource data, check available space of the storage memory.

#### ■For GT2103-P

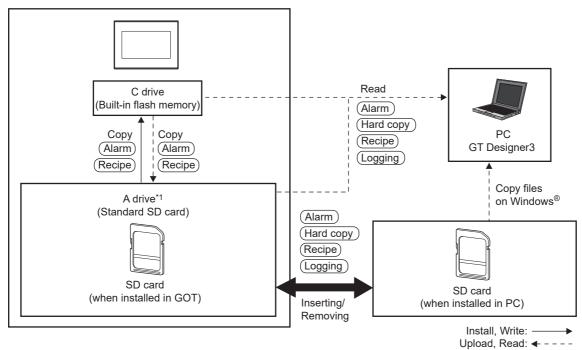

\*1 An SD card unit (GT21-03SDCD) which is sold separately is required.

| Item        | Data type      | Storage location                                              |
|-------------|----------------|---------------------------------------------------------------|
| Alarm       | Alarm log file | Standard SD card (A drive)<br>Built-in flash memory (C drive) |
| Recipe      | Recipe file    | *                                                             |
| (Logging)   | Logging file   | Standard SD card (A drive)                                    |
| (Hard copy) | Image file     | *                                                             |

# Point P

Checking available space of the storage memory

To save resource data, check available space of the storage memory.

# Checking version of BootOS and basic system application

Confirm the basic system application version carefully when installing the BootOS and basic system application. When the basic system application is installed, the GOT checks and compares the basic system application version automatically.

#### When the BootOS is installed

When the BootOS to be installed has the older major version, the GOT displays the installation disapproving message to cancel the installation so that the older version may not be written.

(Even when the version of the BootOS to be installed has the same or later version, the version information and the dialog box for selecting continue/not continue will be displayed.)

#### When a basic system application or communication driver has been installed

When a basic system application or communication driver has already been installed, the version information of the basic system application which has been installed and the dialog box for selecting whether to continue the installation or not will be displayed.

Moreover, when the different versions will coexist among all applications (basic system application and communication driver) by installing the basic system application, the installation disapproving dialog box will be displayed and the installation process is canceled.

#### When project data is downloaded

The GOT automatically compares the version between the project data to be downloaded and the installed basic system application.

When the versions are different, the dialog box confirming whether to install the basic system application together is displayed.

The version of each system application that has been installed in the GOT can be checked on the OS information screen.

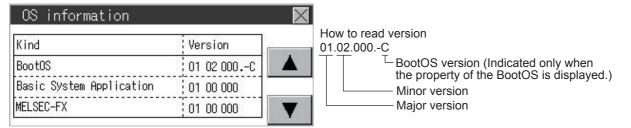

For the display operation of the screen, refer to the following.

Page 558 OS information

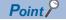

Version confirmation of BootOS by rating plate

Confirm the version of BootOS installed in the GOT at product shipment by rating plate of GOT rear face.

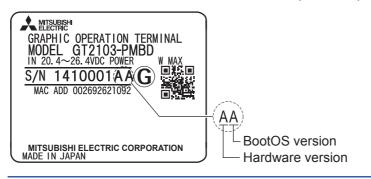

# **15.2** OS information

#### Function of OS information

Each file name or folder name of the BootOS that runs in the GOT and package data can be displayed in a list.

| Function                                 | Description                                       | Reference                          |
|------------------------------------------|---------------------------------------------------|------------------------------------|
| Information display of files and folders | Displays the type, name, and version of the file. | Page 558 Display example of system |
|                                          |                                                   | application information            |

#### Display operation of OS information

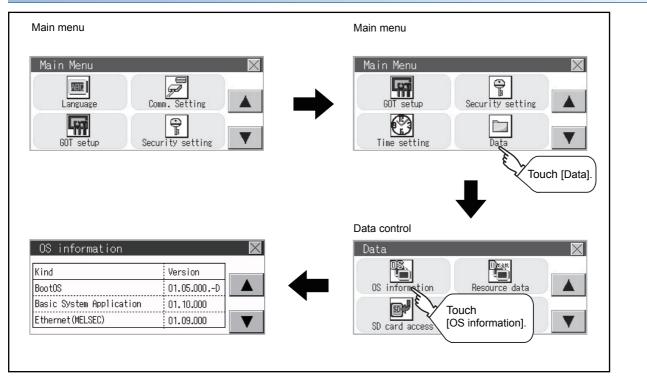

#### Display example of system application information

OS information Storage file/folder display screen

|     | OS information           |            | $\times$ |
|-----|--------------------------|------------|----------|
|     | Kind                     | Version    |          |
| (1) | BootOS                   | 01.05.000D |          |
|     | Basic System Application | 01.10.000  |          |
|     | Ethernet(MELSEC)         | 01.09.000  |          |
|     |                          |            |          |
|     |                          | (2)        |          |

| No. | ltem                | Description                                                                                                   |
|-----|---------------------|----------------------------------------------------------------------------------------------------|
| (1) | Name                | Each file name or folder name of the BootOS that runs in the GOT and package data can be displayed in a list. |
| (2) | Version information | Displays the software version.                                                                                |

# **Alarm information**

#### Function of alarm information

This function displays the alarm log files stored in each drive (A: Standard SD card, C: Built-in flash memory, D: Built-in SRAM, or E: USB drive).

The functions below can be carried out for files.

For details on the alarms, refer to the following.

CI GT Designer3 (GOT2000) Screen Design Manual

| Function                                       | Description                                                         | Reference                                                                                                    |
|------------------------------------------------|---------------------------------------------------------------------|----------------------------------------------------------------------------------------------------|
| Information display of files and folders       | Displays name, data size, creation date and time of file or folder. | েঁল Page 562 The display example of alarm<br>information,<br>েঁল Page 564 The display operation of alarm<br>information |
| $\text{G2A} \rightarrow \text{CSV conversion}$ | Converts the G2A file of an alarm log file to a CSV file.           | $\boxtimes$ Page 565 G2A $\rightarrow$ CSV conversion operation, G2A $\rightarrow$ TXT conversion operation             |
| $G2A \rightarrow TXT \text{ conversion}$       | Converts the G2A file of an alarm log file to a Unicode text file.  | $\boxtimes$ Page 565 G2A $\rightarrow$ CSV conversion operation, G2A $\rightarrow$ TXT conversion operation             |
| Delete                                         | Deletes the file.                                                   | Page 566 Deletion operation                                                                                             |
| Сору                                           | Copies the file.                                                    | েল Page 567 Copy operation                                                                                              |

#### The display operation of alarm information

#### ■GT2107-W

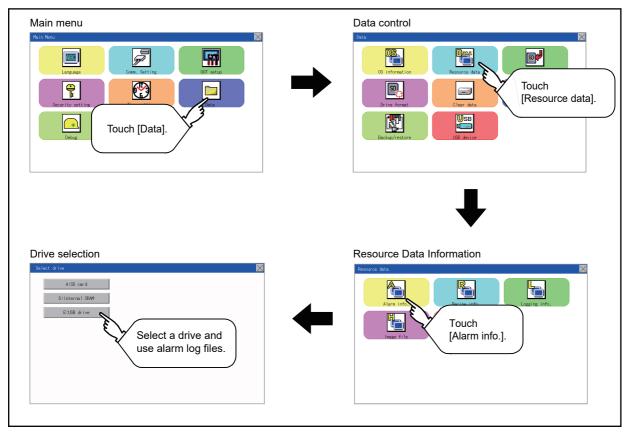

#### ■GT2105-Q, GT2104-R

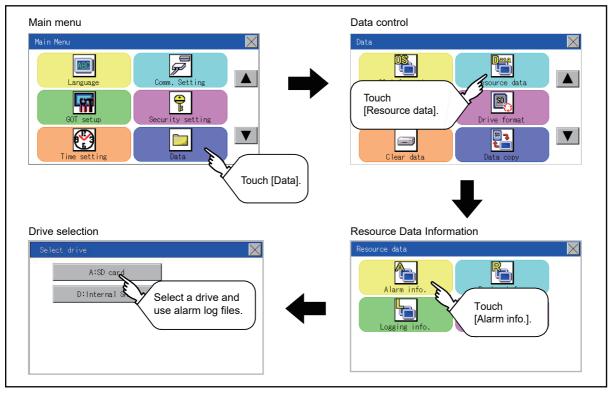

#### ■GT2104-P

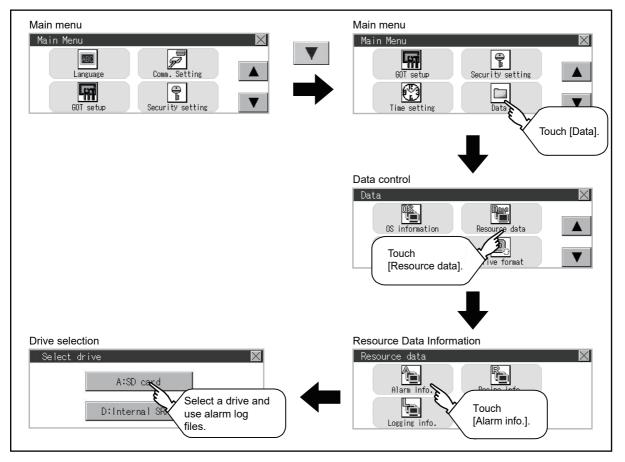

#### ■GT2103-P

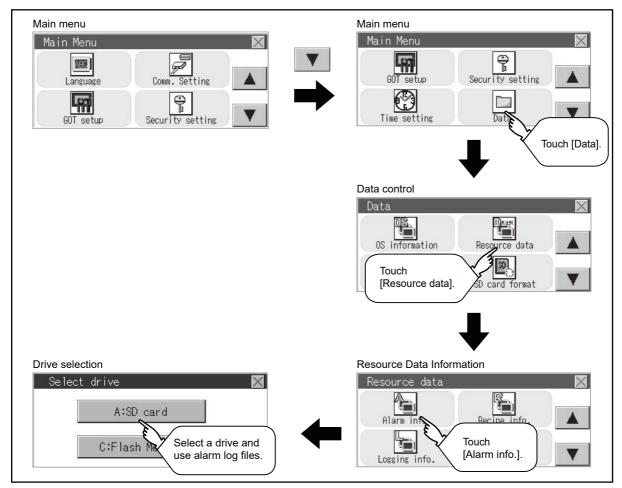

#### The display example of alarm information

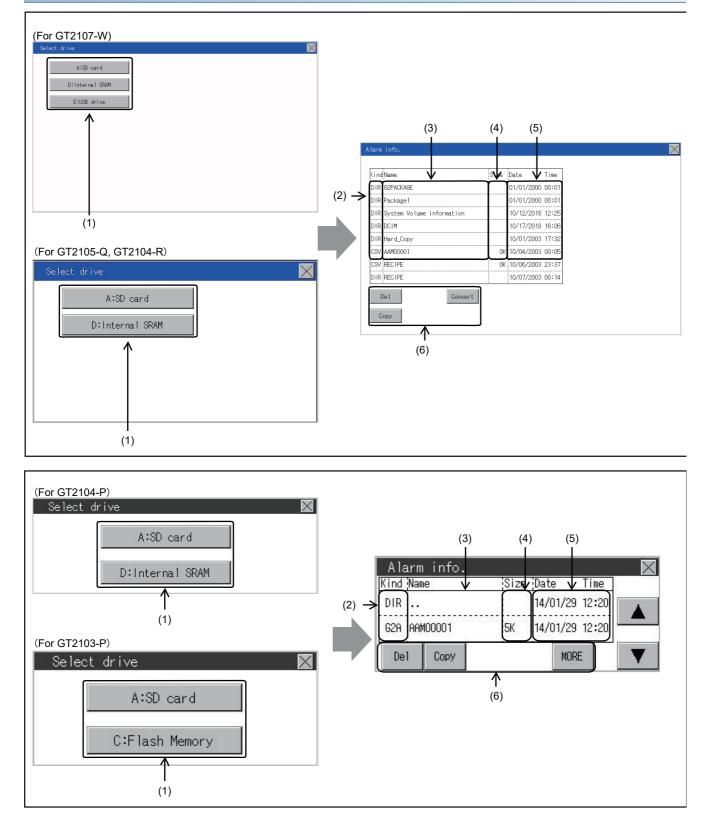

| No. | Item             | Description                                                                                                    |
|-----|------------------|----------------------------------------------------------------------------------------------------|
| (1) | Drive selection  | Select a drive to display files or folders.<br>(Data storage drives are displayed even no data storage is installed.)                                 |
| (2) | Kind             | Indicates whether the displayed name is file or folder.<br>Displays the extension for a file and "DIR" for a folder.                                  |
| (3) | Name             | Displays the file name or folder name.<br>For the long file/folder name, entire part may not be displayed.<br>In Page 564 Alarm information operation |
| (4) | Size             | Displays the size of the file displayed in Name.                                                                                                    |
| (5) | Date, Time       | Displays the creation date and time of each file.                                                                                                    |
| (6) | Operation switch | Execution switch of each function.                                                                                                    |
| Poi | int ?            |                                                                                                    |

Display of creation date and time

The creation date and time display is not updated even if a file is created or updated while displaying the alarm information display screen.

If the screen currently displayed is closed (by moving the screen to the folder of the upper hierarchy, etc.) and the same screen is displayed again, the updated contents are displayed.

#### Alarm information operation

#### The display operation of alarm information

**1.** If a drive of [Select drive] is touched, the information of the touched drive is displayed.

| (For GT2107-W) Select drive A:SD card D:Internal SRMM E:USS drive | Alarm info.                   |                     |  |
|-------------------------------------------------------------------|-------------------------------|---------------------|--|
|                                                                   | KindName                      | Size Date Time      |  |
|                                                                   | DIR G2PACKAGE                 | 01/01/2000 00:01    |  |
|                                                                   | DIR Package1                  | 01/01/2000 00:01    |  |
|                                                                   | DIR System Volume Information | 10/12/2018 12:25    |  |
|                                                                   | DIR DCIM                      | 10/17/2018 16:06    |  |
|                                                                   | DIR Hard_Copy                 | 10/01/2003 17:32    |  |
| (For GT2105-Q, GT2104-R)                                          | CSV AAMOOOO1                  | 0K 10/04/2003 00:05 |  |
| Select drive                                                      | CSV RECIPE                    | 0K 10/06/2003 23:37 |  |
|                                                                   | DIR RECIPE                    | 10/07/2003 00:14    |  |
| A:SD card<br>D:Internal SRAM                                      | Del Convert                   |                     |  |

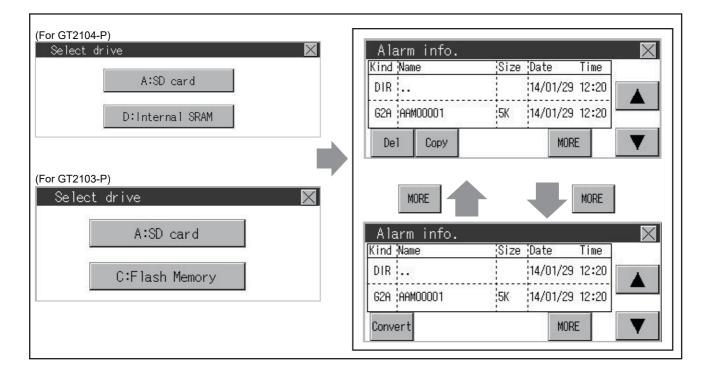

- 2. If a folder name is touched, the information of the touched folder is displayed.
- 3. If a folder of "..." is touched, the information of the folder in one upper hierarchy is displayed.
- **4.** If the  $\blacksquare$   $\forall$  button of the scrollbar is touched, the screen scrolls up/down by one line.
- **5.** If a file name is touched, the file is selected.

**6.** For operations of G2A  $\rightarrow$  CSV conversion, G2A  $\rightarrow$  TXT conversion, deletion, copy, and graph, refer to the following. G2A  $\rightarrow$  CSV, G2A  $\rightarrow$  TXT

 $\boxtimes$  Page 565 G2A  $\rightarrow$  CSV conversion operation, G2A  $\rightarrow$  TXT conversion operation

Delete

Page 566 Deletion operation

Сору

Page 567 Copy operation

7. If the [×] button is touched, the screen is closed.

#### $\blacksquare G2A \rightarrow CSV$ conversion operation, G2A $\rightarrow$ TXT conversion operation

The selected G2A file is converted to a CSV file or Unicode text file.

**1.** Touch the G2A file to be converted.

(For GT2107-W, GT2105-Q, GT2104-R)

| Alarm info.  |      |            |       |
|--------------|------|------------|-------|
|              |      |            |       |
| KindName     | Size | Date       | Time  |
| DIR          |      | 01/01/2000 | 00:01 |
| DIR L0600001 |      | 01/01/2000 | 00:01 |
| G2A AAM00001 | 0K   | 10/04/2003 | 00:00 |
| CSV AAM00001 | OK   | 10/04/2003 | 00:07 |
| TXT ARP00001 |      | 11/05/2014 | 12:01 |
|              |      |            |       |
|              |      |            |       |
|              |      |            |       |
| Del Convert  |      |            |       |
| Сору         |      |            |       |

(For GT2104-P, GT2103-P)

| Alarm info.  |                     | $\times$ |
|--------------|---------------------|----------|
| Kind Name    | Size Date Time      |          |
| G2A AAMOOOO1 | OK:10/14/2003 00:27 |          |
| CSV AAMOOOO1 | OK 10/04/2003 00:07 |          |
| Convert      | MORE                |          |

2. Touch [Convert].

- **3.** The following dialog box is displayed when touching the following button according to the file type to convert to.
- CSV file: [CSV] button
- Unicode text file: [TXT] button

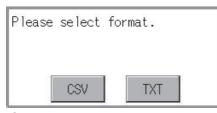

4. Touch the [YES] button. The file is overwritten with the converted file.

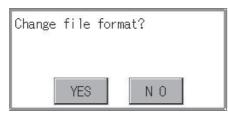

#### ■Deletion operation

The selected file is deleted.

**1.** Touch the file to be deleted.

(For GT2107-W, GT2105-Q, GT2104-R)

| larm into.   |      |            |       |
|--------------|------|------------|-------|
| KindName     | Size | Date       | Time  |
| DIR          |      | 01/01/2000 | 00:01 |
| DIR L0600001 |      | 01/01/2000 | 00:01 |
| G2A AAM00001 | 0K   | 10/04/2003 | 00:00 |
| CSV AAM00001 | OK   | 10/04/2003 | 00:07 |
| TXT ARP00001 | 1K   | 11/05/2014 | 12:01 |
|              |      |            |       |
|              |      |            |       |
|              |      |            |       |
| Del Convert  |      |            |       |

(For GT2104-P, GT2103-P)

| Alarm info.  |      |         |           | $\geq$       |
|--------------|------|---------|-----------|--------------|
| Kind Name    | Size | Date    | Time      |              |
| G2A AAMOOOO1 | OK   | 10/14/2 | 003 00:27 |              |
| CSV AAMOOOO1 | OK   | 10/04/2 | 003 00:07 |              |
| Convert      | MO   | RE      |           | $\mathbf{V}$ |

2. If the [Delete] button is touched, the dialog box mentioned below is displayed.

If the [YES] button is touched, the file is deleted.

If the [NO] button is touched, the deletion is canceled.

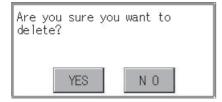

#### ■Copy operation

The selected file is copied.

**1.** Touch the file to be copied.

2. If the [Copy] button is touched, the Select drive screen is displayed.

(For GT2107-W, GT2105-Q, GT2104-R)

| DIR LOG00001 01/01/2000 00:01<br>628 AM00001 0K 10/04/2003 00:00<br>CSV AM00001 0K 10/04/2003 00:07<br>TXT AFP00001 1K 11/05/2014 12:01                                                         | (ind <sup>i</sup> Name | Size    | Date      | Time        |
|----------------------------------------------------------------------------------------------------|------------------------|---------|-----------|-------------|
| B2A         AMM00001         OF         T0/704/2003 00:00           CSV         AMM00001         OK         10/04/2003 00:07           TXT         AFP00001         IK         11/05/2014 12:01 | DIR                    |         | 01/01/2   | 000 00:01   |
| CSV AMM00001 OK 10/04/2003 00:07<br>TXT AMP00001 IK 11/05/2014 12:01                                                                                                    | DIR LOGOOOO1           |         | 01/01/2   | 00:00 00:01 |
| TXT 446900001 1K 11/05/2014 12:01                                                                                                    | G2A AAM00001           | 0       | K 10/04/2 | 00:00 800   |
|                                                                                                    | CSV AAM00001           | 0       | K 10/04/2 | 00:00 00:07 |
|                                                                                                    | TXT ARP00001           | 1       |           | 014 12:01   |
|                                                                                                    |                        |         |           |             |
|                                                                                                    |                        |         |           |             |
|                                                                                                    |                        |         |           |             |
|                                                                                                    | Del                    | Convert |           |             |

(For GT2104-P, GT2103-P)

| Alarm    | info.  |      |          |         | $\times$ |
|----------|--------|------|----------|---------|----------|
| Kind Nam | ie     | Size | Date     | Time    |          |
| DIR      |        |      | 14/01/29 | 9 12:20 |          |
| G2A AAM  | 100001 | 5K   | 14/01/29 | 9 12:20 | -        |
| Del      | Сору   |      | MOI      | RE      | T        |

#### 3. Select a drive.

(For GT2107-W)

| Select drive    | $\times$ |
|-----------------|----------|
| A:SD card       |          |
| D:Internal SRAM |          |
| E:USB drive     |          |
|                 |          |
|                 |          |
|                 |          |
|                 |          |
|                 |          |
|                 |          |

#### (For GT2105-Q, GT2104-R)

| Select driv | /e             |  |
|-------------|----------------|--|
|             | A:SD card      |  |
| D           | :Internal SRAM |  |
|             |                |  |
|             |                |  |
|             |                |  |
|             |                |  |

#### (For GT2104-P)

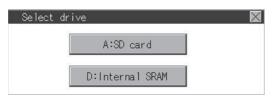

#### (For GT2103-P)

| Sele | ct drive       |  |
|------|----------------|--|
|      | A:SD card      |  |
|      | C:Flash Memory |  |

**4.** Select the copy destination folder and touch [Execute]. The file is copied. (For GT2107-W, GT2105-Q, GT2104-R)

| (ind | Name                      | Size | Date       | Time  |
|------|---------------------------|------|------------|-------|
| DIR  | G2PACKAGE                 |      | 01/01/2000 | 00:01 |
| DIR  | Package1                  |      | 01/01/2000 | 00:01 |
| DIR  | System Volume Information |      | 10/12/2018 | 12:25 |
| DIR  | DCIM                      |      | 10/17/2018 | 16:06 |
| DIR  | Hard_Copy                 |      | 10/01/2003 | 17:32 |
| CSV  | AAM00001                  | OK   | 10/04/2003 | 00:05 |
| CSV  | RECIPE                    | OK   | 10/06/2003 | 23:37 |
| DIR  | RECIPE                    |      | 10/07/2003 | 00:14 |

(For GT2104-P, GT2103-P)

| Kind Name    | Size | Date     | Time  |
|--------------|------|----------|-------|
| DIR          |      | 14/01/29 | 12:21 |
| G2A AAM00001 | 5K   | 14/01/29 | 12:21 |

# **Recipe information**

#### Function of recipe information

This function displays the recipe files stored in each drive (A: Standard SD card, C: Built-in flash memory, D: Built-in SRAM, or E: USB drive).

The functions below can be carried out for files.

For details on the recipe function, refer to the following.

GT Designer3 (GOT2000) Screen Design Manual

| Function                  |                                                                                           | Description                                                         | Reference                                                                                                    |  |
|---------------------------|-------------------------------------------------------------------------------------------|---------------------------------------------------------------------|----------------------------------------------------------------------------------------------------|--|
| Recipe information screen | File and folder information display                                                       | Displays name, data size, creation date and time of file or folder. | <ul> <li>□ Page 572 Example of advanced<br/>recipe information display,</li> <li>□ Page 573 Recipe information<br/>screen</li> </ul> |  |
|                           | $G2P \rightarrow CSV \text{ conversion}$                                                  | Converts a G2P file of a recipe file to a CSV file.                 | $\square$ Page 575 G2P → CSV<br>conversion operation, G2P → TXT<br>conversion operation                                              |  |
|                           | $G2P \rightarrow TXT$ conversion                                                          | Converts a G2P file of a recipe file to a Unicode text file.        | $\square$ Page 575 G2P → CSV<br>conversion operation, G2P → TXT<br>conversion operation                                              |  |
|                           | $\begin{array}{l} \text{CSV/TXT} \rightarrow \text{G2P} \\ \text{conversion} \end{array}$ | Converts a CSV file or Unicode text file to a G2P recipe file.      | □ Page 576 CSV/TXT → G2P conversion operation                                                                                        |  |
|                           | Delete                                                                                    | Deletes the file.                                                   | Page 577 Deletion operation                                                                                                    |  |
|                           | Сору                                                                                      | Copies the file.                                                    | Page 578 Copy operation                                                                                                    |  |

#### Display operation of recipe information

#### ■GT2107-W

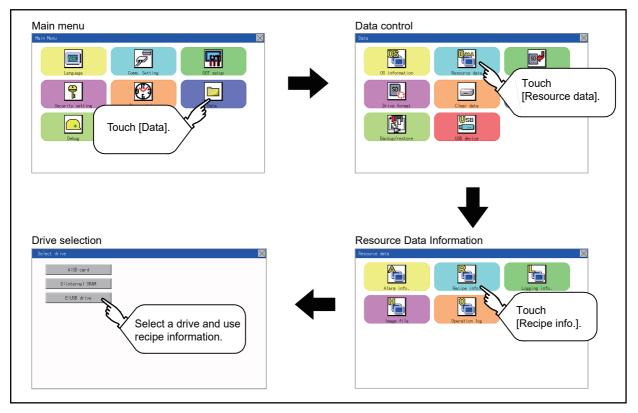

#### ■GT2105-Q, GT2104-R

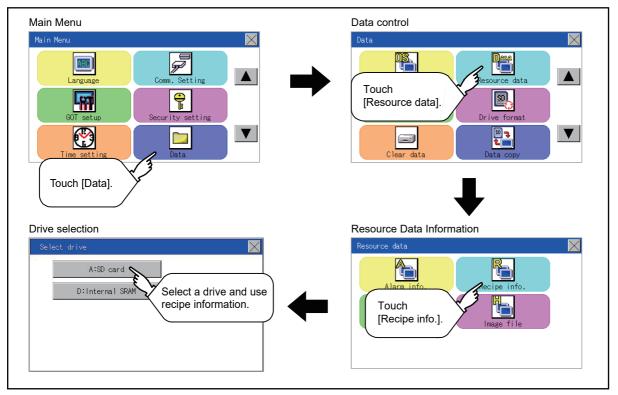

#### ■GT2104-P

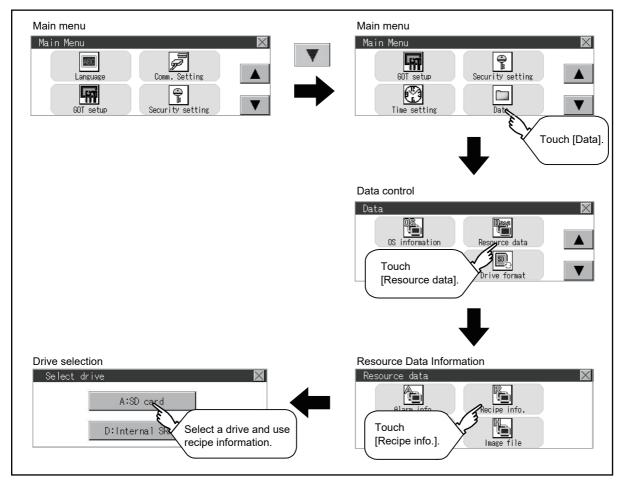

#### ■GT2103-P

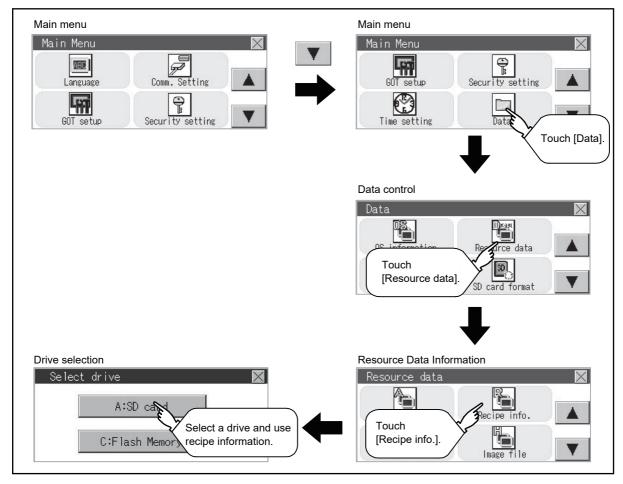

#### Example of advanced recipe information display

#### ■Recipe information screen

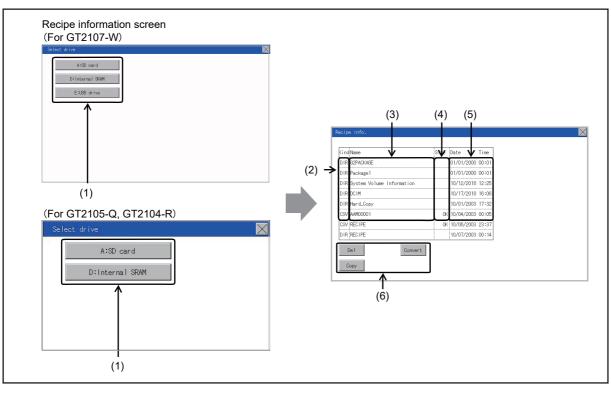

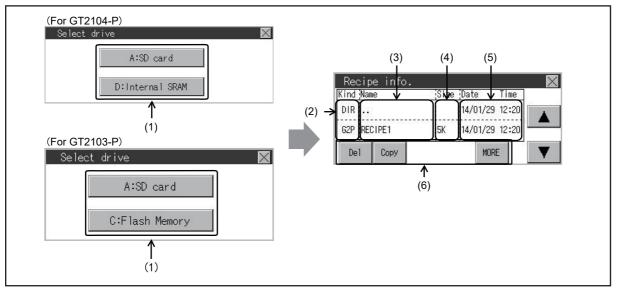

| No. | Item             | Description                                                                                                    |
|-----|------------------|----------------------------------------------------------------------------------------------------|
| (1) | Drive selection  | Select a target drive.<br>(Data storage drives are displayed even no data storage is installed.)                     |
| (2) | Kind             | Indicates whether the displayed name is file or folder.<br>Displays the extension for a file and "DIR" for a folder. |
| (3) | Name             | Displays the file name or folder name.<br>For the long file/folder name, entire part may not be displayed.           |
| (4) | Size             | Displays the size of the file displayed in Name.                                                                     |
| (5) | Date, Time       | Displays the creation date and time of each file.                                                                    |
| (6) | Operation switch | Execution switch of each function.                                                                                   |

#### **Recipe information operation**

#### Display operation of recipe information

**1.** If a drive of [Select drive] is touched, the information of the touched drive is displayed.

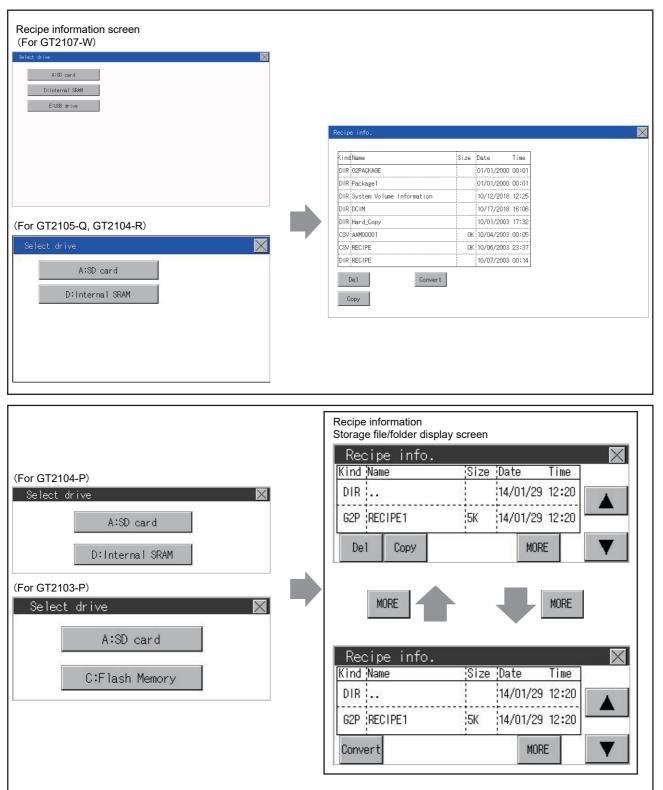

- 2. If a folder name is touched, the information of the touched folder is displayed.
- 3. If a folder of ". ." is touched, the information of the folder in one upper hierarchy is displayed.
- **4.** If the  $\blacksquare$   $\forall$  button of the scrollbar is touched, the screen scrolls up/down by one line.
- **5.** If a file name is touched, the file is selected.

**6.** For operation of operating switches, refer to the following.

 $\text{G2P} \rightarrow \text{CSV}\text{, G2P} \rightarrow \text{TXT}$ 

 ${\mathbb I}{\mathbb P}$  Page 575 G2P  $\to$  CSV conversion operation, G2P  $\to$  TXT conversion operation

 $\text{CSV/TXT} \rightarrow \text{G2P}$ 

Page 576 CSV/TXT  $\rightarrow$  G2P conversion operation

Delete

Page 577 Deletion operation

Сору

Page 578 Copy operation

7. If the [x] button is touched, the screen is closed.

### $\blacksquare G2P \rightarrow CSV$ conversion operation, G2P $\rightarrow$ TXT conversion operation

A recipe file (G2P file) is converted to a CSV file or Unicode text file that can be displayed/edited on a personal computer.

**1.** Touch the G2P file to be converted.

(For GT2107-W, GT2105-Q, GT2104-R)

| Recipe info. |      |            |       |
|--------------|------|------------|-------|
|              |      |            |       |
| KindName     | Size | Date       | Time  |
| DIR          |      | 10/07/2003 | 00:14 |
| CSV RECIPE   | OK   | 10/07/2003 | 02:57 |
| G2P RECIPE   | OK   | 10/07/2003 | 00:50 |
| CSV RECIPE3  | OK   | 10/07/2003 | 01:26 |
| 62P ARP00001 | 1K   | 11/05/2014 | 12:01 |
| TXT ARP00001 | 1K   | 11/05/2014 | 12:01 |
|              |      |            |       |
|              |      |            |       |
| Del Convert  |      |            |       |
| Convert      |      |            |       |
| Сору         |      |            |       |
|              |      |            |       |

#### (For GT2104-P, GT2103-P)

| Kind Name   | Size | Date    | Time   |
|-------------|------|---------|--------|
| DIR         |      | 14/01/2 | 9 12:2 |
| G2P RECIPE1 | 5K   | 14/01/2 | 9 12:2 |
| Convert     |      | MO      | RE     |

#### 2. Touch [Convert].

- 3. Touch the following button in accordance with destination file type.
- CSV file: [CSV] button
- Unicode text file: [TXT] button

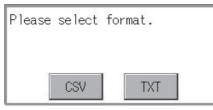

4. Touch the [YES] button. The file is overwritten with the converted file.

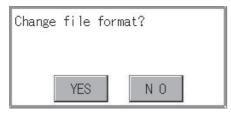

### $\blacksquare CSV/TXT \rightarrow G2P \text{ conversion operation}$

A CSV file or Unicode text file is converted to a recipe file (G2P file).

- **1.** Touch the CSV file or Unicode text file to be converted.
- (For GT2107-W, GT2105-Q, GT2104-R)

| KindName     | Size    | Date       | Time  |
|--------------|---------|------------|-------|
| DIR          |         | 10/07/2003 | 00:14 |
| CSV RECIPE   | 0K      | 10/07/2003 | 02:57 |
| G2P RECIPE   | 0K      | 10/07/2003 | 00:50 |
| CSV RECIPE3  | OK      | 10/07/2003 | 01:26 |
| G2P ARP00001 | 1K      | 11/05/2014 | 12:01 |
| TXT ARP00001 | 1K      | 11/05/2014 | 12:01 |
|              |         |            |       |
|              |         |            |       |
| Del C        | onvert  |            |       |
|              | Silvere |            |       |

#### (For GT2104-P, GT2103-P)

| Kind Name    | Size | Date    | Ti    | me  |
|--------------|------|---------|-------|-----|
| G2P RECIPE1  |      | 14/01/2 | 9 12  | :20 |
| CSV ARPOOOO1 | 5K   | 14/01/2 | 9 12: | :20 |
| Convert      |      | MO      | RE    |     |

- **2.** Touch the [Convert] button.
- 3. If the [YES] button is touched, the file is overwritten with the converted file.

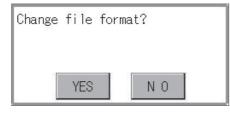

#### ■Deletion operation

Files to be used in recipe are deleted.

**1.** Touch the file to be deleted.

(For GT2107-W, GT2105-Q, GT2104-R)

| CSV         RECIPE         0K         10/07/2003 02:57           CRP         RECIPE         0K         10/07/2003 00:50           CSV         RECIFE         0K         10/07/2003 00:50           CSV         RECIFE         0K         10/07/2003 00:50           CSV         RECIFE         0K         10/07/2003 00:50           CSV         RECIFE         0K         10/07/2003 00:50           CSV         RECIFE         0K         10/07/2003 00:50           CSV         RECIFE         0K         10/07/2003 00:50                                                                                                    | SW         RECIPE         0K         10/07/2008 02:5           SP         RECIFE         0K         10/07/2008 00:5           SW         RECIFE3         0K         10/07/2008 01:52           SP         REF0001         1K         11/05/2014 12:0                                   | (ind Name    |         | Size | Date       | Time  |
|----------------------------------------------------------------------------------------------------|----------------------------------------------------------------------------------------------------|--------------|---------|------|------------|-------|
| G2P         REC IPE         OK         10/07/2003 00:50           CSV SECIFE3         OK         10/07/2003 01:20           G2P         APP00001         1K         11/05/2014 12:01                                                                                                    | SP         RECIFE         0K         10/07/2008         00:5           SV         RECIFES         0K         10/07/2008         01:8           SP         APP00001         1K         11/05/2014         12:0           XT         APP00001         1K         11/05/2014         12:0 | DIR          |         |      | 10/07/2003 | 00:14 |
| CSV RECIPES 0K 10/07/2003 01:26<br>G2P ARP00001 1K 11/05/2014 12:01                                                                                                    | SV FECTHES OK 10/07/2003 01:2<br>SP APP00001 IK 11/05/2014 12:0<br>IKT APP00001 IK 11/05/2014 12:0                                                                                                    | CSV RECIPE   |         | OK   | 10/07/2003 | 02:57 |
| 62P ARP00001 1K 11/05/2014 12:01                                                                                                    | 8P APP00001 IK 11/05/2014 12:0<br>IXT APP00001 IK 11/05/2014 12:0                                                                                                    | G2P RECIPE   |         | OK   | 10/07/2003 | 00:50 |
|                                                                                                    | NT ARP00001 1k 11/05/2014 12:0                                                                                                    | CSV RECIPES  |         |      | 10/07/2003 | 01:26 |
| TXT         ARP00001         IK         11/05/2014         12:01           Image: Comparison of the second second |                                                                                                    | G2P ARP00001 |         | 1K   | 11/05/2014 | 12:01 |
|                                                                                                    | Del Convert                                                                                                    | TXT ARP00001 |         | 1K   | 11/05/2014 | 12:01 |
|                                                                                                    | Del Convert                                                                                                    |              |         |      |            |       |
|                                                                                                    | De I Convert                                                                                                    |              |         |      |            |       |
|                                                                                                    |                                                                                                    | Der          | oonverc |      |            |       |

#### (For GT2104-P, GT2103-P)

| (ind Nam | ne   | Size | Date    | Time    |
|----------|------|------|---------|---------|
| DIR      | 1    |      | 14/01/2 | 9 12:20 |
| G2P REC  | IPE1 | 5K   | 14/01/2 | 9 12:20 |
| Del      | Сору |      | MC      | DRE     |

2. If the [Delete] button is touched, the dialog box mentioned below is displayed.

If the [YES] button is touched, the file is deleted.

If the [NO] button is touched, the deletion is canceled.

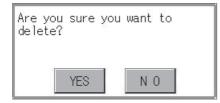

15

#### ■Copy operation

Files to be used in recipe are copied.

**1.** Touch the file to be copied.

(For GT2107-W, GT2105-Q, GT2104-R)

| ecipe | e into.  |         |      |            |       |
|-------|----------|---------|------|------------|-------|
|       |          |         |      |            |       |
| Kind  | Name     |         | Size | Date       | Time  |
| DIR   |          |         |      | 10/07/2003 | 00:14 |
| CSV   | RECIPE   |         | 0K   | 10/07/2003 | 02:57 |
| G2P   | RECIPE   |         | 0K   | 10/07/2003 | 00:50 |
| CSV   | REC IPE3 |         | OK   | 10/07/2003 | 01:26 |
| G2P   | ARP00001 |         | 1K   | 11/05/2014 | 12:01 |
| TXT   | ARP00001 |         | 1K   | 11/05/2014 | 12:01 |
|       |          |         |      |            |       |
|       |          |         |      |            |       |
|       | )el      | Convert |      |            |       |
|       | le i     | COnvert |      |            |       |
| C     | ору      |         |      |            |       |
|       |          |         |      |            |       |

#### (For GT2104-P, GT2103-P)

| Recip    | e info |      |          |         |  |
|----------|--------|------|----------|---------|--|
| Kind Nam | ie     | Size | Date     | Time    |  |
| DIR ···  |        |      | 14/01/2  | 9 12:20 |  |
| G2P REC  | IPE1   | 5K   | 14/01/29 | 9 12:20 |  |
| Del      | Сору   |      | MO       | RE      |  |

- 2. If the [Copy] button is touched, the Select drive screen is displayed.
- **3.** Select a drive.

(For GT2107-W)

| Select drive    |  |
|-----------------|--|
| A:SD card       |  |
| D:Internal SRAM |  |
| E:USB drive     |  |
|                 |  |
|                 |  |
|                 |  |
|                 |  |
|                 |  |
|                 |  |

(For GT2105-Q, GT2104-R)

| Select drive    | $\times$ |
|-----------------|----------|
| A:SD card       |          |
| D:Internal SRAM |          |
|                 |          |
|                 |          |
|                 |          |
|                 |          |

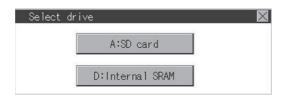

#### (For GT2103-P)

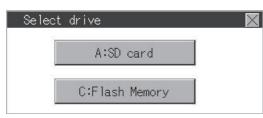

**4.** Select the copy destination folder and touch [Execute]. The file is copied. (For GT2107-W, GT2105-Q, GT2104-R)

| KindName                      | Size | Date       | Time  |
|-------------------------------|------|------------|-------|
| DIR G2PACKAGE                 |      | 01/01/2000 | 00:01 |
| DIR Package1                  |      | 01/01/2000 | 00:01 |
| DIR System Volume Information |      | 10/12/2018 | 12:25 |
| DIR DCIM                      |      | 10/17/2018 | 16:06 |
| DIR Hard_Copy                 |      | 10/01/2003 | 17:32 |
| CSV AAM00001                  | OK   | 10/04/2003 | 00:05 |
| CSV RECIPE                    | OK   | 10/06/2003 | 23:37 |
| DIR RECIPE                    |      | 10/07/2003 | 00:14 |

(For GT2104-P, GT2103-P)

| (ind Name   | Size | Date     | Time  |
|-------------|------|----------|-------|
| DIR         |      | 14/01/29 | 12:21 |
| G2P RECIPE1 | 5K   | 14/01/29 | 12:21 |

#### Precautions

#### Precautions for operation

• Precautions during file operation (Create/Delete/Copy/File conversion, etc.)

Even if the access to the SD card is inhibited while the GOT is processing files, the processing continues. (Example: Even if the access to the SD card is inhibited while the GOT is copying a file, a file is created.)

Therefore, do not pull out the SD card while the "Processing..." message is on the screen after the access to the SD card is inhibited.

• While the GOT is accessing to other file (Alarm data, etc.)

When file processing for the recipe is executed while the GOT is in access to another file (SD card access LED ON), the GOT executes file processing for the recipe after the processing for the other file has completed.

Therefore, it may take some time to finish the processing of the recipe file.

### Point P

Estimation of processing time

The process may take time depending on the setting of advanced recipe file to be operated. (The more number of blocks increases, the longer it takes to process recipe folder/file.)

The process for creating the first file may take time depending on the setting of advanced recipe file.

# Logging information

# Function of logging information

This function displays the logging files stored in each drive (A: Standard SD card or E: USB drive).

The functions below can be carried out for files.

For details on the logging function, refer to the following.

GT Designer3 (GOT2000) Screen Design Manual

| Function                                 | Description                                                         | Reference                                                                                                    |
|------------------------------------------|---------------------------------------------------------------------|----------------------------------------------------------------------------------------------------|
| Information display of files and folders | Displays name, data size, creation date and time of file or folder. | <ul> <li>Page 582 Example of logging<br/>information display,</li> <li>Page 583 Logging information<br/>operation</li> </ul> |
| Delete                                   | Deletes the file.                                                   | Page 584 Deletion operation                                                                                                  |
| Сору                                     | Copies the file.                                                    | Page 585 Copy operation                                                                                                    |

# Display operation of logging information

### ■GT2107-W

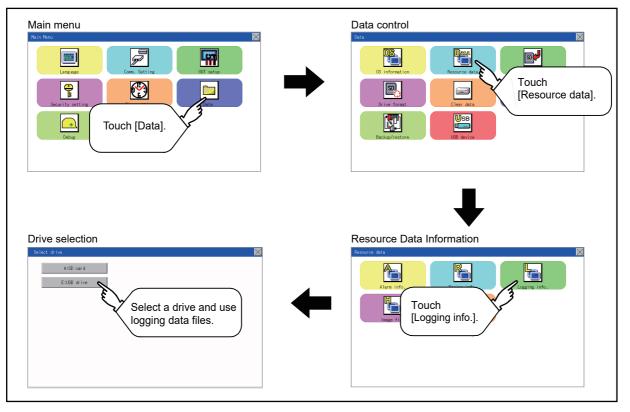

# ■GT2105-Q, GT2104-R

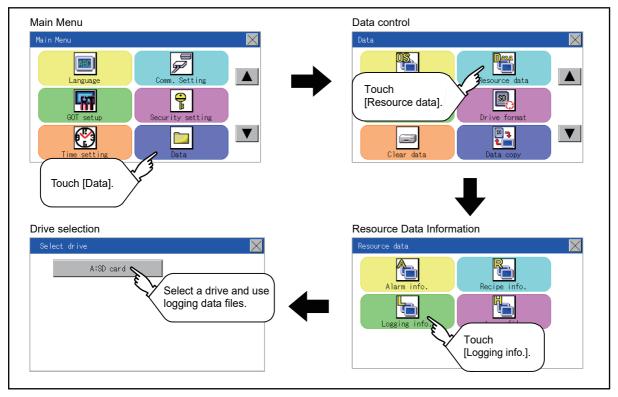

### ■GT2104-P, GT2103-P

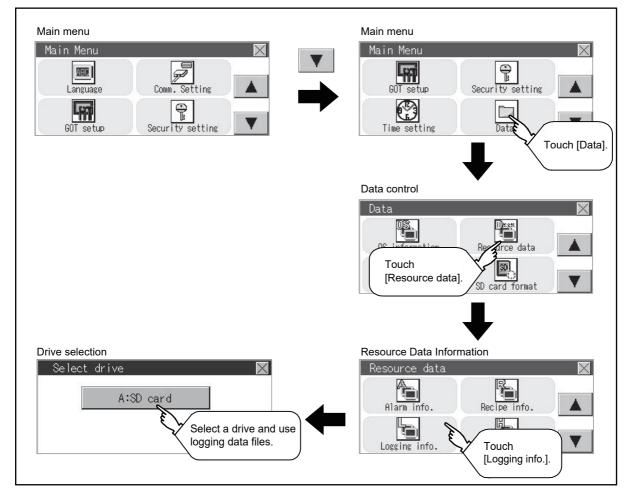

# Example of logging information display

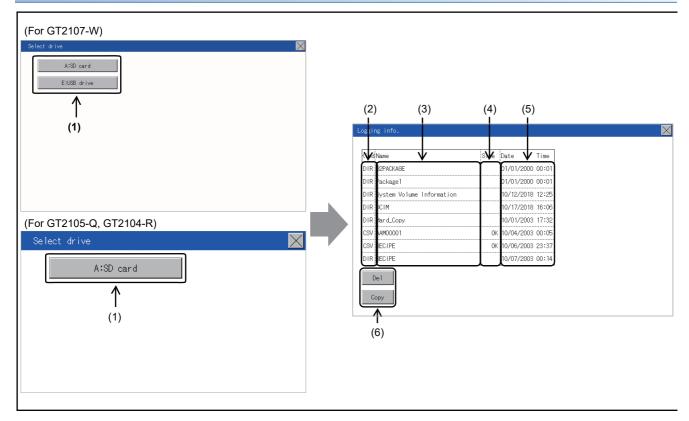

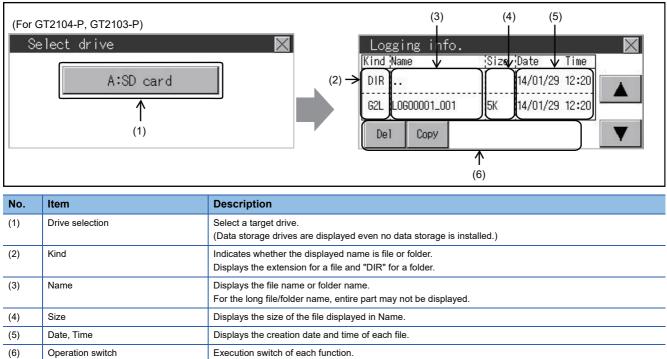

# Logging information operation

### Display operation of logging information

1. If a drive of [Select drive] is touched, the information of the touched drive is displayed.

| or GT2107-W)<br>set drive<br>A:SD card<br>E:US8 drive |                               |                     |
|-------------------------------------------------------|-------------------------------|---------------------|
|                                                       | Logging info.                 |                     |
|                                                       | KindName                      | Size Date Time      |
|                                                       | DIR G2PACKAGE                 | 01/01/2000 00:01    |
|                                                       | DIR Package1                  | 01/01/2000 00:01    |
|                                                       | DIR System Volume Information | 10/12/2018 12:25    |
|                                                       | DIR DCIM                      | 10/17/2018 16:06    |
| T2105-Q, GT2104-R)                                    | DIR Hard_Copy                 | 10/01/2003 17:32    |
|                                                       | CSV AAM00001                  | 0K 10/04/2003 00:05 |
| t drive                                               | CSV RECIPE                    | 0K 10/06/2003 23:37 |
|                                                       | DIR RECIPE                    | 10/07/2003 00:14    |
| A:SD card                                             | Del                           |                     |

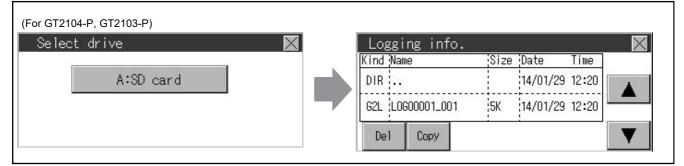

- 2. If a folder name is touched, the information of the touched folder is displayed.
- **3.** If a folder of ". ." is touched, the information of the folder in one upper hierarchy is displayed.
- **4.** If the  $\blacksquare$   $\blacksquare$  button of the scrollbar is touched, the screen scrolls up/down by one line.
- 5. If a file name is touched, the file is selected.
- **6.** For operation of operating switches, refer to the following.

#### Delete

Page 584 Deletion operation

#### Copy

- Page 585 Copy operation
- 7. If the [x] button is touched, the screen is closed.

15

#### ■Deletion operation

Files to be used in logging are deleted.

**1.** Touch the file to be deleted.

(For GT2107-W, GT2105-Q, GT2104-R)

| Logging Thio.     |      |            |       |
|-------------------|------|------------|-------|
|                   |      |            |       |
| KindName          | Size | Date       | Time  |
| DIR               |      | 01/01/2000 | 00:01 |
| G2L L0G00001      | OK   | 01/01/2000 | 00:18 |
| G2L_L0G00001_0000 | 0K   | 01/01/2000 |       |
|                   |      |            |       |
|                   |      |            |       |
|                   |      |            |       |
|                   |      |            |       |
|                   |      |            |       |
| Del               |      |            |       |
|                   |      |            |       |
| Сору              |      |            |       |
|                   |      |            |       |

#### (For GT2104-P, GT2103-P)

| Loggi    | ng inf    | o. |      |          | :     |
|----------|-----------|----|------|----------|-------|
| Kind Nar | ne        |    | Size | Date     | Time  |
| DIR      | 2         |    |      | 14/01/29 | 12:20 |
| G2L L0(  | GOOOO1_OO | 11 | 5K   | 14/01/29 | 12:20 |
| Del      | Сору      |    |      |          |       |

**2.** If the [Delete] button is touched, the dialog box mentioned below is displayed.

If the [YES] button is touched, the file is deleted.

If the [NO] button is touched, the deletion is canceled.

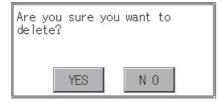

#### ■Copy operation

Files to be used in logging is copied.

**1.** Touch the file to be copied.

(For GT2107-W, GT2105-Q, GT2104-R)

| R         01/01/2000 00:01           L0000001         0K_01/2000 00:18           L0000001_0000         0K_01/2000 00:18 |
|----------------------------------------------------------------------------------------------------|
| L L0600001_0000 0K 01/01/2000 00:18                                                                                     |
|                                                                                                    |
|                                                                                                    |
|                                                                                                    |
|                                                                                                    |
|                                                                                                    |
|                                                                                                    |
|                                                                                                    |

#### (For GT2104-P, GT2103-P)

| Loggi    | ng inf    | o.    |          | 8     | $\times$ |
|----------|-----------|-------|----------|-------|----------|
| Kind Nam | ne        | Size  | Date     | Time  |          |
| DIR      | (         |       | 14/01/29 | 12:20 |          |
| 62L LO8  | 600001_00 | )1 5K | 14/01/29 | 12:20 | -        |
| De1      | Сору      |       |          | 8     |          |

2. If the [Copy] button is touched, the Select drive screen is displayed.

**3.** Select a drive.

(For GT2107-W)

| Select drive |  |
|--------------|--|
| A:SD card    |  |
| E:USB drive  |  |
|              |  |
|              |  |
|              |  |
|              |  |
|              |  |
|              |  |
|              |  |
|              |  |

(For GT2105-Q, GT2104-R)

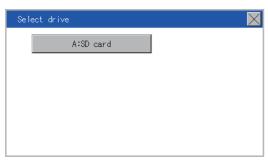

(For GT2104-P, GT2103-P)

| Select | drive     | X |
|--------|-----------|---|
|        | A:SD card |   |
|        |           |   |
|        |           |   |

4. Select the copy destination folder and touch [Execute]. The file is copied.

#### (For GT2107-W, GT2105-Q, GT2104-R)

| KindName                      | Size | Date       | Time  |
|-------------------------------|------|------------|-------|
| D IR G2PACKAGE                |      | 01/01/2000 | 00:01 |
| DIR Package1                  |      | 01/01/2000 | 00:01 |
| DIR System Volume Information |      | 10/12/2018 | 12:25 |
| DIR DCIM                      |      | 10/17/2018 | 16:06 |
| DIR Hard_Copy                 |      | 10/01/2003 | 17:32 |
| CSV AAM00001                  | OK   | 10/04/2003 | 00:05 |
| CSV RECIPE                    | 0K   | 10/06/2003 | 23:37 |
| DIR RECIPE                    |      | 10/07/2003 | 00:14 |

#### (For GT2104-P, GT2103-P)

| ind Name         | Size | Date     | Time  |
|------------------|------|----------|-------|
| DIR              |      | 14/01/29 | 12:21 |
| G2L LOG00001_001 | 5K   | 14/01/29 | 12:21 |

### Precautions

#### ■Precautions for operation

• Precautions during file operation (Create/Delete/Copy, etc.)

Even if the access to the SD card is inhibited while the GOT is processing files, the processing continues.

(Example: Even if the access to the SD card is inhibited while the GOT is copying a file, a file is created.)

Therefore, do not pull out the SD card while the "Processing..." message is on the screen after the access to the SD card is inhibited.

• While the GOT is accessing to other file (Alarm data, etc.)

When file processing for the logging is executed while the GOT is in access to other files (SD card access LED ON), the GOT executes file processing for the logging after the processing for other files is completed.

Therefore, it may take some time to finish the processing of the logging file.

# Image file management

# Function of image file management

This function displays the image files stored in each drive (A: Standard SD card or E: USB drive).

The functions below can be carried out for files.

For details on the hard copy function, refer to the following.

CI GT Designer3 (GOT2000) Screen Design Manual

| Function                                 | Description                                                                       | Reference                                                                                                   |
|------------------------------------------|-----------------------------------------------------------------------------------|----------------------------------------------------------------------------------------------------|
| Information display of files and folders | Displays the kind, name, data size, creation date and time of the file or folder. | েঁর Page 589 Display example of image file<br>management,<br>ের Page 590 Operation of image file management |
| Delete                                   | Deletes the file.                                                                 | Page 591 Deletion operation                                                                                 |
| Сору                                     | Copies the file.                                                                  | ☞ Page 592 Copy operation                                                                                   |

## Display operation of image file management

#### ■GT2107-W

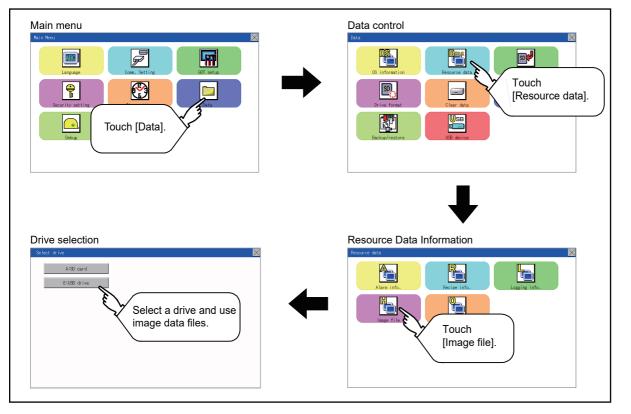

# ■GT2105-Q, GT2104-R

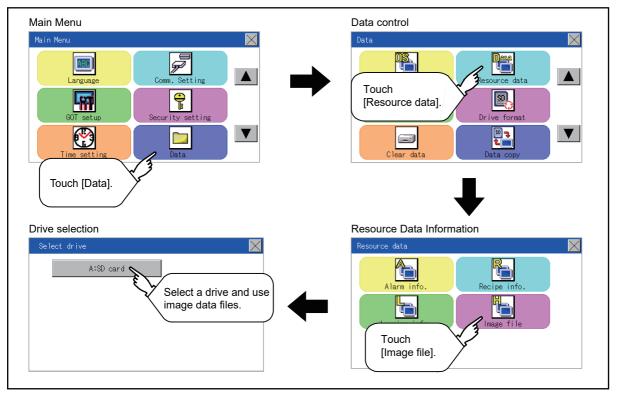

#### ■GT2104-P, GT2103-P

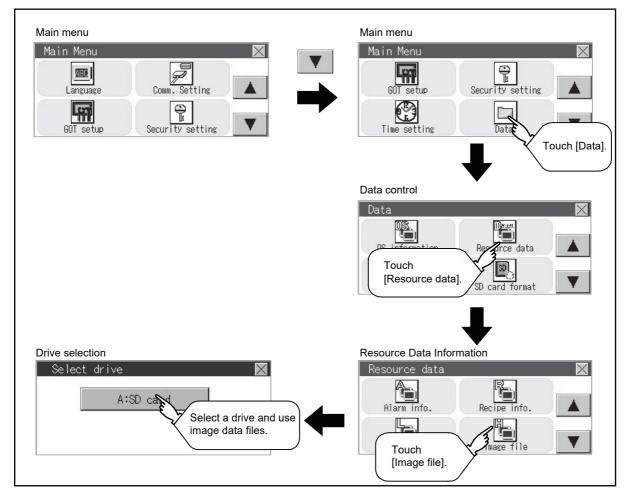

# Display example of image file management

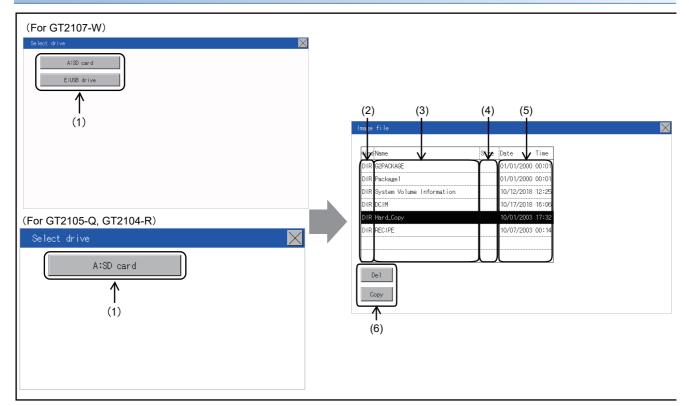

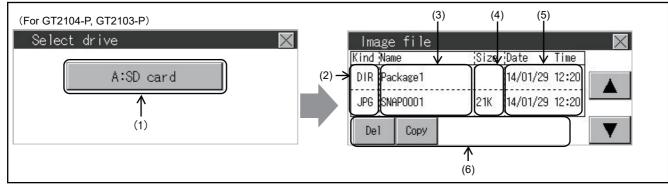

| No. | Item             | Description                                                                                                    |
|-----|------------------|----------------------------------------------------------------------------------------------------|
| (1) | Drive selection  | Select a drive to display files or folders.<br>When an SD card is not installed, the following drives are not displayed.<br>• SD card: [A:SD card] |
| (2) | Kind             | Indicates whether the displayed name is file or folder.<br>Displays the extension for a file and "DIR" for a folder.                               |
| (3) | Name             | Displays the file name or folder name.<br>For the long file/folder name, entire part may not be displayed.                                         |
| (4) | Size             | Displays the size of the file displayed in Name.                                                                                                   |
| (5) | Date, Time       | Displays the creation date and time of each file.                                                                                                  |
| (6) | Operation switch | Execution switch of each function.                                                                                                    |

# **Point**

#### Display of creation date and time

The creation date and time display is not updated even if a file is created or updated while the image file management screen is displayed. To display the updated creation date and time, close the screen currently displayed (by moving to the upper hierarchy folder, etc.) and display the screen again.

# **Operation of image file management**

### Display operation of image file management

**1.** If a drive of [Select drive] is touched, the information of the touched drive is displayed.

(For GT2107-W, GT2105-Q, GT2104-R)

| mage file                     |      |            |       |
|-------------------------------|------|------------|-------|
|                               |      |            |       |
| KindName                      | Size | Date       | Time  |
| D IR G2PACKAGE                |      | 01/01/2000 | 00:01 |
| DIR Package1                  |      | 01/01/2000 | 00:01 |
| DIR System Volume Information |      | 10/12/2018 | 12:25 |
| DIR DCIM                      |      | 10/17/2018 | 16:06 |
| DIR Hard_Copy                 |      | 10/01/2003 | 17:32 |
| DIR RECIPE                    |      | 10/07/2003 | 00:14 |
|                               |      |            |       |
|                               |      |            |       |
| Del                           |      |            |       |
| Dei                           |      |            |       |
| Сору                          |      |            |       |
|                               |      |            |       |

(For GT2104-P, GT2103-P)

| Image    | : file |      |          |          |          |
|----------|--------|------|----------|----------|----------|
| Kind Nar | ne     | Size | Date     | Time     |          |
| DIR Pa   | ckage1 |      | 14/01/29 | 12:20    |          |
| JPG SN   | AP0001 | 21K  | 14/01/29 | 12:20    | <b>-</b> |
| Del      | Сору   |      |          | 19. aris | V        |

2. If a folder name is touched, the information of the touched folder is displayed.

3. If a folder of "..." is touched, the information of the folder in one upper hierarchy is displayed.

**4.** If the  $\blacksquare$   $\forall$  button of the scrollbar is touched, the screen scrolls up/down by one line.

**5.** If a file name is touched, the file is selected.

6. For the operations of the delete, copy, and rename, refer to the following.

Delete

Page 591 Deletion operation

Copy

Page 592 Copy operation

7. If the [×] button is touched, the screen is closed.

#### ■Deletion operation

The selected file is deleted.

**1.** Touch the file to be deleted.

(For GT2107-W, GT2105-Q, GT2104-R)

| ind Name    | Size  | Date       | Time  |  |
|-------------|-------|------------|-------|--|
| IR          |       | 10/01/2003 | 17:32 |  |
| IP SNAP0001 | 1125K | 10/01/2003 | 17:32 |  |
| MP SNAP0002 | 1125K | 10/01/2003 | 17:32 |  |
| MP SNAP0003 | 1125K | 10/01/2003 | 17:32 |  |
| MP SNAP0004 | 1125K | 10/01/2003 | 17:32 |  |
| MP SNAP0005 | 1125K | 10/01/2003 | 17:32 |  |
| MP SNAP0006 | 1125K | 10/01/2003 | 17:32 |  |
| MP SNAP0007 | 1125K | 10/01/2003 | 17:32 |  |
| VP SNAP0007 | 1125K | 10/01/2003 | 17:32 |  |

#### (For GT2104-P, GT2103-P)

| Kind Nam | ie     | Size | Date     | Time  |
|----------|--------|------|----------|-------|
| DIR Pac  | ckage1 |      | 14/01/29 | 12:20 |
| JPG SNA  | P0001  | 21K  | 14/01/29 | 12:20 |
| Del      | Сору   |      |          |       |

2. If the [Delete] button is touched, the screen mentioned below is displayed.

If the [YES] button is touched, the file is deleted.

If the [NO] button is touched, the deletion is canceled.

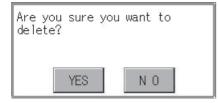

#### ■Copy operation

The selected file is copied.

**1.** Touch the file to be copied.

(For GT2107-W, GT2105-Q, GT2104-R)

| indName      | Size  | Date       | Time  |   |
|--------------|-------|------------|-------|---|
| DIR          |       | 10/01/2003 | 17:32 |   |
| BMP SNAPOO01 | 1125K | 10/01/2003 | 17:32 | _ |
| BMP SNAP0002 | 1125K | 10/01/2003 | 17:32 |   |
| BMP SNAP0003 | 1125K | 10/01/2003 | 17:32 |   |
| BMP SNAP0004 | 1125K | 10/01/2003 | 17:32 |   |
| BMP SNAP0005 | 1125K | 10/01/2003 | 17:32 |   |
| BMP SNAP0006 | 1125K | 10/01/2003 | 17:32 |   |
| EMP SNAP0007 | 1125K | 10/01/2003 | 17:32 |   |

#### (For GT2104-P, GT2103-P)

| Image    | file  |      |          |       | $\times$ |
|----------|-------|------|----------|-------|----------|
| Kind Nam | 1e    | Size | Date     | Time  |          |
| DIR Pac  | kage1 |      | 14/01/29 | 12:20 |          |
| JPG SNA  | P0001 | 21K  | 14/01/29 | 12:20 |          |
| Del      | Сору  |      |          | 3     |          |

**2.** If the [Copy] button is touched, the Select drive screen is displayed. Select a drive.

#### (For GT2107-W)

| Select drive |  |
|--------------|--|
| A:SD card    |  |
| E:USB drive  |  |
|              |  |
|              |  |
|              |  |
|              |  |
|              |  |
|              |  |

#### (For GT2105-Q, GT2104-R)

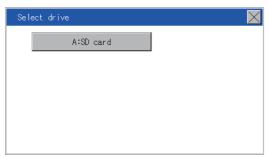

#### (For GT2104-P, GT2103-P)

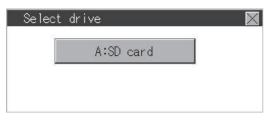

**3.** If the copy destination folder is touched, the screen display is changed to the folder of copy destination. At this time, it cannot be copied into the same folder where the file exists. Select other folders.

(For GT2107-W, GT2105-Q, GT2104-R)

| Package1         01/01/2000.00:           R System Volume Information         10/12/2018.12:           R DCIM         10/17/2018.16:           R DCIM         10/17/2018.16:           R stard_Copy         10/01/2003.17: | (indName Size Date Ti                       | Time  |
|----------------------------------------------------------------------------------------------------|---------------------------------------------|-------|
| System Volume Information         10/12/2018 12:1           CIM         10/17/2018 16:1           Refract_Copy         10/0 1/2003 17:4           RefcIPE         10/07/2008 00:                                           | DIR G2PACKAGE 01/01/2000 00                 | 00:01 |
| DCIM         10/17/2018 16:0           R Hard_Copy         10/01/2003 17:3           RECIPE         10/07/2003 00:                                                                                                    | DIR Package1 01/01/2000 00                  | 00:01 |
| R Hard_Copy 10/01/2003 1743<br>R RECIPE 10/07/2003 00:                                                                                                    | DIR System Volume Information 10/12/2018 12 | 12:25 |
| R RECIPE 10/07/2003 00:                                                                                                    | DIR DCIM 10/17/2018 16                      | 16:06 |
|                                                                                                    | DIR Hard_Copy 10/01/2003 17                 | 17:32 |
|                                                                                                    |                                             | 00:14 |
|                                                                                                    |                                             |       |
|                                                                                                    |                                             |       |

#### (For GT2104-P, GT2103-P)

| Image    | e file |      |          |       | X |
|----------|--------|------|----------|-------|---|
| Kind Nar | ne     | Size | Date     | Time  |   |
| DIR Pa   | ckage1 |      | 14/01/29 | 12:20 |   |
| DIR Pa   | ckage2 |      | 14/01/29 | 12:20 | - |
| Del      | Сору   |      |          | 3     |   |

**4.** If touch the [Execute] button, the file is copied. (For GT2107-W, GT2105-Q, GT2104-R)

| (indName                      | Size | Date       | Time  |
|-------------------------------|------|------------|-------|
| DIR G2PACKAGE                 |      | 01/01/2000 | 00:01 |
| DIR Package1                  |      | 01/01/2000 | 00:01 |
| DIR System Volume Information |      | 10/12/2018 | 12:25 |
| DIR DCIM                      |      | 10/17/2018 | 16:06 |
| DIR Hard_Copy                 |      | 10/01/2003 | 17:32 |
| DIR RECIPE                    |      | 10/07/2003 | 00:14 |
|                               |      |            |       |
|                               |      |            |       |

#### (For GT2104-P, GT2103-P)

| ind Name     | Size | Date     | Time  |
|--------------|------|----------|-------|
| DIR ··       |      | 14/01/29 | 12:20 |
| JPG SNAP0001 | 21K  | 14/01/29 | 12:20 |

# Function of operation log information

This function displays the operation log files stored in each drive (A: Standard SD card or E: USB drive).

The functions below can be carried out for files.

Only GT2107-W supports this function.

For details on operation logs, refer to the following.

CT Designer3 (GOT2000) Screen Design Manual

| Function                                 | Description                                                         | Reference                                                                                                    |
|------------------------------------------|---------------------------------------------------------------------|----------------------------------------------------------------------------------------------------|
| Information display of files and folders | Displays name, data size, creation date and time of file or folder. | C³ Page 595 Display example of operation log information,         C³ Page 596 Operation of operation log information |
| $G2O \rightarrow CSV$ conversion         | Converts an operation log file (G2O file) to a CSV file.            | $\boxtimes$ Page 597 G2O $\rightarrow$ CSV conversion operation, G2O $\rightarrow$ TXT conversion operation          |
| $G2O \rightarrow TXT$ conversion         | Converts an operation log file (G2O file) to a Unicode text file.   | □ Page 597 G2O → CSV conversion operation, G2O → TXT conversion operation                                            |
| Delete                                   | Deletes the file.                                                   | Page 598 Deletion operation                                                                                          |
| Сору                                     | Copies the file.                                                    | েল Page 599 Copy operation                                                                                           |

# Display operation of operation log information

### ■GT2107-W

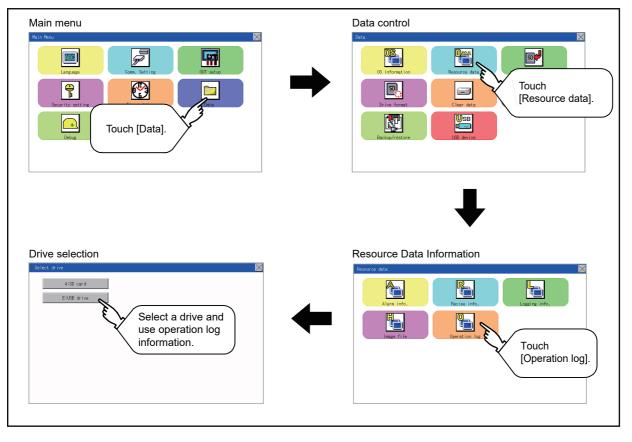

# Display example of operation log information

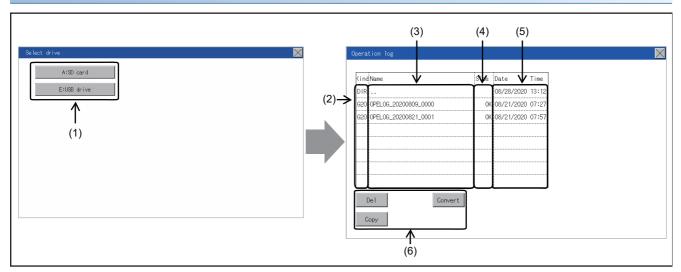

| No. | Item             | Description                                                                                                    |
|-----|------------------|----------------------------------------------------------------------------------------------------|
| (1) | Drive selection  | Select a drive to display files or folders.<br>(Data storage drives are displayed even no data storage is installed.) |
| (2) | Kind             | Indicates whether the displayed name is file or folder.<br>Displays the extension for a file and "DIR" for a folder.  |
| (3) | Name             | Displays the file name or folder name.<br>For the long file/folder name, entire part may not be displayed.            |
| (4) | Size             | Displays the size of the file displayed in Name.                                                                      |
| (5) | Date, Time       | Displays the creation date and time of each file.                                                                     |
| (6) | Operation switch | Execution switch of each function.                                                                                    |

# Operation of operation log information

# Display operation of operation log information

**1.** If a drive of [Select drive] is touched, the information of the touched drive is displayed.

| ect drive   | $\mathbf{X}$ | Operation log            |      |                  |   |
|-------------|--------------|--------------------------|------|------------------|---|
| AISD card   |              | KindName                 | Size | Date Time        | ] |
| E:USB drive |              | DIR                      |      | 09/03/2020 11:56 |   |
|             |              | 620 0PEL06_20200809_0000 | OK   | 08/21/2020 07:27 |   |
|             |              | 620 0PEL06_20200621_0001 | OK   | 08/21/2020 07:57 |   |
|             |              | TXT 0PEL0G_20200809_0000 | OK   | 09/03/2020 05:33 |   |
|             |              | 620 0PEL06_20200821_0002 | OK   | 08/21/2020 07:57 |   |
|             |              | CSV 0PEL06_20200809_0000 | OK   | 09/03/2020 05:32 |   |
|             |              | 620 0PEL06_20200821_0003 | OK   | 08/21/2020 07:57 |   |
|             |              | 620 0PEL06_20200621_0004 | OK   | 08/21/2020 07:57 | V |
|             |              | De I Conve               | ert  |                  |   |

- 2. If a folder name is touched, the information of the touched folder is displayed.
- 3. If a folder of ". ." is touched, the information of the folder in one upper hierarchy is displayed.
- **4.** If the  $\blacksquare$   $\blacksquare$  button of the scrollbar is touched, the screen scrolls up/down by one line.
- **5.** If a file name is touched, the file is selected.
- **6.** For G2O  $\rightarrow$  CSV conversion, G2O  $\rightarrow$  TXT conversion, deleting, copying, and renaming, refer to the following.

 $\text{G2O} \rightarrow \text{CSV} \text{ or } \text{G2O} \rightarrow \text{TXT} \text{ conversion}$ 

 $\boxtimes$  Page 597 G2O  $\rightarrow$  CSV conversion operation, G2O  $\rightarrow$  TXT conversion operation

#### Delete

Page 598 Deletion operation

#### Сору

- □ Page 599 Copy operation
- **7.** If the [×] button is touched, the screen is closed.

#### Point P

When the Prohibit Operation Log Information Operation signal (GS522.b3) is turned on, the [Del], [Copy], and [Convert] buttons are not displayed. For the details, refer to the following.

GT Designer3 (GOT2000) Screen Design Manual

#### $\blacksquare G2O \rightarrow CSV$ conversion operation, G2O $\rightarrow$ TXT conversion operation

A selected G2O file is converted to a CSV file or Unicode text file.

**1.** Touch the G2O file to be converted.

| Operation log            |      |            |       |
|--------------------------|------|------------|-------|
| KindName                 | Size | Date       | Time  |
| DIR                      |      | 08/28/2020 | 13:12 |
| 620 OPEL06_20200809_0000 | 0K   | 08/21/2020 | 07:27 |
| G20 0PEL0G_20200821_0001 | OK   | 08/21/2020 | 07:57 |
|                          |      |            |       |
|                          |      |            |       |
|                          |      |            |       |
| Del Convert              |      |            |       |
| Сору                     |      |            |       |

2. Touch [Convert].

**3.** The destination selection screen appears.

Select the destination.

- 4. The following dialog box is displayed when touching the following button according to the file type to convert to.
- CSV file: [CSV] button
- Unicode text file: [TXT] button

| Please | select | format. |
|--------|--------|---------|
|        |        |         |
|        |        |         |
|        | CSV    | TXT     |

5. Touch the [YES] button. The converted file is created.

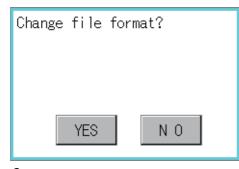

6. If a file with the same name exists, the overwrite confirmation dialog appears.

Touch the [YES] button to overwrite the file.

Touch the [NO] button to cancel the conversion.

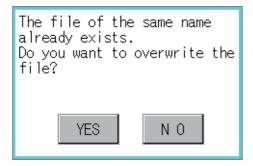

#### ■Deletion operation

The selected file is deleted.

**1.** Touch the file to be deleted.

| Operation 1 | og              |      |              |         |
|-------------|-----------------|------|--------------|---------|
| (indName    |                 | Size | Date         | Time    |
| DIR         |                 |      | 08/28/2020   | ) 13:12 |
| 620 OPELO   | 5_20200809_0000 | 0    | к 08/21/2020 | 07:27   |
|             | 6_20200821_0001 | 0    | K 08/21/2020 |         |
|             |                 |      |              |         |
|             |                 |      |              |         |
|             |                 |      |              |         |
|             |                 |      |              |         |
|             |                 |      |              |         |
| Del         | Convert         | t    |              |         |
| Сору        |                 |      |              |         |
|             |                 |      |              |         |

**2.** If the [Delete] button is touched, the dialog box mentioned below is displayed. If the [YES] button is touched, the file is deleted.

If the [NO] button is touched, the deletion is canceled.

| Are you<br>delete? | sure ya | ou want | to |
|--------------------|---------|---------|----|
|                    |         |         |    |
| Ŷ                  | ÆS      | N C     | I  |

### ■Copy operation

The selected file is copied.

- **1.** Touch the file to be copied.
- 2. If the [Copy] button is touched, the Select drive screen is displayed.

| 600 0PEL06_20200621_0001 0K 06/21/2020 07:57 | (ind) | Name                 | Size | Date       | Time  |
|----------------------------------------------|-------|----------------------|------|------------|-------|
| 620 0PEL06_20200821_0001 0K 06/21/2020 07:57 | DIR . |                      |      | 08/28/2020 | 13:12 |
|                                              | 620 ( | OPELOG_20200809_0000 | 0K   | 08/21/2020 | 07:27 |
|                                              |       |                      | OK   | 08/21/2020 | 07:57 |
|                                              |       |                      |      |            |       |
|                                              |       |                      |      |            |       |
|                                              |       |                      |      |            |       |
|                                              |       |                      |      |            |       |
|                                              |       |                      |      |            |       |
|                                              |       | el Convert           |      |            |       |
|                                              | Co    | ру                   |      |            |       |

### **3.** Select a drive.

| Destination | × |
|-------------|---|
| A:SD card   |   |
| E:USB drive |   |
|             |   |
|             |   |
|             |   |
|             |   |
|             |   |
|             |   |
|             |   |

**4.** Select the copy destination folder and touch [Execute]. The file is copied.

| (indName                      | Size | Date       | Time  |
|-------------------------------|------|------------|-------|
| DIR System Volume Information |      | 02/25/2020 | 11:10 |
| DIR Package1                  |      | 08/28/2020 |       |
| DIR OPELOG                    |      | 08/21/2020 |       |
|                               |      |            |       |
|                               |      |            |       |
|                               |      |            |       |
|                               |      |            |       |
|                               |      |            |       |
|                               |      |            |       |

# 15.4 SD Card Access

# **Functions of SD card access**

When the GOT is turned on, an SD card can be installed or removed to/from the GOT without damage to the data in the SD card.

# **Display operation of SD card access**

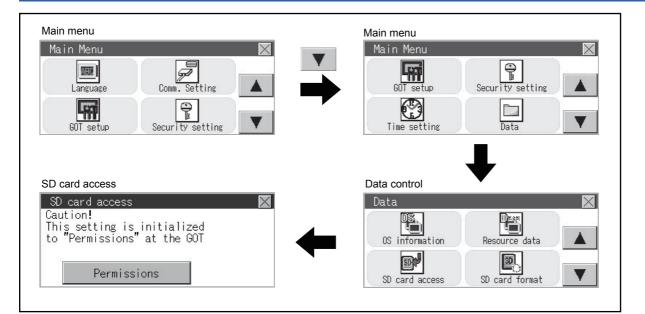

# **Operation of SD card access**

**1.** Touch a setting item to change the setting.

[Permissions] C [Access inhibit]

When installing or removing an SD card, always set [Access inhibit].

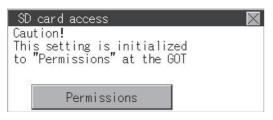

# Function of SD card format

An SD card is formatted.

# Display operation of SD card format

■GT2107-W

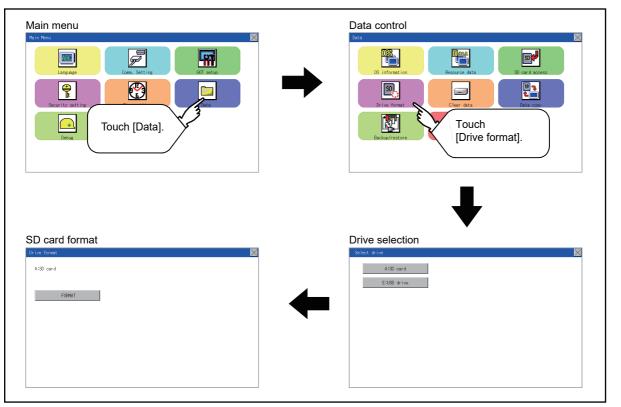

# ■GT2105-Q, GT2104-R

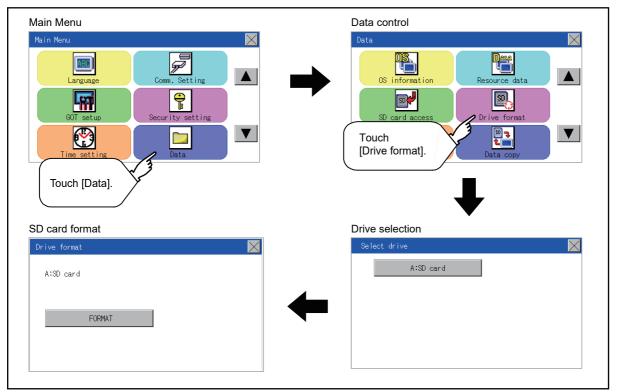

# ■GT2104-P, GT2103-P

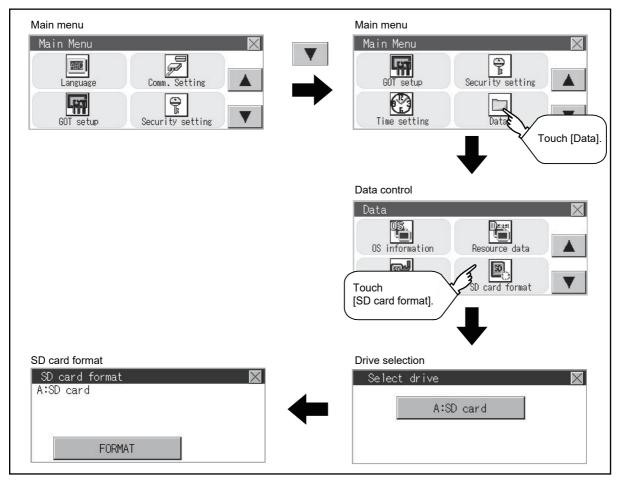

# **Operation of SD card format**

**1.** Install an SD card to the GOT.

For installation/removal procedure of an SD card, refer to the following.

CI GT21-03SDCD General Description

**2.** Touch and select the drive to format by drive selection.

(For GT2107-W)

| A:SD card<br>E:US8 drive | Select drive | $\times$ |
|--------------------------|--------------|----------|
| E:USB drive              | A:SD card    |          |
|                          | E:USB drive  |          |
|                          |              |          |
|                          |              |          |
|                          |              |          |
|                          |              |          |
|                          |              |          |
|                          |              |          |

(For GT2105-Q, GT2104-R)

| Select drive | $\mathbf{X}$ |
|--------------|--------------|
| A:SD card    |              |
|              |              |
|              |              |
|              |              |
|              |              |
|              |              |

(For GT2104-P, GT2103-P)

| SD card format | $\times$ |
|----------------|----------|
| A:SD card      |          |
|                |          |
|                |          |
| FORMAT         |          |
| FURMAT         |          |

3. If the [FORMAT] button is touched, the password input screen is displayed.

### (For GT2107-W, GT2105-Q, GT2104-R)

| Drive format | t in the second second s | $\times$ |
|--------------|----------------------------------------------------------------------------------------------------|----------|
| A:SD card    |                                                                                                    |          |
|              | FCRMAT                                                                                                    |          |
|              |                                                                                                    |          |
|              |                                                                                                    |          |

#### (For GT2104-P, GT2103-P)

|         | d format |    | $\times$ |
|---------|----------|----|----------|
| A:SD ca | rd       |    |          |
|         |          |    |          |
| (Sa     |          | 13 |          |
|         | FORMAT   |    |          |

**4.** Type <u>1111</u> and touch the [Enter] key. The dialog box shown below will appear. (The password is fixed to 1111.) Confirm the contents of the dialog box, and touch the [YES] button to format the SD card.

To cancel the format, touch the [NO] button.

#### (For SD card)

| Caution!<br>Please do not<br>during a forma<br>Format the SD | at. |
|--------------------------------------------------------------|-----|
| YES                                                          | NO  |

(For USB drive)

| Caution!<br>Please do not re<br>during a format.<br>Format the drive | •  |
|----------------------------------------------------------------------|----|
| YES                                                                  | NO |

**5.** When the formatting is completed, the completion dialog mentioned below is displayed.

| Completed. |     |
|------------|-----|
|            |     |
| l í        | 0 K |

**6.** To close the dialog box, touch the [OK] button.

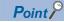

#### Restrictions on formatting

When using an unformatted SD card in the GOT, format it by a personal computer. The GOT cannot format the unformatted SD card.

The format of the GOT does not change the file system (Example: FAT16) of the SD card and inherits the file system before the format.

# 15.6 Clear Data

# **Clear data functions**

This function deletes the project data, resource data, and internal devices (GD and GB) that are written to the GOT.

# Clear data display

# GT2107-W

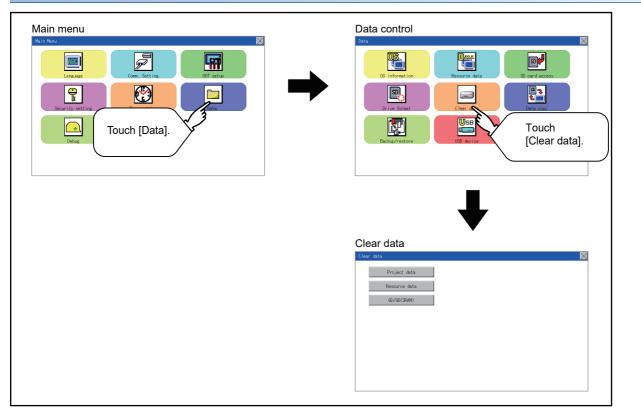

# GT2105-Q, GT2104-R

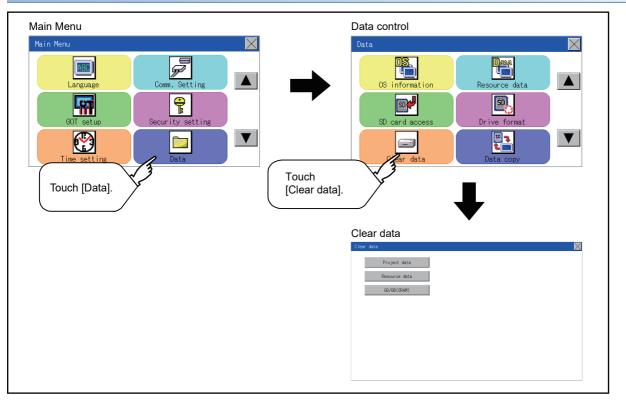

# GT2104-P, GT2103-P

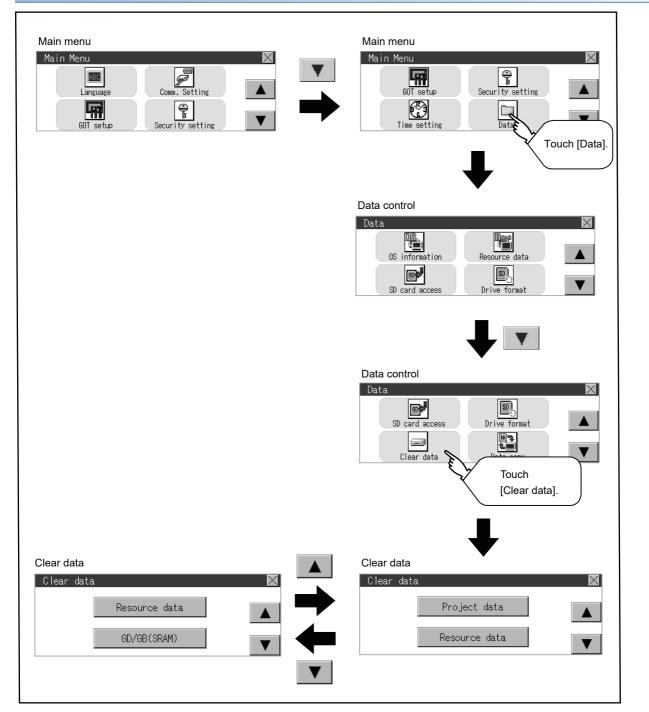

# **Clear data operation**

**1.** Touch to select the data to delete.

(For GT2107-W, GT2105-Q, GT2104-R)

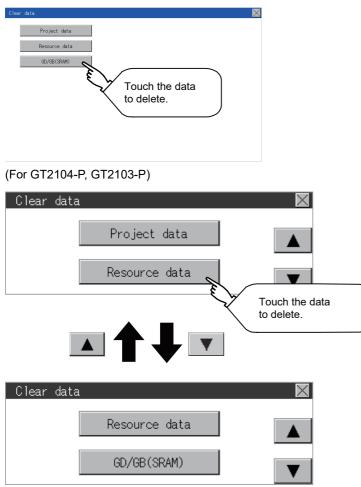

2. The dialog box below is displayed for confirmation.

Touch the [YES] button to delete the data, or the [NO] button to cancel.

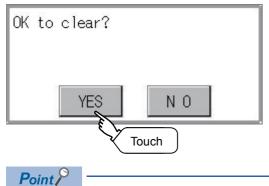

#### Canceling deletion

Data deletion cannot be canceled once the [YES] button is pressed at the confirm deletion prompt. Double check before touching the [YES] button.

# 15.7 Data Copy

The project data and basic system application are transferred by using an SD card.

# Point P

 ${\scriptstyle \bullet}$  Copy from the SD card to the GOT

Data can be copied from the SD card to the GOT when the GOT is powered on.

Refer to the following.

Page 695 Installation Using Data Storage

• When installing or removing an SD card

Always set [Permissions] on the GOT. For details, refer to the following.

Page 600 SD Card Access

Removing the USB drive

The USB device should be in the removable status. For the setting method, refer to the following.

Page 637 USB Device Management

# Display operation of data copy

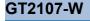

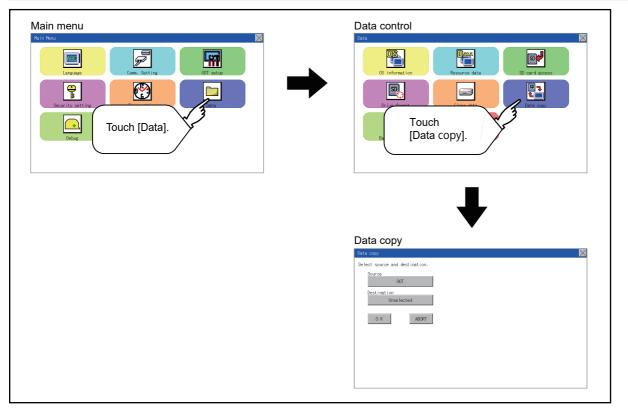

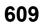

# GT2105-Q, GT2104-R

| Main Menu                                                                                                | Data control                                                                                                    |
|----------------------------------------------------------------------------------------------------|----------------------------------------------------------------------------------------------------|
| Language<br>Comm. Setting<br>OT setup<br>ECOT setup<br>Security setting<br>Time setting<br>Touch [Data]. | Clear date<br>Touch<br>[Data copy].                                                                             |
|                                                                                                    | Data copy         Select direction. $G \ 0 \ T \rightarrow SD \ card$ $SD \ card \rightarrow G \ 0 \ T$ $O \ K$ |

# GT2104-P, GT2103-P

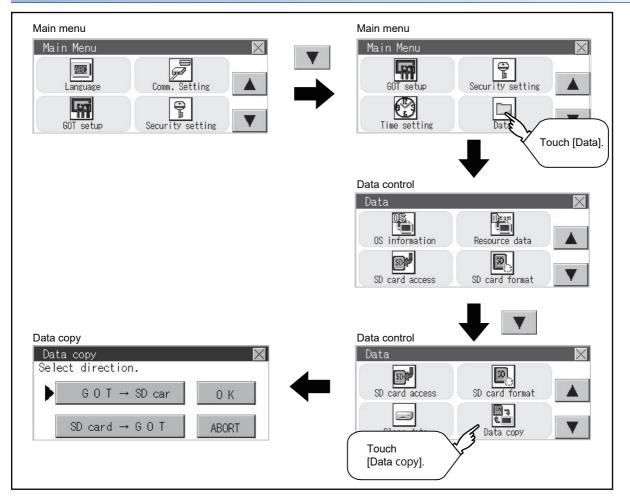

## Operation of data copy

**1.** Select the copy direction, or the copy source and destination.

(For GT2107-W, GT2105-Q, GT2104-R)

Select the copy source and destination.

The following items are selectable.

- For GT2107-W: [GOT], [SD card], or [USB drive]
- For GT2105-Q and GT2104-R: [GOT] or [SD card]

| Data copy                                                                                                    |       | $\times$ |
|----------------------------------------------------------------------------------------------------|-------|----------|
| Select source and destination.                                                                                                    |       |          |
| Ourse lected Unselected Unselected Unselected Unselected Unselected Unselected Unselected Unselected Unselected Unselected Unselected | Touch |          |
|                                                                                                    |       |          |
|                                                                                                    |       |          |

(For GT2104-P, GT2103-P)

The selection mark is displayed on the side of the selected key.

 $GOT \rightarrow SD$  card:

Copy from the GOT to the SD card

SD card  $\rightarrow$  GOT:

Copy from the SD card to the GOT

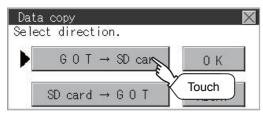

**2.** After selecting the copy direction, or the copy source and destination, touch the [OK] button. To abort copy, touch the [ABORT] button.

(For GT2107-W, GT2105-Q, GT2104-R)

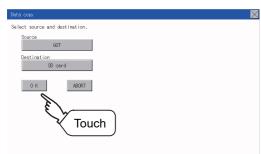

(For GT2104-P, GT2103-P)

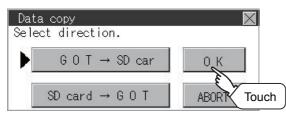

**3.** Confirm the copy direction and copy target.

When they are set correctly, touch the [OK] button. To change the setting, touch the [CANCEL] button. (For GT2107-W, GT2105-Q, GT2104-R)

| Data copy                                                                     | $\times$ |
|-------------------------------------------------------------------------------|----------|
| Data will be copyied, after deleting<br>all data on the SD card.<br>Copy now? |          |
| Direction : GOT $\rightarrow$ SD card                                         |          |
|                                                                               |          |
|                                                                               |          |
| 0 K CANCEL                                                                    |          |
|                                                                               |          |
|                                                                               |          |
| Y Touch                                                                       |          |
|                                                                               |          |
|                                                                               |          |

(For GT2104-P, GT2103-P)

| Data copy                                                     | X |
|---------------------------------------------------------------|---|
| Data will be copyied, after deleting all data on the SD card. |   |
| Copy now?                                                     |   |
| Direction : GOT → SD car                                      | 1 |
| Touch                                                         | L |

**4.** The dialog box below is displayed for confirmation. Touch the [YES] button to start copying and [NO] button to cancel. (For GT2105-Q, GT2104-R, GT2104-P, GT2103-P)

| Continue copy? |       |
|----------------|-------|
|                |       |
| YES            | Touch |

**5.** While the copy is executed, the dialog box below is displayed.

Copying data from the GOT to the SD card

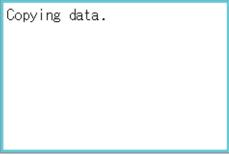

· Copying data from the SD card to the GOT

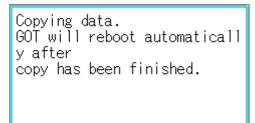

#### 6. Copy is completed.

• Copying data from the GOT to the SD card Touch the [×] button to close the screen. (For GT2107-W, GT2105-Q, GT2104-R)

| Data copy          | <b>&gt;</b> |
|--------------------|-------------|
| Copy is completed. | Touch       |
|                    |             |

#### (For GT2104-P, GT2103-P)

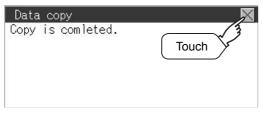

• Copying data from the SD card to the GOT The GOT automatically restarts.

| Now | rebooting. |
|-----|------------|
|     |            |
|     |            |
|     |            |
|     |            |
|     |            |

If an error occurs during copy, an error message appears.

For details of error messages, refer to the following.

Page 613 Error display

#### Error display

When copying is not available between the GOT and the memory card, check the following contents according to the GOT error display.

| Error message                          | Remedy                                                                                                    |  |
|----------------------------------------|----------------------------------------------------------------------------------------------------|--|
| Memory card is not attached.           | Install an memory card to the GOT.                                                                                                    |  |
| GOT type is unmatch.                   | The model set for the data in the SD card does not match with that of the copy target GOT.<br>Use the same model data as that of the copy target GOT.         |  |
| Write protection switch ON.            | The write protection switch of the SD card is ON.<br>Turn off the write protection switch.                                                                    |  |
| Available package data is not existed. | There is no data to be a copy target in the copy source.<br>Store the data to be copied in the copy source and copy it again.                                 |  |
| Please check source and destination.   | The combination of your copy source and copy destination is not correct. Change settings to correct the combination of your copy source and copy destination. |  |

## **15.8** Backup and Restoration

GT2104-PMBLS and GT2103-PMBLS do not support this function because they are not equipped with the SD card interface.

## **Backup and restoration**

The setting information of the controller connected to the GOT (including sequence programs, parameters, and set values)can be saved (backed up) to the data storage installed to the GOT and the data can be restored to the controller if necessary.

The following shows the features of the backup and restoration.

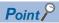

#### • For GT2107-W

The save destination for backup data is required to be set.

For information on how to set the save destination, refer to the following.

 $\ensuremath{\mathbb{I}}\xspace$  Page 506 Setting the storage location for backup and restoration

## Systems can be backed up and restored without using a personal computer, and this shortens downtime.

The setting information of the controller connected to the GOT can be backed up or restored.

By using the setting information that was backed up, the information can be restored from the connected GOT even while the controller is replaced due to its failure. Thus, the system can be restored easily.

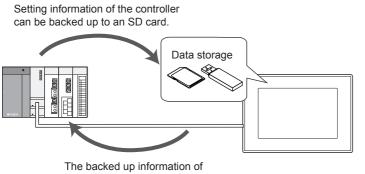

the controller can be restored.

#### The same system can be created without using a personal computer.

By restoring the backed up information to the controller of another system, the same system can be created without using a personal computer.

#### Security can be enhanced.

By setting a password to limit browsing and changing the setting information, the security at the backup or restoration operation is enhanced.

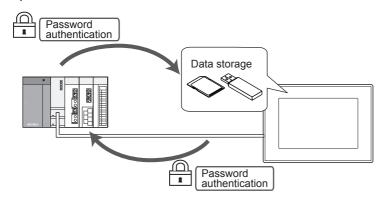

## System configuration

This section describes the system configuration of the backup/restoration function.

For connection type settings and precautions for the communication unit, cable, and connection type, refer to the following. GOT2000 Series Connection Manual (Mitsubishi Product) For GT Works3 Version1

#### GOT

The following shows the GOT that supports the backup/restoration function.

• GT21

(Except GT2104-PMBLS and GT2103-PMBLS)

#### Target controller

| 5                   |                           |                                                                                                    |
|---------------------|---------------------------|----------------------------------------------------------------------------------------------------|
| Controller Model    |                           | Model                                                                                                    |
| MELSEC iQ-F         |                           | FX5U, FX5UC, FX5UJ                                                                                                    |
| QCPU (Q mode)       | Basic model *1            | Q00JCPU, Q00CPU, Q01CPU                                                                                                    |
|                     | High performance model *1 | Q02CPU, Q02HCPU, Q06HCPU, Q12HCPU, Q25HCPU                                                                                                    |
|                     | Universal model           | Q00UJCPU, Q00UCPU, Q01UCPU, Q02UCPU, Q03UDCPU, Q04UDHCPU, Q06UDHCPU,<br>Q10UDHCPU, Q13UDHCPU, Q20UDHCPU, Q26UDHCPU, Q03UDECPU, Q04UDEHCPU,<br>Q06UDEHCPU, Q10UDEHCPU, Q13UDEHCPU, Q20UDEHCPU, Q26UDEHCPU,<br>Q50UDEHCPU, Q100UDEHCPU, Q03UDVCPU, Q04UDVCPU, Q06UDVCPU, Q13UDVCPU,<br>Q26UDVCPU |
| LCPU                |                           | L02SCPU, L02SCPU-P, L02CPU, L02CPU-P, L06CPU, L06CPU-P, L26CPU, L26CPU-P, L26CPU-P, L26CPU-PBT                                                                                                    |
| FXCPU <sup>*2</sup> |                           | FX0, FX0S, FX0N, FX1, FX2, FX2C, FX1S, FX1N, FX1NC, FX2N, FX2NC, FX3U, FX3UC, FX3G, FX3GC, FX3S                                                                                                    |

\*1 Use the PLC CPU with the function version B or later.

\*2 To restore the backup data including special parameters, use a CPU with either of the following versions. Version of FX3U(C): 3.10 or later Version of FX3G(C): 2.00 or later

#### **Connection type**

This function can be used in the following connection type.

( $\bigcirc$ : Applicable,  $\triangle$ : Partly restricted,  $\times$ : Inapplicable)

| Function           |                                                                                | Connection type between GOT and controller |                                       |                     |
|--------------------|--------------------------------------------------------------------------------|--------------------------------------------|---------------------------------------|---------------------|
| Name               | Description                                                                    | Direct CPU<br>connection (serial)          | Serial<br>communication<br>connection | Ethernet connection |
| Backup/restoration | Backing up or restoring the settings of the<br>controller connected to the GOT | $\Delta^{*1}$                              | $\Delta^{*3}$                         | $\Delta^{*2*3}$     |

\*1 When a LCPU is connected, use the L6ADP-R2.

\*2 When a CC-Link IE Field Network Ethernet adapter is used, the backup/restoration function cannot be used.

\*3 The data cannot be restored to the QCPU in the factory shipment status or whose memory is formatted.

#### **Required hardware**

An SD card is required to back up and restore data.

#### Backup/restoration target data

The following shows the backup/restoration target data.

The data other than the following cannot be backed up or restored.

#### ■MELSEC iQ-F

| Item                                              | Description                                                                | File name    |
|---------------------------------------------------|----------------------------------------------------------------------------|--------------|
| Parameter                                         | CPU parameter                                                              | CPU.PRM      |
|                                                   | System parameter                                                           | SYSTEM.PRM   |
|                                                   | Unit parameter                                                             | UNIT.PRM     |
|                                                   | Unit expansion parameter                                                   | UEXmmmnn.PRM |
| Sequence program                                  | Sequence program                                                           | *.PRG        |
|                                                   | FB file                                                                    | *.PFB        |
| Device comment                                    | Device comment to be stored in a programmable controller                   | *.DCM        |
| Device initial value                              | Setting the device initial value                                           | *.DID        |
| Global label setting file                         | File for storing the data related to global labels                         | GLBLINF.IFG  |
| Restoration information                           | File for storing the restoration information                               | *.CAB        |
| Logging setting file <sup>*1</sup>                | Logging individual setting file                                            | LOG**.LIS    |
| Memory dump setting file <sup>*1</sup>            | Memory dump function setting file                                          | MEMDUMP.DPS  |
| Remote password <sup>*1</sup>                     | Remote password settings                                                   | 00000001.SYP |
| Module extension parameter (for protocol setting) | File for storing the parameters of the predefined protocol support setting | .PPR         |
| Firmware update prohibited file                   | File for prohibiting the firmware update of the PLC                        | FWUPDP.SYU   |

\*1 If the file is password-protected, the file cannot be backed up.

#### ■Basic model QCPU

| Item                                  | Description                                   | File name    |
|---------------------------------------|-----------------------------------------------|--------------|
| Parameter                             | Parameter to operate the PLC                  | PARAM.QPA    |
| Intelligent function module parameter | Parameter for the intelligent function module | IPARAM.QPA   |
| Sequence program                      | Program for the operation by the CPU          | MAIN.QPG     |
| SFC program                           | Sequence program in the SFC format            | MAIN-SFC.QPG |
| File register <sup>*1</sup>           | File register data                            | MAIN.QDR     |
| Device comment                        | Device comment to be stored to the PLC        | MAIN.QCD     |
| Device initial value                  | Initial value setting of devices              | MAIN.QDI     |

\*1 The file register in the Flash card installed to the CPU is always restored and overwritten without any notice.

#### ■High Performance model QCPU

| Item                                  | Description                                                                                   | File name          |
|---------------------------------------|-----------------------------------------------------------------------------------------------|--------------------|
| Parameter                             | Parameter to operate the PLC                                                                  | PARAM.QPA          |
| Intelligent function module parameter | Parameter for the intelligent function module                                                 | IPARAM.QPA         |
| Program                               | Program for the operation by the CPU (including SFC)                                          | ***.QPG            |
| Device comment                        | Device comment to be stored to the PLC                                                        | ***.QCD            |
| Boot setting file                     | Batch file to start a program from the ROM or others                                          | AUTOEXEC.QBT       |
| Device initial value                  | Initial value setting of devices                                                              | ***.QDI            |
| File register <sup>*1</sup>           | File register data                                                                            | ***.QDR            |
| Sampling trace file <sup>*2</sup>     | Sampling trace data to collect the specified device data continuously at the specified timing | ***.QTD            |
| Failure history data <sup>*2</sup>    | Record of the self check results                                                              | ***.QFD            |
| Programmable controller user data     | Data created by users and stored to the memory card                                           | ***.*** (Any name) |

\*1 The file register in the Flash card installed to the CPU is always restored and overwritten without any notice.

\*2 Only the backup operation is available.

#### ■Universal model QCPU

| Item                                  | Description                                                                                    | File name          |
|---------------------------------------|------------------------------------------------------------------------------------------------|--------------------|
| Parameter                             | Parameter to operate the PLC                                                                   | PARAM.QPA          |
| Intelligent function module parameter | Parameter for the intelligent function module                                                  | IPARAM.QPA         |
| Program                               | Program for the operation by the CPU (including SFC)                                           | ***.QPG            |
| Device comment                        | Device comment to be stored to the PLC                                                         | ***.QCD            |
| Boot setting file                     | Batch file to start a program from the ROM or others                                           | AUTOEXEC.QBT       |
| Device initial value                  | Initial value setting of devices                                                               | ***.QDI            |
| File register <sup>*1</sup>           | File register data                                                                             | ***.QDR            |
| Sampling trace file <sup>*2</sup>     | Sampling trace data to collect the specified device data continuously at the specified timing  | ***.QTD            |
| Programmable controller user data     | Data created by users and stored to the memory card                                            | ***.*** (Any name) |
| File for storing device data          | Device data that the SP.DEVST and S.DEVLD instructions use                                     | DEVSTORE.QST       |
| Drive headline sentence               | Drive headline sentence                                                                        | QN.DAT             |
| Remote password                       | Remote password setting                                                                        | 0000000.QTM        |
| Monitor sequence extension            | Data to speed up the monitoring from other stations                                            | MONITOR.Q0*        |
| Latch data backup file                | The file where the backup data is stored by the latch data backup function to the standard ROM | LCHDAT00.QBK       |

\*1 The file register in the Flash card installed to the CPU is always restored and overwritten without any notice.

\*2 Only the backup operation is available.

#### ■LCPU

| Item                                                                                                    | Description                                                                                   | File name                            |  |
|----------------------------------------------------------------------------------------------------|-----------------------------------------------------------------------------------------------|--------------------------------------|--|
| Parameter Parameter to operate the PLC                                                                                |                                                                                               | PARAM.QPA                            |  |
| ntelligent function module Parameter for the intelligent function module arameter                                     |                                                                                               | IPARAM.QPA                           |  |
| Program Program for the operation by the CPU (including SFC)                                                          |                                                                                               | ***.QPG                              |  |
| Device comment to be stored to the PLC                                                                                |                                                                                               | ***.QCD                              |  |
| Boot setting file Batch file to start a program from the ROM or others                                                |                                                                                               | AUTOEXEC.QBT                         |  |
| Device initial value Initial value setting of devices                                                                 |                                                                                               | ***.QDI                              |  |
| File register *1 File register data                                                                                   |                                                                                               | ***.QDR                              |  |
| Sampling trace file <sup>*2</sup>                                                                                     | Sampling trace data to collect the specified device data continuously at the specified timing | ***.QTD                              |  |
| Programmable controller user data                                                                                     | Data created by users and stored to the memory card                                           | ***.*** (Any name)                   |  |
| File for storing device data                                                                                          | Device data that the SP.DEVST and S.DEVLD instructions use                                    | DEVSTORE.QST                         |  |
| Drive headline sentence                                                                                               | Drive headline sentence                                                                       | QN.DAT                               |  |
| Remote password                                                                                                    | Remote password setting                                                                       | 00000000.QTM                         |  |
| Monitor sequence extension Data to speed up the monitoring from other stations                                        |                                                                                               | MONITOR.Q0*                          |  |
| Latch data backup file The file where the backup data is stored by the latch data backup function to the standard ROM |                                                                                               | LCHDAT00.QBK                         |  |
| Data logging setting file                                                                                             | Data logging setting                                                                          | LOGCOM.QLG<br>LOG01.QLG to LOG10.QLG |  |
| Menu definition file                                                                                                  | Menu definition file                                                                          | MENUDEF.QDF                          |  |

\*1 The file register in the Flash card installed to the CPU is always restored and overwritten without any notice.

\*2 Only the backup operation is available.

#### **■FXCPU**

| Item                            | Description                                                               | File name |
|---------------------------------|---------------------------------------------------------------------------|-----------|
| Parameter                       | Parameter to operate the PLC                                              | INFO.FPG  |
| Device comment                  | Device comment to be stored to the PLC                                    |           |
| Sequence program                | Program for the operation by the CPU                                      |           |
| Special program <sup>*1</sup>   | Positioning setting/Initial value parameter                               |           |
| File register                   | File register data                                                        |           |
| Extension file register*2       | Extension file register data                                              |           |
| Built-in CC-Link/LT setting*3   | CC-Link/LT parameter                                                      |           |
| Special parameter <sup>*1</sup> | Parameter for special adaptors and special blocks stored in the main unit |           |

\*1 The backup and restoration can be performed only when the FX3U(C) or FX3G(C) series is used.

- \*2 The backup and restoration can be performed only when the FX3U(C) series is used.
- \*3 This data exists only in the FX3U-32MT-LT-2.

#### ■Data for each software

| Item                     |                                | Description                    | File name                                                    |
|--------------------------|--------------------------------|--------------------------------|--------------------------------------------------------------|
| Label program            |                                | Data for GX Developer          | PROJINFO.CAB                                                 |
| Symbolic data            |                                | Symbolic data for PX Developer | #FBDQINF.BIN                                                 |
| Symbolic information     | Simple project<br>(with label) | GX Works2 data                 | SRCINFOM.CAB<br>SRCINFOM.C32                                 |
|                          | Structured project             | GX Works2 data                 | SRCINFOI.CAB<br>SRCINFOI.C32                                 |
| New symbolic information | Simple project<br>(with label) | GX Works2 data                 | SRCINF1M.CAB<br>SRCINF2M.CAB<br>SRCINF1M.C32<br>SRCINF2M.C32 |
|                          | Structured project             | GX Works2 data                 | SRCINF1I.CAB<br>SRCINF2I.CAB<br>SRCINF1I.C32<br>SRCINF2I.C32 |

#### Backup data

#### ■Storing backup data

Only one piece of backup data can be saved for each channel.

When the backup operation is executed multiple times to the same channel, the backup data is overwritten.

#### ■Backup data storage location

The backup data is stored to an SD card with the following folder structure.

SD card

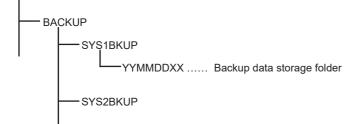

#### ■Folder for backup data

Backup data is stored in each folder and each folder name (YYMMDDXX) is determined as follows.

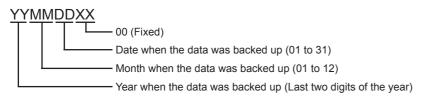

### Access range

#### Access range for each connection type

The following shows the target location of the backup/restoration for each connection type.

| Connection type                 | Target       |
|---------------------------------|--------------|
| Serial communication connection | Host station |
| Ethernet connection             | Host station |

#### When the multi-channel function is used

When the multi-channel function is used, data is backed up or restored per channel.

#### Backup/restoration of the multiple CPU system

The batch backup of all CPUs can be executed for the multiple CPU system. Backing up of the CPU No. 1 to 4 cannot be specified.

#### Precautions for backing up data

#### Data that cannot be backed up

The current values of devices and the device memory cannot be backed up.

To collect the current values of the devices, use the recipe function.

For how to use the recipe function, refer to the following.

GT Designer3 (GOT2000) Screen Design Manual

To collect the device memory, use GX Developer.

#### Backup target file name

When characters other than the ones of the shift JIS code and the ASCII code are used in a file name, the file name may not be displayed properly after data is backed up to the GOT.

To use the backup/restore function, use characters of the shift JIS code or ASCII code in file names.

#### ■Backup of the intelligent function module parameters

To back up the intelligent function module parameters (IPARAM.QPA), only the parameters that can be stored to the PLC CPU are the backup target.

To back up parameters other than the ones above, GX Configurator that is compatible with the modules or GX Works2 is required.

For the intelligent function module parameters that can be stored to the PLC CPU, refer to the following.

GX Works2 Version 1 Operating Manual (Intelligent Function Module)

#### Compatibility of the backup data

- The backup data that is used by GT21 cannot be used by GT27, GT25, or GS25.
- The backup data that is used by GT27, GT25, and GS25 cannot be used by GT21.

#### Precautions for restoring data

#### Communication status of the GOT and the controller to execute the restoration

To execute the restoration, the target controller must be able to communicate with the GOT.

When the target controller cannot communicate with the GOT, data cannot be restored.

#### ■STOP status at the restoration

The PLC CPU goes into the STOP status by using the remote STOP before the restoration.

Since the remote STOP cannot be used for the FXCPU at the restoration, users must change the PLC's status to the STOP status.

For the CNC (C80 or C70), the CNC ladder is in the STOP status.

After the restoration is completed, this STOP status is not canceled.

Restart each controller.

#### ■Canceling the restoration

When the restoration is canceled, not all the data is written to the controller and the controller may not operate properly. When the restoration is canceled, execute the restoration again.

The STOP status is not canceled even though the restoration is canceled.

Restart the controller by the user.

#### ■Configuration of the controller at the restoration

The configuration of the controller must be the same as the one at the backup.

When the configuration of the controller at the restoration differs from the one at the backup, the restoration cannot be executed.

When the configuration of the controller at the restoration is the same as the one at the backup, the restoration can be executed even though the connection type or CH No. does not match.

When the FXCPU is connected, the model, memory cassette (whether it is installed or not), and memory capacity of the memory cassette must be the same as the ones at the backup.

#### ■Operation of the controller

The controller may operate unexpectedly by changing a set value or device value at the restoration. To execute the restoration, sufficiently check the data to be restored and the operation of the controller.

#### Precautions for backing up and restoring data

#### ■Password for the backup/restoration

When the password on the controller side is changed after the password for the backup/restoration has been set, the password for the backup/restoration needs to be changed.

For how to set a password for the backup/restoration, refer to the following.

Page 623 Security and password

#### ■Precautions for using GT Designer3 (GOT2000)

Do not perform the following operations in GT Designer3 (GOT2000) while the backup or restoration is executed.

#### Operation in GT Designer3 (GOT2000)

Installing the BootOS

Writing the package data and installing a communication driver, basic system application, and advanced system application

When the operations above are performed, the backup or restoration processing is canceled.

#### Precautions for using GX Developer

• Do not access the target controller of the backup or restoration using GX Developer while the backup or restoration is executed.

Accessing the target controller cancels the backup or restoration processing.

· Do not execute the backup or restoration while the target controller is accessed using GX Developer.

If doing so, a communication error occurs in GX Developer.

(The backup or restoration processing is executed.)

#### ■CPU to which a security key is set

The data in the CPU to which a security key is set cannot be backed up or restored.

To back up or restore the data, review the CPU setting.

When both the CPU with a security key and the one without a security key exist in the target controller of the backup or restoration, only the data in the CPU without a security key can be backed up or restored.

#### Precautions for using the QCPU

Restoring data to the QCPU in the factory shipment status or whose memory is formatted can be performed only in the following cases.

• When the single CPU system is used: The connection type is the direct CPU connection (serial).

• When the multiple CPU system is used: The connection type is the direct CPU connection (serial).

However, the restoration cannot be executed at once to multiple CPUs in the multiple CPU system including the QCPU that is in the factory shipment status or whose memory is formatted.

Execute the restoration for each CPU.

| Restore the data to CPU No.1. | Restore the data to CPU No.2. | ٢ |
|-------------------------------|-------------------------------|---|
| $\downarrow$                  | Ļ                             |   |
| Reset CPU No.1.               | Reset CPU No.2.               |   |

#### Precautions for using the FXCPU

#### When a memory cassette is installed

When a memory cassette is installed, the data in the memory cassette is backed up.

When a memory cassette is not installed, the data in the built-in memory is backed up.

#### ■Keyword setting

The following table shows whether the backup/restore function can be executed or not for each keyword setting. (o: Available, ×: Not available)

Function Protect that cannot be canceled Without With keyword keyword Write **R/W Protect** All Write Protect **R/W Protect** All operation Protect operation protect protect Protect Protect Protect Protect Clear Protect Clear Protect Clear (Trigger) Backup 0 × × 0 × 0 × 0 0 0 Restoration × × × × 0 × 0 × 0 0

#### ■Keyword at the restoration

The keyword of the restoration target FXCPU is held at the restoration.

For how to set or clear the keyword of the FXCPU, refer to the following.

GOT2000 Series User's Manual (Utility)

Department of the FXCPU used

#### Backup data including the symbolic information

When the restoration target FXCPU does not support the symbolic information, the backup data including the symbolic information cannot be restored.

## Security and password

By setting a password for the backup/restore function, the authentication using a password can be conducted at the backup or restoration.

The password for the backup/restoration and the password on the controller side are used for the authentication.

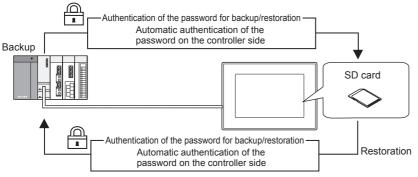

The following shows the passwords used at the backup or restoration.

| Password                            | Description                                                                                                    |
|-------------------------------------|----------------------------------------------------------------------------------------------------|
| Password for the backup/restoration | This is a password for the authentication at the backup or restoration.<br>Set this password with the GOT at the first backup.<br>To set this password, a password on the controller side has to be set in advance. |
| Password on the controller side     | This is a password set to the backup/restoration target file of the controller.<br>Set this password using the setting software of the controller when the file is written to the controller.                       |

Inputting the password on the controller side is not required at the backup or restoration after the first backup (setting of the password for the backup/restoration). (The authentication of the password on the controller side is conducted automatically.) Therefore, users have the following merits on the security.

| User              | Merit                                                                                                    |
|-------------------|----------------------------------------------------------------------------------------------------|
| Administrator     | Disclosing the password on the controller side to operators on site is not required.<br>(This prevents from browsing or editing the setting information of the controller by a person other than the administrator.) |
| Operators on site | Data can be backed up or restored by using the password for the backup/restoration only.<br>(Inputting the password on the controller side is not required.)                                                         |

Point P

Before setting the password for the backup/restoration

When the password for the backup/restoration is forgotten, the backup and restoration cannot be executed. When the password for the backup/restoration is forgotten, format the SD card used or use a new SD card to back up the data again.

For how to set a password for the backup/restoration, refer to the following.

Page 624 Setting the password for the backup/restoration

For how to use the password for the backup/restoration after the setting, refer to the following.

Page 626 How to use the password for the backup/restoration

#### Setting the password for the backup/restoration

The password for the backup/restoration can be set only when the following conditions are satisfied at the first backup.

A password has been set to the backup target file of the controller.

The authentication using the password on the controller side is required at the first backup.

The following shows the operation procedure at the first backup.

For details of the operation screen, refer to the following.

Page 629 Display operation of backup and restoration

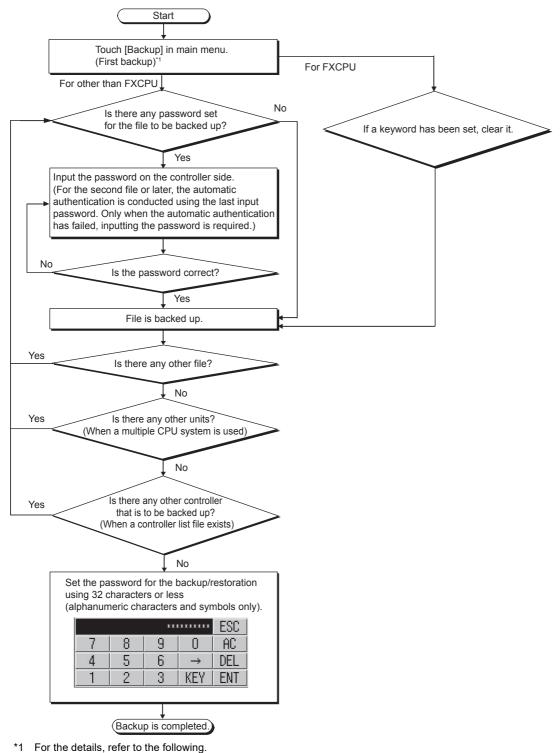

□ Page 629 Display operation of backup and restoration

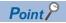

#### · Setting a password

To secure the security, using eight characters or more that cannot be easily guessed as the password for the backup/restoration is recommended.

If the password is compromised, a system with the same configuration may be created. Pay full attention to manage the password.

• Keyword for the FXCPU

To back up or restore data in the FXCPU, clear the keyword in advance.

Page 634 Keyword operations

#### How to use the password for the backup/restoration

The following shows the operation procedure of the backup after the password for the backup/restoration has been set.

For details of the operation screen, refer to the following.

Page 629 Display operation of backup and restoration

#### Backup Start Touch [Backup] on the main menu. (Second backup or later)\* Input the password for the backup/restoration. Yes (for FXCPU) No Is the password correct? If a keyword has been set, clear it. Yes (for other than FXCPU) No Is there any password set for the file to be backed up? Yes Automatic authentication is conducted using the password on the controller side saved in the backup setting (in units of files) Input the changed No Is the password correct? password on the controller side manually. Yes File is backed up. Yes Is there any other file? No Yes Is there any other units? (When a multiple CPU system is used) No is there any other controller Yes that is to be backed up? (When a controller list file exists) Set the password for the backup/restoration using 32 characters or less (alphanumeric characters and symbols only). No ESC. \*\*\*\*\*\*\* 9 8 0 AC 7 Yes Was the password on the 4 5 6 DEL $\rightarrow$ controller side changed? 2 3 KEY ENT F

No

Backup is completed.

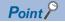

Precautions for backing up data after the password on the controller side has been changed When the password on the controller side is being input manually and inputting the password is canceled to stop the backup, all the files that have been backed up before the cancellation are discarded.

#### Restoration

The following shows the operation procedure of the restoration after the password for the backup/restoration has been set.

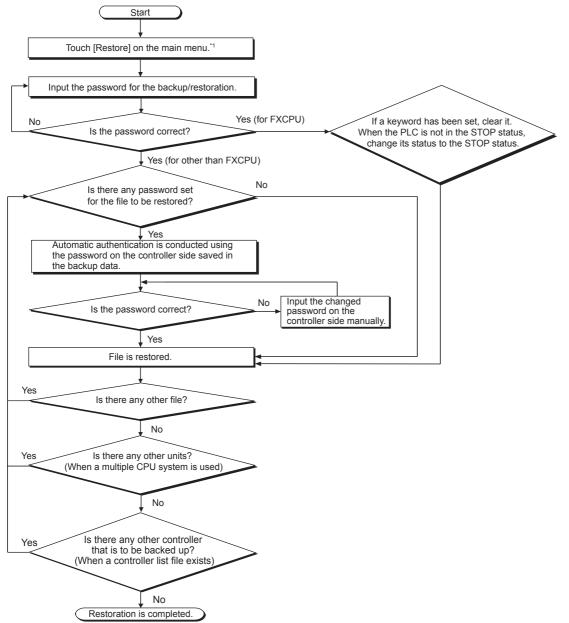

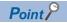

Precautions for restoring data after the password on the controller side has been changed When the password on the controller side is being input manually and inputting the password is canceled to stop the restoration, only the files that have been restored before the cancellation are restored. When only a part of the files are restored, some data mismatch may occur in the whole system.

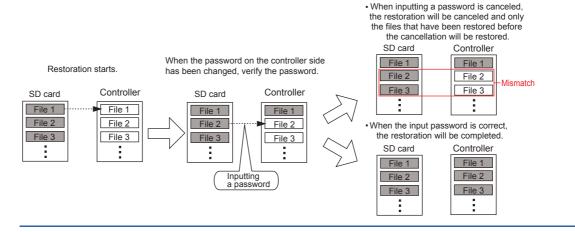

## Display operation of backup and restoration

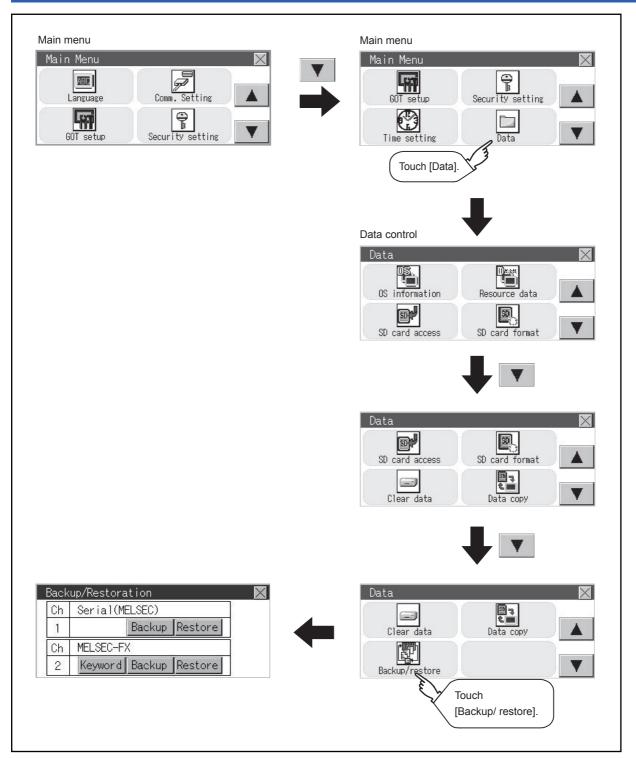

For a controller other than FXCPU, the [Keyword] switch is not displayed.

## **Backup operation**

This section describes the backup operation screen. The screen operation procedure varies depending on the PLC CPU model used and whether or not passwords have been set. For details of the operating procedure, refer to the following.

**1.** Touch [Backup].

| Ch | Serial( | MELSEC) |         |  |
|----|---------|---------|---------|--|
| 1  |         | Backup  | Restore |  |
| Ch | MELSEC- | FX      |         |  |
| 2  | Keyword | Backup  | Restore |  |

#### 2. Touch [Execute].

Touch operations on the switches ([CPU No.1], [CPU No.2], [CPU No.3], and [CPU No.4]) are invalid.

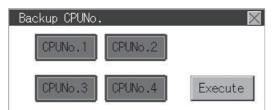

3. When the screen shown below appears, touch [YES].

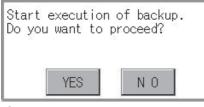

**4.** When the screen shown below appears, touch [OK], and input a password using the key window.

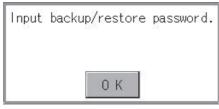

**5.** If a password has been set for the program of the PLC CPU, the screen shown below appears. Touch [OK], and enter the password in the key window.

When inputting passwords have been finished, the backup processing will be executed.

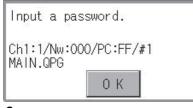

6. The screen shown below will be displayed during execution.

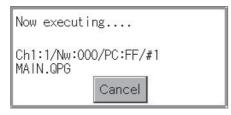

#### 7. When the backup is completed, the screen shown below appears. Touch [OK].

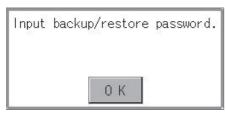

For FXCPU, the following screen appears. Touch [OK] and input a password.

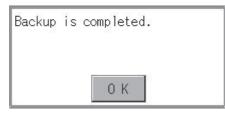

## **Restoration operation**

This section describes the restoration operation screen. The screen operation procedure varies depending on the PLC CPU model used and whether or not passwords have been set. For details of the operating procedure, refer to the following.

**1.** Touch [Restore].

| Back | up/Restoration         |
|------|------------------------|
| Ch   | Serial(MELSEC)         |
| -    | Backup Restore         |
| Ch   | MELSEC-FX              |
| 2    | Keyword Backup Restore |

2. Select a CPU No. to be restored from the switches ([CPU No.1], [CPU No.2], [CPU No.3], and [CPU No.4]). If the controller is FXCPU, touch operations on the switches ([CPU No.1], [CPU No.2], [CPU No.3], and [CPU No.4]) are invalid.

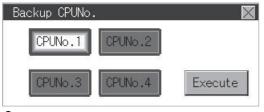

Touch [Excute].

| Backup CPUNo |         | X       |
|--------------|---------|---------|
| CPUNo.1      | CPUNo.2 |         |
| CPUNo.3      | CPUNo.4 | Execute |

4. When the screen shown below appears, touch [YES].

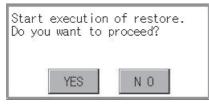

5. When the screen shown below appears, touch [OK], and input a password using the key window.

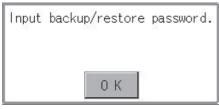

**6.** If a password has been set for the program of the PLC CPU, the screen shown below appears. Touch [OK], and enter the password in the key window.

When inputting passwords have been finished, the restoration processing will be executed.

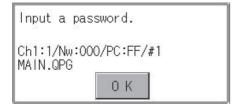

#### 7. The screen shown below will be displayed during execution.

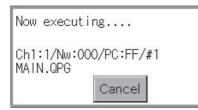

8. When the restoration is completed, the screen shown below appears. Touch [OK].

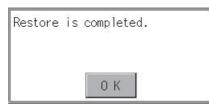

## **Keyword operations**

When the connected FX series PLC is protected by a keyword, the keyword protection can be removed.

1. Touch [Keyword].

| Back | up/Restoration         |
|------|------------------------|
| Ch   | Serial(MELSEC)         |
| 1    | Backup Restore         |
| Ch   | MELSEC-FX              |
| 2    | Keyword Backup Restore |

#### **2.** The screen shown below appears.

Remove the protection for the FX series PLC.

Page 472 Keyword

|                                       |       | $\times$ |  |  |
|---------------------------------------|-------|----------|--|--|
| The keyword of MELSEC-FX is operated. |       |          |  |  |
| Delete                                | Clear | Protect  |  |  |
|                                       |       |          |  |  |

## **Errors and corrective actions**

| Problem                                                                      | Cause                                                                                                    | Corrective action                                                                                                    |
|------------------------------------------------------------------------------|----------------------------------------------------------------------------------------------------|----------------------------------------------------------------------------------------------------|
| Backup data cannot be found.                                                 | Backup data has not been saved in the installed<br>SD card.<br>An SD card is not on the drive specified as the<br>storage location for backup settings. | <ul> <li>Install an SD card in which the backup settings are saved.</li> <li>Check the utility for the storage location for backup data.</li> </ul>                                           |
| The input password is invalid and the backup/restoration cannot be executed. | The password was forgotten or the input password is incorrect.                                                                                          | <ul> <li>Get the password for the backup data from the system or<br/>device administrator.</li> <li>Format the SD card or install a new SD card, and perform the<br/>backup again.</li> </ul> |
| The backup/restoration of an FXCPU sequence program cannot be performed.     | The sequence program has been protected with a block password.                                                                                          | Clear the block password setting for the sequence program.                                                                                                    |
| An error occurs in the communication with the controller during the backup/  | The communication settings or the communication driver of the GOT are incorrect.                                                                        | Check if the communication settings or communication driver of the GOT are correct.                                                                                                    |
| restoration. The backup/restoration cannot be performed.                     | The GOT is not recognized because the controller's parameters are incorrect.                                                                            | Check if the controller's parameters have been correctly set using a tool for the controller, such as GX Developer.                                                                           |
|                                                                              | The controller is not powered on.                                                                                                    | Power on the controller.                                                                                                    |
|                                                                              | Cables are not correctly connected.                                                                                                    | Check the cables.                                                                                                    |

## Common to backup and restoration

. . . . . . . .

| Problem                                                                                | Cause                                                                                                    | Corrective action                                                                                                    |
|----------------------------------------------------------------------------------------|----------------------------------------------------------------------------------------------------|----------------------------------------------------------------------------------------------------|
| Backup data cannot be written to an SD card.                                           | No SD card has been installed.                                                                                          | Install an SD card in the drive specified as the storage location for the backup settings/backup data.                                                                                                    |
|                                                                                        | There is no available space on the SD card.                                                                             | Install an SD card that has sufficient space.<br>Delete unnecessary files on the SD card.                                                                                                    |
|                                                                                        | The SD card is write protected.                                                                                         | Enable writing data to the SD card.<br>File attributes cannot be changed on the GOT. Change the<br>attributes on a personal computer.                                                                                                    |
|                                                                                        | The drive does not exist.                                                                                               | Check if the drive specified as the storage location for the backup settings/backup data exists (if an SD card has been installed).                                                                                                    |
| Setting information (files/data) cannot be acquired from the controller.               | There is a problem that prevents the communication with the controller.                                                 | Check the following settings.<br>GOT side<br>• Are cables correctly connected?<br>• Has a correct communication driver been installed?<br>• Are communication settings correct?<br>Controller side<br>• Have parameters been set?<br>• Are cables correctly connected?<br>• Is the power on? |
| Since a password has been set to the file, the backup cannot be performed to the file. | The password was forgotten or the input<br>password is incorrect (first backup).<br>The file password has been changed. | Get the file password from the system or device administrator.                                                                                                    |

| Restoration                                                                                 |                                                                            |                                                                                                    |  |
|---------------------------------------------------------------------------------------------|----------------------------------------------------------------------------|----------------------------------------------------------------------------------------------------|--|
| Problem                                                                                     | Cause                                                                      | Corrective action                                                                                                    |  |
| Setting information (files/data) cannot<br>be written to the controller.                    | There is a problem that prevents the communication with the controller.    | Check the following settings.<br>GOT side<br>• Are cables correctly connected?<br>• Has a correct communication driver been installed?<br>• Are communication settings correct?<br>Controller side<br>• Have parameters been set?<br>• Are cables correctly connected?<br>• Is the power on? |  |
|                                                                                             | The controller in the backup data and the actual controller are different. | <ul> <li>Check if the selected backup data is for the target system.</li> <li>Check if the restoration target controller is the same controller<br/>as the one used when the backup was performed or an<br/>equivalent.</li> </ul>                                                           |  |
| Since a password has been set to the file, the restoration cannot be performed to the file. | The password of the file written in the controller has been changed.       | Get the file password from the system or device administrator.                                                                                                    |  |

Only available to GT2107-W.

## Function of the USB device management

This function displays a list of the USB peripheral device connection status in the GOT. Also, this screen is used to remove the USB peripheral device from GOT.

## Display operation of the USB device management

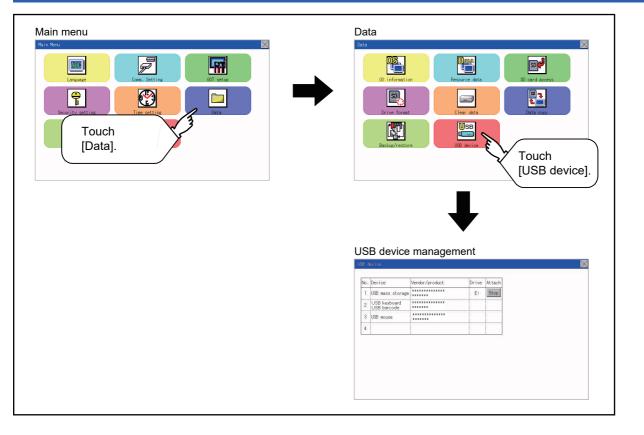

## USB device status display operation

1. When a USB memory is installed, the [Stop] button is displayed in the [Attach] column.

Touch the [Stop] button when removing the USB memory.

|      | Device                      | Vendor/product   | Drive | Attach | 0 |    |  |  |
|------|-----------------------------|------------------|-------|--------|---|----|--|--|
| 1 10 | JSB mass storage            | **************** | E:    | Stop   | [ |    |  |  |
| 2    | USB keyboard<br>USB barcode | ********         |       | }      | Ê | h  |  |  |
| 3 U  | JSB mouse                   | *******          |       |        | 2 | 1. |  |  |
| 4    |                             |                  |       |        |   |    |  |  |

2. Touch the [Stop] button in the [Attach] column to display the following dialog.

Touch the [YES] button to remove the USB peripheral device.

Touch the [NO] button to cancel removing the USB device.

| Do you | want | to         | stop? |
|--------|------|------------|-------|
|        |      |            |       |
| _      |      |            |       |
|        | YES  | - 18<br>19 | NO    |

**3.** When the preparation of removal is ready, the dialog box shown below is displayed. To close the dialog box, touch the [OK] button.

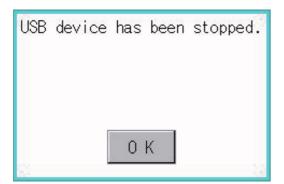

# 16 DEBUG

- Page 639 Device Monitor Function
- Page 653 FX List Editor
- Page 683 FX3U-ENET-ADP Communication Setting Function

The debug includes functions to check the PLC system status and to improve troubleshooting efficiency.

The following is available as the debug.

| Item                                         | Description                                                                                                    | Reference                                                |
|----------------------------------------------|----------------------------------------------------------------------------------------------------|----------------------------------------------------------|
| Device monitor                               | For a controller connected to the GOT, forcibly turning on or off devices of the controller and changing the set value or present value are available. | েল Page 639 Device Monitor<br>Function                   |
| FX list editor                               | The sequence program of the FXCPU can be changed.                                                                                                    | Page 653 FX List Editor                                  |
| FX3U-ENET-ADP communication setting function | The communication set value of the FX3U-ENET-ADP stored in the CPU can be changed.                                                                     | CP Page 683 FX3U-ENET-ADP Communication Setting Function |

## **16.1** Device Monitor Function

For a controller connected to the GOT, forcibly turning on or off devices of the controller and changing the set value or present value are available.

## System configuration

This section describes the controller names and connection types between the GOT and a controller that are applicable to the device monitor function.

For details of communication units and cables for each connection type, refer to the following manual.

GOT2000 Series Connection Manual for GT Works3 Version1

| Target controller                                                                                                 |  |  |
|----------------------------------------------------------------------------------------------------|--|--|
| Connection type                                                                                                   |  |  |
| Ethernet connection, Serial communication connection                                                              |  |  |
| Ethernet connection, Direct CPU connection (serial)                                                               |  |  |
| Ethernet connection, Direct CPU connection (serial), Serial communication connection, CC-Link connection (via G4) |  |  |
| Direct CPU connection (serial), Serial communication connection                                                   |  |  |
| Direct CPU connection (serial)                                                                                    |  |  |
| Ethernet connection, Direct CPU connection (serial)                                                               |  |  |
| Inverter connection                                                                                               |  |  |
| Microcomputer connection (Ethernet), Microcomputer connection (Serial)                                            |  |  |
| MODBUS(R)/TCP connection, MODBUS(R)/RTU connection                                                                |  |  |
|                                                                                                    |  |  |

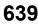

#### Required system application

| Syste | ystem application<br>asic system application |                                        |   |
|-------|----------------------------------------------|----------------------------------------|---|
| Basic |                                              |                                        |   |
|       | Communication driver                         | Ethernet(MITSUBISHI ELECTRIC), Gateway | - |
|       |                                              | Ethernet(FX), Gateway                  |   |
|       |                                              | MODBUS/TCP Master, Gateway             |   |
|       |                                              | SERIAL(MELSEC)                         |   |
|       |                                              | MELSEC-A                               |   |
|       |                                              | MELSEC-FX                              | - |
|       |                                              | CC-Link(G4)                            | - |
|       |                                              | FREQROL 500/700/800, Sensorless servo  |   |
|       |                                              | Microcomputer connection               |   |
|       |                                              | MODBUS/RTU Master                      |   |

#### Point P

Checking method of the version of basic system application and communication driver

Check the version of the basic system application and communication driver installed in the GOT at [System Application Information] of the utility.

Refer to the following for details.

Page 558 OS information

## Devices that can be monitored

For details on the device names that can be monitored and the scope of monitoring, refer to the following. GT Designer3 (GOT2000) Screen Design Manual

### Precautions

#### Monitoring and testing real number data

Real number data cannot be monitored and tested.

All word devices containing real number data are monitored in integer data (binary data).

#### Monitoring devices in 32-bit (two-word) module

When monitoring word devices (T, C, D, W, etc.) in 32-bit (two-word) module, those with 32 bits of data remaining are monitored.

Devices with 16 bits (one-word) of data remaining are not monitored.

If an odd number is specified for the first monitor device number, the last device number of the specified controller will not be displayed.

(Example) When the data entry of the QnACPU is monitored in units of 32 bits from odd numbers (D1, D3...)

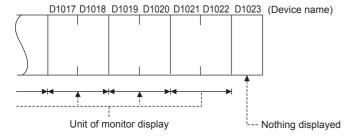

#### Setting the network No., station No., and CPU No.

Setting of the network No., station No., and CPU No. may be required depending on the connection type. In this case, register the device after setting the network No., station No., and CPU No.

## Display operation of device monitor

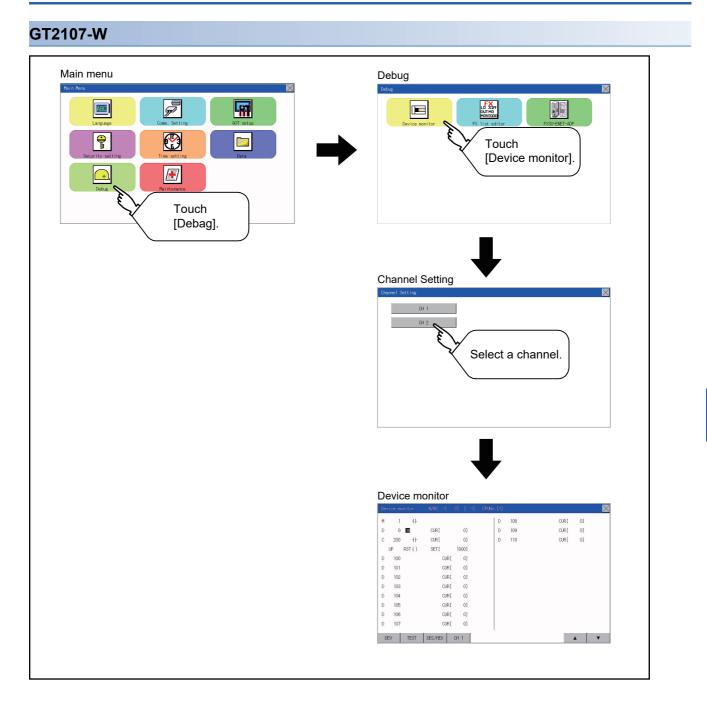

#### GT2105-Q

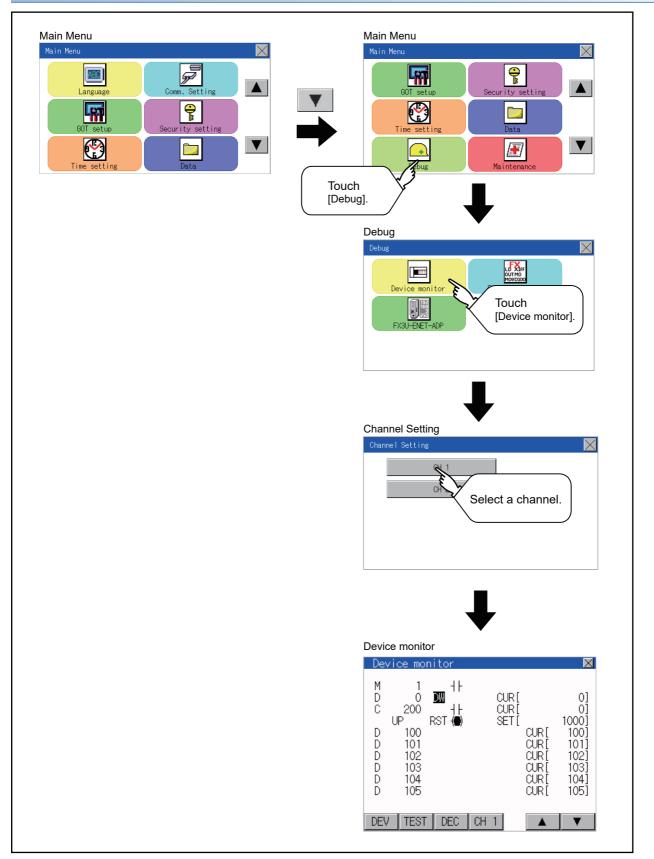

#### GT2104-R

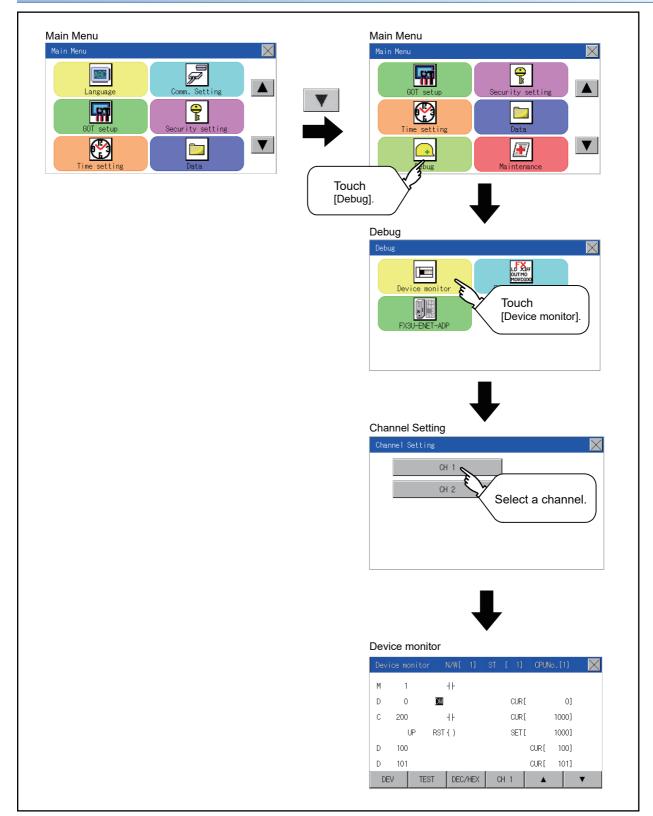

#### GT2104-P, GT2103-P

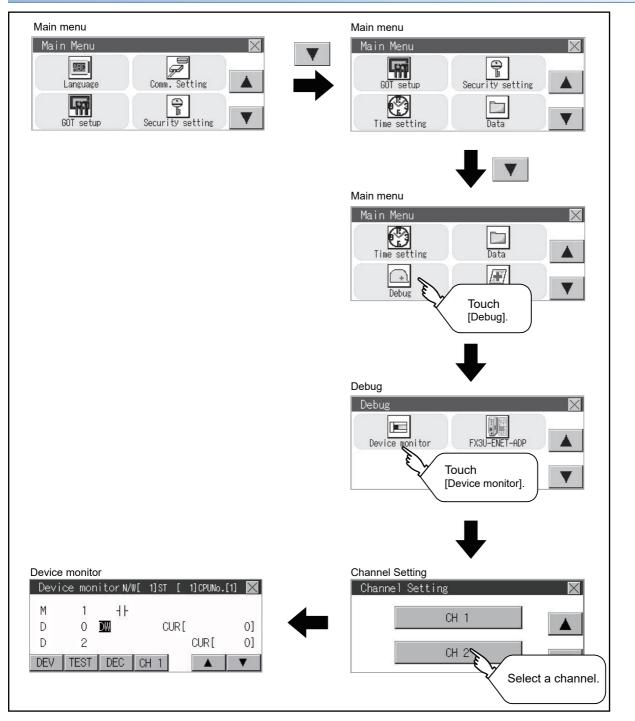

# Information displayed on the device monitor screen and key functions

#### Device monitor screen

The information displayed on the device monitor screen is described below.

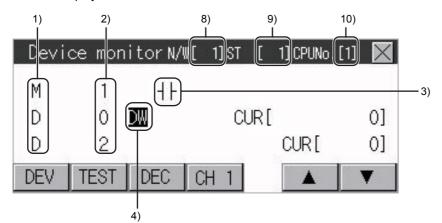

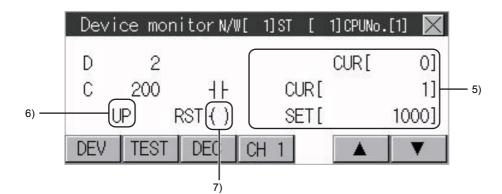

| No. | Item                                                                                           | Settings                                                                                                    |
|-----|------------------------------------------------------------------------------------------------|----------------------------------------------------------------------------------------------------|
| 1)  | Device name                                                                                    | Displays the device name.                                                                                                    |
| 2)  | Device No.                                                                                     | Displays the device number.                                                                                                    |
| 3)  | Bit device ON/OFF<br>Timer/Counter contact ON/OFF                                              | Displays ON/OFF information of bit devices and timer/counter contacts<br>-III-: ON<br>-I - CFF                                                                                                    |
| 4)  | Data type                                                                                      | DW: Indicates that the device value is a 32-bit (two-word) module.<br>Nothing displayed: Indicates that the device value is a 16-bit (one-word) module.                                                                                                    |
| 5)  | Present value of word device<br>Present value and set value of timer/<br>counter <sup>*1</sup> | [Decimal number]<br>16-bit (one-word) module: Six digits (including a digit for a sign) are displayed. (Display example: -12345)<br>32-bit (two-word) module: Ten digits (including a digit for a sign) are displayed. (Display example: -<br>123456789)<br>[Hexadecimal number]<br>16-bit (one-word) module: Four digits are displayed. (Display example: H AB12)<br>32-bit (two-word) module: Eight digits are displayed. (Display example: H ABCDE123) |
| 6)  | Counting method                                                                                | Displays the counting method when registering the counters from C200 to C255.<br>UP: Up count mode<br>DOWN: Down count mode                                                                                                    |
| 7)  | Reset coil ON/OFF                                                                              | Displays the reset coil state when registering the timer/counter for the FXCPU.<br>(): ON<br>(): OFF                                                                                                    |
| 8)  | Network No.                                                                                    | Sets or displays the network No. when the PLC is on the network.                                                                                                    |
| 9)  | Station No.                                                                                    | Sets or displays the station No. when the station No. is assigned to the PLC.                                                                                                    |

| No. | Item                  | Settings                                                                                                    |
|-----|-----------------------|----------------------------------------------------------------------------------------------------|
| 10) | CPU No. specification | 0 to 4: This item must be set only when the GOT is connected to the Q series CPU in the multiple CPU system or QnUCPU.<br>Changing the CPU No. cancels the registration for all the devices. |

\*1 When a timer or counter of the ACPU, QnACPU, or FXCPU is registered, the set value of the timer or counter is displayed.

#### Key functions

The following table describes the key functions displayed on the device monitor screen.

| Key switch | Function                                                                                                    |
|------------|----------------------------------------------------------------------------------------------------|
| DEV        | Switches the screen to the device registration key window for registering devices to be monitored.                                                                    |
| TEST       | Switches the quick test mode between enabled and disabled states.                                                                                                    |
| DEC/HEX    | Switches the numerical notation of word device values between decimal and hexadecimal numbers.                                                                        |
| CH1 or CH2 | Switches the channel to be displayed.                                                                                                    |
|            | Scrolls the data list up and down by one line and displays the devices before or after the device which is currently registered and placed in the top or bottom line. |
|            | Scrolls the list up by one line to display the device number right before the device number displayed in the top line.                                                |
|            | Scrolls the list down by one line to display the device number right after the device number displayed in the bottom line.                                            |
|            | Exits the device monitor, and then the screen returns to the debug screen.                                                                                            |

## Basic operation of device monitor

The following explains basic operations of the device monitor.

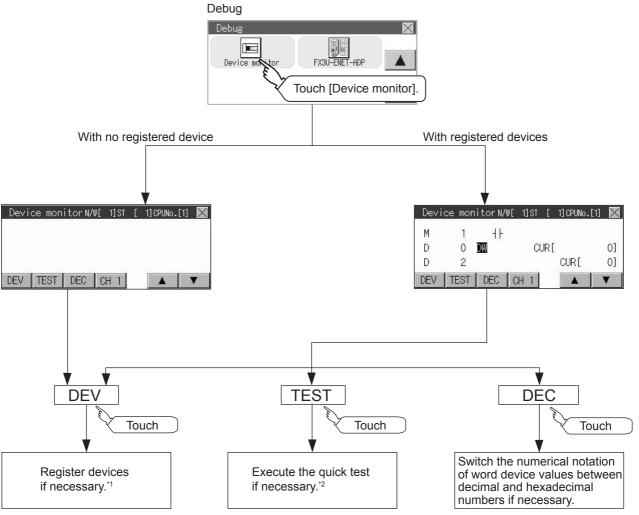

\*1 For the details, refer to the following.

\*2 For the details, refer to the following.

647

## **Device registration**

The following explains the procedures for device registration.

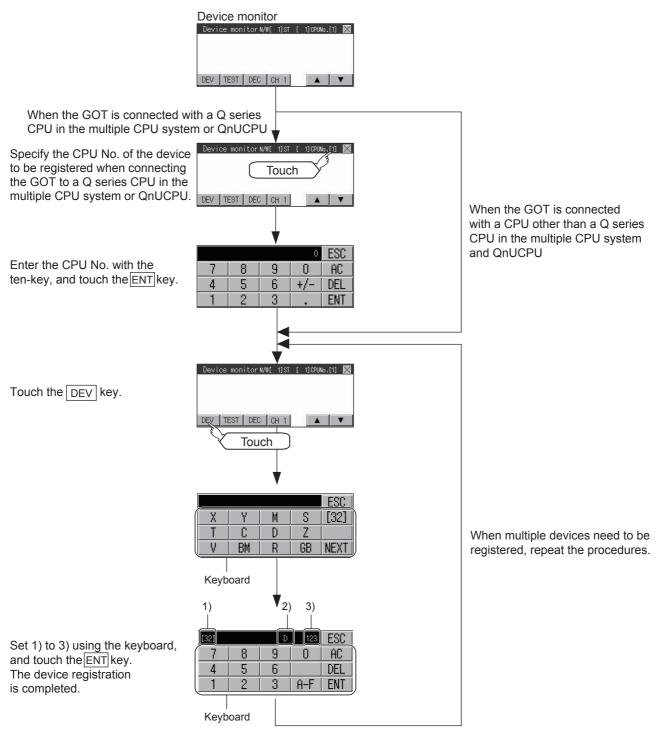

For the keyboard operations, refer to the next page.

| No. | Item        | Settings                                                                                                    |
|-----|-------------|----------------------------------------------------------------------------------------------------|
| 1)  | Data type   | 32: Indicates that the device value is a 32-bit (two-word) module.<br>Nothing displayed: Indicates that the device value is a 16-bit (one-word) module. |
| 2)  | Device name | Set the device name and device number to be monitored.                                                                                                  |
| 3)  | Device No.  |                                                                                                    |

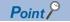

#### Keyboard operations

Keyboard functions

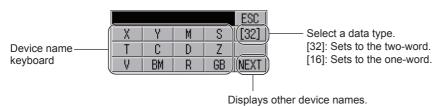

|                | [32] |   | D | 123 | ESC   |                                         |
|----------------|------|---|---|-----|-------|-----------------------------------------|
|                | 7    | 8 | 9 |     | (AC)  | Ends the device registration.           |
| Device name —— | 4    | 5 | 6 |     | (DEL) | ——— Deletes all input numbers.          |
| keyboard       | 1    | 2 | 3 | A-F | (ENT) | Registers the input device.             |
|                |      |   |   |     |       | (The device registration is completed.) |

Input procedures

#### Select a data type. (Ex: 16 bits)

| [32] |    |   |    | ESC  | Touch the | [16]        | key. |   |    |   |    | ESC  |
|------|----|---|----|------|-----------|-------------|------|---|----|---|----|------|
| X    | Y  | M | S  | [16] |           | <b>&gt;</b> | ]    | X | Y  | M | S  | [32] |
| Т    | С  | D | Z  |      |           |             |      | Τ | С  | D | Z  |      |
| V    | BM | R | GB | NEXT | Touch the | [32]        | key. | V | BM | R | GB | NEXT |

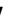

Input a device number. (Ex: 12) Input a device name. (Ex: D) ESC ESC 8 9 Ω AC. 8 9 AC. 7 4 5 6 DEL 4 5 6 DEL 2 3 ENT 1 2 3. A-F ENT A-F

### Point P

Precautions for device registration

Data type

Device monitor screens display the data type as shown below.

DW: 32-bit (two-word) module

Nothing displayed : 16-bit (one-word) module

CPU No. specification

Changing the CPU No. after registering devices cancels the registration for all the devices.

Check the CPU No. before registering the devices.

Station No. specification

Changing the station No. after registering devices cancels the registration for all the devices.

Check the station No. before registering the devices.

• N/W (Network) No. specification

Changing the N/W No. after registering devices cancels the registration for all the devices.

Check the N/W No. before registering the devices.

• Holding registered devices

The registration for the devices is not canceled after exiting the device monitor.

Restarting the GOT cancels the registration for all the devices.

• The number of registered devices

The number of registered devices must be within the maximum number of devices that can be displayed on the GOT.

For registering an additional device, the registration for the device in the top line is canceled and the additional device is displayed in the bottom.

649

## **Quick test**

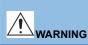

• Before performing the quick test operations of device monitor (such as turning ON or OFF bit device, changing the word device current value, changing the settings or current values of the timer or counter), read through the manual carefully and make yourself familiar with the operation method. During quick test operation, never change the data of the devices which are used to perform significant operation for the system. False output or malfunction can cause an accident.

The quick test operation procedure for monitor devices is described below.

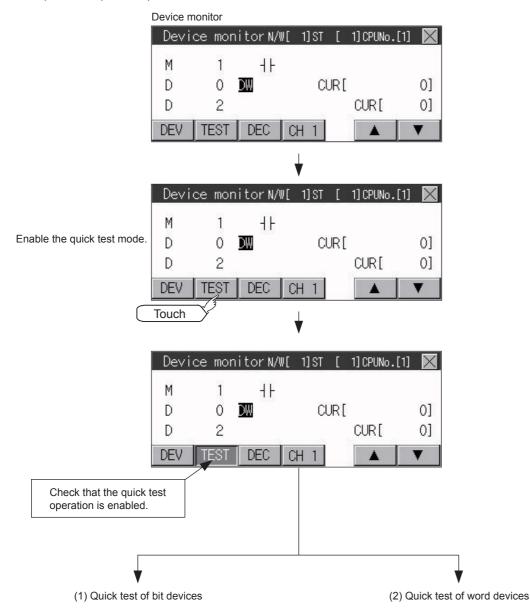

### Quick test of bit devices

#### (Operation example)

Change the status of the bit device M14 from OFF + + to ON + -.

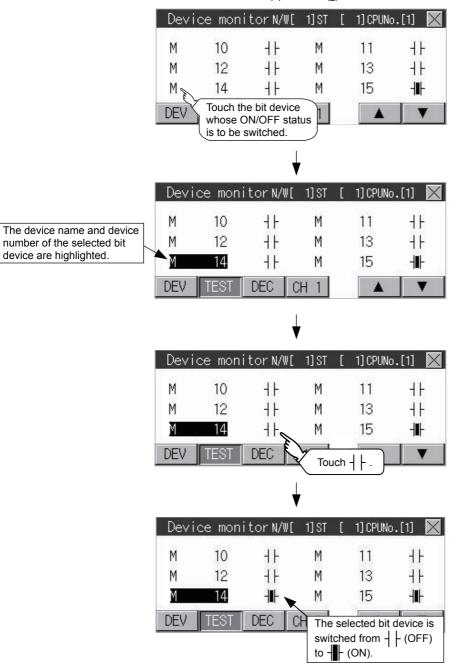

### Quick test of word devices

(Operation example)

Change the device value of word device D200 from 43 to 100.

Conditions: Data range: 16 bits, device value display format: decimal number

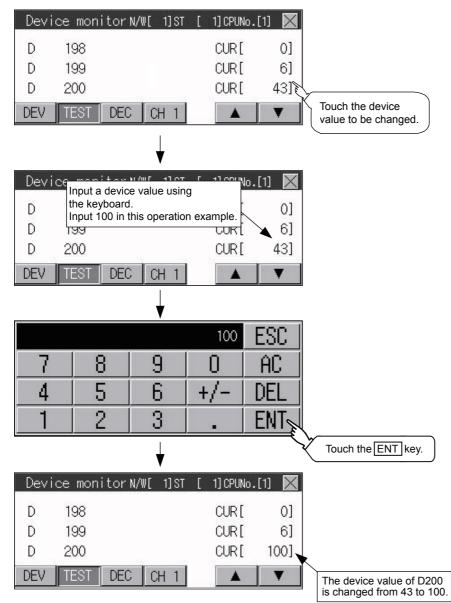

# 16.2 FX List Editor

Available to GT2107-W, GT2105-Q, and GT2104-R.

The MELSEC-FX list editor can change the sequence programs on the FX PLC.

The following example explains about GT2104-R.

## **Display operation of FX list editor**

## GT2107-W

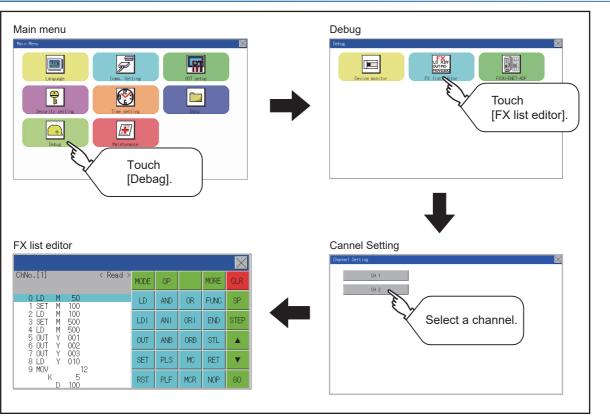

## GT2105-Q, GT2104-R

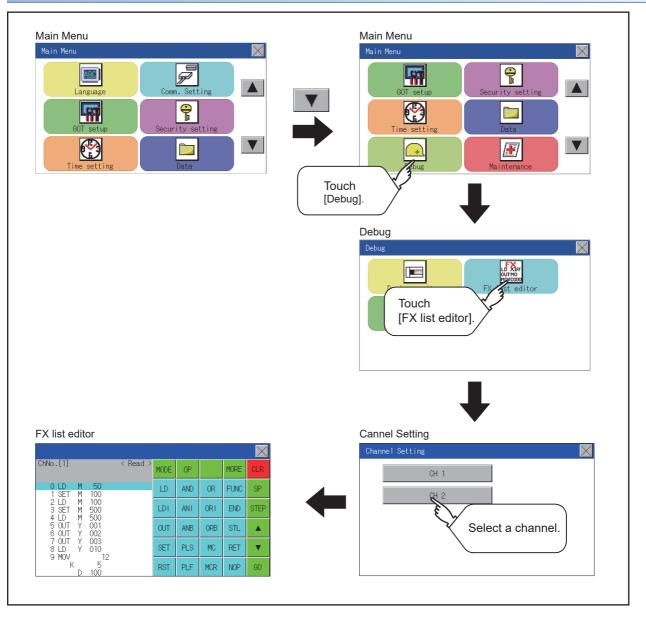

#### Parameters and sequence programs are easy to maintain.

You can check or partly correct, change or add FX PLC parameters and sequence programs simply by operating keys. You can easily edit sequence programs without preparing any peripheral unit other than the GOT.

(Example of changing sequence program commands)

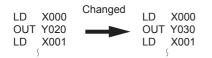

#### Errors that occur during list editing can be checked easily.

Error messages, error codes, and number of steps for errors that occur in the FX PLC can be checked. Details can be checked immediately even for errors that occur during list editing.

|               |        | $\times$ |
|---------------|--------|----------|
| Error message | Detail | Step     |
| Circuit error | 6612   | 4        |
|               |        |          |
|               |        |          |
|               |        |          |
|               |        |          |
|               |        |          |
|               |        |          |

#### Commands and devices can be searched and displayed.

Commands and devices used in sequence programs can be searched.

The correction position can be searched for cases such as when you want to correct a specific device.

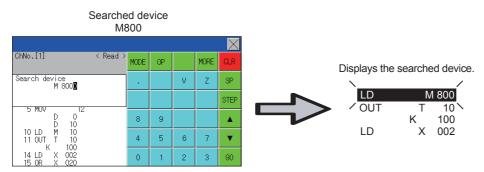

## **Specifications**

### System configuration

This section describes the system configuration of the MELSEC-FX list editor.

For the setting method in each connection form, used communication unit/cable and cautions on connection form, refer to the following manual.

GOT2000 Series Connection Manual For GT Works3 Version1

### Controllers that can be edited with the MELSEC-FX list editor

| Target | controlle | r*1 |
|--------|-----------|-----|
|        |           |     |

FX CPU

\*1 FX list editor is not applicable to for MELSEC iQ-F series.

### **Connection type**

This function can be used in the following connection types.

( $\circ$ : Applicable,  $\triangle$ : Partly restricted, ×: Inapplicable)

| Function              |                                                                                             | Connection type between GOT and PLC |                                   |  |  |  |
|-----------------------|---------------------------------------------------------------------------------------------|-------------------------------------|-----------------------------------|--|--|--|
| Name                  | Description                                                                                 | Direct CPU connection (serial)      | Ethernet connection <sup>*1</sup> |  |  |  |
| MELSEC-FX list editor | Sequence program writing, parameter setting, PLC diagnostics and keyword registration, etc. | 0                                   | °2                                |  |  |  |

\*1 MELSEC-FX list editor cannot be used when using CC-Link IE field network Ethernet adapter.

\*2 Available only when using FX3 series.

#### Functions list and monitor conditions

The following shows the memory that can be monitored by the MELSEC-FX list editor and the FX PLC status conditions. ( $\circ$ : Can be monitored  $\triangle$ : Can be monitored under certain conditions ×: Cannot be monitored)

| Function                     | Memory th                          | at can be m        | onitored *2               | FX PLC                                                       | Reference                   |               |                                           |
|------------------------------|------------------------------------|--------------------|---------------------------|--------------------------------------------------------------|-----------------------------|---------------|-------------------------------------------|
|                              |                                    | Built-in<br>memory | RAM<br>memory<br>cassette | EEPROM<br>memory<br>cassette,<br>flash<br>memory<br>cassette | EPROM<br>memory<br>cassette | status        |                                           |
| Reading sequence<br>programs | Displaying<br>sequence<br>programs | 0                  | 0                         | 0                                                            | 0                           | RUN/STOP      | SP Page 665 Displaying sequence programs  |
|                              | Searching<br>commands/devices      |                    |                           |                                                              |                             |               | েল Page 667 Searching<br>commands/devices |
| Writing sequence             | Writing commands                   | 0                  | 0                         | ∆*1                                                          | ×                           | For Stop only | Page 669 Writing commands                 |
| programs                     | Changing<br>operands/set<br>values |                    |                           |                                                              |                             |               | SP Page 672 Changing operands, set values |
| Inserting commands           | •                                  | 1                  |                           |                                                              |                             |               | Page 669 Writing commands                 |
| Deleting commands            |                                    | 1                  |                           |                                                              |                             |               | Page 673 Deleting commands                |
| Sequence program all clear   |                                    |                    |                           |                                                              |                             |               | ে Page 674 Sequence program<br>all clear  |
| PLC diagnostics              |                                    | 0                  | 0                         | 0                                                            | 0                           | RUN/STOP      | Page 675 PLC diagnostics                  |
| Parameter setting            | Display                            | <u> </u>           |                           |                                                              |                             |               | Page 676 Parameter setting                |
|                              | Setting                            | 0                  | 0                         | ∆*1                                                          | ×                           | For Stop only |                                           |
| Keyword                      |                                    | 0                  | 0                         | 0                                                            | 0                           | RUN/STOP      | Page 678 Keyword                          |

\*1 The operation is available only when the protect switch is OFF.

\*2 The available memory differs depending on the FX PLC being used. For details, refer to the following.

D The hardware manual of the FX PLC being used

## Access range

For the FXCPU in Ethernet connection, the GOT can monitor only the host station.

The access range other than the above is the same as the access range when the GOT is connected to a controller.

For details of the access range, refer to the following.

GT Designer3 (GOT2000) Screen Design Manual

GOT2000 Series Connection Manual (Mitsubishi Product) For GT Works3 Version1

## Precautions

### Using other peripheral equipment for sequence program/parameter change

When using the MELSEC-FX list editor, do not change programs or parameters in the PLC CPU from other peripheral equipment.

If programs or parameters are changed, exit the MELSEC-FX list editor once and start the MELSEC-FX list editor again. If the program on one PLC is changed carelessly from multiple units of peripheral equipment (including GOT), the contents of the program in the PLC CPU and the peripheral equipment may not be the same, resulting in an unintended operation of the PLC CPU.

#### Sequence program change

Stop the FX PLC before changing (writing, inserting, deleting) a sequence program or changing parameters. Operation is not possible with the FX PLC running.

# If you press the [GO] key but the system does not proceed to the next operation (for example, a search)

Check the input contents (applied instruction number, device value, etc.).

### When using list monitor

Only devices to be used for basic instructions can be monitored.

The status of devices (word, bit) to be used for application instructions cannot be monitored.

## **Display operation**

## Operation to display

The following describes the outline for displaying the operation screen of the MELSEC-FX list editor.

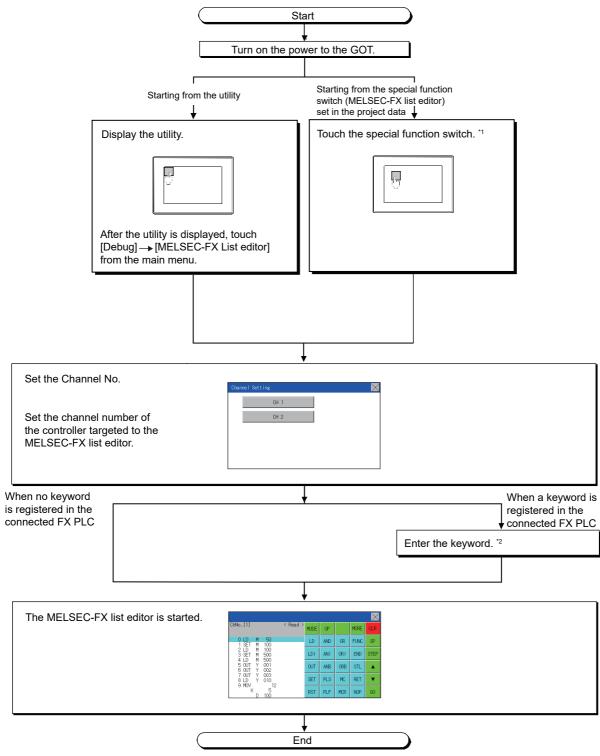

- \*1 For information on how to set a special function switch, refer to the following.
- \*2 For details on the operation method, refer to the following.

🖙 Page 678 Keyword

659

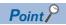

· How to display the utility

For how to display the utility, refer to the following.

Page 423 Utility Function List

• If the project data has not been downloaded

The MELSEC-FX list editor can be started from the utility even if the project data has not been downloaded to the GOT.

## **Changing screens**

This section describes how to change the screen.

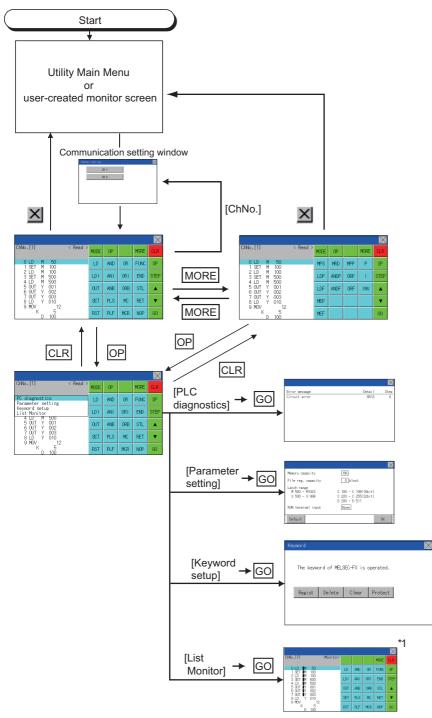

\*1 With setting special function switches (FX list monitor), the list monitor can be started on the monitor screen. When the list monitor is started on the monitor screen, the list editor cannot be used.
 For how to set special function switches, refer to the following.
 Image: Image: I

## **Operation procedures**

This section describes the contents of the MELSEC-FX list editor and the key functions displayed on the screen.

### Key arrangement and a list of key functions

The arrangement and functions of the keys displayed on the MELSEC-FX List Editor window are described below.

## **Displayed contents**

|                                                           | 2)<br>   |      |     |     |      |          |
|-----------------------------------------------------------|----------|------|-----|-----|------|----------|
|                                                           |          |      |     |     |      | $\times$ |
| 1) — ChNo.[1]<br>3) — Can not operate<br>while protected. | < Read > | MODE | OP  |     | MORE | CLR      |
| 0 LD M 50<br>1 SET M 100                                  |          | LD   | AND | OR  | FUNC | SP       |
| 2 LD M 100<br>3 SET M 500                                 |          | LDI  | ANT | ORI | END  | STEP     |
| 4 LD M 500<br>5 OUT Y 001<br>6 OUT Y 002                  |          | OUT  | ANB | ORB | STL  |          |
| 7 OUT Y 003<br>8 LD Y 010                                 |          | SET  | PLS | MC  | RET  | ▼        |
| 9 MOV 12<br>K 5<br>D 100                                  |          | RST  | PLF | MCR | NOP  | GO       |

4)

5)

| No. | Item              | Display contents                                                                                                    |
|-----|-------------------|----------------------------------------------------------------------------------------------------|
| 1)  | Channel No.       | Displays the currently selected channel number.<br>Touching "ChNo." displays the communication setting window.<br>The communication setting window is not displayed if the MELSEC-FX list editor is started from the FX ladder monitor. |
| 2)  | Mode              | Displays a mode for MELSEC-FX list editor.         Image 664 Selection and operation of modes         [Monitor] is displayed when the list monitor is executed.         Image 680 List monitor                                          |
| 3)  | Error message     | Displays the contents of errors that occur with the MELSEC-FX list editor.                                                                                                    |
| 4)  | List display area | Displays the sequence program in list format (12 digits).<br>The position (line) that can be edited is displayed with a bar.                                                                                                    |
| 5)  | Key area          | Displays the keys that can be used with the MELSEC-FX list editor.                                                                                                    |

## Key functions

| The table below shows the functions of the keys that are used for the operation on the MELSEC-FX list editor screen. |                                                                                                    |  |  |  |  |  |  |
|----------------------------------------------------------------------------------------------------|----------------------------------------------------------------------------------------------------|--|--|--|--|--|--|
| Key                                                                                                    | Function                                                                                                    |  |  |  |  |  |  |
| ChNo.[1]                                                                                                    | Displays the currently selected channel number.<br>The communication setting window is not displayed if the MELSEC-FX list editor is started from the FX ladder monitor.                                                                                                    |  |  |  |  |  |  |
| MODE                                                                                                    | Selects a mode for MELSEC-FX list editor.                                                                                                    |  |  |  |  |  |  |
| OP                                                                                                    | Displays the PLC diagnostics, parameter setting, and keyword selection menu.                                                                                                    |  |  |  |  |  |  |
| MORE                                                                                                    | Switches between command keyboard 1 and command keyboard 2.                                                                                                    |  |  |  |  |  |  |
| CLR                                                                                                    | When inputting commands: Cancels the key input when only part of the command has been input.         Image: Page 682 Action for an incorrect key input         When option menu is displayed: Closes the option menu.         Commands cannot be deleted with this key.         Image: Page 673 Deleting commands |  |  |  |  |  |  |
| SP                                                                                                    | Space key.<br>This key is used when setting timers and counters, writing applied commands, etc.                                                                                                    |  |  |  |  |  |  |
| STEP                                                                                                    | Displays the list from a specified step number when the step number is input.                                                                                                    |  |  |  |  |  |  |
|                                                                                                    | Moves the list display area bar up and down and switches the line being edited.                                                                                                    |  |  |  |  |  |  |
| 60                                                                                                    | Determines the key operation.                                                                                                    |  |  |  |  |  |  |
| LD ~ INV ,                                                                                                    | Inputs commands, device names, etc.<br>The key contents depend on the input contents.<br>The commands that can be used differ depending on the target FX PLC.                                                                                                    |  |  |  |  |  |  |
| 0 ~ 9 , etc.                                                                                                    | Refer to the manual for the FX PLC to be used.                                                                                                    |  |  |  |  |  |  |
| ×                                                                                                    | Exits the MELSEC-FX list editor.                                                                                                    |  |  |  |  |  |  |

## Keyboard switching

Touching the MORE button switches the command keyboard 1 and command keyboard 2.

When you touch the button for a keyboard function, the optimum keyboard for input for that function is displayed automatically.

ΓEΡ

| Command keyboard 1 |     |     |      | 1    |            | С    | omma | nd key | board 2 | 2  |
|--------------------|-----|-----|------|------|------------|------|------|--------|---------|----|
| MODE               | OP  |     | MORE | CLR  |            | MODE | OP   |        | MORE    | CL |
| LD                 | AND | OR  | FUNC | SP   | Touch MORE | MPS  | MRD  | MPP    | Р       | S  |
| LDI                | ANT | ORI | END  | STEP |            | LDP  | ANDP | ORP    | I       | ST |
| OUT                | ANB | ORB | STL  |      |            | LDF  | ANDF | ORF    | INV     | 4  |
| SET                | PLS | MC  | RET  | ▼    | Touch MORE | MEP  |      |        |         | ,  |
| RST                | PLF | MCR | NOP  | GO   |            | MEF  |      |        |         | G  |

663

## Selection and operation of modes

The MELSEC-FX list editor has four modes: READ, WRITE, INSERT, and DELETE.

Select an appropriate mode for the intended operation.

For details on the operation method, refer to the following.

- Page 665 Displaying sequence programs
- Page 667 Searching commands/devices
- Page 669 Writing commands
- Page 672 Changing operands, set values
- Page 673 Deleting commands
- Page 674 Sequence program all clear
- Page 675 PLC diagnostics
- Page 676 Parameter setting
- Page 678 Keyword
- Page 680 List monitor
- Page 682 Action for an incorrect key input
- Page 682 Error messages and corrective actions

#### How to change modes

Touch the MODE button.

Each time you touch this button, the mode changes.

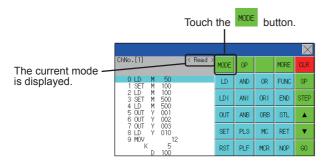

### In the case the mode cannot be changed

In the following cases, the mode can be changed to the READ mode only.

If you try to change to other than READ mode, an error message is displayed.

To change to other than READ mode, take the action below.

| Error message  | Cause                                                   | Corrective action                                            |
|----------------|---------------------------------------------------------|--------------------------------------------------------------|
| PLC is running | The FX PLC is in the RUN status.                        | Stop the FX PLC.                                             |
| Can not write. | The protect switch of the EEPROM memory cassette is on. | Switch off the protect switch of the EEPROM memory cassette. |
|                | The EPROM memory cassette is enabled.                   | Set a memory other than EPROM as the memory to write to.     |

## **Displaying sequence programs**

Sequence programs are read from the FX PLC to the GOT and displayed.

There are two displaying methods: specifying the step number, and scrolling one screen at a time.

#### Display using cursor keys

#### ■Operation

Scroll with A OR V

#### **■**Example

Scroll one line upward or downward.

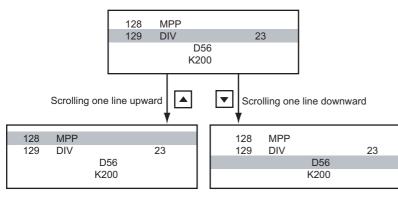

### Display specifying the step number

#### ■Operation

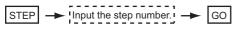

### ■Example

Displaying step number 123.

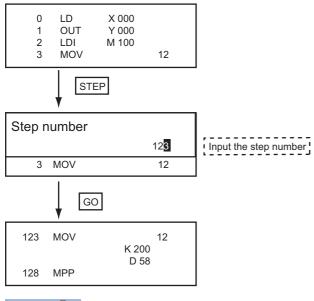

Point P

When the specified step number is the operand of an applied instruction If the specified step number is a timer (T) or counter (C) set value or the operand of an applied instruction, that command section is displayed at the head.

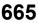

## Display scrolling one screen at a time

## ■Operation

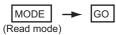

#### ■Example

Displaying with scrolling one screen at a time.

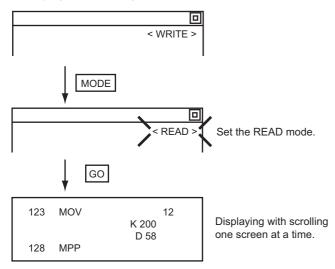

## Searching commands/devices

Displays a command or device by searching it in sequence program from Step 0.

### **Command search**

#### ■Operation

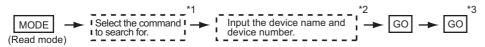

\*1 If the command you want to search for is not on the keyboard, touch the <u>MORE</u> key to switch to the other keyboard. When searching for an applied instruction, touch the <u>FNC</u> key and input the applied instruction number. When searching for a label, touch p or <u>and</u> input the pointer number. Page 669 Writing commands

- \*2 Input only when searching for commands requiring a device name and device number.
- \*3 After the search results are displayed, you can continue searching with the same conditions by touching the GO key. Touching any key other than the GO key ends the search.

#### **■**Example

Searching for LD M8000

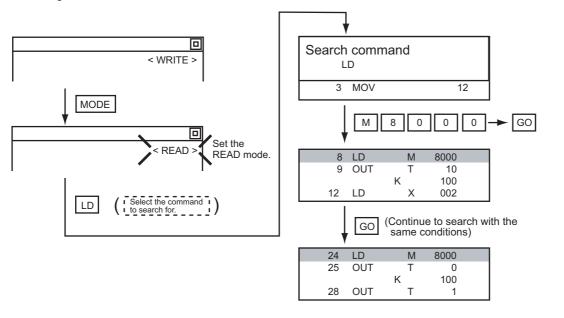

Point P

Pointer (P, I) searches

For pointer searches, only labels are searched.

Pointers specified as operands in applied instructions are not searched.

667

### **Device search**

#### ■Operation

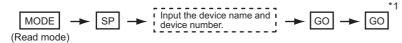

\*1 After the search results are displayed, you can continue searching with the same conditions by touching the GO key. Touching any key other than the GO key ends the search.

#### **■**Example

Searching for LD M8000

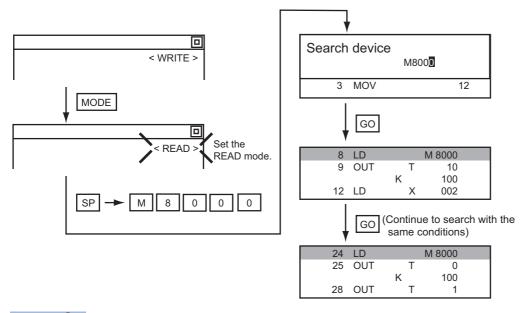

## Point P

Devices that cannot be searched

The following devices cannot be searched.

• Pointers, interrupt pointers

- · Constant K, constant H, constant E
- · Digit specification of bit device
- · Special function unit/block buffer memory
- · Devices specified with the operand of an applied instruction

Pointers and interrupt pointers can be searched for with command searches.

Page 667 Command search

## Writing commands

Writes a sequence program to the FX PLC. (Overwrite/Insert)

## Writing basic commands

is displayed).

#### ■Operations

| <ul> <li>Inputting command only (Ex.: ANB, ORB command etc.)</li> </ul>                                   |
|----------------------------------------------------------------------------------------------------|
| Stop the FX PLC $\rightarrow$ MODE $\rightarrow$ Input the command $\rightarrow$ GO                       |
| For overwriting: (WRITE mode)<br>For insertion: (INSERT mode)                                             |
| <ul> <li>Inputting command and device (LD, AND commands etc.)</li> </ul>                                  |
| Stop the FX PLC                                                                                           |
| For overwriting: (WRITE mode)<br>For insertion: (INSERT mode)                                             |
| → Input the device name and device number GO                                                              |
| <ul> <li>Inputting command, No. 1 device, No. 2 device (MC, OUT (T, C) commands, etc.)</li> </ul>         |
| Stop the FX PLC                                                                                           |
| For overwriting: (WRITE mode)<br>For insertion: (INSERT mode)                                             |
| → SP → Input the device name and device number → GO                                                       |
| Point                                                                                                    |
| Moving the cursor to the position to write the command                                                    |
| When starting to write a command, place the cursor on the command line (the line on which the step number |

You cannot write a command with the cursor on an operand or set value line.

| 2 LDI | М | 100 |    | Command line (Place the cursor on this line.)           |  |
|-------|---|-----|----|---------------------------------------------------------|--|
| 3 MOV |   |     | 12 |                                                         |  |
|       | D | 0   |    |                                                         |  |
|       | D | 10  |    | Coperand, set value line (Cannot operate on this line.) |  |

669

### **■**Example

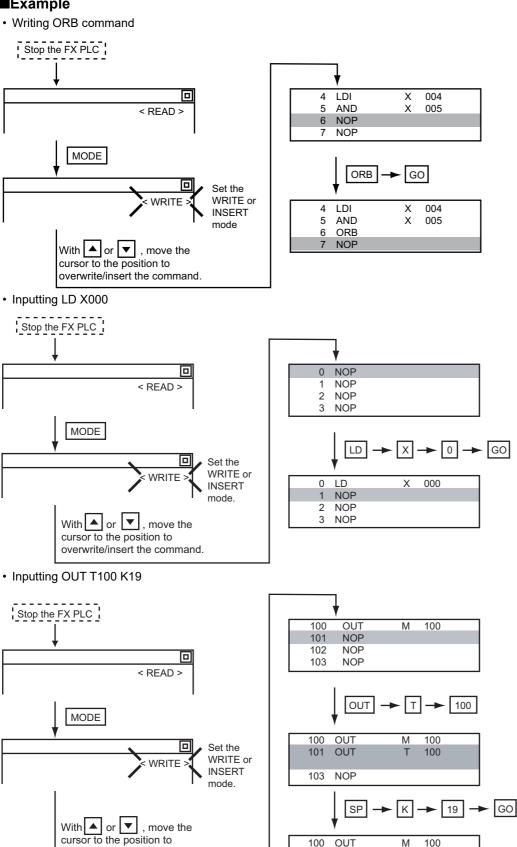

100 OUT

101

OUT

104 NOP

Μ 100

Т

Κ

100

19

overwrite/insert the command.

### Writing applied instructions

#### ■Operation

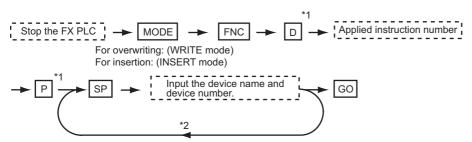

- \*1 D (double word command) and P (pulse execution format command) can also be input after the applied instruction number is input.
- \*2 Inputting in the order  $\mathbb{P} \rightarrow \mathbb{D}$  is also possible.
- \*3 When a command specifies multiple devices for operations, input the SP key followed by the device name and device number.

### Point P

· Moving the cursor to the position to write the command

When starting to write a command, place the cursor on the command line (the line on which the step number is displayed).

You cannot write a command with the cursor on any other line.

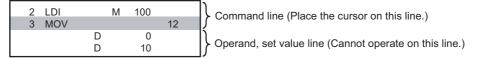

• Commands using a text string constant for a command operand (such as ASC command) With the MELSEC-FX list editor, text string constants cannot be written as operands. (such as ASC commands)

Use GX Developer for writing such commands.

### ■Example

Input "DMOVP D0 D2".

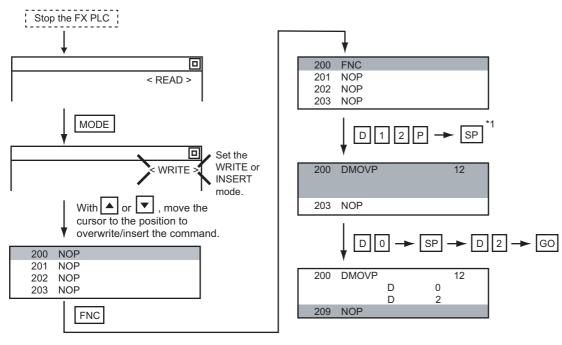

## Changing operands, set values

Changes the operand section of an applied instruction and OUT (T, C) command set value.

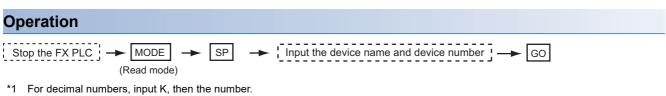

For hexadecimal numbers, input H, then the number.

## Point P

Moving the cursor to the line on which the operand or set value is to be changed

When starting to change an operand or a set value, place the cursor on the line of the operand or set value to be changed (the line on which the step number is not displayed).

If you place the cursor on the command line, the input operation is not possible.

### Example

Changing "MOV D0 D10" to "MOV D0 D123"

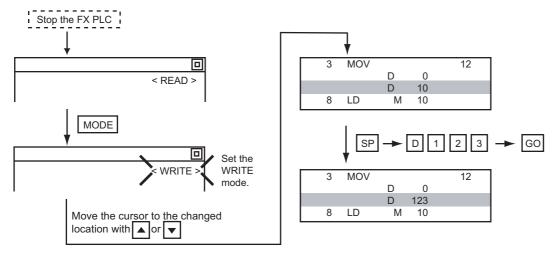

## **Deleting commands**

Deletes one command at a time from a sequence program.

## Operation

→ MODE → Move the cursor to the command to be deleted, → (DELETE mode)

## Point P

When moving the cursor to the position where the command is to be deleted Place the cursor on the command line (the line on which the step number is displayed). You cannot delete the command if the cursor is placed on the line of an operand or set value.

GO

## Example

#### Deleting "OUT T10 K100"

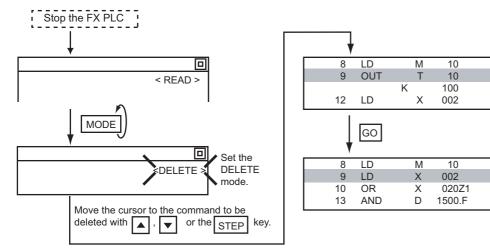

## Sequence program all clear

Clears all the sequence programs.

## Operation Stop the FX PLC $\rightarrow$ MODE $\rightarrow$ NOP $\rightarrow$ A $\rightarrow$ GO (WRITE mode)

### Example

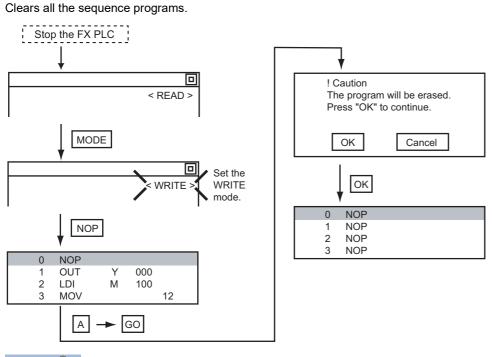

Point P

Items cleared when All Clear for a sequence program is performed

When All Clear is executed, the parameters before program execution are initialized and Latch Clear is executed.

The memory space becomes the default value, the comment area a 0 block, the file register space a 0 block, and keywords unregistered.

After All Clear, set the above parameters etc. again.

## **PLC diagnostics**

Displays the FX PLC error message, error code, and step at which the error occurred.

## Operation

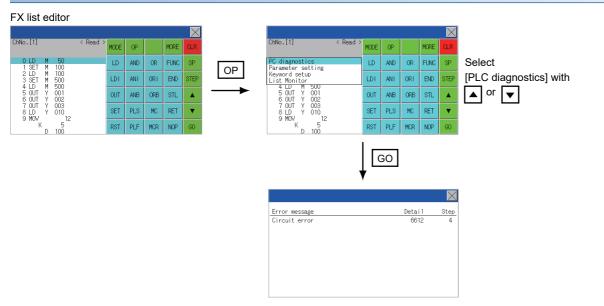

### PLC diagnostics screen

The following describes the contents displayed on the PLC diagnostics screen and the function of on-screen key.

#### ■Displayed contents

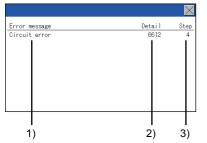

| No. | Item          | Display contents                                                                                                    |
|-----|---------------|----------------------------------------------------------------------------------------------------|
| 1)  | Error message | Displays the error message. (I/O configuration error/PLC hardware error/PC/HPP communication error/Serial communication error/Parameter error/Syntax error/Circuit error/Operation error) |
| 2)  | Detail        | Displays the error code.                                                                                                    |
| 3)  | Step          | Displays the step number in the sequence program at which the error occurred.<br>(This is displayed only for a syntax error, circuit error, or operation error.)                          |
| Po  | int P         |                                                                                                    |

## Error details

For details of the FX PLC errors, refer to the following.

DProgramming manual for the FXCPU used

### ■Key function

The table below shows the functions of the keys that are used for the operation on the PLC diagnostics screen.

| Кеу | Function                   |
|-----|----------------------------|
| ×   | Exits the PLC diagnostics. |

## **Parameter setting**

Sets FX PLC parameters.

### Parameters that can be changed and change targets

#### ■Parameters that can be changed

The parameters that can be changed with the MELSEC-FX list editor and the target FX PLCs are as follows.

o: Can be set/changed ×: Cannot be set/changed

| Item                         | Target CPU      |     |        |      |         |         |      |         |         |
|------------------------------|-----------------|-----|--------|------|---------|---------|------|---------|---------|
|                              | FX0(S)/<br>FX0N | FX1 | FX2(C) | FX1S | FX1N(C) | FX2N(C) | FX3S | FX3G(C) | FX3U(C) |
| Memory space setting         | ×               | 0   | 0      | ×    | ×       | 0       | 0    | 0       | 0       |
| File register space setting  | °*1             | ×   | 0      | 0    | 0       | 0       | 0    | 0       | 0       |
| Latch range setting          | ×*2             | 0   | 0      | ×*2  | ×*2     | 0       | ×    | ×       | 0       |
| RUN terminal setting         | ×               | ×   | ×      | 0    | 0       | 0       | 0    | 0       | 0       |
| Initialization of parameters | 0               | 0   | 0      | 0    | 0       | 0       | 0    | 0       | 0       |

\*1 When connecting an FX0(S), set "0". Setting other than "0" causes a parameter error.

\*2 When the parameters are initialized, the display on the MELSEC-FX list editor is different from the FX PLC default values, but do not change the latch range. Changing the latch range causes an error.

#### ■Change targets

When a memory cassette is mounted, the parameters in the memory cassette are targeted for changes.

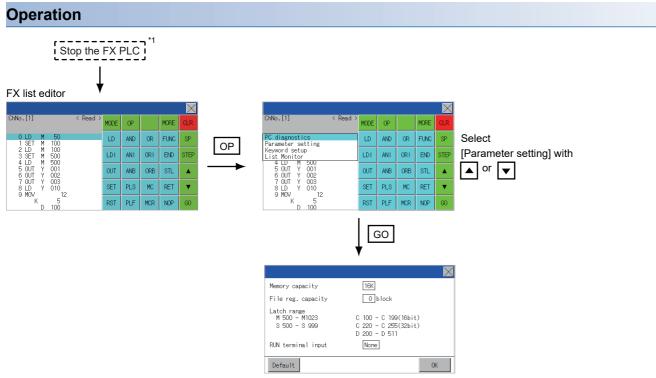

\*1 When checking parameters (not changing), it is not necessary to stop the PLC.

#### Parameter setting screen

The following describes the contents displayed on the PLC diagnostics screen and the function of on-screen key.

#### ■Displayed contents

|      |                                               |                                                               | $\times$ |
|------|-----------------------------------------------|---------------------------------------------------------------|----------|
| 1) — | Memory capacity                               | 16K                                                           |          |
| 2) — | File reg. capacity                            | 0 block                                                       |          |
| 3) — | Latch range<br>M 500 - M1023<br>S 500 - S 999 | C 100 - C 199(16bit)<br>C 220 - C 255(32bit)<br>D 200 - D 511 |          |
| 4) — | RUN terminal input                            | None                                                          |          |
| 5) — | Default                                       | OK                                                            |          |

| No. | Item               | Display contents                                                                                                    |  |
|-----|--------------------|----------------------------------------------------------------------------------------------------|--|
| 1)  | Memory capacity    | Sets the memory space (number of steps). If you touch the $\mathbb{K}$ section , you can change the memory space.                                   |  |
| 2)  | File reg. capacity | Sets the memory space (number of blocks) allocated to the file register.<br>Touch the  section and input the number of blocks.                      |  |
| 3)  | Latch range        | Sets the latch range (power failure hold area).<br>Touch the number display section and input the value.                                            |  |
| 4)  | RUN terminal input | Sets whether or not to use one of the FX PLC input terminals for RUN input.<br>Touch the section and set the device to be set for the RUN terminal. |  |
| 5)  | Default            | Initializes the parameters                                                                                                    |  |

## Point P

Memory space for kana comments after changing memory space, file register space
 If the memory space is set smaller than the total of the file register space and kana comment space, the kana comment space is automatically reduced.
 (With the MELSEC-FX list editor, the kana comment space is not displayed.)

Note that if any setting as described below is made, the kana comment space is reduced.

(Settings that reduce kana comment space and the kana comment space after setting change)

Settings resulting in Nm < Nf ×

500 + Nk × 500 + 500

Kana comment space (steps) after setting change = ----

Nm-Nf×500-500 500

Nm: Memory space after change (steps)

Nf: File register space after change (blocks)

Nk: Comment space before change (blocks)

Settable range and default value

The settable range and the default value depend on the FX PLC type.

For details of the settable range and the default value, refer to the following.

Department of the FXCPU used

#### ■Key functions

The table below shows the functions of the keys that are used for the operation on the parameter setting screen.

| Кеу     | Function                                |
|---------|-----------------------------------------|
| Default | Initializes the parameters              |
| OK      | Completes the changed setting contents. |
| ×       | Ends parameter setting.                 |

Registers, deletes, releases protection for, and sets protection for the FX PLC keywords.

## Function usability of the MELSEC-FX list editor for keyword protection levels

The functions that can be used with the MELSEC-FX list editor depend on the keyword protection level.

#### o: Available, ×: Unavailable

| Function                        |                                  | Keyword protecti                                                             | Reference                                                                   |                                                                |                                                                 |                                                     |
|---------------------------------|----------------------------------|------------------------------------------------------------------------------|-----------------------------------------------------------------------------|----------------------------------------------------------------|-----------------------------------------------------------------|-----------------------------------------------------|
|                                 |                                  | All operation<br>protect(All on-<br>line operation<br>protect) <sup>*2</sup> | Read/Incorrect<br>write protection<br>(Read/write<br>protect) <sup>*2</sup> | Erroneous write<br>prohibition(Write<br>protect) <sup>*2</sup> | Keyword not<br>registered/<br>keyword<br>protection<br>canceled |                                                     |
| Reading<br>sequence<br>programs | Displaying sequence programs     | ×                                                                            | ×                                                                           | 0                                                              | 0                                                               | Service Page 665<br>Displaying sequence<br>programs |
|                                 | Searching<br>commands/devices    | ×                                                                            | ×                                                                           | 0                                                              | 0                                                               | Searching commands/devices                          |
| Writing sequence                | Writing commands                 | ×                                                                            | ×                                                                           | ×                                                              | 0                                                               | CP Page 669 Writing commands                        |
| programs                        | Changing operands/<br>set values | ×                                                                            | ×                                                                           | ×                                                              | 0                                                               | ে Page 673<br>Deleting commands                     |
| Inserting co                    | mmands                           | ×                                                                            | ×                                                                           | ×                                                              | 0                                                               | C Page 669 Writing commands                         |
| Deleting cor                    | mmands                           | ×                                                                            | ×                                                                           | ×                                                              | 0                                                               | CF Page 673<br>Deleting commands                    |
| Sequence program all clear      |                                  | ×                                                                            | ×                                                                           | ×                                                              | 0                                                               | েল Page 674<br>Sequence program<br>all clear        |
| PLC diagnostics                 |                                  | o <sup>*1</sup>                                                              | 0                                                                           | 0                                                              | 0                                                               | Page 675 PLC diagnostics                            |
| Parameter setting               |                                  | ×                                                                            | ×                                                                           | ×                                                              | 0                                                               | Page 676 Parameter setting                          |

\*1 When the 2nd keyword is set to an FX PLC that supports 2nd keyword, it becomes "x" (cannot be used).

\*2 The names within the parentheses ( ) are for when a keyword + 2nd keyword is set.

### Operation

#### FX list editor

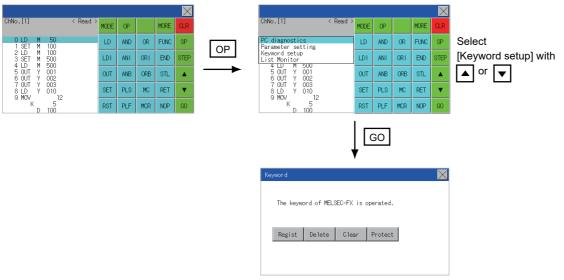

## Keyword screen and protection level

When [Keyword setup] is selected with the MELSEC-FX list editor, the keyword screen is displayed. For the keyword operation, refer to the following.

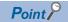

## Keywords

For details of the keyword, refer to the following.

## List monitor

The status of contacts and coils in a sequence program is displayed.

## Operation

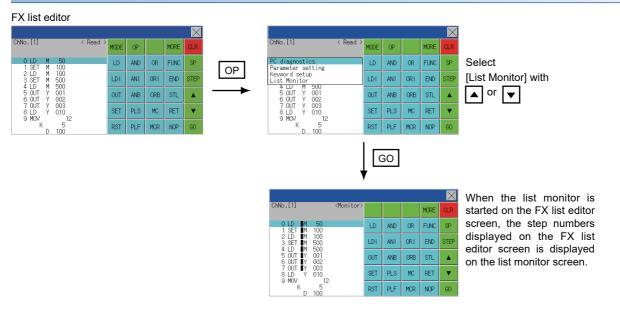

## Point P

Starting list monitor with special function switches (FX list monitor)

With setting special function switches (FX list monitor), the list monitor can be started on the monitor screen. When the list monitor is started on the monitor screen, the list editor cannot be used.

For how to set special function switches, refer to the following.

C GT Designer3 (GOT2000) Screen Design Manual

## Displays and key functions

The following describes the displays for the list monitor.

|      |                                           |                     |     |     |     |      | $\times$ | <b>←</b> 3) |
|------|-------------------------------------------|---------------------|-----|-----|-----|------|----------|-------------|
|      | ChNo.[1]                                  | <monitor></monitor> |     |     |     | MORE | CLR      | )           |
| 1)—— | → 0 LD M 50<br>1 SET M 100                |                     | LD  | AND | OR  | FUNC | SP       |             |
|      | 2 LD M 100<br>3 SET M 500<br>4 LD M 500   |                     | LDI | ANT | ORI | END  | STEP     |             |
|      | 5 OUT Y 001<br>6 OUT Y 002                |                     | OUT | ANB | ORB | STL  |          | 2)          |
|      | 7 OUT∎Y 003<br>  8 LD Y 010<br>  9 MOV 1: | 2                   | SET | PLS | MC  | RET  | V        |             |
|      | K 5<br>D 100                              |                     | RST | PLF | MCR | NOP  | GO       | J           |

| No. | Item                            | Display contents                                                                                                    |
|-----|---------------------------------|----------------------------------------------------------------------------------------------------|
| 1)  | List display area <sup>*1</sup> | The status of contacts and coils is displayed on the left of device displays.                                                                    |
| 2)  | Keys                            | The same operations as in the READ mode of the FX list editor can be executed.                                                                   |
| 3)  | [×]                             | Ends the list monitor.<br>(When the list monitor is executed on the FX list editor screen, the screen is switched to the FX list editor screen.) |

#### \*1 The status of contacts and coils is displayed as below.

| Type of instruction                                                  | Description                           | Status                |                 |  |
|----------------------------------------------------------------------|---------------------------------------|-----------------------|-----------------|--|
|                                                                      |                                       | Displayed             | Not displayed   |  |
| LD, AND, OR (Contact instruction (Normal open))                      | Contact                               | ON                    | OFF             |  |
| LDI, ANI, ORI (Contact instruction (Normal close))                   | Contact                               | OFF                   | ON              |  |
| OUT, SET                                                             | TC: Coil                              | ON                    | OFF             |  |
|                                                                      | Except TC: Contact                    | ON                    | OFF             |  |
| RST                                                                  | TC: Reset                             | ON                    | OFF             |  |
|                                                                      | Word device                           | Value: 0              | Value: Except 0 |  |
|                                                                      | Except TC and word device:<br>Contact | OFF                   | ON              |  |
| MC, STL                                                              | Contact                               | ON                    | OFF             |  |
| LDP, ANDP, ORP, LDF, ANDF, ORF<br>(Rise or fall contact instruction) | Not monitored                         | Always ∎ not displaye | ed              |  |

## Action for an incorrect key input

If an incorrect key is input, cancel the input contents.

### Operations

■Before touching the GO key (before reading/writing the input contents)

Before touching the  $\bigcirc$  key, touch the  $\bigcirc$  key.

## ■After touching the GO key (after reading/writing the input contents)

Write the command again.

Page 669 Writing commands

Commands finalized by writing and inserting operations are revised (overwritten) with the program writing.

## Error messages and corrective actions

This section describes the error messages displayed when the MELSEC-FX list editor is executed, and corrective action.

| Error message                    | Description                                                                                        | Corrective action                                                                                                    |
|----------------------------------|----------------------------------------------------------------------------------------------------|----------------------------------------------------------------------------------------------------|
| Can not display while protected. | The all-operation protect, anti-plagiarism, or incorrect write protect keyword is set.             | Check the protected operation.                                                                                          |
| Can not operate while protected. |                                                                                                    | Clear the keyword protection or delete the keyword.     F Page 678 Keyword                                              |
| PLC parameter error.             | An FX PLC parameter is defective.                                                                  | Set correct parameters in the FX PLC.                                                                                   |
| PLC communications error.        | The communication with the FX PLC is defective.                                                    | Check the FX PLC, cable, and GOT for abnormality.     Check whether the communication settings are correct or not.      |
| PLC is running.                  | A writing operation etc. has been made while the FX PLC is running.                                | Stop the FX PLC.                                                                                                    |
| Can not write.                   | <ul><li>The memory to write to is EPROM.</li><li>The protect switch of the EEPROM is on.</li></ul> | <ul><li>Set other than EPROM for the memory to write to.</li><li>Switch off the protect switch of the EEPROM.</li></ul> |
| Step number is out of a range.   | The specified step number exceeded the maximum number.                                             | Specify a step number below the maximum value.                                                                          |
| Not found.                       | The specified command cannot be found.                                                             | Proceed to the next operation.                                                                                          |
| Not found.                       | The specified device cannot be found.                                                              | Proceed to the next operation.                                                                                          |
| Step overflow.                   | The program may exceed the available space.<br>(Writing is not executed.)                          | Check the program memory space and delete commands to keep it within the space.                                         |
| Command error.                   | An invalid command (non-existent command) was specified.                                           | Input the correct command.                                                                                              |
| Protected by a block password.   | The sequence program is protected by a block password at the PLC reading.                          | Release the block password for the sequence program.                                                                    |

Point P

How to erase an error message

An error message is not erased even if the cause of the error is eliminated.

To erase an error message, touch a key on the MELSEC-FX list editor screen.

## **16.3** FX3U-ENET-ADP Communication Setting Function

In GX Works2, the communication set value of the FX3U-ENET-ADP stored in the CPU can be changed. This function is not available when the communication set value of the FX3U-ENET-ADP is not set in advance in the CPU.

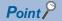

Communication setting in the CPU

In GX Works2, set in advance the communication set value of the FX3U-ENET-ADP to the CPU. For the details of the communication setting, refer to the following.

FX3U-ENET-ADP User's manual

· Connection type for the FX3U-ENET-ADP communication setting function

This function can be used only when the connection between the GOT and FXCPU is the direct CPU connection (serial).

GOT2000 Series Connection Manual (Mitsubishi Product)

### **Specifications**

### System configuration

This section describes the system configuration of the FX3U-ENET-ADP communication setting function.

Refer to the following for details.

GOT2000 Series Connection Manual

### Required basic system application

| OS                       |           | Version |
|--------------------------|-----------|---------|
| Basic system application |           | -       |
| Communication driver     | MELSEC-FX | -       |

### **Connection type**

( $\circ$ : Applicable,  $\triangle$ : Partly restricted, ×: Inapplicable)

| Function                                     |                                                                                        | Connection type between GOT and controlle |                              |
|----------------------------------------------|----------------------------------------------------------------------------------------|-------------------------------------------|------------------------------|
| Name Description                             |                                                                                        | Direct CPU connection (serial)            | GOT multi-drop<br>connection |
| FX3U-ENET-ADP communication setting function | The communication set value of the FX3U-ENET-<br>ADP stored in the CPU can be changed. | 0                                         | ×                            |

### Communication setting items

The table below shows the communication setting items and setting range.

| Communication setting items       | Setting range                | Remark                                                                  |
|-----------------------------------|------------------------------|-------------------------------------------------------------------------|
| IP address                        | 0.0.0.1 to 223.255.255.254   | If a value outside the setting range is entered, the error message "SET |
| Subnet mask pattern <sup>*1</sup> | 192.0.0.0 to 255.255.255.252 | NUMBER IS INCORRECT." appears.                                          |
| Default router IP address*1       | 0.0.0.1 to 223.255.255.254   |                                                                         |

\*1 Set the value "0.0.0.0" when not using the subnet mask pattern and default router IP address.

# Display operation of FX3U-ENET-ADP communication setting function

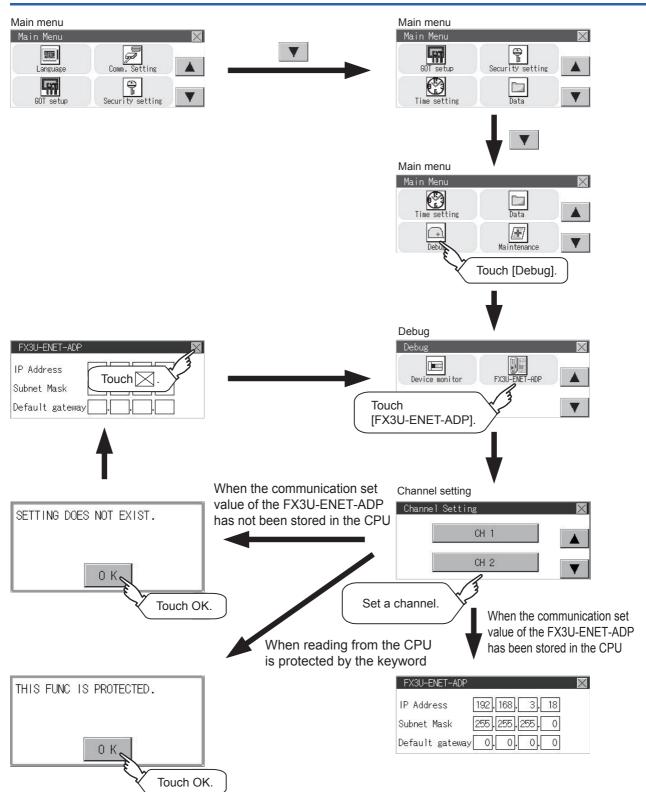

### **Setting operation**

**1.** Touch the numerical part of the octet to be changed among the 1st to 4th octets.

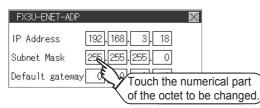

2. When the numeric pad appears, enter a numerical value in up to three digits, and touch the [ENT] key.

|   |   |   | 0   | ESC |       |
|---|---|---|-----|-----|-------|
| 7 | 8 | 9 | 0   | AC  |       |
| 4 | 5 | 6 | +/- | DEL |       |
| 1 | 2 | 3 | -   | EN  |       |
|   |   |   |     | Š   | Touch |

If a numerical value outside the setting range is entered, the following error message appears. Enter a numerical value again.

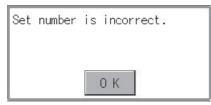

For the details of the setting range, refer to the following.

- Page 683 Specifications
- **3.** The changed IP address is displayed. At this time, the changed communication set value of the FX3U-ENET-ADP is not written to the CPU. Touch the [x] key.

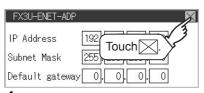

4. The following screen appears, then touch the [YES] key.

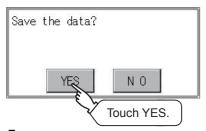

**5.** When the screen shown below appears, the changed communication set value of the FX3U-ENET-ADP is written normally to the CPU.

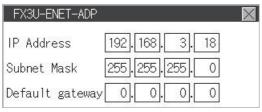

To validate the setting, power off the CPU, and then power it on.

Change the setting of the subnet mask pattern and default router IP address using the same procedure if necessary. An error message appears in the following cases. Touch the [OK] key to return to step 1, and perform the setting again.

#### When the CPU is running

The following error message appears. Stop the running status of the CPU.

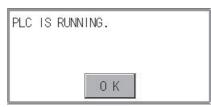

• When a communication error occurs

Set the communication between the GOT and the CPU to the normal status.

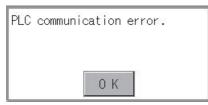

• When the memory cassette is write-protected

Set to OFF the write-protect switch of the memory cassette.

| Can | not | write. |  |
|-----|-----|--------|--|
|     |     |        |  |
|     |     | 0 K    |  |
|     |     | UK     |  |

• When writing to the CPU is protected by the keyword Clear the protection by the keyword against writing.

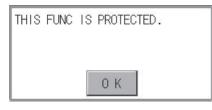

Point P

When the CPU stores the symbolic information

When the setting such as IP address is changed using this function and then the program is read by the programming tool from the CPU that stores the symbolic information, the following warning appears. However, the changed value is read correctly. Convert and compile the project again.

| Completed.<br>Gaution<br>The project contains uncompiled code.<br>Because the symbolic information file and program file do not match, only the symbolic information will be read.<br>Please execute Verify with PLC or Write to PLC after converting/compiling the project. | MELSOF  | T Application                                                                                                    |
|----------------------------------------------------------------------------------------------------|---------|----------------------------------------------------------------------------------------------------|
|                                                                                                    | <b></b> | Caution<br>The project contains uncompiled code.<br>Recause the symbolic information file and program file do not match, only the symbolic information will be read |

# **17** MAINTENANCE

Page 687 Touch Panel Calibration

Page 690 Touch Panel Check

🖙 Page 692 Clean

## **17.1** Touch Panel Calibration

### Touch panel calibration setting function

Touch panel reading error can be corrected.

Normally the adjustment is not required, however, the difference between a touched position and the object position may occur as the period of use elapses.

When any difference between a touched position and the object position occurs, correct the position with this function.

After adjustment

Before adjustment

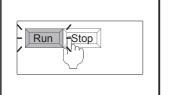

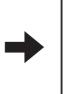

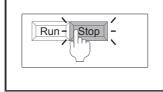

The [Run] will operate though you intended to touch the [Stop] button.

The [Stop] button can be touched without fail.

### Touch panel calibration setting display operation

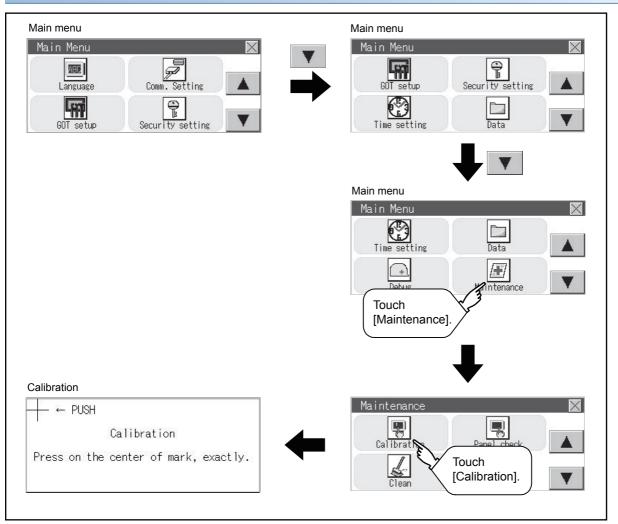

### Touch panel calibration operation

Touch [+] displayed on the screen with the finger one by one to make the setting.

1. Touch the center of [+] displayed on the upper left precisely.

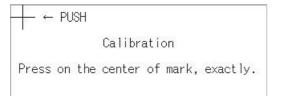

### 2. Touch [+] displayed on the lower left.

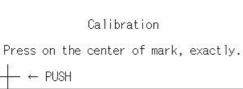

**3.** Touch [+] displayed on the upper right.

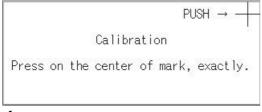

### **4.** Touch [+] displayed on the lower right.

| Calibration                           |
|---------------------------------------|
| Press on the center of mark, exactly. |
| PUSH →                                |

5. Step 4 completes the calibration process, and the [Maintenance] window will reappear.

### Point P

#### Touch panel calibration error

If touch panel calibration results in inoperability of the panel, the following message will appear.

| Setting Error.<br>Retry? |    |  |
|--------------------------|----|--|
| YES                      | NO |  |

[YES] button: Returns to the touch panel calibration screen.

[NO] button: Aborts calibration without saving any changes to the touch panel setting.

689

### Touch panel check function

The touch panel check function checks if there is any dead zone area.

### Display operation of Touch panel check

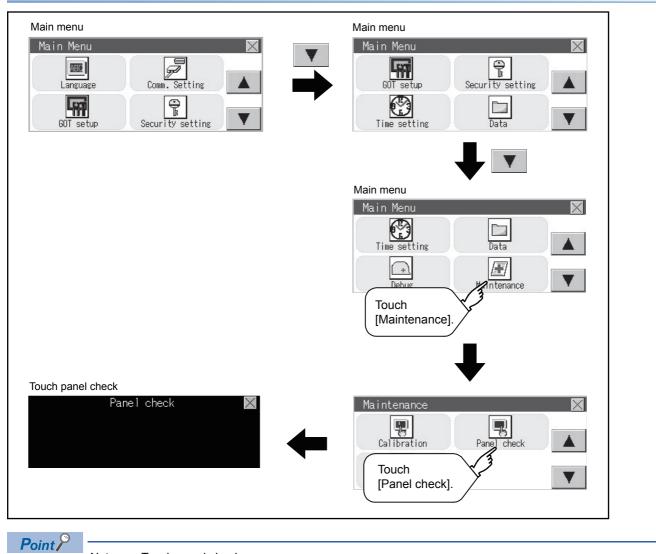

Notes on Touch panel check

If the touched part is not color-filled, there are the following two possible causes.

- 1. Display part failure
- 2. Touch panel failure
- In that case, contact your local Mitsubishi (Electric System) Service.

### Touch panel check operations

If touching [Panel check] of self-check, a black-filled screen is displayed over the entire screen area.

**1.** Touch a part of the screen.

The touched part becomes a color-filled display as shown below.

- Yellow: GT2107-W, GT2105-QTBDS, GT2104-R
- White: GT2104-P, GT2103-P
- Gray: GT2105-QMBDS

Up to 40 parts become color-filled displays.

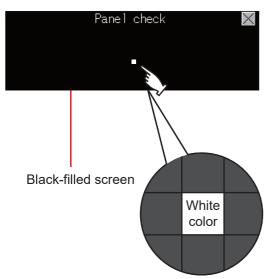

2. If [×] on the upper right is touched, the screen returns to the self-check.

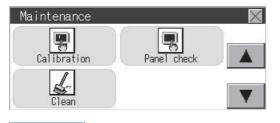

Point P

Checking the upper right part of the screen

Only the upper right part of the screen cannot be color-filled.

If the screen returns to the maintenance by touching the upper right part, judge that the upper right area operates normally.

# 17.3 Clean

In utility, the screen can be set as not to be effected by touching the screen when clean with clothes.

For cleaning method, refer to the following.

GOT2000 Series User's manual (Hardware) 9. MAINTENANCE AND INSPECTION

### Display operation of clean

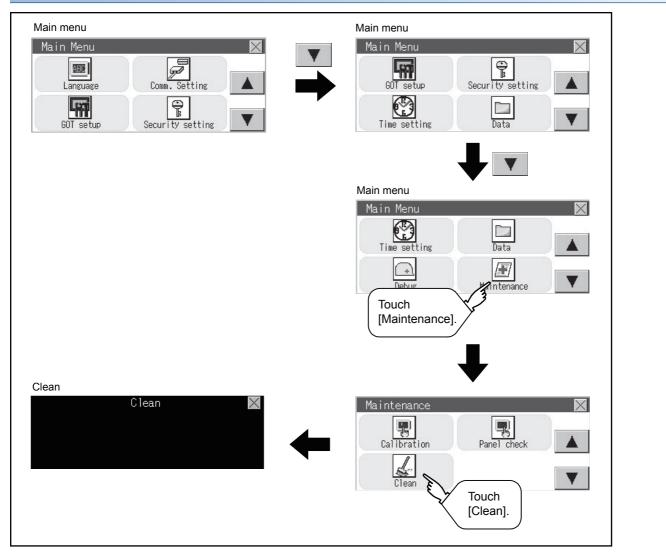

### Display operation of clean

**1.** Touching the [×] key closes the screen. Even if touch points other than the upper left corner and upper right corner of the screen, the GOT does not operates.

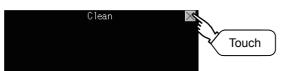

For details of cleaning method, refer to the following.

GOT2000 Series User's manual (Hardware) 9. MAINTENANCE AND INSPECTION

# **18** BOOTOS AND SYSTEM APPLICATION

- Page 694 Preparation before Installation
- Page 695 Installation Using Data Storage

To execute the GOT utility, install the BootOS and system applications on the C drive (built-in flash memory) of the GOT, or set the boot drive of the package data to [A:SD card] and insert an SD card with the package data into the GOT.

(BootOS is installed in the GOT at factory shipment. It is not necessary to install BootOS when upgrading of it is unnecessary.) This chapter explains the installation using GOT.

 $\text{GT Designer3} \rightarrow \text{Data storage} \rightarrow \text{GOT}$ 

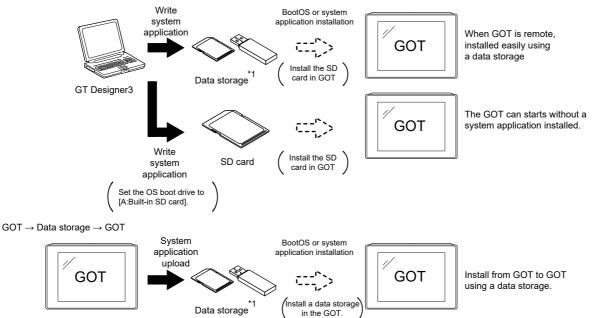

\*1 When execute installation with a USB memory, the system applications have to be installed in GOT in advance. The GT2105-Q, GT2104-R, GT2104-P, and GT2103-P do not support the USB memory.

Refer to the following for the installation which uses GT Designer3.

GT Designer3 (GOT2000) Screen Design Manual

The following BootOS and system application are necessary to execute the utility.

BootOS

Operating system required for control of the GOT and communication between the personal computer and the GOT It is installed at factory shipment.

(BootOS can be installed from GT Designer3, or the SD card. When the installation has completed, the GOT is initialized to be the factory shipment status. Also, the basic system applications must be pre-installed in the GOT when the BootOS is installed again.)

Basic system application

System application required for the GOT operations including the monitoring function, installation and deletion of the system application or project data, touch key control, and display of the screen, guidance, user-created screen, and utility screen. It is not installed in the GOT at factory shipment.

Install it from GT Designer3 or the data storage.

## **18.1** Preparation before Installation

For the installation using GOT, the data storage that is storing BootOS or the system application is required. There are the following three methods for the installation of BootOS and system application.

### [To Memory Card] from GT Designer3

GT Designer3 (GOT2000) Screen Design Manual

### Uploading from another GOT (the package data has been installed)

Page 696 Installation Using Data Storage

### Using an SD card that stores data with OS boot drive set to A drive

GT Designer3 (GOT2000) Screen Design Manual

### Point P

Precautions when installing BootOS and the package data into an SD card

When installing BootOS and the package data into the SD card, be sure to execute by the utility of another GOT or GT Designer3.

The installation is not executed properly with the SD card to which data is uploaded from the utility of GOT or copied by software other than GT Designer3.

Note the available capacity of the SD card.

The available capacity of BootOS and system applications can be confirmed by [To Memory Card] or [Write Option] of GT Designer3.

| Communicate with Memory Card                                                                                                    | <b>•</b>                                                                                                 |                                |
|----------------------------------------------------------------------------------------------------|----------------------------------------------------------------------------------------------------|--------------------------------|
| Memory Card Wite     PC     Write Data: Package Data     Write Option  Data Size: ROM: 5 VB     RAM: 1 KB     Memory Card  Destnation Memory Card: Destnation Memory Card: Destnation Memory Card: Destnation Memory Card: Destnation Memory Card: Destnation Divie: CBulkin Flash Memory | Write Merrory Card Information<br>Used Space Pres Space<br>Pres Space: 55791672 KB<br>Cracky: 6700338846 | —— Available space of the data |
|                                                                                                    | Close                                                                                                    |                                |

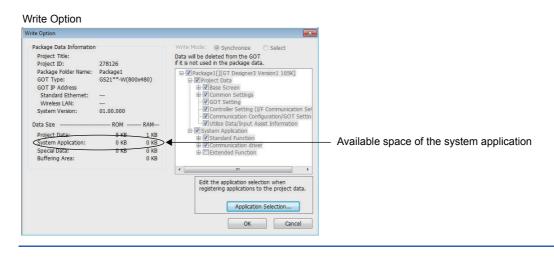

## 18.2 Installation Using Data Storage

There are the following two types for the installation of BootOS and system applications using a data storage.

### Installing when starting the GOT

Page 695 Installing when starting the GOT

All the system applications and project data stored in the data storage are transferred to the GOT when powering on the GOT.

This installing method is effective in the following cases.

The GOT utility cannot be displayed.

The system application is not installed.

### Installing using the data control function (Utility)

Page 695 Installing using the data control function (Utility)

By operating the utility, select the system application or project data stored in the data storage and transfer them to the GOT.

### Point P

Precautions on installing BootOS, system applications

Installing both BootOS and system applications

After completing BootOS installation, install system applications.

When installing BootOS, the built-in flash memory in the GOT is initialized and goes to the status at factory shipment. (All system applications and project data are erased.)

BootOS is installed in the GOT at factory shipment. It is not necessary to

install BootOS when not upgrading it.

· Installation cannot be interrupted.

Do not perform any of the following during a BootOS or system application installation.

Failure to do so may result in installation failure, causing the GOT malfunction.

- · Powering off the GOT
- · Pressing the reset button of the GOT
- · Removing the data storage

If the installation failure and the GOT malfunction occur, take the following action.

- If BootOS installation failed: Please consult your local Mitsubishi (Electric System) Service center or representative.
- If the basic system application installation failed:

Page 695 Installing when starting the GOT

### Installing when starting the GOT

### When installing with an SD card

- **1.** Power OFF the GOT, and install the SD card where the BootOS, system application or project data is stored in the SD card interface of the GOT.
- 2. Power on the GOT.

While touching the lower right side of the GOT screen, power on the GOT. (1-point press installation function)

3. The BootOS or system application is installed in the built-in flash memory.

Do not pull out the SD card or power OFF the GOT.

パッワージデータをインストール中です。 Now installing the package data. 正在安装软件包数据。

The GOT restarts automatically after the installation is completed.

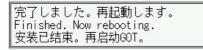

**5.** After confirming normal restart, confirm that the SD card access LED is not lit, and remove the SD card from the SD card interface of the GOT.

### Installing using the data copy function (Utility)

### **Operation procedure**

**1.** Power OFF the GOT, and attach the SD card which stores the basic system application and communication driver to the GOT.

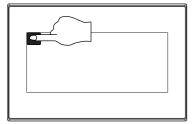

- **2.** While touching the upper left corner of the GOT screen, power ON the GOT.
- 3. When the screen shown on the left appears, select the [Data copy].
- For details of install, refer to the following.

### Page 609 Data Copy

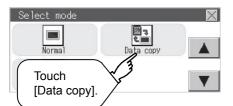

# **19** ERROR MESSAGE LIST

Page 697 GOT Error Messages and Corrective Actions

### **19.1** GOT Error Messages and Corrective Actions

The following shows the error messages and corrective actions displayed on the GOT.

| Error message                                             | Action                                                                                                    |  |
|-----------------------------------------------------------|----------------------------------------------------------------------------------------------------|--|
| SCREEN DOES NOT EXIST.                                    | <ul> <li>Specified base screen does not exist in the project data.</li> <li>Specified base screen is out of the permissible area. Specify the existing base screen.</li> </ul>                                                                           |  |
| SCREEN ERROR                                              | The monitored device No. is out of the permissible area of the targeted PLC CPU.<br>Set the device within the range that can be monitored by the monitored PLC CPU and parameter settings.                                                               |  |
| COMM. ERROR                                               | Error occurred while writing in the device.<br>• Check the cable omission and the status of the PLC.                                                                                                    |  |
| DEVICE ERROR.                                             | Error occurred while writing in the device.<br>Correct the device.                                                                                                    |  |
| SET NUMBER IS INCORRECT.                                  | The input value was illegal when writing to the device.<br>Check the input value.                                                                                                    |  |
| PLC IS RUNNING.                                           | The operation, which could not be performed during RUN of PLC CPU, was performed.<br>Stop the PLC CPU.                                                                                                    |  |
| CAN NOT WRITE.                                            | The memory cassette installed in the PLC CPU is EPROM or E2PROM, and it is in a protected status. Confirm the memory cassette installed in PLC CPU.                                                                                                    |  |
| THIS FUNC IS PROTECTED.                                   | The key word is set in PLC CPU.<br>Cancel the key word.                                                                                                    |  |
| CAN NOT USE THE<br>FUNCTION.                              | <ul> <li>The function cannot be used with the package data configuration written in the GOT.</li> <li>Review the package data configuration.</li> <li>Install the latest version of GT Designer3 and write the package data again to the GOT.</li> </ul> |  |
| DATA IS NOT FOUND.                                        | The package data is not downloaded or the package data is not sufficient.<br>Download the package data.                                                                                                    |  |
| PASSWORD IS INCORRECT.                                    | The input password does not match the security level password or the utility start-up password.<br>Check the target password.                                                                                                    |  |
| Password cannot be changed because you are not logged in. | When authenticating the operator, the password cannot be changed before logging in.<br>Log in.                                                                                                    |  |
| The password does not match, the GOT cannot be booted.    | The passwords for transmitting the data from package data on Drive C and package data directly started from memory card do not match, so the GOT cannot be started.<br>Match the data transmission passwords.                                            |  |

### Revisions

| Revision date | * Manual Number    | Revision                                                                                                    |  |
|---------------|--------------------|----------------------------------------------------------------------------------------------------|--|
| Sep. 2013     | SH(NA)-081195ENG-A | First printing : GT Designer3 Version1.100E                                                                                                    |  |
| Nov. 2013     | SH(NA)-081195ENG-B | Compatible with GT Works3 Version1.104J<br>• Description of SAFETY PRECAUTIONS changed<br>• Abbreviations and generic terms changed<br>• Compatible with wireless LAN connection (to be supported soon)<br>• Ethernet setting revised                                                                                                    |  |
| Jan. 2014     | SH(NA)-081195ENG-C | Compatible with GT Works3 Version1.108N <ul> <li>Specifications for IP address duplication changed</li> </ul>                                                                                                    |  |
| Apr. 2014     | SH(NA)-081195ENG-D | Compatible with GT Works3 Version1.112S<br>• Description of SAFETY PRECAUTIONS changed<br>• Abbreviations and generic terms changed<br>• Utility function list changed<br>• Functions added to the display setting<br>• A function added to the operation log information<br>• Error messages added                                                                |  |
| Jun. 2014     | SH(NA)-081195ENG-E | Compatible with GT Works3 Version1.117X<br>• Description of SAFETY PRECAUTIONS changed<br>• R motion monitor supported<br>• CNC monitor supported<br>• CNC data I/O supported<br>• CNC machining program edit supported<br>• Recipe operation supported<br>• Label name resolution information supported<br>• Error messages added                                 |  |
| Jul. 2014     | SH(NA)-081195ENG-F | Compatible with GT Works3 Version1.118Y <ul> <li>Abbreviations, generic terms, and icon indications changed</li> <li>Display method and list of the system alarm changed</li> </ul>                                                                                                    |  |
| Oct. 2014     | SH(NA)-081195ENG-G | Compatible with GT Works3 Version1.122C  The description of SAFETY PRECAUTIONS has been changed.  The abbreviations, generic terms, icon indications have been changed.  GT21 is supported.  GT2512-S is supported.  GT2512-S supports the CNC monitor, CNC data I/O, and CNC machining program edit.  The IP filter is supported.  System alarms have been added. |  |
| Jan. 2015     | SH(NA)-081195ENG-H | Compatible with GT Works3 Version1.126G<br>• The description of SAFETY PRECAUTIONS has been changed.<br>• The system launcher is supported.<br>• The iQSS utility is supported.<br>• The backup/restoration function has been expanded.                                                                                                    |  |
| Apr. 2015     | SH(NA)-081195ENG-I | Compatible with GT Works3 Version1.130L  • The abbreviations, generic terms, icon indications have been changed.  • Functions have been added to the operator authentication.  • The sequence program monitor (R ladder) is supported.  • The motion program editor is supported.  • The motion program I/O is supported.  • System alarms have been added.        |  |
| May 2015      | SH(NA)-081195ENG-J | Writing errors have been corrected.                                                                                                    |  |
| Jun. 2015     | SH(NA)-081195ENG-K | Compatible with GT Works3 Version1.134Q<br>• The USB host setting has been changed.<br>• The property screen for data management has been changed.<br>• System alarms have been added.                                                                                                    |  |
| Oct. 2015     | SH(NA)-081195ENG-L | Compatible with GT Works3 Version1.144A <ul> <li>The abbreviations, generic terms, icon indications have been changed.</li> <li>The access point mode has been added to the wireless LAN function.</li> <li>The license management for the GOT Mobile function is supported.</li> <li>System alarms have been added.</li> </ul>                                    |  |
| Dec. 2015     | SH(NA)-081195ENG-M | System alarms have been added. Compatible with GT Works3 Version1.150G     The abbreviations, generic terms, icon indications have been changed.     GT2512F-S, GT2510F-V, and GT2508F-V are supported.     The GOT Mobile information is supported.     The file manager is supported.                                                                            |  |

\* The manual number is given on the bottom left of the back cover.

| Revision date | * Manual Number    | Revision                                                                                                    |  |
|---------------|--------------------|----------------------------------------------------------------------------------------------------|--|
| May 2016      | SH(NA)-081195ENG-N | Compatible with GT Works3 Version1.155M<br>• The abbreviations, generic terms, icon indications have been changed.<br>• GT2105-Q, GT2104-PMBDS2, and GT2104-PMBLS are supported.<br>• The file menu screen of the multimedia function now displays information on the number of files.<br>• The CNC monitor 2 is supported.<br>• The drive recorder is supported.<br>• System alarms have been added.                                               |  |
| Aug. 2016     | SH(NA)-081195ENG-O | <ul> <li>Compatible with GT Works3 Version1.160S</li> <li>The abbreviations, generic terms, icon indications have been changed.</li> <li>The ANDON connection is supported.</li> <li>The GOT2000 series Ethernet communication unit (GT25-J71E71-100) is supported.</li> <li>System alarms have been added.</li> </ul>                                                                                                    |  |
| Oct. 2016     | SH(NA)-081195ENG-P | <ul> <li>Compatible with GT Works3 Version1.165X</li> <li>The abbreviations, generic terms, icon indications have been changed.</li> <li>GT27-V and GT25-V support the CNC monitor 2.</li> <li>The setting to enable or disable the ladder editor (R ladder) has been added for the sequence program monitor.</li> <li>The CC-Link IE Field Network diagnostics is supported.</li> <li>System alarms have been added.</li> </ul>                    |  |
| Jan. 2017     | SH(NA)-081195ENG-Q | Compatible with GT Works3 Version1.170C • GT2107 is supported.                                                                                                    |  |
| Apr. 2017     | SH(NA)-081195ENG-R | Compatible with GT Works3 Version1.175H<br>• The abbreviations, generic terms, icon indications have been changed.<br>• GT2510-WXTSD, GT2510-WXTBD, GT2507-WTSD, and GT2507-WTBD are supported.<br>• The GOT internal device monitor is supported.<br>• The USB barcode reader is supported.<br>• The operator management function has been extended.<br>• System alarms have been added.                                                           |  |
| Jun. 2017     | SH(NA)-081195ENG-S | Compatible with GT Works3 Version1.180N <ul> <li>The abbreviations, generic terms, icon indications have been changed.</li> <li>GT2505-V and GT2506HS-V are supported.</li> </ul>                                                                                                    |  |
| Oct. 2017     | SH(NA)-081195ENG-T | <ul> <li>Compatible with GT Works3 Version1.185T</li> <li>The abbreviations, generic terms, icon indications have been changed.</li> <li>The sequence program monitor (R ladder) has been renamed the sequence program monitor ladder).</li> <li>The operator authentication supports the use of sub administrators.</li> <li>The operation log information supports the display type switching.</li> <li>System alarms have been added.</li> </ul> |  |
| Dec. 2017     | SH(NA)-081195ENG-U | Compatible with GT Works3 Version1.190Y <ul> <li>Saving recipe data to the SRAM user area is supported.</li> <li>The SRAM management function supports recipe data.</li> <li>Corrective actions for system alarms have been added.</li> <li>The device monitor supports R00CPU, R01CPU, and R02CPU.</li> </ul>                                                                                                    |  |
| Apr. 2018     | SH(NA)-081195ENG-V | Compatible with GT Works3 Version1.195D<br>• The abbreviations, generic terms, icon indications have been changed.<br>• GT2506HS-V supports the CNC monitor 2.<br>• The servo amplifier graph is supported.<br>• GT21 supports the IP filter.                                                                                                    |  |
| Jul. 2018     | SH(NA)-081195ENG-W | Compatible with GT Works3 Version1.200J <ul> <li>The abbreviations, generic terms, icon indications have been changed.</li> <li>GT27, GT25, and GT23 support Ethernet printers.</li> <li>GT27, GT25, and GT23 support the file print.</li> </ul>                                                                                                    |  |
| Oct. 2018     | SH(NA)-081195ENG-X | Compatible with GT Works3 Version1.205P<br>• Description of SAFETY PRECAUTIONS changed.<br>• The abbreviations, generic terms, icon indications have been changed.<br>• The network drive is supported.<br>• GT2505-V and GT2505HS-V support the CNC monitor 2.<br>• [ClockPhase(Extend)] has been added to the RGB display settings.<br>• System alarms have been added.                                                                           |  |
| Jan. 2019     | SH(NA)-081195ENG-Y | Compatible with GT Works3 Version1.210U  • The corrective action for a system alarm has been corrected.                                                                                                    |  |
| Apr. 2019     | SH(NA)-081195ENG-Z | Compatible with GT Works3 Version1.215Z<br>• Description of SAFETY PRECAUTIONS changed<br>• The abbreviations, generic terms, icon indications have been changed.<br>• The internal device has been added to the functions of the SRAM management.<br>• GT21 supports Ethernet printers.<br>• The internal device has been added to the clear data function.                                                                                        |  |

| Revision date | * Manual Number     | Revision                                                                                                    |
|---------------|---------------------|----------------------------------------------------------------------------------------------------|
| Jul. 2019     | SH(NA)-081195ENG-AA | Compatible with GT Works3 Version1.220E <ul> <li>Description of SAFETY PRECAUTIONS changed</li> <li>The abbreviations, generic terms, icon indications have been changed.</li> <li>CC-Link IE TSN has been added as a communication driver in the communication setting.</li> <li>The corrective action for a system alarm has been corrected.</li> </ul> |
| Oct. 2019     | SH(NA)-081195ENG-AB | <ul> <li>Compatible with GT Works3 Version1.225K</li> <li>The network monitor supports the CC-Link IE TSN connection.</li> <li>The backup/restoration function supports the GOT data package acquisition at the timing of the trigger backup.</li> </ul>                                                                                                  |
| Jan. 2020     | SH(NA)-081195ENG-AC | Compatible with GT Works3 Version1.230Q <ul> <li>The backup/restoration function supports FX5UJ.</li> <li>The R motion SFC monitor is supported.</li> <li>The motion SFC monitor is renamed to Q motion SFC monitor.</li> <li>System alarms have been added.</li> </ul>                                                                                   |
| Apr. 2020     | SH(NA)-081195ENG-AD | Compatible with GT Works3 Version1.235V<br>• The corrective action for a system alarm has been corrected.<br>• System alarms have been added.<br>• GT27, GT25, and GT23 support the password history settings for the operator authentication.<br>• GT27 and GT25 support the vision sensor monitor.                                                      |
| Jun. 2020     | SH(NA)-081195ENG-AE | <ul> <li>Compatible with GT Works3 Version1.240A</li> <li>The abbreviations, generic terms, icon indications have been changed.</li> <li>The company name of TOSHIBA MACHINE CO., LTD. has been changed to SHIBAURA MACHINE CO., LTD.</li> </ul>                                                                                                    |
| Aug. 2020     | SH(NA)-081195ENG-AF | Partial corrections.                                                                                                    |
| Oct. 2020     | SH(NA)-081195ENG-AG | Compatible with GT Works3 Version1.245F<br>• Ethernet connection with the Hitachi S10VE controller is supported.<br>• GT2107-W supports the operation log information.                                                                                                    |
| Jan. 2021     | SH(NA)-081195ENG-AH | Compatible with GT Works3 Version1.250L <ul> <li>Description of SAFETY PRECAUTIONS changed</li> <li>Abbreviations, generic terms, and model icons have been changed.</li> <li>GT2512-WX supports the motion program editor.</li> <li>GT2512-WX supports the motion program I/O.</li> </ul>                                                                |
| Apr. 2021     | SH(NA)-081195ENG-AI | Compatible with GT Works3 Version1.255R <ul> <li>The user memory (RAM) size has been added to the displayed items on the GOT information screen.</li> <li>The sequence program monitor (iQ-F ladder) is supported.</li> </ul>                                                                                                    |
| Jul. 2021     | SH(NA)-081195ENG-AJ | Compatible with GT Works3 Version1.260W <ul> <li>Changed the name of the direct CPU connection to the direct CPU connection (serial).</li> <li>The corrective action for a system alarm has been corrected.</li> </ul>                                                                                                    |
| Oct. 2021     | SH(NA)-081195ENG-AK | Compatible with GT Works3 Version1.265B The CC-Link IE TSN/CC-Link IE Field Network diagnostics function is supported. Connection to LS IS PLC XGT is supported. Connection to YASKAWA robot controller YRC1000 is supported.                                                                                                    |
| Apr. 2022     | SH(NA)-081195ENG-AL | Compatible with GT Works3 Version1.275M • Partial corrections.                                                                                                    |
| Jul. 2022     | SH(NA)-081195ENG-AM | Compatible with GT Works3 Version1.280S <ul> <li>System alarms have been added.</li> </ul>                                                                                                    |
| Oct. 2022     | SH(NA)-081195ENG-AN | Compatible with GT Works3 Version1.285X <ul> <li>System alarms have been added.</li> </ul>                                                                                                    |
| Jan. 2023     | SH(NA)-081195ENG-AP | Compatible with GT Works3 Version1.290C  • The name of the communication driver for Ethernet connection to ALLEN-BRADLEY PLC or OMRON PLC has been changed.                                                                                                    |
| Apr. 2023     | SH(NA)-081195ENG-AQ | Compatible with GT Works3 Version1.295H<br>• GS2512-WXTBD is supported.                                                                                                    |
| Jul. 2023     | SH(NA)-081195ENG-AR | Partial corrections.                                                                                                    |
| Oct. 2023     | SH(NA)-081195ENG-AS | Partial corrections.                                                                                                    |

This manual confers no industrial property rights or any rights of any other kind, nor does it confer any patent licenses. Mitsubishi Electric Corporation cannot be held responsible for any problems involving industrial property rights which may occur as a result of using the contents noted in this manual.

©2013 MITSUBISHI ELECTRIC CORPORATION

### Warranty

Please check the following product warranty details before using this product.

### Gratis Warranty Term and Gratis Warranty Range

If any faults or defects (hereinafter "Failure") found to be the responsibility of Mitsubishi occurs during use of the product within the gratis warranty term, the product shall be repaired at no cost via the sales representative or Mitsubishi Service Company. However, if repairs are required onsite at domestic or overseas location, expenses to send an engineer will be solely at the customer's discretion.

Mitsubishi shall not be held responsible for any re-commissioning, maintenance, or testing on-site that involves replacement of the failed module.

#### (1) Gratis Warranty Term

The gratis warranty term of the product shall be for thirty-six (36) months after the date of purchase or delivery to a designated place.

Note that after manufacture and shipment from Mitsubishi, the maximum distribution period shall be six (6) months, and the longest gratis warranty term after manufacturing shall be forty-two (42) months.

The gratis warranty term of repair parts shall not exceed the gratis warranty term before repairs.

#### (2) Gratis Warranty Range

(a) The customer shall be responsible for the primary failure diagnosis unless otherwise specified. If requested by the customer, Mitsubishi Electric Corporation or its representative firm may carry out the primary failure

If requested by the customer, Mitsubishi Electric Corporation or its representative firm may carry out the primary failure diagnosis at the customer's expense.

The primary failure diagnosis will, however, be free of charge should the cause of failure be attributable to Mitsubishi Electric Corporation.

- (b) The range shall be limited to normal use within the usage state, usage methods, and usage environment, etc., which follow the conditions and precautions, etc., given in the instruction manual, user's manual and caution labels on the product.
- (c) Even within the gratis warranty term, repairs shall be charged in the following cases.
  - Failure occurring from inappropriate storage or handling, carelessness or negligence by the user. Failure caused by the user's hardware or software design.
    - · Failure caused by unapproved modifications, etc., to the product by the user.
    - When the Mitsubishi product is assembled into a user's device, Failure that could have been avoided if functions or structures, judged as necessary in the legal safety measures the user's device is subject to or as necessary by industry standards, had been provided.
    - Failure that could have been avoided if consumable parts designated in the instruction manual had been correctly serviced or replaced.
    - · Replacing consumable parts such as a battery, backlight, and fuse.
    - Failure caused by external irresistible forces such as fires or abnormal voltages, and Failure caused by force majeure such as earthquakes, lightning, wind and water damage.
    - Failure caused by reasons that could not be predicted by scientific technology standards at the time of shipment from Mitsubishi.
    - · Any other failure found not to be the responsibility of Mitsubishi or that admitted not to be so by the user.

#### 2. Onerous repair term after discontinuation of production

- (1) Mitsubishi shall accept onerous product repairs for seven (7) years after production of the product is discontinued. Discontinuation of production shall be notified with Mitsubishi Technical Bulletins, etc.
- (2) Mitsubishi shall not accept a request for product supply (including spare parts) after production is discontinued.

#### ■3. Overseas service

Overseas, repairs shall be accepted by Mitsubishi's local overseas FA Center. Note that the repair conditions at each FA Center may differ.

#### ■4. Exclusion of loss in opportunity and secondary loss from warranty liability

Regardless of the gratis warranty term, Mitsubishi shall not be liable for compensation to:

- (1) Damages caused by any cause found not to be the responsibility of Mitsubishi.
- (2) Loss in opportunity, lost profits incurred to the user by Failures of Mitsubishi products.
- (3) Special damages and secondary damages whether foreseeable or not, compensation for accidents, and compensation for damages to products other than Mitsubishi products.
- (4) Replacement by the user, maintenance of on-site equipment, start-up test run and other tasks.

#### ■5. Changes in product specifications

The specifications given in the catalogs, manuals, or technical documents are subject to change without prior notice.

### ■6. Product application

(1) In using the Mitsubishi graphic operation terminal, the usage conditions shall be that the application will not lead to a major accident even if any problem or fault should occur in the graphic operation terminal device, and that backup and fail-safe functions are systematically provided outside of the device for any problem or fault.

(2) The Mitsubishi graphic operation terminal has been designed and manufactured for applications in general industries, etc. Thus, applications in which the public could be affected such as in nuclear power plants and other power plants operated by respective power companies, and applications in which a special quality assurance system is required, such as for Railway companies or Public service shall be excluded from the graphic operation terminal applications. In addition, applications in which human life or property could be greatly affected, such as in aircraft, medical, railway applications,

included from the graphic operation terminal.

Even for the above applications, however, Mitsubishi Electric Corporation may consider the possibility of an application, provided that the customer notifies Mitsubishi Electric Corporation of the intention, the application is clearly defined and any special quality is not required, after the user consults the local Mitsubishi representative.

## **Intellectual Property Rights**

### ■Trademarks

MELDAS, MELSEC, iQ Platform, MELSOFT, GOT, CC-Link, CC-Link/LT, and CC-Link IE are trademarks or registered trademarks of Mitsubishi Electric Corporation in Japan and other countries.

Microsoft, Microsoft Access, Excel, SQL Server, Visual Basic, Visual C++, Visual C#, Windows, Windows NT, Windows

Server, and Windows Vista are trademarks of the Microsoft group of companies.

MODBUS is a trademark of Schneider Electric SA.

DeviceNet is a trademark of ODVA (Open DeviceNet Vendor Association, Inc.).

VNC is a registered trademark of RealVNC Ltd. in the United States and other countries.

Unicode is a trademark or registered trademark of Unicode, Inc. in the United States and other countries.

PictBridge is a registered trademark of Canon Inc.

Adobe and Adobe Reader are registered trademarks of Adobe Systems Incorporated.

Oracle and JavaScript are registered trademarks of Oracle Corporation and/or its affiliates in the United States and other countries.

QR Code is a trademark or registered trademark of DENSO WAVE INCORPORATED in Japan, the United States, and/or other countries.

Anybus is a registered trademark of HMS Industrial Networks AB.

Android and Google Chrome are trademarks or registered trademarks of Google Inc.

IOS is a trademark or registered trademark of Cisco in the U.S. and other countries and is used under license.

Safari and iPhone are trademarks of Apple Inc. registered in the United States and other countries. The iPhone trademark is used under license from AIPHONE CO., LTD.

Intel and Intel Core are trademarks or registered trademarks of Intel Corporation in the United States and other countries.

Other company and product names herein are trademarks or registered trademarks of their respective owners.

### ■Copyrights

The screens (screenshots) are used in accordance with the Microsoft Corporation guideline.

SH(NA)-081195ENG-AS(2310)MEEMODEL:GOT2000-U-UTILITY-EMODEL CODE:1D7MJ6

### MITSUBISHI ELECTRIC CORPORATION

HEAD OFFICE: TOKYO BLDG., 2-7-3, MARUNOUCHI, CHIYODA-KU, TOKYO 100-8310, JAPAN NAGOYA WORKS: 1-14, YADA-MINAMI 5-CHOME, HIGASHI-KU, NAGOYA 461-8670, JAPAN

When exported from Japan, this manual does not require application to the Ministry of Economy, Trade and Industry for service transaction permission.

Specifications subject to change without notice.